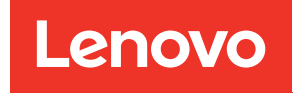

# ThinkSystem ST650 V3 Guide d'utilisation

Types de machine : 7D7A, 7D7B

#### Remarque

Avant d'utiliser le présent document et le produit associé, prenez connaissance des consignes et instructions de sécurité disponibles à l'adresse : [https://pubs.lenovo.com/safety\\_documentation/](https://pubs.lenovo.com/safety_documentation/)

En outre, assurez-vous que vous avez pris connaissance des conditions générales de la garantie Lenovo associée à votre serveur, disponibles à l'adresse :<http://datacentersupport.lenovo.com/warrantylookup>

#### Première édition (Mai 2023)

#### © Copyright Lenovo 2023.

REMARQUE SUR LES DROITS LIMITÉS ET RESTREINTS : si les données ou les logiciels sont fournis conformément à un contrat GSA (General Services Administration), l'utilisation, la reproduction et la divulgation sont soumises aux restrictions stipulées dans le contrat n° GS-35F-05925.

## <span id="page-2-0"></span>Table des matières

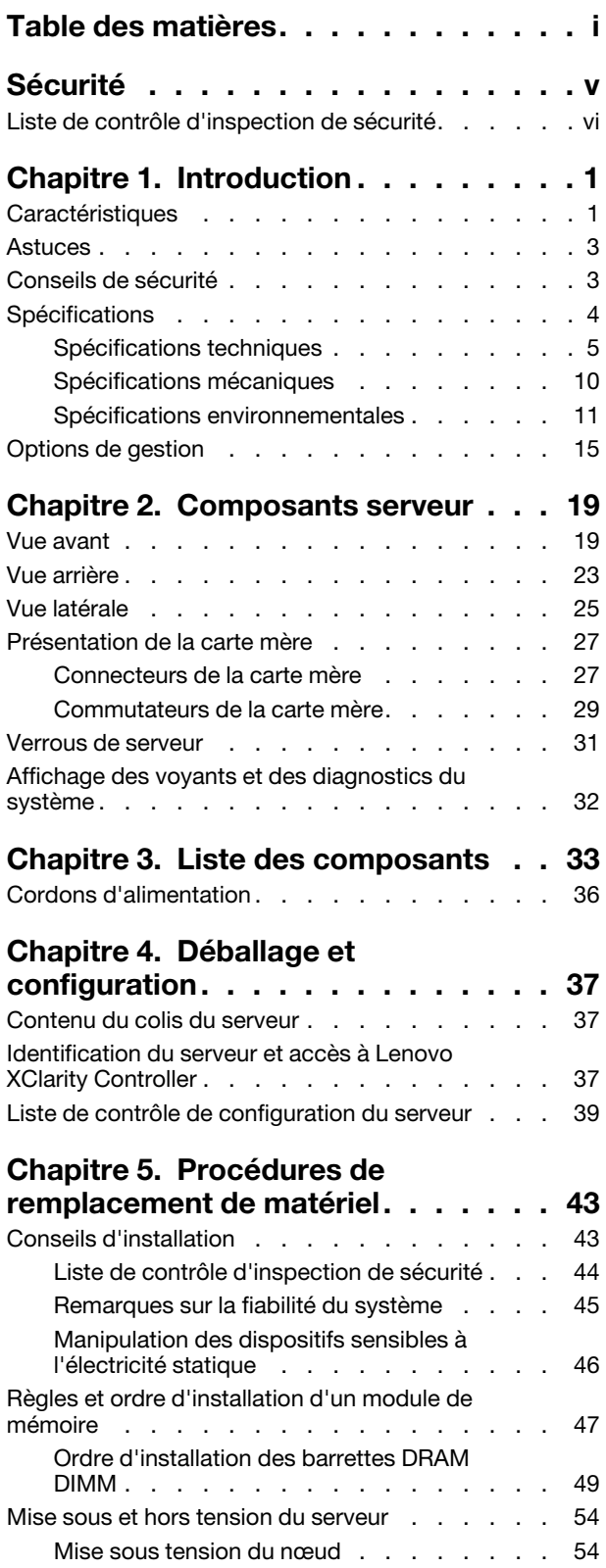

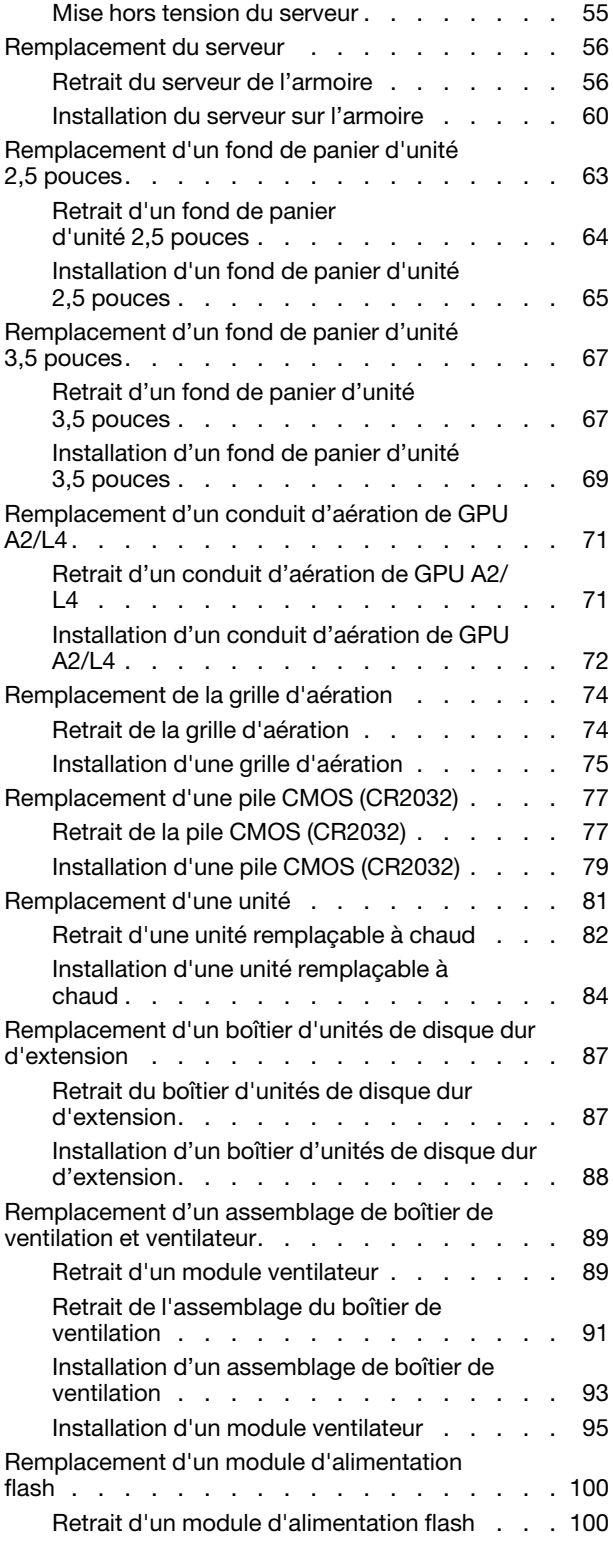

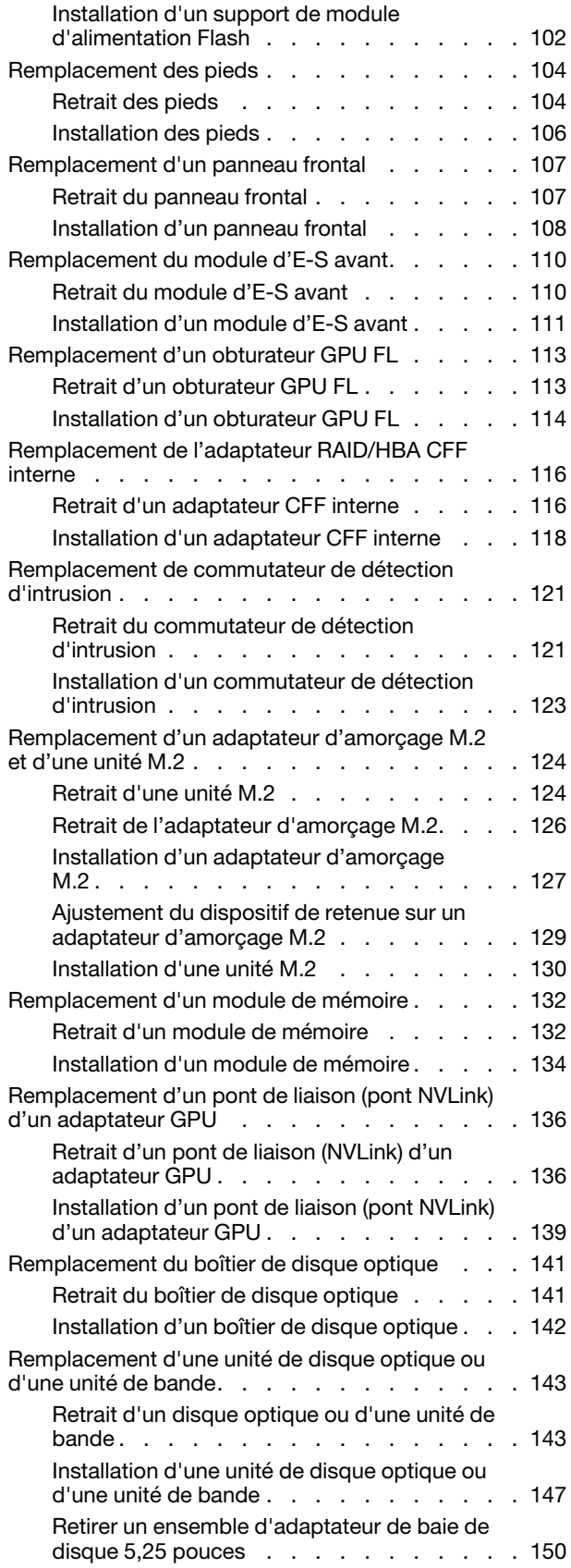

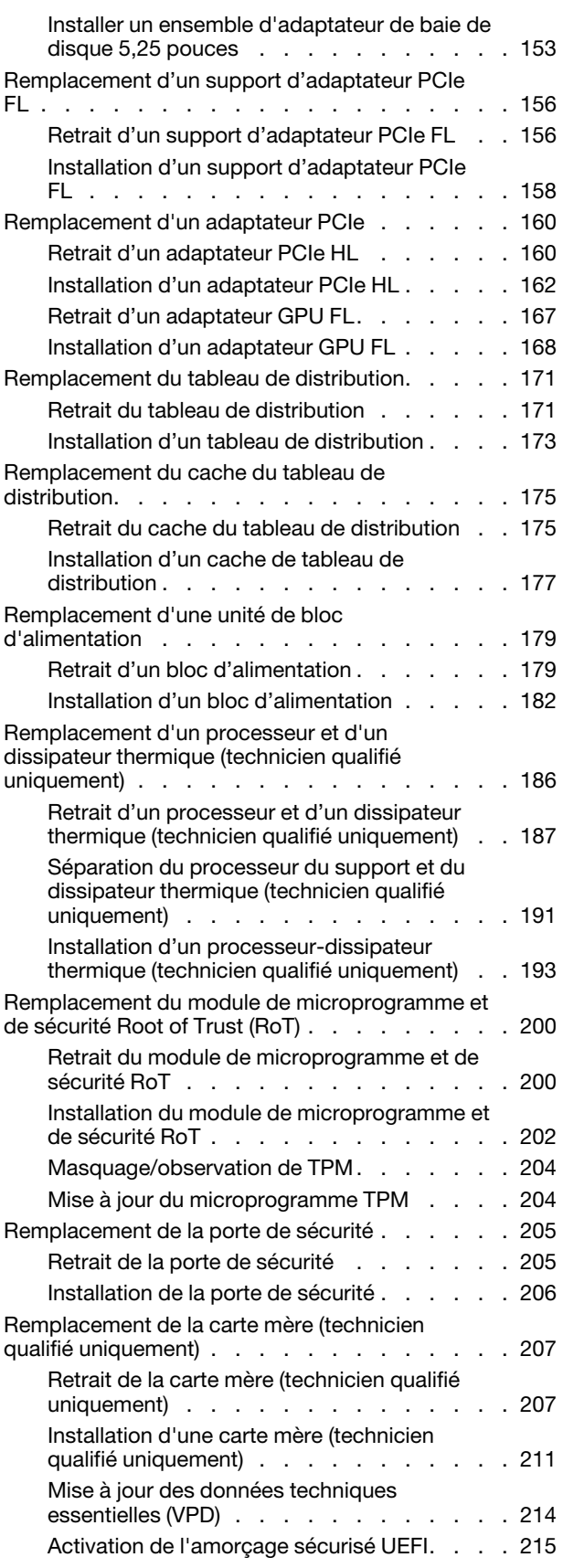

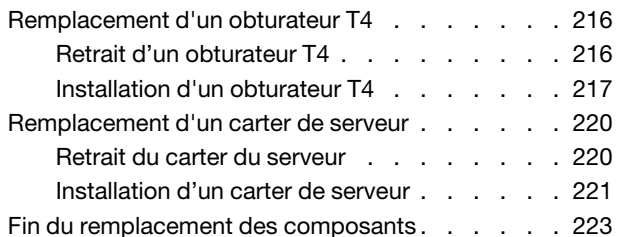

### [Chapitre 6. Cheminement interne](#page-234-0)

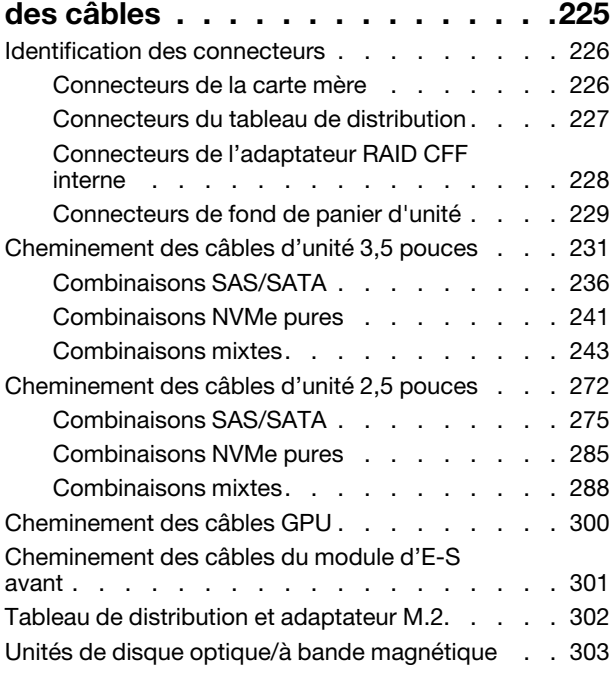

### [Chapitre 7. Configuration](#page-314-0)

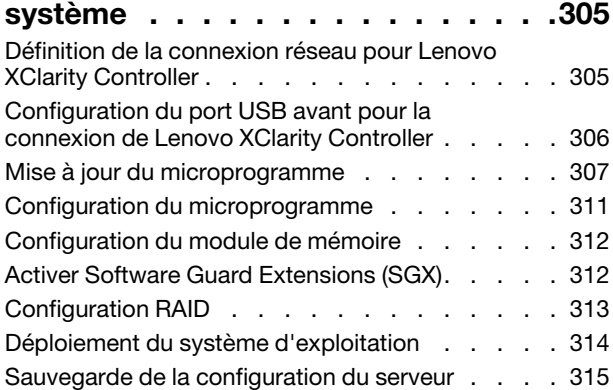

### [Chapitre 8. Identification des](#page-326-0)

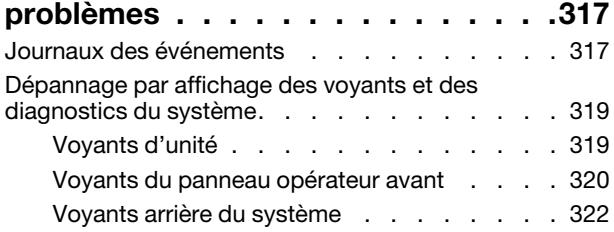

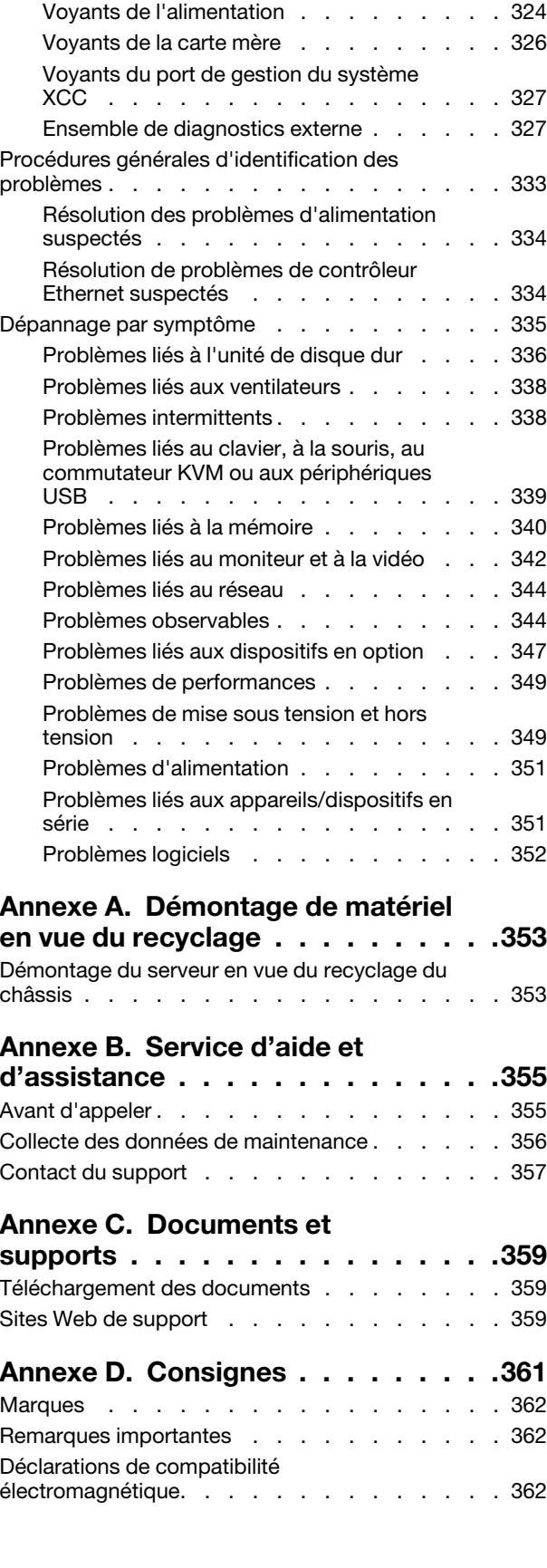

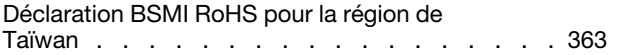

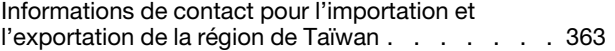

### <span id="page-6-0"></span>Sécurité

Before installing this product, read the Safety Information.

قبل تركيب هذا المنتج، يجب قر اءة الملاحظات الآمنية

Antes de instalar este produto, leia as Informações de Segurança.

在安装本产品之前,请仔细阅读 Safety Information (安全信息)。

安裝本產品之前,請先閱讀「安全資訊」。

Prije instalacije ovog produkta obavezno pročitajte Sigurnosne Upute.

Před instalací tohoto produktu si přečtěte příručku bezpečnostních instrukcí.

Læs sikkerhedsforskrifterne, før du installerer dette produkt.

Lees voordat u dit product installeert eerst de veiligheidsvoorschriften.

Ennen kuin asennat tämän tuotteen, lue turvaohjeet kohdasta Safety Information.

Avant d'installer ce produit, lisez les consignes de sécurité.

Vor der Installation dieses Produkts die Sicherheitshinweise lesen.

Πριν εγκαταστήσετε το προϊόν αυτό, διαβάστε τις πληροφορίες ασφάλειας (safety information).

לפני שתתקינו מוצר זה, קראו את הוראות הבטיחות.

A termék telepítése előtt olvassa el a Biztonsági előírásokat!

Prima di installare questo prodotto, leggere le Informazioni sulla Sicurezza.

製品の設置の前に、安全情報をお読みください。

본 제품을 설치하기 전에 안전 정보를 읽으십시오.

Пред да се инсталира овој продукт, прочитајте информацијата за безбедност.

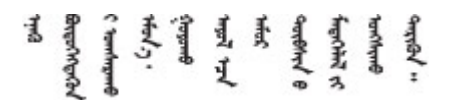

Les sikkerhetsinformasjonen (Safety Information) før du installerer dette produktet.

Przed zainstalowaniem tego produktu, należy zapoznać się z książką "Informacje dotyczące bezpieczeństwa" (Safety Information).

Antes de instalar este produto, leia as Informações sobre Segurança.

Перед установкой продукта прочтите инструкции по технике безопасности.

Pred inštaláciou tohto zariadenia si pečítaje Bezpečnostné predpisy.

Pred namestitvijo tega proizvoda preberite Varnostne informacije.

Antes de instalar este producto, lea la información de seguridad.

Läs säkerhetsinformationen innan du installerar den här produkten.

Bu ürünü kurmadan önce güvenlik bilgilerini okuyun.

مەزكۇر مەھسۇلاتنى ئورنىتىشتىن بۇرۇن بىخەتەرلىك ئۇچۇرلىرىنى ئوقۇپ چىقىڭ.

Youq mwngz yungh canjbinj neix gaxgonq, itdingh aeu doeg aen canjbinj soengq cungj vahgangj ancien siusik.

### <span id="page-7-0"></span>Liste de contrôle d'inspection de sécurité

Utilisez les informations de cette section pour identifier les conditions potentiellement dangereuses concernant votre serveur. Les éléments de sécurité requis ont été conçus et installés au fil de la fabrication de chaque machine afin de protéger les utilisateurs et les techniciens de maintenance contre tout risque physique.

Remarque : Cet appareil ne convient pas à une utilisation dans le champ de vision direct des terminaux vidéo. Pour éviter tout reflet gênant sur des terminaux vidéo, cet appareil ne doit pas être placé dans le champ de vision direct.

#### ATTENTION :

Cet équipement doit être installé par un technicien qualifié, conformément aux directives NEC, IEC 62368-1 et IEC 60950-1, la norme pour la sécurité des équipements électroniques dans le domaine de l'audio/vidéo, de la technologie des informations et des technologies de communication. Lenovo suppose que vous êtes habilité à effectuer la maintenance du matériel et formé à l'identification des risques dans les produits présentant des niveaux de courant électrique. L'accès à l'appareil se fait via l'utilisation d'un outil, d'un verrou et d'une clé, ou par tout autre moyen de sécurité et est contrôlé par l'autorité responsable de l'emplacement.

Important : Le serveur doit être mis à la terre afin de garantir la sécurité de l'opérateur et le bon fonctionnement du système. La mise à la terre de la prise de courant peut être vérifiée par un électricien agréé.

Utilisez la liste de contrôle suivante pour vérifier qu'il n'existe aucune condition potentiellement dangereuse :

- 1. Vérifiez que l'alimentation est coupée et que le cordon d'alimentation est débranché.
- 2. Vérifiez l'état du cordon d'alimentation.
	- Vérifiez que le connecteur de mise à la terre à trois fils est en parfait état. A l'aide d'un mètre, mesurez la résistance du connecteur de mise à la terre à trois fils entre la broche de mise à la terre externe et la terre du châssis. Elle doit être égale ou inférieure à 0,1 ohm.
	- Vérifiez que le type du cordon d'alimentation est correct.

Pour afficher les cordons d'alimentation disponibles pour le serveur :

a. Accédez au site Web.

<http://dcsc.lenovo.com/#/>

- b. Cliquez sur Preconfigured Model (Modèle préconfiguré) ou Configure to order (Configuré sur commande).
- c. Entrez le type de machine et le modèle de votre serveur pour afficher la page de configuration.
- d. Cliquez sur l'onglet Power (Alimentation) → Power Cables (Cordons d'alimentation) pour afficher tous les cordons d'alimentation.
- Vérifiez que la couche isolante n'est pas effilochée, ni déchirée.
- 3. Vérifiez l'absence de modifications non agréées par Lenovo. Étudiez avec soin le niveau de sécurité des modifications non agréées par Lenovo.
- 4. Vérifiez la présence éventuelle de conditions dangereuses dans le serveur (obturations métalliques, contamination, eau ou autre liquide, signes d'endommagement par les flammes ou la fumée).
- 5. Vérifiez que les câbles ne sont pas usés, effilochés ou pincés.
- 6. Vérifiez que les fixations du carter du bloc d'alimentation électrique (vis ou rivets) sont présentes et en parfait état.

### <span id="page-10-0"></span>Chapitre 1. Introduction

Le serveur ThinkSystem ST650 V3 est un serveur (Types 7D7A et 7D7B) au format tour 4U conçu pour être performant et extensible en fonction de différentes charges de travail informatiques. Avec sa conception modulaire, le serveur peut être personnalisé en vue d'une capacité de stockage maximale ou d'une densité de stockage élevée avec des options d'entrée/sortie à sélectionner et une gestion du système à niveaux.

Remarque : En Chine continentale, le nom de modèle ThinkSystem ST650 V3 n'est pas utilisé. Au lieu de cela, il porte la marque de ThinkSystem ST658 V3.

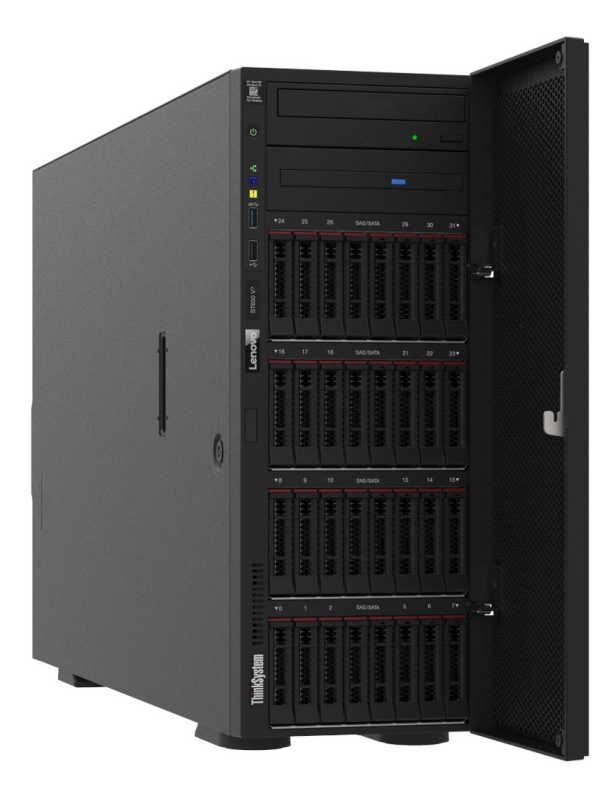

### <span id="page-10-1"></span>**Caractéristiques**

Performances, facilité d'utilisation, fiabilité et possibilités d'extension ont été les objectifs principaux de la conception de ce serveur. Ces caractéristiques vous permettent de personnaliser le matériel pour répondre à vos besoins d'aujourd'hui, tout en offrant des possibilités d'extension souples dans le futur.

Votre serveur comprend les fonctions et technologies suivantes :

#### • Features on Demand (FoD)

Si un dispositif Features on Demand est intégré au serveur ou à un périphérique en option installé dans le serveur, vous pouvez acheter une clé d'activation permettant d'activer le dispositif. Pour plus d'informations sur Features on Demand, voir :

<https://fod.lenovo.com/lkms>

#### • Lenovo XClarity Controller (XCC)

Le serveur prend en charge Lenovo XClarity Controller 2 (XCC2). Pour obtenir des informations supplémentaires sur Lenovo XClarity Controller 2 (XCC2), reportez-vous à la section suivante : [https://](https://pubs.lenovo.com/lxcc-overview/) [pubs.lenovo.com/lxcc-overview/](https://pubs.lenovo.com/lxcc-overview/).

Doté de différentes versions, le Lenovo XClarity Controller est un contrôleur de gestion commun pour le matériel du serveur Lenovo ThinkSystem. Le Lenovo XClarity Controller consolide plusieurs fonctions de gestion dans une seule puce sur la carte mère (bloc carte mère) du serveur. Certaines fonctions uniques du Lenovo XClarity Controller sont plus performantes, permettent d'obtenir une vidéo distante d'une plus grande résolution et d'étendre les options de sécurité.

#### • Microprogramme de serveur compatible UEFI

Le microprogramme Lenovo ThinkSystem est conforme à la norme Unified Extensible Firmware Interface (UEFI). UEFI remplace le système BIOS et définit une interface standard entre le système d'exploitation, le microprogramme de plateforme et les périphériques externes.

Les serveurs Lenovo ThinkSystem sont capables d'amorcer les systèmes d'exploitation compatibles UEFI, des systèmes d'exploitation et des adaptateurs basés sur le système BIOS ainsi que des adaptateurs compatibles UEFI.

Remarque : Le serveur ne prend pas en charge le Disk Operating System (DOS).

#### • Active Memory

La fonction Active Memory améliore la fiabilité de la mémoire grâce à la mise en miroir mémoire. Le mode de mise en miroir mémoire copie et stocke les données sur deux paires de barrettes DIMM sur deux canaux simultanément. Si un problème survient, le contrôleur de mémoire passe de la première paire de barrettes DIMM de mémoire à la paire de sauvegarde de barrettes DIMM.

#### • Mémoire système de grande capacité

Le serveur prend en charge les barrettes SDRAM et RDIMM avec code correcteur d'erreurs (ECC). Pour plus d'informations sur les types spécifiques et la quantité maximale de mémoire, voir [« Spécifications](#page-14-0) [techniques » à la page 5.](#page-14-0)

#### • Gestion de réseau intégrée

Le serveur est équipé d'un contrôleur Ethernet Gigabit à port unique avec connecteur RJ-45, prenant en charge les connexions à un réseau 1000 Mbit/s.

#### • Grande capacité de stockage des données et fonction de remplacement à chaud

Certains modèles de serveur prennent en charge jusqu'à trente-deux unités remplaçables à chaud 2,5 pouces ou seize unités remplaçables à chaud 3,5 pouces.

Grâce à la fonctionnalité de remplacement à chaud, il est possible d'ajouter, de retirer ou de remplacer des disques durs sans mettre le serveur hors tension.

#### • Diagnostics Lightpath

La fonction de diagnostics Lightpath utilise des voyants pour vous aider à diagnostiquer les problèmes. Pour plus d'informations sur les diagnostics Lightpath, voir [« Affichage des voyants et des diagnostics du](#page-41-0) [système » à la page 32.](#page-41-0)

#### • Accès mobile au site Web d'informations de maintenance Lenovo

Le serveur fournit un code QR sur l'étiquette de service système, laquelle se trouve à l'intérieur du carter du serveur. Vous pouvez scanner ce code QR à l'aide d'un appareil mobile et d'une application de lecture de code QR afin d'accéder rapidement au site Web d'informations de maintenance Lenovo. Ce site Web fournit des informations supplémentaires sur les vidéos de remplacement et d'installation de composants et du support pour les codes d'erreur du serveur.

#### • Active Energy Manager

Lenovo XClarity Energy Manager est une solution de gestion de l'alimentation et des températures des centres de données. Vous surveillez et gérez la consommation d'énergie et la température des serveurs Converged, NeXtScale, System x et ThinkServer, et améliorez l'efficacité énergétique en utilisant Lenovo XClarity Energy Manager.

#### • Connexion réseau de secours

Le Lenovo XClarity Controller offre une fonction de basculement vers une connexion Ethernet de secours, et intègre l'application associée. Si la connexion Ethernet principale rencontre un problème, l'intégralité du trafic Ethernet associé est automatiquement redirigée vers la connexion Ethernet de secours en option. Si les pilotes de périphérique appropriés sont installés, cette opération s'effectue automatiquement et n'entraîne pas de perte de données.

#### • Refroidissement redondant et fonctions d'alimentation

Le serveur prend en charge jusqu'à quatre ventilateurs remplaçables à chaud et deux blocs d'alimentation remplaçables à chaud. Le refroidissement de secours assuré par les ventilateurs à double rotor du serveur garantit un fonctionnement continu en cas de défaillance de l'un des ventilateurs.

#### • Prise en charge RAID de ThinkSystem

L'adaptateur ThinkSystem RAID prend en charge la technologie RAID (Redundant Array of Independent Disks) afin de créer des configurations. L'adaptateur RAID standard prend en charge les niveaux RAID 0 et 1. Un adaptateur RAID est disponible en option.

### <span id="page-12-0"></span>Astuces

Lenovo met régulièrement à jour le site Web du support pour vous fournir les dernières astuces et techniques qui vous permettent de résoudre des problèmes pouvant survenir sur votre serveur. Ces Astuces (également appelées astuces RETAIN ou bulletins de maintenance) fournissent des procédures de contournement ou de résolution des problèmes liés au fonctionnement de votre serveur.

Pour rechercher les astuces disponibles pour votre serveur :

- 1. Accédez au site <http://datacentersupport.lenovo.com> et affichez la page de support de votre serveur.
- 2. Cliquez sur How To's (Procédures) dans le volet de navigation.
- 3. Cliquez sur Type d'article → Solution dans le menu déroulant.

Suivez les instructions à l'écran pour choisir la catégorie du problème que vous rencontrez.

### <span id="page-12-1"></span>Conseils de sécurité

Lenovo s'engage à développer des produits et services qui respectent les normes de sécurité les plus élevées, afin de protéger nos clients et leurs données. Lorsque des vulnérabilités potentielles sont signalées, il incombe aux équipes de réponse aux incidents de sécurité liés aux produits Lenovo (PSIRT) d'effectuer des recherches et d'informer nos clients pour qu'ils puissent mettre en place des plans d'atténuation ; nous travaillons pendant ce temps à développer les solutions.

La liste des conseils courants est disponible sur le site suivant :

[https://datacentersupport.lenovo.com/product\\_security/home](https://datacentersupport.lenovo.com/product_security/home)

### <span id="page-13-0"></span>**Spécifications**

Récapitulatif des caractéristiques et spécifications du serveur. Selon le modèle, certains composants peuvent ne pas être disponibles ou certaines spécifications peuvent ne pas s'appliquer.

Reportez-vous au tableau ci-après pour connaitre les catégories des spécifications, ainsi que le contenu de chaque catégorie.

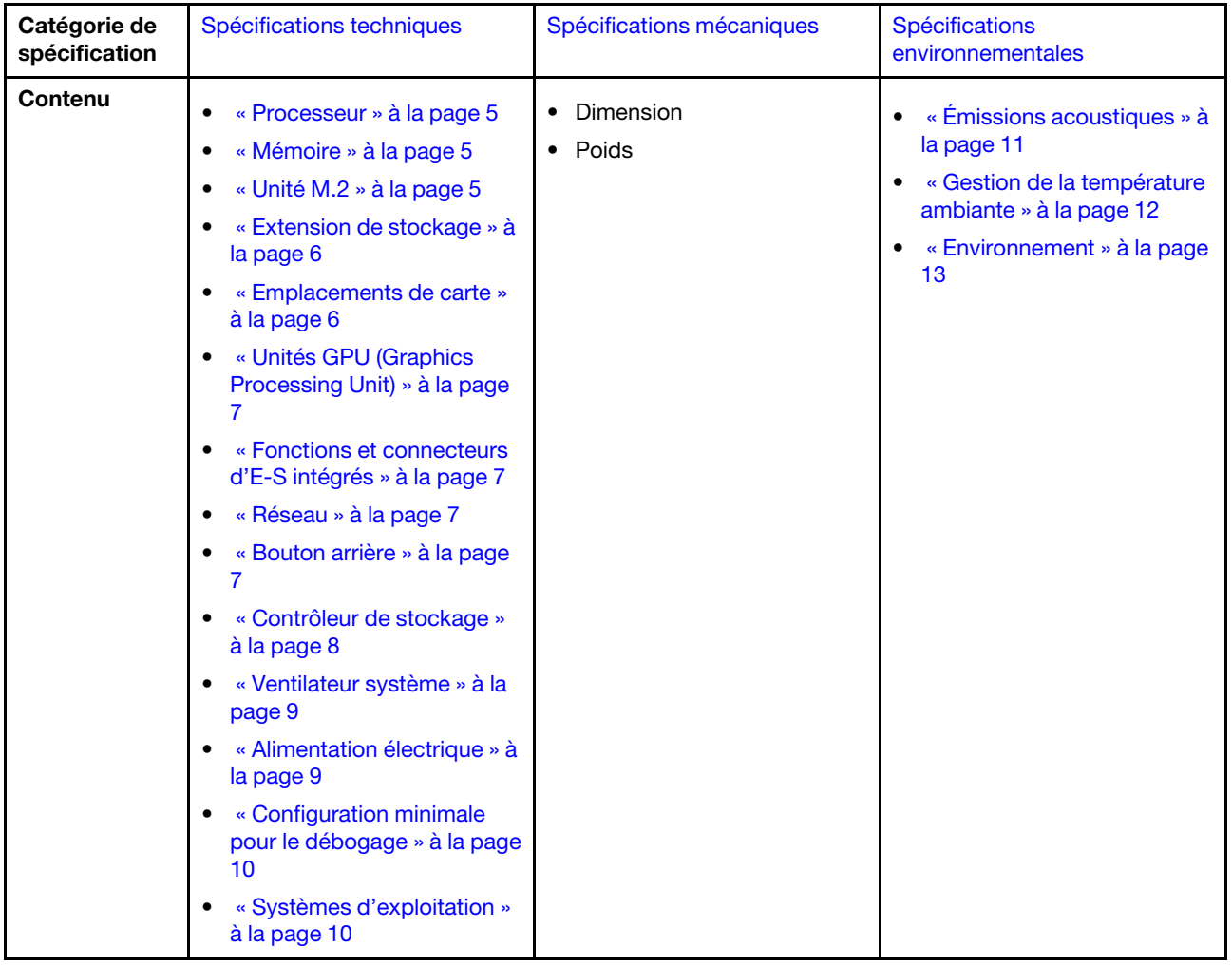

### <span id="page-14-0"></span>Spécifications techniques

Récapitulatif des spécifications techniques du serveur. Selon le modèle, certains composants peuvent ne pas être disponibles ou certaines spécifications peuvent ne pas s'appliquer.

#### <span id="page-14-1"></span>Processeur

#### Processeur

Ce serveur prend en charge jusqu'à deux processeurs multicœurs Intel® Xeon®, avec contrôleur de mémoire intégré et architecture Intel Ultra Path Interconnect (UPI).

- Conçu pour les sockets LGA 4677
- Évolutivité jusqu'à 32 cœurs par socket
- Prend en charge jusqu'à 3 liens UPI à 16 GT/s
- Prend en charge une TDP jusqu'à 250 W

Pour obtenir la liste des processeurs pris en charge, voir <https://serverproven.lenovo.com>.

#### <span id="page-14-2"></span>Mémoire

Mémoire

#### Important :

Voir [« Règles et ordre d'installation d'un module de mémoire » à la page 47](#page-56-0) pour obtenir des informations détaillées sur le paramétrage et la configuration de la mémoire.

- Capacité
	- Minimum : 16 Go
	- Maximum :
		- RDIMM : 2 To
		- 3DS RDIMM : 4 To
- Types de module de mémoire :
- Barette DIMM enregistrée (RDIMM) ou 3DS RDIMM double-data-rate 5 (TruDDR5) 4 800 MT/s
- Capacité :
	- RDIMM : 16 Go, 32 Go et 64 Go
- 3DS RDIMM : 128 Go
- Emplacements : 32 emplacements DIMM

Pour obtenir une liste des modules de mémoire pris en charge, voir <https://serverproven.lenovo.com>.

#### <span id="page-14-3"></span>Unité M.2

#### Unité M.2

Le serveur prend en charge jusqu'à deux unités NVMe/SATA M.2 aux formats d'unité suivants :

- 42 mm (2242)
- 60 mm (2260)
- 80 mm (2280)
- 110 mm (22110)

Le serveur prend en charge la capacité d'unité M.2 suivante :

- 128 Go
- 240 Go
- 480 Go
- 960 Go

Remarque : Toutes les unités M.2 installées dans le serveur doivent être de même type et de même capacité.

Pour obtenir la liste des unités M.2 prises en charge, voir <https://serverproven.lenovo.com>.

#### <span id="page-15-0"></span>Extension de stockage

#### Extension de stockage

Le serveur prend en charge les configurations de stockage suivantes :

- Configurations avec unité remplaçable à chaud de 2,5 pouces
	- Jusqu'à trente-deux unités SAS/SATA de 2,5 pouces
	- Jusqu'à vingt-quatre unités NVMe de 2,5 pouces
	- Jusqu'à vingt-quatre unités SAS/SATA de 2,5 pouces et huit unités NVMe de 2,5 pouces
- Configurations avec unité remplaçable à chaud de 3,5 pouces
	- Jusqu'à seize unités SAS/SATA/NVMe de 3,5 pouces
	- Jusqu'à douze unités SAS/SATA de 3,5 pouces et quatre unités NVMe de 3,5 pouces
- Une baie de disque optique prend en charge l'un des éléments suivants :
	- Un disque optique (ODD)
	- Une unité de bande (RDX ou LTO)

#### Remarques :

- Voir [« Règles techniques pour les ventilateurs système » à la page 96](#page-105-0) pour obtenir plus d'informations sur les limites relatives au stockage concernant différentes configurations de serveur.
- Lorsqu'une unité de bande LTO doit être installée, il convient d'installer le HBA suivant :
	- Adaptateur de bus hôte ThinkSystem 440-8i SAS/SATA PCIe 12 Gbit
	- Adaptateur de bus hôte ThinkSystem 4350-8i SAS/SATA 12 Gbit

Pour connaître la liste des unités prises en charge, voir <https://serverproven.lenovo.com>.

#### <span id="page-15-1"></span>Emplacements de carte

#### Emplacements de carte

Neuf emplacements d'extension PCIe sont disponibles :

- Emplacement 1 : PCIe Gen 5 x16, 75 W, FH/FL
- Emplacement 2 : PCIe Gen 5 x8 (extrémité ouverte), 75 W, FH/FL
- Emplacement 3 : PCIe Gen 5 x16, 75 W, FH/FL
- Emplacement 4 : PCIe Gen 5 x8 (extrémité ouverte), 75 W, FH/FL
- Emplacement 5 : PCIe Gen 5 x16, 75 W, FH/FL
- Emplacement 6 : PCIe Gen 4 x8 (extrémité ouverte), 75 W, FH/FL
- Emplacement 7 : PCIe Gen 4 x16, 75 W, FH/FL
- Emplacement 8 : PCIe Gen 4 x8 (extrémité ouverte), 75 W, FH/FL
- Emplacement 9 : PCIe Gen 4 x8 (extrémité ouverte), 75 W, FH/HL

#### Remarques :

- Les emplacements 2, 4, 6, 8 et 9 de ThinkSystem ST650 V3 présentent une conception ouverte ; ceci signifie que ces emplacements peuvent accueillir des adaptateurs avec un connecteur de bord plus long que la longueur physique du connecteur d'emplacement. Par exemple, si un adaptateur x16 est installé dans l'emplacement 2 x8 du serveur, la moitié du connecteur de bord ne sera pas connectée à l'emplacement. L'adaptateur fonctionnera toujours, mais ses performances seront tout de même affectées.
- Voir [« Installation d'un adaptateur PCIe HL » à la page 162](#page-171-0) pour obtenir plus d'informations sur les règles techniques relatives aux emplacements PCIe.
- Pour plus d'informations sur les adaptateurs PCIe pris en charge, voir <https://serverproven.lenovo.com>.

#### <span id="page-16-0"></span>Processeur graphique

#### Processeur graphique

Le serveur prend en charge les configurations de GPU suivantes :

- Avec un processeur installé :
	- Jusqu'à deux adaptateurs GPU actifs PCIe x16, DW/FH/FL
	- Jusqu'à deux adaptateurs GPU passifs PCIe x8, SG/HH/HL
- Avec deux processeurs installés :
	- Jusqu'à quatre GPU actifs PCIe x16, double largeur, FH/FL
	- Jusqu'à huit GPU passifs PCIe x8, simple largeur, HH/HL

#### Remarques :

- Voir [« Règles d'installation de barrette GPU » à la page 165](#page-174-0) pour obtenir plus d'informations sur les règles techniques relatives à l'installation de GPU.
- Pour obtenir la liste des GPU pris en charge, voir <https://serverproven.lenovo.com>.

#### <span id="page-16-1"></span>Fonctions et connecteurs d'E-S intégrés

#### Fonctions et connecteurs d'E-S intégrés

- Lenovo XClarity Controller (XCC), qui propose les fonctions de contrôle de processeur de service et de surveillance, de contrôleur vidéo, et de clavier distant, vidéo, souris, ainsi que les fonctionnalités d'unité distantes.
	- Le serveur prend en charge Lenovo XClarity Controller 2 (XCC2). Pour obtenir des informations supplémentaires sur Lenovo XClarity Controller 2 (XCC2), reportez-vous à la section suivante : [https://pubs.lenovo.com/lxcc](https://pubs.lenovo.com/lxcc-overview/)[overview/](https://pubs.lenovo.com/lxcc-overview/).
- Panneau avant
	- Un connecteur USB 2.0 avec gestion de Lenovo XClarity Controller 2
	- Un connecteur USB 3.2 Gen 1 (5 Gbit/s)
- Panneau arrière
	- Un connecteur de l'ensemble de diagnostics externes LCD
	- Quatre connecteurs USB 3.2 Gen 1 (5 Gbit/s)
	- Deux connecteurs 10 GbE
	- Un connecteur VGA
	- Un emplacement de module de port série
	- Un connecteur réseau XClarity Controller 2 (connecteur Ethernet RJ-45)

#### <span id="page-16-2"></span>Réseau

#### Réseau

- Deux connecteurs 10 GbE
- Un connecteur réseau XClarity Controller 2 (connecteur Ethernet RJ-45)

#### <span id="page-16-3"></span>Bouton arrière

#### Bouton arrière

Bouton d'interruption non masquable (NMI)

#### <span id="page-17-0"></span>Contrôleur de stockage

#### Contrôleur de stockage

Adaptateurs internes / de bus hôte (HBA)

- Adaptateur interne ThinkSystem RAID 940-16i 8 Go de mémoire flash PCIe Gen4 12 Gbit (CFF)
- HBA interne ThinkSystem 440-16i SAS/SATA PCIe Gen4 12 Gbit (CFF)
- Adaptateur interne ThinkSystem RAID 9350-16i 4 Go de mémoire flash PCIe 12 Gbit
- Adaptateur interne ThinkSystem RAID 9350-8i 2 Go de mémoire flash PCIe 12 Gbit
- Adaptateur interne ThinkSystem RAID 5350-8i PCIe 12 Gbit

#### **HRA**

- Adaptateur HBA ThinkSystem 440-16i SAS/SATA PCIe Gen4 12 Gbit
- Adaptateur HBA ThinkSystem 4350-16i SAS/SATA 12 Gbit
- Adaptateur HBA ThinkSystem 440-8i SAS/SATA PCIe Gen4 12 Gbit
- Adaptateur HBA ThinkSystem 4350-8i SAS/SATA 12 Gbit
- Adaptateur HBA ThinkSystem 440-16e SAS/SATA PCIe 4e génération 12 Gbit
- Adaptateur HBA ThinkSystem 440-8e SAS/SATA PCIe Gen4 12 Gbit

#### Adaptateurs RAID

- Niveau RAID 0, 1, 10, 5
	- Adaptateur ThinkSystem RAID 5350-8i PCIe 12 Gb
	- Adaptateur ThinkSystem RAID 540-8i PCIe 4e génération 12 Gbit
	- Adaptateur ThinkSystem RAID 540-16i PCIe Gen4 12 Gbit
- Niveau RAID 0, 1, 10, 5, 6
	- Adaptateur ThinkSystem RAID 9350-8i 2 Go de mémoire flash PCIe 12 Gb (avec module d'alimentation flash)
	- Adaptateur ThinkSystem RAID 9350-16i 4 Go de mémoire flash PCIe 12 Gb (avec module d'alimentation flash)
	- Adaptateur ThinkSystem RAID 940-8i 4 Go de mémoire flash PCIe Gen4 12 Gb (avec module d'alimentation flash)
	- Adaptateur ThinkSystem RAID 940-16i 4 Go de mémoire flash PCIe Gen4 12 Gb (avec module d'alimentation flash)
	- Adaptateur ThinkSystem RAID 940-16i 8 Go de mémoire flash PCIe Gen4 12 Gb (avec module d'alimentation flash)
	- Adaptateur ThinkSystem RAID 940-32i 8 Go de mémoire flash PCIe Gen4 12 Gb (avec module d'alimentation flash)

#### RAID logiciel

- RAID logiciel SATA intégré
- RAID Intel VROC NVMe
	- VROC Standard nécessite une clé d'activation et prend en charge les niveaux RAID 0,1 et 10
	- VROC Premium nécessite une clé d'activation et prend en charge les niveaux RAID 0, 1, 5 et 10. Pour plus d'informations sur l'acquisition et l'installation de la clé d'activation, voir <https://fod.lenovo.com/lkms>.

#### Remarques :

- Voir [« Installation d'un adaptateur PCIe HL » à la page 162](#page-171-0) pour obtenir plus d'informations sur les règles techniques relatives aux emplacements PCIe.
- Pour plus d'informations sur les adaptateurs RAID/HBA pris en charge, voir [Référence pour les adaptateurs RAID et](https://lenovopress.lenovo.com/lp1288-thinksystem-raid-adapter-and-hba-reference)  [HBA Lenovo ThinkSystem](https://lenovopress.lenovo.com/lp1288-thinksystem-raid-adapter-and-hba-reference).

#### <span id="page-18-0"></span>Ventilateur système

#### Ventilateur système

Le serveur prend en charge jusqu'à quatre ventilateurs remplaçables à chaud :

- 9238 ventilateurs remplaçables à chaud à rotor simple
- 9256 ventilateurs remplaçables à chaud à double rotor

#### Remarques :

- Il est impossible de mélanger les ventilateurs remplaçables à chaud à rotor simple et les ventilateurs remplaçables à chaud à double rotor.
- Lorsque le système est mis hors tension, mais qu'il est encore branché en CA, il est possible que le ventilateur de l'emplacement 4 continue de tourner à une vitesse nettement inférieure. Cette conception système sert à assurer le refroidissement approprié.
- Voir [« Règles techniques pour les ventilateurs système » à la page 96](#page-105-0) pour obtenir plus d'informations sur les règles techniques relatives à l'installation de ventilateurs.

#### <span id="page-18-1"></span>Alimentation électrique

#### Alimentation électrique

Le serveur prend en charge jusqu'à deux unités d'alimentation CFF V4 avec une redondance 1+1. Les types disponibles sont répertoriés ci-après :

- Platinum 750 watts
- Platinum 1 100 watts
- Titanium 1 100 watts
- Platinum 1 800 watts
- Titanium 1 800 watts
- Titanium 2 600 watts

#### Remarques :

- 100V+ est uniquement autorisé sur les modèles suivants :
	- Platinum 750 watts
	- Platinum 1 100 watts
- 200 V+ est autorisé uniquement avec les alimentations électriques ci-après :
	- Platinum 750 watts
	- Platinum 1 100 watts
	- Titanium 1 100 watts
	- Platinum 1 800 watts
	- Titanium 1 800 watts
	- Titanium 2 600 watts

Important : Tous les blocs d'alimentation devant être installés doivent être de puissance identique, en watts ou en niveau.

#### ATTENTION :

- L'alimentation de 240 V CC (plage d'entrée : 180 à 300 V CC) est uniquement prise en charge en Chine continentale.
- Les blocs d'alimentation avec alimentation CC 240 V ne prennent pas en charge la fonction de branchement à chaud du cordon d'alimentation. Pour retirer le cordon d'alimentation, assurez-vous de mettre le serveur hors tension ou de bien déconnecter les sources d'alimentation en courant continu sur le panneau du disjoncteur.
- Pour que les produits ThinkSystem soient exempts d'erreur dans un environnement électrique en courant continu ou en courant alternatif, un système de mise à la terre TN-S conforme à la norme 60364-1 IEC 2005 doit être présent ou installé.

#### <span id="page-19-1"></span>Configuration minimale pour le débogage

#### Configuration minimale pour le débogage

- Un processeur dans le socket de processeur 1 (TDP de processeur inférieure à 200 watts)
- Une barrette DRAM DIMM dans l'emplacement DIMM 10
- Un bloc d'alimentation dans l'emplacement PSU 1
- Une unité avec adaptateur RAID et fond de panier (si le système d'exploitation est nécessaire pour le débogage)
- Trois ventilateurs à rotor simple dans les emplacements de ventilateur 1, 2 et 4 et un obturateur de ventilateur dans l'emplacement de ventilateur 3

#### <span id="page-19-2"></span>Systèmes d'exploitation

#### Systèmes d'exploitation

Systèmes d'exploitation pris en charge et certifiés :

- Microsoft Windows Server
- VMware ESXi
- Red Hat Enterprise Linux
- SUSE Linux Enterprise Server

Références :

- Liste complète des systèmes d'exploitation disponibles : <https://lenovopress.lenovo.com/osig>.
- Pour connaître les instructions de déploiement du SE, voir [« Déploiement du système d'exploitation » à la page 314](#page-323-0).

### <span id="page-19-0"></span>Spécifications mécaniques

Récapitulatif des spécifications mécaniques du serveur. Selon le modèle, certains composants peuvent ne pas être disponibles ou certaines spécifications peuvent ne pas s'appliquer.

#### Dimension

- Serveur 4U
- Hauteur :
	- Sans pied : 448 mm (17,64 pouces)
	- Avec pieds : 461,4 mm (18,17 pouces)
- Largeur :
	- Sans pied : 174,2 mm (6,86 pouces)
	- Avec pieds : 247,4 mm (9,74 pouces)
- Profondeur :
	- Sans porte de sécurité : 710,8 mm (27,98 pouces)
	- Avec porte de sécurité : 733,8 mm (28,89 pouces)

#### Poids

- Configuration d'unité 2,5 pouces
- Maximum : 40,21 kg (88,647 lb)
- Configuration d'unité 3,5 pouces – Maximum : 42,735 kg (94,214 lb)

### <span id="page-20-0"></span>Spécifications environnementales

Récapitulatif des spécifications environnementales du serveur. Selon le modèle, certains composants peuvent ne pas être disponibles ou certaines spécifications peuvent ne pas s'appliquer.

#### <span id="page-20-1"></span>Émissions acoustiques

#### Émissions acoustiques

Le serveur est doté des déclarations d'émissions sonores acoustiques suivantes :

- Niveau sonore (LwAd)
	- En veille :
		- Min : 5,2 bel
		- Normal : 5,8 bel
		- $-$  GPU : 6.4 Bel
		- Stockage : 6,4 bel
	- Fonctionnement :
		- Min : 5,2 bel
		- Normal : 5,8 bel
		- GPU : 7,6 bel
		- Stockage : 7,2 bel
- Niveau de pression acoustique (LpAm) :
	- En veille :
		- Min : 37 dBA
		- Normal : 41 dBA
		- $-$  GPU : 48 dBA
		- Stockage : 48 dBA
	- Fonctionnement :
		- Min : 37 dBA
		- Normal : 41 dBA
		- GPU : 59 dBA
		- Stockage : 56 dBA

#### Remarques :

- Ces niveaux sonores ont été mesurés dans des environnements acoustiques contrôlés conformément aux procédures ISO7779 et déclarés conformément à la norme ISO 9296.
- Les niveaux sonores déclarés sont basés sur les configurations suivantes, qui peuvent varier selon les configurations et les conditions.
	- Configuration minimale : 1 UC de 125 W, 4 modules RDIMM de 16 Go, 4 disques durs HDD SAS de 3,5 pouces, RAID logiciel, 2 ports LAN 10 Gb intégrés, 1 unité PSU de 750 W
	- Configuration classique : 2 UC de 150 W, 4 modules RDIMM de 32 Go, 8 disques durs HDD SAS de 3,5 pouces, RAID 940-8i, 2 ports LAN 10 Gb intégrés, 2 unités PSU de 750 W
	- Configuration GPU avancée : 2 UC de 150 W, 32 modules RDIMM de 64 Go, 8 disques durs HDD SAS de 3,5 pouces, 1 RAID 940-8i, 2 ports LAN 10 Gb intégrés, 8 GPU NVIDIA A2, 2 unités PSU de 1 800 W
	- Configuration de stockage avancée : 2 UC de 195 W, 32 modules RDIMM de 64 Go, 32 disques durs HDD SAS de 2,5 pouces, 2 RAID 940-16i, 2 ports LAN 10 Gb intégrés, 2 unités PSU de 1 800 W
- L'installation de votre serveur peut être soumise aux réglementations gouvernementales (notamment à celles d'OSHA ou aux directives de l'Union européenne) couvrant le niveau sonore sur le lieu de travail. Les niveaux de pression acoustique réels de votre installation dépendent de divers facteurs ; notamment du nombre d'armoires dans l'installation, de la taille, des matériaux et de la configuration de la pièce, des niveaux sonores des autres équipements, de la température ambiante de la pièce et de l'emplacement des employés par rapport au matériel. De plus, la conformité à ces réglementations gouvernementales dépend de plusieurs facteurs complémentaires, notamment le temps d'exposition des employés ainsi que les dispositifs de protection anti-bruit qu'ils utilisent. Lenovo vous recommande de faire appel à des experts qualifiés dans ce domaine pour déterminer si vous êtes en conformité avec les réglementations en vigueur.

#### <span id="page-21-0"></span>Gestion de la température ambiante

#### Gestion de la température ambiante

#### Important :

Lorsque la température ambiante est supérieure à la température prise en charge, le serveur s'arrête. Le serveur ne se remettra pas sous tension tant que la température ambiante n'est pas revenue dans la plage de températures prise en charge.

Ajustez la température ambiante lorsque des composants spécifiques sont installés.

- Assurez-vous que la température ambiante ne dépasse pas 45 °C lorsqu'un ou plusieurs des composants suivants sont installés.
	- Processeurs avec une TDP de 125 watts maximum
	- Trente-deux modules RDIMM avec une capacité inférieure à 32 Go
	- Jusqu'à deux fonds de panier d'unité (Seuls les disques SSD SATA sont pris en charge)
	- Adaptateurs PCIe :\* 1
		- Adaptateur Ethernet PCIe ThinkSystem Broadcom 5719 1 Gb à 4 ports RJ45
		- Adaptateur Ethernet PCIe ThinkSystem Intel I350-T4 1 Gb à 4 ports RJ45
- Assurez-vous que la température ambiante ne dépasse pas 40 °C lorsqu'un ou plusieurs des composants suivants sont installés.
	- Processeurs avec une TDP de 150 watts maximum
	- Trente-deux modules RDIMM avec une capacité inférieure à 32 Go
	- Jusqu'à deux fonds de panier d'unité (Seuls les disques SSD SATA et les disques durs HDD SATA sont pris en charge)
	- Adaptateurs PCIe :\* 1
		- Adaptateur Ethernet PCIe ThinkSystem Broadcom 5719 1 Gb à 4 ports RJ45
		- Adaptateur Ethernet PCIe ThinkSystem Intel I350-T4 1 Gb à 4 ports RJ45
- Assurez-vous que la température ambiante ne dépasse pas 35 °C lorsqu'un ou plusieurs des composants suivants sont installés.
	- Processeurs avec une TDP de 195 watts maximum
	- Trente-deux modules RDIMM enregistrés avec une capacité inférieure à 64 Go
	- Jusqu'à quatre fonds de panier d'unité
	- Unités de bande/ODD (en fonction du modèle de serveur)
	- Adaptateurs PCIe :[\\*1](#page-22-1)
		- Resynchroniseurs
		- Adaptateurs RAID/HBA
		- Cartes Ethernet
		- Adaptateurs NIC
- Assurez-vous que la température ambiante ne dépasse pas 30 °C dans l'un des scénarios suivants.

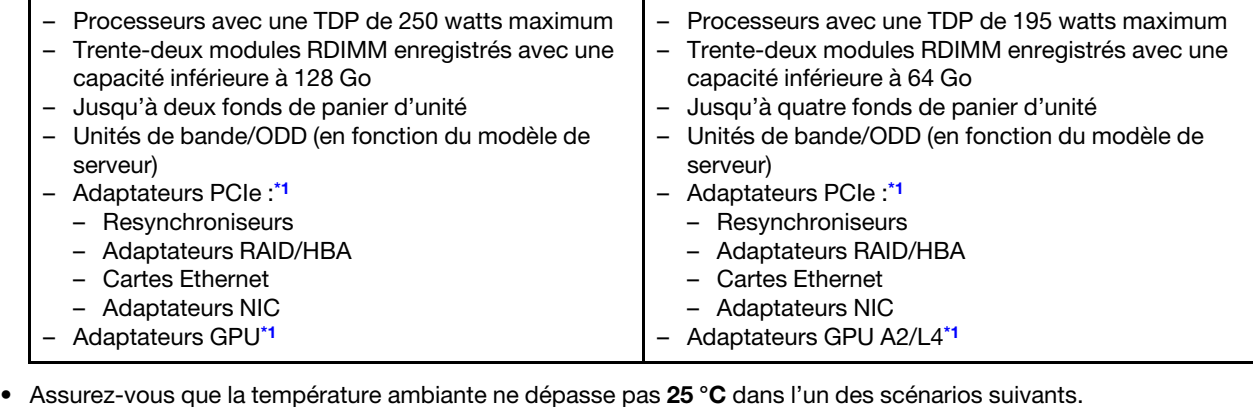

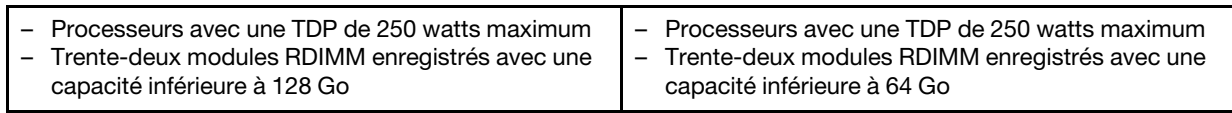

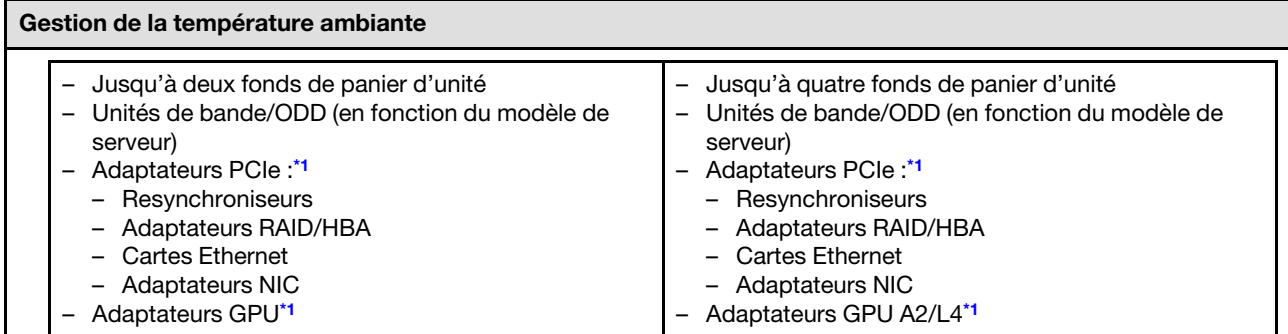

#### Remarques :

- <span id="page-22-1"></span>1. \* Pour plus d'informations sur les adaptateurs PCIe et les adaptateurs GPU pris en charge, voir [https://](https://serverproven.lenovo.com) [serverproven.lenovo.com](https://serverproven.lenovo.com).
- 2. Voir [« Règles techniques pour les ventilateurs système » à la page 96](#page-105-0) pour obtenir plus d'informations sur les limites relatives au stockage concernant différentes configurations de serveur.

#### <span id="page-22-0"></span>Environnement

#### Environnement ThinkSystem ST650 V3 est conforme aux spécifications de la classe A2 ASHRAE. Selon la configuration du matériel informatique, certains modèles sont conformes aux caractéristiques des classes A3 et A4 de la norme ASHRAE. Les performances du système peuvent être affectées lorsque la température de fonctionnement ne respecte pas la spécification ASHRAE A2.

- Température ambiante :
	- Fonctionnement
		- ASHRAE classe A2 : 10 à 35 °C (50 à 95 °F) ; la température ambiante maximale baisse de 1 °C pour toute élévation d'altitude de 300 m (984 pieds) à une altitude supérieure à 900 m (2 953 pieds).
		- ASHRAE classe A3 : 5 à 40 °C (41 à 104 °F) ; la température ambiante maximale baisse de 1 °C pour toute élévation d'altitude de 175 m (574 pieds) à une altitude supérieure à 900 m (2 953 pieds).
		- ASHRAE classe A4 : 5 à 45 °C (41 à 113 °F) ; la température ambiante maximale baisse de 1 °C pour toute élévation d'altitude de 125 m (410 pieds) à une altitude supérieure à 900 m (2 953 pieds).
	- Serveur hors tension : 5 à 45 °C (41 à 113 °F)
	- $-$  Transport/stockage : -40 à 60 °C (-40 à 140 °F)
- Altitude maximale : 3 050 m (10 000 pieds)
- Humidité relative (sans condensation) :
	- Fonctionnement
		- ASHRAE classe A2 : 8 à 80 %, point de rosée maximal : 21 °C (70 °F)
		- ASHRAE classe A3 : 8 à 85 %, point de rosée maximal : 24 °C (75 °F)
		- ASHRAE classe A4 : 8 à 90 %, point de rosée maximal : 24 °C (75 °F)
	- Transport/stockage : 8 à 90 %
- Contamination particulaire

Attention : Les particules aériennes et les gaz réactifs agissant seuls ou en combinaison avec d'autres facteurs environnementaux tels que l'humidité ou la température peuvent représenter un risque pour le serveur. Pour en savoir plus sur les limites concernant les particules et les gaz, voir [« Contamination particulaire » à la page 13.](#page-22-2)

Remarque : Ce serveur est concu pour un environnement de centre de données standard ; il est recommandé de le placer dans le centre de données industriel.

### <span id="page-22-2"></span>Contamination particulaire

Attention : Les particules aériennes (notamment poussières ou particules métalliques) et les gaz réactifs agissant seuls ou en combinaison avec d'autres facteurs environnementaux tels que l'humidité ou la température peuvent représenter un risque pour l'unité décrite dans le présent document.

En particulier, des concentrations trop élevées de particules ou de gaz dangereux peuvent endommager l'unité et entraîner des dysfonctionnements voire une panne complète. Cette spécification présente les seuils de concentration en particules et en gaz qu'il convient de respecter pour éviter de tels dégâts. Ces seuils ne doivent pas être considérés ou utilisés comme des limites absolues, car d'autres facteurs comme la température ou l'humidité de l'air peuvent modifier l'impact des particules ou de l'atmosphère corrosive et les transferts de contaminants gazeux. En l'absence de seuils spécifiques définis dans le présent document, vous devez mettre en œuvre des pratiques permettant de maintenir des niveaux de particules et de gaz conformes aux réglementations sanitaires et de sécurité. Si Lenovo détermine que les niveaux de particules ou de gaz de votre environnement ont provoqué l'endommagement de l'unité, Lenovo peut, sous certaines conditions, mettre à disposition la réparation ou le remplacement des unités ou des composants lors de la mise en œuvre de mesures correctives appropriées, afin de réduire cette contamination environnementale. La mise en œuvre de ces mesures correctives est de la responsabilité du client.

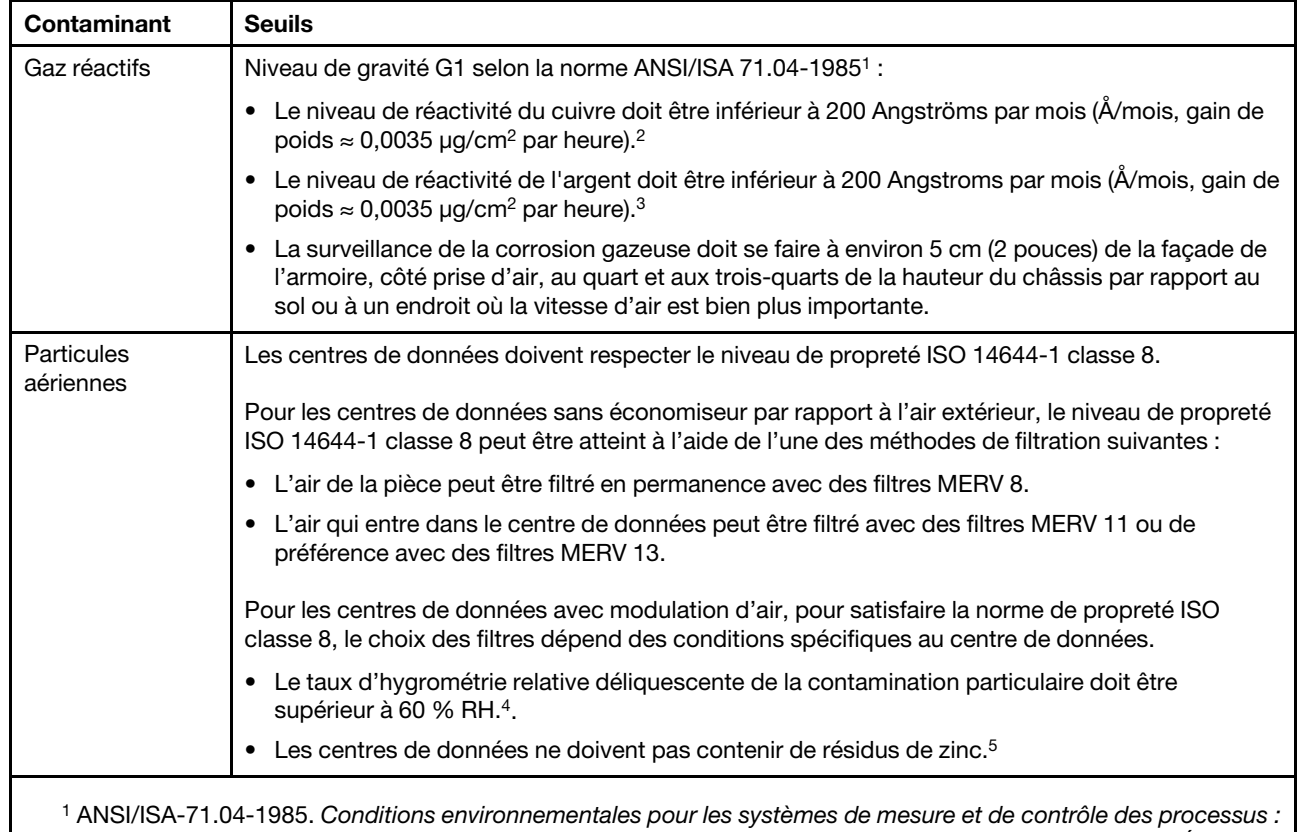

Tableau 1. Seuils de concentration en particules et en gaz

contaminants atmosphériques. Instrument Society of America, Research Triangle Park, Caroline du Nord, États-Unis.

<sup>2</sup>La dérivation de l'équivalence entre le taux d'augmentation de l'épaisseur du produit par la corrosion en cuivre en Å/mois et le taux de gain de poids suppose que Cu2S et Cu2O augmentent dans des proportions égales.

<sup>3</sup>La dérivation de l'équivalence entre le taux d'augmentation de l'épaisseur du produit par la corrosion en argent en Å/mois et le taux de gain de poids suppose que Ag2S est le seul produit corrosif.

<sup>4</sup>L'humidité relative de déliquescence de la contamination particulaire est l'humidité relative à partir de laquelle la poussière absorbe suffisamment d'eau pour devenir humide et favoriser la conduction ionique.

<sup>5</sup> Le niveau de débris en surface est mesuré de manière aléatoire dans 10 zones du centre de données sur un disque de 1,5 cm de diamètre de bande adhésive conductrice posée sur un raccord en métal. Si l'examen de la bande adhésive au microscope électronique ne révèle pas de débris de zinc, le centre de données est considéré comme exempt de particules de zinc.

### <span id="page-24-0"></span>Options de gestion

Le portefeuille XClarity et les autres options de gestion de système décrites dans cette section vous aident à gérer les serveurs de manière plus pratique et efficace.

### Présentation

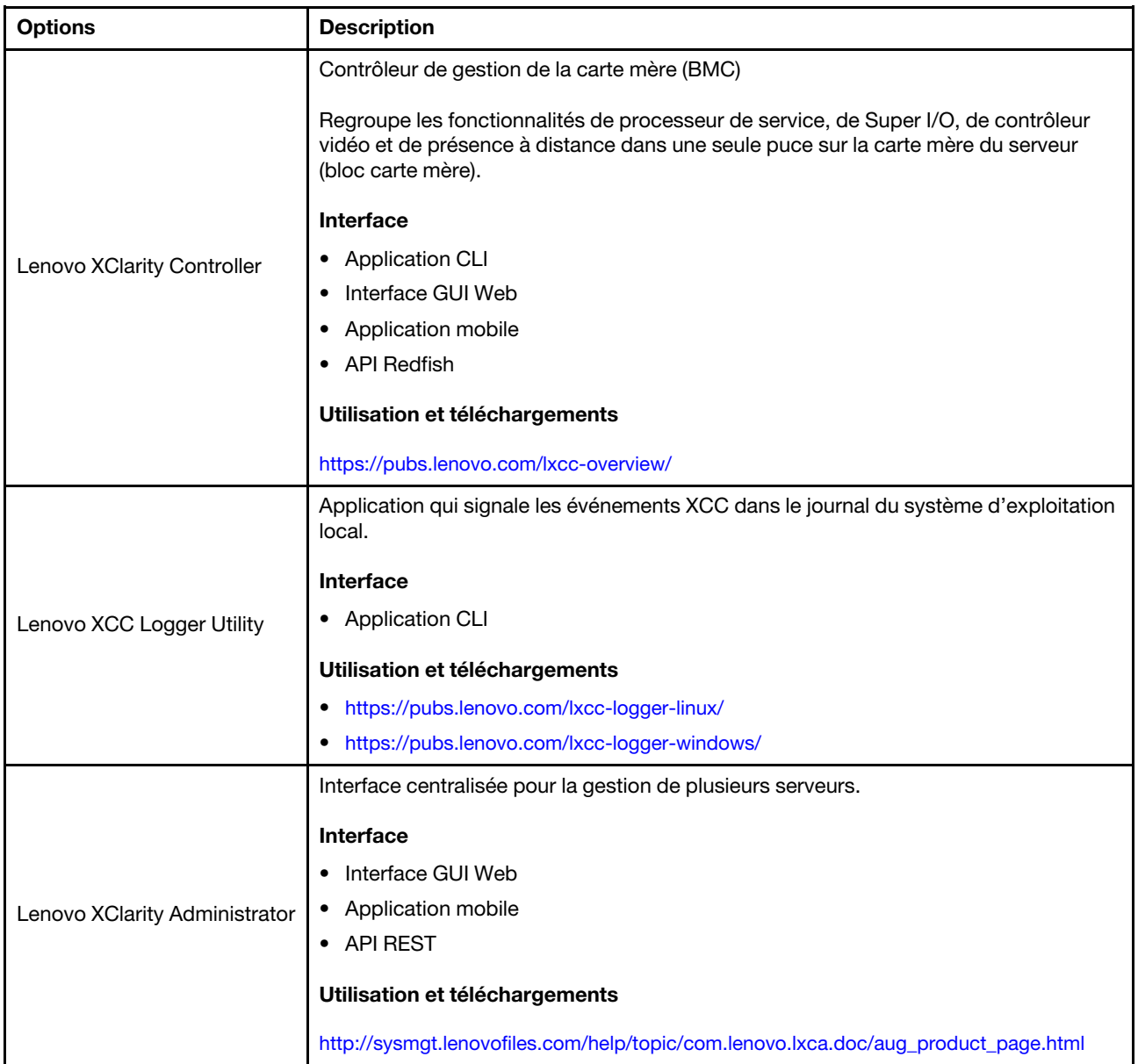

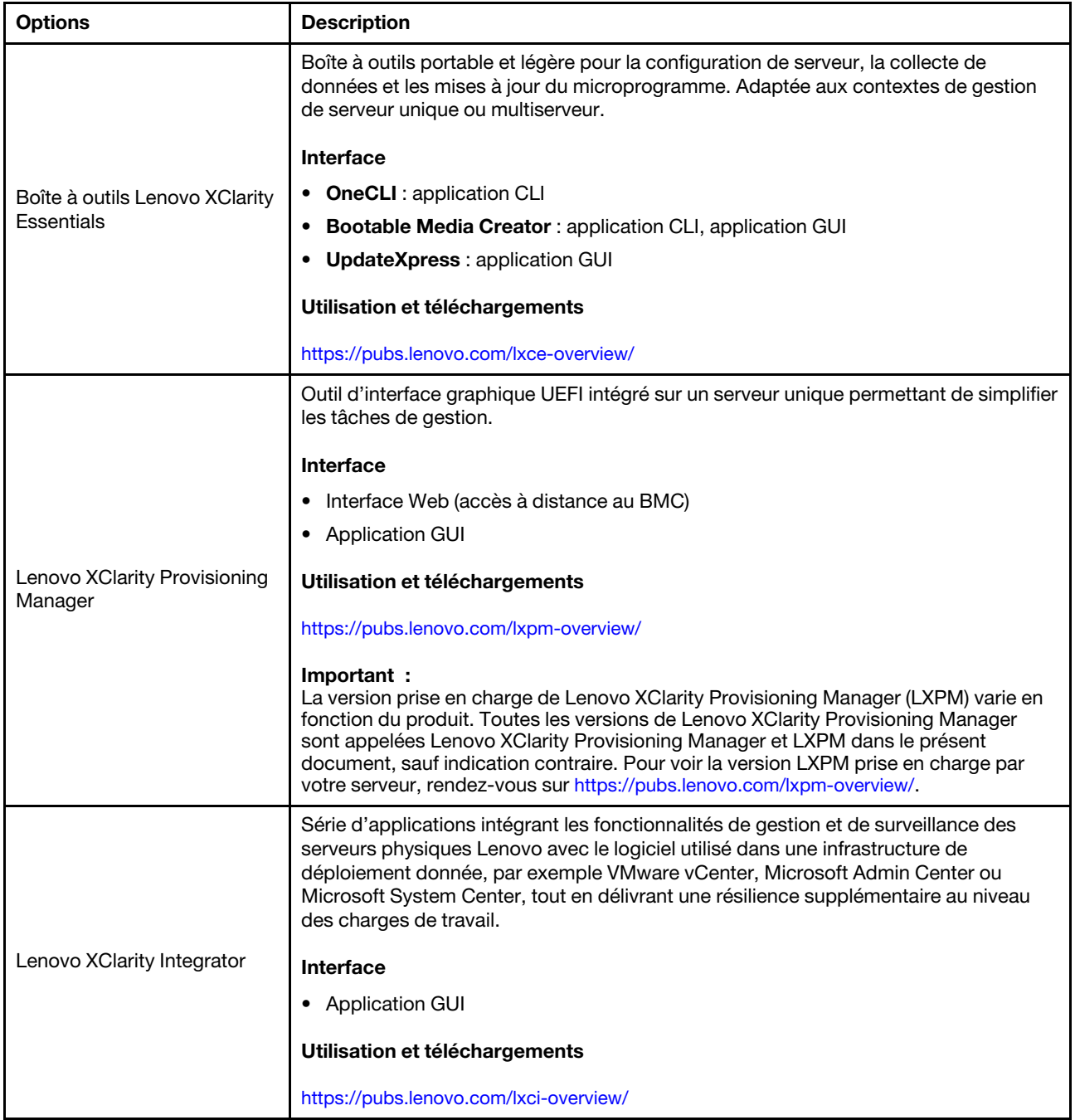

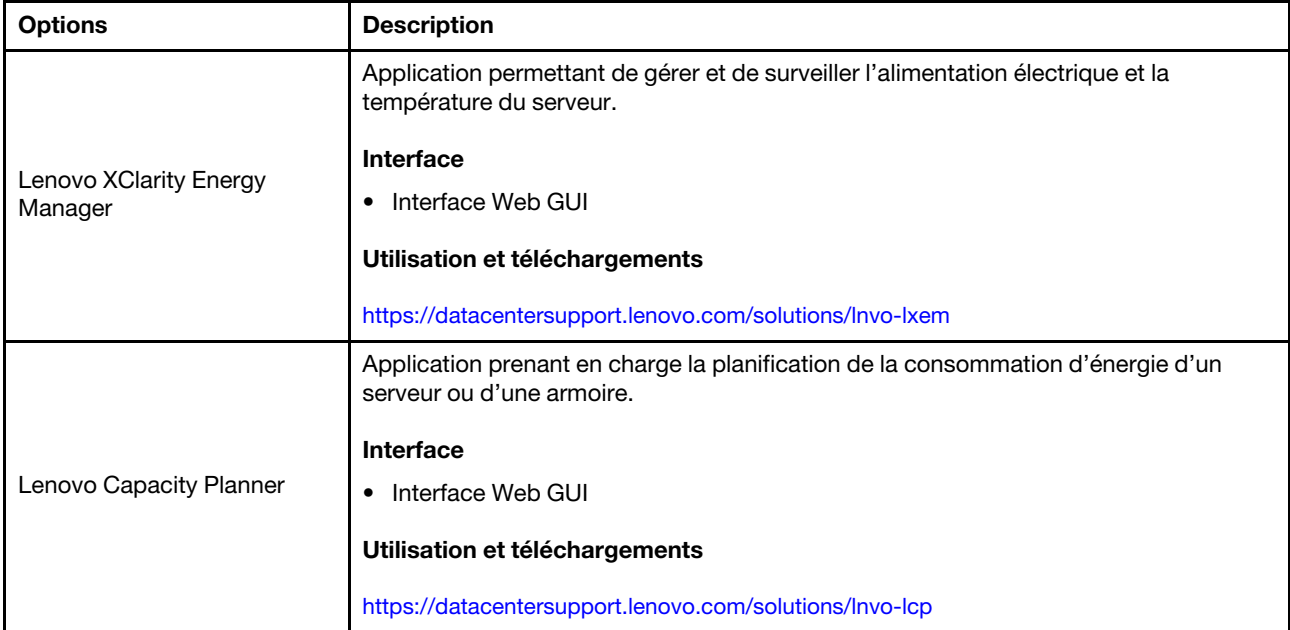

#### Fonctions

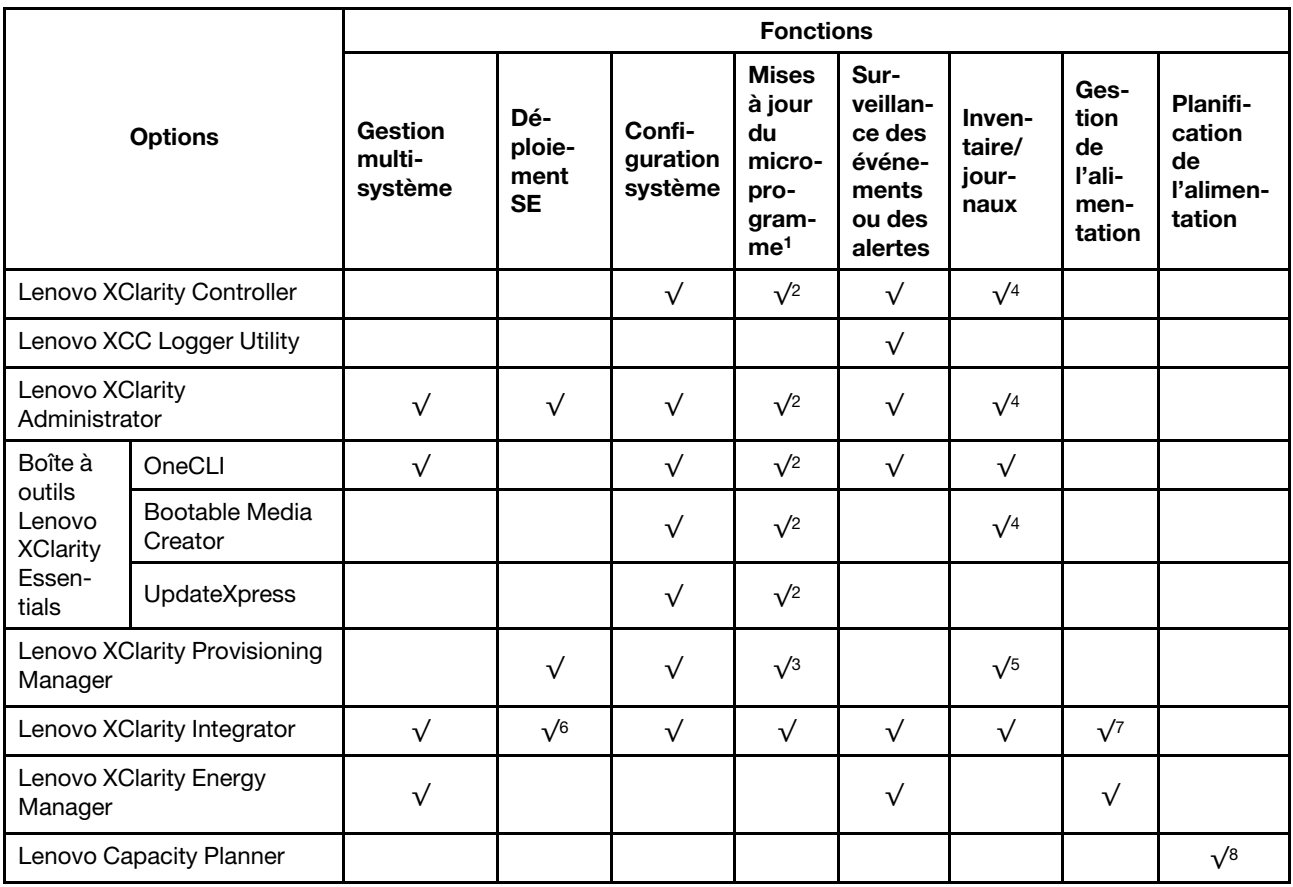

#### Remarques :

1. La plupart des options peuvent être mises à jour via les outils Lenovo. Cependant, certaines options, telles que le microprogramme GPU ou le microprogramme Omni-Path, nécessitent l'utilisation d'outils de fournisseur.

- 2. Les paramètres UEFI du serveur pour la mémoire ROM en option doivent être définis sur Automatique ou UEFI afin de mettre à jour le microprogramme à l'aide de Lenovo XClarity Administrator, Lenovo XClarity Essentials ou Lenovo XClarity Controller.
- 3. Les mises à jour du microprogramme sont limitées aux mises à jour Lenovo XClarity Provisioning Manager, Lenovo XClarity Controller et UEFI uniquement. Les mises à jour de microprogramme pour les dispositifs en option tels que les adaptateurs ne sont pas pris en charge.
- 4. Les paramètres UEFI du serveur pour la mémoire ROM en option doivent être définis sur Automatique ou UEFI pour que les informations détaillées de carte d'adaptateur, comme le nom de modèle et les niveaux de microprogramme, s'affichent dans Lenovo XClarity Administrator, Lenovo XClarity Controller ou Lenovo XClarity Essentials.
- 5. Inventaire limité.
- 6. La vérification de déploiement de Lenovo XClarity Integrator pour System Center Configuration Manager (SCCM) prend en charge le déploiement du système d'exploitation Windows.
- 7. La fonction de gestion d'alimentation est uniquement prise en charge par Lenovo XClarity Integrator pour VMware vCenter.
- 8. Il est fortement recommandé de vérifier les données de synthèse de l'alimentation de votre serveur à l'aide de Lenovo Capacity Planner avant d'acheter de nouvelles pièces.

### <span id="page-28-0"></span>Chapitre 2. Composants serveur

<span id="page-28-1"></span>Cette section contient des informations sur chacun des composants associés au serveur.

### Vue avant

La présente section contient des informations sur les boutons de commande, les voyants et les connecteurs situés à l'avant du serveur.

Remarques : La vue avant du serveur varie selon les modèles, en fonction des configurations des baies d'unité :

- [« Modèles de serveur avec douze baies d'unités 3,5 pouces » à la page 20](#page-29-0)
- [« Modèles de serveur avec seize baies d'unité 3,5 pouces » à la page 21](#page-30-0)
- [« Modèles de serveur avec trente deux baies d'unité 2,5 pouces » à la page 22](#page-31-0)
- Ces différents modèles présentent le même module d'E-S avant. Les connecteurs de ce module d'E-S avant sont illustrés ci-après. Pour connaître les voyants du panneau opérateur avant sur le module d'E-S avant, voir [« Voyants du panneau opérateur avant » à la page 320.](#page-329-0)

#### Connecteurs sur le module d'E-S avant

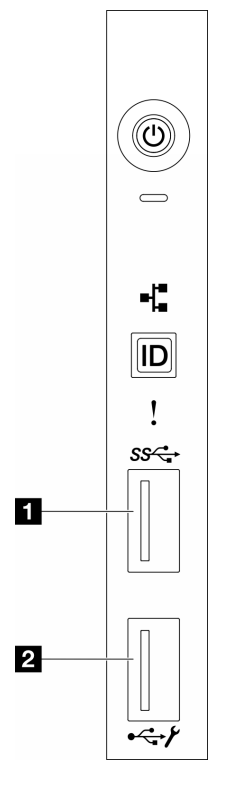

Figure 1. Connecteurs sur le module d'E-S avant

Tableau 2. Connecteurs sur le module d'E-S avant

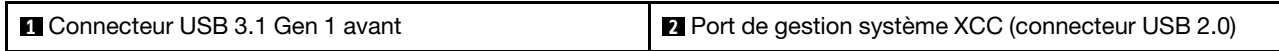

#### <span id="page-29-0"></span>Modèles de serveur avec douze baies d'unités 3,5 pouces

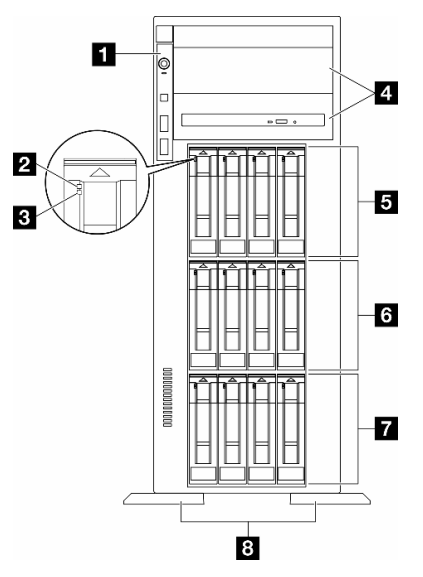

Figure 2. Vue avant des modèles de serveur équipés de douze baies d'unité 3,5 pouces

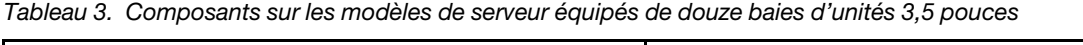

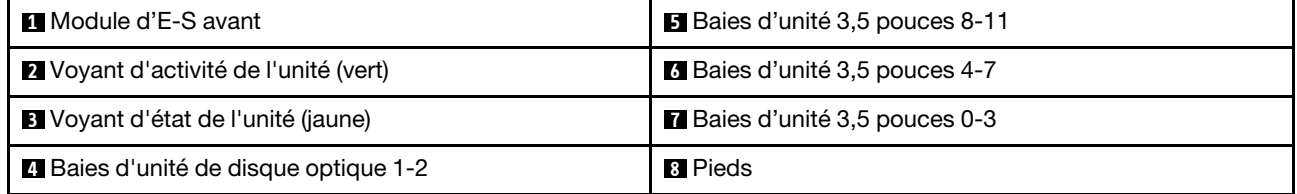

#### **1** Module d'E-S avant

Pour plus d'informations sur les voyants du panneau opérateur avant de ce module d'E-S avant, voir [« Voyants du panneau opérateur avant » à la page 320.](#page-329-0)

#### **2 3** Voyant d'activité de l'unité (vert) et voyant d'état de l'unité (jaune)

Pour plus d'informations sur les voyants de l'unité, voir [« Voyants d'unité » à la page 319](#page-328-1).

#### **4** Baies d'unité de disque optique 1-2

Suivant le modèle, le serveur peut être livré avec un disque optique installé dans la baie d'unité inférieure de 5,25 pouces. La baie supérieure d'unité de disque optique 5,25 pouces est destinée à une unité de disque optique ou à une unité de bande secondaire. Certains modèles disposent d'une unité de disque optique ou d'une unité de bande secondaire.

#### **5 <b>6 F** Baies d'unité 3,5 pouces

Les baies d'unité permettent d'installer des unités 3,5 pouces. Lorsque vous installez des unités, respectez l'ordre des numéros de baie d'unité. L'intégrité EMI et le refroidissement du serveur sont assurés si toutes les baies d'unité sont occupées. Les baies d'unité vides doivent être occupées par des obturateurs de baie d'unité ou des obturateurs d'unité.

Remarque : Pour les modèles à baies d'unité 3,5 pouces prenant en charge les unités NVMe, vous pouvez installer jusqu'à douze unités NVMe dans les baies 0-3, 4-7 et 8-11.

#### **8** Pieds

Pour les modèles de format tour, les pieds aident le serveur à se tenir correctement.

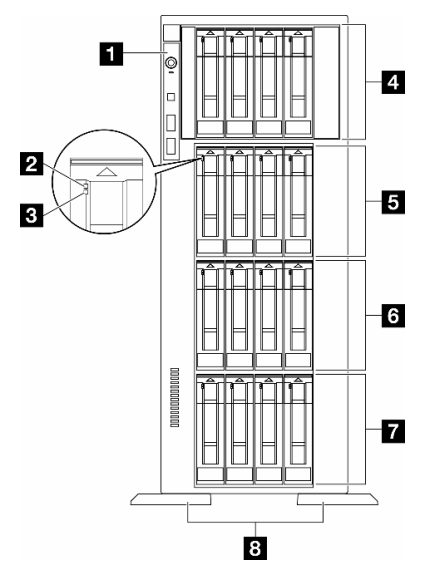

#### <span id="page-30-0"></span>Modèles de serveur avec seize baies d'unité 3,5 pouces

Figure 3. Vue avant des modèles de serveur équipés de seize baies d'unité 3,5 pouces

Tableau 4. Composants sur les modèles de serveur équipés de seize baies d'unités 3,5 pouces

| <b>1</b> Module d'E-S avant               | <b>B</b> Baies d'unité 3,5 pouces 8-11 |
|-------------------------------------------|----------------------------------------|
| Voyant d'activité de l'unité (vert)       | <b>8</b> Baies d'unité 3,5 pouces 4-7  |
| <b>B</b> Voyant d'état de l'unité (jaune) | Baies d'unité 3,5 pouces 0-3           |
| Baies d'unité 3,5 pouces 12-15            | ध Pieds                                |

#### **1** Module d'E-S avant

Pour plus d'informations sur les voyants du panneau opérateur avant de ce module d'E-S avant, voir [« Voyants du panneau opérateur avant » à la page 320](#page-329-0).

#### **2 3** Voyant d'activité de l'unité (vert) et voyant d'état de l'unité (jaune)

Pour plus d'informations sur les voyants de l'unité, voir [« Voyants d'unité » à la page 319.](#page-328-1)

#### **4 B & F** Baies d'unité 3,5 pouces

Les baies d'unité permettent d'installer des unités 3,5 pouces. Lorsque vous installez des unités, respectez l'ordre des numéros de baie d'unité. L'intégrité EMI et le refroidissement du serveur sont assurés si toutes les baies d'unité sont occupées. Les baies d'unité vides doivent être occupées par des obturateurs de baie d'unité ou des obturateurs d'unité.

Remarque : Pour les modèles à baies d'unité 3,5 pouces prenant en charge les unités NVMe, vous pouvez installer jusqu'à seize unités NVMe dans les baies 0-3, 4-7, 8-11 et 12-15.

#### **8** Pieds

Pour les modèles de format tour, les pieds aident le serveur à se tenir correctement.

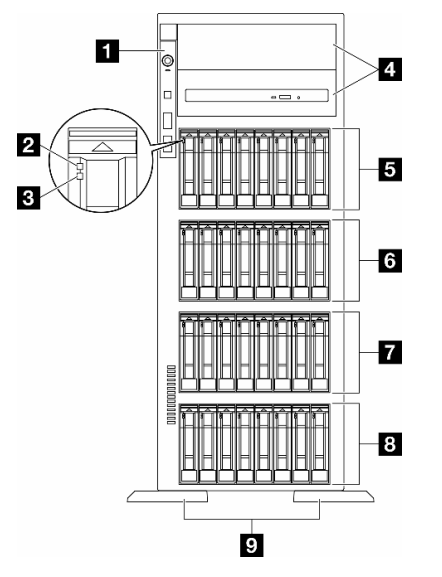

#### <span id="page-31-0"></span>Modèles de serveur avec trente deux baies d'unité 2,5 pouces

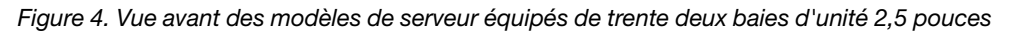

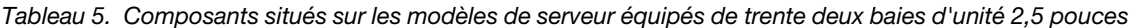

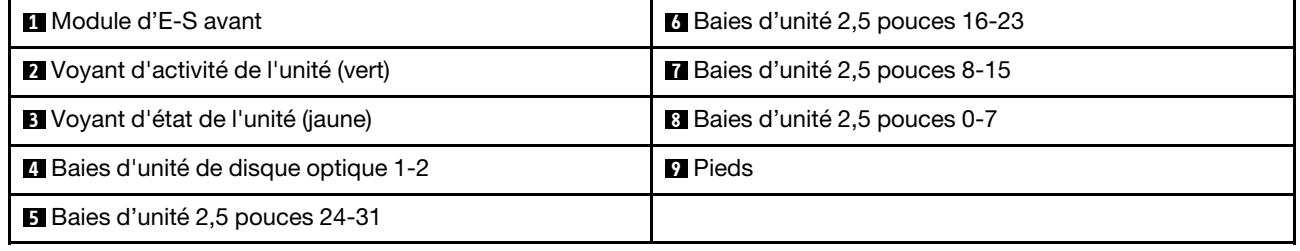

#### **1** Module d'E-S avant

Pour plus d'informations sur les voyants du panneau opérateur avant de ce module d'E-S avant, voir [« Voyants du panneau opérateur avant » à la page 320.](#page-329-0)

#### **2 B** Voyant d'activité de l'unité (vert) et voyant d'état de l'unité (jaune)

Pour plus d'informations sur les voyants de l'unité, voir [« Voyants d'unité » à la page 319](#page-328-1).

#### **4** Baies d'unité de disque optique 1-2

Suivant le modèle, le serveur peut être livré avec un disque optique installé dans la baie d'unité inférieure de 5,25 pouces. La baie supérieure d'unité de disque optique 5,25 pouces est destinée à une unité de disque optique ou à une unité de bande secondaire. Certains modèles disposent d'une unité de disque optique ou d'une unité de bande secondaire.

#### **5 6 7 8 Baies d'unité 2,5 pouces**

Les baies d'unité permettent d'installer des unités 2,5 pouces. Lorsque vous installez des unités, respectez l'ordre des numéros de baie d'unité. L'intégrité EMI et le refroidissement du serveur sont assurés si toutes

les baies d'unité sont occupées. Les baies d'unité vides doivent être occupées par des obturateurs de baie d'unité ou des obturateurs d'unité.

Remarque : Pour les modèles dotés de baie d'unité 2,5 pouces et prenant en charge les unités NVMe, vous pouvez installer jusqu'à vingt-quatre unités NVMe dans les baies 0-7, 8-15 et 16-23.

#### **9** Pieds

Pour les modèles de format tour, les pieds aident le serveur à se tenir correctement.

### <span id="page-32-0"></span>Vue arrière

L'arrière du serveur permet d'accéder à plusieurs composants, notamment les blocs d'alimentation, les adaptateurs PCIe, le port série et le connecteur Ethernet.

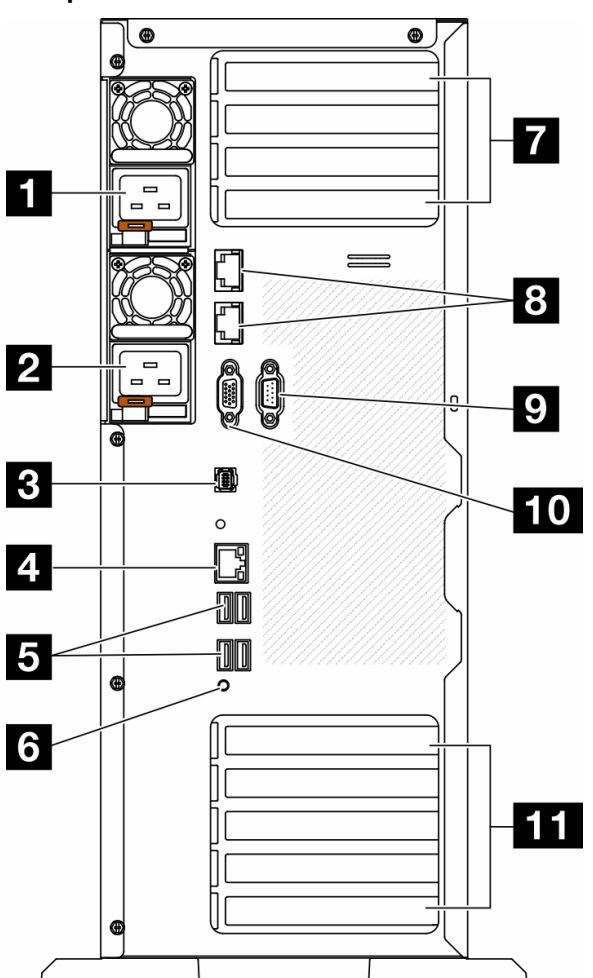

#### Composants situés sur la vue arrière

Figure 5. Vue arrière

Tableau 6. Composants situés sur la vue arrière

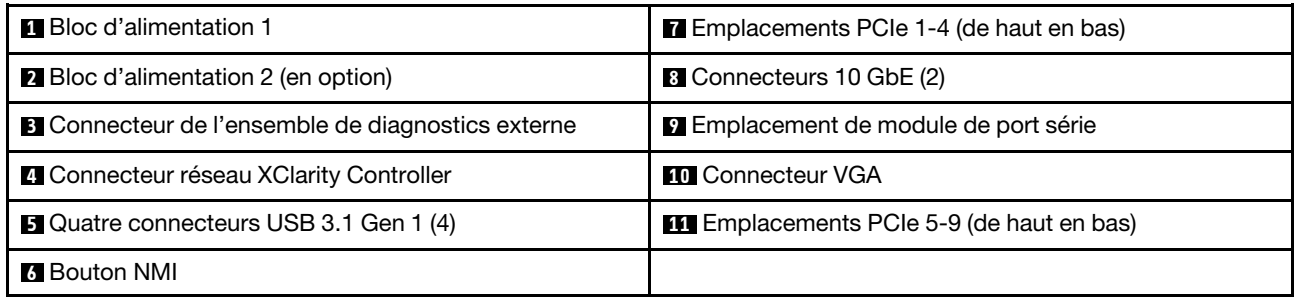

Remarque : Les composants énumérés dans cette section peuvent être consultés dans la vue arrière. Pour plus d'informations au sujet des voyants de ces composants, voir [« Voyants arrière du système » à la page](#page-331-0) [322](#page-331-0).

#### **1 2** Blocs d'alimentation

Installez les blocs d'alimentations dans ces baies et raccordez-les aux cordons d'alimentation. Vérifiez que les cordons sont connectés correctement. Les blocs d'alimentation pris en charge par ce système sont les suivants :

- Platinum 750 watts
- Platinum 1 100 watts
- Titanium 1 100 watts
- Platinum 1 800 watts
- Titanium 1 800 watts
- Titanium 2 600 watts

#### Remarques :

- 100V+ est uniquement autorisé sur les modèles suivants :
	- Platinum 750 watts
	- Platinum 1 100 watts
- 200 V+ est autorisé uniquement avec les alimentations électriques ci-après :
	- Platinum 750 watts
	- Platinum 1 100 watts
	- Titanium 1 100 watts
	- Platinum 1 800 watts
	- Titanium 1 800 watts
	- Titanium 2 600 watts

Trois voyants d'état se trouvent sur chaque bloc d'alimentation, à proximité du connecteur du cordon d'alimentation. Pour plus d'informations, voir [« Voyants de l'alimentation » à la page 324](#page-333-0).

#### **3** Connecteur de l'ensemble de diagnostics externe

Connectez l'ensemble de diagnostics externe ici. Pour plus d'informations, voir [« Ensemble de diagnostics](#page-336-1)  [externe » à la page 327.](#page-336-1)

#### **4** Connecteur réseau XClarity Controller

Utilisé pour connecter un câble Ethernet pour gérer le système à l'aide de XClarity Controller. Pour plus d'informations, voir [« Voyants du port de gestion du système XCC » à la page 327](#page-336-0).

#### **5** Connecteurs USB 3.1 Gen 1

Utilisés pour connecter un périphérique qui requiert une connexion USB 2.0 ou 3.2 Gen 1, par exemple un clavier, une souris ou une clé USB.

#### **6** Bouton NMI

Appuyez sur ce bouton pour forcer l'interruption non masquable (NMI) du processeur. Vous devrez peut-être utiliser la pointe d'un crayon ou un trombone pour appuyer sur le bouton. Vous pouvez également l'utiliser pour forcer un vidage mémoire d'écran bleu. N'utilisez ce bouton que lorsque support Lenovo vous le demande.

#### $\blacksquare$  Emplacements PCIe 1-4 (de haut en bas)

Installez les adaptateurs PCIe dans ces emplacements.

#### **8** Connecteur 10 GbE

Ce connecteur sert à brancher un câble Ethernet 10 Gb. Chaque connecteur 10 GbE dispose de deux voyants d'état permettant d'identifier la connectivité et l'activité Ethernet. Pour obtenir plus d'informations, voir [« Voyants arrière du système » à la page 322.](#page-331-0)

#### **9** Emplacement de module de port série

Reliez un périphérique série à 9 broches à ce connecteur. Le port série est partagé avec le module XCC. Le module XCC peut prendre le contrôle du port série pour rediriger le trafic série au moyen d'une connexion SOL (Serial over LAN).

#### **10** Connecteur VGA

Permet de connecter un périphérique vidéo compatible VGA, par exemple un écran VGA.

#### **11 Emplacements PCIe 5-9 (de haut en bas)**

<span id="page-34-0"></span>Installez les adaptateurs PCIe dans ces emplacements.

### Vue latérale

Suivez les instructions de la présente section pour connaître l'emplacement des composants sur le côté du serveur.

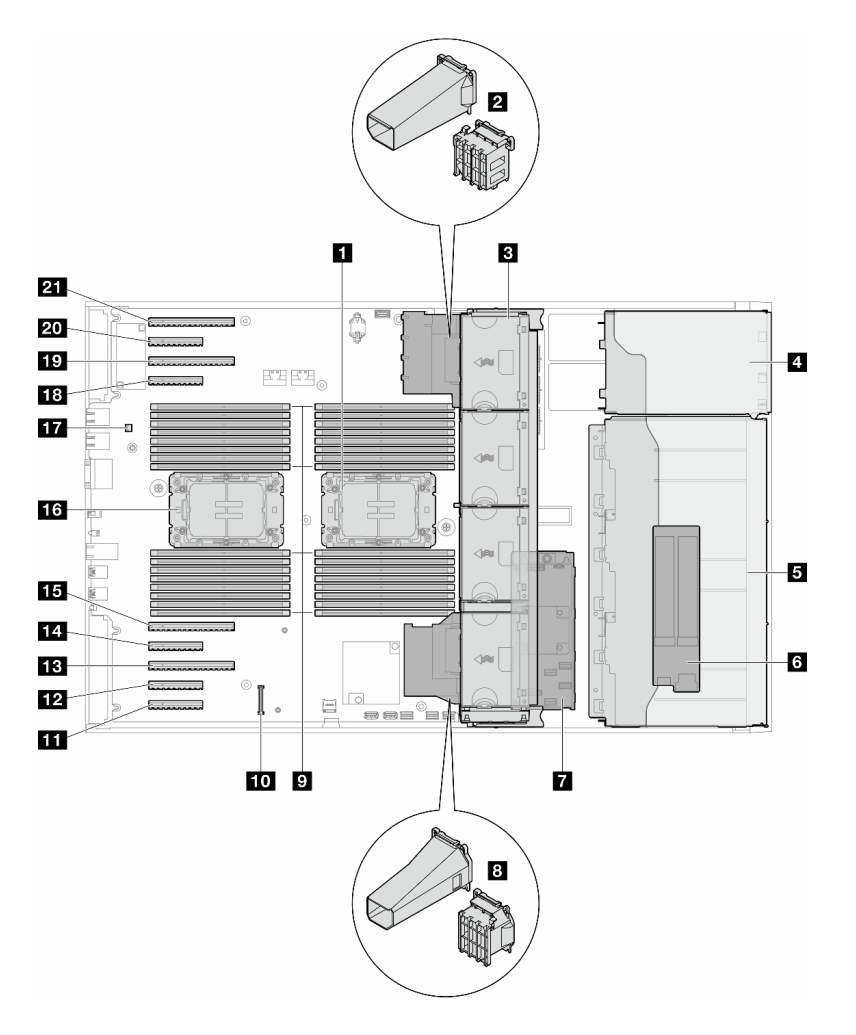

Figure 6. Vue latérale du ST650 V3

Tableau 7. Composants situés sur la vue latérale du ST650 V3

| <b>T</b> Processeur 2 et dissipateur thermique                                                                                       | <b>EX</b> Emplacement PCIe 8                    |
|----------------------------------------------------------------------------------------------------|-------------------------------------------------|
| 2 Support d'adaptateur PCIe ou conduit d'aération de<br>GPU A2/L4, côté supérieur <sup>1</sup>                                       | <b>B</b> Emplacement PCIe 7                     |
| <b>E</b> Ventilateur 4, ventilateur 3, ventilateur 2,<br>ventilateur 1 (de haut en bas)                                              | 14 Emplacement PCIe 6                           |
| 4 Baie d'unité pour le boîtier de disque optique, le<br>boîtier d'unité de bande ou le boîtier d'unités de<br>disque dur d'extension | <b>15</b> Emplacement PCIe 5                    |
| <b>B</b> Boîtiers d'unités de disque dur 3,5 pouces ou<br>$2.5$ pouces <sup>1</sup>                                                  | <b>13</b> Processeur 1 et dissipateur thermique |
| <b>6 Adaptateur M.2</b>                                                                                                    | <b>TT</b> Commutateur d'intrusion               |
| <b>R</b> RAID CFF interne                                                                                                    | 18 Emplacement PCIe 4                           |
| 8 Support d'adaptateur PCIe ou conduit d'aération de<br>GPU A2/L4, côté inférieur <sup>1</sup>                                       | <b>19</b> Emplacement PCIe 3                    |
| <b>Examplacements de module de mémoire</b>                                                                                           | 20 Emplacement PCIe 2                           |
Tableau 7. Composants situés sur la vue latérale du ST650 V3 (suite)

| <b>10</b> Connecteur Module de microprogramme et de<br>sécurité RoT | <b>21</b> Emplacement PCIe 1 |
|---------------------------------------------------------------------|------------------------------|
| <b>11</b> Emplacement PCIe 9                                        |                              |

Remarque : <sup>1</sup> La figure présente l'emplacement de certaines pièces. Certaines pièces peuvent ne pas être prise en charge simultanément dans certaines configurations.

### Présentation de la carte mère

Les figures de cette section fournissent des informations sur les connecteurs, les commutateurs et les cavaliers présents sur la carte mère.

Pour plus d'informations sur les voyants disponibles sur la carte mère, voir [« Voyants de la carte mère » à la](#page-335-0) [page 326](#page-335-0).

## Connecteurs de la carte mère

La figure ci-après présente les connecteurs internes sur la carte mère.

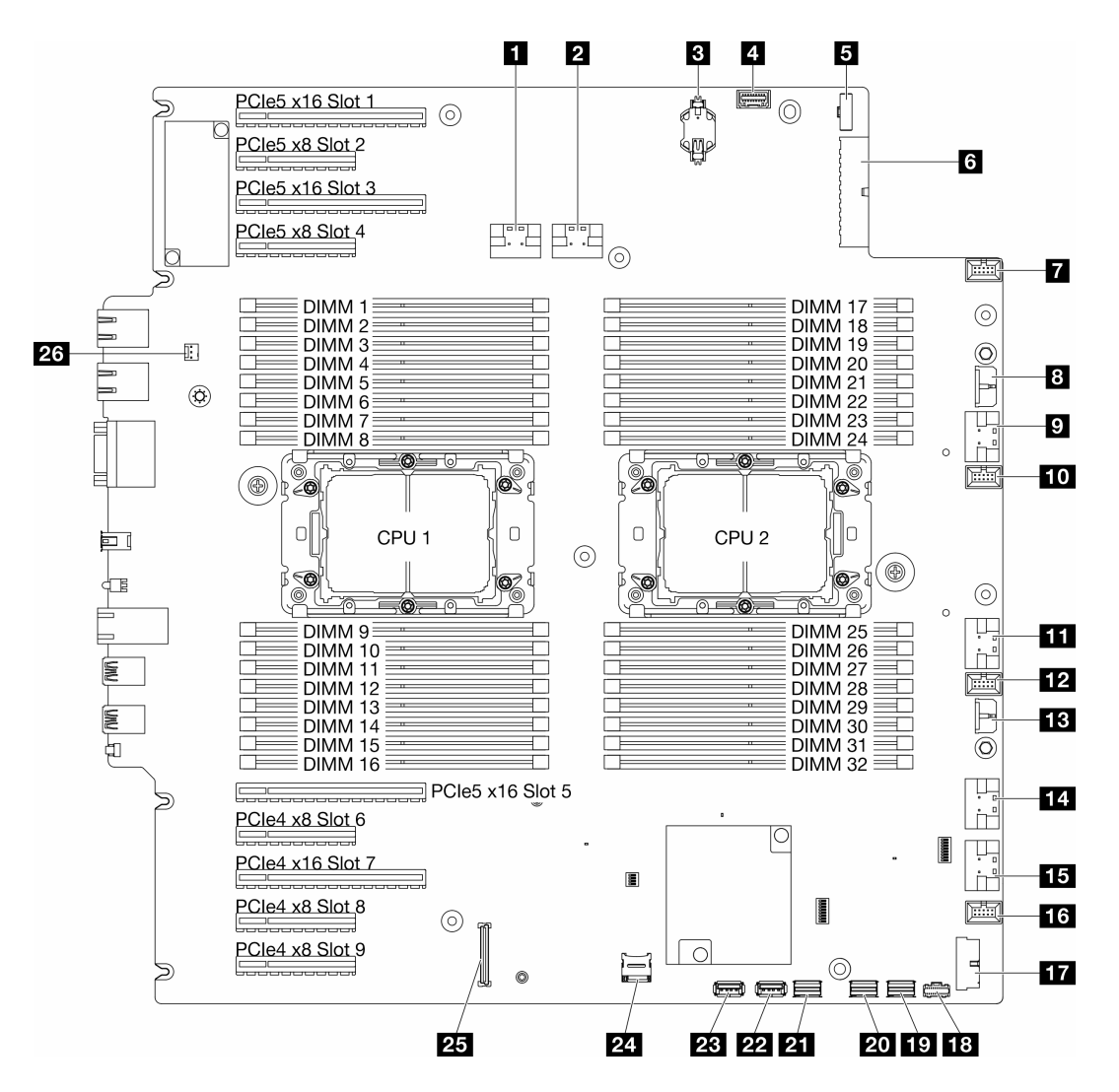

Figure 7. Connecteurs de la carte mère

Tableau 8. Connecteurs de la carte mère

| <b>n</b> Connecteur PCIe 1                                      | <b>R.</b> Connecteur PCIe 5                  |
|-----------------------------------------------------------------|----------------------------------------------|
| <b>2</b> Connecteur PCIe 2                                      | <b>FFEI</b> Connecteur PCIe 6                |
| <b>B</b> Pile CMOS (CR2032)                                     | <b>FM</b> Connecteur du ventilateur 1        |
| <sup>1</sup> Connecteur du panneau opérateur avant <sup>1</sup> | <b>Fra</b> Connecteur USB avant <sup>1</sup> |
| <b>El</b> Connecteur d'interface du tableau de distribution     | <b>FGI</b> Connecteur d'alimentation M.2     |
| <b>8</b> Connecteur d'alimentation 1 de la carte mère           | <b>TO</b> Connecteur d'interface M.2         |
| <b>T</b> Connecteur du ventilateur 4                            | <b>20 Connecteur SATA 4-7</b>                |
| <b>B</b> Connecteur d'alimentation CFF RAID                     | <b>21 Connecteur SATA 0-3</b>                |
| <b>D</b> Connecteur PCIe 3                                      | <b>22</b> Connecteur USB interne 2           |
| <b>FUI</b> Connecteur du ventilateur 3                          | <b>23 Connecteur USB interne 1</b>           |
| <b>FFI</b> Connecteur PCIe 4                                    | <b>24 Carte Micro SD</b>                     |

Tableau 8. Connecteurs de la carte mère (suite)

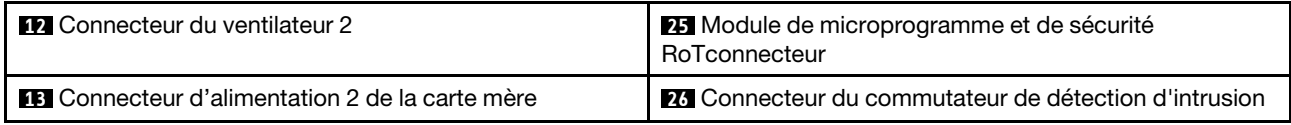

Remarque : <sup>1</sup> Les câbles du module d'E-S avant doivent être branchés sur ces connecteurs.

# Commutateurs de la carte mère

L'illustration suivante indique l'emplacement des commutateurs sur le serveur.

#### Emplacements des commutateurs de la carte mère

Remarque : Si un autocollant de protection transparent est présent sur le dessus des blocs de commutateurs, vous devez le retirer pour accéder aux commutateurs.

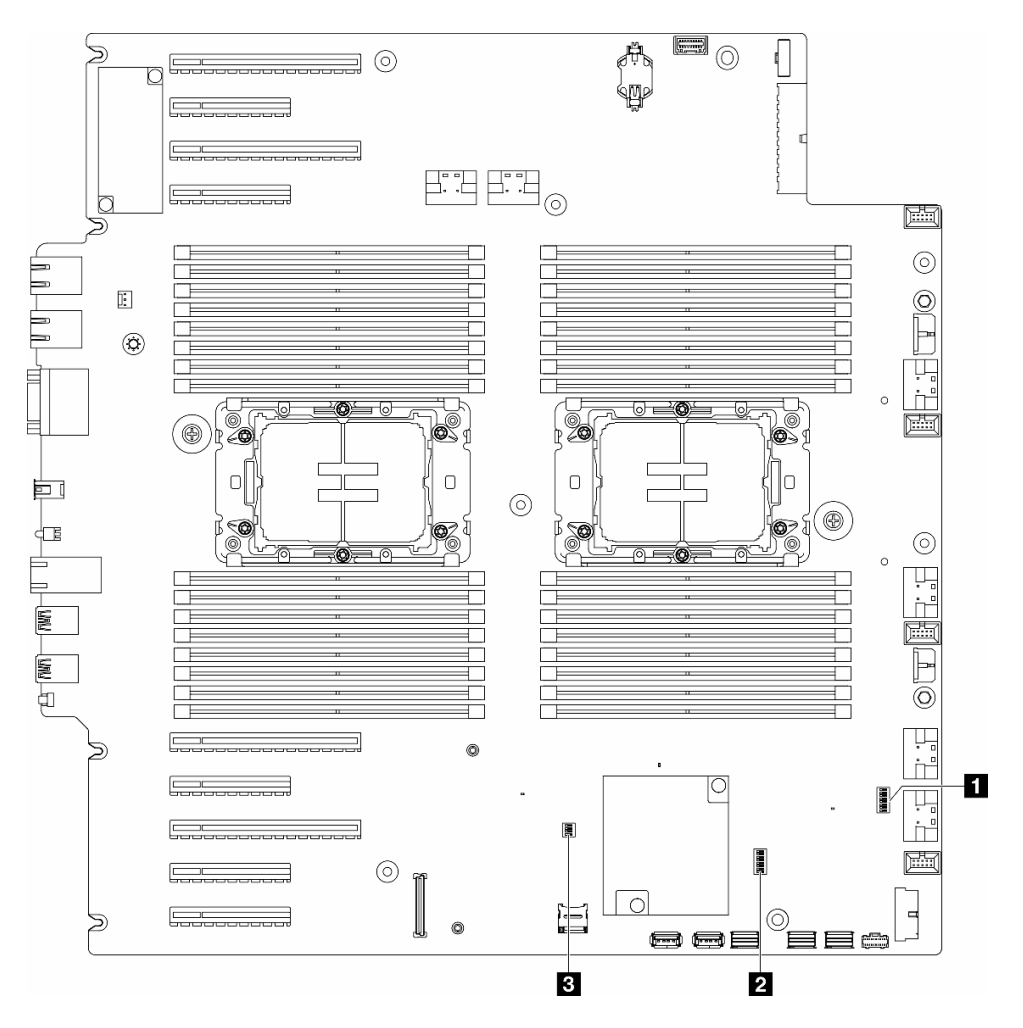

Figure 8. Commutateurs de la carte mère

#### Important :

1. Avant de modifier la position d'un commutateur ou d'un cavalier, mettez le serveur hors tension et débranchez tous les cordons d'alimentation et câbles externes. Passez en revue les informations suivantes :

- [https://pubs.lenovo.com/safety\\_documentation/](https://pubs.lenovo.com/safety_documentation/)
- [« Conseils d'installation » à la page 43](#page-52-0)
- [« Manipulation des dispositifs sensibles à l'électricité statique » à la page 46](#page-55-0)
- [« Mise hors tension du serveur » à la page 55](#page-64-0)
- 2. Tous les blocs de commutateurs et de cavaliers de la carte mère n'apparaissant pas sur les figures du présent document sont réservés.

#### Tableau 9. Commutateurs de la carte mère

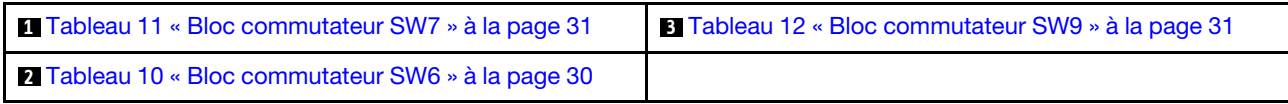

#### Bloc commutateurs SW6

Le tableau ci-après présente les fonctions du bloc commutateur SW6 de la carte mère.

| Commu-<br>tateur | <b>Position</b><br>par<br>défaut | <b>Description</b>                                  | <b>Définition</b>                                                                                                    |
|------------------|----------------------------------|-----------------------------------------------------|----------------------------------------------------------------------------------------------------|
| 1                | Éteint                           | Remplace-<br>ment de la<br>sécurité ME              | Le fait de faire passer ce commutateur à la position allumée désactive les<br>vérifications de sécurité ME.                                                                                                    |
| $\overline{2}$   | Éteint                           | Réinitialisa-<br>tion de<br>l'horloge<br>temps réel | Le fait de faire passer ce commutateur à la position On réinitialise l'horloge<br>temps réel. Un basculement bref est suffisant. Pour limiter l'usure de la pile<br>CMOS, évitez de laisser ce commutateur en position On.   |
| 3                | Éteint                           | Mot de<br>passé effacé                              | Le fait de faire passer ce commutateur à la position On annule le mot de<br>passe à la mise sous tension.                                                                                                    |
| 4                | Éteint                           | Récupéra-<br>tion<br>mémoire                        | Le basculement vers la position On de ce commutateur permet d'activer<br>l'amorçage ME en vue d'une récupération                                                                                                    |
| 5                | Éteint                           | Réservé                                             | Ce commutateur est exclusivement réservé à des fins de développement. Ce<br>commutateur doit demeurer éteint.                                                                                                    |
| 6                | Éteint                           | Mode MFG                                            | Lorsque vous passez ce commutateur en position allumée, le mode MFG du<br>microprogramme est activé (UEFI/XCC/FPGA).                                                                                                    |
| $\overline{7}$   | <b>Éteint</b>                    | Réservé                                             | Ce commutateur est exclusivement réservé à des fins de développement. Ce<br>commutateur doit demeurer éteint.                                                                                                    |
| 8                | Éteint                           | Sécurité<br>faible                                  | Le passage de ce commutateur en position allumée permet la transition entre<br>les versions IMM officielles signées et les versions signées de test IMM, et<br>ignore la vérification d'amorçage CRTM du microprogramme iMM. |

<span id="page-39-0"></span>Tableau 10. Description du bloc commutateur SW6 sur la carte mère

#### Bloc commutateur SW7

Le tableau ci-dessous décrit les fonctions du bloc commutateur SW7 sur la carte mère.

| Commu-<br>tateur | <b>Position</b><br>par défaut | <b>Description</b>                                             | <b>Définition</b>                                                                                                    |
|------------------|-------------------------------|----------------------------------------------------------------|----------------------------------------------------------------------------------------------------|
|                  | Éteint                        | Amorçage<br>BMC                                                | Éteint : XCC s'amorce à partir de la moitié supérieure de la région flash.                                                          |
|                  |                               | principal                                                      | Allumé : XCC s'amorce à partir de la moitié inférieure de la région flash.                                                          |
| 2                | Éteint                        | Mise à jour<br>forcée de<br><b>XCC</b>                         | Le changement de ce commutateur pour la position allumée force XCC à<br>s'amorcer à partir du code noyau uniquement.                |
| 3                | Éteint                        | Contourne-<br>ment des<br>autorisations<br>d'alimenta-<br>tion | Le passage de ce commutateur en position allumée ignore l'autorisation<br>d'alimentation et permet la mise sous tension du système. |
| 4                | Éteint                        | Forcer la<br>réinitialisation<br>du module<br><b>XCC</b>       | Le passage de ce commutateur en position allumée force XCC à se<br>réinitialiser.                                                   |
| 5                | Éteint                        | Sélection en<br>série                                          | Le passage de ce commutateur en position allumée envoie le module BMC<br>au port série.                                             |

<span id="page-40-0"></span>Tableau 11. Description du bloc commutateur SW7 sur la carte mère

#### Bloc commutateur SW9

Le tableau ci-dessous décrit les fonctions du bloc commutateur SW9 sur la carte mère.

<span id="page-40-1"></span>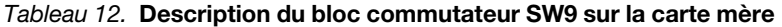

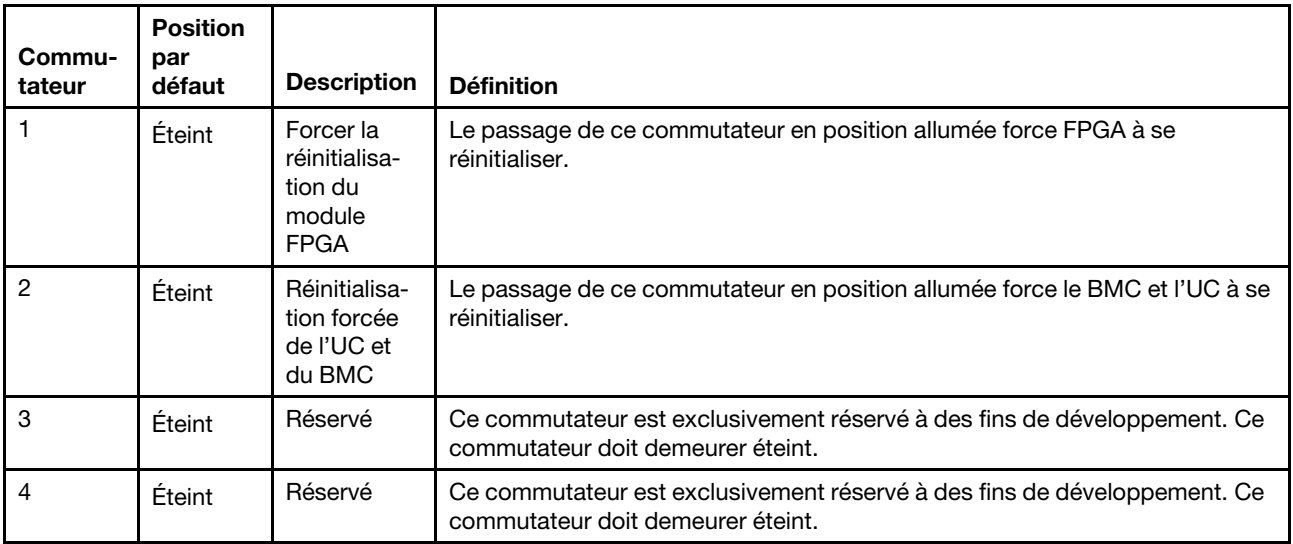

### Verrous de serveur

Le verrouillage du carter du serveur empêche tout accès non autorisé à l'intérieur de votre serveur, et également l'accès aux unités installées.

#### Verrouillage de la porte de sécurité et du carter du serveur

Le verrouillage du carter et de la porte de sécurité du serveur empêche tout accès non autorisé à l'intérieur de votre serveur, et également l'accès aux unités installées dans le boîtier d'unités de disques durs. Vous

pouvez retirer la clé fixée à l'arrière du serveur et l'utiliser pour déverrouiller ou verrouiller le carter et la porte de sécurité du serveur.

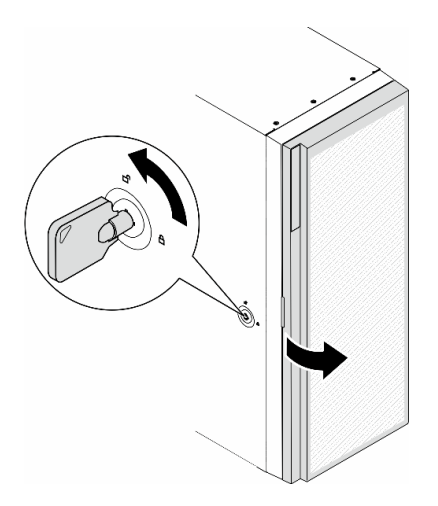

Figure 9. Verrouillage de la porte de sécurité et du carter du serveur

## <span id="page-41-0"></span>Affichage des voyants et des diagnostics du système

Reportez-vous à la section ci-après pour obtenir des informations sur les voyants système et l'affichage des diagnostics.

Pour plus d'informations, voir [« Dépannage par affichage des voyants et des diagnostics du système » à la](#page-328-0) [page 319.](#page-328-0)

# <span id="page-42-1"></span>Chapitre 3. Liste des composants

Identifiez chacun des composants disponibles pour votre serveur dans la liste de pièces.

<span id="page-42-0"></span>Remarque : Selon le modèle, il est possible que votre serveur diffère légèrement de l'illustration.

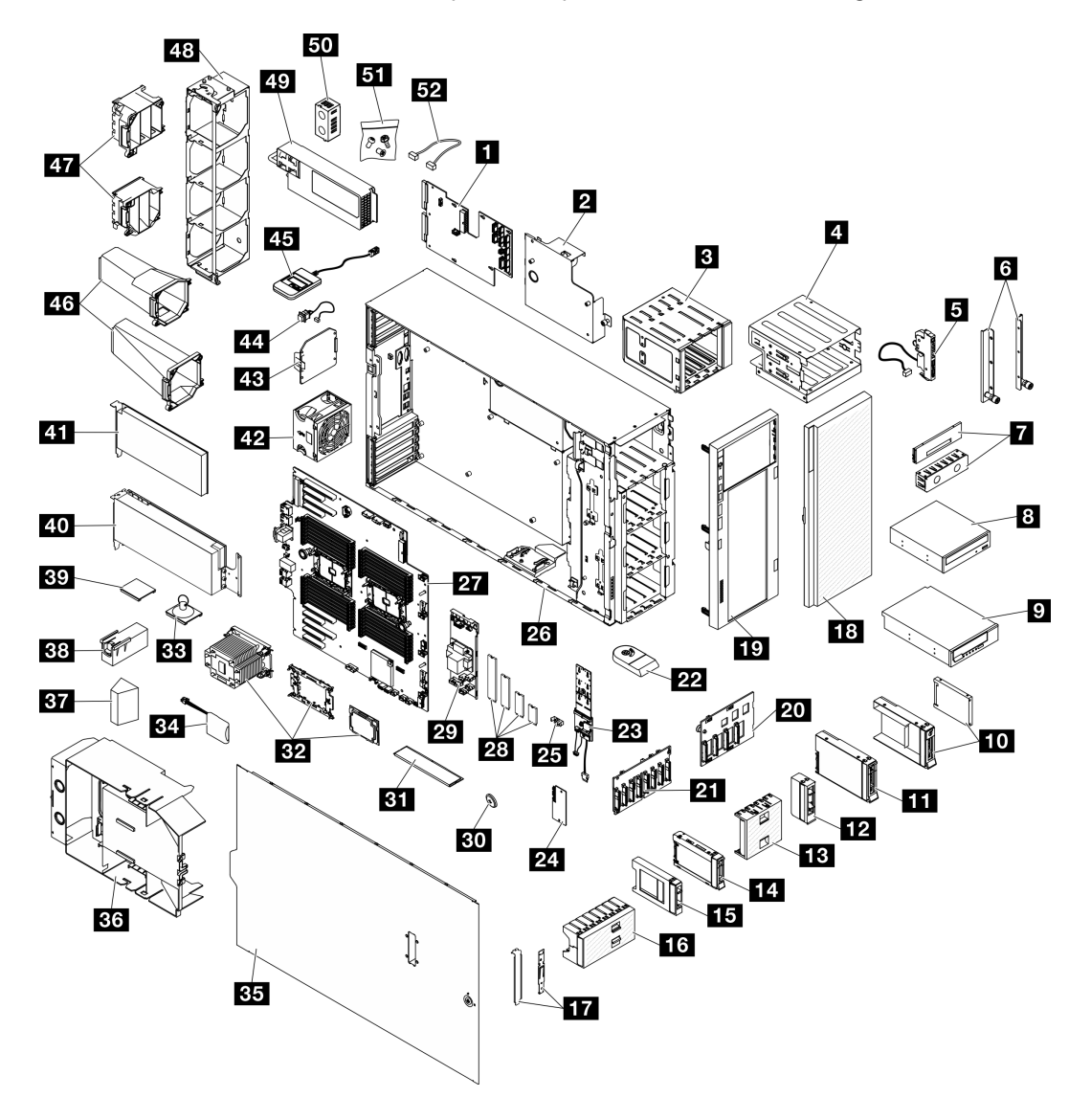

Figure 10. Composants serveur

Les pièces répertoriées dans le tableau suivant sont identifiées comme une des suivantes :

- Unité remplaçable par l'utilisateur (CRU) de niveau 1 : la réinstallation des CRU de niveau 1 vous incombe. Si Lenovo installe une unité remplaçable par l'utilisateur de niveau 1 à votre demande sans contrat de service préalable, les frais d'installation vous seront facturés.
- Unité remplaçable par l'utilisateur (CRU) de niveau 2 : vous pouvez installer une CRU de niveau 2 vous-même ou demander à Lenovo de l'installer, sans frais supplémentaire, selon le type de service prévu par la Garantie du serveur.
- Unité remplaçable sur site (FRU) : Seuls les techniciens de maintenance qualifiés sont habilités à installer les FRU.
- Consommables et composants structurels : l'achat et le remplacement de consommables et de composants structurels vous incombe. Si Lenovo achète ou installe une pièce structurelle à votre demande, les frais d'installation vous seront facturés.

Tableau 13. Liste des composants

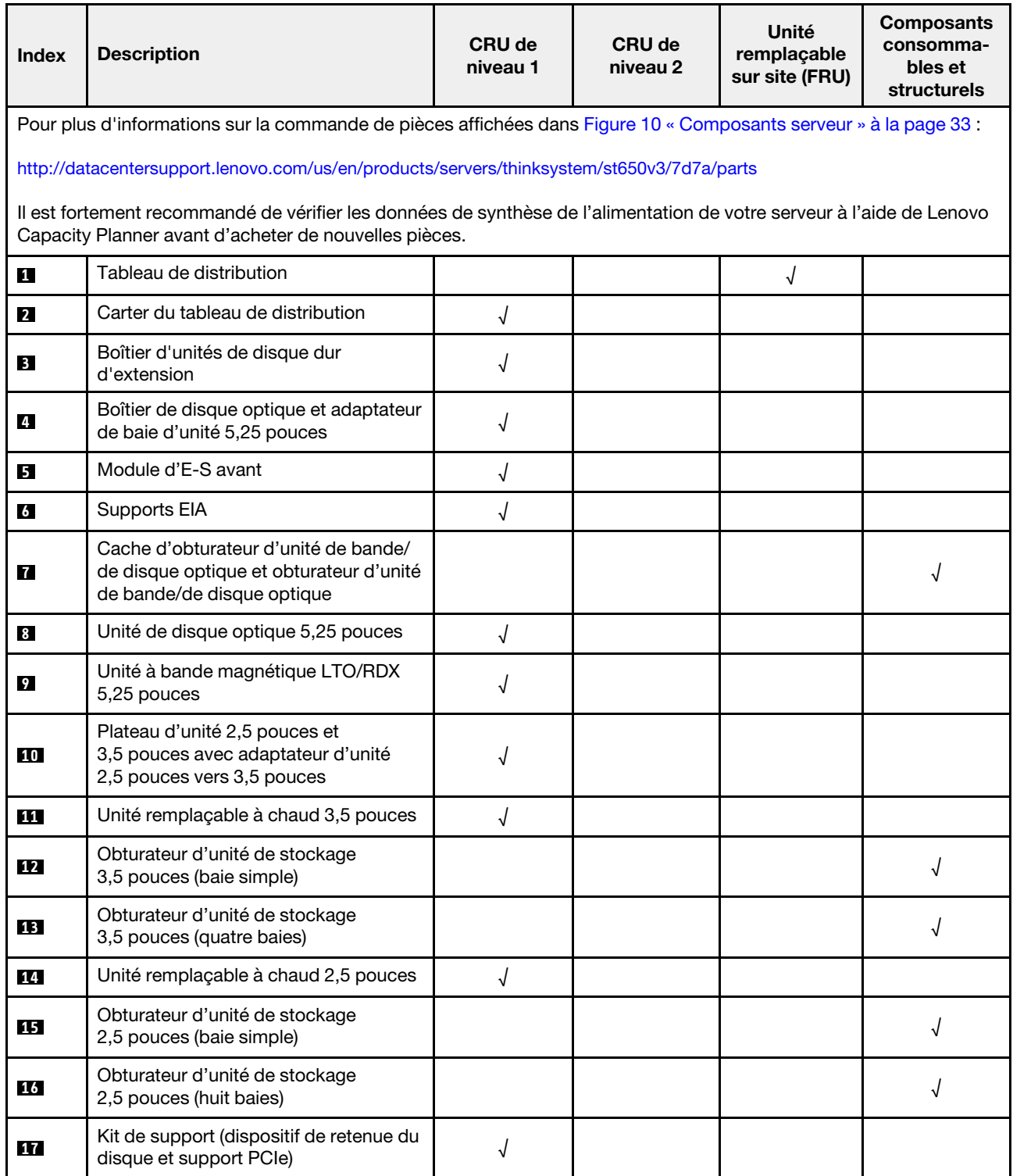

Tableau 13. Liste des composants (suite)

| <b>Index</b> | <b>Description</b>                                           | <b>CRU de</b><br>niveau 1 | <b>CRU de</b><br>niveau 2 | Unité<br>remplaçable<br>sur site (FRU) | <b>Composants</b><br>consomma-<br>bles et<br>structurels |
|--------------|--------------------------------------------------------------|---------------------------|---------------------------|----------------------------------------|----------------------------------------------------------|
| <b>18</b>    | Porte de sécurité                                            | $\sqrt{2}$                |                           |                                        |                                                          |
| $19$         | Panneau frontal                                              | $\sqrt{2}$                |                           |                                        |                                                          |
| <b>20</b>    | Fond de panier d'unité remplaçable à<br>chaud 3,5 pouces     | √                         |                           |                                        |                                                          |
| 21           | Fond de panier d'unité remplaçable à<br>chaud 2,5 pouces     | √                         |                           |                                        |                                                          |
| 22           | Pied                                                         |                           |                           |                                        | $\sqrt{ }$                                               |
| 23           | Adaptateur d'amorçage M.2                                    | $\sqrt{2}$                |                           |                                        |                                                          |
| 24           | Module de microprogramme et de<br>sécurité RoT               |                           |                           | $\sqrt{2}$                             |                                                          |
| 25           | Dispositif de retenue M.2                                    | $\sqrt{2}$                |                           |                                        |                                                          |
| 26           | Châssis                                                      |                           |                           | $\sqrt{2}$                             |                                                          |
| 27           | Carte mère                                                   |                           |                           | $\sqrt{2}$                             |                                                          |
| 28           | Unité M.2                                                    | $\sqrt{2}$                |                           |                                        |                                                          |
| 29           | Adaptateur CFF RAID interne                                  | $\sqrt{\phantom{a}}$      |                           |                                        |                                                          |
| 30           | Pile CMOS (CR2032)                                           |                           |                           |                                        | √                                                        |
| 31           | Module de mémoire                                            | √                         |                           |                                        |                                                          |
| 32           | Module PHM (processeur, dissipateur<br>thermique et support) |                           |                           | √                                      |                                                          |
| 33           | Ventouse (pour pont NVLink)                                  |                           |                           |                                        | √                                                        |
| 34           | Module d'alimentation flash                                  | √                         |                           |                                        |                                                          |
| 35           | Carter de serveur                                            | $\sqrt{}$                 |                           |                                        |                                                          |
| 36           | Grille d'aération                                            |                           |                           |                                        |                                                          |
| 37           | Obturateur T4                                                | √                         |                           |                                        |                                                          |
| 38           | Obturateur GPU pleine longueur                               | $\sqrt{ }$                |                           |                                        |                                                          |
| 39           | Passerelle NVLink                                            | √                         |                           |                                        |                                                          |
| 40           | Adaptateur GPU pleine longueur                               | $\sqrt{ }$                |                           |                                        |                                                          |
| 41           | Adaptateur PCIe                                              | $\sqrt{ }$                |                           |                                        |                                                          |
| 42           | Module ventilateur                                           | $\sqrt{2}$                |                           |                                        |                                                          |
| 43           | Obturateur de ventilateur                                    |                           |                           |                                        | $\sqrt{2}$                                               |
| 44           | Commutateur de détection d'intrusion                         | $\sqrt{ }$                |                           |                                        |                                                          |
| 45           | Ensemble de diagnostics externe                              | √                         |                           |                                        |                                                          |
| 46           | Conduits d'aération GPU A2/L4                                | $\sqrt{}$                 |                           |                                        |                                                          |

#### Tableau 13. Liste des composants (suite)

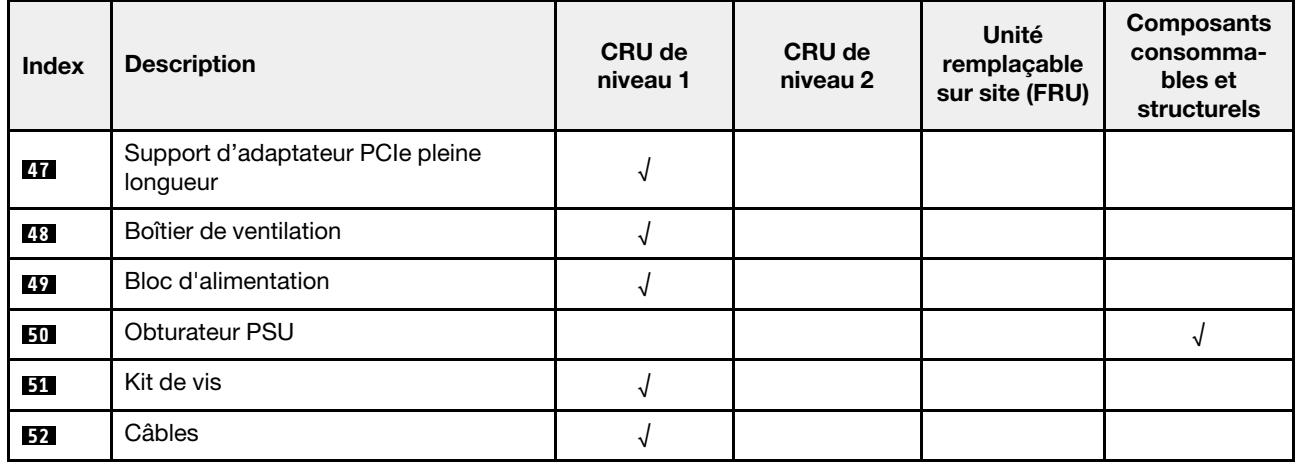

### Cordons d'alimentation

Plusieurs cordons d'alimentation sont disponibles, selon le pays et la région où le serveur est installé.

Pour afficher les cordons d'alimentation disponibles pour le serveur :

1. Accédez au site Web.

<http://dcsc.lenovo.com/#/>

- 2. Cliquez sur Preconfigured Model (Modèle préconfiguré) ou Configure to order (Configuré sur commande).
- 3. Entrez le type de machine et le modèle de votre serveur pour afficher la page de configuration.
- 4. Cliquez sur l'onglet Power (Alimentation) ➙ Power Cables (Cordons d'alimentation) pour afficher tous les cordons d'alimentation.

#### Remarques :

- Pour votre sécurité, vous devez utiliser le cordon d'alimentation fourni avec une prise de terre. Pour éviter les chocs électriques, utilisez toujours le cordon d'alimentation et la fiche avec une prise correctement mise à la terre.
- Les cordons d'alimentation utilisés aux États-Unis et au Canada pour ce produit sont homologués par l'Underwriter's Laboratories (UL) et certifiés par l'Association canadienne de normalisation (CSA).
- Pour une tension de 115 volts, utilisez un ensemble homologué UL, composé d'un cordon à trois conducteurs de type SVT ou SJT, de diamètre au moins égal au numéro 18 AWG et de longueur n'excédant pas 4,6 mètres, et d'une fiche de prise de courant (15 A à 125 V) à lames en parallèle, avec mise à la terre.
- Pour une tension de 230 volts (États-Unis), utilisez un ensemble homologué UL, composé d'un cordon à trois conducteurs de type SVT ou SJT, de diamètre au moins égal au numéro 18 AWG et de longueur n'excédant pas 4,6 mètres, et d'une fiche de prise de courant (15 A à 250 V) à lames en tandem, avec mise à la terre.
- Pour une tension de 230 volts (hors des États-Unis) : utilisez un cordon muni d'une prise de terre. Assurez-vous que le cordon d'alimentation est conforme aux normes de sécurité en vigueur dans le pays où l'unité sera installée.
- Les cordons d'alimentation autorisés dans une région ou un pays particulier ne sont généralement disponibles que dans cette région ou dans ce pays.

# <span id="page-46-0"></span>Chapitre 4. Déballage et configuration

Les informations de la présente section vous aident à procéder au déballage et à la configuration du serveur. Lors du déballage du serveur, vérifiez si tous les éléments du colis sont les bons. Identifiez également le numéro de série du serveur et l'accès à Lenovo XClarity Controller. Assurez-vous de bien suivre les instructions de la section [« Liste de contrôle de configuration du serveur » à la page 39](#page-48-0) lors de la configuration du serveur.

# <span id="page-46-1"></span>Contenu du colis du serveur

Lorsque vous recevez votre serveur, vérifiez que le colis contient tout ce que vous devez recevoir.

Le colis du serveur comprend les éléments suivants :

- Serveur
- Kit d'installation de glissières\* . Le guide d'installation est fourni dans l'emballage.
- Boîte d'emballage comprenant des éléments tels que les cordons d'alimentation\* , le kit d'accessoires et les documents imprimés.

#### Remarques :

- Certains des éléments répertoriés sont disponibles uniquement sur certains modèles.
- Les éléments marqués d'un astérisque (\*) sont en option.

Si l'un des éléments est manquant ou endommagé, contactez votre revendeur. Conservez votre preuve d'achat et l'emballage. Ils peuvent vous être demandés en cas de demande d'application de la garantie.

# Identification du serveur et accès à Lenovo XClarity Controller

La présente section vous explique comment identifier votre serveur et où trouver les informations d'accès à Lenovo XClarity Controller.

#### Identification de votre serveur

Lorsque vous prenez contact avec Lenovo pour obtenir de l'aide, les informations telles que le type de machine, le modèle et le numéro de série permettent aux techniciens du support d'identifier votre serveur et de vous apporter un service plus rapide.

La figure ci-après présente l'emplacement de l'étiquette d'identification, qui indique le numéro du modèle, le type de machine et le numéro de série du serveur. Vous pouvez également ajouter d'autres étiquettes d'informations système à l'avant du serveur dans les espaces réservés aux étiquettes client.

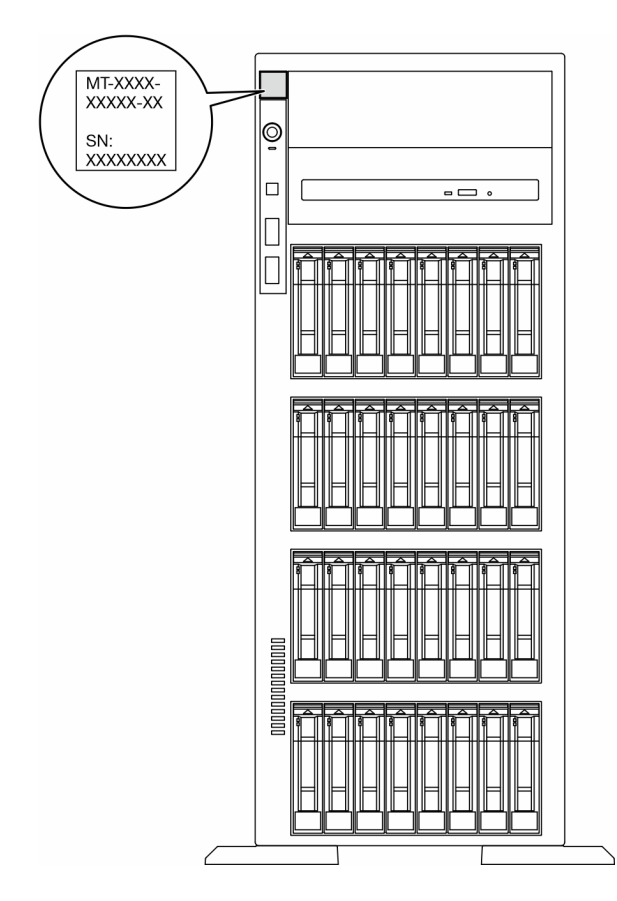

Figure 11. Emplacement de l'étiquette d'identification

#### Étiquette d'accès réseau Lenovo XClarity Controller

En outre, l'étiquette d'accès réseau Lenovo XClarity Controller est fixée sur le panneau frontal, avec l'adresse MAC à laquelle vous accédez en tirant sur celle-ci.

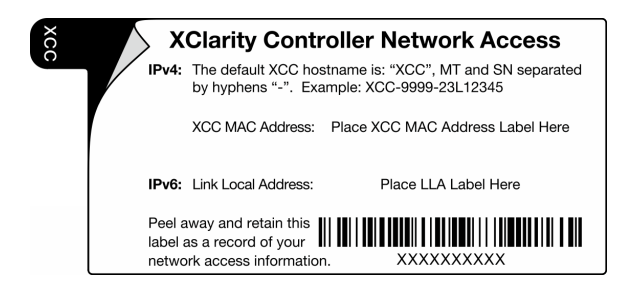

Figure 12. Étiquette d'accès réseau Lenovo XClarity Controller figurant sur l'étiquette amovible

#### Étiquette de maintenance et code QR

Par ailleurs, l'étiquette de maintenance système est située sur le carter du serveur. Elle fournit un code de réponse rapide (QR) qui permet un accès mobile aux informations de maintenance. Vous pouvez scanner le code QR via une application de lecture de code QR installé sur votre appareil mobile et accéder rapidement à la page Web des informations de maintenance. La page Web des informations de maintenance fournit des informations supplémentaires relatives à l'installation de composants et des vidéos de remplacement, ainsi que des codes d'erreur nécessaires au support.

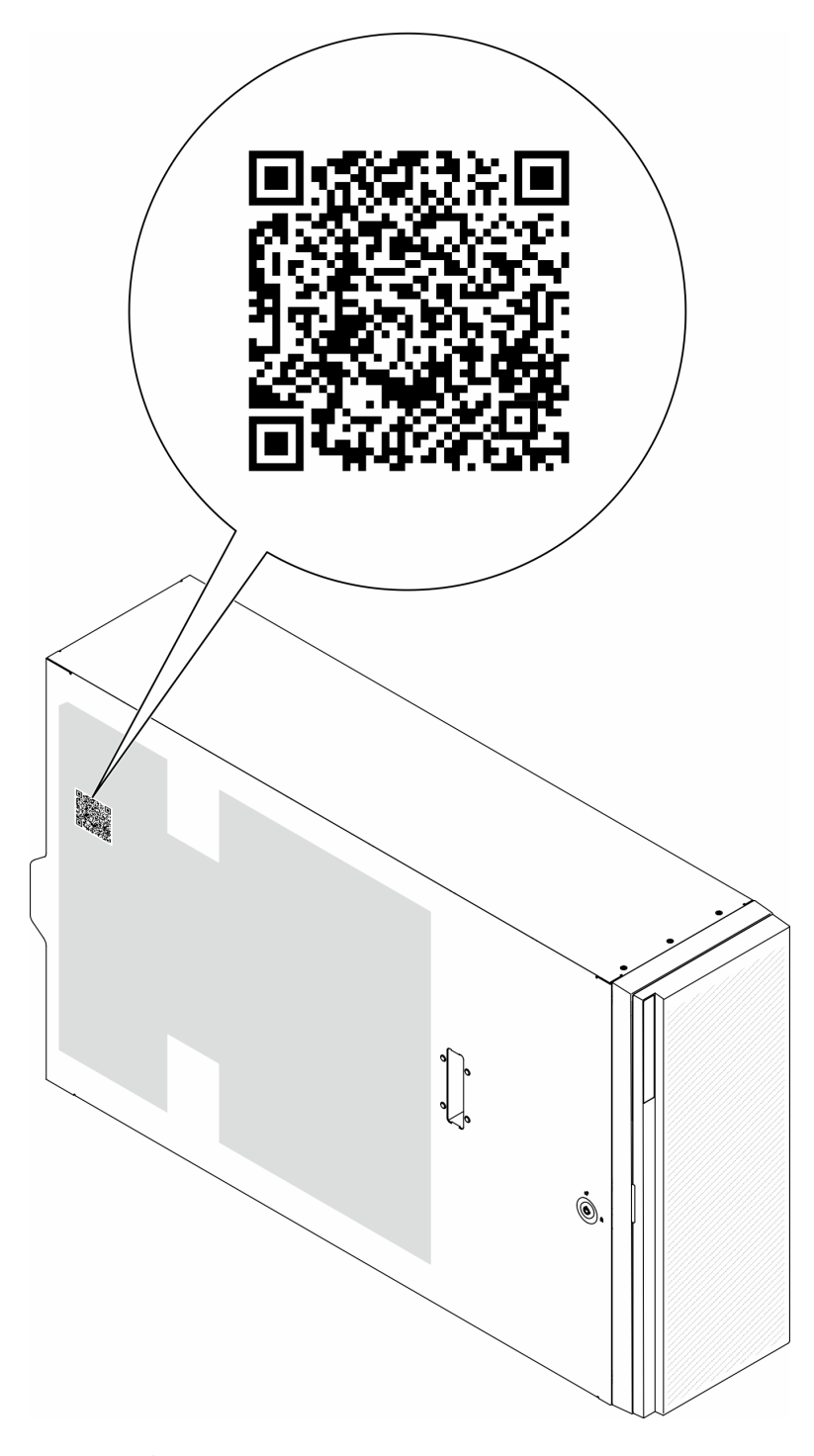

<span id="page-48-0"></span>Figure 13. Étiquette de maintenance et code QR

# Liste de contrôle de configuration du serveur

À l'aide de la liste de contrôle de configuration du serveur, vérifiez que vous avez effectué toutes les tâches nécessaires à la configuration du serveur.

La procédure de configuration du serveur varie selon la configuration du serveur tel qu'il a été livré. Dans certains cas, le serveur est entièrement configuré et vous n'avez qu'à le connecter au réseau et à une source d'alimentation en courant alternatif, puis à le mettre sous tension. Dans d'autres cas, il est nécessaire

d'installer des options matérielles, de configurer le matériel et le microprogramme et d'installer un système d'exploitation.

Les étapes suivantes décrivent la procédure générale pour configurer un serveur.

#### Configuration du matériel du serveur

Procédez comme suit pour configurer le matériel du serveur.

- 1. Déballez le serveur. Pour plus d'informations, voir [« Contenu du colis du serveur » à la page 37](#page-46-1).
- 2. Installez tout matériel ou option de serveur nécessaire. Reportez-vous aux rubriques pertinentes dans [Chapitre 5 « Procédures de remplacement de matériel » à la page 43.](#page-52-1)
- 3. Installez la glissière dans une armoire standard, si nécessaire. Suivez les instructions énoncées dans le Guide d'installation des glissières fourni avec le kit d'installation des glissières.
- 4. Installez le serveur dans une armoire standard, si nécessaire. Voir [« Installation du serveur sur l'armoire »](#page-69-0) [à la page 60](#page-69-0).
- 5. Branchez tous les câbles externes sur le serveur. Pour connaître l'emplacement des connecteurs, voir [Chapitre 2 « Composants serveur » à la page 19.](#page-28-0)

Vous devez, en général, connecter les câbles ci-après :

- Connecter le serveur à la source d'alimentation
- Connecter le serveur au réseau de données
- Connecter le serveur au dispositif de stockage
- Connecter le serveur au réseau de gestion
- 6. Mettez le serveur sous tension.

L'emplacement du bouton d'alimentation et du voyant d'alimentation sont indiqués ci-après :

- [Chapitre 2 « Composants serveur » à la page 19](#page-28-0)
- [« Dépannage par affichage des voyants et des diagnostics du système » à la page 319](#page-328-0)

Vous pouvez mettre le serveur sous tension (voyant d'alimentation allumé) selon l'une des méthodes suivantes :

- Appuyez sur le bouton d'alimentation.
- Le serveur peut redémarrer automatiquement après une interruption d'alimentation.
- Le serveur peut répondre aux demandes de mise sous tension distantes adressées au Lenovo XClarity Controller.

Remarque : Vous pouvez accéder à l'interface du processeur de gestion pour configurer le système sans mettre le serveur sous tension. Dès que le serveur est raccordé à l'alimentation, l'interface du processeur de gestion est disponible. Pour plus de détails concernant l'accès au processeur du serveur de gestion, voir la section « Ouverture et utilisation de l'interface Web de XClarity Controller » de la documentation XCC compatible avec votre serveur à l'adresse suivante : [https://pubs.lenovo.com/lxcc](https://pubs.lenovo.com/lxcc-overview/)[overview/](https://pubs.lenovo.com/lxcc-overview/).

7. Validez le serveur. Assurez-vous que le voyant d'alimentation, le voyant du connecteur Ethernet et le voyant réseau sont bien allumés en vert, ce qui signifie que le matériel du serveur a été correctement installé.

Pour plus d'informations sur les indications des voyants, voir [« Affichage des voyants et des diagnostics](#page-41-0) [du système » à la page 32](#page-41-0).

#### Configuration du système

Suivez les procédures suivantes pour configurer votre système. Pour obtenir des instructions détaillées, reportez-vous à [Chapitre 7 « Configuration système » à la page 305.](#page-314-0)

- 1. Définissez la connexion réseau pour Lenovo XClarity Controller vers le réseau de gestion.
- 2. Mettez à jour le microprogramme pour le serveur, si nécessaire.
- 3. Configurez le microprogramme pour le serveur.

Les informations suivantes sont disponibles pour la configuration RAID :

- <https://lenovopress.lenovo.com/lp0578-lenovo-raid-introduction>
- <https://lenovopress.lenovo.com/lp0579-lenovo-raid-management-tools-and-resources>
- 4. Installez le système d'exploitation.
- 5. Sauvegardez la configuration du serveur.
- 6. Installez les applications et les programmes pour lesquels le serveur est destiné à être utilisé.

# <span id="page-52-1"></span>Chapitre 5. Procédures de remplacement de matériel

Cette section fournit des informations sur les procédures d'installation et de retrait pour tous les composants système pouvant faire l'objet d'une maintenance. Chaque procédure de remplacement d'un composant répertorie toutes les tâches qui doivent être effectuées pour accéder au composant à remplacer.

# <span id="page-52-0"></span>Conseils d'installation

Avant d'installer des composants dans le serveur, lisez les instructions d'installation.

Avant d'installer les dispositifs en option, lisez attentivement les consignes suivantes :

Attention : Empêchez l'exposition à l'électricité statique, laquelle peut entraîner l'arrêt du système et la perte de données, en conservant les composants sensibles à l'électricité statique dans des emballages antistatiques jusqu'à leur installation, et en manipulant ces dispositifs en portant une dragonne de décharge électrostatique ou un autre système de mise à la terre.

- Lisez les consignes de sécurité et les instructions pour vous assurer de travailler sans danger :
	- La liste complète des consignes de sécurité concernant tous les produits est disponible à l'adresse :

[https://pubs.lenovo.com/safety\\_documentation/](https://pubs.lenovo.com/safety_documentation/)

- Les instructions suivantes sont également disponibles : [« Manipulation des dispositifs sensibles à](#page-55-0) [l'électricité statique » à la page 46](#page-55-0).
- Vérifiez que les composants que vous installez sont pris en charge par votre serveur.
	- Pour obtenir une liste des composants en option pris en charge par le serveur, voir [https://](https://serverproven.lenovo.com)  [serverproven.lenovo.com](https://serverproven.lenovo.com).
	- Pour plus d'informations sur le contenu des modules en option, voir <https://serveroption.lenovo.com/>.
- Pour plus d'informations sur la commande de pièces :
	- 1. Accédez au site <http://datacentersupport.lenovo.com> et affichez la page de support de votre serveur.
	- 2. Cliquez sur **Composants**.
	- 3. Entrez le numéro de série pour afficher une liste des composants pour votre serveur.
- Avant d'installer un nouveau serveur, téléchargez et appliquez les microprogrammes les plus récents. Vous serez ainsi en mesure de résoudre les incidents connus et d'optimiser les performances de votre serveur. Accédez à [https://datacentersupport.lenovo.com/tw/en/products/servers/thinksystem/st650v3/7d7a/](https://datacentersupport.lenovo.com/tw/en/products/servers/thinksystem/st650v3/7d7a/downloads/driver-list/)  [downloads/driver-list/](https://datacentersupport.lenovo.com/tw/en/products/servers/thinksystem/st650v3/7d7a/downloads/driver-list/) pour télécharger les mises à jour du microprogramme pour votre serveur.

Important : Certaines solutions de cluster nécessitent des niveaux de code spécifiques ou des mises à jour de code coordonnées. Si le composant fait partie d'une solution en cluster, vérifiez la prise en charge du microprogramme et du pilote pour un cluster dans le menu le plus récent de niveau de code des valeurs recommandées avant de mettre le code à jour.

- Si vous remplacez un composant, par exemple, un adaptateur, qui contient un microprogramme, vous devrez peut-être également mettre à jour le microprogramme de ce composant. Pour plus d'informations sur la mise à jour du microprogramme, voir la section [« Mise à jour du microprogramme » à la page 307](#page-316-0).
- Une bonne pratique consiste à vérifier que le serveur fonctionne correctement avant d'installer un composant en option.
- Nettoyez l'espace de travail et placez les composants retirés sur une surface plane, lisse, stable et non inclinée.
- N'essayez pas de soulever un objet trop lourd pour vous. Si vous devez soulever un objet lourd, lisez attentivement les consignes suivantes :
	- Veillez à être bien stable pour ne pas risquer de glisser.
	- Répartissez le poids de l'objet sur vos deux jambes.
	- Effectuez des mouvements lents. N'avancez et ne tournez jamais brusquement lorsque vous portez un objet lourd.
	- Pour éviter de solliciter les muscles de votre dos, soulevez l'objet en le portant ou en le poussant avec les muscles de vos jambes.
- Sauvegardez toutes les données importantes avant de manipuler les unités de disque.
- Ayez à disposition un petit tournevis à lame plate, un petit tournevis cruciforme et un tournevis Torx T8.
- Pour voir les voyants d'erreur sur la carte mère (bloc carte mère) et les composants internes, laissez le serveur sous tension.
- Vous n'avez pas besoin de mettre le serveur hors tension pour retirer ou installer les blocs d'alimentation, les ventilateurs ou les périphériques USB remplaçables à chaud. Cependant, vous devez le mettre hors tension avant d'entamer toute procédure nécessitant le retrait ou l'installation de câbles d'adaptateur et vous devez déconnecter le serveur de la source d'alimentation avant d'entamer toute procédure nécessitant le retrait ou l'installation d'une carte mezzanine.
- Lors du remplacement des blocs d'alimentation ou des ventilateurs, assurez-vous de bien vous reporter aux règles de redondance propres à ces composants.
- La couleur bleue sur un composant indique les points de contact qui permettent de le saisir pour le retirer ou l'installer dans le serveur, actionner un levier, etc.
- La couleur terracotta sur un composant ou la présence d'une étiquette orange à proximité ou sur un composant indique que le composant est remplaçable à chaud. Si le serveur et le système d'exploitation prennent en charge la fonction de remplacement à chaud, vous pouvez retirer ou installer le composant alors que le serveur fonctionne. (La couleur terracotta peut également indiquer les points de contact sur les composants remplaçables à chaud.) Si vous devez retirer ou installer un composant remplaçable à chaud spécifique dans le cadre d'une procédure quelconque, consultez les instructions appropriées pour savoir comment procéder avant de retirer ou d'installer le composant.
- La bande rouge sur les unités, adjacente au taquet de déverrouillage, indique que celles-ci peuvent être remplacées à chaud si le serveur et système d'exploitation prennent en charge le remplacement à chaud. Cela signifie que vous pouvez retirer ou installer l'unité alors que le serveur est en cours d'exécution.

Remarque : Si vous devez retirer ou installer une unité remplaçable à chaud dans le cadre d'une procédure supplémentaire, consultez les instructions spécifiques au système pour savoir comment procéder avant de retirer ou d'installer l'unité.

• Une fois le travail sur le serveur terminé, veillez à réinstaller tous les caches de sécurité, les protections mécaniques, les étiquettes et les fils de terre.

# <span id="page-53-0"></span>Liste de contrôle d'inspection de sécurité

Utilisez les informations de cette section pour identifier les conditions potentiellement dangereuses concernant votre serveur. Les éléments de sécurité requis ont été conçus et installés au fil de la fabrication de chaque machine afin de protéger les utilisateurs et les techniciens de maintenance contre tout risque physique.

Remarque : Cet appareil ne convient pas à une utilisation dans le champ de vision direct des terminaux vidéo. Pour éviter tout reflet gênant sur des terminaux vidéo, cet appareil ne doit pas être placé dans le champ de vision direct.

#### ATTENTION :

Cet équipement doit être installé par un technicien qualifié, conformément aux directives NEC, IEC 62368-1 et IEC 60950-1, la norme pour la sécurité des équipements électroniques dans le domaine de l'audio/vidéo, de la technologie des informations et des technologies de communication. Lenovo suppose que vous êtes habilité à effectuer la maintenance du matériel et formé à l'identification des risques dans les produits présentant des niveaux de courant électrique. L'accès à l'appareil se fait via l'utilisation d'un outil, d'un verrou et d'une clé, ou par tout autre moyen de sécurité et est contrôlé par l'autorité responsable de l'emplacement.

Important : Le serveur doit être mis à la terre afin de garantir la sécurité de l'opérateur et le bon fonctionnement du système. La mise à la terre de la prise de courant peut être vérifiée par un électricien agréé.

Utilisez la liste de contrôle suivante pour vérifier qu'il n'existe aucune condition potentiellement dangereuse :

- 1. Vérifiez que l'alimentation est coupée et que le cordon d'alimentation est débranché.
- 2. Vérifiez l'état du cordon d'alimentation.
	- Vérifiez que le connecteur de mise à la terre à trois fils est en parfait état. A l'aide d'un mètre, mesurez la résistance du connecteur de mise à la terre à trois fils entre la broche de mise à la terre externe et la terre du châssis. Elle doit être égale ou inférieure à 0,1 ohm.
	- Vérifiez que le type du cordon d'alimentation est correct.

Pour afficher les cordons d'alimentation disponibles pour le serveur :

a. Accédez au site Web.

<http://dcsc.lenovo.com/#/>

- b. Cliquez sur Preconfigured Model (Modèle préconfiguré) ou Configure to order (Configuré sur commande).
- c. Entrez le type de machine et le modèle de votre serveur pour afficher la page de configuration.
- d. Cliquez sur l'onglet Power (Alimentation) → Power Cables (Cordons d'alimentation) pour afficher tous les cordons d'alimentation.
- Vérifiez que la couche isolante n'est pas effilochée, ni déchirée.
- 3. Vérifiez l'absence de modifications non agréées par Lenovo. Étudiez avec soin le niveau de sécurité des modifications non agréées par Lenovo.
- 4. Vérifiez la présence éventuelle de conditions dangereuses dans le serveur (obturations métalliques, contamination, eau ou autre liquide, signes d'endommagement par les flammes ou la fumée).
- 5. Vérifiez que les câbles ne sont pas usés, effilochés ou pincés.
- 6. Vérifiez que les fixations du carter du bloc d'alimentation électrique (vis ou rivets) sont présentes et en parfait état.

### Remarques sur la fiabilité du système

Consultez les instructions sur la fiabilité du système pour garantir le refroidissement correct du système et sa fiabilité.

Vérifiez que les conditions suivantes sont remplies :

- Si le serveur est fourni avec une alimentation de secours, chaque baie de bloc d'alimentation doit être équipée d'un bloc d'alimentation.
- Il convient de ménager un dégagement suffisant autour du serveur pour permettre un refroidissement correct. Respectez un dégagement de 50 mm (2,0 in.) environ à l'avant et à l'arrière du serveur. Ne placez aucun objet devant les ventilateurs.
- Avant de mettre le serveur sous tension, réinstallez le carter du serveur pour assurer une ventilation et un refroidissement corrects du système. N'utilisez pas le serveur sans le carter pendant plus de 30 minutes, car vous risquez d'endommager les composants serveur.
- Il est impératif de respecter les instructions de câblage fournies avec les composants en option.
- Un ventilateur défaillant doit être remplacé sous 48 heures à compter de son dysfonctionnement.
- Un ventilateur remplaçable à chaud doit être remplacé dans les 30 secondes suivant son retrait.
- Une unité remplaçable à chaud doit être remplacée dans les 2 minutes suivant son retrait.
- Un bloc d'alimentation remplaçable à chaud doit être remplacé dans les deux minutes suivant son retrait.
- Chaque grille d'aération fournie avec le serveur doit être installée au démarrage du serveur (certains serveurs peuvent être fournis avec plusieurs grilles d'aération). Faire fonctionner le serveur en l'absence d'une grille d'aération risque d'endommager le processeur.
- Tous les connecteurs de processeur doivent être munis d'un cache ou d'un processeur et d'un dissipateur thermique.
- Si plusieurs processeurs sont installés, il convient de respecter rigoureusement les règles de peuplement de ventilateur pour chaque serveur.

# <span id="page-55-0"></span>Manipulation des dispositifs sensibles à l'électricité statique

Consultez ces instructions avant de manipuler des dispositifs sensibles à l'électricité statique, afin de réduire les risques d'endommagement lié à une décharge électrostatique.

Attention : Empêchez l'exposition à l'électricité statique, laquelle peut entraîner l'arrêt du système et la perte de données, en conservant les composants sensibles à l'électricité statique dans des emballages antistatiques jusqu'à leur installation, et en manipulant ces dispositifs en portant une dragonne de décharge électrostatique ou un autre système de mise à la terre.

- Limitez vos mouvements pour éviter d'accumuler de l'électricité statique autour de vous.
- Prenez encore davantage de précautions par temps froid, car le chauffage réduit le taux d'humidité intérieur et augmente l'électricité statique.
- Utilisez toujours un bracelet antistatique ou un autre système de mise à la terre, en particulier lorsque vous intervenez à l'intérieur d'un serveur sous tension.
- Le dispositif étant toujours dans son emballage antistatique, mettez-le en contact avec une zone métallique non peinte de la partie externe du serveur pendant au moins deux secondes. Cette opération élimine l'électricité statique de l'emballage et de votre corps.
- Retirez le dispositif de son emballage et installez-le directement dans le serveur sans le poser entretemps. Si vous devez le poser, replacez-le dans son emballage antistatique. Ne posez jamais le dispositif sur le serveur ou sur une surface métallique.
- Lorsque vous manipulez le dispositif, tenez-le avec précaution par ses bords ou son cadre.
- Ne touchez pas les joints de soudure, les broches ou les circuits à découvert.
- Tenez le dispositif hors de portée d'autrui pour éviter un possible endommagement.

# Règles et ordre d'installation d'un module de mémoire

Les modules de mémoire doivent être installés dans un ordre donné, en fonction de la configuration de mémoire que vous mettez en place et du nombre de processeurs et de modules de mémoire installés sur votre serveur.

#### Types de mémoire pris en charge

Pour plus d'informations sur les types de modules de mémoire pris en charge par le serveur, voir la section « Mémoire » dans la [« Spécifications techniques » à la page 5](#page-14-0).

Des informations sur l'optimisation des performances mémoire et la configuration de la mémoire sont disponibles sur le site Lenovo Press à l'adresse suivante :

#### <https://lenovopress.lenovo.com/servers/options/memory>

En outre, vous pouvez utiliser un configurateur de mémoire, qui est disponible sur le site suivant :

#### [https://dcsc.lenovo.com/#/memory\\_configuration](https://dcsc.lenovo.com/#/memory_configuration)

Des informations spécifiques sont indiquées ci-après sur les règles d'installation et l'ordre des modules de mémoire requis dans le en fonction de la configuration système et du mode mémoire.

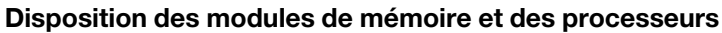

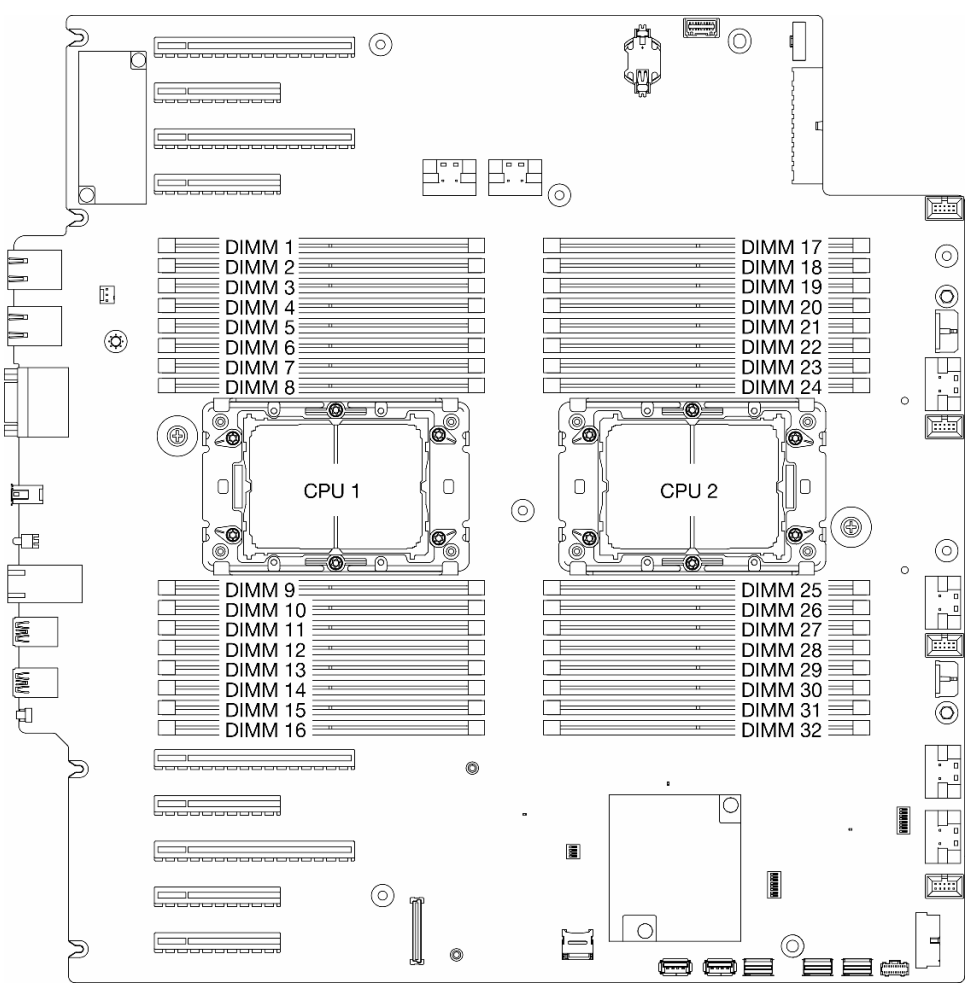

Figure 14. Disposition des modules de mémoire et des processeurs

Tableau 14. Identification d'emplacement de mémoire et de canal

| <b>Processeur</b> |                          | <b>UC1</b>                                           |                          |    |                          |    |                          |                                                      |                          |    |                          |          |                          |             |                          |          |
|-------------------|--------------------------|------------------------------------------------------|--------------------------|----|--------------------------|----|--------------------------|------------------------------------------------------|--------------------------|----|--------------------------|----------|--------------------------|-------------|--------------------------|----------|
| Canal             | CH <sub>1</sub><br>(7/H) |                                                      | CH <sub>0</sub><br>(6/G) |    | CH <sub>1</sub><br>(5/F) |    | CH <sub>0</sub><br>(4/E) |                                                      | CH <sub>0</sub><br>(0/A) |    | CH <sub>1</sub><br>(1/B) |          | CH <sub>0</sub><br>(2/C) |             | CH <sub>1</sub><br>(3/D) |          |
| N° emplacement    | $\mathbf 0$              |                                                      | 0                        |    | 0                        | ٠  | 0                        | 1                                                    | 4                        | 0  | 1                        | 0        |                          | $\mathbf 0$ |                          | $\Omega$ |
| N° DIMM           | 1                        | 2                                                    | 3                        | 4  | 5                        | 6  | 7                        | 8                                                    | 9                        | 10 | 11                       | 12       | 13                       | 14          | 15                       | 16       |
| <b>Processeur</b> |                          |                                                      |                          |    |                          |    |                          |                                                      | UC <sub>2</sub>          |    |                          |          |                          |             |                          |          |
| Canal             |                          | CH <sub>1</sub><br>CH <sub>0</sub><br>(7/H)<br>(6/G) |                          |    | CH <sub>1</sub><br>(5/F) |    |                          | CH <sub>0</sub><br>CH <sub>0</sub><br>(4/E)<br>(0/A) |                          |    | CH <sub>1</sub><br>(1/B) |          | CH <sub>0</sub><br>(2/C) |             | CH <sub>1</sub><br>(3/D) |          |
| N° emplacement    | $\mathbf 0$              |                                                      | $\mathbf 0$              | ٠  | 0                        | 1  | 0                        | 1                                                    |                          | 0  | 1                        | $\Omega$ |                          | $\mathbf 0$ | 1                        | $\Omega$ |
| N° DIMM           | 32                       | 31                                                   | 30                       | 29 | 28                       | 27 | 26                       | 25                                                   | 24                       | 23 | 22                       | 21       | 20                       | 19          | 18                       | 17       |

#### Remarques :

- N° emplacement : numéro d'emplacement DIMM dans chaque canal de mémoire. Chaque canal de mémoire dispose de deux emplacements de module DIMM : l'emplacement 0 (le plus éloigné du processeur) et l'emplacement 1 (le plus proche du processeur).
- N° DIMM : numéro d'emplacement DIMM sur la carte mère. Chaque processeur est doté de 16 emplacements DIMM.

Le tableau de configuration des canaux de mémoire ci-dessous montre les relations entre les processeurs, les contrôleurs de mémoire, les canaux de mémoire et le numéro d'emplacement des modules de mémoire.

#### Instruction d'installation du module de mémoire

- Les configurations de mémoire et les séquences de remplissage suivantes sont prises en charge par ThinkSystem ST650 V3 :
	- [« Ordre d'installation des barrettes DRAM DIMM » à la page 49](#page-58-0) (RDIMM ou 3DS RDIMM)
- Au moins une barrette DIMM est requise pour chaque processeur. Pour des performances satisfaisantes, installez au moins huit barrettes DIMM par processeur.
- Lors du remplacement d'une barrette DIMM, le serveur offre une fonction d'activation automatique de barrettes DIMM qui vous évite de devoir activer la nouvelle barrette DIMM manuellement à l'aide de l'utilitaire Setup Utility

# <span id="page-58-0"></span>Ordre d'installation des barrettes DRAM DIMM

Suivez les instructions de la présente section pour installer correctement les barrettes DRAM DIMM.

### Mode mémoire indépendant

En mode mémoire indépendant, les canaux de mémoire peuvent être remplis avec des barrettes DIMM dans n'importe quel ordre. Vous pouvez remplir tous les canaux de chaque processeur dans n'importe quel ordre, sans condition de correspondance. Le mode mémoire indépendant assure le meilleur niveau de performance de la mémoire, mais il manque de protection pour les basculements. L'ordre d'installation des barrettes DIMM en mode mémoire indépendant varie en fonction du nombre de processeurs et de modules de mémoire installés sur le serveur.

#### Ordre d'installation des modules de mémoire en mode indépendant

Suivez les règles ci-après lors de l'installation de modules mémoire en mode indépendant :

- Tous les modules de mémoire doivent être des modules de mémoire DDR5.
- Au moins une barrette DDR5 DIMM est requise pour chaque processeur.
- Tous les modules de mémoire DDR5 DIMM doivent fonctionner à la même vitesse dans le même système.
- Le remplissage de la mémoire doit être identique d'un processeur à l'autre.
- Des modules de mémoire de fournisseurs différents sont pris en charge.
- Dans chaque canal de mémoire, remplissez d'abord l'emplacement le plus éloigné du processeur (emplacement 0).
- Il est impossible de mélanger des barrettes DIMM x8 et x4 dans un système.
- Tous les modules de mémoire à installer doivent être du même type.
	- Les barrettes 9x4 RDIMM ne peuvent pas être mélangées avec des barrettes 9x4 RDIMM dans un système.
	- Les barrettes RDIMM 3DS ne peuvent pas être mélangées avec des barrettes RDIMM non 3DS dans un système.
- Tous les modules de mémoire d'un système doivent avoir le même nombre de rangs, sauf dans les conditions ci-après :
	- Les barrettes RDIMM à un rang peuvent être mélangées avec des barrettes RDIMM à deux rangs lorsque 16 barrettes DIMM sont remplies pour chaque processeur (c'est-à-dire, 16 ou 32 DIMM au total).

Remarque : Lorsque le serveur exécute cette configuration, il est possible que le système se bloque lors du POST. Si cela se produit, contactez le service Lenovo afin de remplacer le module DIMM défectueux pour assurer un bon fonctionnement.

• Voir [« Mode mémoire indépendant avec combinaison de rangs » à la page 52](#page-61-0) pour plus d'informations et connaître la séquence d'installation lorsque vous souhaitez installer des modules de mémoire de différents rangs.

#### Avec un processeur

Tableau 15. Mode mémoire indépendant avec un processeur

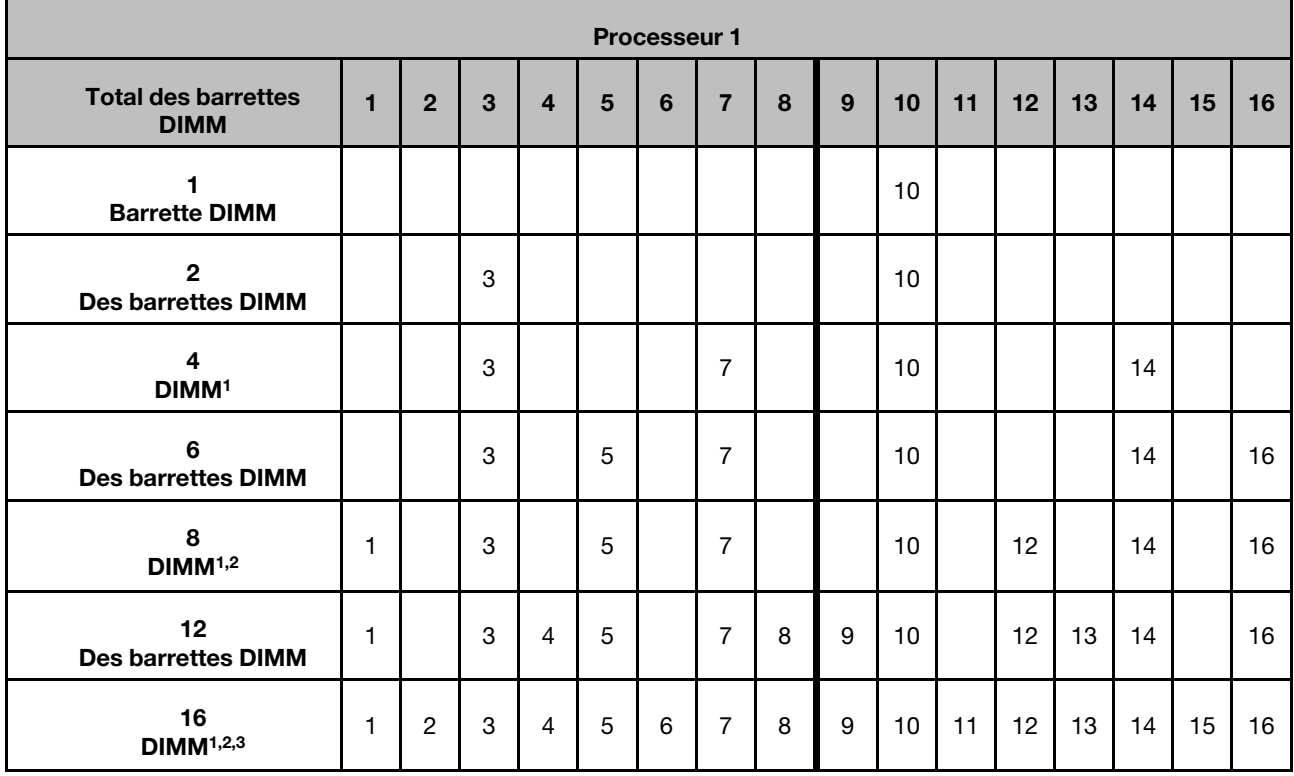

#### Remarques :

- 1. La fonction SNC2 ne peut être activée que lorsque les barrettes DIMM sont peuplées dans cette séquence spécifiée. La fonction SNC2 peut être activée via UEFI.
- 2. Pour connaître les configurations DIMM qui prennent en charge des Software Guard Extensions (SGX), voir [« Activer Software Guard Extensions \(SGX\) » à la page 312](#page-321-0) pour activer cette fonction.
- 3. Dans ThinkSystem ST650 V3, la combinaison de rangs est prise en charge entre des modules RDIMM à un rang et à deux rangs lorsque 16 modules DIMM ont été installés pour chaque processeur. Voir [« Mode mémoire indépendant avec combinaison de rangs » à la page 52](#page-61-0) pour plus d'informations et connaître la séquence d'installation lorsque vous souhaitez installer des modules de mémoire de différents rangs.

#### Avec deux processeurs

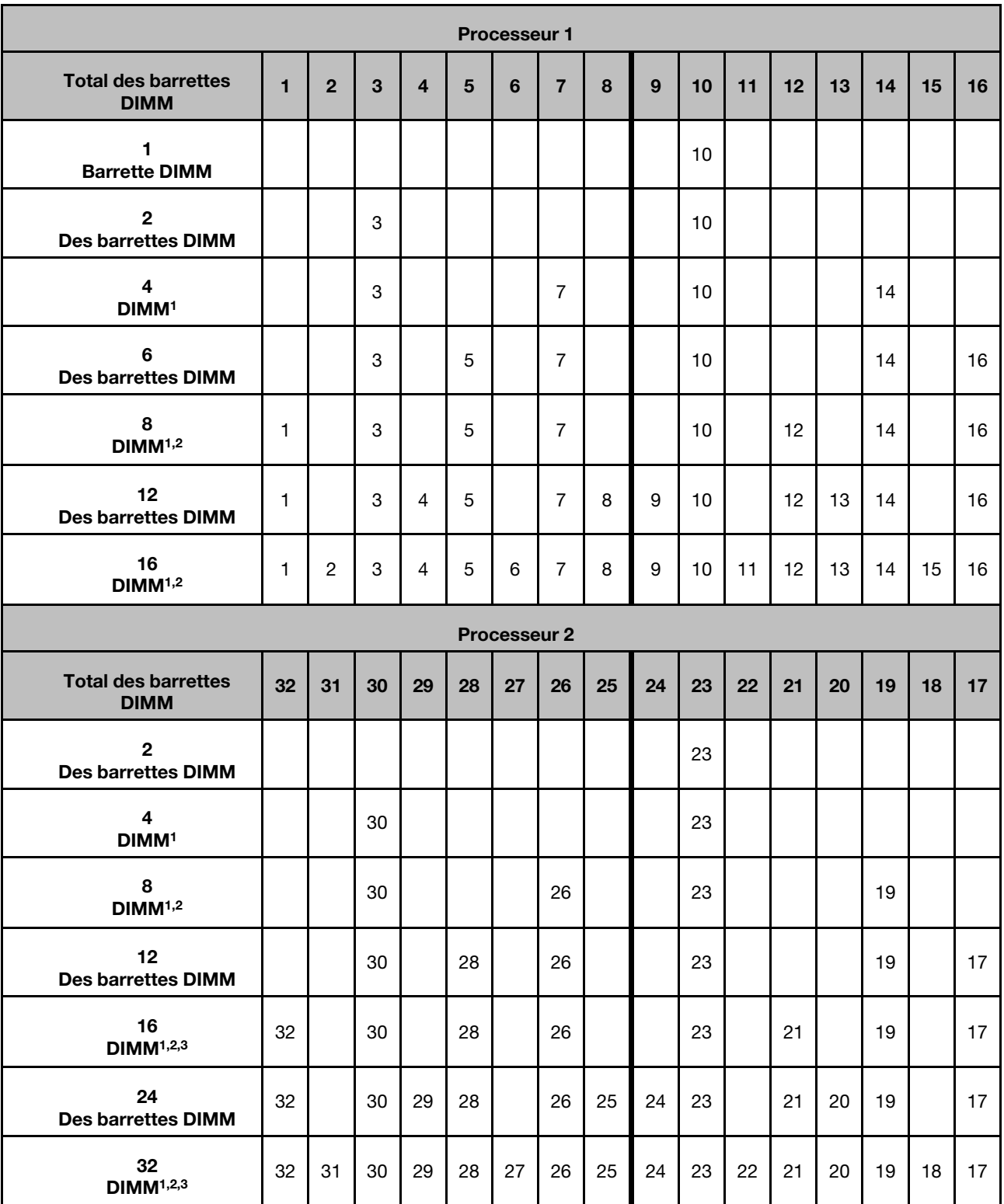

Tableau 16. Mode indépendant avec deux processeurs

Remarques :

- 1. La fonction SNC2 ne peut être activée que lorsque les barrettes DIMM sont peuplées dans cette séquence spécifiée. La fonction SNC2 peut être activée via UEFI.
- 2. Pour connaître les configurations DIMM qui prennent en charge des Software Guard Extensions (SGX), voir [« Activer Software Guard Extensions \(SGX\) » à la page 312](#page-321-0) pour activer cette fonction.
- 3. Dans ThinkSystem ST650 V3, la combinaison de rangs est prise en charge entre des modules RDIMM à un rang et à deux rangs lorsque 16 modules DIMM ont été installés pour chaque processeur. Voir [« Mode mémoire indépendant avec combinaison de rangs » à la page 52](#page-61-0) pour plus d'informations et connaître la séquence d'installation lorsque vous souhaitez installer des modules de mémoire de différents rangs.

#### <span id="page-61-0"></span>Mode mémoire indépendant avec combinaison de rangs

Suivez la séquence d'installation des modules de mémoire de la présente section lorsque vous installez des modules de mémoire de rangs différents en mode mémoire indépendant.

- Les barrettes RDIMM à un rang peuvent être mélangées avec des barrettes RDIMM à deux rangs lorsque 16 barrettes DIMM sont remplies pour chaque processeur (c'est-à-dire, 16 ou 32 DIMM au total).
- Si un canal de mémoire est doté de deux modules DIMM de rangs différents, dans un premier temps, installez le DIMM doté d'un rang supérieur dans l'emplacement 0 (le plus éloigné du processeur).

#### Avec un processeur

Lorsque vous installez des modules DIMM de rangs différents et que seul un processeur (processeur 1) est installé, suivez la séquence ci-après et installez tout d'abord les DIMM dotés du rang le plus élevé, puis installez les DIMM dotés des rangs inférieurs dans les emplacements restants.

| <b>Processeur 1</b>                                            |       |                |       |                |                |                |                |                |                |       |                |       |                |       |                |       |
|----------------------------------------------------------------|-------|----------------|-------|----------------|----------------|----------------|----------------|----------------|----------------|-------|----------------|-------|----------------|-------|----------------|-------|
| <b>Total des</b><br><b>barrettes</b><br><b>DIMM</b>            | 1     | $\overline{2}$ | 3     | 4              | 5              | 6              | $\overline{7}$ | 8              | 9              | 10    | 11             | 12    | 13             | 14    | 15             | 16    |
| 8<br>À deux<br>rangs<br><b>Des</b><br>barrettes<br><b>DIMM</b> | $D^2$ |                | $D^2$ |                | $\mathsf{D}^2$ |                | $\mathsf{D}^2$ |                |                | $D^2$ |                | $D^2$ |                | $D^2$ |                | $D^2$ |
| 8<br>À un rang<br><b>Des</b><br>barrettes<br><b>DIMM</b>       |       | S <sup>1</sup> |       | S <sup>1</sup> |                | S <sup>1</sup> |                | S <sup>1</sup> | S <sup>1</sup> |       | S <sup>1</sup> |       | S <sup>1</sup> |       | S <sup>1</sup> |       |

Tableau 17. Séquence d'installation des modules DIMM à rang mélangé avec un processeur

#### Remarques :

- 1. S : Barrette RDIMM à un rang
- 2. D : Barrette RDIMM à deux rangs

#### Avec deux processeurs

Lorsque vous installez des modules DIMM de rangs différents et que deux processeurs sont installés, suivez la séquence ci-après et installez tout d'abord les DIMM dotés du rang le plus élevé, puis installez les DIMM dotés des rangs inférieurs dans les emplacements restants.

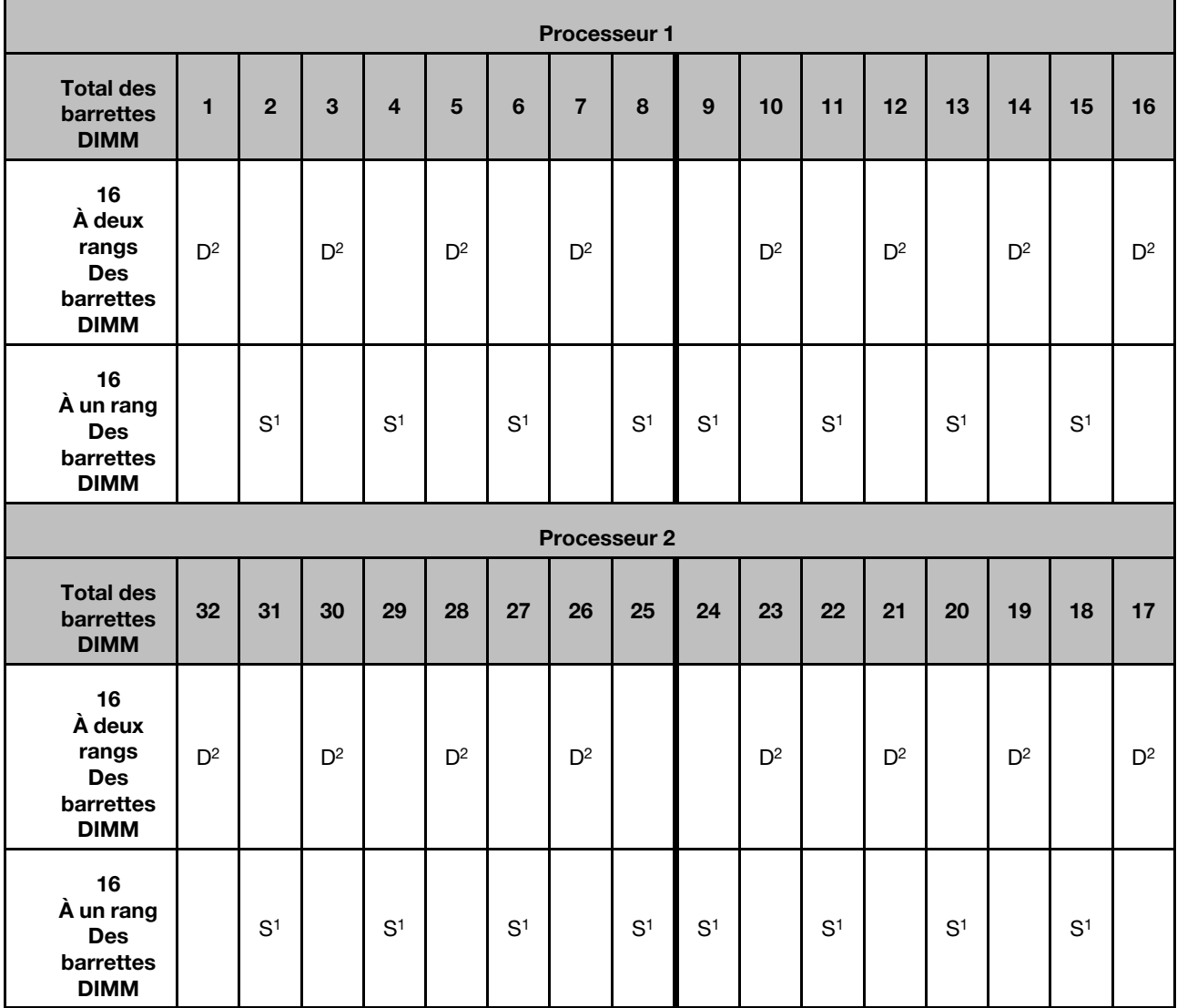

#### Tableau 18. Séquence d'installation des modules DIMM à rang mélangé avec deux processeurs

#### Remarques :

- 1. S : Barrette RDIMM à un rang
- 2. D : Barrette RDIMM à deux rangs

#### Mode de mise en miroir de la mémoire

Le mode de mise en miroir fournit une redondance de la mémoire tout en réduisant de moitié la capacité de mémoire de tout le système. Les canaux de mémoire sont regroupés par paires et chaque canal reçoit les mêmes données. Si une panne se produit, le contrôleur de mémoire passe des barrettes DIMM situées sur le premier canal à celles du canal de sauvegarde. L'ordre d'installation des barrettes DIMM en mise en miroir de la mémoire varie en fonction du nombre de processeurs et de barrettes DIMM installés sur le serveur.

Attention : Instructions concernant la mise en miroir de la mémoire pour :

- La mise en miroir peut être configurée sur deux canaux au sein d'un complexe M2M/iMC.
- La taille totale de la mémoire DDR5 des canaux primaires et secondaires doit être la même.
- Les 9x4 RDIMM (RDIMM Value) ne prennent pas en charge le mode de mise en miroir

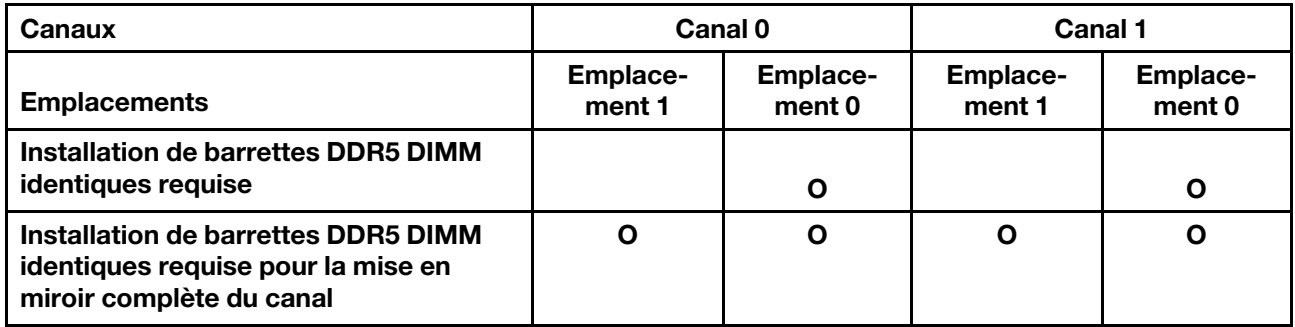

#### Mode Mémoire miroir avec un processeur

Tableau 19. Mode miroir avec un processeur

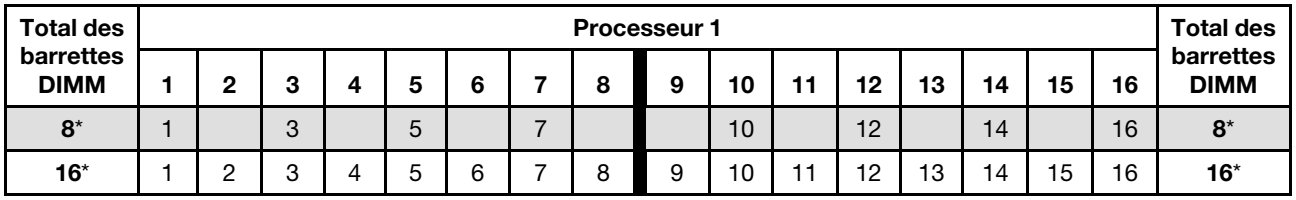

Remarque : La fonction SNC2 ne peut être activée que lorsque les barrettes DIMM sont peuplées dans cette séquence spécifiée. La fonction SNC2 peut être activée via UEFI.

#### Mode Mémoire miroir avec deux processeurs

Tableau 20. Mode miroir avec deux processeurs (processeur 1)

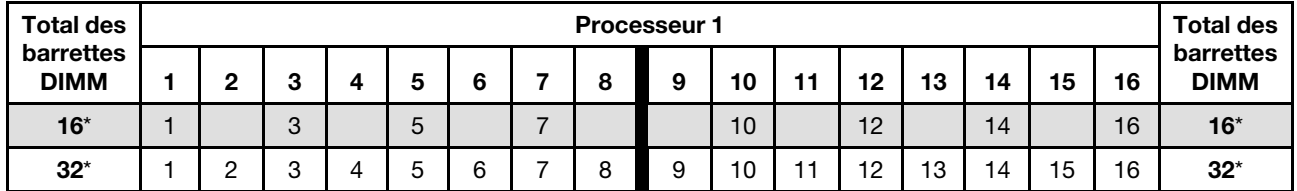

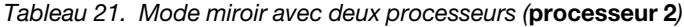

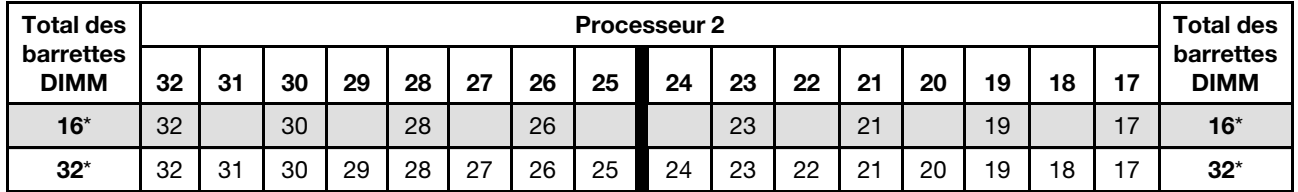

Remarque : La fonction SNC2 ne peut être activée que lorsque les barrettes DIMM sont peuplées dans cette séquence spécifiée. La fonction SNC2 peut être activée via UEFI.

### Mise sous et hors tension du serveur

Les instructions de cette section vous indiquent comment mettre le serveur sous et hors tension.

### <span id="page-63-0"></span>Mise sous tension du nœud

Après que le serveur a effectué un court auto-test (clignotement rapide du voyant d'état de l'alimentation) une fois connecté à une entrée d'alimentation, il passe à l'état de veille (clignotement du voyant d'état de l'alimentation une fois par seconde).

L'emplacement du bouton d'alimentation et du voyant d'alimentation sont indiqués ci-après :

- [Chapitre 2 « Composants serveur » à la page 19](#page-28-0)
- [« Dépannage par affichage des voyants et des diagnostics du système » à la page 319](#page-328-0)

Vous pouvez mettre le serveur sous tension (voyant d'alimentation allumé) selon l'une des méthodes suivantes :

- Appuyez sur le bouton d'alimentation.
- Le serveur peut redémarrer automatiquement après une interruption d'alimentation.
- Le serveur peut répondre aux demandes de mise sous tension distantes adressées au Lenovo XClarity Controller.

Pour plus d'informations sur la mise hors tension du serveur, voir [« Mise hors tension du serveur » à la page](#page-64-0)  [55.](#page-64-0)

## <span id="page-64-0"></span>Mise hors tension du serveur

Le serveur reste en état de veille lorsqu'il est connecté à une source d'alimentation, ce qui permet au Lenovo XClarity Controller de répondre aux demandes distantes de mise sous tension. Pour couper l'alimentation du serveur (voyant d'état d'alimentation éteint), assurez-vous de bien débrancher tous les câbles d'alimentation.

L'emplacement du bouton d'alimentation et du voyant d'alimentation sont indiqués ci-après :

- [Chapitre 2 « Composants serveur » à la page 19](#page-28-0)
- [« Dépannage par affichage des voyants et des diagnostics du système » à la page 319](#page-328-0)

Pour mettre le serveur en état de veille (le voyant d'état d'alimentation clignote une fois par seconde) :

Remarque : Le module Lenovo XClarity Controller peut mettre le serveur en veille dans le cadre d'une réponse automatique à une erreur système critique.

- Démarrez une procédure d'arrêt normal à l'aide du système d'exploitation (si ce dernier prend en charge cette fonction).
- Appuyez sur le bouton de mise sous tension pour démarrer une procédure d'arrêt normal (si le système d'exploitation prend en charge cette fonction).
- Maintenez le bouton d'alimentation enfoncé pendant plus de 4 secondes pour forcer l'arrêt.

#### Important :

- Lorsqu'il est en état de veille, le serveur peut répondre aux demandes de mise sous tension distantes adressées au module Lenovo XClarity Controller. Pour plus d'informations sur la mise sous tension du serveur, voir [« Mise sous tension du nœud » à la page 54.](#page-63-0)
- Lorsque la température ambiante est supérieure à la température prise en charge, le serveur s'arrête. Le serveur ne se remettra pas sous tension tant que la température ambiante n'est pas revenue dans la plage de températures prise en charge.
- Lorsque le système est mis hors tension, mais qu'il est encore branché en CA, il est possible que le ventilateur de l'emplacement 4 continue de tourner à une vitesse nettement inférieure. Cette conception système sert à assurer le refroidissement approprié.

# Remplacement du serveur

Suivez les instructions de la présente section pour retirer le serveur de l'armoire/l'installer sur l'armoire, mais aussi retirer et installer le kit de conversion tour-armoire.

Remarque : Le serveur ThinkSystem ST650 V3 est conçu pour prendre en charge les formats tour et armoire. Le chapitre inclut les étapes de retrait et d'installation du kit de conversion tour-armoire du/sur le serveur. Il comprend également les étapes de retrait et d'installation du serveur au format rack de/sur l'armoire.

# Retrait du serveur de l'armoire

Suivez les instructions de la présente section pour retirer le serveur des glissières de l'armoire et, en option, retirer le kit de conversion tour-armoire.

S002

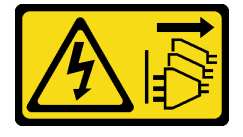

#### ATTENTION :

Le bouton de mise sous tension du serveur et l'interrupteur du bloc d'alimentation ne coupent pas le courant électrique alimentant l'unité. En outre, le système peut être équipé de plusieurs cordons d'alimentation. Pour mettre l'unité hors tension, vous devez déconnecter tous les cordons de la source d'alimentation.

R006

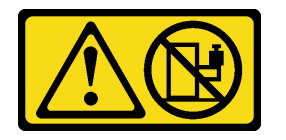

#### ATTENTION :

Ne placez pas d'objet sur la partie supérieure d'un dispositif monté en armoire sauf s'il est conçu pour être utilisé comme étagère.

### À propos de cette tâche

#### Attention :

- Lisez [« Conseils d'installation » à la page 43](#page-52-0) et [« Liste de contrôle d'inspection de sécurité » à la page 44](#page-53-0) pour vous assurer que vous travaillez en toute sécurité.
- Mettez le serveur hors tension et débranchez tous les cordons d'alimentation pour cette tâche. Voir [« Mise](#page-64-0) [hors tension du serveur » à la page 55](#page-64-0).

### Procédure

Etape 1. Desserrez les vis imperdables.

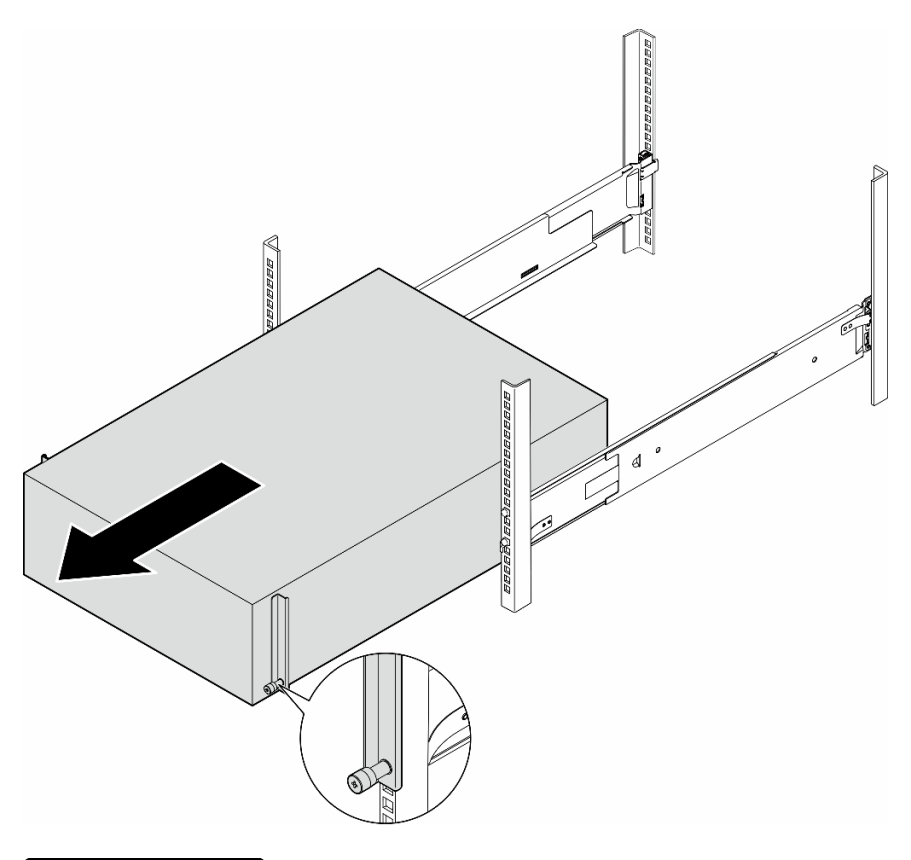

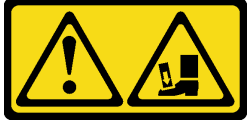

ATTENTION : Risque de chute.

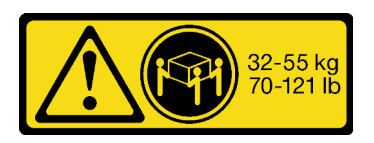

### ATTENTION :

Pour retirer le serveur au format tour, soulevez-le en respectant les consignes de sécurité.

Figure 15. Retrait du serveur au format tour des glissières

- Etape 2. Tirez légèrement sur le châssis pour l'extraire de l'armoire. Ensuite, retirez-le avec précaution des glissières, en tenant fermement le serveur par les côtés et en ajustant la position de vos mains si nécessaire.
- Etape 3. Déposez précautionneusement le serveur sur une surface plane antistatique.
- Etape 4. (En option) Si nécessaire, retirez le kit de conversion tour-armoire (les supports EIA) du châssis.
	- a. Placez le serveur sur le côté.
	- b. Desserrez les trois vis de chaque côté pour retirer le support EIA droit.

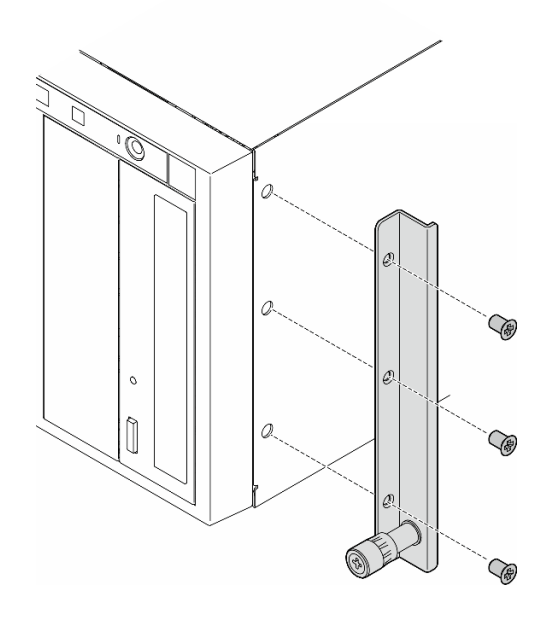

Figure 16. Retrait du support EIA droit

c. Utilisez un tournevis pour retirer les trois vis qui fixent le support EIA gauche ; ensuite, retirez le support EIA gauche.

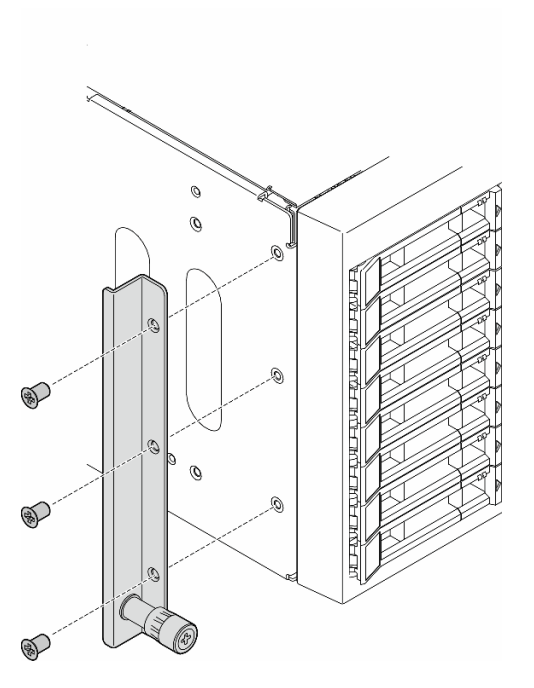

Figure 17. Retrait du support EIA gauche

Etape 5. (En option) Si nécessaire, retirez la glissières et les caches des loquets.

Remarque : Pour l'installation du serveur au format tour, les bords sur les glissières ou la friction causée par l'installation peuvent rayer ou endommager le revêtement du châssis. L'installation de

caches de rail et de taquet peut aider à réduire les rayures lors de l'installation du serveur dans une armoire.

a. Retirez le cache de loquet gauche du loquet avant de la glissière gauche.

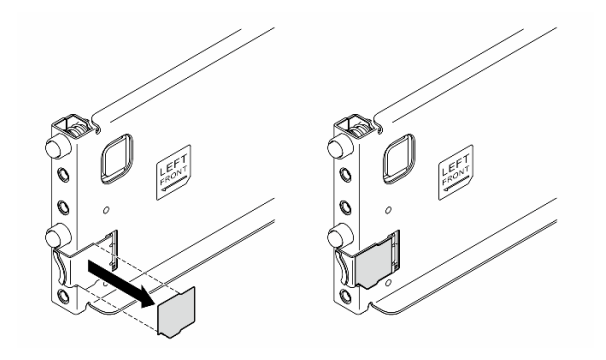

Figure 18. Retrait du cache de loquet gauche

b. Retirez la bande de cache des glissières depuis la surface inférieure de la glissière côté gauche.

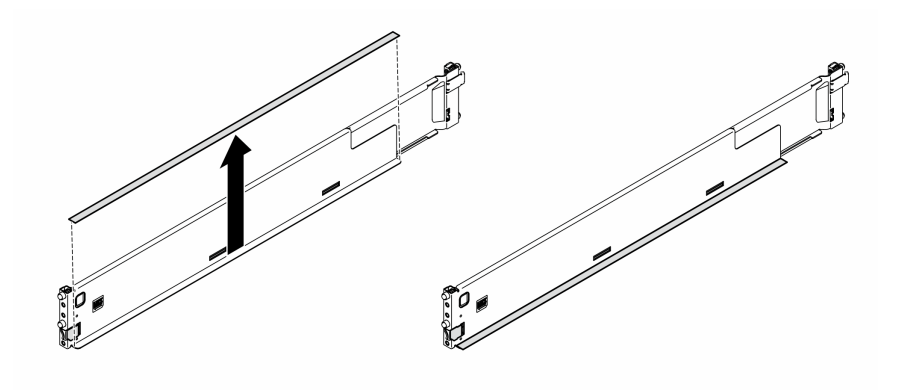

Figure 19. Retrait de la bande de cache des glissières gauche

c. Répétez les deux étapes précédentes sur la glissière de droite.

### Une fois cette tâche terminée

- 1. Déposez précautionneusement le serveur sur une surface plane antistatique.
- 2. Si vous devez renvoyer le composant ou le périphérique en option, suivez les instructions d'emballage et utilisez les matériaux que vous avez reçus pour l'emballer.

# <span id="page-69-0"></span>Installation du serveur sur l'armoire

Suivez les instructions de la présente section pour installer le kit de conversion tour-armoire sur le serveur, si nécessaire, puis le serveur sur les glissières de l'armoire.

### À propos de cette tâche

S002

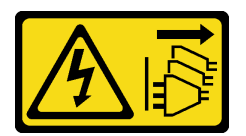

ATTENTION :

Le bouton de mise sous tension du serveur et l'interrupteur du bloc d'alimentation ne coupent pas le courant électrique alimentant l'unité. En outre, le système peut être équipé de plusieurs cordons d'alimentation. Pour mettre l'unité hors tension, vous devez déconnecter tous les cordons de la source d'alimentation.

#### Attention :

- Lisez [« Conseils d'installation » à la page 43](#page-52-0) et [« Liste de contrôle d'inspection de sécurité » à la page 44](#page-53-0) pour vous assurer que vous travaillez en toute sécurité.
- Mettez le serveur hors tension et débranchez tous les cordons d'alimentation pour cette tâche. Voir [« Mise](#page-64-0) [hors tension du serveur » à la page 55](#page-64-0).
- Empêchez l'exposition à l'électricité statique, laquelle peut entraîner l'arrêt du système et la perte de données, en conservant les composants sensibles à l'électricité statique dans les emballages antistatiques jusqu'à leur installation, et en manipulant ces dispositifs en portant un bracelet antistatique ou un autre système de mise à la terre.
- Etape 1. Si nécessaire, installez le kit de conversion tour-armoire (les supports EIA ainsi que les caches des taquets et les glissières).

Remarque : Pour l'installation du serveur au format tour, les bords sur les glissières ou la friction causée par l'installation peuvent rayer ou endommager le revêtement du châssis. L'installation de caches de rail et de taquet peut aider à réduire les rayures lors de l'installation du serveur dans une armoire.

a. Alignez les trous du support EIA droit sur les trous correspondants sur le dessus du châssis. Ensuite, installez les trois vis afin de fixer le support EIA droit

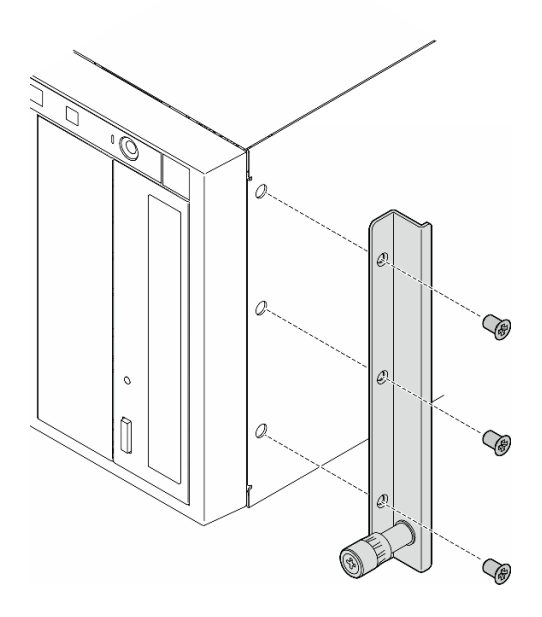

Figure 20. Installation du support EIA droit

b. Alignez les trous du support EIA gauche sur les trous correspondants sur le dessous du châssis. Ensuite, installez les trois vis afin de fixer le support EIA gauche.

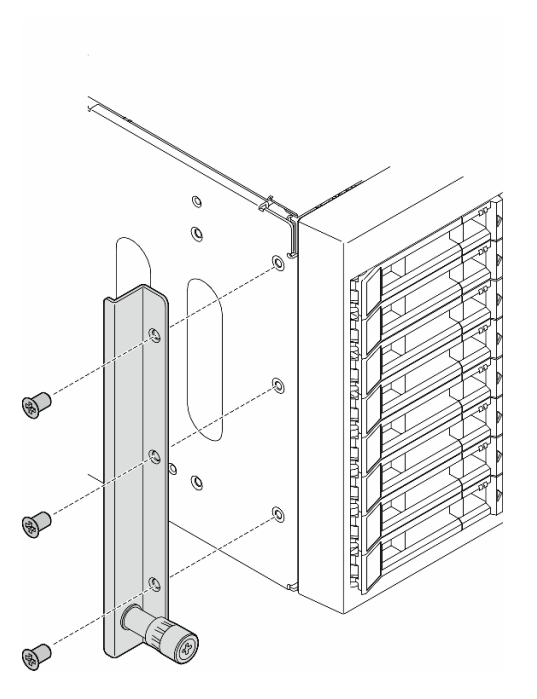

Figure 21. Installation du support EIA gauche

c. Retirez l'enveloppe plastique et installez le cache gauche de taquet sur le taquet avant de la glissière de gauche.

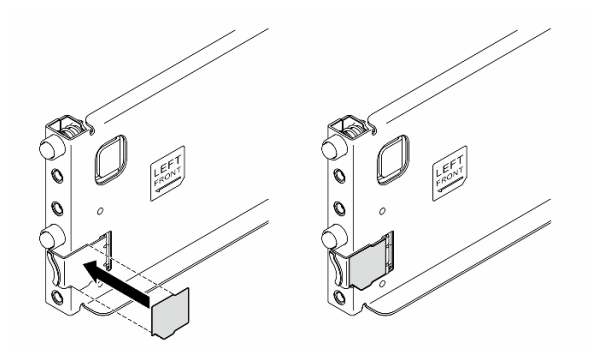

Figure 22. Installation du cache gauche de taquet

d. Retirez l'enveloppe plastique et installez une bande de cache pour glissière sur la surface inférieure de la glissière de gauche.

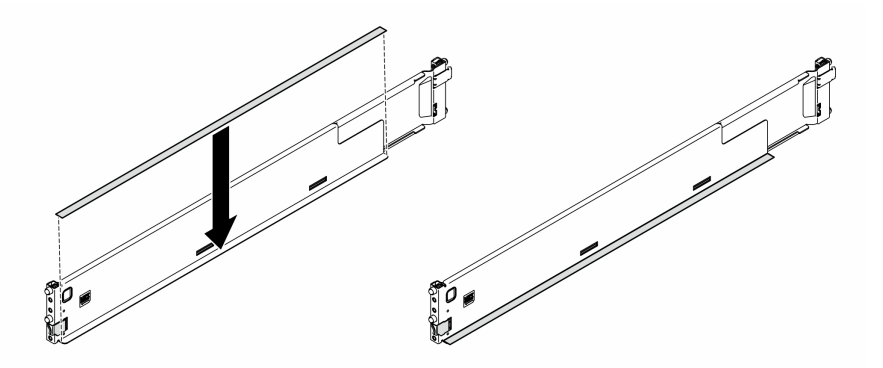

Figure 23. Installation de la bande de cache sur la glissière de gauche

- e. Répétez les deux étapes précédentes sur la glissière de droite.
- Etape 2. Alignez et placez le châssis sur les glissières montées dans l'armoire. Faites-le ensuite coulisser dans l'armoire.
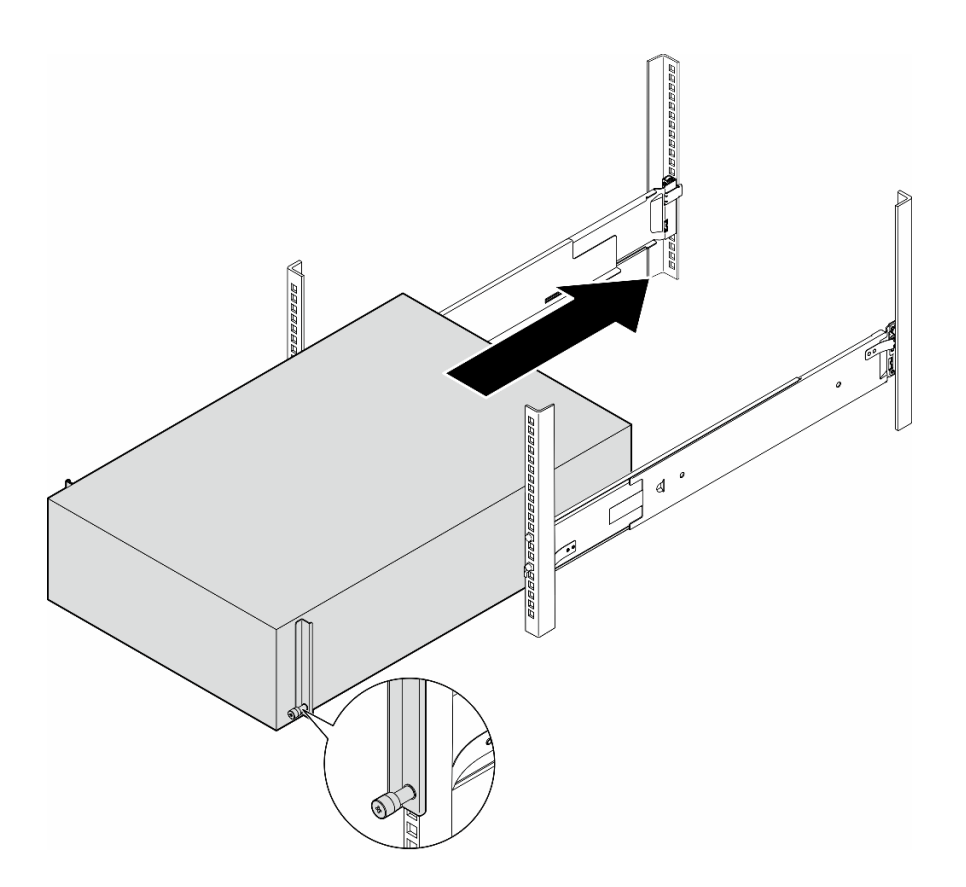

Figure 24. Installation du serveur dans les glissières

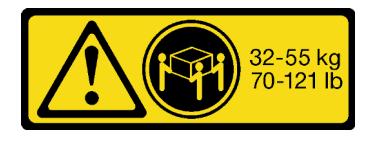

# ATTENTION :

### Pour installer le serveur au format tour, soulevez-le en respectant les consignes de sécurité.

- Etape 3. Fixez les vis imperdables.
- Etape 4. Réinstallez tous les composants du serveur que vous avez retirés.

## Une fois cette tâche terminée

- 1. Rebranchez les cordons d'alimentation et les autres câbles précédemment retirés.
- 2. Mettez le serveur et les périphériques sous tension. Pour plus d'informations, voir [« Mise sous tension](#page-63-0) [du nœud » à la page 54.](#page-63-0)
- 3. Mettez à jour la configuration du serveur. Pour plus d'informations, voir [« Fin du remplacement des](#page-232-0)  [composants » à la page 223.](#page-232-0)

# Remplacement d'un fond de panier d'unité 2,5 pouces

Suivez les instructions de la présente section pour retirer ou installer un fond de panier d'unité 2,5 pouces.

Remarque : Cette rubrique concerne uniquement les modèles de serveur dotés de fonds de panier d'unité 2,5 pouces.

# Retrait d'un fond de panier d'unité 2,5 pouces

Suivez les instructions de la présente section pour retirer le fond de panier d'unité 2,5 pouces.

# À propos de cette tâche

S002

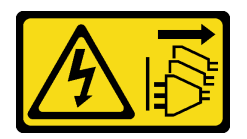

### ATTENTION :

Le bouton de mise sous tension du serveur et l'interrupteur du bloc d'alimentation ne coupent pas le courant électrique alimentant l'unité. En outre, le système peut être équipé de plusieurs cordons d'alimentation. Pour mettre l'unité hors tension, vous devez déconnecter tous les cordons de la source d'alimentation.

#### Attention :

- Lisez [« Conseils d'installation » à la page 43](#page-52-1) et [« Liste de contrôle d'inspection de sécurité » à la page 44](#page-53-0) pour vous assurer que vous travaillez en toute sécurité.
- Mettez le serveur hors tension et débranchez tous les cordons d'alimentation pour cette tâche. Voir [« Mise](#page-64-0) [hors tension du serveur » à la page 55](#page-64-0).
- Empêchez l'exposition à l'électricité statique, laquelle peut entraîner l'arrêt du système et la perte de données, en conservant les composants sensibles à l'électricité statique dans les emballages antistatiques jusqu'à leur installation, et en manipulant ces dispositifs en portant un bracelet antistatique ou un autre système de mise à la terre.
- Si le serveur est dans une armoire, retirez-le de celle-ci.
- Si le serveur est équipé de pieds, faites-les pivoter vers l'intérieur et installez le serveur sur le côté pour faciliter l'opération.

## Procédure

Etape 1. Créez des préparations pour cette tâche.

- a. Retirez l'ensemble des unités et des obturateurs de baie d'unité installés (le cas échéant) des baies d'unité. Voir [« Retrait d'une unité remplaçable à chaud » à la page 82.](#page-91-0)
- b. Retirez le carter du serveur. Voir [« Retrait du carter du serveur » à la page 220](#page-229-0).
- Etape 2. Débranchez tous les câbles du fond de panier.
- Etape 3. Retirez le fond de panier.
	- a. G Soulevez les taquets de déverrouillage pour dégager le fond de panier.
	- b. <sup>2</sup> Faites pivoter le fond de panier légèrement vers l'arrière afin de le dégager des deux broches du châssis.
	- c. **C** Retirez le fond de panier du boîtier d'unités de disque dur interne.

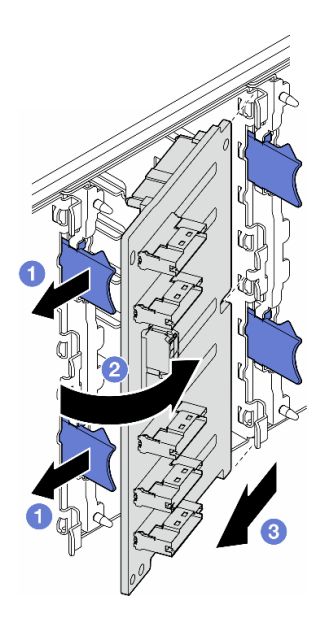

Figure 25. Retrait d'un fond de panier d'unité 2,5 pouces

## Une fois cette tâche terminée

- 1. Si nécessaire, installez la ou les unités de remplacement. Pour plus d'informations, voir « Installation [d'un fond de panier d'unité 2,5 pouces » à la page 65](#page-74-0)
- 2. Si vous devez renvoyer le composant ou le périphérique en option, suivez les instructions d'emballage et utilisez les matériaux que vous avez reçus pour l'emballer.

# <span id="page-74-0"></span>Installation d'un fond de panier d'unité 2,5 pouces

Suivez les instructions de la présente section pour installer le fond de panier d'unité remplaçable à chaud 2,5 pouces.

## À propos de cette tâche

S002

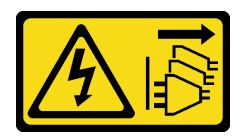

#### ATTENTION :

Le bouton de mise sous tension du serveur et l'interrupteur du bloc d'alimentation ne coupent pas le courant électrique alimentant l'unité. En outre, le système peut être équipé de plusieurs cordons d'alimentation. Pour mettre l'unité hors tension, vous devez déconnecter tous les cordons de la source d'alimentation.

#### Attention :

- Lisez [« Conseils d'installation » à la page 43](#page-52-1) et [« Liste de contrôle d'inspection de sécurité » à la page 44](#page-53-0) pour vous assurer que vous travaillez en toute sécurité.
- Mettez le serveur hors tension et débranchez tous les cordons d'alimentation pour cette tâche. Voir [« Mise](#page-64-0)  [hors tension du serveur » à la page 55](#page-64-0).

• Empêchez l'exposition à l'électricité statique, laquelle peut entraîner l'arrêt du système et la perte de données, en conservant les composants sensibles à l'électricité statique dans les emballages antistatiques jusqu'à leur installation, et en manipulant ces dispositifs en portant un bracelet antistatique ou un autre système de mise à la terre.

### Remarques :

- Le serveur prend en charge jusqu'à quatre fonds de panier d'unité remplaçables à chaud 2,5 pouces.
- Voir [« Règles techniques pour les ventilateurs système » à la page 96](#page-105-0) pour obtenir plus d'informations sur les limites relatives au stockage concernant différentes configurations de serveur.
- Avant d'installer le fond de panier d'unité :
	- 1. Déterminez l'emplacement des fonds de panier à installer. Les fonds de panier sont installés dans l'ordre suivant :
		- Voici la priorité d'installation des différents types de fonds de panier : NVMe > AnyBay > SAS/ SATA.
		- Voici l'ordre d'installation des fonds de panier SAS/SATA, de la partie inférieure à supérieure depuis la vue avant du serveur : fond de panier 1 > fond de panier 2 > fond de panier 3 > fond de panier 4.
		- Voici l'ordre d'installation des fonds de panier NVMe, de la partie supérieure à inférieure depuis la vue avant du serveur : fond de panier  $4 >$  fond de panier  $3 >$  fond de panier 2.

Remarque : Selon les modèles, le serveur prend en charge jusqu'à trois fonds de panier NVMe 2,5 pouces.

- Le serveur prend en charge jusqu'à un fond de panier AnyBay. L'emplacement du fond de panier AnyBay suit les règles ci-dessous :
	- Installez le fond de panier AnyBay dans le premier boîtier d'unités de disque dur disponible, choisi depuis la partie supérieure lorsque vous faites face à l'avant du serveur.
		- Lorsqu'un fond de panier AnyBay est associé à des fonds de panier SAS/SATA, installez le fond de panier AnyBay en tant que fond de panier 4.
		- Lorsqu'un fond de panier AnyBay est associé à des fonds de panier NVMe, installez tout d'abord les fonds de panier NVMe, puis installez le fond de panier AnyBay dans le premier boîtier d'unités de disque dur disponible, choisi depuis la partie supérieure lorsque vous faites face à l'avant du serveur.

## Procédure

- Etape 1. Déterminez l'emplacement pour le fond de panier destiné à l'installation. Voir [« Cheminement des](#page-281-0) [câbles d'unité 2,5 pouces » à la page 272.](#page-281-0)
- Etape 2. Installez le fond de panier.
	- a. **I** Insérez le fond de panier dans l'emplacement de fond de panier selon un angle, comme illustré.
	- b. Faites pivoter délicatement le fond de panier vers le boîtier d'unités de disque dur jusqu'à ce qu'il soit solidement fixé par les pattes de déverrouillage.

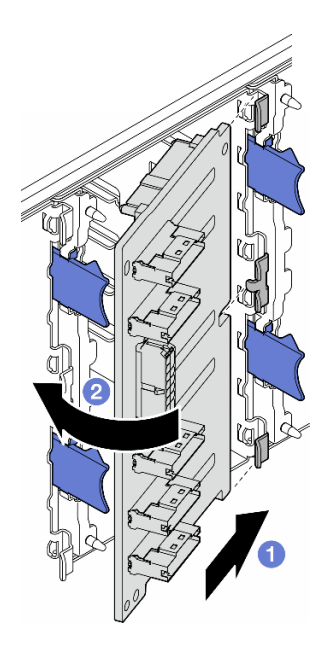

Figure 26. Installation d'un fond de panier d'unité 2,5 pouces

## Après avoir terminé

- Connectez les câbles au fond de panier. Voir [« Cheminement des câbles d'unité 2,5 pouces » à la page](#page-281-0) [272.](#page-281-0)
- Installez toutes les unités et les obturateurs de baie d'unité (le cas échéant) dans les baies d'unité. Voir [« Installation d'une unité remplaçable à chaud » à la page 84.](#page-93-0)
- Terminez de remplacer les composants. Voir [« Fin du remplacement des composants » à la page 223.](#page-232-0)

# Remplacement d'un fond de panier d'unité 3,5 pouces

Suivez les instructions de la présente section pour retirer ou installer un fond de panier d'unité 3,5 pouces.

Remarque : Cette rubrique concerne uniquement les modèles de serveur dotés de fonds de panier d'unité 3,5 pouces.

# Retrait d'un fond de panier d'unité 3,5 pouces

Suivez les instructions de la présente section pour retirer le fond de panier d'unité 3,5 pouces.

## À propos de cette tâche

S002

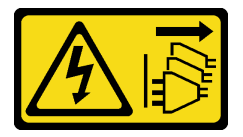

#### ATTENTION :

Le bouton de mise sous tension du serveur et l'interrupteur du bloc d'alimentation ne coupent pas le courant électrique alimentant l'unité. En outre, le système peut être équipé de plusieurs cordons

### d'alimentation. Pour mettre l'unité hors tension, vous devez déconnecter tous les cordons de la source d'alimentation.

#### Attention :

- Lisez [« Conseils d'installation » à la page 43](#page-52-1) et [« Liste de contrôle d'inspection de sécurité » à la page 44](#page-53-0) pour vous assurer que vous travaillez en toute sécurité.
- Mettez le serveur hors tension et débranchez tous les cordons d'alimentation pour cette tâche. Voir [« Mise](#page-64-0) [hors tension du serveur » à la page 55](#page-64-0).
- Empêchez l'exposition à l'électricité statique, laquelle peut entraîner l'arrêt du système et la perte de données, en conservant les composants sensibles à l'électricité statique dans les emballages antistatiques jusqu'à leur installation, et en manipulant ces dispositifs en portant un bracelet antistatique ou un autre système de mise à la terre.
- Si le serveur est dans une armoire, retirez-le de celle-ci.
- Si le serveur est équipé de pieds, faites-les pivoter vers l'intérieur et installez le serveur sur le côté pour faciliter l'opération.

## Procédure

Etape 1. Créez des préparations pour cette tâche.

- a. Retirez l'ensemble des unités et des obturateurs de baie d'unité installés (le cas échéant) des baies d'unité. Voir [« Retrait d'une unité remplaçable à chaud » à la page 82.](#page-91-0)
- b. Retirez le carter du serveur. Voir [« Retrait du carter du serveur » à la page 220](#page-229-0).
- Etape 2. Débranchez tous les câbles du fond de panier.
- Etape 3. Retirez le fond de panier.
	- $a.$  **O** Sortez le piston bleu qui fixe le fond de panier.
	- b. <sup>2</sup> Ajustez le fond de panier pour le dégager du boîtier d'unités de disque dur, puis retirez le fond de panier.

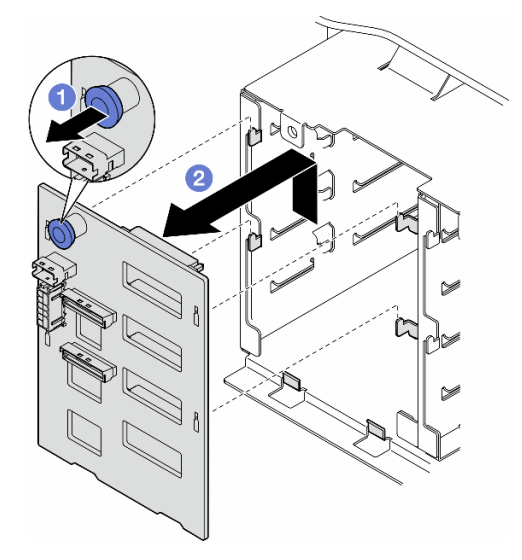

Figure 27. Retrait d'un fond de panier d'unité 3,5 pouces

## Une fois cette tâche terminée

1. Si nécessaire, installez la ou les unités de remplacement. Pour plus d'informations, voir [« Installation](#page-78-0) [d'un fond de panier d'unité 3,5 pouces » à la page 69](#page-78-0)

2. Si vous devez renvoyer le composant ou le périphérique en option, suivez les instructions d'emballage et utilisez les matériaux que vous avez reçus pour l'emballer.

# <span id="page-78-0"></span>Installation d'un fond de panier d'unité 3,5 pouces

Suivez les instructions de la présente section pour installer un fond de panier d'unité 3,5 pouces.

# À propos de cette tâche

S002

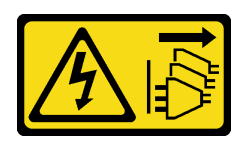

### ATTENTION :

Le bouton de mise sous tension du serveur et l'interrupteur du bloc d'alimentation ne coupent pas le courant électrique alimentant l'unité. En outre, le système peut être équipé de plusieurs cordons d'alimentation. Pour mettre l'unité hors tension, vous devez déconnecter tous les cordons de la source d'alimentation.

### Attention :

- Lisez [« Conseils d'installation » à la page 43](#page-52-1) et [« Liste de contrôle d'inspection de sécurité » à la page 44](#page-53-0) pour vous assurer que vous travaillez en toute sécurité.
- Mettez le serveur hors tension et débranchez tous les cordons d'alimentation pour cette tâche. Voir [« Mise](#page-64-0)  [hors tension du serveur » à la page 55](#page-64-0).
- Empêchez l'exposition à l'électricité statique, laquelle peut entraîner l'arrêt du système et la perte de données, en conservant les composants sensibles à l'électricité statique dans les emballages antistatiques jusqu'à leur installation, et en manipulant ces dispositifs en portant un bracelet antistatique ou un autre système de mise à la terre.

#### Remarques :

- Le serveur prend en charge jusqu'à quatre fonds de panier d'unité remplaçables à chaud 3,5 pouces.
- Voir [« Règles techniques pour les ventilateurs système » à la page 96](#page-105-0) pour obtenir plus d'informations sur les limites relatives au stockage concernant différentes configurations de serveur.
- Avant d'installer un fond de panier d'unité :
	- 1. Déterminez l'emplacement des fonds de panier à installer. Les fonds de panier sont installés dans l'ordre suivant :
		- Voici la priorité d'installation des différents types de fonds de panier : NVMe > AnyBay > SAS/ SATA.
		- Voici l'ordre d'installation des fonds de panier SAS/SATA, de la partie inférieure à supérieure depuis la vue avant du serveur : fond de panier 1 > fond de panier 2 > fond de panier 3 > fond de panier 4.
		- Voici l'ordre d'installation des fonds de panier NVMe, de la partie supérieure à inférieure depuis la vue avant du serveur : fond de panier 4 > fond de panier 3 > fond de panier 2 > fond de panier 1.

Remarque : Lorsqu'une unité de bande/un ODD est installé(e), le premier fond de panier NVMe doit être installé en tant que fond de panier 3.

– Le serveur prend en charge jusqu'à un fond de panier AnyBay. L'emplacement du fond de panier AnyBay suit les règles ci-dessous :

- Installez le fond de panier AnyBay dans le premier boîtier d'unités de disque dur disponible, choisi depuis la partie supérieure lorsque vous faites face à l'avant du serveur.
	- Lorsqu'un fond de panier AnyBay est associé à des fonds de panier SAS/SATA et qu'aucun ODD/aucune unité de bande n'est installé(e), installez le fond de panier AnyBay en tant que fond de panier 4.
	- Lorsqu'un fond de panier AnyBay est associé à des fonds de panier SAS/SATA et qu'un ODD/une unité de bande est installé(e), installez le fond de panier AnyBay en tant que fond de panier 3.
	- Lorsqu'un fond de panier AnyBay est associé à des fonds de panier NVMe, installez tout d'abord les fonds de panier NVMe, puis installez le fond de panier AnyBay dans le premier boîtier d'unités de disque dur disponible, choisir depuis la partie supérieure lorsque vous faites face à l'avant du serveur.

## Procédure

- Etape 1. Déterminez l'emplacement pour le fond de panier destiné à l'installation. Voir [« Cheminement des](#page-240-0) [câbles d'unité 3,5 pouces » à la page 231.](#page-240-0)
- Etape 2. Installez le fond de panier.
	- a. Alignez les quatre pattes du boîtier d'unités de disque dur sur les emplacements du fond de panier d'unité 3,5 pouces. Ensuite, insérez-les dans les emplacements correspondants.
	- b. Faites coulisser le fond de panier comme indiqué jusqu'à ce qu'il soit correctement en place dans le boîtier d'unités de disque dur.

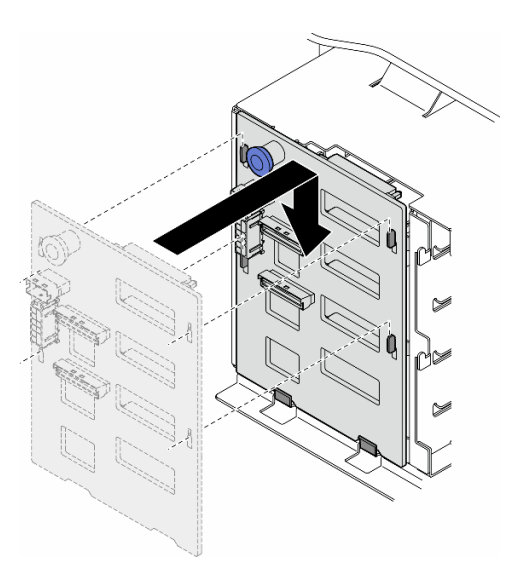

Figure 28. Installation d'un fond de panier d'unité 3,5 pouces

## Après avoir terminé

- 1. Connectez les câbles au fond de panier. Voir [« Cheminement des câbles d'unité 3,5 pouces » à la page](#page-240-0) [231](#page-240-0).
- 2. Installez toutes les unités et les obturateurs de baie d'unité (le cas échéant) dans les baies d'unité. Voir [« Installation d'une unité remplaçable à chaud » à la page 84](#page-93-0).
- 3. Réinstallez le carter du serveur. Voir [« Installation d'un carter de serveur » à la page 221.](#page-230-0)
- 4. Terminez de remplacer les composants. Voir [« Fin du remplacement des composants » à la page 223](#page-232-0).

# Remplacement d'un conduit d'aération de GPU A2/L4

Suivez les instructions de la présente section pour retirer ou installer un Conduit d'aération de GPU A2/L4.

# <span id="page-80-0"></span>Retrait d'un conduit d'aération de GPU A2/L4

Suivez les instructions de cette section pour retirer un Conduit d'aération de GPU A2/L4.

# À propos de cette tâche

S002

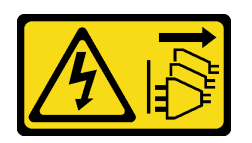

### ATTENTION :

Le bouton de mise sous tension du serveur et l'interrupteur du bloc d'alimentation ne coupent pas le courant électrique alimentant l'unité. En outre, le système peut être équipé de plusieurs cordons d'alimentation. Pour mettre l'unité hors tension, vous devez déconnecter tous les cordons de la source d'alimentation.

### Attention :

- Lisez [« Conseils d'installation » à la page 43](#page-52-1) et [« Liste de contrôle d'inspection de sécurité » à la page 44](#page-53-0) pour vous assurer que vous travaillez en toute sécurité.
- Mettez le serveur hors tension et débranchez tous les cordons d'alimentation pour cette tâche. Voir [« Mise](#page-64-0)  [hors tension du serveur » à la page 55](#page-64-0).
- Empêchez l'exposition à l'électricité statique, laquelle peut entraîner l'arrêt du système et la perte de données, en conservant les composants sensibles à l'électricité statique dans les emballages antistatiques jusqu'à leur installation, et en manipulant ces dispositifs en portant un bracelet antistatique ou un autre système de mise à la terre.
- Si le serveur est dans une armoire, retirez-le de celle-ci.
- Si le serveur est équipé de pieds, faites-les pivoter vers l'intérieur et installez le serveur sur le côté pour faciliter l'opération.

## Procédure

Etape 1. Créez des préparations pour cette tâche.

- a. Retirez le carter du serveur. Voir [« Retrait du carter du serveur » à la page 220.](#page-229-0)
- b. Si nécessaire, retirez tous les modules d'alimentation flash. Voir [« Retrait d'un module](#page-109-0)  [d'alimentation flash » à la page 100.](#page-109-0)
- c. Retirez la grille d'aération. Voir [« Retrait de la grille d'aération » à la page 74](#page-83-0).
- d. Si nécessaire, retirez l'assemblage du boîtier de ventilation. Voir [« Retrait de l'assemblage du](#page-100-0) [boîtier de ventilation » à la page 91.](#page-100-0)

Attention : Tous les modules ventilateur doivent être retirés du boîtier de ventilation lorsque vous manipulez l'assemblage de boîtier de ventilation.

Etape 2. Appuyez sur la languette et maintenez-la en place pour libérer le conduit d'aération du boîtier de ventilation. Ensuite, retirez le conduit d'aération du boîtier de ventilation.

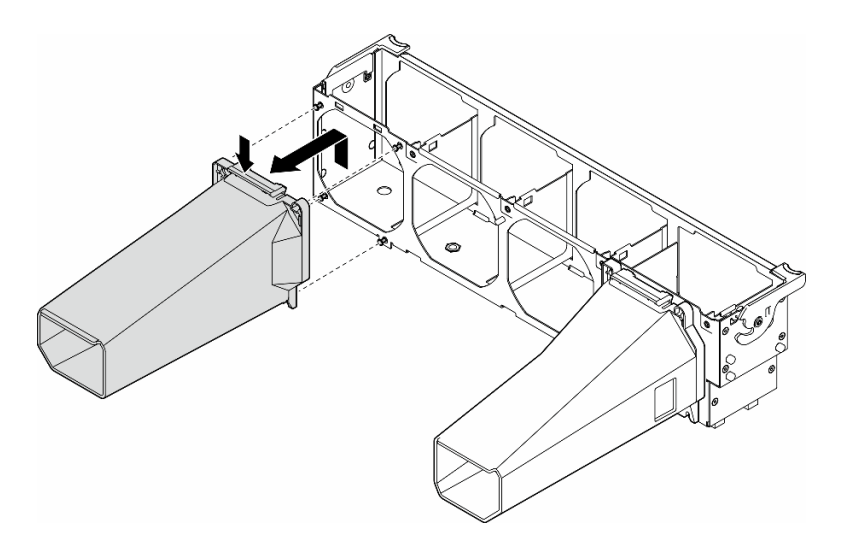

Figure 29. Retrait du Conduit d'aération de GPU A2/L4

## Une fois cette tâche terminée

- 1. Si nécessaire, installez la ou les unités de remplacement. Pour plus d'informations, voir [« Installation](#page-81-0) [d'un conduit d'aération de GPU A2/L4 » à la page 72](#page-81-0)
- 2. Si vous devez renvoyer le composant ou le périphérique en option, suivez les instructions d'emballage et utilisez les matériaux que vous avez reçus pour l'emballer.

# <span id="page-81-0"></span>Installation d'un conduit d'aération de GPU A2/L4

Suivez les instructions de la présente section pour installer un Conduit d'aération de GPU A2/L4.

## À propos de cette tâche

S002

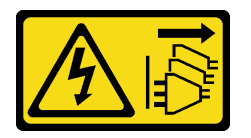

#### ATTENTION :

Le bouton de mise sous tension du serveur et l'interrupteur du bloc d'alimentation ne coupent pas le courant électrique alimentant l'unité. En outre, le système peut être équipé de plusieurs cordons d'alimentation. Pour mettre l'unité hors tension, vous devez déconnecter tous les cordons de la source d'alimentation.

#### Attention :

- Lisez [« Conseils d'installation » à la page 43](#page-52-1) et [« Liste de contrôle d'inspection de sécurité » à la page 44](#page-53-0) pour vous assurer que vous travaillez en toute sécurité.
- Mettez le serveur hors tension et débranchez tous les cordons d'alimentation pour cette tâche. Voir [« Mise](#page-64-0) [hors tension du serveur » à la page 55](#page-64-0).
- Empêchez l'exposition à l'électricité statique, laquelle peut entraîner l'arrêt du système et la perte de données, en conservant les composants sensibles à l'électricité statique dans les emballages

antistatiques jusqu'à leur installation, et en manipulant ces dispositifs en portant un bracelet antistatique ou un autre système de mise à la terre.

• Lorsqu'au moins un GPU A2/L4 est installé entre les emplacements PCIe 1 et 4 ou entre les emplacements PCIe 5 et 8, un ou deux conduits d'aération de GPU A2/L4 doivent être installés sur le boîtier de ventilation du même côté que le GPU A2/L4 afin d'assurer un refroidissement et une circulation de l'air adéquats.

Voir [« Règles d'installation de barrette GPU » à la page 165](#page-174-0) pour obtenir plus d'informations sur les règles techniques relatives à l'installation de GPU.

## Procédure

- Etape 1. Créez des préparations pour cette tâche.
	- a. Installez tous les adaptateurs PCIe demi-longueur. Voir [« Installation d'un adaptateur PCIe](#page-171-0)  [HL » à la page 162.](#page-171-0)
- Etape 2. Alignez le conduit d'aération sur les goujons du boîtier de ventilation, du même côté que le(s) GPU A2/L4 installé(s).

#### Attention :

- Les goujons du boîtier de ventilation sont positionnés à différents endroits afin de permettre l'alignement du ou des Conduit d'aération de GPU A2/L4 correspondant(s).
- Etape 3. Insérez le conduit d'aération sur le boîtier de ventilation jusqu'à ce qu'il s'enclenche.

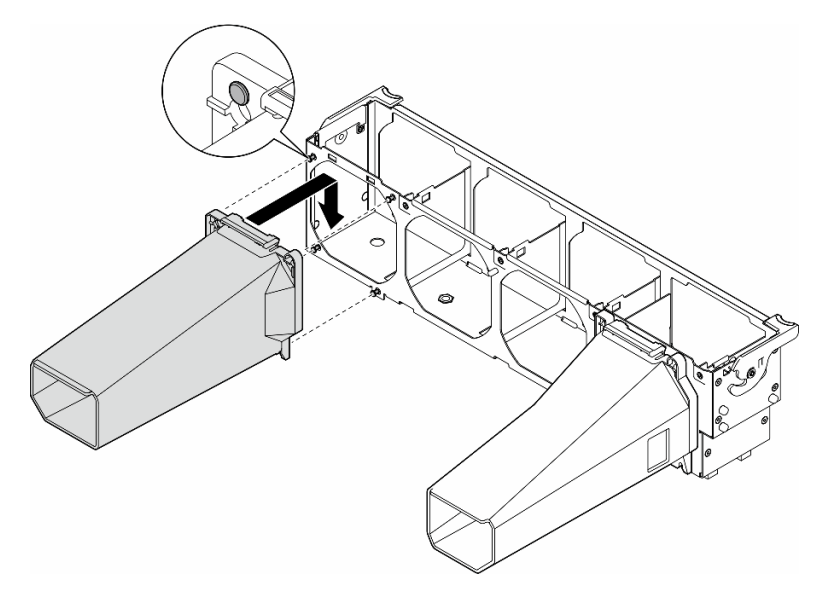

Figure 30. Installation du Conduit d'aération de GPU A2/L4

### Une fois cette tâche terminée

1. Réinstallez l'assemblage de boîtier de ventilation. Voir [« Installation d'un assemblage de boîtier de](#page-102-0) [ventilation » à la page 93.](#page-102-0)

Attention : Tous les modules ventilateur doivent être retirés du boîtier de ventilation lorsque vous manipulez l'assemblage de boîtier de ventilation.

- 2. Réinstallez tous les modules ventilateur (et, si nécessaire, les obturateurs de ventilateur). Voir [« Installation d'un module ventilateur » à la page 95.](#page-104-0)
- 3. Réinstallez la grille d'aération. Voir [« Installation d'une grille d'aération » à la page 75](#page-84-0).
- 4. Si nécessaire, réinstallez tous les modules d'alimentation flash. Voir [« Installation d'un support de](#page-111-0)  [module d'alimentation Flash » à la page 102](#page-111-0).
- 5. Réinstallez le carter du serveur. Voir [« Installation d'un carter de serveur » à la page 221.](#page-230-0)
- 6. Terminez de remplacer les composants. Voir [« Fin du remplacement des composants » à la page 223](#page-232-0).

# Remplacement de la grille d'aération

Suivez les instructions de la présente section pour retirer ou installer la grille d'aération.

# <span id="page-83-0"></span>Retrait de la grille d'aération

Suivez les instructions de la présente section pour retirer une grille d'aération.

# À propos de cette tâche

S033

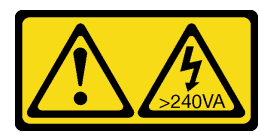

### ATTENTION :

Courant électrique dangereux. Des tensions présentant un courant électrique dangereux peuvent provoquer une surchauffe lorsqu'elles sont en court-circuit avec du métal, ce qui peut entraîner des projections de métal, des brûlures ou les deux.

### S017

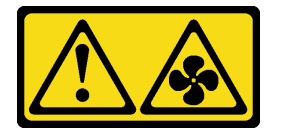

#### ATTENTION :

Pales de ventilateurs mobiles dangereuses à proximité. Évitez tout contact avec les doigts ou toute autre partie du corps.

#### Attention :

- Lisez [« Conseils d'installation » à la page 43](#page-52-1) et [« Liste de contrôle d'inspection de sécurité » à la page 44](#page-53-0) pour vous assurer que vous travaillez en toute sécurité.
- Mettez le serveur hors tension et débranchez tous les cordons d'alimentation pour cette tâche. Voir [« Mise](#page-64-0) [hors tension du serveur » à la page 55](#page-64-0).
- Empêchez l'exposition à l'électricité statique, laquelle peut entraîner l'arrêt du système et la perte de données, en conservant les composants sensibles à l'électricité statique dans les emballages antistatiques jusqu'à leur installation, et en manipulant ces dispositifs en portant un bracelet antistatique ou un autre système de mise à la terre.
- Si le serveur est dans une armoire, retirez-le de celle-ci.
- Si le serveur est équipé de pieds, faites-les pivoter vers l'intérieur et installez le serveur sur le côté pour faciliter l'opération.

# Procédure

Etape 1. Créez des préparations pour cette tâche.

- a. Retirez le carter du serveur. Voir [« Retrait du carter du serveur » à la page 220.](#page-229-0)
- b. Si nécessaire, retirez tous les modules d'alimentation flash. Voir [« Retrait d'un module](#page-109-0)  [d'alimentation flash » à la page 100.](#page-109-0)
- Etape 2. Soulevez la grille d'aération pour la retirer du serveur. Ensuite, mettez-la de côté.

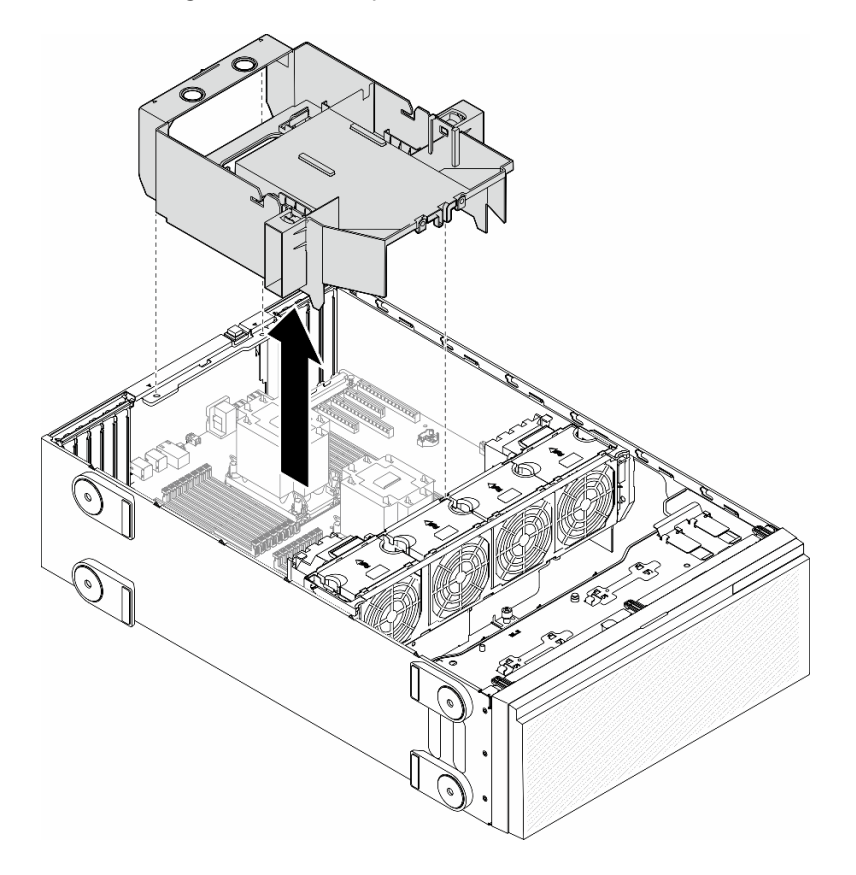

Figure 31. Retrait d'une grille d'aération

Attention : Avant de mettre le serveur sous tension, remplacez la grille d'aération en place pour assurer une ventilation et un refroidissement corrects du système. Si vous utilisez le serveur sans grille d'aération, vous risquez d'endommager les composants serveur.

## Une fois cette tâche terminée

- 1. Installez une unité de remplacement. Pour plus d'informations, voir [« Installation d'une grille d'aération »](#page-84-0) [à la page 75](#page-84-0)
- 2. Si vous devez renvoyer le composant ou le périphérique en option, suivez les instructions d'emballage et utilisez les matériaux que vous avez reçus pour l'emballer.

# <span id="page-84-0"></span>Installation d'une grille d'aération

Suivez les instructions de la présente section pour installer une grille d'aération.

## À propos de cette tâche

#### S033

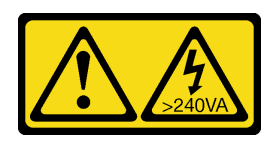

### ATTENTION :

Courant électrique dangereux. Des tensions présentant un courant électrique dangereux peuvent provoquer une surchauffe lorsqu'elles sont en court-circuit avec du métal, ce qui peut entraîner des projections de métal, des brûlures ou les deux.

S017

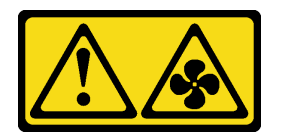

### ATTENTION :

Pales de ventilateurs mobiles dangereuses à proximité. Évitez tout contact avec les doigts ou toute autre partie du corps.

### Attention :

- Lisez [« Conseils d'installation » à la page 43](#page-52-1) et [« Liste de contrôle d'inspection de sécurité » à la page 44](#page-53-0) pour vous assurer que vous travaillez en toute sécurité.
- Mettez le serveur hors tension et débranchez tous les cordons d'alimentation pour cette tâche. Voir [« Mise](#page-64-0) [hors tension du serveur » à la page 55](#page-64-0).
- Empêchez l'exposition à l'électricité statique, laquelle peut entraîner l'arrêt du système et la perte de données, en conservant les composants sensibles à l'électricité statique dans les emballages antistatiques jusqu'à leur installation, et en manipulant ces dispositifs en portant un bracelet antistatique ou un autre système de mise à la terre.

## Procédure

Etape 1. Créez des préparations pour cette tâche.

- a. Assurez-vous que tous les câbles à l'intérieur du serveur sont acheminés correctement de sorte qu'ils ne puissent pas gêner le fonctionnement de la grille d'aération. Voir [Chapitre 6](#page-234-0) [« Cheminement interne des câbles » à la page 225](#page-234-0).
- Etape 2. Alignez les pattes sur la grille d'aération sur les emplacements correspondants à l'arrière du châssis et du boîtier de ventilation. Ensuite, abaissez la grille d'aération dans le châssis et appuyez sur la grille d'aération jusqu'à ce qu'elle soit solidement fixée.

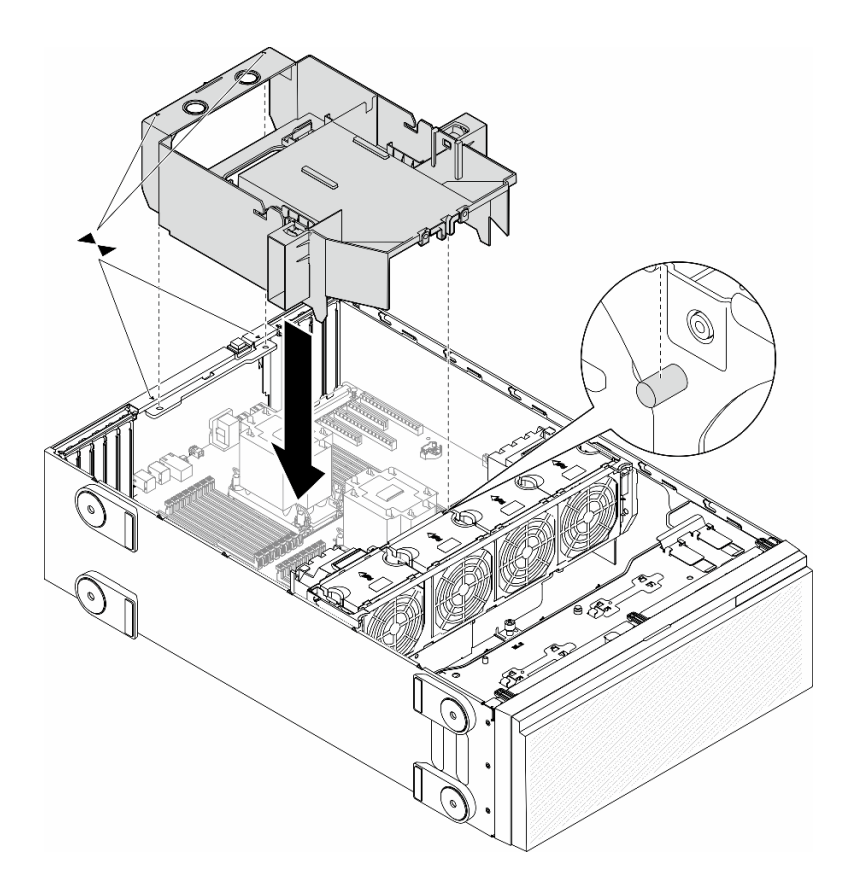

Figure 32. Installation d'une grille d'aération

### Après avoir terminé

- 1. Si nécessaire, réinstallez tous les modules d'alimentation flash. Voir [« Installation d'un support de](#page-111-0) [module d'alimentation Flash » à la page 102.](#page-111-0)
- 2. Terminez de remplacer les composants. Voir [« Fin du remplacement des composants » à la page 223](#page-232-0).

# Remplacement d'une pile CMOS (CR2032)

Suivez les instructions de la présente section pour retirer ou installer une pile CMOS (CR2032).

# Retrait de la pile CMOS (CR2032)

Suivez les instructions de la présente section pour retirer une pile CMOS (CR2032).

## À propos de cette tâche

S002

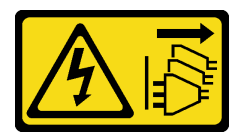

ATTENTION :

Le bouton de mise sous tension du serveur et l'interrupteur du bloc d'alimentation ne coupent pas le courant électrique alimentant l'unité. En outre, le système peut être équipé de plusieurs cordons d'alimentation. Pour mettre l'unité hors tension, vous devez déconnecter tous les cordons de la source d'alimentation.

S004

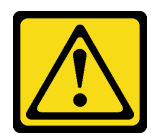

#### ATTENTION :

Lors du remplacement de la pile au lithium, remplacez-la uniquement par une pile Lenovo de la référence spécifiée ou d'un type équivalent recommandé par le fabricant. Si votre système est doté d'un module contenant une batterie au lithium, remplacez-le uniquement par un module identique, produit par le même fabricant. La batterie contient du lithium et peut exploser en cas de mauvaise utilisation, de mauvaise manipulation ou de mise au rebut inappropriée.

Ne pas :

- La jeter à l'eau
- L'exposer à une température supérieure à 100 °C (212 °F)
- La réparer ou la démonter

Ne mettez pas la pile à la poubelle. Pour la mise au rebut, reportez-vous à la réglementation en vigueur.

#### S005

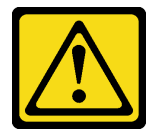

#### ATTENTION :

Cette pile est une pile au lithium-ion. Pour éviter tout risque d'explosion, ne la faites pas brûler. Ne la remplacez que par une pile agréée. Pour le recyclage ou la mise au rebut, reportez-vous à la réglementation en vigueur.

#### Attention :

- Lisez [« Conseils d'installation » à la page 43](#page-52-1) et [« Liste de contrôle d'inspection de sécurité » à la page 44](#page-53-0) pour vous assurer que vous travaillez en toute sécurité.
- Mettez le serveur hors tension et débranchez tous les cordons d'alimentation pour cette tâche. Voir [« Mise](#page-64-0) [hors tension du serveur » à la page 55](#page-64-0).
- Empêchez l'exposition à l'électricité statique, laquelle peut entraîner l'arrêt du système et la perte de données, en conservant les composants sensibles à l'électricité statique dans les emballages antistatiques jusqu'à leur installation, et en manipulant ces dispositifs en portant un bracelet antistatique ou un autre système de mise à la terre.
- Si le serveur est dans une armoire, retirez-le de celle-ci.
- Si le serveur est équipé de pieds, faites-les pivoter vers l'intérieur et installez le serveur sur le côté pour faciliter l'opération.

## Procédure

Etape 1. Créez des préparations pour cette tâche.

- a. Retirez le carter du serveur. Voir [« Retrait du carter du serveur » à la page 220.](#page-229-0)
- b. Si nécessaire, retirez tous les modules d'alimentation flash. Voir [« Retrait d'un module](#page-109-0)  [d'alimentation flash » à la page 100.](#page-109-0)
- c. Retirez la grille d'aération. Voir [« Retrait de la grille d'aération » à la page 74](#page-83-0).
- d. Si nécessaire, retirez le conduit d'aération de GPU A2/L4. Voir [« Retrait d'un conduit](#page-80-0)  [d'aération de GPU A2/L4 » à la page 71.](#page-80-0)
- e. Débranchez les câbles de l'adaptateur PCIe ou de l'adaptateur GPU pleine longueur.
- f. Retirez tous les adaptateurs PCIe. Voir [« Retrait d'un adaptateur PCIe HL » à la page 160.](#page-169-0)
- g. Retirez tous les adaptateurs GPU pleine longueur, le cas échéant. Voir [« Retrait d'un](#page-176-0)  [adaptateur GPU FL » à la page 167.](#page-176-0)
- Etape 2. Recherchez la pile CMOS sur la carte mère. Voir [« Connecteurs de la carte mère » à la page 27](#page-36-0).
- Etape 3. Retirez la pile CMOS.
	- a. **C** Appuyez sur la languette située sur le côté de la batterie CMOS.
	- b. **@** Faites pivoter la batterie pour la retirer du socket.

Attention : N'exercez pas une pression excessive sur la pile CMOS. Si vous ne retirez pas la pile CMOS correctement, vous risquez d'endommager le support ou la carte mère. Tout dégât occasionné peut exiger le remplacement de la carte mère.

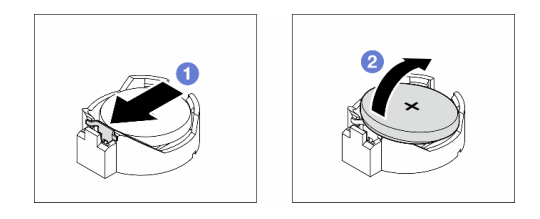

Figure 33. Retrait d'une pile CMOS

## Une fois cette tâche terminée

- 1. Installez une unité de remplacement. Pour plus d'informations, voir [« Installation d'une pile CMOS](#page-88-0) [\(CR2032\) » à la page 79.](#page-88-0)
- 2. Mettez au rebut le composant conformément à la réglementation locale.

# <span id="page-88-0"></span>Installation d'une pile CMOS (CR2032)

Suivez les instructions de la présente section pour installer une pile CMOS (CR2032).

## À propos de cette tâche

S002

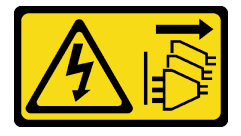

### ATTENTION :

Le bouton de mise sous tension du serveur et l'interrupteur du bloc d'alimentation ne coupent pas le courant électrique alimentant l'unité. En outre, le système peut être équipé de plusieurs cordons d'alimentation. Pour mettre l'unité hors tension, vous devez déconnecter tous les cordons de la source d'alimentation.

S004

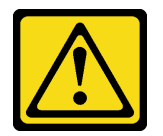

### ATTENTION :

Lors du remplacement de la pile au lithium, remplacez-la uniquement par une pile Lenovo de la référence spécifiée ou d'un type équivalent recommandé par le fabricant. Si votre système est doté d'un module contenant une batterie au lithium, remplacez-le uniquement par un module identique, produit par le même fabricant. La batterie contient du lithium et peut exploser en cas de mauvaise utilisation, de mauvaise manipulation ou de mise au rebut inappropriée.

Ne pas :

- La jeter à l'eau
- L'exposer à une température supérieure à 100 °C (212 °F)
- La réparer ou la démonter

Ne mettez pas la pile à la poubelle. Pour la mise au rebut, reportez-vous à la réglementation en vigueur.

#### S005

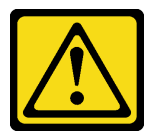

#### ATTENTION :

Cette pile est une pile au lithium-ion. Pour éviter tout risque d'explosion, ne la faites pas brûler. Ne la remplacez que par une pile agréée. Pour le recyclage ou la mise au rebut, reportez-vous à la réglementation en vigueur.

#### Attention :

- Lisez [« Conseils d'installation » à la page 43](#page-52-1) et [« Liste de contrôle d'inspection de sécurité » à la page 44](#page-53-0) pour vous assurer que vous travaillez en toute sécurité.
- Mettez le serveur hors tension et débranchez tous les cordons d'alimentation pour cette tâche. Voir [« Mise](#page-64-0) [hors tension du serveur » à la page 55](#page-64-0).
- Empêchez l'exposition à l'électricité statique, laquelle peut entraîner l'arrêt du système et la perte de données, en conservant les composants sensibles à l'électricité statique dans les emballages antistatiques jusqu'à leur installation, et en manipulant ces dispositifs en portant un bracelet antistatique ou un autre système de mise à la terre.

Tenez compte des remarques suivantes lors du remplacement de la pile CMOS dans le serveur :

• Lorsque vous remplacez la pile CMOS, il est nécessaire de la remplacer par une autre pile CMOS de même type et conçue par le même fabricant.

- Après avoir remplacé la pile CMOS, pensez à reconfigurer le serveur et réinitialiser la date et l'heure du système.
- Durant la conception de ce produit, Lenovo n'a eu de cesse de penser à la sécurité. La pile au lithium doit être manipulée avec précaution afin d'éviter tout danger. Lorsque vous installez la pile CMOS, suivez les instructions ci-après.
- Si la pile lithium d'origine doit être remplacée par une pile à métaux lourds ou dont les composants sont faits de métaux lourds, pensez à son impact sur l'environnement. Les piles et les accumulateurs qui contiennent des métaux lourds ne doivent pas être jetés avec les ordures ménagères. Elles seront reprises gratuitement par le fabricant, le distributeur, ou un représentant Lenovo afin d'être recyclées ou jetées de façon correcte.

## Procédure

- Etape 1. Recherchez l'emplacement de la pile CMOS sur la carte mère. Voir [« Connecteurs de la carte](#page-36-0)  [mère » à la page 27](#page-36-0).
- Etape 2. Installez une pile CMOS.
	- a. **P** Placez la batterie CMOS au-dessus du socket avec le symbole positif (+) vers le haut.
	- b. <sup>2</sup> Appuyez sur la pile pour l'enfoncer dans le socket jusqu'à ce qu'elle s'enclenche.

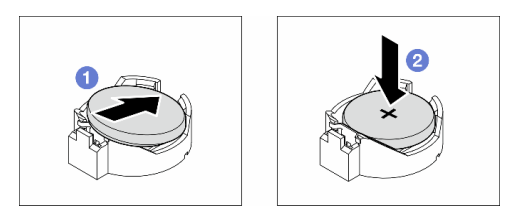

Figure 34. Installation d'une pile CMOS

## Après avoir terminé

- 1. Si nécessaire, réinstallez les adaptateurs PCIe. Voir [« Installation d'un adaptateur PCIe HL » à la page](#page-171-0)  [162](#page-171-0).
- 2. Si nécessaire, réinstallez tous les adaptateurs GPU pleine longueur. Voir [« Installation d'un adaptateur](#page-177-0)  [GPU FL » à la page 168.](#page-177-0)
- 3. Reconnectez tous les câbles qui ont été retirés. Voir [Chapitre 6 « Cheminement interne des câbles » à la](#page-234-0) [page 225](#page-234-0)
- 4. Si nécessaire, réinstallez le conduit d'aération de GPU A2. Voir [« Installation d'un conduit d'aération de](#page-81-0)  [GPU A2/L4 » à la page 72](#page-81-0).
- 5. Réinstallez la grille d'aération. Voir [« Installation d'une grille d'aération » à la page 75](#page-84-0).
- 6. Si nécessaire, réinstallez tous les modules d'alimentation flash. Voir [« Installation d'un support de](#page-111-0) [module d'alimentation Flash » à la page 102.](#page-111-0)
- 7. Réinstallez le carter du serveur. Voir [« Installation d'un carter de serveur » à la page 221](#page-230-0).
- 8. Terminez de remplacer les composants. Voir [« Fin du remplacement des composants » à la page 223](#page-232-0).
- 9. Réinitialisez la date, l'heure et tous les mots de passe.

# Remplacement d'une unité

Suivez les instructions de la présente section pour retirer ou installer des unités.

# <span id="page-91-0"></span>Retrait d'une unité remplaçable à chaud

Suivez les instructions de la présente section pour retirer une unité remplaçable à chaud ou un plateau d'unité d'une unité et, si nécessaire, retirer une unité 2,5 pouces d'un plateau d'unité 3,5 pouces.

# À propos de cette tâche

S033

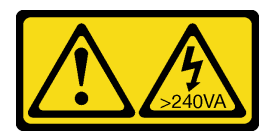

### ATTENTION :

Courant électrique dangereux. Des tensions présentant un courant électrique dangereux peuvent provoquer une surchauffe lorsqu'elles sont en court-circuit avec du métal, ce qui peut entraîner des projections de métal, des brûlures ou les deux.

### Attention :

- Lisez [« Conseils d'installation » à la page 43](#page-52-1) et [« Liste de contrôle d'inspection de sécurité » à la page 44](#page-53-0) pour vous assurer que vous travaillez en toute sécurité.
- Empêchez l'exposition à l'électricité statique, laquelle peut entraîner l'arrêt du système et la perte de données, en conservant les composants sensibles à l'électricité statique dans les emballages antistatiques jusqu'à leur installation, et en manipulant ces dispositifs en portant un bracelet antistatique ou un autre système de mise à la terre.
- Pour garantir le bon refroidissement du système, n'utilisez pas la solution pendant plus de deux minutes sans unité ou obturateur installé(e) dans chaque baie.
- Si un ou plusieurs disques SSD NVMe doivent être retirés, il est recommandé de les désactiver au préalable grâce aux système d'exploitation.
- Avant de retirer ou d'apporter des modifications aux unités, aux contrôleurs d'unité (y compris aux contrôleurs intégrés à la carte mère), fonds de panier ou câbles d'unité, sauvegardez toutes les données importantes stockées sur les unités.
- Avant de retirer tout composant d'une grappe RAID (unité, carte RAID, etc.), sauvegardez toutes les informations de configuration RAID.

Remarque : Assurez-vous que les obturateurs de baie d'unité sont disponibles, car vous en aurez peut-être besoin après le retrait des unités.

## Procédure

- Etape 1. Utilisez la clé pour déverrouiller le carter du serveur, puis ouvrez la porte de sécurité.
- Etape 2. Repérez l'unité ou le plateau d'unité que vous souhaitez retirer.
- Etape 3. Retirez l'unité remplaçable à chaud.
	- a. **•** Faites glisser le taquet de déverrouillage pour ouvrir la poignée du plateau.
	- b. <sup>2</sup> La poignée du plateau d'unité s'ouvre automatiquement.
	- c. **Tirez sur la poignée du plateau et sortez avec soin l'unité de sa baie.**

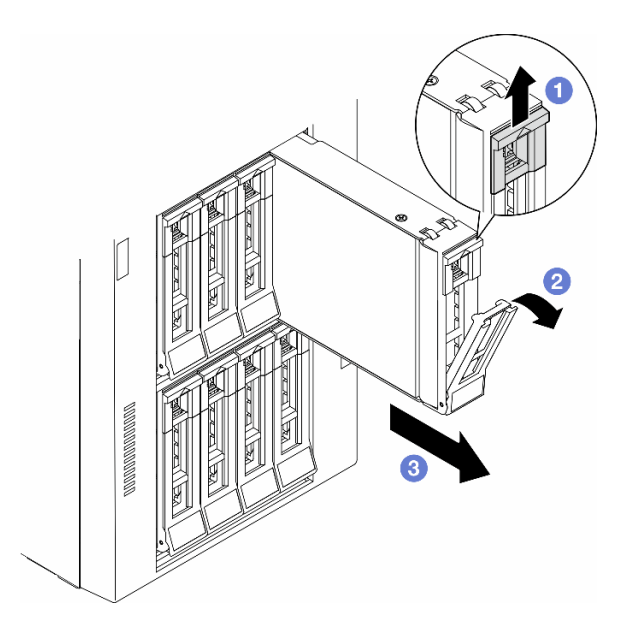

Figure 35. Ouverture de la poignée du tiroir

- Etape 4. (En option) Si nécessaire, retirez une unité 2,5 pouces d'un plateau d'unité 3,5 pouces.
	- a. Retirez les cinq vis qui fixent le disque dur 2,5 pouces et l'adaptateur de l'unité. Ensuite, retirez le disque dur 2,5 pouces et l'adaptateur de l'unité du plateau.

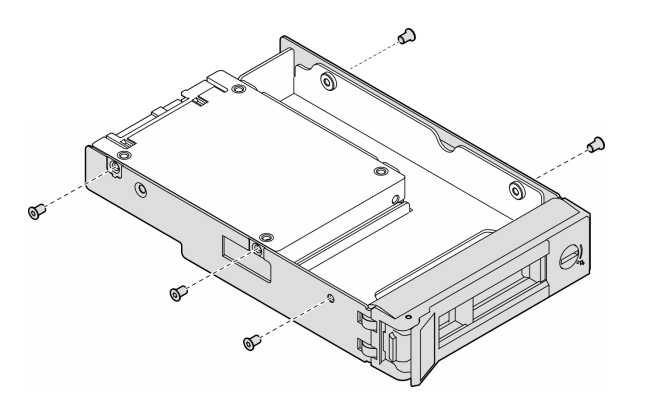

Figure 36. Retrait des vis qui fixent l'unité 2,5 pouces et l'adaptateur d'unité

b. Retirez les deux vis qui fixent l'unité 2,5 pouces. Ensuite, retirez l'unité de l'adaptateur d'unité.

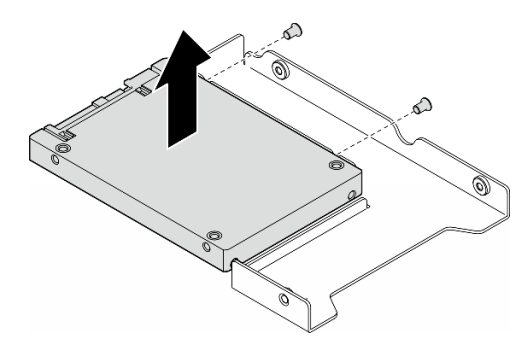

Figure 37. Retrait d'une unité 2,5 pouces de l'adaptateur d'unité

## Une fois cette tâche terminée

- 1. Installez une unité de remplacement ou un obturateur, voir [« Installation d'une unité remplaçable à](#page-93-0) [chaud » à la page 84.](#page-93-0)
- 2. Si vous devez renvoyer le composant ou le périphérique en option, suivez les instructions d'emballage et utilisez les matériaux que vous avez reçus pour l'emballer.

# <span id="page-93-0"></span>Installation d'une unité remplaçable à chaud

Suivez les instructions de la présente section pour installer une unité remplaçable à chaud dans une baie d'unité et, si nécessaire, installer une unité 2,5 pouces dans un plateau d'unité 3,5 pouces, puis une baie d'unité 3,5 pouces.

# À propos de cette tâche

S033

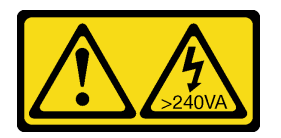

### ATTENTION :

Courant électrique dangereux. Des tensions présentant un courant électrique dangereux peuvent provoquer une surchauffe lorsqu'elles sont en court-circuit avec du métal, ce qui peut entraîner des projections de métal, des brûlures ou les deux.

### Attention :

- Lisez [« Conseils d'installation » à la page 43](#page-52-1) et [« Liste de contrôle d'inspection de sécurité » à la page 44](#page-53-0) pour vous assurer que vous travaillez en toute sécurité.
- Empêchez l'exposition à l'électricité statique, laquelle peut entraîner l'arrêt du système et la perte de données, en conservant les composants sensibles à l'électricité statique dans les emballages antistatiques jusqu'à leur installation, et en manipulant ces dispositifs en portant un bracelet antistatique ou un autre système de mise à la terre.
- Pour garantir le bon refroidissement du système, n'utilisez pas la solution pendant plus de deux minutes sans unité ou obturateur installé(e) dans chaque baie.
- Si un ou plusieurs disques SSD NVMe doivent être retirés, il est recommandé de les désactiver au préalable grâce aux système d'exploitation.
- Avant de retirer ou d'apporter des modifications aux unités, aux contrôleurs d'unité (y compris aux contrôleurs intégrés à la carte mère), fonds de panier ou câbles d'unité, sauvegardez toutes les données importantes stockées sur les unités.
- Avant de retirer tout composant d'une grappe RAID (unité, carte RAID, etc.), sauvegardez toutes les informations de configuration RAID.

Remarques : Les paragraphes ci-après décrivent les types d'unité pris en charge par le serveur et contiennent d'autres informations que vous devez prendre en compte lors de l'installation d'une unité.

- En complément des instructions figurant dans le présent document, consultez la documentation fournie avec l'unité.
- Afin de garantir l'intégrité de l'interférence électromagnétique (EMI) et le refroidissement de la solution, toutes les baies et tous les emplacements PCIe et PCI doivent être occupés ou protégés. Lorsque vous installez une unité, un adaptateur PCIe ou PCI, conservez le cache EMC et le panneau obturateur de la

baie, ou le carter de l'emplacement d'adaptateur PCIe ou PCI. Vous en aurez besoin si vous retirez le périphérique par la suite.

- Pour obtenir une liste exhaustive des périphériques en option pris en charge par le serveur, voir :[https://](https://serverproven.lenovo.com)  [serverproven.lenovo.com](https://serverproven.lenovo.com)
- Le serveur prend en charge l'installation des disques SSD 2,5 pouces dans une baie d'unité 3,5 pouces à l'aide d'un plateau d'unité 3,5 pouces. Reportez-vous à la partie en option de la procédure.
- Les baies d'unité sont numérotées pour indiquer l'ordre d'installation (en partant de « 0 »). Suivez l'ordre séquentiel des baies d'unité lors de l'installation d'une unité. Pour repérer les baies d'unité du serveur, voir .
- Concernant les disques durs dotés de différentes capacités, installez l'unité en suivant l'ordre séquentiel des baies d'unité, en commençant par la capacité la plus basse jusqu'à la capacité la plus élevée.
- Les unités d'une grappe RAID doivent être de même type, même taille et même capacité.

### Procédure

- Etape 1. Si la baie d'unité possède un obturateur d'unité, retirez-le. Rangez l'obturateur en lieu sûr en vue d'une utilisation future.
- Etape 2. (En option) Si nécessaire, installez une unité 2,5 pouces dans un plateau d'unité 3,5 pouces.
	- a. Placez le disque dur 2,5 pouces dans l'adaptateur d'unité 2,5 pouces vers 3,5 pouces.
	- b. Alignez les deux trous de vis de l'unité sur les trous correspondants de l'adaptateur d'unités. Ensuite, installez les deux vis afin de fixer l'unité dans l'adaptateur.

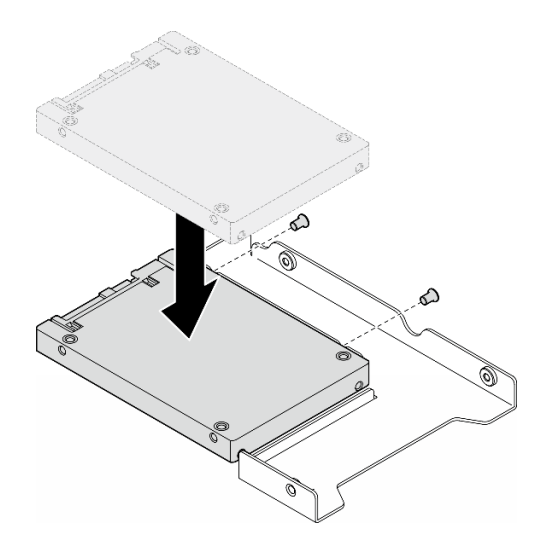

Figure 38. Installation d'une unité de 2,5 pouces dans un adaptateur d'unité

c. Placez l'adaptateur de l'unité avec le disque dur dans le plateau d'unité 3,5 pouces. Alignez les trous de vis de l'adaptateur d'unité et du disque dur avec les trous correspondants dans le plateau, puis installez les cinq vis afin de fixer l'adaptateur d'unité et le disque dur au plateau.

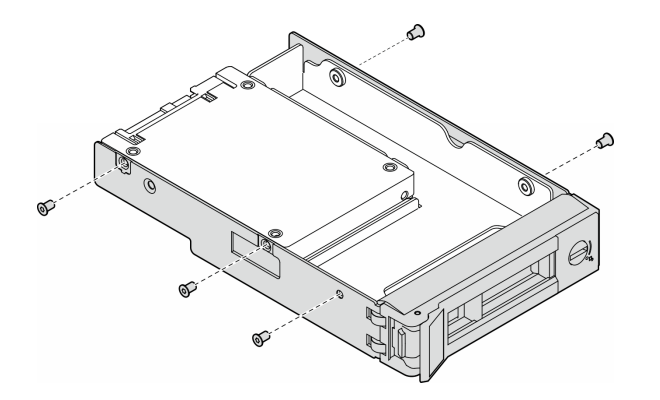

Figure 39. Installation des vis qui fixent l'unité de 2,5 pouces et l'adaptateur d'unité

- Etape 3. Faites coulisser l'unité ou le plateau d'unité dans la baie d'unité depuis l'avant, jusqu'à ce qu'il ou elle s'enclenche. Ensuite, fermez la poignée complètement.
	- a. Vérifiez que la poignée du plateau est en position ouverte. Faites glisser l'unité dans la baie d'unité jusqu'à ce qu'elle s'enclenche.
	- b. **@** Fermez la poignée du plateau pour verrouiller l'unité en place.

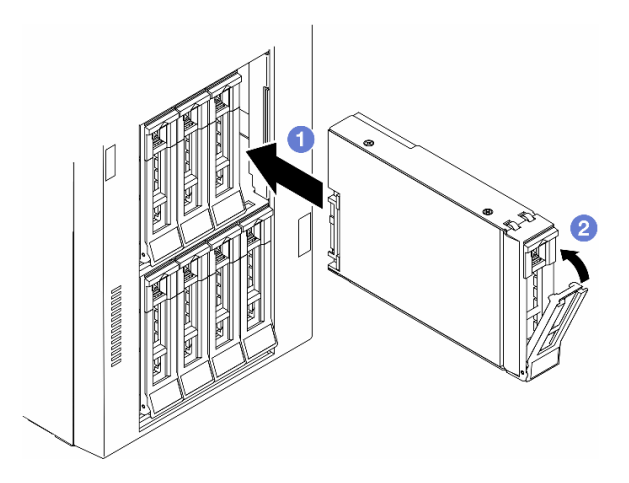

Figure 40. Installation d'une unité remplaçable à chaud

## Après avoir terminé

- 1. Observez le voyant d'état de l'unité pour vérifier que celle-ci fonctionne correctement.
	- Si le voyant d'état jaune de l'unité est fixe, cela signifie que cette unité est défaillante et doit être remplacée.
	- Si le voyant d'activité de l'unité vert clignote, l'unité est en cours d'utilisation.
- 2. Si le serveur est configuré pour une opération RAID via un adaptateur ThinkSystem RAID, il se peut que vous deviez reconfigurer les batteries de disques après avoir installé les unités. Pour plus d'informations sur les opérations RAID et des instructions complètes concernant l'utilisation de l'adaptateur ThinkSystem RAID, voir la documentation correspondante.
- 3. Si l'une des baies d'unité est vide, placez-y des obturateurs de baie d'unité.

# Remplacement d'un boîtier d'unités de disque dur d'extension

Suivez les instructions de la présente section pour retirer ou installer un boîtier d'unités de disque dur d'extension.

Remarque : Cette section concerne uniquement les modèles de serveur équipés d'un boîtier d'unités de disque dur d'extension.

# Retrait du boîtier d'unités de disque dur d'extension

Suivez les instructions de la présente section pour retirer un boîtier d'unités de disque dur d'extension.

## À propos de cette tâche

S002

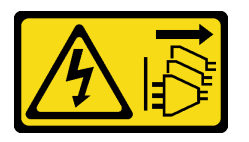

### ATTENTION :

Le bouton de mise sous tension du serveur et l'interrupteur du bloc d'alimentation ne coupent pas le courant électrique alimentant l'unité. En outre, le système peut être équipé de plusieurs cordons d'alimentation. Pour mettre l'unité hors tension, vous devez déconnecter tous les cordons de la source d'alimentation.

#### Attention :

- Lisez [« Conseils d'installation » à la page 43](#page-52-1) et [« Liste de contrôle d'inspection de sécurité » à la page 44](#page-53-0) pour vous assurer que vous travaillez en toute sécurité.
- Mettez le serveur hors tension et débranchez tous les cordons d'alimentation pour cette tâche. Voir [« Mise](#page-64-0)  [hors tension du serveur » à la page 55](#page-64-0).
- Empêchez l'exposition à l'électricité statique, laquelle peut entraîner l'arrêt du système et la perte de données, en conservant les composants sensibles à l'électricité statique dans les emballages antistatiques jusqu'à leur installation, et en manipulant ces dispositifs en portant un bracelet antistatique ou un autre système de mise à la terre.
- Si le serveur est dans une armoire, retirez-le de celle-ci.

## Procédure

Etape 1. Créez des préparations pour cette tâche.

- a. Retirez le carter du serveur. Voir [« Retrait du carter du serveur » à la page 220.](#page-229-0)
- b. Retirez la porte de sécurité. Voir [« Retrait de la porte de sécurité » à la page 205](#page-214-0).
- c. Retirez le panneau frontal. Voir [« Retrait du panneau frontal » à la page 107](#page-116-0).
- d. Retirez l'ensemble des unités et des obturateurs de baie d'unité installés (le cas échéant) des baies d'unité. Voir [« Retrait d'une unité remplaçable à chaud » à la page 82.](#page-91-0)
- Etape 2. Débranchez tous les câbles du fond de panier.
- Etape 3. Retirez le boîtier d'unités de disque dur d'extension.
	- $a.$  **O** Soulevez et maintenez la patte de fixation bleue.

b. Pendant ce temps, tirez délicatement sur le boîtier d'unités de disque dur d'extension jusqu'à ce qu'il soit entièrement hors de la baie.

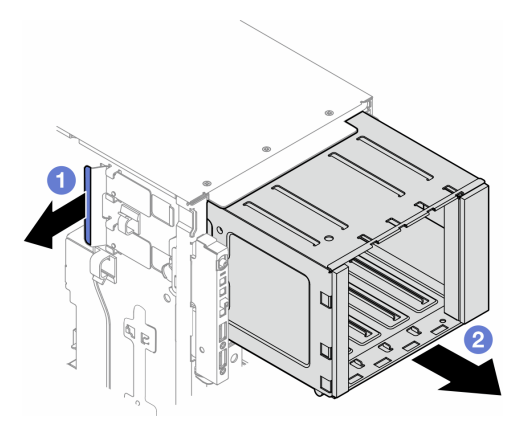

Figure 41. Retrait d'un boîtier d'unités de disque dur d'extension

## Une fois cette tâche terminée

- 1. Si nécessaire, installez la ou les unités de remplacement. Pour plus d'informations, voir [« Installation](#page-97-0) [d'un boîtier d'unités de disque dur d'extension » à la page 88](#page-97-0) ou [« Installation d'un boîtier de disque](#page-151-0) [optique » à la page 142](#page-151-0).
- 2. Si vous devez renvoyer le composant ou le périphérique en option, suivez les instructions d'emballage et utilisez les matériaux que vous avez reçus pour l'emballer.

# <span id="page-97-0"></span>Installation d'un boîtier d'unités de disque dur d'extension

Suivez les instructions de la présente section pour installer un boîtier d'unités de disque dur d'extension.

## À propos de cette tâche

S002

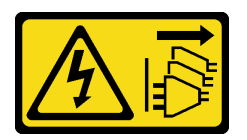

#### ATTENTION :

Le bouton de mise sous tension du serveur et l'interrupteur du bloc d'alimentation ne coupent pas le courant électrique alimentant l'unité. En outre, le système peut être équipé de plusieurs cordons d'alimentation. Pour mettre l'unité hors tension, vous devez déconnecter tous les cordons de la source d'alimentation.

#### Attention :

- Lisez [« Conseils d'installation » à la page 43](#page-52-1) et [« Liste de contrôle d'inspection de sécurité » à la page 44](#page-53-0) pour vous assurer que vous travaillez en toute sécurité.
- Mettez le serveur hors tension et débranchez tous les cordons d'alimentation pour cette tâche. Voir [« Mise](#page-64-0) [hors tension du serveur » à la page 55](#page-64-0).
- Empêchez l'exposition à l'électricité statique, laquelle peut entraîner l'arrêt du système et la perte de données, en conservant les composants sensibles à l'électricité statique dans les emballages

antistatiques jusqu'à leur installation, et en manipulant ces dispositifs en portant un bracelet antistatique ou un autre système de mise à la terre.

## Procédure

Etape 1. <sup>O</sup> Soulevez et maintenez la patte de fixation bleue.

Etape 2. <sup>©</sup> Pendant ce temps, poussez délicatement le boîtier d'unités de disque dur d'extension dans la baie, jusqu'à ce qu'il s'enclenche.

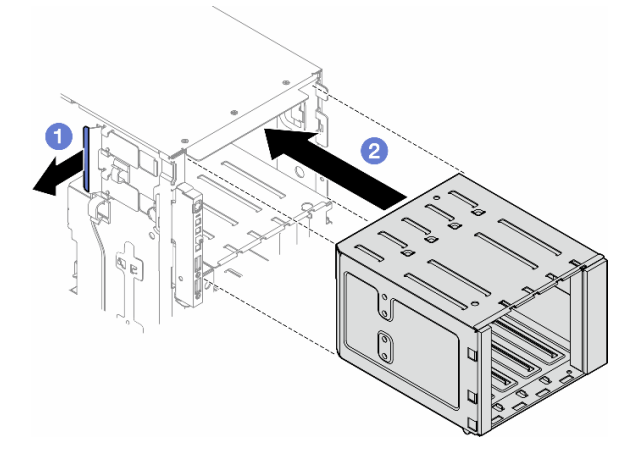

Figure 42. Installation d'un boîtier d'unités de disque dur d'extension

### Après avoir terminé

- 1. Connectez les câbles au fond de panier. Voir [« Cheminement des câbles d'unité 3,5 pouces » à la page](#page-240-0)  [231](#page-240-0).
- 2. Installez toutes les unités et les obturateurs de baie d'unité (le cas échéant) dans les baies d'unité. Voir [« Installation d'une unité remplaçable à chaud » à la page 84](#page-93-0).
- 3. Réinstallez le panneau frontal. Voir [« Installation d'un panneau frontal » à la page 108.](#page-117-0)
- 4. Réinstallez la porte de sécurité. Voir [« Installation de la porte de sécurité » à la page 206](#page-215-0).
- 5. Terminez de remplacer les composants. Voir [« Fin du remplacement des composants » à la page 223](#page-232-0).

# Remplacement d'un assemblage de boîtier de ventilation et ventilateur

Suivez les instructions de la présente section pour retirer ou installer un assemblage de boîtier de ventilation et de module ventilateur remplaçable à chaud.

# <span id="page-98-0"></span>Retrait d'un module ventilateur

Suivez les instructions de la présente section pour retirer un module ventilateur.

## À propos de cette tâche

S017

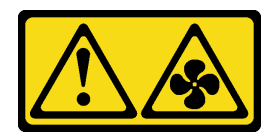

### ATTENTION :

Pales de ventilateurs mobiles dangereuses à proximité. Évitez tout contact avec les doigts ou toute autre partie du corps.

S033

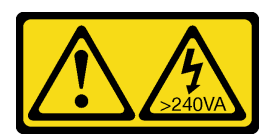

### ATTENTION :

Courant électrique dangereux. Des tensions présentant un courant électrique dangereux peuvent provoquer une surchauffe lorsqu'elles sont en court-circuit avec du métal, ce qui peut entraîner des projections de métal, des brûlures ou les deux.

#### Attention :

- Lisez [« Conseils d'installation » à la page 43](#page-52-1) et [« Liste de contrôle d'inspection de sécurité » à la page 44](#page-53-0) pour vous assurer que vous travaillez en toute sécurité.
- Empêchez l'exposition à l'électricité statique, laquelle peut entraîner l'arrêt du système et la perte de données, en conservant les composants sensibles à l'électricité statique dans les emballages antistatiques jusqu'à leur installation, et en manipulant ces dispositifs en portant un bracelet antistatique ou un autre système de mise à la terre.
- Si le serveur est dans une armoire, retirez-le de celle-ci.
- Si le serveur est équipé de pieds, faites-les pivoter vers l'intérieur et installez le serveur sur le côté pour faciliter l'opération.

## Procédure

Etape 1. Créez des préparations pour cette tâche.

- a. Retirez le carter du serveur. Voir [« Retrait du carter du serveur » à la page 220](#page-229-0).
- Etape 2. Retirez le module ventilateur.
	- a. G Serrez et maintenez les points de pincement sur la partie supérieure du module ventilateur.
	- b. <sup>2</sup> Soulevez le module ventilateur hors du boîtier de ventilation.

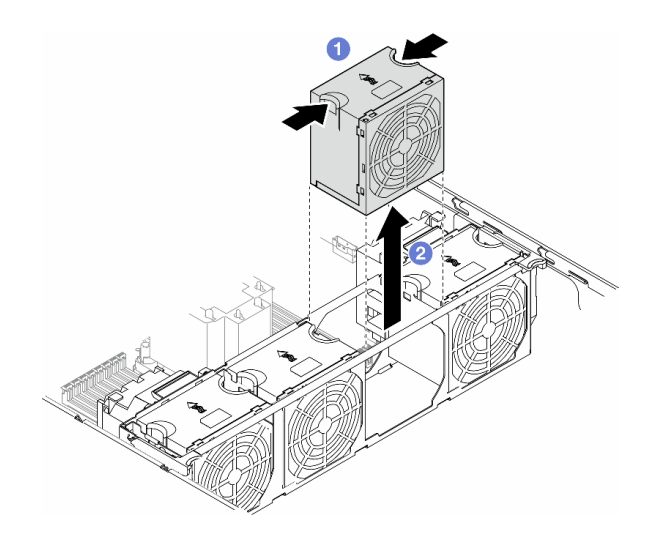

Figure 43. Retrait d'un module ventilateur

## Une fois cette tâche terminée

1. Installez une unité de remplacement. Pour plus d'informations, voir [« Installation d'un module](#page-104-0)  [ventilateur » à la page 95](#page-104-0).

Attention : Lorsque l'unité est sous tension, procédez au remplacement dans les 30 secondes afin de garantir un bon fonctionnement.

2. Si vous devez renvoyer le composant ou le périphérique en option, suivez les instructions d'emballage et utilisez les matériaux que vous avez reçus pour l'emballer.

# <span id="page-100-0"></span>Retrait de l'assemblage du boîtier de ventilation

Suivez les instructions énoncées dans cette section pour le retrait d'un boîtier de ventilation.

### À propos de cette tâche

S002

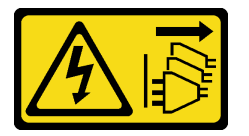

#### ATTENTION :

Le bouton de mise sous tension du serveur et l'interrupteur du bloc d'alimentation ne coupent pas le courant électrique alimentant l'unité. En outre, le système peut être équipé de plusieurs cordons d'alimentation. Pour mettre l'unité hors tension, vous devez déconnecter tous les cordons de la source d'alimentation.

#### Attention :

- Lisez [« Conseils d'installation » à la page 43](#page-52-1) et [« Liste de contrôle d'inspection de sécurité » à la page 44](#page-53-0) pour vous assurer que vous travaillez en toute sécurité.
- Mettez le serveur hors tension et débranchez tous les cordons d'alimentation pour cette tâche. Voir [« Mise](#page-64-0)  [hors tension du serveur » à la page 55](#page-64-0).
- Empêchez l'exposition à l'électricité statique, laquelle peut entraîner l'arrêt du système et la perte de données, en conservant les composants sensibles à l'électricité statique dans les emballages antistatiques jusqu'à leur installation, et en manipulant ces dispositifs en portant un bracelet antistatique ou un autre système de mise à la terre.
- Si le serveur est dans une armoire, retirez-le de celle-ci.
- Si le serveur est équipé de pieds, faites-les pivoter vers l'intérieur et installez le serveur sur le côté pour faciliter l'opération.

Remarque : Selon la configuration spécifique, il est possible que le composant soit différent des illustrations de la présente section.

### Procédure

Etape 1. Créez des préparations pour cette tâche.

- a. Retirez le carter du serveur. Voir [« Retrait du carter du serveur » à la page 220](#page-229-0).
- b. Si nécessaire, retirez tous les modules d'alimentation flash. Voir [« Retrait d'un module](#page-109-0)  [d'alimentation flash » à la page 100](#page-109-0).
- c. Retirez la grille d'aération. Voir [« Retrait de la grille d'aération » à la page 74.](#page-83-0)
- d. Retirez tous les adaptateurs GPU pleine longueur, le cas échéant. Voir [« Retrait d'un](#page-176-0)  [adaptateur GPU FL » à la page 167.](#page-176-0)
- e. Retirez tous les modules ventilateur et les obturateurs de ventilateur. Voir « Retrait d'un [module ventilateur » à la page 89](#page-98-0).

Attention : Tous les modules ventilateur doivent être retirés du boîtier de ventilation lorsque vous manipulez l'assemblage de boîtier de ventilation.

- f. Si nécessaire, retirez le ou les support(s) d'adaptateur PCIe ou le/les conduit(s) d'aération de GPU A2/L4 du boîtier de ventilation (voir [« Retrait d'un support d'adaptateur PCIe FL » à la](#page-165-0)  [page 156](#page-165-0) et [« Retrait d'un conduit d'aération de GPU A2/L4 » à la page 71](#page-80-0)).
- Etape 2. Retirez l'assemblage du boîtier de ventilation.
	- a. **O** Soulevez les loquets de déblocage du boîtier de ventilation afin de le dégager du châssis.
	- b. **@** Retirez le boîtier de ventilation du châssis.

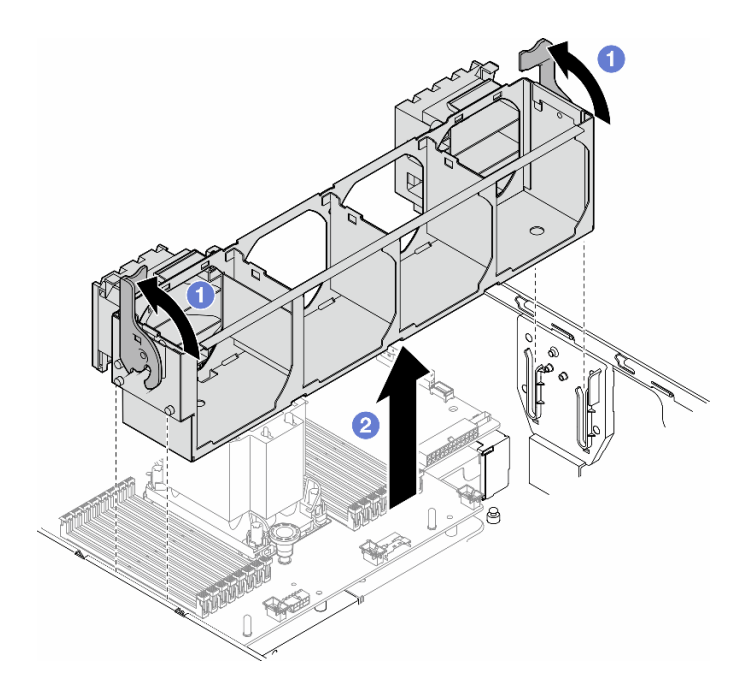

Figure 44. Retrait d'un assemblage de boîtier de ventilation

## Une fois cette tâche terminée

- 1. Installez une unité de remplacement. Pour plus d'informations, voir [« Installation d'un assemblage de](#page-102-0) [boîtier de ventilation » à la page 93](#page-102-0)
- 2. Si vous devez renvoyer le composant ou le périphérique en option, suivez les instructions d'emballage et utilisez les matériaux que vous avez reçus pour l'emballer.

# <span id="page-102-0"></span>Installation d'un assemblage de boîtier de ventilation

Suivez les instructions de la présente section pour installer un assemblage de boîtier de ventilation.

## À propos de cette tâche

S002

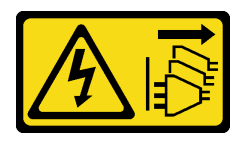

ATTENTION :

Le bouton de mise sous tension du serveur et l'interrupteur du bloc d'alimentation ne coupent pas le courant électrique alimentant l'unité. En outre, le système peut être équipé de plusieurs cordons d'alimentation. Pour mettre l'unité hors tension, vous devez déconnecter tous les cordons de la source d'alimentation.

#### Attention :

• Lisez [« Conseils d'installation » à la page 43](#page-52-1) et [« Liste de contrôle d'inspection de sécurité » à la page 44](#page-53-0) pour vous assurer que vous travaillez en toute sécurité.

- Mettez le serveur hors tension et débranchez tous les cordons d'alimentation pour cette tâche. Voir [« Mise](#page-64-0) [hors tension du serveur » à la page 55](#page-64-0).
- Empêchez l'exposition à l'électricité statique, laquelle peut entraîner l'arrêt du système et la perte de données, en conservant les composants sensibles à l'électricité statique dans les emballages antistatiques jusqu'à leur installation, et en manipulant ces dispositifs en portant un bracelet antistatique ou un autre système de mise à la terre.
- Tous les modules ventilateur doivent être retirés du boîtier de ventilation lorsque vous manipulez l'assemblage de boîtier de ventilation.

Remarque : Selon la configuration spécifique, il est possible que le composant soit différent des illustrations de la présente section.

## Procédure

Etape 1. Créez des préparations pour cette tâche.

- a. Si nécessaire, installez le ou les support(s) d'adaptateur PCIe ou un/des conduit(s) d'aération de GPU A2/L4 sur le boîtier de ventilation, en fonction de la configuration spécifique (voir [« Installation d'un support d'adaptateur PCIe FL » à la page 158](#page-167-0) et [« Installation d'un conduit](#page-81-0) [d'aération de GPU A2/L4 » à la page 72](#page-81-0)).
- Etape 2. Installez le boîtier de ventilateur.
	- a. Alignez l'assemblage de boîtier de ventilation sur les emplacements de chaque côté du serveur et abaissez-le dans ce dernier.
	- b. <sup>**P**</sup> Poussez les loquets de déblocage du boîtier de ventilation complètement vers le bas.

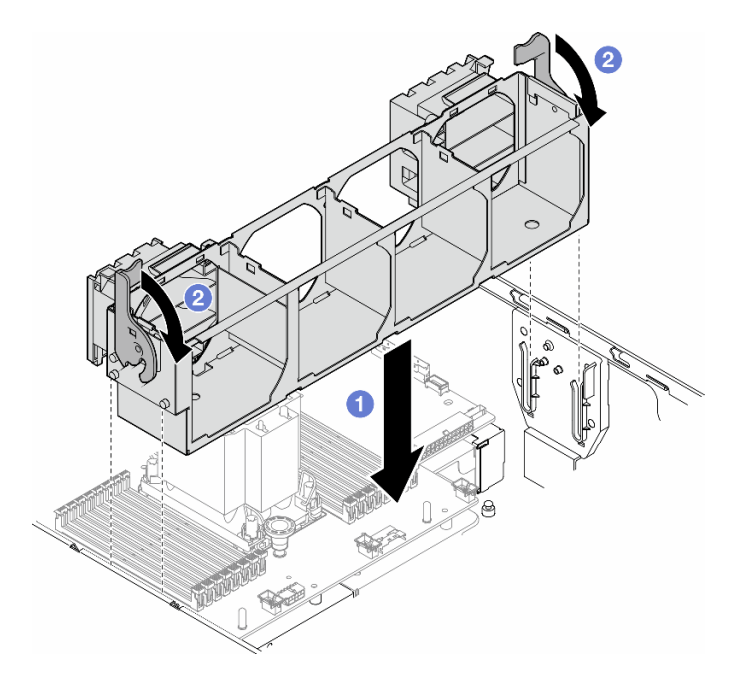

Figure 45. Installation d'un assemblage de boîtier de ventilation

## Après avoir terminé

- 1. Réinstallez tous les modules ventilateur (et, si nécessaire, les obturateurs de ventilateur). Voir [« Installation d'un module ventilateur » à la page 95](#page-104-0).
- 2. Si nécessaire, réinstallez tous les adaptateurs GPU pleine longueur. Voir [« Installation d'un adaptateur](#page-177-0) [GPU FL » à la page 168](#page-177-0).
- 3. Réinstallez la grille d'aération. Voir [« Installation d'une grille d'aération » à la page 75](#page-84-0).
- 4. Si nécessaire, réinstallez tous les modules d'alimentation flash. Voir [« Installation d'un support de](#page-111-0) [module d'alimentation Flash » à la page 102.](#page-111-0)
- 5. Réinstallez le carter du serveur. Voir [« Installation d'un carter de serveur » à la page 221](#page-230-0).
- 6. Terminez de remplacer les composants. Voir [« Fin du remplacement des composants » à la page 223](#page-232-0).

# <span id="page-104-0"></span>Installation d'un module ventilateur

Suivez les instructions de cette section pour installer un module ventilateur.

## À propos de cette tâche

S017

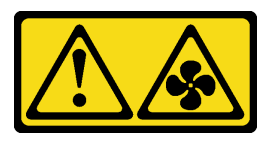

### ATTENTION :

Pales de ventilateurs mobiles dangereuses à proximité. Évitez tout contact avec les doigts ou toute autre partie du corps.

S033

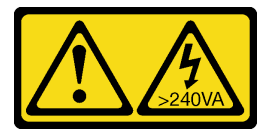

#### ATTENTION :

Courant électrique dangereux. Des tensions présentant un courant électrique dangereux peuvent provoquer une surchauffe lorsqu'elles sont en court-circuit avec du métal, ce qui peut entraîner des projections de métal, des brûlures ou les deux.

#### Attention :

- Lisez [« Conseils d'installation » à la page 43](#page-52-1) et [« Liste de contrôle d'inspection de sécurité » à la page 44](#page-53-0) pour vous assurer que vous travaillez en toute sécurité.
- Empêchez l'exposition à l'électricité statique, laquelle peut entraîner l'arrêt du système et la perte de données, en conservant les composants sensibles à l'électricité statique dans les emballages antistatiques jusqu'à leur installation, et en manipulant ces dispositifs en portant un bracelet antistatique ou un autre système de mise à la terre.

#### Remarques :

- Selon le type spécifique, il est possible que le module ventilateur diffère légèrement de l'illustration présentée dans cette section.
- Pour installer un ou plusieurs modules ventilateur, suivez les règles techniques répertoriées ci-après :
	- [« Règles techniques pour les ventilateurs système » à la page 96](#page-105-0)
		- [« Configuration de ventilateur avec un processeur » à la page 96](#page-105-1)
		- [« Configuration de ventilateur avec deux processeurs » à la page 98](#page-107-0)

• Pour remplacer un module ventilateur existant, passez à la procédure d'installation : [« Procédure](#page-109-1) [d'installation d'un module ventilateur » à la page 100](#page-109-1)

### <span id="page-105-0"></span>Règles techniques pour les ventilateurs système

Les ventilateurs doivent être installés dans un ordre spécifique, selon la configuration du serveur.

ThinkSystem ST650 V3 prend en charge deux types de ventilateurs :

- Ventilateurs remplaçables à chaud à rotor simple 9238
- Ventilateurs remplaçables à chaud à double rotor 9256

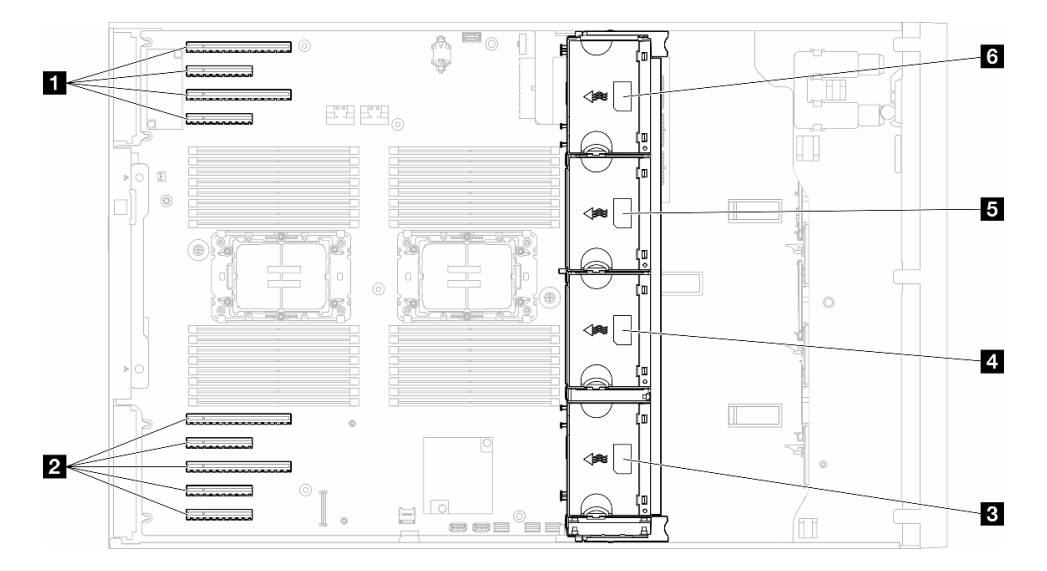

Figure 46. Emplacement de ventilateur

Tableau 22. Localisation des emplacements PCIe et des emplacements de ventilateur

| Emplacement PCIe 1-4               | 4 Emplacement ventilateur 2        |
|------------------------------------|------------------------------------|
| <b>2</b> Emplacement PCIe 5-9      | <b>E</b> Emplacement ventilateur 3 |
| <b>B</b> Emplacement ventilateur 1 | <b>5</b> Emplacement ventilateur 4 |

#### Remarques :

- Il est impossible de mélanger les ventilateurs remplaçables à chaud à rotor simple et les ventilateurs remplaçables à chaud à double rotor.
- Lorsque le système est mis hors tension, mais qu'il est encore branché en CA, il est possible que le ventilateur de l'emplacement 4 continue de tourner à une vitesse nettement inférieure. Cette conception système sert à assurer le refroidissement approprié.

#### <span id="page-105-1"></span>Un processeur

Lorsqu'un seul processeur est installé, les emplacements PCIe 1 à 4 et 9 sont pris en charge. Pour obtenir plus d'informations sur les règles relatives aux emplacements PCIe avec un processeur, voir [« Règles](#page-172-0) [d'installation PCIe avec un processeur » à la page 163](#page-172-0).

Pour obtenir plus d'informations sur les règles d'installation PCIe avec un processeur, voir [« Règles](#page-172-0) [d'installation PCIe avec un processeur » à la page 163](#page-172-0).

| Configuration de ventilateur                                                                                                    | <b>Description</b>                                                                                                    |
|----------------------------------------------------------------------------------------------------|----------------------------------------------------------------------------------------------------|
| • Trois ventilateurs à rotor simple<br>dans les emplacements de<br>ventilateur 1, 2 et 4.<br>Un obturateur de ventilateur dans<br>l'emplacement de ventilateur 3.                           | 1. Prend en charge une UC dont la TDP est inférieure à 200 W.<br>2. Prend en charge des RDIMM avec une capacité inférieure à 64 Go.<br>3. Les adaptateurs GPU existants ne sont pas pris en charge.<br>4. Prend en charge jusqu'à seize unités SAS/SATA 2,5 pouces (deux fonds<br>de panier SAS/SATA de 2,5 pouces).<br>5. Prend en charge jusqu'à huit unités SAS/SATA 3,5 pouces (deux fonds de<br>panier SAS/SATA de 3,5 pouces).<br>6. La redondance des ventilateurs n'est pas prise en charge.                                                                                                    |
| • Trois ventilateurs à double<br>rotor dans les emplacements<br>de ventilateur 1, 2 et 4.<br>Un obturateur de ventilateur dans<br>l'emplacement de ventilateur 3.                           | 1. Toutes les références d'UC sont prises en charge.<br>2. Prend en charge des RDIMM avec une capacité inférieure à 128 Go.<br>3. Prend en charge l'un des adaptateurs GPU ci-après :<br>· jusqu'à quatre GPU à largeur simple et du même type.<br>· jusqu'à deux GPU du même type et à double largeur.<br>4. Prend en charge jusqu'à seize unités SAS/SATA 2,5 pouces (deux fonds<br>de panier SAS/SATA de 2,5 pouces).<br>5. Prend en charge jusqu'à huit unités SAS/SATA 3,5 pouces (deux fonds de<br>panier SAS/SATA de 3,5 pouces).<br>6. Prend en charge le kit d'activation ThinkSystem M.2 SATA/NVMe 2 baies<br>RAID.<br>7. Prend en charge le kit d'activation ThinkSystem M.2 NVMe à 2 baies RAID<br>8. Prend en charge la redondance des ventilateurs. |
| Quatre ventilateurs à rotor simple<br>dans les emplacements de<br>ventilateur 1, 2, 3 et 4.                                                                                                 | 1. Prend en charge une UC dont la TDP est inférieure à 200 W.<br>2. Prend en charge des RDIMM avec une capacité inférieure à 64 Go.<br>3. Les adaptateurs GPU existants ne sont pas pris en charge.<br>4. Prend en charge jusqu'à trente-deux unités SAS/SATA 2,5 pouces (quatre<br>fonds de panier d'unité SAS/SATA de 2,5 pouces).<br>5. Prend en charge jusqu'à seize unités SAS/SATA 3,5 pouces (quatre fonds<br>de panier d'unité SAS/SATA de 3,5 pouces).<br>6. La redondance des ventilateurs n'est pas prise en charge.                                                                                                    |
| Quatre ventilateurs à double<br>$\bullet$<br>rotor dans les emplacements de<br>ventilateur 1, 2, 3 et 4.<br>Toutes les références d'UC<br>des RDIMM avec une capacité<br>inférieure à 64 Go | 1. Les adaptateurs GPU existants ne sont pas pris en charge.<br>2. Prend en charge jusqu'à trente-deux unités SAS/SATA/NVMe 2,5 pouces<br>(quatre fonds de panier d'unité SAS/SATA ou AnyBay de 2,5 pouces).<br>3. Prend en charge jusqu'à seize unités SAS/SATA/NVMe 3,5 pouces (quatre<br>fonds de panier d'unité SAS/SATA ou AnyBay de 3,5 pouces).<br>4. Prend en charge le kit d'activation ThinkSystem M.2 SATA/NVMe 2 baies<br>RAID.<br>5. Prend en charge le kit d'activation ThinkSystem M.2 NVMe à 2 baies RAID<br>6. Prend en charge la redondance des ventilateurs.                                                                                                    |

Tableau 23. Configuration de ventilateur avec un processeur

| <b>Configuration de ventilateur</b>                                                                                                    | <b>Description</b>                                                                                                    |
|----------------------------------------------------------------------------------------------------|----------------------------------------------------------------------------------------------------|
| Quatre ventilateurs à double<br>rotor dans les emplacements de<br>ventilateur 1, 2, 3 et 4.<br>• Toutes les références d'UC<br>RDIMM avec une capacité<br>٠<br>inférieure à 128 Go                             | 1. Prend en charge l'un des adaptateurs GPU ci-après :<br>• jusqu'à quatre GPU du même type et à largeur simple.<br>• jusqu'à deux GPU du même type et à double largeur.<br>2. Prend en charge jusqu'à seize unités SAS/SATA/NVMe 2,5 pouces (deux<br>fonds de panier d'unité SAS/SATA ou AnyBay de 2,5 pouces).<br>3. Prend en charge jusqu'à huit unités SAS/SATA/NVMe 3,5 pouces (deux<br>fonds de panier d'unité SAS/SATA ou AnyBay de 3,5 pouces).<br>4. Prend en charge le kit d'activation ThinkSystem M.2 SATA/NVMe 2 baies<br>RAID.<br>5. Prend en charge le kit d'activation ThinkSystem M.2 NVMe à 2 baies RAID<br>6. Prend en charge la redondance des ventilateurs. |
| Quatre ventilateurs à double<br>rotor dans les emplacements de<br>ventilateur 1, 2, 3 et 4.<br>UC dont la TDP est inférieure à<br>$\bullet$<br>200 W<br>des RDIMM avec une capacité<br>٠<br>inférieure à 64 Go | 1. Prend en charge jusqu'à quatre GPU A2 ou L4.<br>2. Prend en charge jusqu'à trente-deux unités SAS/SATA/NVMe 2,5 pouces<br>(quatre fonds de panier d'unité SAS/SATA ou AnyBay de 2,5 pouces).<br>3. Prend en charge jusqu'à seize unités SAS/SATA/NVMe 3,5 pouces (quatre<br>fonds de panier d'unité SAS/SATA ou AnyBay de 3,5 pouces).<br>4. Prend en charge le kit d'activation ThinkSystem M.2 SATA/NVMe 2 baies<br>RAID.<br>5. Prend en charge le kit d'activation ThinkSystem M.2 NVMe à 2 baies RAID<br>6. Prend en charge la redondance des ventilateurs.                                                                                                    |

Tableau 23. Configuration de ventilateur avec un processeur (suite)

### <span id="page-107-0"></span>Deux processeurs

Pour obtenir plus d'informations sur les règles d'installation PCIe avec deux processeurs, voir [« Règles](#page-173-0) [d'installation PCIe avec deux processeurs » à la page 164](#page-173-0).
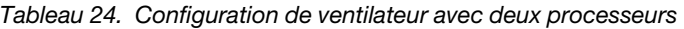

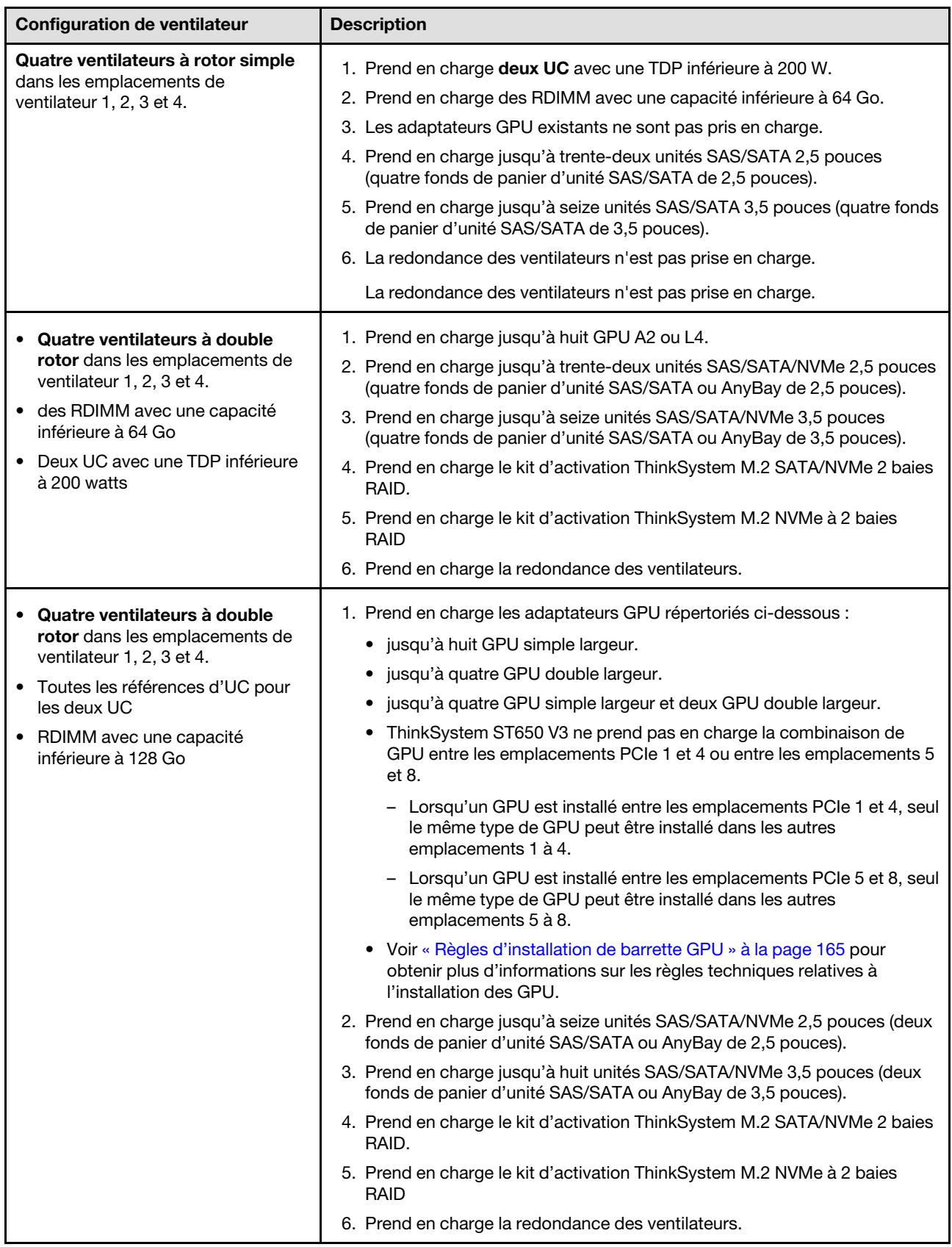

## Procédure d'installation

Suivez les instructions de cette section pour installer un module ventilateur.

Remarque : Selon la configuration spécifique, il est possible que le composant soit différent des illustrations de la présente section.

## Procédure

- Etape 1. Repérez l'emplacement sur le boîtier de ventilation dans lequel vous souhaitez installer le module de ventilation.
- Etape 2. Alignez le module ventilateur sur l'emplacement dédié dans le boîtier de ventilation.
- Etape 3. Poussez le module ventilateur dans le boîtier de ventilation jusqu'à ce qu'il s'enclenche.

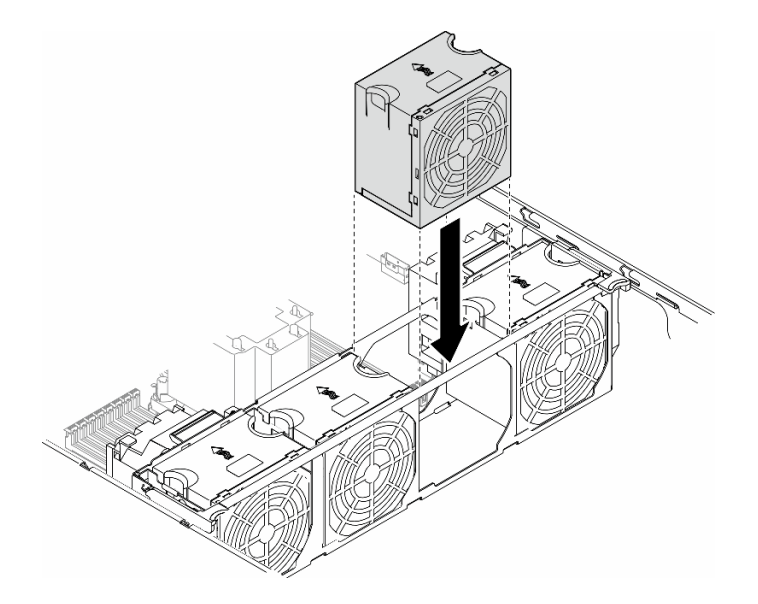

Figure 47. Installation d'un module ventilateur

### Une fois cette tâche terminée

- 1. Réinstallez le carter du serveur. Voir [« Installation d'un carter de serveur » à la page 221.](#page-230-0)
- 2. Terminez de remplacer les composants. Voir [« Fin du remplacement des composants » à la page 223](#page-232-0).

# Remplacement d'un module d'alimentation flash

Suivez les instructions de la présente section pour retirer ou installer un module d'alimentation flash.

Le module d'alimentation flash protège la mémoire cache des adaptateurs RAID installés. Vous pouvez acheter des modules d'alimentation flash auprès de Lenovo.

Pour connaître la liste des options prises en charge, voir : <https://serverproven.lenovo.com>

# <span id="page-109-0"></span>Retrait d'un module d'alimentation flash

Suivez les instructions de la présente section pour retirer un module d'alimentation flash.

## À propos de cette tâche

#### S002

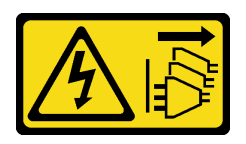

#### ATTENTION :

Le bouton de mise sous tension du serveur et l'interrupteur du bloc d'alimentation ne coupent pas le courant électrique alimentant l'unité. En outre, le système peut être équipé de plusieurs cordons d'alimentation. Pour mettre l'unité hors tension, vous devez déconnecter tous les cordons de la source d'alimentation.

#### Attention :

- Lisez [« Conseils d'installation » à la page 43](#page-52-1) et [« Liste de contrôle d'inspection de sécurité » à la page 44](#page-53-0) pour vous assurer que vous travaillez en toute sécurité.
- Mettez le serveur hors tension et débranchez tous les cordons d'alimentation pour cette tâche. Voir [« Mise](#page-64-0)  [hors tension du serveur » à la page 55](#page-64-0).
- Empêchez l'exposition à l'électricité statique, laquelle peut entraîner l'arrêt du système et la perte de données, en conservant les composants sensibles à l'électricité statique dans les emballages antistatiques jusqu'à leur installation, et en manipulant ces dispositifs en portant un bracelet antistatique ou un autre système de mise à la terre.
- Si le serveur est dans une armoire, retirez-le de celle-ci.
- Si le serveur est équipé de pieds, faites-les pivoter vers l'intérieur et installez le serveur sur le côté pour faciliter l'opération.

Repérez les emplacements du module d'alimentation flash sur la grille d'aération.

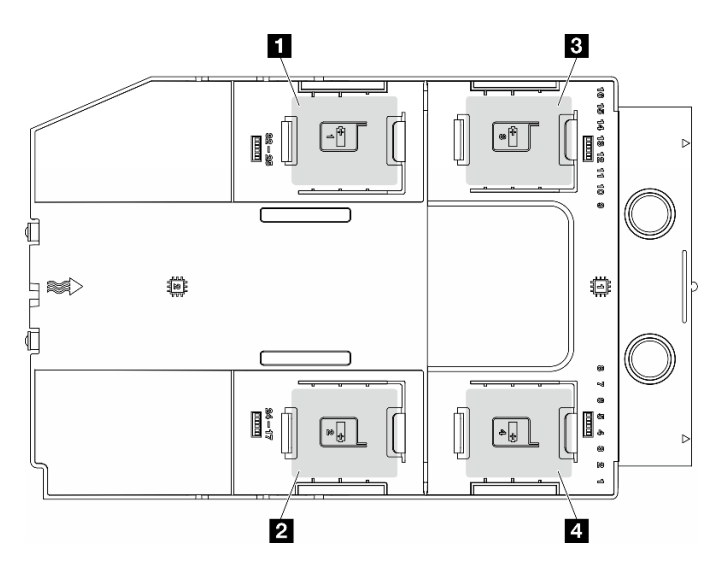

Figure 48. Localisation des emplacements du module d'alimentation flash

Tableau 25. Emplacement du module d'alimentation flash sur la grille d'aération

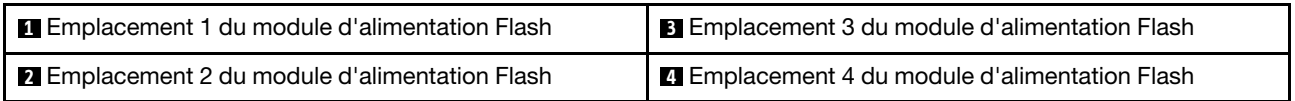

## Procédure

- Etape 1. Créez des préparations pour cette tâche.
	- a. Retirez le carter du serveur. Voir [« Retrait du carter du serveur » à la page 220](#page-229-0).
- Etape 2. Retirez le module d'alimentation flash.
	- a. **O** Appuyez délicatement sur la patte de retenue, comme indiqué.
	- b. **@** Soulevez le module d'alimentation flash du support.

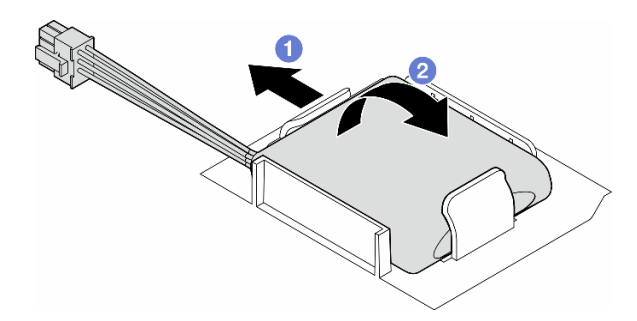

Figure 49. Retrait d'un module d'alimentation flash

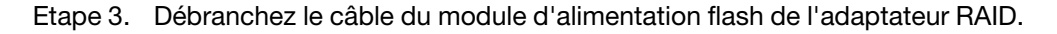

## Une fois cette tâche terminée

- 1. Installez une unité de remplacement. Pour plus d'informations, voir [« Installation d'un support de module](#page-111-0) [d'alimentation Flash » à la page 102](#page-111-0)
- 2. Si vous devez renvoyer le composant ou le périphérique en option, suivez les instructions d'emballage et utilisez les matériaux que vous avez reçus pour l'emballer.

# <span id="page-111-0"></span>Installation d'un support de module d'alimentation Flash

Suivez les instructions de la présente section pour installer un module d'alimentation flash.

## À propos de cette tâche

S002

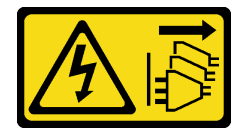

#### ATTENTION :

Le bouton de mise sous tension du serveur et l'interrupteur du bloc d'alimentation ne coupent pas le courant électrique alimentant l'unité. En outre, le système peut être équipé de plusieurs cordons d'alimentation. Pour mettre l'unité hors tension, vous devez déconnecter tous les cordons de la source d'alimentation.

- Lisez [« Conseils d'installation » à la page 43](#page-52-1) et [« Liste de contrôle d'inspection de sécurité » à la page 44](#page-53-0) pour vous assurer que vous travaillez en toute sécurité.
- Mettez le serveur hors tension et débranchez tous les cordons d'alimentation pour cette tâche. Voir [« Mise](#page-64-0) [hors tension du serveur » à la page 55](#page-64-0).

• Empêchez l'exposition à l'électricité statique, laquelle peut entraîner l'arrêt du système et la perte de données, en conservant les composants sensibles à l'électricité statique dans les emballages antistatiques jusqu'à leur installation, et en manipulant ces dispositifs en portant un bracelet antistatique ou un autre système de mise à la terre.

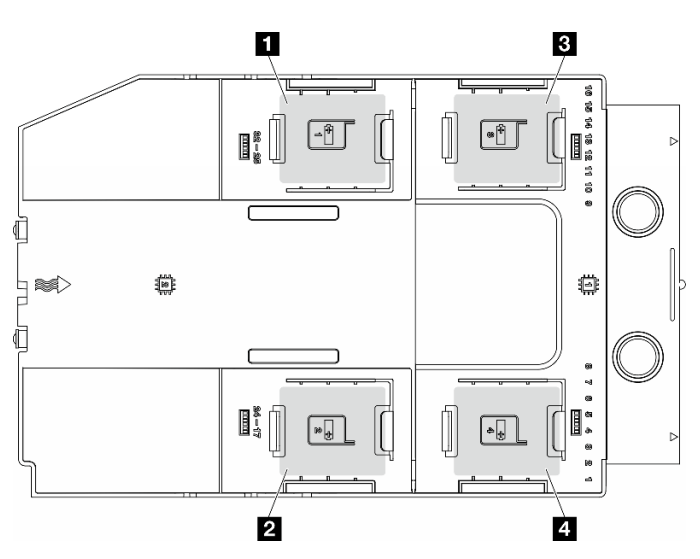

Repérez les emplacements du module d'alimentation flash sur la grille d'aération.

Figure 50. Localisation des emplacements du module d'alimentation flash

Tableau 26. Emplacement du module d'alimentation flash sur la grille d'aération

| Emplacement 1 du module d'alimentation Flash            | <b>E</b> Emplacement 3 du module d'alimentation Flash |
|---------------------------------------------------------|-------------------------------------------------------|
| <b>Example 2 Start</b> 2 du module d'alimentation Flash | <b>4</b> Emplacement 4 du module d'alimentation Flash |

## Procédure

Etape 1. Créez des préparations pour cette tâche.

- a. Installez la grille d'aération. Voir [« Installation d'une grille d'aération » à la page 75.](#page-84-0)
- Etape 2. Acheminez le câble du module d'alimentation flash et connectez-le à l'adaptateur RAID.

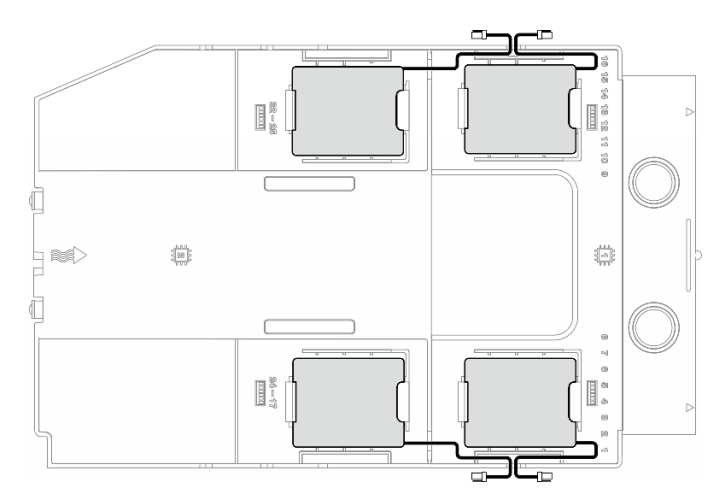

Figure 51. Cheminement du module d'alimentation flash

- Etape 3. Installer le module d'alimentation flash.
	- a. <sup>O</sup> Notez l'orientation du module d'alimentation flash ; ensuite, insérez délicatement un côté du module d'alimentation flash dans la patte de retenue, comme indiqué.
	- b. <sup>2</sup> Appuyez sur le module d'alimentation flash de l'autre côté jusqu'à ce qu'il se mette en place.

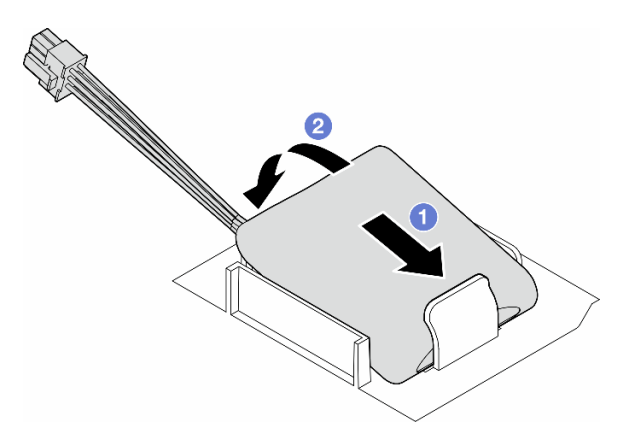

Figure 52. Installation d'un module d'alimentation flash

## Après avoir terminé

1. Terminez de remplacer les composants. Voir [« Fin du remplacement des composants » à la page 223](#page-232-0).

# Remplacement des pieds

Suivez les instructions de la présente section pour retirer ou installer des pieds.

Remarque : Cette section concerne uniquement les modèles de serveur équipés de pieds.

# Retrait des pieds

Suivez les instructions de la présente section pour retirer les pieds.

# À propos de cette tâche

S033

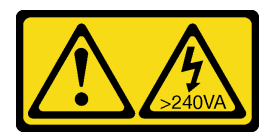

### ATTENTION :

Courant électrique dangereux. Des tensions présentant un courant électrique dangereux peuvent provoquer une surchauffe lorsqu'elles sont en court-circuit avec du métal, ce qui peut entraîner des projections de métal, des brûlures ou les deux.

## Attention :

• Lisez [« Conseils d'installation » à la page 43](#page-52-1) et [« Liste de contrôle d'inspection de sécurité » à la page 44](#page-53-0) pour vous assurer que vous travaillez en toute sécurité.

• Empêchez l'exposition à l'électricité statique, laquelle peut entraîner l'arrêt du système et la perte de données, en conservant les composants sensibles à l'électricité statique dans les emballages antistatiques jusqu'à leur installation, et en manipulant ces dispositifs en portant un bracelet antistatique ou un autre système de mise à la terre.

## Procédure

Etape 1. Pour chaque pied, faites pivoter le pied vers l'intérieur. Ensuite, placez le serveur sur le côté.

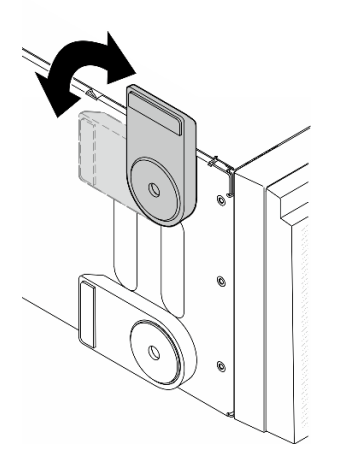

Figure 53. Ajustement du pied

Etape 2. Pour chaque pied, desserrez la vis qui fixe le pied. Ensuite, retirez le pied du châssis.

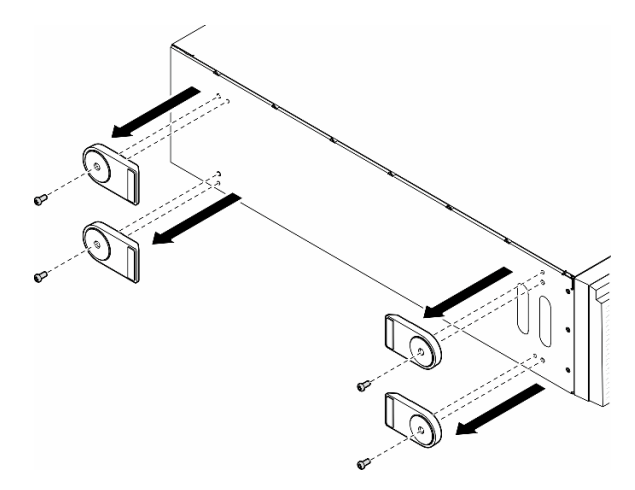

Figure 54. Retrait des pieds

## Une fois cette tâche terminée

- 1. Si nécessaire, installez la ou les unités de remplacement. Pour plus d'informations, voir [« Installation des](#page-115-0) [pieds » à la page 106](#page-115-0)
- 2. Si vous devez renvoyer le composant ou le périphérique en option, suivez les instructions d'emballage et utilisez les matériaux que vous avez reçus pour l'emballer.

# <span id="page-115-0"></span>Installation des pieds

Suivez les instructions de la présente section pour installer les pieds.

# À propos de cette tâche

S033

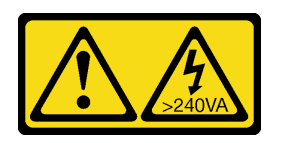

### ATTENTION :

Courant électrique dangereux. Des tensions présentant un courant électrique dangereux peuvent provoquer une surchauffe lorsqu'elles sont en court-circuit avec du métal, ce qui peut entraîner des projections de métal, des brûlures ou les deux.

### Attention :

- Lisez [« Conseils d'installation » à la page 43](#page-52-1) et [« Liste de contrôle d'inspection de sécurité » à la page 44](#page-53-0) pour vous assurer que vous travaillez en toute sécurité.
- Empêchez l'exposition à l'électricité statique, laquelle peut entraîner l'arrêt du système et la perte de données, en conservant les composants sensibles à l'électricité statique dans les emballages antistatiques jusqu'à leur installation, et en manipulant ces dispositifs en portant un bracelet antistatique ou un autre système de mise à la terre.

## Procédure

Etape 1. Pour chaque pied, alignez soigneusement la broche et le trou de vis du pied sur le trou correspondant du châssis. Ensuite, utilisez un tournevis pour serrer une vis afin de fixer le pied.

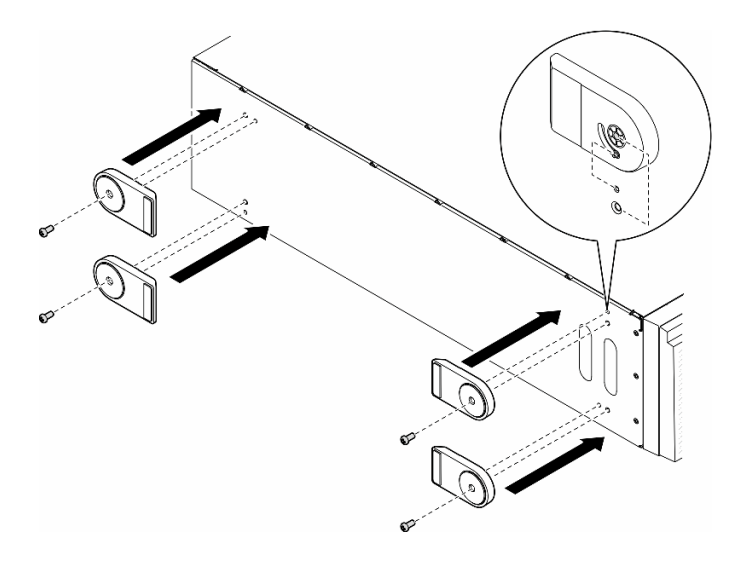

Figure 55. Installation des pieds

Etape 2. Pour chaque pied, faites-le pivoter vers l'extérieur.

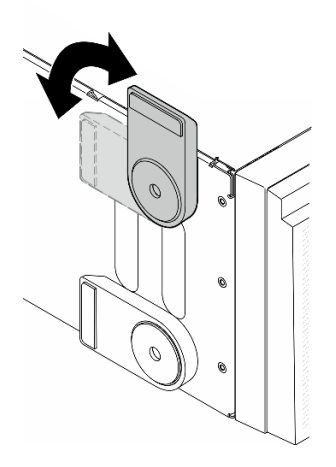

Figure 56. Ajustement du pied

Important : Pour garantir la stabilité du serveur, assurez-vous d'avoir bien fait pivoter les pieds vers l'extérieur.

## Une fois cette tâche terminée

Terminez de remplacer les composants. Voir [« Fin du remplacement des composants » à la page 223.](#page-232-0)

## Remplacement d'un panneau frontal

Suivez les instructions de la présente section pour retirer ou installer un panneau frontal.

# <span id="page-116-0"></span>Retrait du panneau frontal

Suivez les instructions de la présente section pour retirer un panneau frontal.

## À propos de cette tâche

S033

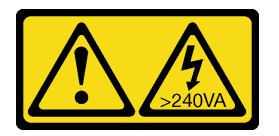

#### ATTENTION :

Courant électrique dangereux. Des tensions présentant un courant électrique dangereux peuvent provoquer une surchauffe lorsqu'elles sont en court-circuit avec du métal, ce qui peut entraîner des projections de métal, des brûlures ou les deux.

- Lisez [« Conseils d'installation » à la page 43](#page-52-1) et [« Liste de contrôle d'inspection de sécurité » à la page 44](#page-53-0) pour vous assurer que vous travaillez en toute sécurité.
- Empêchez l'exposition à l'électricité statique, laquelle peut entraîner l'arrêt du système et la perte de données, en conservant les composants sensibles à l'électricité statique dans les emballages

antistatiques jusqu'à leur installation, et en manipulant ces dispositifs en portant un bracelet antistatique ou un autre système de mise à la terre.

- Si le serveur est dans une armoire, retirez-le de celle-ci.
- Si le serveur est équipé de pieds, faites-les pivoter vers l'intérieur et installez le serveur sur le côté pour faciliter l'opération.

## Procédure

- Etape 1. Créez des préparations pour cette tâche.
	- a. Retirez le carter du serveur. Voir [« Retrait du carter du serveur » à la page 220](#page-229-0).
	- b. Retirez la porte de sécurité. Voir [« Retrait de la porte de sécurité » à la page 205.](#page-214-0)
- Etape 2. Retirez le panneau avant.
	- a. **O** Soulevez les trois taquets en plastique pour libérer le côté gauche du panneau du châssis.
	- b. <sup>2</sup> Faites pivoter le panneau comme illustré afin de le retirer du châssis.

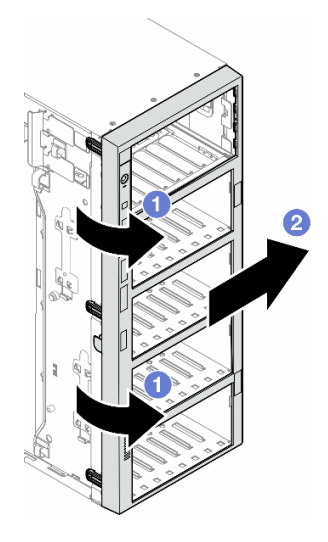

Figure 57. Retrait d'un panneau frontal

## Une fois cette tâche terminée

- 1. Si nécessaire, installez la ou les unités de remplacement. Pour plus d'informations, voir [« Installation](#page-117-0) [d'un panneau frontal » à la page 108](#page-117-0)
- 2. Si vous devez renvoyer le composant ou le périphérique en option, suivez les instructions d'emballage et utilisez les matériaux que vous avez reçus pour l'emballer.

# <span id="page-117-0"></span>Installation d'un panneau frontal

Suivez les instructions de la présente section pour installer un panneau frontal.

## À propos de cette tâche

S033

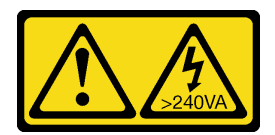

#### ATTENTION :

Courant électrique dangereux. Des tensions présentant un courant électrique dangereux peuvent provoquer une surchauffe lorsqu'elles sont en court-circuit avec du métal, ce qui peut entraîner des projections de métal, des brûlures ou les deux.

#### Attention :

- Lisez [« Conseils d'installation » à la page 43](#page-52-1) et [« Liste de contrôle d'inspection de sécurité » à la page 44](#page-53-0) pour vous assurer que vous travaillez en toute sécurité.
- Empêchez l'exposition à l'électricité statique, laquelle peut entraîner l'arrêt du système et la perte de données, en conservant les composants sensibles à l'électricité statique dans les emballages antistatiques jusqu'à leur installation, et en manipulant ces dispositifs en portant un bracelet antistatique ou un autre système de mise à la terre.

### Procédure

- Etape 1. <sup>O</sup> Alignez les trois taquets en plastique du côté droit du panneau frontal sur les trous correspondants du châssis. Ensuite, installez le côté droit du panneau.
- Etape 2. <sup>2</sup> Faites pivoter le panneau frontal vers l'intérieur, jusqu'à ce que le côté gauche s'enclenche.

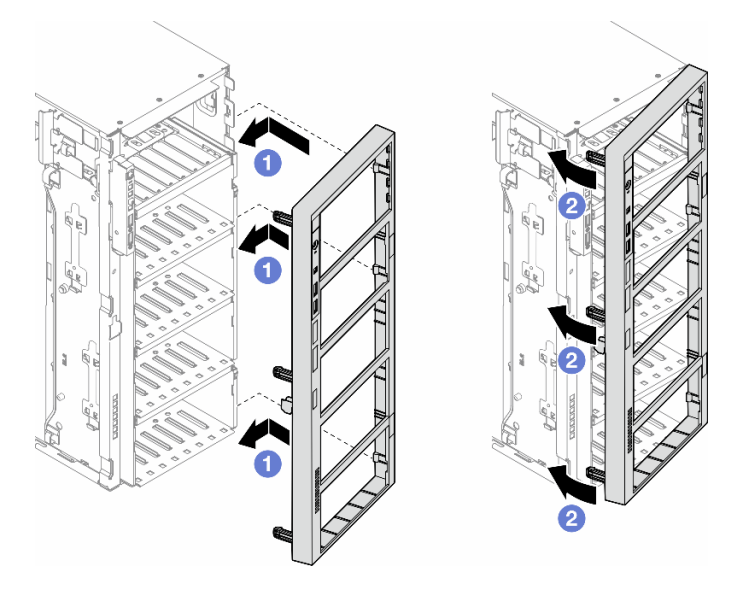

Figure 58. Installation d'un panneau frontal

## Une fois cette tâche terminée

- 1. Réinstallez le carter du serveur. Voir [« Installation d'un carter de serveur » à la page 221](#page-230-0).
- 2. Réinstallez la porte de sécurité. Voir [« Installation de la porte de sécurité » à la page 206](#page-215-0).
- 3. Terminez de remplacer les composants. Voir [« Fin du remplacement des composants » à la page 223](#page-232-0).

# Remplacement du module d'E-S avant

Suivez les instructions de la présente section pour retirer ou installer un module d'E-S avant.

# Retrait du module d'E-S avant

Suivez les instructions de la présente section pour retirer le module d'E-S avant.

## À propos de cette tâche

S002

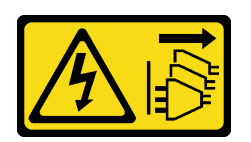

### ATTENTION :

Le bouton de mise sous tension du serveur et l'interrupteur du bloc d'alimentation ne coupent pas le courant électrique alimentant l'unité. En outre, le système peut être équipé de plusieurs cordons d'alimentation. Pour mettre l'unité hors tension, vous devez déconnecter tous les cordons de la source d'alimentation.

#### Attention :

- Lisez [« Conseils d'installation » à la page 43](#page-52-1) et [« Liste de contrôle d'inspection de sécurité » à la page 44](#page-53-0) pour vous assurer que vous travaillez en toute sécurité.
- Mettez le serveur hors tension et débranchez tous les cordons d'alimentation pour cette tâche. Voir [« Mise](#page-64-0) [hors tension du serveur » à la page 55](#page-64-0).
- Empêchez l'exposition à l'électricité statique, laquelle peut entraîner l'arrêt du système et la perte de données, en conservant les composants sensibles à l'électricité statique dans les emballages antistatiques jusqu'à leur installation, et en manipulant ces dispositifs en portant un bracelet antistatique ou un autre système de mise à la terre.
- Si le serveur est dans une armoire, retirez-le de celle-ci.

## Procédure

Etape 1. Créez des préparations pour cette tâche.

- a. Retirez la porte de sécurité. Voir [« Retrait de la porte de sécurité » à la page 205.](#page-214-0)
- b. Retirez le panneau frontal. Voir [« Retrait du panneau frontal » à la page 107.](#page-116-0)
- c. Si le serveur est équipé de pieds, faites-les pivoter vers l'intérieur et installez le serveur sur le côté pour faciliter l'opération.
- d. Retirez le carter du serveur. Voir [« Retrait du carter du serveur » à la page 220](#page-229-0).
- e. Si nécessaire, retirez tous les modules d'alimentation flash. Voir [« Retrait d'un module](#page-109-0)  [d'alimentation flash » à la page 100](#page-109-0).
- f. Retirez la grille d'aération. Voir [« Retrait de la grille d'aération » à la page 74.](#page-83-0)
- g. Retirez tous les adaptateurs GPU pleine longueur, le cas échéant. Voir [« Retrait d'un](#page-176-0)  [adaptateur GPU FL » à la page 167.](#page-176-0)
- h. Retirez tous les modules ventilateur et les obturateurs de ventilateur. Voir « Retrait d'un [module ventilateur » à la page 89](#page-98-0).

Attention : Tous les modules ventilateur doivent être retirés du boîtier de ventilation lorsque vous manipulez l'assemblage de boîtier de ventilation.

- i. Retirez l'assemblage du boîtier de ventilation. Voir [« Retrait de l'assemblage du boîtier de](#page-100-0)  [ventilation » à la page 91.](#page-100-0)
- Etape 2. Repérez le module d'E-S avant et débranchez les câbles de la carte mère ; ensuite, retirez le câble des clips de fixation. Voir [« Cheminement des câbles du module d'E-S avant » à la page 301.](#page-310-0)
- Etape 3. Retirez le module d'E-S avant.
	- a. **O** Appuyez sur la patte de déverrouillage dans la direction indiquée.
	- b. <sup>2</sup> Tirez sur le module d'E-S avant. Ensuite, retirez les câbles afin de retirer entièrement le module d'E-S avant du châssis.

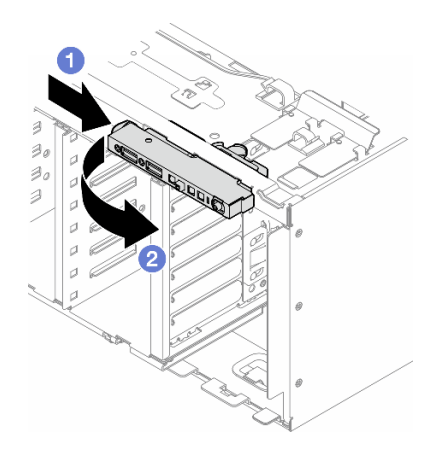

Figure 59. Retrait du module d'E-S avant

#### Une fois cette tâche terminée

- 1. Installez une unité de remplacement. Pour plus d'informations, voir [« Installation d'un module d'E-S](#page-120-0)  [avant » à la page 111](#page-120-0)
- 2. Si vous devez renvoyer le composant ou le périphérique en option, suivez les instructions d'emballage et utilisez les matériaux que vous avez reçus pour l'emballer.

## <span id="page-120-0"></span>Installation d'un module d'E-S avant

Suivez les instructions de la présente section pour installer un module d'E-S avant.

### À propos de cette tâche

S002

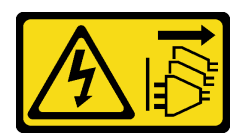

#### ATTENTION :

Le bouton de mise sous tension du serveur et l'interrupteur du bloc d'alimentation ne coupent pas le courant électrique alimentant l'unité. En outre, le système peut être équipé de plusieurs cordons d'alimentation. Pour mettre l'unité hors tension, vous devez déconnecter tous les cordons de la source d'alimentation.

### Attention :

- Lisez [« Conseils d'installation » à la page 43](#page-52-1) et [« Liste de contrôle d'inspection de sécurité » à la page 44](#page-53-0) pour vous assurer que vous travaillez en toute sécurité.
- Mettez le serveur hors tension et débranchez tous les cordons d'alimentation pour cette tâche. Voir [« Mise](#page-64-0) [hors tension du serveur » à la page 55](#page-64-0).
- Empêchez l'exposition à l'électricité statique, laquelle peut entraîner l'arrêt du système et la perte de données, en conservant les composants sensibles à l'électricité statique dans les emballages antistatiques jusqu'à leur installation, et en manipulant ces dispositifs en portant un bracelet antistatique ou un autre système de mise à la terre.

## Procédure

Etape 1. Acheminez les câbles du module d'E-S avant dans l'orifice correspondant du châssis.

Etape 2. Installation du module d'E-S avant.

- a. **I** Alignez la patte de la partie supérieure du module d'E-S avant sur le côté de l'orifice correspondant dans le châssis.
- b. <sup>**P**</sup> Poussez le module d'E-S avant jusqu'à ce qu'il s'enclenche.

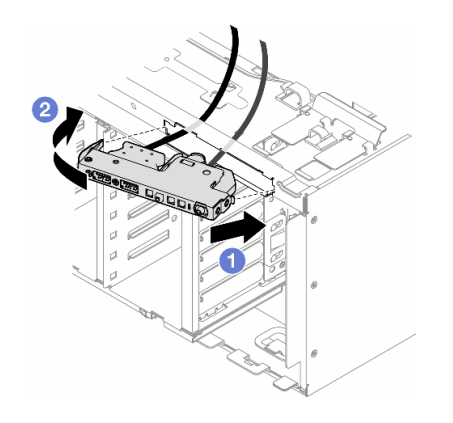

Figure 60. Installation d'un module d'E-S avant

Etape 3. A l'aide des clips de fixation, acheminez soigneusement le câble du module d'E-S avant fixé. Ensuite, connectez les câbles aux connecteurs correspondants sur la carte mère. Voir [« Cheminement des câbles du module d'E-S avant » à la page 301.](#page-310-0)

## Une fois cette tâche terminée

1. Si nécessaire, réinstallez les adaptateurs PCIe. Voir [« Installation d'un adaptateur PCIe HL » à la page](#page-171-0) [162](#page-171-0).

Attention : Tous les modules ventilateur doivent être retirés du boîtier de ventilation lorsque vous manipulez l'assemblage de boîtier de ventilation.

- 2. Réinstallez l'assemblage de boîtier de ventilation. Voir [« Installation d'un assemblage de boîtier de](#page-102-0)  [ventilation » à la page 93](#page-102-0).
- 3. Réinstallez tous les modules ventilateur (et, si nécessaire, les obturateurs de ventilateur). Voir [« Installation d'un module ventilateur » à la page 95](#page-104-0).
- 4. Si nécessaire, réinstallez tous les adaptateurs GPU pleine longueur. Voir [« Installation d'un adaptateur](#page-177-0) [GPU FL » à la page 168](#page-177-0).
- 5. Réinstallez la grille d'aération. Voir [« Installation d'une grille d'aération » à la page 75.](#page-84-0)
- 6. Si nécessaire, réinstallez tous les modules d'alimentation flash. Voir [« Installation d'un support de](#page-111-0) [module d'alimentation Flash » à la page 102.](#page-111-0)
- 7. Réinstallez le carter du serveur. Voir [« Installation d'un carter de serveur » à la page 221](#page-230-0).
- 8. Réinstallez le panneau frontal. Voir [« Installation d'un panneau frontal » à la page 108.](#page-117-0)
- 9. Réinstallez la porte de sécurité. Voir [« Installation de la porte de sécurité » à la page 206](#page-215-0).
- 10. Terminez de remplacer les composants. Voir [« Fin du remplacement des composants » à la page 223](#page-232-0).

## Remplacement d'un obturateur GPU FL

Suivez les instructions de la présente section pour retirer ou installer un obturateur GPU pleine longueur.

# Retrait d'un obturateur GPU FL

Suivez les instructions de la présente section pour retirer un obturateur GPU pleine longueur.

## À propos de cette tâche

S033

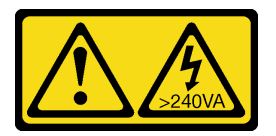

#### ATTENTION :

Courant électrique dangereux. Des tensions présentant un courant électrique dangereux peuvent provoquer une surchauffe lorsqu'elles sont en court-circuit avec du métal, ce qui peut entraîner des projections de métal, des brûlures ou les deux.

S017

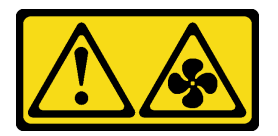

#### ATTENTION :

Pales de ventilateurs mobiles dangereuses à proximité. Évitez tout contact avec les doigts ou toute autre partie du corps.

- Lisez [« Conseils d'installation » à la page 43](#page-52-1) et [« Liste de contrôle d'inspection de sécurité » à la page 44](#page-53-0) pour vous assurer que vous travaillez en toute sécurité.
- Empêchez l'exposition à l'électricité statique, laquelle peut entraîner l'arrêt du système et la perte de données, en conservant les composants sensibles à l'électricité statique dans les emballages antistatiques jusqu'à leur installation, et en manipulant ces dispositifs en portant un bracelet antistatique ou un autre système de mise à la terre.
- Si le serveur est dans une armoire, retirez-le de celle-ci.
- Si le serveur est équipé de pieds, faites-les pivoter vers l'intérieur et installez le serveur sur le côté pour faciliter l'opération.

## Procédure

- Etape 1. Créez des préparations pour cette tâche.
	- a. Retirez le carter du serveur. Voir [« Retrait du carter du serveur » à la page 220](#page-229-0).
- Etape 2. Appuyez sur le loquet et maintenez-le en place pour libérer et retirer l'obturateur GPU FL de la grille d'aération.

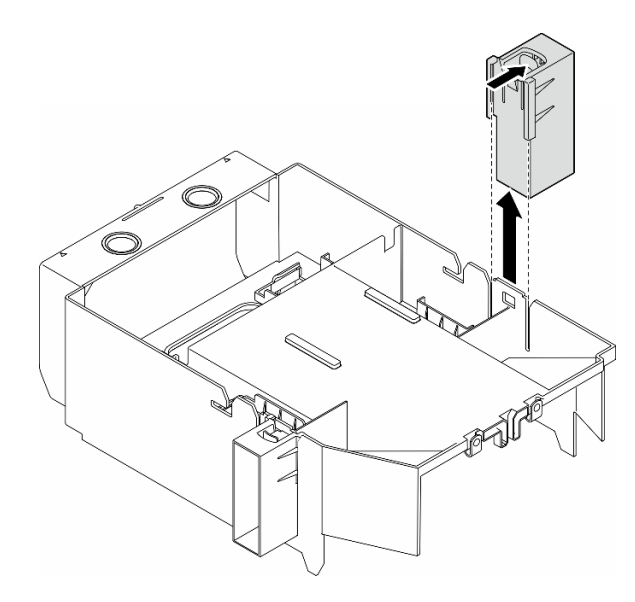

Figure 61. Retrait d'un obturateur GPU FL

### Une fois cette tâche terminée

- 1. Si nécessaire, installez la ou les unités de remplacement. Pour plus d'informations, voir [« Installation](#page-123-0) [d'un obturateur GPU FL » à la page 114](#page-123-0)
- 2. Si vous devez renvoyer le composant ou le périphérique en option, suivez les instructions d'emballage et utilisez les matériaux que vous avez reçus pour l'emballer.

# <span id="page-123-0"></span>Installation d'un obturateur GPU FL

Suivez les instructions de la présente section pour installer un obturateur GPU pleine longueur.

## À propos de cette tâche

S033

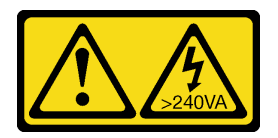

### ATTENTION :

Courant électrique dangereux. Des tensions présentant un courant électrique dangereux peuvent provoquer une surchauffe lorsqu'elles sont en court-circuit avec du métal, ce qui peut entraîner des projections de métal, des brûlures ou les deux.

S017

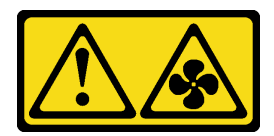

#### ATTENTION :

Pales de ventilateurs mobiles dangereuses à proximité. Évitez tout contact avec les doigts ou toute autre partie du corps.

#### Attention :

- Lisez [« Conseils d'installation » à la page 43](#page-52-1) et [« Liste de contrôle d'inspection de sécurité » à la page 44](#page-53-0) pour vous assurer que vous travaillez en toute sécurité.
- Empêchez l'exposition à l'électricité statique, laquelle peut entraîner l'arrêt du système et la perte de données, en conservant les composants sensibles à l'électricité statique dans les emballages antistatiques jusqu'à leur installation, et en manipulant ces dispositifs en portant un bracelet antistatique ou un autre système de mise à la terre.

#### Remarques :

- Lorsqu'un seul GPU FL est installé entre l'emplacement PCIe 1 et 4 ou entre les emplacements 5 et 8, un ou deux obturateurs GPU FL doivent être installés sur la grille d'aération du même côté que le GPU FL afin d'assurer un refroidissement et une circulation d'air adéquats.
- Un ou deux supports d'adaptateur PCIe FL doivent avoir été installés en fonction du ou des emplacements PCIe destinés à ou aux adaptateurs GPU FL devant être installés.

Voir [« Règles d'installation de barrette GPU » à la page 165](#page-174-0) pour obtenir plus d'informations sur les règles techniques relatives à l'installation de GPU.

## Procédure

Etape 1. Créez des préparations pour cette tâche.

- a. Si nécessaire, installez la grille d'aération. Voir [« Installation d'une grille d'aération » à la page](#page-84-0) [75](#page-84-0).
- Etape 2. Alignez l'obturateur GPU FL sur l'emplacement correspondant de la grille d'aération.
- Etape 3. Insérez l'obturateur GPU dans la grille d'aération jusqu'à ce qu'il s'enclenche

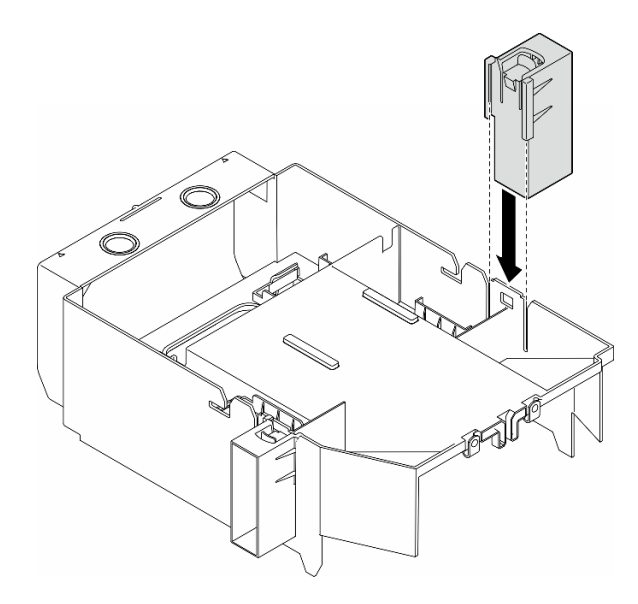

Figure 62. Installation de l'obturateur GPU FL

## Une fois cette tâche terminée

- 1. Réinstallez le carter du serveur. Voir [« Installation d'un carter de serveur » à la page 221.](#page-230-0)
- 2. Terminez de remplacer les composants. Voir [« Fin du remplacement des composants » à la page 223](#page-232-0).

## Remplacement de l'adaptateur RAID/HBA CFF interne

Suivez les instructions de la présente section pour retirer ou installer un adaptateur RAID/HBA CFF interne ou un adaptateur d'extension RAID.

# Retrait d'un adaptateur CFF interne

Suivez les instructions de la présente section pour retirer un adaptateur RAID/HBA CFF interne ou un adaptateur d'extension RAID.

## À propos de cette tâche

S002

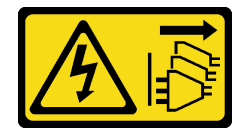

#### ATTENTION :

Le bouton de mise sous tension du serveur et l'interrupteur du bloc d'alimentation ne coupent pas le courant électrique alimentant l'unité. En outre, le système peut être équipé de plusieurs cordons d'alimentation. Pour mettre l'unité hors tension, vous devez déconnecter tous les cordons de la source d'alimentation.

#### Attention :

• Lisez [« Conseils d'installation » à la page 43](#page-52-1) et [« Liste de contrôle d'inspection de sécurité » à la page 44](#page-53-0) pour vous assurer que vous travaillez en toute sécurité.

- Mettez le serveur hors tension et débranchez tous les cordons d'alimentation pour cette tâche. Voir [« Mise](#page-64-0)  [hors tension du serveur » à la page 55](#page-64-0).
- Empêchez l'exposition à l'électricité statique, laquelle peut entraîner l'arrêt du système et la perte de données, en conservant les composants sensibles à l'électricité statique dans les emballages antistatiques jusqu'à leur installation, et en manipulant ces dispositifs en portant un bracelet antistatique ou un autre système de mise à la terre.
- Si le serveur est dans une armoire, retirez-le de celle-ci.
- Si le serveur est équipé de pieds, faites-les pivoter vers l'intérieur et installez le serveur sur le côté pour faciliter l'opération.

Emplacement de l'adaptateur CFF interne.

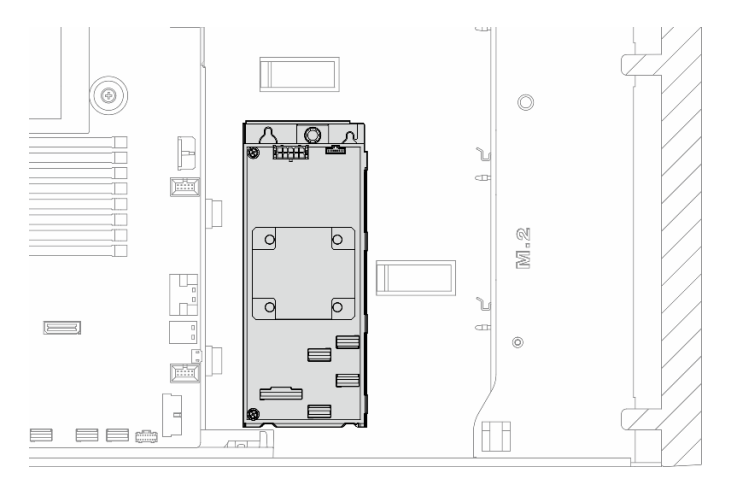

Figure 63. Emplacement de l'adaptateur CFF interne

## Procédure

Etape 1. Créez des préparations pour cette tâche.

- a. Retirez le carter du serveur. Voir [« Retrait du carter du serveur » à la page 220.](#page-229-0)
- b. Si nécessaire, retirez tous les modules d'alimentation flash. Voir [« Retrait d'un module](#page-109-0)  [d'alimentation flash » à la page 100.](#page-109-0)
- c. Si nécessaire, retirez la grille d'aération. Voir [« Retrait de la grille d'aération » à la page 74.](#page-83-0)
- d. Retirez tous les adaptateurs GPU pleine longueur, le cas échéant. Voir [« Retrait d'un](#page-176-0)  [adaptateur GPU FL » à la page 167.](#page-176-0)
- e. Retirez tous les modules ventilateur et les obturateurs de ventilateur. Voir [« Retrait d'un](#page-98-0) [module ventilateur » à la page 89](#page-98-0).

Attention : Tous les modules ventilateur doivent être retirés du boîtier de ventilation lorsque vous manipulez l'assemblage de boîtier de ventilation.

- f. Retirez l'assemblage du boîtier de ventilation. Voir [« Retrait de l'assemblage du boîtier de](#page-100-0)  [ventilation » à la page 91.](#page-100-0)
- g. Retirez tous les adaptateurs PCIe, le cas échéant. Voir [« Retrait d'un adaptateur PCIe HL » à la](#page-169-0)  [page 160.](#page-169-0)
- Etape 2. Débranchez tous les câbles de l'adaptateur CFF.
- Etape 3. Soulevez la broche de déverrouillage.
- Etape 4. Faites légèrement coulisser l'adaptateur CFF vers la broche, puis retirez-le délicatement du châssis.

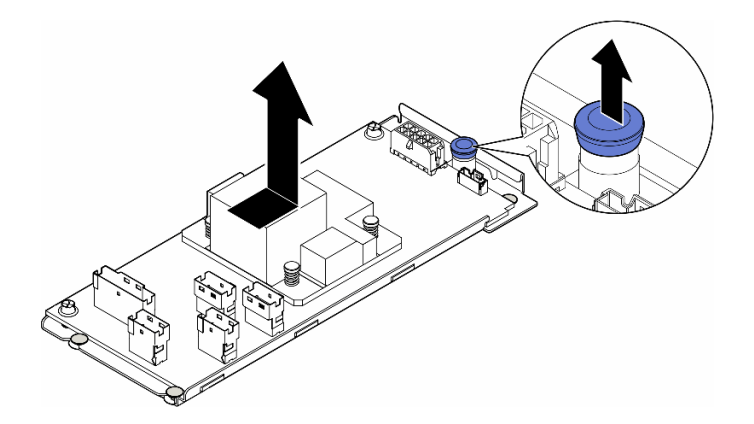

Figure 64. Retrait de l'adaptateur CFF interne

Etape 5. Si nécessaire, desserrez les deux vis de l'adaptateur CFF pour le séparer de son plateau.

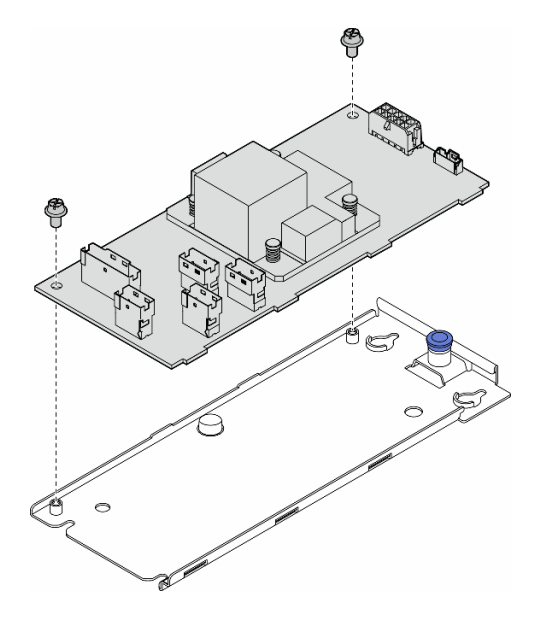

Figure 65. Retrait de l'adaptateur CFF interne de son plateau

## Une fois cette tâche terminée

- 1. Installez une unité de remplacement. Pour plus d'informations, voir [« Installation d'un adaptateur CFF](#page-127-0)  [interne » à la page 118](#page-127-0)
- 2. Si vous devez renvoyer le composant ou le périphérique en option, suivez les instructions d'emballage et utilisez les matériaux que vous avez reçus pour l'emballer.

# <span id="page-127-0"></span>Installation d'un adaptateur CFF interne

Suivez les instructions de la présente section pour installer un adaptateur RAID/HBA CFF interne ou un adaptateur d'extension RAID.

## À propos de cette tâche

S002

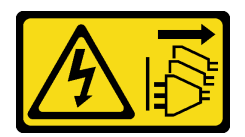

### ATTENTION :

Le bouton de mise sous tension du serveur et l'interrupteur du bloc d'alimentation ne coupent pas le courant électrique alimentant l'unité. En outre, le système peut être équipé de plusieurs cordons d'alimentation. Pour mettre l'unité hors tension, vous devez déconnecter tous les cordons de la source d'alimentation.

#### Attention :

- Lisez [« Conseils d'installation » à la page 43](#page-52-1) et [« Liste de contrôle d'inspection de sécurité » à la page 44](#page-53-0) pour vous assurer que vous travaillez en toute sécurité.
- Mettez le serveur hors tension et débranchez tous les cordons d'alimentation pour cette tâche. Voir [« Mise](#page-64-0)  [hors tension du serveur » à la page 55](#page-64-0).
- Empêchez l'exposition à l'électricité statique, laquelle peut entraîner l'arrêt du système et la perte de données, en conservant les composants sensibles à l'électricité statique dans les emballages antistatiques jusqu'à leur installation, et en manipulant ces dispositifs en portant un bracelet antistatique ou un autre système de mise à la terre.

Emplacement de l'adaptateur CFF interne.

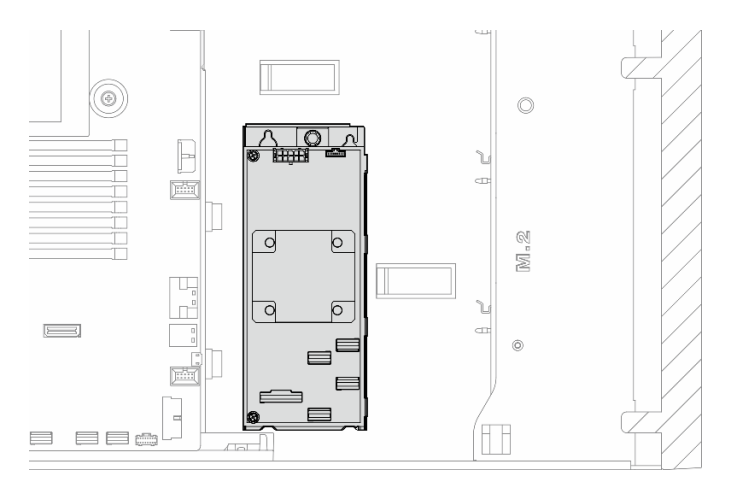

Figure 66. Emplacement de l'adaptateur CFF interne

## Procédure

Etape 1. Alignez les trous de l'adaptateur CFF sur les trous du plateau de l'adaptateur. Ensuite, déposez l'adaptateur CFF sur le plateau, puis serrez les vis afin de fixer l'adaptateur CFF.

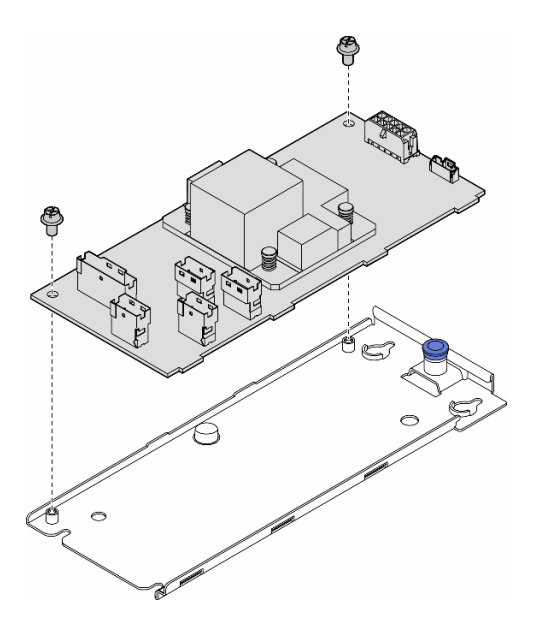

Figure 67. Installation de l'adaptateur CFF interne sur son plateau

Etape 2. Alignez les encoches du plateau sur les broches du châssis. Ensuite, déposez l'adaptateur CFF et faites-le coulisser sur un côté afin de le fixer au châssis.

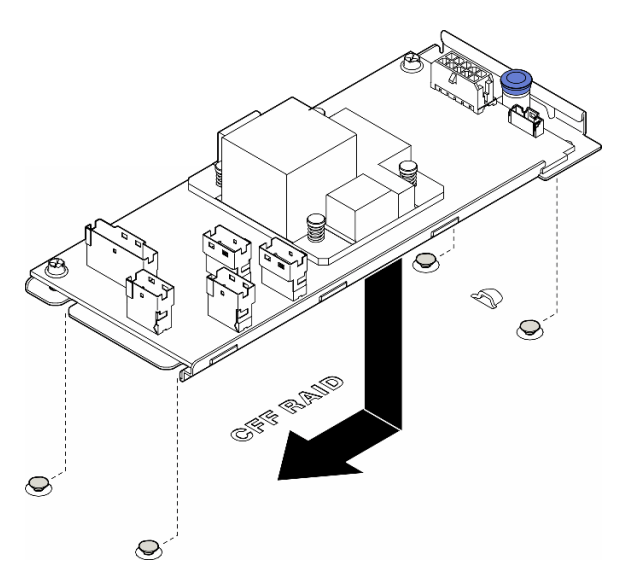

Figure 68. Installation de l'adaptateur CFF interne

- Etape 3. Fermez la broche de déverrouillage afin de fixer l'adaptateur CFF en place.
- Etape 4. Reportez-vous à la configuration du serveur et connectez les câbles à l'adaptateur CFF. Voir [« Cheminement des câbles d'unité 3,5 pouces » à la page 231](#page-240-0) ou [« Cheminement des câbles](#page-281-0) [d'unité 2,5 pouces » à la page 272.](#page-281-0)

## Après avoir terminé

1. Si nécessaire, réinstallez les adaptateurs PCIe. Voir [« Installation d'un adaptateur PCIe HL » à la page](#page-171-0) [162](#page-171-0).

2.

Attention : Tous les modules ventilateur doivent être retirés du boîtier de ventilation lorsque vous manipulez l'assemblage de boîtier de ventilation.

Réinstallez l'assemblage de boîtier de ventilation. Voir [« Installation d'un assemblage de boîtier de](#page-102-0) [ventilation » à la page 93.](#page-102-0)\

- 3. Réinstallez tous les modules ventilateur (et, si nécessaire, les obturateurs de ventilateur). Voir [« Installation d'un module ventilateur » à la page 95.](#page-104-0)
- 4. Si nécessaire, réinstallez tous les adaptateurs GPU pleine longueur. Voir [« Installation d'un adaptateur](#page-177-0)  [GPU FL » à la page 168.](#page-177-0)
- 5. Reconnectez tous les câbles qui ont été retirés. Voir [Chapitre 6 « Cheminement interne des câbles » à la](#page-234-0) [page 225](#page-234-0).
- 6. Réinstallez la grille d'aération. Voir [« Installation d'une grille d'aération » à la page 75](#page-84-0).
- 7. Si nécessaire, réinstallez tous les modules d'alimentation flash. Voir [« Installation d'un support de](#page-111-0) [module d'alimentation Flash » à la page 102.](#page-111-0)
- 8. Réinstallez le carter du serveur. Voir [« Installation d'un carter de serveur » à la page 221](#page-230-0).
- 9. Terminez de remplacer les composants. Voir [« Fin du remplacement des composants » à la page 223](#page-232-0).

## Remplacement de commutateur de détection d'intrusion

Suivez les instructions de la présente section pour retirer ou installer le commutateur d'intrusion. Le commutateur de détection d'intrusion indique que le carter du serveur n'est pas correctement installé ou fermé en créant un événement dans le journal des événements du système (SEL).

## Retrait du commutateur de détection d'intrusion

Suivez les instructions de la présente section pour retirer un commutateur d'intrusion.

## À propos de cette tâche

S002

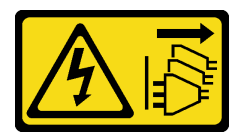

#### ATTENTION :

Le bouton de mise sous tension du serveur et l'interrupteur du bloc d'alimentation ne coupent pas le courant électrique alimentant l'unité. En outre, le système peut être équipé de plusieurs cordons d'alimentation. Pour mettre l'unité hors tension, vous devez déconnecter tous les cordons de la source d'alimentation.

- Lisez [« Conseils d'installation » à la page 43](#page-52-1) et [« Liste de contrôle d'inspection de sécurité » à la page 44](#page-53-0) pour vous assurer que vous travaillez en toute sécurité.
- Mettez le serveur hors tension et débranchez tous les cordons d'alimentation pour cette tâche. Voir [« Mise](#page-64-0)  [hors tension du serveur » à la page 55](#page-64-0).
- Empêchez l'exposition à l'électricité statique, laquelle peut entraîner l'arrêt du système et la perte de données, en conservant les composants sensibles à l'électricité statique dans les emballages

antistatiques jusqu'à leur installation, et en manipulant ces dispositifs en portant un bracelet antistatique ou un autre système de mise à la terre.

- Si le serveur est dans une armoire, retirez-le de celle-ci.
- Si le serveur est équipé de pieds, faites-les pivoter vers l'intérieur et installez le serveur sur le côté pour faciliter l'opération.

## Procédure

Etape 1. Créez des préparations pour cette tâche.

- a. Retirez le carter du serveur. Voir [« Retrait du carter du serveur » à la page 220](#page-229-0).
- b. Si nécessaire, retirez tous les modules d'alimentation flash. Voir [« Retrait d'un module](#page-109-0)  [d'alimentation flash » à la page 100](#page-109-0).
- c. Retirez la grille d'aération. Voir [« Retrait de la grille d'aération » à la page 74.](#page-83-0)
- Etape 2. Débranchez le câble du commutateur de détection d'intrusion de la carte mère.
- Etape 3. Appuyez sur les deux pattes de pincement du commutateur d'intrusion pour les rapprocher l'une de l'autre. Ensuite, sortez délicatement le commutateur d'intrusion pour le retirer du cadre.

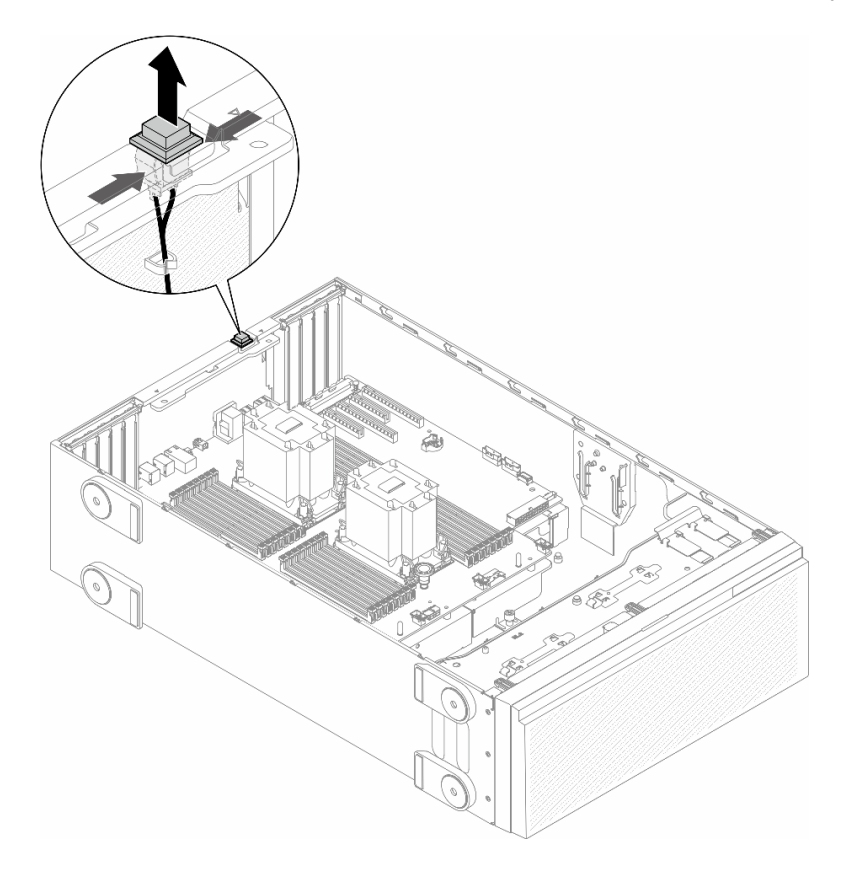

Figure 69. Retrait d'un commutateur d'intrusion

## Une fois cette tâche terminée

- 1. Installez une unité de remplacement. Pour plus d'informations, voir [« Installation d'un commutateur de](#page-132-0)  [détection d'intrusion » à la page 123](#page-132-0)
- 2. Si vous devez renvoyer le composant ou le périphérique en option, suivez les instructions d'emballage et utilisez les matériaux que vous avez reçus pour l'emballer.

# <span id="page-132-0"></span>Installation d'un commutateur de détection d'intrusion

Suivez les instructions de la présente section pour installer un commutateur d'intrusion.

## À propos de cette tâche

S002

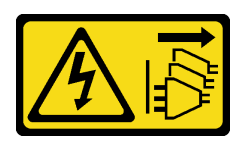

#### ATTENTION :

Le bouton de mise sous tension du serveur et l'interrupteur du bloc d'alimentation ne coupent pas le courant électrique alimentant l'unité. En outre, le système peut être équipé de plusieurs cordons d'alimentation. Pour mettre l'unité hors tension, vous devez déconnecter tous les cordons de la source d'alimentation.

#### Attention :

- Lisez [« Conseils d'installation » à la page 43](#page-52-1) et [« Liste de contrôle d'inspection de sécurité » à la page 44](#page-53-0) pour vous assurer que vous travaillez en toute sécurité.
- Mettez le serveur hors tension et débranchez tous les cordons d'alimentation pour cette tâche. Voir [« Mise](#page-64-0)  [hors tension du serveur » à la page 55](#page-64-0).
- Empêchez l'exposition à l'électricité statique, laquelle peut entraîner l'arrêt du système et la perte de données, en conservant les composants sensibles à l'électricité statique dans les emballages antistatiques jusqu'à leur installation, et en manipulant ces dispositifs en portant un bracelet antistatique ou un autre système de mise à la terre.

### Procédure

Etape 1. Insérez le câble du nouveau commutateur de détection d'intrusion puis le taquet situé sur le cadre du commutateur de détection d'intrusion dans le trou correspondant du châssis. Ensuite, appuyez sur le commutateur de détection d'intrusion jusqu'à ce qu'il soit correctement positionnée.

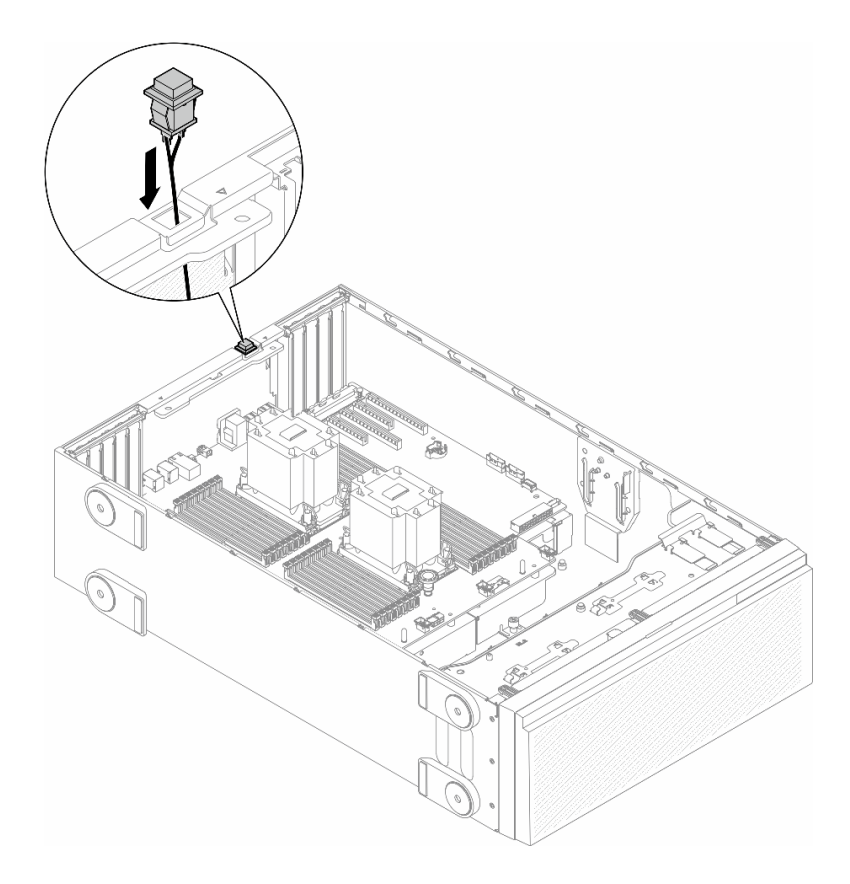

Figure 70. Installation d'un commutateur d'intrusion

Etape 2. Branchez le câble du commutateur de détection d'intrusion à la carte mère. Voir [« Connecteurs de](#page-36-0)  [la carte mère » à la page 27.](#page-36-0)

### Une fois cette tâche terminée

- 1. Réinstallez la grille d'aération. Voir [« Installation d'une grille d'aération » à la page 75.](#page-84-0)
- 2. Si nécessaire, réinstallez tous les modules d'alimentation flash. Voir [« Installation d'un support de](#page-111-0)  [module d'alimentation Flash » à la page 102](#page-111-0).
- 3. Réinstallez le carter du serveur. Voir [« Installation d'un carter de serveur » à la page 221.](#page-230-0)
- 4. Terminez de remplacer les composants. Voir [« Fin du remplacement des composants » à la page 223](#page-232-0).

## Remplacement d'un adaptateur d'amorçage M.2 et d'une unité M.2

Suivez les instructions de la présente section pour retirer ou installer une unité M.2 et un adaptateur d'amorçage M.2.

## <span id="page-133-0"></span>Retrait d'une unité M.2

Suivez les instructions de la présente section pour retirer une unité M.2.

## À propos de cette tâche

S002

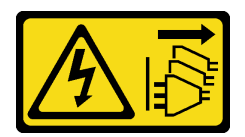

#### ATTENTION :

Le bouton de mise sous tension du serveur et l'interrupteur du bloc d'alimentation ne coupent pas le courant électrique alimentant l'unité. En outre, le système peut être équipé de plusieurs cordons d'alimentation. Pour mettre l'unité hors tension, vous devez déconnecter tous les cordons de la source d'alimentation.

#### Attention :

- Lisez [« Conseils d'installation » à la page 43](#page-52-1) et [« Liste de contrôle d'inspection de sécurité » à la page 44](#page-53-0) pour vous assurer que vous travaillez en toute sécurité.
- Mettez le serveur hors tension et débranchez tous les cordons d'alimentation pour cette tâche. Voir [« Mise](#page-64-0)  [hors tension du serveur » à la page 55](#page-64-0).
- Empêchez l'exposition à l'électricité statique, laquelle peut entraîner l'arrêt du système et la perte de données, en conservant les composants sensibles à l'électricité statique dans les emballages antistatiques jusqu'à leur installation, et en manipulant ces dispositifs en portant un bracelet antistatique ou un autre système de mise à la terre.
- Si le serveur est dans une armoire, retirez-le de celle-ci.
- Si le serveur est équipé de pieds, faites-les pivoter vers l'intérieur et installez le serveur sur le côté pour faciliter l'opération.

### Procédure

Etape 1. Créez des préparations pour cette tâche.

- a. Retirez le carter du serveur. Voir [« Retrait du carter du serveur » à la page 220.](#page-229-0)
- Etape 2. Retirez une unité M.2.
	- a. **O** Pincez et maintenez les clips du dispositif de retenue de l'unité M.2.
	- b. <sup>**a** Faites glisser le dispositif de retenue vers l'arrière pour libérer l'unité M.2 de l'adaptateur</sup> d'amorçage M.2.
	- c. Faites pivoter le côté arrière de l'unité M.2 hors de l'adaptateur d'amorçage M.2.
	- d. Dégagez l'unité M.2 de l'emplacement à un angle de 30 degrés environ

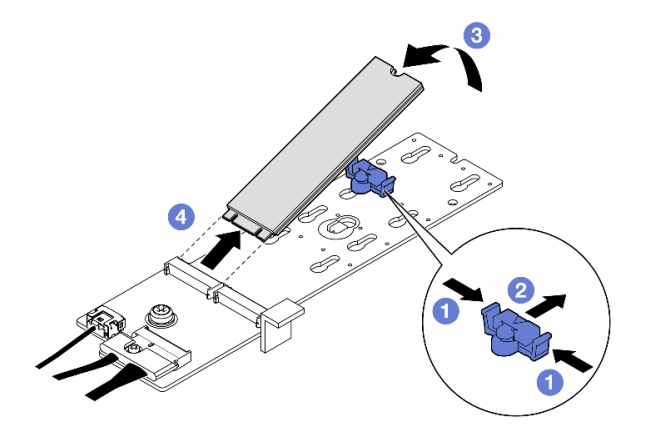

Figure 71. Retrait d'une unité M.2

## Une fois cette tâche terminée

- 1. Si nécessaire, retirez l'adaptateur d'amorçage M.2. Voir [« Retrait de l'adaptateur d'amorçage M.2. » à la](#page-135-0) [page 126.](#page-135-0)
- 2. Si nécessaire, installez la ou les unités de remplacement. Pour plus d'informations, voir [« Installation](#page-139-0) [d'une unité M.2 » à la page 130](#page-139-0)
- 3. Si vous devez renvoyer le composant ou le périphérique en option, suivez les instructions d'emballage et utilisez les matériaux que vous avez reçus pour l'emballer.

# <span id="page-135-0"></span>Retrait de l'adaptateur d'amorçage M.2.

Suivez les instructions de la présente section pour retirer un adaptateur d'amorçage M.2.

## À propos de cette tâche

S002

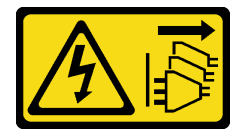

#### ATTENTION :

Le bouton de mise sous tension du serveur et l'interrupteur du bloc d'alimentation ne coupent pas le courant électrique alimentant l'unité. En outre, le système peut être équipé de plusieurs cordons d'alimentation. Pour mettre l'unité hors tension, vous devez déconnecter tous les cordons de la source d'alimentation.

#### Attention :

- Lisez [« Conseils d'installation » à la page 43](#page-52-1) et [« Liste de contrôle d'inspection de sécurité » à la page 44](#page-53-0) pour vous assurer que vous travaillez en toute sécurité.
- Mettez le serveur hors tension et débranchez tous les cordons d'alimentation pour cette tâche. Voir [« Mise](#page-64-0) [hors tension du serveur » à la page 55](#page-64-0).
- Empêchez l'exposition à l'électricité statique, laquelle peut entraîner l'arrêt du système et la perte de données, en conservant les composants sensibles à l'électricité statique dans les emballages antistatiques jusqu'à leur installation, et en manipulant ces dispositifs en portant un bracelet antistatique ou un autre système de mise à la terre.
- Si le serveur est dans une armoire, retirez-le de celle-ci.
- Si le serveur est équipé de pieds, faites-les pivoter vers l'intérieur et installez le serveur sur le côté pour faciliter l'opération.

## Procédure

- Etape 1. Créez des préparations pour cette tâche.
	- a. Retirez le carter du serveur. Voir [« Retrait du carter du serveur » à la page 220](#page-229-0).
	- b. Retirez toutes les unités M.2 de l'adaptateur d'amorçage M.2. Voir [« Retrait d'une unité M.2 »](#page-133-0)  [à la page 124](#page-133-0)
- Etape 2. Débranchez tous les câbles de l'adaptateur d'amorçage M.2.
	- a. Desserrez la vis qui fixe le cordon d'interface M.2 à l'adaptateur d'amorçage M.2.
	- b. <sup>2</sup> Déconnectez tous les câbles.

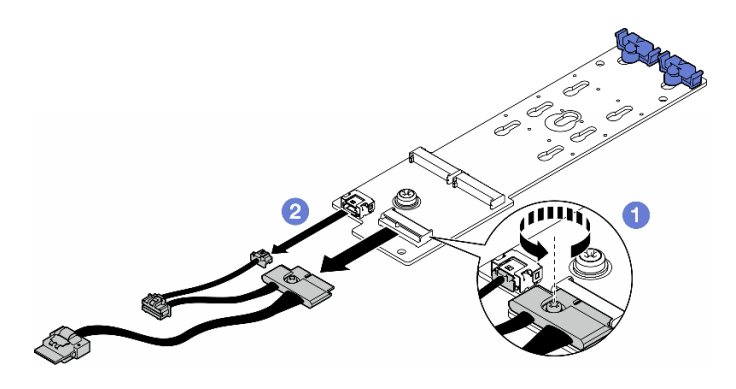

Figure 72. Retrait des câbles de signal M.2

- Etape 3. Retirez l'adaptateur d'amorçage M.2.
	- a. **D** Desserrez la vis qui fixe l'adaptateur d'amorçage M.2 au châssis.
	- b. Faites légèrement coulisser l'adaptateur d'amorçage M.2 vers le côté de l'orifice de vis M.2. Ensuite, soulevez délicatement l'adaptateur M.2 pour l'éloigner de la broche arrière.

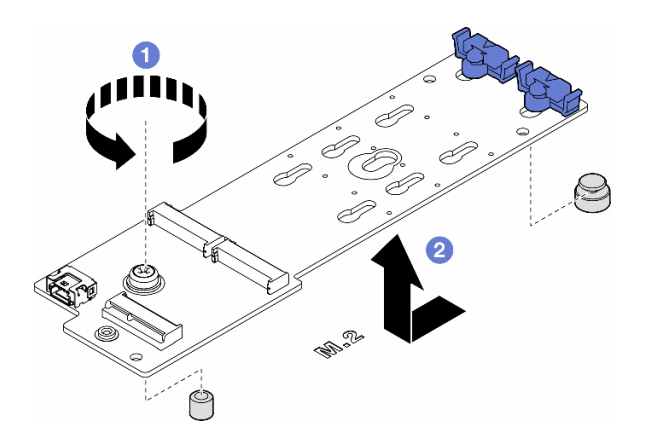

Figure 73. Retrait de l'adaptateur d'amorçage M.2

### Une fois cette tâche terminée

- 1. Installez une unité de remplacement. Pour plus d'informations, voir [« Installation d'un adaptateur](#page-136-0) [d'amorçage M.2 » à la page 127](#page-136-0).
- 2. Si vous devez renvoyer le composant ou le périphérique en option, suivez les instructions d'emballage et utilisez les matériaux que vous avez reçus pour l'emballer.

## <span id="page-136-0"></span>Installation d'un adaptateur d'amorçage M.2

Suivez les instructions de la présente section pour installer un adaptateur d'amorçage M.2.

## À propos de cette tâche

S002

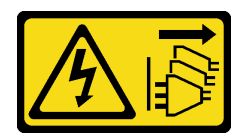

#### ATTENTION :

Le bouton de mise sous tension du serveur et l'interrupteur du bloc d'alimentation ne coupent pas le courant électrique alimentant l'unité. En outre, le système peut être équipé de plusieurs cordons d'alimentation. Pour mettre l'unité hors tension, vous devez déconnecter tous les cordons de la source d'alimentation.

#### Attention :

- Lisez [« Conseils d'installation » à la page 43](#page-52-1) et [« Liste de contrôle d'inspection de sécurité » à la page 44](#page-53-0) pour vous assurer que vous travaillez en toute sécurité.
- Mettez le serveur hors tension et débranchez tous les cordons d'alimentation pour cette tâche. Voir [« Mise](#page-64-0) [hors tension du serveur » à la page 55](#page-64-0).
- Empêchez l'exposition à l'électricité statique, laquelle peut entraîner l'arrêt du système et la perte de données, en conservant les composants sensibles à l'électricité statique dans les emballages antistatiques jusqu'à leur installation, et en manipulant ces dispositifs en portant un bracelet antistatique ou un autre système de mise à la terre.

## Procédure

Etape 1. Installez l'adaptateur d'amorçage M.2.

- a. **Insérez l'adaptateur d'amorçage M.2 vers la broche arrière.**
- b. **@** Serrez la vis qui fixe l'adaptateur d'amorçage M.2 au châssis.

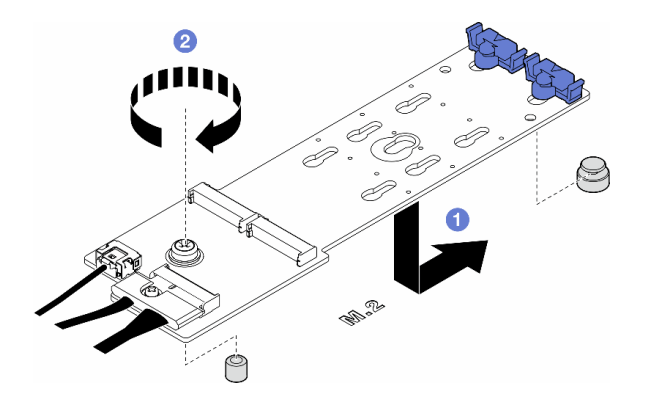

Figure 74. Installation d'un adaptateur d'amorçage M.2

- Etape 2. Branchez les câbles sur l'adaptateur d'amorçage M.2.
	- a. **Branchez tous les câbles sur l'adaptateur d'amorçage M.2.**
	- b. <sup>2</sup> Serrez la vis qui fixe le cordon d'interface M.2 à l'adaptateur d'amorçage M.2.

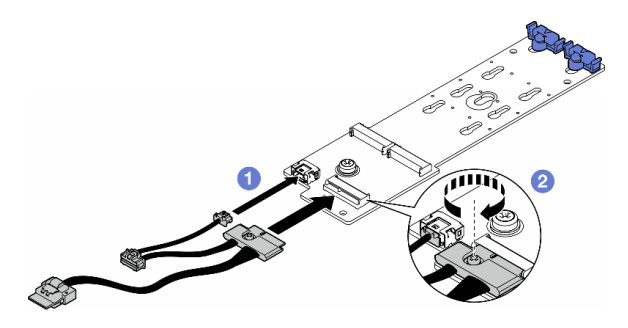

Figure 75. Installation du câble de signal M.2

Etape 3. Connectez les câbles d'alimentation et de signal à la carte mère. Voir [« Tableau de distribution et](#page-311-0) [adaptateur M.2 » à la page 302.](#page-311-0)

## Une fois cette tâche terminée

- 1. Réinstallez le carter du serveur. Voir [« Installation d'un carter de serveur » à la page 221](#page-230-0).
- 2. Terminez de remplacer les composants. Voir [« Fin du remplacement des composants » à la page 223](#page-232-0).

# <span id="page-138-0"></span>Ajustement du dispositif de retenue sur un adaptateur d'amorçage M.2

Suivez les instructions de la présente section pour ajuster les dispositifs de retenue sur un adaptateur d'amorçage M.2.

## À propos de cette tâche

S002

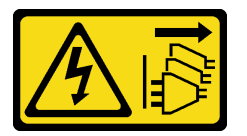

#### ATTENTION :

Le bouton de mise sous tension du serveur et l'interrupteur du bloc d'alimentation ne coupent pas le courant électrique alimentant l'unité. En outre, le système peut être équipé de plusieurs cordons d'alimentation. Pour mettre l'unité hors tension, vous devez déconnecter tous les cordons de la source d'alimentation.

#### Attention :

- Lisez [« Conseils d'installation » à la page 43](#page-52-1) et [« Liste de contrôle d'inspection de sécurité » à la page 44](#page-53-0) pour vous assurer que vous travaillez en toute sécurité.
- Mettez le serveur hors tension et débranchez tous les cordons d'alimentation pour cette tâche. Voir [« Mise](#page-64-0)  [hors tension du serveur » à la page 55](#page-64-0).
- Empêchez l'exposition à l'électricité statique, laquelle peut entraîner l'arrêt du système et la perte de données, en conservant les composants sensibles à l'électricité statique dans les emballages antistatiques jusqu'à leur installation, et en manipulant ces dispositifs en portant un bracelet antistatique ou un autre système de mise à la terre.

Remarque : L'adaptateur d'amorçage M.2 peut sembler différent des illustrations de la présente section, mais la méthode d'ajustement est la même.

## Procédure

Etape 1. Créez des préparations pour cette tâche.

- a. Recherchez la serrure adaptée au dispositif de retenue, en fonction de la taille de l'unité M.2.
- Etape 2. Ajustez un dispositif de retenue sur l'adaptateur d'amorçage M.2.
	- a. **Pincez les deux côtés du dispositif de retenue.**
	- b. **P** Faites coulisser le dispositif de retenue vers l'ouverture plus large de la serrure.
	- c. **C** Retirez le dispositif de retenue de la serrure.
	- d. <sup>4</sup> Insérez le dispositif de retenue destiné à l'installation dans la serrure.
	- e. **•** Pincez les deux côtés du dispositif de retenue.
	- f. Faites coulisser le dispositif de retenue vers l'ouverture étroite de la serrure jusqu'à ce qu'il s'enclenche.

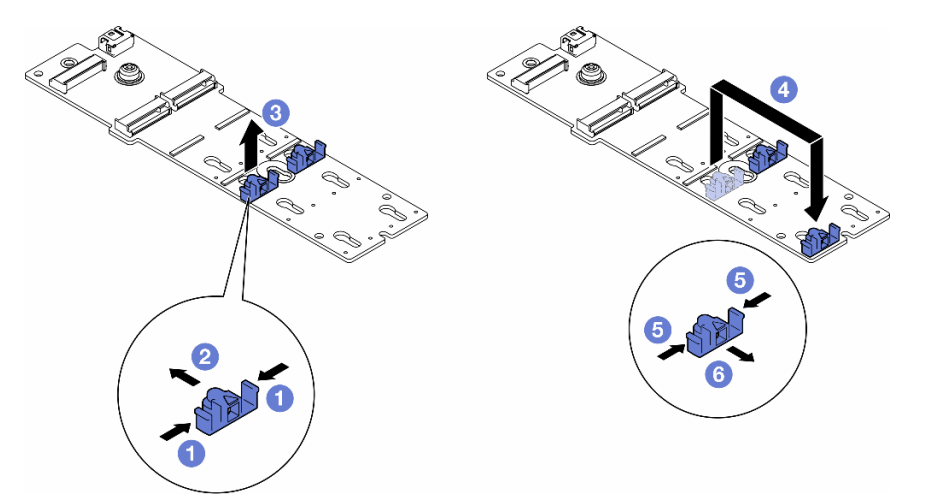

Figure 76. Ajustement du dispositif de retenue M.2

# <span id="page-139-0"></span>Installation d'une unité M.2

Suivez les instructions de la présente section pour installer une unité M.2 sur un adaptateur d'amorçage M.2.

## À propos de cette tâche

S002

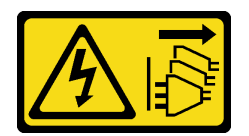

### ATTENTION :

Le bouton de mise sous tension du serveur et l'interrupteur du bloc d'alimentation ne coupent pas le courant électrique alimentant l'unité. En outre, le système peut être équipé de plusieurs cordons d'alimentation. Pour mettre l'unité hors tension, vous devez déconnecter tous les cordons de la source d'alimentation.

- Lisez [« Conseils d'installation » à la page 43](#page-52-1) et [« Liste de contrôle d'inspection de sécurité » à la page 44](#page-53-0) pour vous assurer que vous travaillez en toute sécurité.
- Mettez le serveur hors tension et débranchez tous les cordons d'alimentation pour cette tâche. Voir [« Mise](#page-64-0)  [hors tension du serveur » à la page 55](#page-64-0).
- Empêchez l'exposition à l'électricité statique, laquelle peut entraîner l'arrêt du système et la perte de données, en conservant les composants sensibles à l'électricité statique dans les emballages antistatiques jusqu'à leur installation, et en manipulant ces dispositifs en portant un bracelet antistatique ou un autre système de mise à la terre.

Repérez l'emplacement de l'unité M.2 sur l'adaptateur d'amorçage M.2.

Remarque : Certains adaptateurs M.2 prennent en charge deux unités M.2 identiques. Installez d'abord l'unité M.2 dans l'emplacement 0.

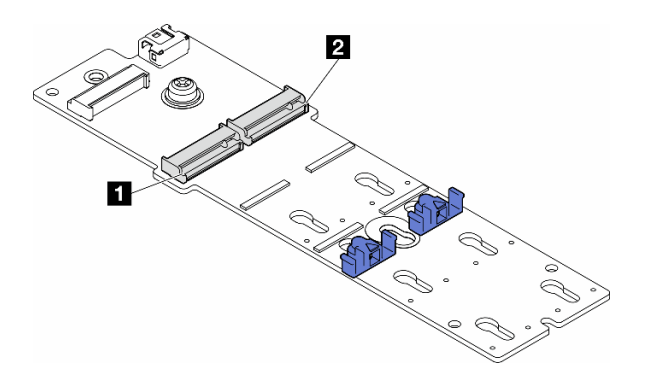

Figure 77. Emplacements d'unité M.2 sur un adaptateur M.2

Tableau 27. Emplacements de l'unité M.2 dans l'adaptateur d'amorçage M.2.

| Emplacement 0 d'adaptateur d'amorçage M.2<br>Emplacement 1 d'adaptateur d'amorçage M.2 |
|----------------------------------------------------------------------------------------|
|----------------------------------------------------------------------------------------|

## Procédure

Etape 1. Créez des préparations pour cette tâche.

- a. Ajustez les dispositifs de retenue sur l'adaptateur d'amorçage M.2 afin d'accueillir l'unité M.2 qui doit être installée. Voir [« Ajustement du dispositif de retenue sur un adaptateur](#page-138-0) [d'amorçage M.2 » à la page 129.](#page-138-0)
- Etape 2. Installez une unité M.2.
	- a. **Insérez l'unité M.2 dans l'emplacement selon un angle de 30 degrés environ.**
	- b. <sup>2</sup> Faites pivoter l'unité M.2 vers le bas jusqu'à ce que l'encoche à son extrémité accroche le bord du dispositif de retenue.
	- c. **•** Faites coulisser le dispositif de retenue vers l'unité M.2 afin de le fixer.

Remarque : Le disque M.2 peut sembler différent des illustrations de la présente section

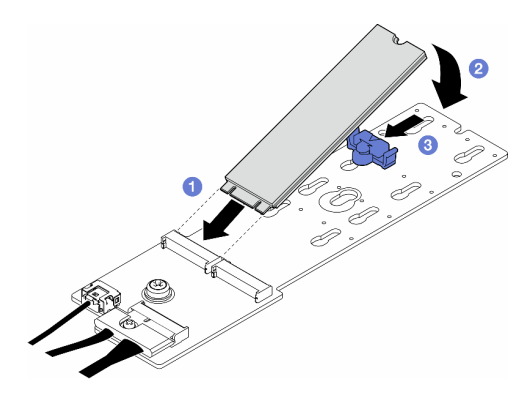

Figure 78. Installation d'une unité M.2

## Une fois cette tâche terminée

- 1. Réinstallez le carter du serveur. Voir [« Installation d'un carter de serveur » à la page 221.](#page-230-0)
- 2. Terminez de remplacer les composants. Voir [« Fin du remplacement des composants » à la page 223](#page-232-0).

# Remplacement d'un module de mémoire

Suivez les instructions de la présente section pour retirer ou installer un module de mémoire.

# Retrait d'un module de mémoire

Suivez les instructions de la présente section pour retirer un module de mémoire.

## À propos de cette tâche

S002

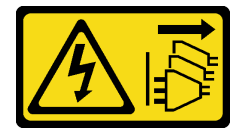

### ATTENTION :

Le bouton de mise sous tension du serveur et l'interrupteur du bloc d'alimentation ne coupent pas le courant électrique alimentant l'unité. En outre, le système peut être équipé de plusieurs cordons d'alimentation. Pour mettre l'unité hors tension, vous devez déconnecter tous les cordons de la source d'alimentation.

- Lisez [« Conseils d'installation » à la page 43](#page-52-1) et [« Liste de contrôle d'inspection de sécurité » à la page 44](#page-53-0) pour vous assurer que vous travaillez en toute sécurité.
- Mettez le serveur hors tension et débranchez tous les cordons d'alimentation pour cette tâche. Voir [« Mise](#page-64-0) [hors tension du serveur » à la page 55](#page-64-0).
- Si le serveur est dans une armoire, retirez-le de celle-ci.
- Si le serveur est équipé de pieds, faites-les pivoter vers l'intérieur et installez le serveur sur le côté pour faciliter l'opération.
- Les modules de mémoire sont sensibles aux décharges d'électricité statique et ils doivent être manipulés avec précaution. Consultez les instructions standard de [« Manipulation des dispositifs sensibles à](#page-55-0)  [l'électricité statique » à la page 46](#page-55-0) :
- Utilisez toujours un bracelet antistatique lors du retrait ou de l'installation des modules de mémoire. Il est possible d'utiliser des gants antistatiques.
- Ne saisissez jamais deux modules de mémoire ou plus en même temps afin qu'ils ne se touchent pas. N'empilez pas les modules de mémoire directement les uns sur les autres lors du stockage.
- Ne touchez jamais les contacts de connecteur de module de mémoire ou laissez les contacts toucher l'extérieur du boîtier de connecteur de module de mémoire.
- Manipulez les modules de mémoire avec soin : ne pliez, ne faites pivoter ni ne laissez jamais tomber un module de mémoire.
- N'utilisez aucun outil métallique (par exemple, des gabarits ou des brides de serrage) pour manipuler les modules de mémoire, car les métaux rigides peuvent endommager les modules de mémoire.
- N'insérez pas de modules de mémoire lorsque vous maintenez des paquets ou des composants passifs, car cela peut entraîner une fissure des paquets ou un détachement des composants passifs en raison de la force d'insertion élevée.

## Procédure

Etape 1. Créez des préparations pour cette tâche.

- a. Retirez le carter du serveur. Voir [« Retrait du carter du serveur » à la page 220.](#page-229-0)
- b. Si nécessaire, retirez tous les modules d'alimentation flash. Voir [« Retrait d'un module](#page-109-0)  [d'alimentation flash » à la page 100.](#page-109-0)
- c. Retirez la grille d'aération. Voir [« Retrait de la grille d'aération » à la page 74](#page-83-0).
- d. Retirez tous les adaptateurs GPU pleine longueur, le cas échéant. Voir [« Retrait d'un](#page-176-0)  [adaptateur GPU FL » à la page 167.](#page-176-0)
- e. Retirez tous les modules ventilateur et les obturateurs de ventilateur. Voir [« Retrait d'un](#page-98-0) [module ventilateur » à la page 89](#page-98-0).

Attention : Tous les modules ventilateur doivent être retirés du boîtier de ventilation lorsque vous manipulez l'assemblage de boîtier de ventilation.

- f. Retirez l'assemblage du boîtier de ventilation. Voir [« Retrait de l'assemblage du boîtier de](#page-100-0)  [ventilation » à la page 91.](#page-100-0)
- Etape 2. Retirez le module de mémoire de l'emplacement.

Attention : Pour ne pas casser les pattes de retenue ou endommager l'emplacement du module de mémoire, manipulez les pattes avec précaution.

- a. Ouvrez la patte de retenue située à chaque extrémité de l'emplacement du module de mémoire.
- b. <sup>2</sup> Saisissez les deux extrémités du module de mémoire et soulevez-le délicatement de son emplacement.

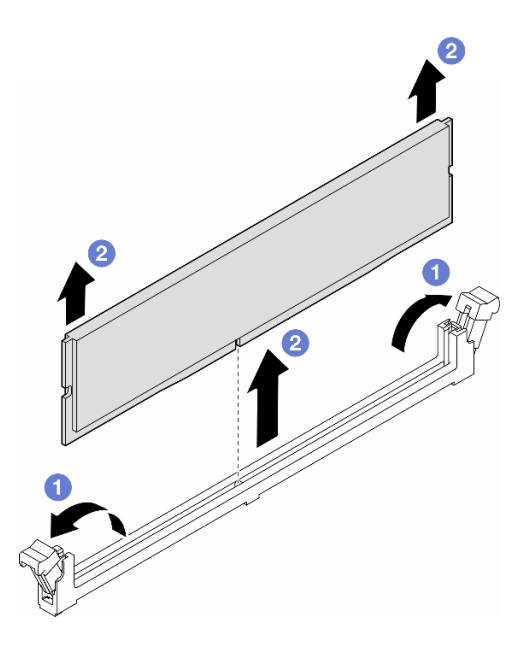

Figure 79. Retrait d'un module de mémoire

## Une fois cette tâche terminée

- Installez une unité de remplacement. Pour plus d'informations, voir [« Installation d'un module de](#page-143-0)  [mémoire » à la page 134.](#page-143-0)
- Si vous devez renvoyer le composant ou le périphérique en option, suivez les instructions d'emballage et utilisez les matériaux que vous avez reçus pour l'emballer.

# <span id="page-143-0"></span>Installation d'un module de mémoire

Suivez les instructions de la présente section pour installer un module de mémoire.

## À propos de cette tâche

S002

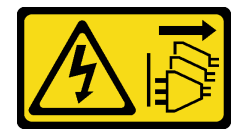

#### ATTENTION :

Le bouton de mise sous tension du serveur et l'interrupteur du bloc d'alimentation ne coupent pas le courant électrique alimentant l'unité. En outre, le système peut être équipé de plusieurs cordons d'alimentation. Pour mettre l'unité hors tension, vous devez déconnecter tous les cordons de la source d'alimentation.

- Lisez [« Conseils d'installation » à la page 43](#page-52-1) et [« Liste de contrôle d'inspection de sécurité » à la page 44](#page-53-0) pour vous assurer que vous travaillez en toute sécurité.
- Mettez le serveur hors tension et débranchez tous les cordons d'alimentation pour cette tâche. Voir [« Mise](#page-64-0) [hors tension du serveur » à la page 55](#page-64-0).
- Veillez à adopter l'une des configurations prises en charge répertoriées dans la section [« Règles et ordre](#page-56-0)  [d'installation d'un module de mémoire » à la page 47](#page-56-0).
- Les modules de mémoire sont sensibles aux décharges d'électricité statique et ils doivent être manipulés avec précaution. Consultez les instructions standard de [« Manipulation des dispositifs sensibles à](#page-55-0) [l'électricité statique » à la page 46](#page-55-0) :
	- Utilisez toujours un bracelet antistatique lors du retrait ou de l'installation des modules de mémoire. Il est possible d'utiliser des gants antistatiques.
	- Ne saisissez jamais deux modules de mémoire ou plus en même temps afin qu'ils ne se touchent pas. N'empilez pas les modules de mémoire directement les uns sur les autres lors du stockage.
	- Ne touchez jamais les contacts de connecteur de module de mémoire ou laissez les contacts toucher l'extérieur du boîtier de connecteur de module de mémoire.
	- Manipulez les modules de mémoire avec soin : ne pliez, ne faites pivoter ni ne laissez jamais tomber un module de mémoire.
	- N'utilisez aucun outil métallique (par exemple, des gabarits ou des brides de serrage) pour manipuler les modules de mémoire, car les métaux rigides peuvent endommager les modules de mémoire.
	- N'insérez pas de modules de mémoire lorsque vous maintenez des paquets ou des composants passifs, car cela peut entraîner une fissure des paquets ou un détachement des composants passifs en raison de la force d'insertion élevée.

## Procédure

Etape 1. Créez des préparations pour cette tâche.

- a. Mettez l'emballage antistatique contenant le module de mémoire en contact avec une zone extérieure non peinte du serveur. Ensuite, déballez le module de mémoire et posez-le sur une surface de protection électrostatique.
- b. Repérez l'emplacement du module de mémoire requis sur la carte mère.
- Etape 2. Installez le module de mémoire dans l'emplacement.
	- a. Ouvrez la patte de retenue située à chaque extrémité de l'emplacement du module de mémoire.

Attention : Pour ne pas casser les pattes de retenue ou endommager l'emplacement du module de mémoire, manipulez les pattes avec précaution.

- b. <sup>2</sup> Alignez le module de mémoire sur l'emplacement, puis placez délicatement le module de mémoire dans l'emplacement avec les deux mains.
- c. <sup>6</sup> Appuyez fermement sur les deux extrémités du module de mémoire pour l'insérer dans l'emplacement jusqu'à ce que les pattes de retenue s'enclenchent en position fermée.

Remarque : S'il reste un espace entre le module de mémoire et les pattes de retenue, le module n'est pas correctement inséré. Dans ce cas, ouvrez les pattes de retenue, retirez le module de mémoire et réinsérez-le.

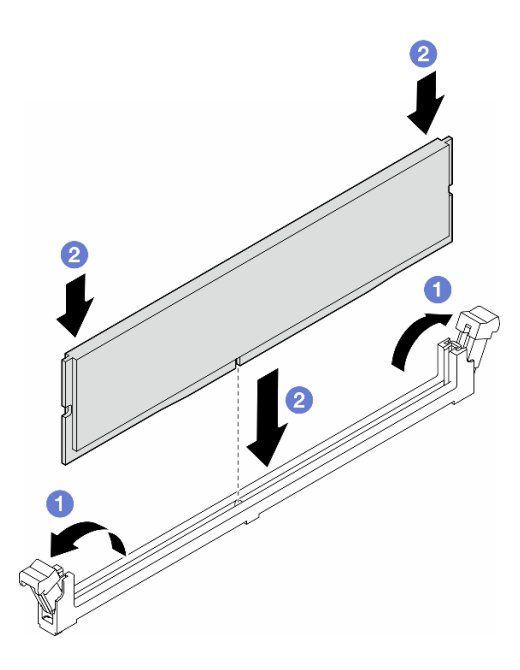

Figure 80. Installation d'un module de mémoire

## Après avoir terminé

1. Si nécessaire, réinstallez l'assemblage de boîtier de ventilation. Voir [« Installation d'un assemblage de](#page-102-0) [boîtier de ventilation » à la page 93](#page-102-0).

Remarque : Tous les modules ventilateur doivent être retirés du boîtier de ventilation lorsque vous manipulez l'assemblage de boîtier de ventilation.

- 2. Si nécessaire, réinstallez tous les ventilateurs. Voir [« Installation d'un module ventilateur » à la page 95.](#page-104-0)
- 3. Si nécessaire, réinstallez tous les adaptateurs GPU pleine longueur. Voir [« Installation d'un adaptateur](#page-177-0) [GPU FL » à la page 168](#page-177-0).
- 4. Réinstallez la grille d'aération. Voir [« Installation d'une grille d'aération » à la page 75.](#page-84-0)
- 5. Si nécessaire, réinstallez tous les modules d'alimentation flash. Voir [« Installation d'un support de](#page-111-0)  [module d'alimentation Flash » à la page 102](#page-111-0).
- 6. Réinstallez le carter du serveur. Voir [« Installation d'un carter de serveur » à la page 221.](#page-230-0)
- 7. Terminez de remplacer les composants. Voir [« Fin du remplacement des composants » à la page 223](#page-232-0).

## Remplacement d'un pont de liaison (pont NVLink) d'un adaptateur GPU

Suivez les instructions de la présente section pour retirer ou installer un pont de liaison d'adaptateur GPU, également appelé pont NVLink.

## <span id="page-145-0"></span>Retrait d'un pont de liaison (NVLink) d'un adaptateur GPU

Suivez les instructions de la présente section pour retirer un pont de liaison d'un adaptateur GPU, également appelé pont NVLink.

## À propos de cette tâche

Important : Assurez-vous de bien disposer d'une ventouse pour retirer correctement le pont NVLink.

#### S002

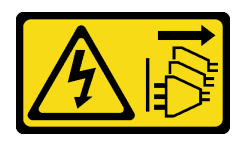

#### ATTENTION :

Le bouton de mise sous tension du serveur et l'interrupteur du bloc d'alimentation ne coupent pas le courant électrique alimentant l'unité. En outre, le système peut être équipé de plusieurs cordons d'alimentation. Pour mettre l'unité hors tension, vous devez déconnecter tous les cordons de la source d'alimentation.

#### Attention :

- Lisez [« Conseils d'installation » à la page 43](#page-52-1) et [« Liste de contrôle d'inspection de sécurité » à la page 44](#page-53-0) pour vous assurer que vous travaillez en toute sécurité.
- Mettez le serveur hors tension et débranchez tous les cordons d'alimentation pour cette tâche. Voir [« Mise](#page-64-0)  [hors tension du serveur » à la page 55](#page-64-0).
- Empêchez l'exposition à l'électricité statique, laquelle peut entraîner l'arrêt du système et la perte de données, en conservant les composants sensibles à l'électricité statique dans les emballages antistatiques jusqu'à leur installation, et en manipulant ces dispositifs en portant un bracelet antistatique ou un autre système de mise à la terre.
- Si le serveur est dans une armoire, retirez-le de celle-ci.
- Si le serveur est équipé de pieds, faites-les pivoter vers l'intérieur et installez le serveur sur le côté pour faciliter l'opération.

## Procédure

Etape 1. Créez des préparations pour cette tâche.

- a. Retirez le carter du serveur. Voir [« Retrait du carter du serveur » à la page 220.](#page-229-0)
- b. Si nécessaire, retirez tous les modules d'alimentation flash. Voir [« Retrait d'un module](#page-109-0)  [d'alimentation flash » à la page 100.](#page-109-0)
- c. Si nécessaire, retirez la grille d'aération. Voir [« Retrait de la grille d'aération » à la page 74.](#page-83-0)
- Etape 2. Appuyez la ventouse sur le pont NVLink jusqu'à ce qu'elle adhère ; tirez ensuite la ventouse et retirez le pont NVLink des GPU.

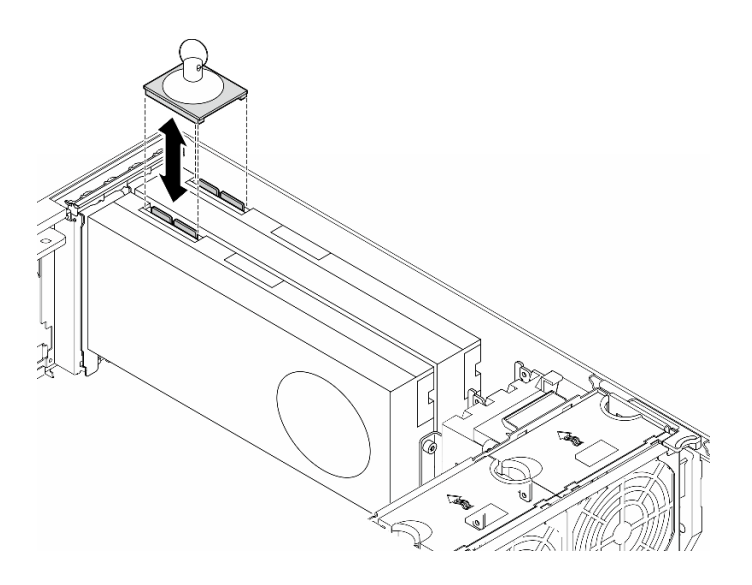

Figure 81. Retrait d'un pont NVLink

Etape 3. Installez les caches NVLink.

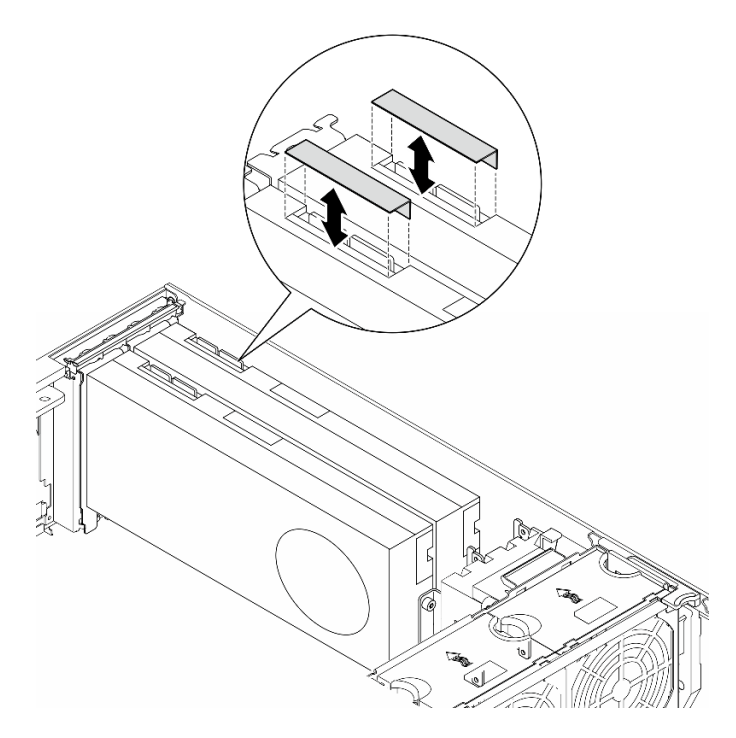

Figure 82. Installation des caches NVLink

## Une fois cette tâche terminée

- 1. Si nécessaire, installez la ou les unités de remplacement. Pour plus d'informations, voir [« Installation](#page-148-0) [d'un pont de liaison \(pont NVLink\) d'un adaptateur GPU » à la page 139](#page-148-0)
- 2. Si vous devez renvoyer le composant ou le périphérique en option, suivez les instructions d'emballage et utilisez les matériaux que vous avez reçus pour l'emballer.

# <span id="page-148-0"></span>Installation d'un pont de liaison (pont NVLink) d'un adaptateur GPU

Suivez les instructions de la présente section pour installer un pont de liaison d'adaptateur GPU, également appelé pont NVLink.

## À propos de cette tâche

S002

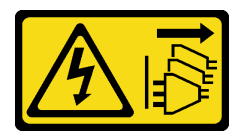

#### ATTENTION :

Le bouton de mise sous tension du serveur et l'interrupteur du bloc d'alimentation ne coupent pas le courant électrique alimentant l'unité. En outre, le système peut être équipé de plusieurs cordons d'alimentation. Pour mettre l'unité hors tension, vous devez déconnecter tous les cordons de la source d'alimentation.

#### Attention :

- Lisez [« Conseils d'installation » à la page 43](#page-52-1) et [« Liste de contrôle d'inspection de sécurité » à la page 44](#page-53-0) pour vous assurer que vous travaillez en toute sécurité.
- Mettez le serveur hors tension et débranchez tous les cordons d'alimentation pour cette tâche. Voir [« Mise](#page-64-0)  [hors tension du serveur » à la page 55](#page-64-0).
- Empêchez l'exposition à l'électricité statique, laquelle peut entraîner l'arrêt du système et la perte de données, en conservant les composants sensibles à l'électricité statique dans les emballages antistatiques jusqu'à leur installation, et en manipulant ces dispositifs en portant un bracelet antistatique ou un autre système de mise à la terre.

## Procédure

Etape 1. Retirez les caches NVLink.

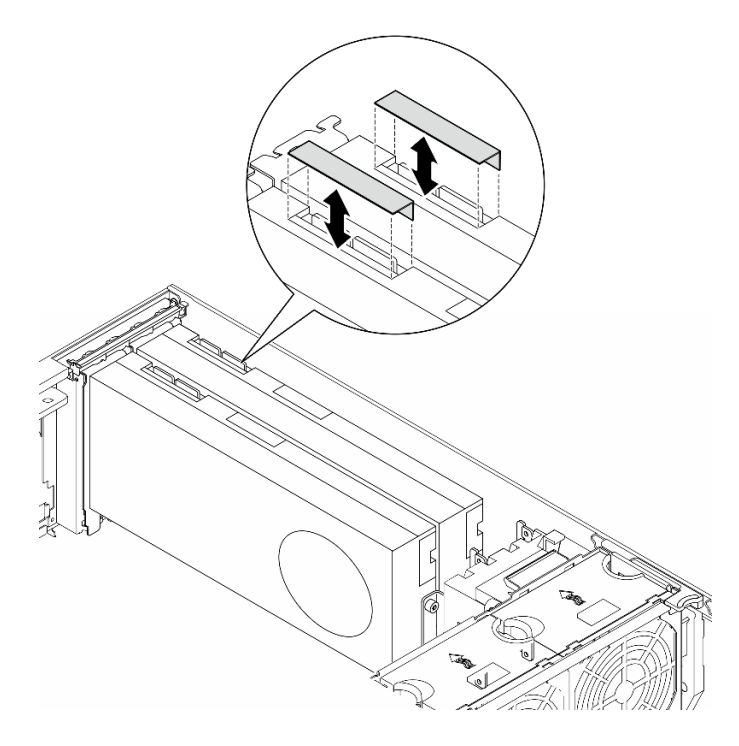

Figure 83. Retrait des caches NVLink

Etape 2. Notez l'orientation de la passerelle NVLink. Ensuite, installez la passerelle NVLink comme indiqué.

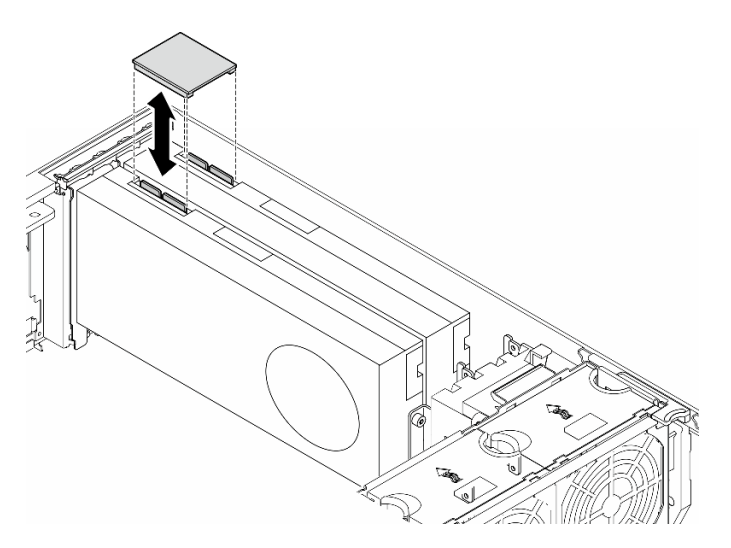

Figure 84. Installation d'un pont NVLink

## Une fois cette tâche terminée

- 1. Si nécessaire, réinstallez la grille d'aération. Voir [« Installation d'une grille d'aération » à la page 75.](#page-84-0)
- 2. Si nécessaire, réinstallez tous les modules d'alimentation flash. Voir [« Installation d'un support de](#page-111-0)  [module d'alimentation Flash » à la page 102](#page-111-0).
- 3. Réinstallez le carter du serveur. Voir [« Installation d'un carter de serveur » à la page 221.](#page-230-0)
- 4. Terminez de remplacer les composants. Voir [« Fin du remplacement des composants » à la page 223](#page-232-0).

## Remplacement du boîtier de disque optique

Suivez les instructions de la présente section pour retirer ou installer un boîtier de disque optique.

Remarque : Cette section concerne uniquement les modèles de serveur équipés d'un boîtier de disque optique.

## Retrait du boîtier de disque optique

Suivez les instructions de la présente section pour retirer un boîtier de disque optique.

## À propos de cette tâche

S002

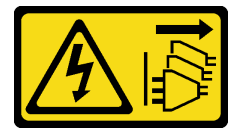

#### ATTENTION :

Le bouton de mise sous tension du serveur et l'interrupteur du bloc d'alimentation ne coupent pas le courant électrique alimentant l'unité. En outre, le système peut être équipé de plusieurs cordons d'alimentation. Pour mettre l'unité hors tension, vous devez déconnecter tous les cordons de la source d'alimentation.

#### Attention :

- Lisez [« Conseils d'installation » à la page 43](#page-52-1) et [« Liste de contrôle d'inspection de sécurité » à la page 44](#page-53-0) pour vous assurer que vous travaillez en toute sécurité.
- Mettez le serveur hors tension et débranchez tous les cordons d'alimentation pour cette tâche. Voir [« Mise](#page-64-0)  [hors tension du serveur » à la page 55](#page-64-0).
- Empêchez l'exposition à l'électricité statique, laquelle peut entraîner l'arrêt du système et la perte de données, en conservant les composants sensibles à l'électricité statique dans les emballages antistatiques jusqu'à leur installation, et en manipulant ces dispositifs en portant un bracelet antistatique ou un autre système de mise à la terre.
- Si le serveur est dans une armoire, retirez-le de celle-ci.

## Procédure

Etape 1. Créez des préparations pour cette tâche.

- a. Retirez le carter du serveur. Voir [« Retrait du carter du serveur » à la page 220.](#page-229-0)
- b. Retirez la porte de sécurité. Voir [« Retrait de la porte de sécurité » à la page 205](#page-214-0).
- c. Retirez le panneau frontal. Voir [« Retrait du panneau frontal » à la page 107](#page-116-0).
- d. Retirez tous les disques optiques, les unités de bande et les obturateurs (le cas échéant) installés du boîtier de disque optique. Voir [« Retrait d'un disque optique ou d'une unité de](#page-152-0)  [bande » à la page 143](#page-152-0) et [« Retirer un ensemble d'adaptateur de baie de disque 5,25 pouces »](#page-159-0) [à la page 150](#page-159-0).
- Etape 2. Retirez le boîtier d'unités de disque optique.
	- $a.$  **O** Soulevez et maintenez la patte de fixation bleue.
	- b. <sup>**P**</sup> Pendant ce temps, tirez délicatement sur le boîtier de disque optique jusqu'à ce qu'il soit entièrement hors de la baie.

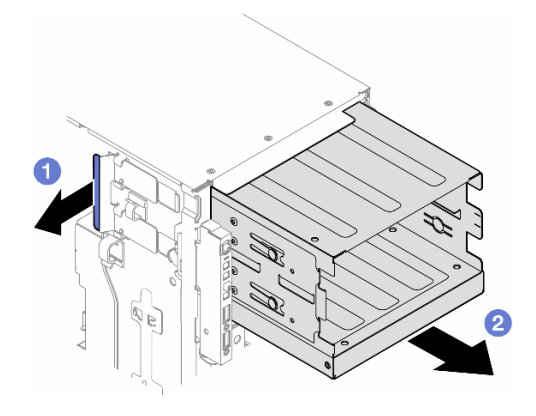

Figure 85. Retrait d'un boîtier de disque optique

## Une fois cette tâche terminée

- Installez une unité de remplacement. Pour plus d'informations, voir [« Installation d'un boîtier d'unités de](#page-97-0) [disque dur d'extension » à la page 88](#page-97-0) ou [« Installation d'un boîtier de disque optique » à la page 142.](#page-151-0)
- Si vous devez renvoyer le composant ou le périphérique en option, suivez les instructions d'emballage et utilisez les matériaux que vous avez reçus pour l'emballer.

# <span id="page-151-0"></span>Installation d'un boîtier de disque optique

Suivez les instructions de la présente section pour installer un boîtier de disque optique.

## À propos de cette tâche

S002

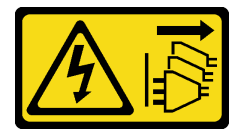

#### ATTENTION :

Le bouton de mise sous tension du serveur et l'interrupteur du bloc d'alimentation ne coupent pas le courant électrique alimentant l'unité. En outre, le système peut être équipé de plusieurs cordons d'alimentation. Pour mettre l'unité hors tension, vous devez déconnecter tous les cordons de la source d'alimentation.

#### Attention :

- Lisez [« Conseils d'installation » à la page 43](#page-52-1) et [« Liste de contrôle d'inspection de sécurité » à la page 44](#page-53-0) pour vous assurer que vous travaillez en toute sécurité.
- Mettez le serveur hors tension et débranchez tous les cordons d'alimentation pour cette tâche. Voir [« Mise](#page-64-0) [hors tension du serveur » à la page 55](#page-64-0).
- Empêchez l'exposition à l'électricité statique, laquelle peut entraîner l'arrêt du système et la perte de données, en conservant les composants sensibles à l'électricité statique dans les emballages antistatiques jusqu'à leur installation, et en manipulant ces dispositifs en portant un bracelet antistatique ou un autre système de mise à la terre.

## Procédure

- Etape 1. Installez le boîtier d'unités de disque optique.
	- a. **O** Soulevez et maintenez la patte de fixation bleue.
	- b. Pendant ce temps, poussez délicatement le boîtier de disque optique dans la baie, jusqu'à ce qu'il s'enclenche.

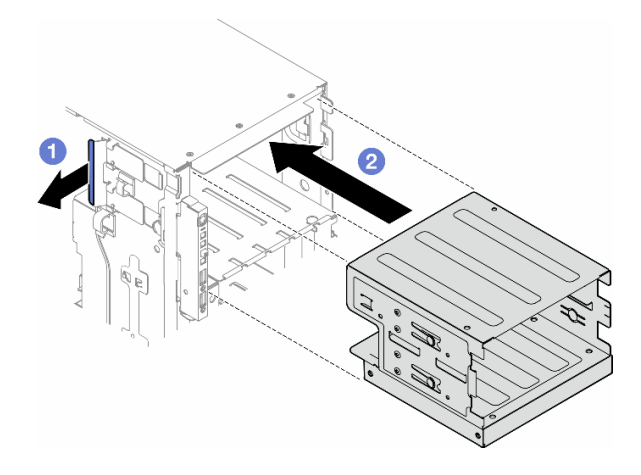

Figure 86. Installation d'un boîtier de disque optique

### Une fois cette tâche terminée

- 1. Installez tous les disques optiques, les unités de bande et les obturateurs (le cas échéant) dans le boîtier de disque optique. Voir [« Installation d'une unité de disque optique ou d'une unité de bande » à la page](#page-156-0)  [147](#page-156-0) et [« Installer un ensemble d'adaptateur de baie de disque 5,25 pouces » à la page 153.](#page-162-0)
- 2. Réinstallez le panneau frontal. Voir [« Installation d'un panneau frontal » à la page 108.](#page-117-0)
- 3. Réinstallez la porte de sécurité. Voir [« Installation de la porte de sécurité » à la page 206](#page-215-0).
- 4. Terminez de remplacer les composants. Voir [« Fin du remplacement des composants » à la page 223](#page-232-0).

## Remplacement d'une unité de disque optique ou d'une unité de bande

Suivez les instructions de la présente section pour retirer ou installer un disque optique ou une unité de bande.

Remarque : Cette section concerne uniquement les modèles de serveur équipés d'un disque optique ou d'une unité de bande.

## <span id="page-152-0"></span>Retrait d'un disque optique ou d'une unité de bande

Suivez les instructions de la présente section pour retirer un disque optique ou une unité de bande.

## À propos de cette tâche

#### S002

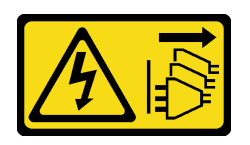

#### ATTENTION :

Le bouton de mise sous tension du serveur et l'interrupteur du bloc d'alimentation ne coupent pas le courant électrique alimentant l'unité. En outre, le système peut être équipé de plusieurs cordons d'alimentation. Pour mettre l'unité hors tension, vous devez déconnecter tous les cordons de la source d'alimentation.

S006

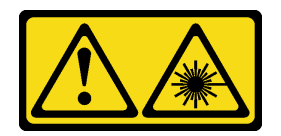

#### ATTENTION :

Si des produits à laser (tels que des unités de CD, DVD ou à fibres optiques, ou des émetteurs) sont installés, prenez connaissance des informations suivantes :

- Ne retirez pas les carters. En ouvrant le produit à laser, vous vous exposez au rayonnement dangereux du laser. Vous ne pouvez effectuer aucune opération de maintenance à l'intérieur.
- Pour éviter tout risque d'exposition au rayon laser, respectez les consignes de réglage et d'utilisation des commandes, ainsi que les procédures décrites dans le présent manuel.

Remarque : La section suivante concerne uniquement les modèles de serveur équipés d'une unité de disque optique ou d'une unité de bande. Pour ceux qui sont équipés d'un adaptateur de baie d'unité 5,25 pouces, voir [« Retirer un ensemble d'adaptateur de baie de disque 5,25 pouces » à la page 150.](#page-159-0)

#### Attention :

- Lisez [« Conseils d'installation » à la page 43](#page-52-1) et [« Liste de contrôle d'inspection de sécurité » à la page 44](#page-53-0) pour vous assurer que vous travaillez en toute sécurité.
- Mettez le serveur hors tension et débranchez tous les cordons d'alimentation pour cette tâche. Voir [« Mise](#page-64-0) [hors tension du serveur » à la page 55](#page-64-0).
- Empêchez l'exposition à l'électricité statique, laquelle peut entraîner l'arrêt du système et la perte de données, en conservant les composants sensibles à l'électricité statique dans les emballages antistatiques jusqu'à leur installation, et en manipulant ces dispositifs en portant un bracelet antistatique ou un autre système de mise à la terre.
- Si le serveur est dans une armoire, retirez-le de celle-ci.

Remarque : Les illustrations suivantes sont basées sur le scénario de retrait d'un disque optique. La procédure est similaire au retrait d'une unité de bande.

## Procédure

Etape 1. Créez des préparations pour cette tâche.

- a. Retirez le carter du serveur. Voir [« Retrait du carter du serveur » à la page 220](#page-229-0).
- b. Retirez la porte de sécurité. Voir [« Retrait de la porte de sécurité » à la page 205.](#page-214-0)
- c. Retirez le panneau frontal. Voir [« Retrait du panneau frontal » à la page 107.](#page-116-0)
- Etape 2. Débranchez tous les câbles de l'arrière du disque optique ou de l'assemblage de l'unité de bande.
- Etape 3. Retirez le disque optique ou l'unité de bande.
	- a. **O** Appuyez sur la patte de déverrouillage et maintenez-la enfoncée.
	- b. <sup>2</sup> En même temps et délicatement, tirez sur le disque optique ou l'assemblage de l'unité de bande pour le retirer du châssis.

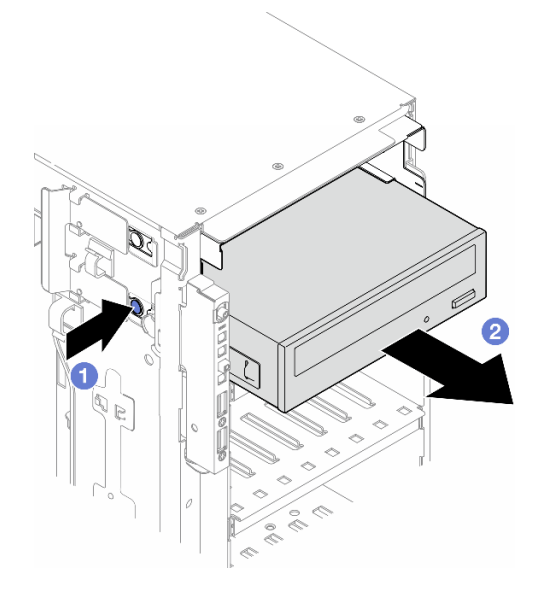

Figure 87. Retrait d'un disque optique

#### Une fois cette tâche terminée

- 1. Installez une unité de remplacement. Pour plus d'informations, voir [« Installation d'une unité de disque](#page-156-0) [optique ou d'une unité de bande » à la page 147](#page-156-0). Pour installer un obturateur, procédez comme suit :
	- a. Insérez l'obturateur dans la baie d'unité vide.

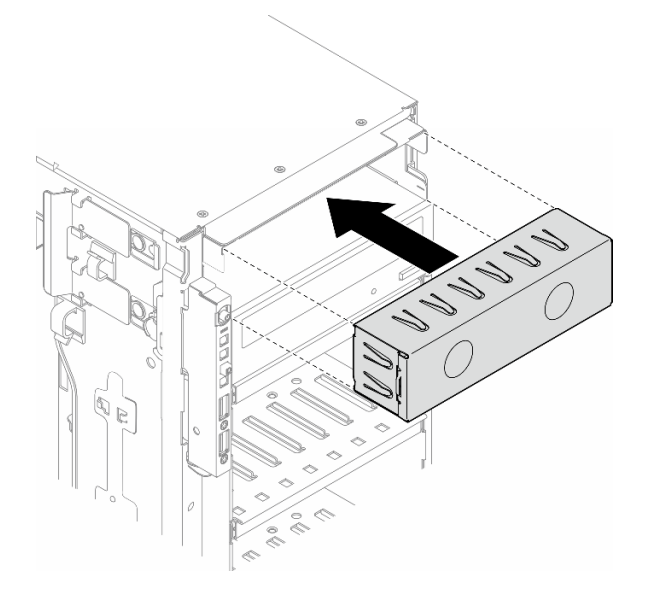

Figure 88. Installation d'un obturateur de baie d'unité

b. Installez le cache de l'obturateur de baie d'unité sur le panneau frontal. Ensuite, installez le panneau frontal sur le châssis. Voir [« Installation d'un panneau frontal » à la page 108.](#page-117-0)

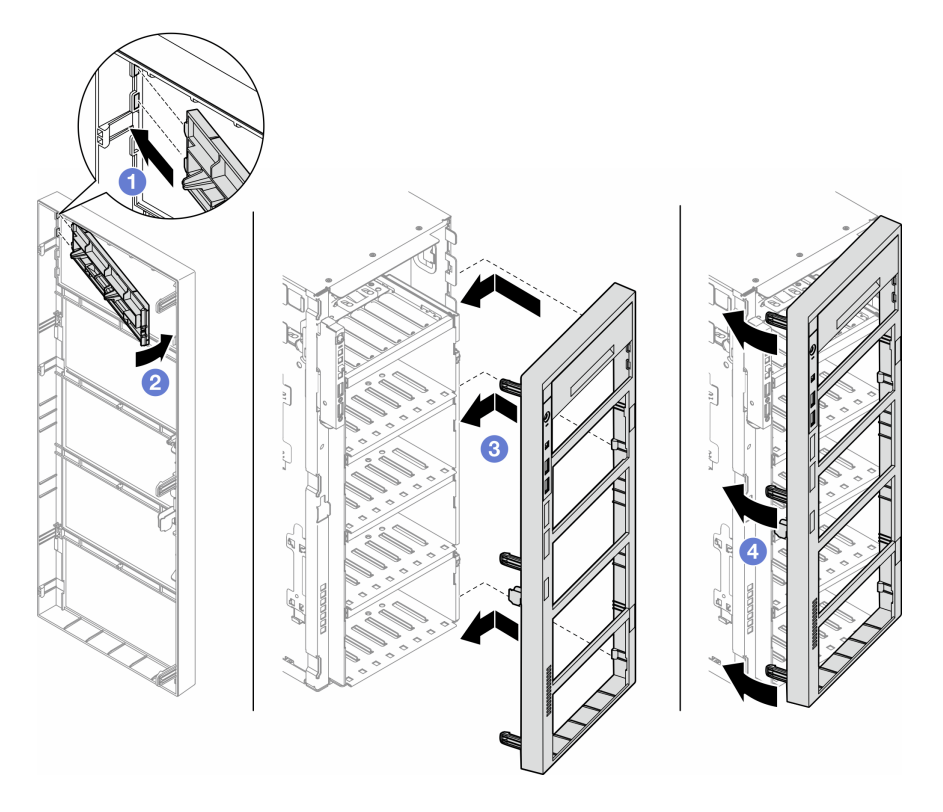

Figure 89. Installation d'un cache d'obturateur de baie d'unité et d'un panneau frontal

2. Retirez le dispositif de retenue du disque optique ou de l'unité de bande retiré(e). Ensuite, installez ce dispositif sur le châssis.

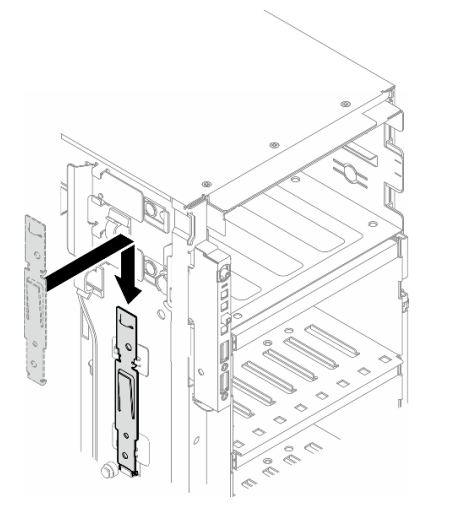

Figure 90. Installation d'un dispositif de retenue

3. Si vous devez renvoyer le composant ou le périphérique en option, suivez les instructions d'emballage et utilisez les matériaux que vous avez reçus pour l'emballer.

# <span id="page-156-0"></span>Installation d'une unité de disque optique ou d'une unité de bande

Suivez les instructions de la présente section pour installer un disque optique ou une unité de bande.

## À propos de cette tâche

S002

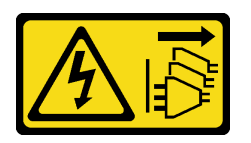

#### ATTENTION :

Le bouton de mise sous tension du serveur et l'interrupteur du bloc d'alimentation ne coupent pas le courant électrique alimentant l'unité. En outre, le système peut être équipé de plusieurs cordons d'alimentation. Pour mettre l'unité hors tension, vous devez déconnecter tous les cordons de la source d'alimentation.

S006

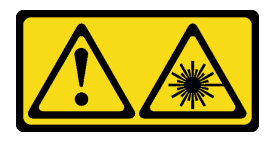

#### ATTENTION :

Si des produits à laser (tels que des unités de CD, DVD ou à fibres optiques, ou des émetteurs) sont installés, prenez connaissance des informations suivantes :

- Ne retirez pas les carters. En ouvrant le produit à laser, vous vous exposez au rayonnement dangereux du laser. Vous ne pouvez effectuer aucune opération de maintenance à l'intérieur.
- Pour éviter tout risque d'exposition au rayon laser, respectez les consignes de réglage et d'utilisation des commandes, ainsi que les procédures décrites dans le présent manuel.

#### Attention :

- Lisez [« Conseils d'installation » à la page 43](#page-52-1) et [« Liste de contrôle d'inspection de sécurité » à la page 44](#page-53-0) pour vous assurer que vous travaillez en toute sécurité.
- Mettez le serveur hors tension et débranchez tous les cordons d'alimentation pour cette tâche. Voir [« Mise](#page-64-0)  [hors tension du serveur » à la page 55](#page-64-0).
- Empêchez l'exposition à l'électricité statique, laquelle peut entraîner l'arrêt du système et la perte de données, en conservant les composants sensibles à l'électricité statique dans les emballages antistatiques jusqu'à leur installation, et en manipulant ces dispositifs en portant un bracelet antistatique ou un autre système de mise à la terre.

Remarque : Les illustrations suivantes sont basées sur le scénario où vous installez une unité de disque optique. La procédure est similaire pour l'installation d'une unité de bande.

#### Procédure

Etape 1. Si nécessaire, retirez le capot de l'obturateur de baie d'unité à partir du panneau avant.

- a. **C** Appuyez sur la patte du panneau avant pour libérer le capot de l'obturateur de baie d'unité.
- b. **P** Retirez le capot de l'obturateur de l'unité de baie d'unité comme indiqué.

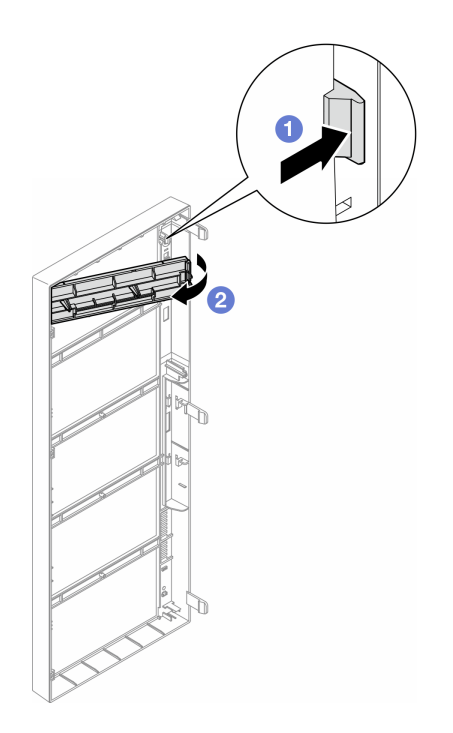

Figure 91. Retrait du cache d'obturateur de baie d'unité

Etape 2. Si nécessaire, retirez l'obturateur de l'unité de baie d'unité hors du châssis.

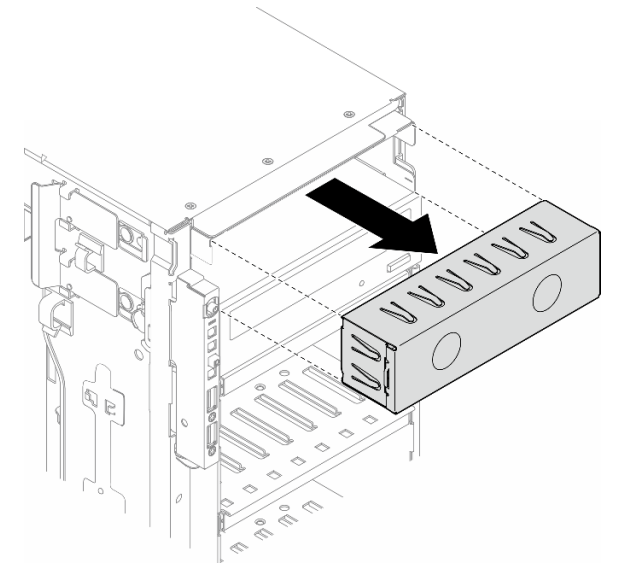

Figure 92. Retrait d'un obturateur de baie d'unité

Etape 3. Retirez le dispositif de retenue du châssis.

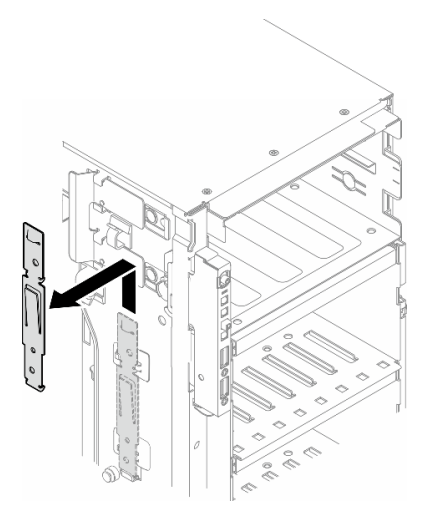

Figure 93. Retrait d'un dispositif de retenue de disque

Etape 4. Installez le dispositif de retenue sur le côté gauche uniquement du disque optique ou de l'unité de bande.

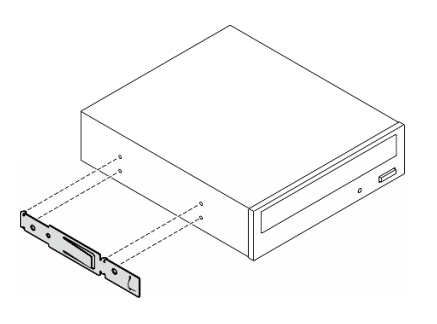

Figure 94. Installation d'un dispositif de retenue de disque optique

Etape 5. Orientez l'unité de disque optique ou de bande correctement ; puis, faites-la glisser dans la baie d'unité de disque optique jusqu'à ce qu'elle s'enclenche.

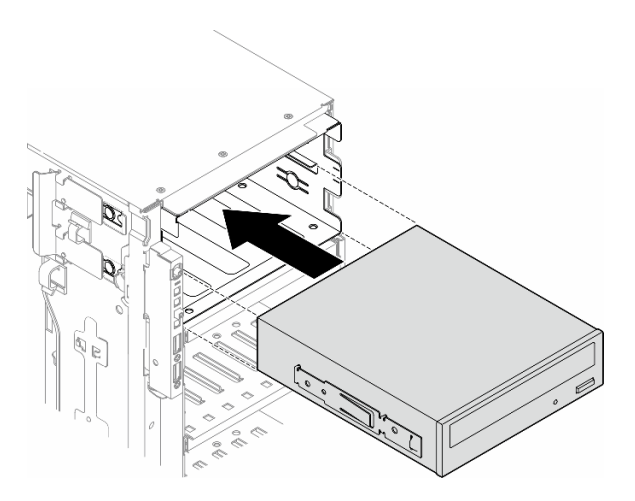

Figure 95. Installation d'un disque optique

Etape 6. Branchez le cordon d'alimentation et le cordon d'interface à l'arrière du disque optique ou de l'assemblage d'unité de bande. Voir [« Unités de disque optique/à bande magnétique » à la page](#page-312-0)  [303](#page-312-0).

## Après avoir terminé

- 1. Réinstallez le panneau frontal. Voir [« Installation d'un panneau frontal » à la page 108](#page-117-0).
- 2. Réinstallez la porte de sécurité. Voir [« Installation de la porte de sécurité » à la page 206](#page-215-0).
- 3. Réinstallez le carter du serveur. Voir [« Installation d'un carter de serveur » à la page 221.](#page-230-0)
- 4. Terminez de remplacer les composants. Voir [« Fin du remplacement des composants » à la page 223](#page-232-0).

## <span id="page-159-0"></span>Retirer un ensemble d'adaptateur de baie de disque 5,25 pouces

Suivez les instructions de la présente section pour retirer un assemblage d'adaptateur de baie d'unité 5,25 pouces.

## À propos de cette tâche

S002

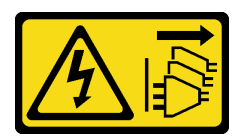

ATTENTION :

Le bouton de mise sous tension du serveur et l'interrupteur du bloc d'alimentation ne coupent pas le courant électrique alimentant l'unité. En outre, le système peut être équipé de plusieurs cordons d'alimentation. Pour mettre l'unité hors tension, vous devez déconnecter tous les cordons de la source d'alimentation.

S006

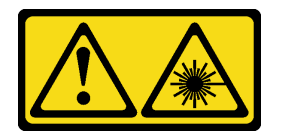

#### ATTENTION :

Si des produits à laser (tels que des unités de CD, DVD ou à fibres optiques, ou des émetteurs) sont installés, prenez connaissance des informations suivantes :

- Ne retirez pas les carters. En ouvrant le produit à laser, vous vous exposez au rayonnement dangereux du laser. Vous ne pouvez effectuer aucune opération de maintenance à l'intérieur.
- Pour éviter tout risque d'exposition au rayon laser, respectez les consignes de réglage et d'utilisation des commandes, ainsi que les procédures décrites dans le présent manuel.

Remarque : Cette section s'applique uniquement aux modèles de serveur fournis avec un adaptateur de baie d'unité 5,25 pouces. Pour ceux qui sont fournis avec une unité de disque optique ou de bande, voir [« Retrait d'un disque optique ou d'une unité de bande » à la page 143.](#page-152-0)

#### Attention :

- Lisez [« Conseils d'installation » à la page 43](#page-52-1) et [« Liste de contrôle d'inspection de sécurité » à la page 44](#page-53-0) pour vous assurer que vous travaillez en toute sécurité.
- Mettez le serveur hors tension et débranchez tous les cordons d'alimentation pour cette tâche. Voir [« Mise](#page-64-0)  [hors tension du serveur » à la page 55](#page-64-0).
- Empêchez l'exposition à l'électricité statique, laquelle peut entraîner l'arrêt du système et la perte de données, en conservant les composants sensibles à l'électricité statique dans les emballages antistatiques jusqu'à leur installation, et en manipulant ces dispositifs en portant un bracelet antistatique ou un autre système de mise à la terre.
- Si le serveur est dans une armoire, retirez-le de celle-ci.

## Procédure

Etape 1. Créez des préparations pour cette tâche.

- a. Retirez le carter du serveur. Voir [« Retrait du carter du serveur » à la page 220.](#page-229-0)
- b. Retirez la porte de sécurité. Voir [« Retrait de la porte de sécurité » à la page 205](#page-214-0).
- c. Retirez le panneau frontal. Voir [« Retrait du panneau frontal » à la page 107](#page-116-0).
- Etape 2. Débranchez chaque câble de l'assemblage d'adaptateur de baie 5,25 pouces.
- Etape 3. Retirez l'ensemble d'adaptateur de baie de disque 5,25 pouces.
	- a. **O** Appuyez sur la patte de déverrouillage et maintenez-la enfoncée.
	- b. **E** En même temps et avec précaution, tirez sur l'assemblage d'adaptateur de baie d'unité 5,25 pouces afin de le retirer du châssis.

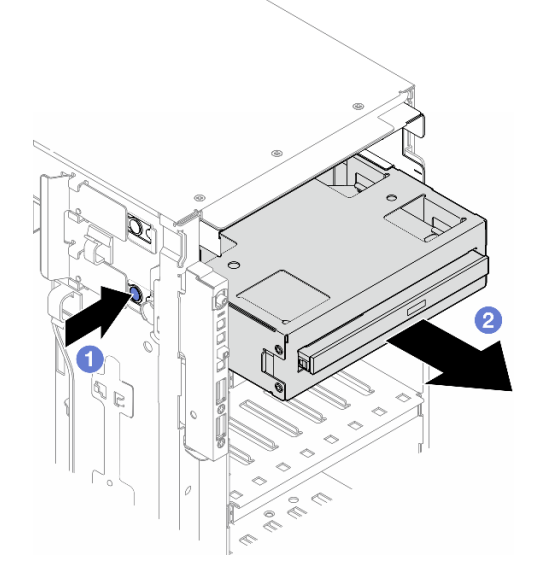

Figure 96. Retrait d'un assemblage d'adaptateur de baie d'unité 5,25 pouces

- Etape 4. Retirez le disque optique fin de l'adaptateur.
	- a. **O** Retirez les deux vis de fixation de l'unité de disque optique fin.
	- b. **P** Faites glisser le disque optique fin de l'adaptateur.

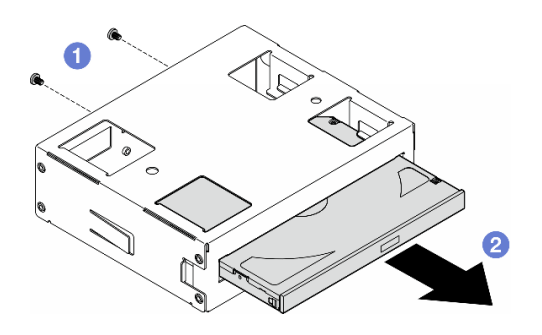

Figure 97. Retrait d'un disque optique fin de son adaptateur de baie d'unité

## Une fois cette tâche terminée

- 1. Installez une unité de remplacement. Pour plus d'informations, voir [« Installer un ensemble d'adaptateur](#page-162-0) [de baie de disque 5,25 pouces » à la page 153](#page-162-0). Pour installer un obturateur, procédez comme suit :
	- a. Insérez l'obturateur dans la baie d'unité vide.

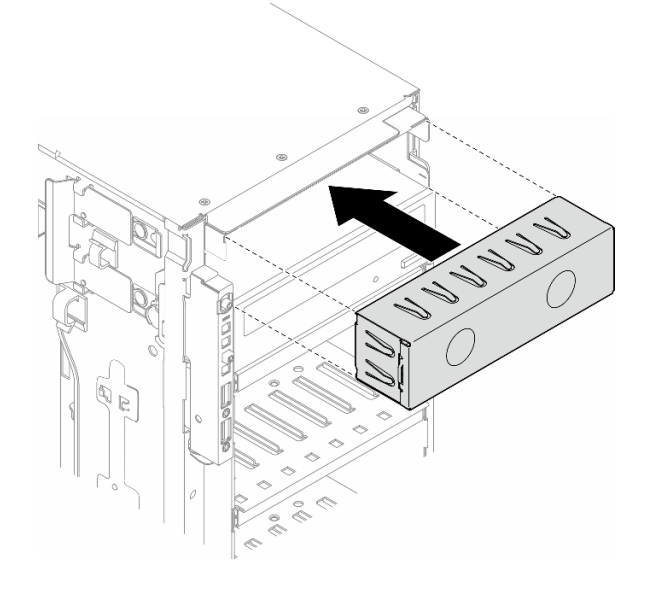

Figure 98. Installation d'obturateur de baie d'unité

b. Installez le cache de l'obturateur de baie d'unité sur le panneau frontal. Ensuite, installez le panneau frontal sur le châssis. Voir [« Installation d'un panneau frontal » à la page 108.](#page-117-0)

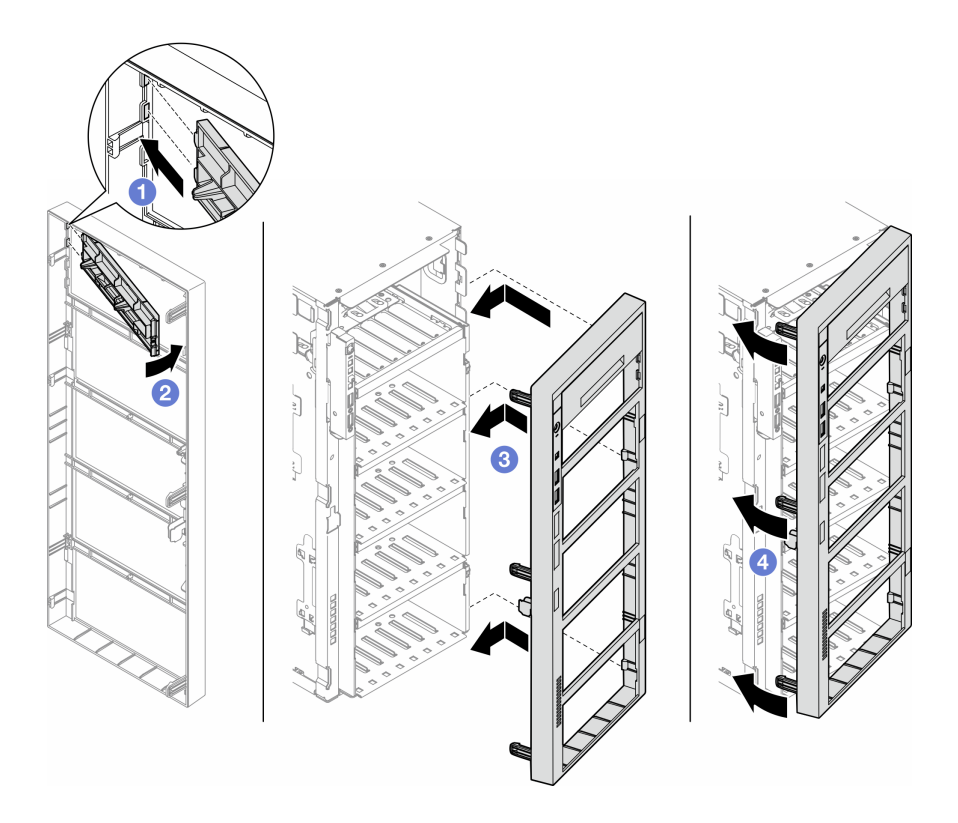

Figure 99. Installation d'un cache d'obturateur de baie d'unité et d'un panneau frontal

2. Si vous devez renvoyer le composant ou le périphérique en option, suivez les instructions d'emballage et utilisez les matériaux que vous avez reçus pour l'emballer.

## <span id="page-162-0"></span>Installer un ensemble d'adaptateur de baie de disque 5,25 pouces

Suivez les instructions de la présente section pour installer un assemblage d'adaptateur de baie d'unité 5,25 pouces.

## À propos de cette tâche

S002

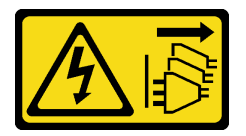

ATTENTION :

Le bouton de mise sous tension du serveur et l'interrupteur du bloc d'alimentation ne coupent pas le courant électrique alimentant l'unité. En outre, le système peut être équipé de plusieurs cordons d'alimentation. Pour mettre l'unité hors tension, vous devez déconnecter tous les cordons de la source d'alimentation.

#### S006

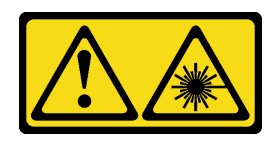

#### ATTENTION :

Si des produits à laser (tels que des unités de CD, DVD ou à fibres optiques, ou des émetteurs) sont installés, prenez connaissance des informations suivantes :

- Ne retirez pas les carters. En ouvrant le produit à laser, vous vous exposez au rayonnement dangereux du laser. Vous ne pouvez effectuer aucune opération de maintenance à l'intérieur.
- Pour éviter tout risque d'exposition au rayon laser, respectez les consignes de réglage et d'utilisation des commandes, ainsi que les procédures décrites dans le présent manuel.

#### Attention :

- Lisez [« Conseils d'installation » à la page 43](#page-52-1) et [« Liste de contrôle d'inspection de sécurité » à la page 44](#page-53-0) pour vous assurer que vous travaillez en toute sécurité.
- Mettez le serveur hors tension et débranchez tous les cordons d'alimentation pour cette tâche. Voir [« Mise](#page-64-0) [hors tension du serveur » à la page 55](#page-64-0).
- Empêchez l'exposition à l'électricité statique, laquelle peut entraîner l'arrêt du système et la perte de données, en conservant les composants sensibles à l'électricité statique dans les emballages antistatiques jusqu'à leur installation, et en manipulant ces dispositifs en portant un bracelet antistatique ou un autre système de mise à la terre.

### Procédure

Etape 1. Le cas échéant, retirez le cache de l'obturateur de baie d'unité du panneau frontal.

- a. **C** Appuyez sur la patte du panneau avant pour libérer le capot de l'obturateur de baie d'unité.
- b. **P** Retirez le capot de l'obturateur de l'unité de baie d'unité comme indiqué.

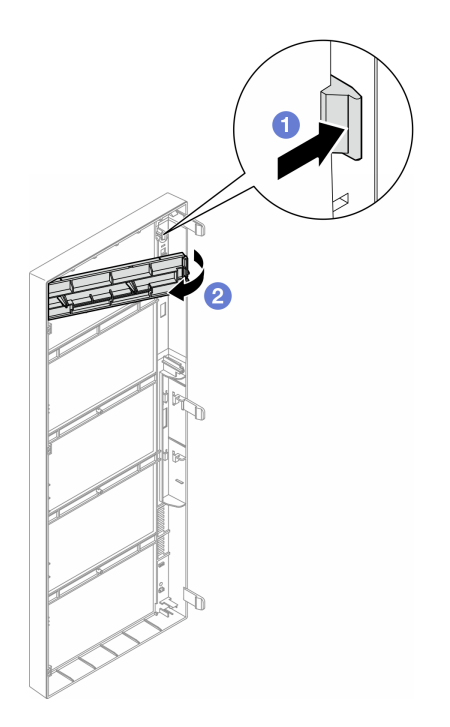

Figure 100. Retrait du cache d'obturateur de baie d'unité

Etape 2. Le cas échéant, retirez l'obturateur de baie d'unité.

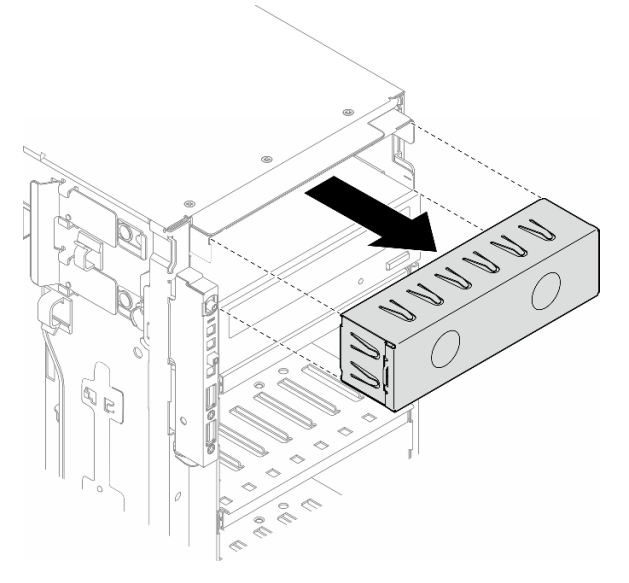

Figure 101. Retrait d'un obturateur de baie d'unité

- Etape 3. Installez le disque optique fin dans l'adaptateur de la baie d'unité.
	- a. **O** Faites glisser le disque optique fin dans l'adaptateur de la baie d'unité.
	- b.  $\bullet$  Fixez le disque optique fin avec deux vis.

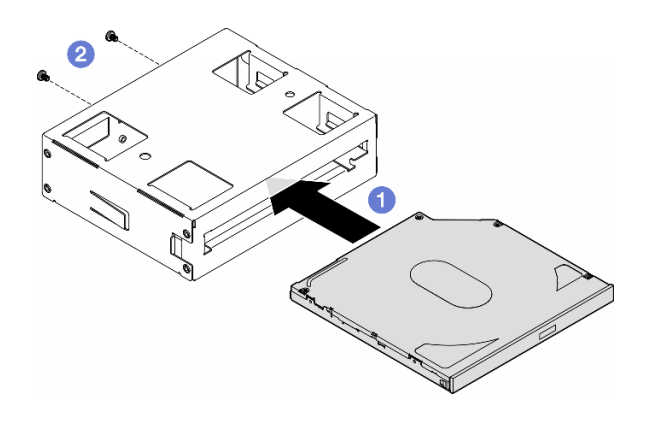

Figure 102. Installation d'un disque optique fin dans l'adaptateur de baie d'unité

Etape 4. Maintenez l'orientation de l'assemblage d'adaptateur de baie d'unité 5,25 pouces, puis faites-le glisser dans la baie d'unité jusqu'à ce qu'il s'enclenche.

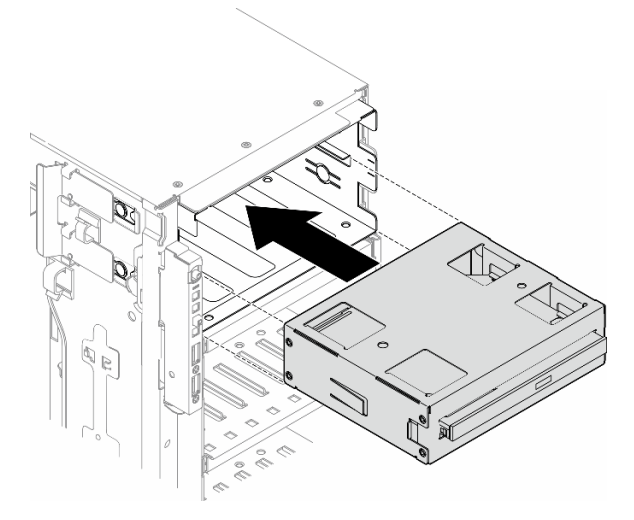

Figure 103. Installation d'un assemblage de disque optique

Etape 5. Branchez le cordon d'alimentation et le cordon d'interface à l'arrière de l'assemblage d'adaptateur de baie d'unité 5,25 pouces. Pour plus d'informations sur le cheminement de câble. Voir [« Unités](#page-312-0)  [de disque optique/à bande magnétique » à la page 303](#page-312-0).

## <span id="page-165-0"></span>Remplacement d'un support d'adaptateur PCIe FL

Suivez les instructions de la présente section pour retirer ou installer un support d'adaptateur PCIe FL, qui permet de maintenir un adaptateur PCIe pleine longueur.

# Retrait d'un support d'adaptateur PCIe FL

Suivez les instructions de la présente section pour retirer un support d'adaptateur PCIe FL.

## À propos de cette tâche

S002

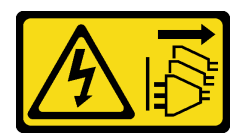

#### ATTENTION :

Le bouton de mise sous tension du serveur et l'interrupteur du bloc d'alimentation ne coupent pas le courant électrique alimentant l'unité. En outre, le système peut être équipé de plusieurs cordons d'alimentation. Pour mettre l'unité hors tension, vous devez déconnecter tous les cordons de la source d'alimentation.

#### Attention :

- Lisez [« Conseils d'installation » à la page 43](#page-52-1) et [« Liste de contrôle d'inspection de sécurité » à la page 44](#page-53-0) pour vous assurer que vous travaillez en toute sécurité.
- Mettez le serveur hors tension et débranchez tous les cordons d'alimentation pour cette tâche. Voir [« Mise](#page-64-0)  [hors tension du serveur » à la page 55](#page-64-0).
- Empêchez l'exposition à l'électricité statique, laquelle peut entraîner l'arrêt du système et la perte de données, en conservant les composants sensibles à l'électricité statique dans les emballages antistatiques jusqu'à leur installation, et en manipulant ces dispositifs en portant un bracelet antistatique ou un autre système de mise à la terre.
- Si le serveur est dans une armoire, retirez-le de celle-ci.
- Si le serveur est équipé de pieds, faites-les pivoter vers l'intérieur et installez le serveur sur le côté pour faciliter l'opération.

### Procédure

Etape 1. Créez des préparations pour cette tâche.

- a. Retirez le carter du serveur. Voir [« Retrait du carter du serveur » à la page 220.](#page-229-0)
- b. Si nécessaire, retirez tous les modules d'alimentation flash. Voir [« Retrait d'un module](#page-109-0)  [d'alimentation flash » à la page 100.](#page-109-0)
- c. Retirez la grille d'aération. Voir [« Retrait de la grille d'aération » à la page 74](#page-83-0).
- d. Retirez tous les adaptateurs GPU pleine longueur, le cas échéant. Voir [« Retrait d'un](#page-176-0)  [adaptateur GPU FL » à la page 167.](#page-176-0)
- e. Retirez tous les modules ventilateur et les obturateurs de ventilateur. Voir [« Retrait d'un](#page-98-0) [module ventilateur » à la page 89](#page-98-0).

Attention : Tous les modules ventilateur doivent être retirés du boîtier de ventilation lorsque vous manipulez l'assemblage de boîtier de ventilation.

- f. Retirez l'assemblage du boîtier de ventilation. Voir [« Retrait de l'assemblage du boîtier de](#page-100-0)  [ventilation » à la page 91.](#page-100-0)
- Etape 2. Appuyez sur la patte et maintenez-la en place pour libérer le support d'adaptateur PCIe du boîtier de ventilation. Ensuite, retirez le support d'adaptateur PCIe dans le sens indiqué.

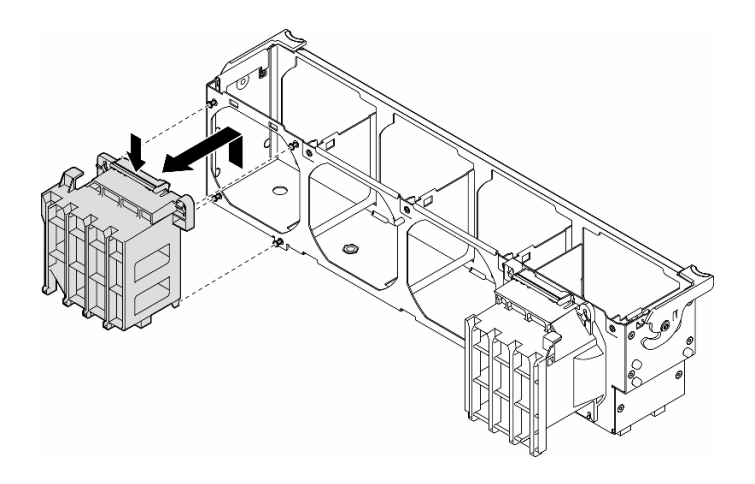

Figure 104. Retrait d'un support d'adaptateur PCIe

## Une fois cette tâche terminée

- 1. Si nécessaire, installez la ou les unités de remplacement. Pour plus d'informations, voir [« Installation](#page-167-0) [d'un support d'adaptateur PCIe FL » à la page 158](#page-167-0)
- 2. Si vous devez renvoyer le composant ou le périphérique en option, suivez les instructions d'emballage et utilisez les matériaux que vous avez reçus pour l'emballer.

## <span id="page-167-0"></span>Installation d'un support d'adaptateur PCIe FL

Suivez les instructions de la présente section pour installer un support d'adaptateur PCIe FL.

## À propos de cette tâche

S002

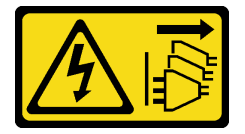

#### ATTENTION :

Le bouton de mise sous tension du serveur et l'interrupteur du bloc d'alimentation ne coupent pas le courant électrique alimentant l'unité. En outre, le système peut être équipé de plusieurs cordons d'alimentation. Pour mettre l'unité hors tension, vous devez déconnecter tous les cordons de la source d'alimentation.

#### Attention :

- Lisez [« Conseils d'installation » à la page 43](#page-52-1) et [« Liste de contrôle d'inspection de sécurité » à la page 44](#page-53-0) pour vous assurer que vous travaillez en toute sécurité.
- Mettez le serveur hors tension et débranchez tous les cordons d'alimentation pour cette tâche. Voir [« Mise](#page-64-0) [hors tension du serveur » à la page 55](#page-64-0).
- Empêchez l'exposition à l'électricité statique, laquelle peut entraîner l'arrêt du système et la perte de données, en conservant les composants sensibles à l'électricité statique dans les emballages antistatiques jusqu'à leur installation, et en manipulant ces dispositifs en portant un bracelet antistatique ou un autre système de mise à la terre.

#### Remarques :

- Lorsqu'un seul GPU FL est installé entre l'emplacement PCIe 1 et 4 ou entre les emplacements 5 et 8, un ou deux obturateurs GPU FL doivent être installés sur la grille d'aération du même côté que le GPU FL afin d'assurer un refroidissement et une circulation d'air adéquats.
- Un ou deux supports d'adaptateur PCIe FL doivent avoir été installés en fonction du ou des emplacements PCIe destinés à ou aux adaptateurs GPU FL devant être installés.

Voir [« Règles d'installation de barrette GPU » à la page 165](#page-174-0) pour obtenir plus d'informations sur les règles techniques relatives à l'installation de GPU.

## Procédure

Etape 1. Alignez le support d'adaptateur PCIe FL sur les goujons du boîtier de ventilation, du même côté que le ou les adaptateur(s) GPU FL installé(s).

Remarque : Les goujons du boîtier de ventilation sont positionnés à différents endroits afin de permettre l'alignement des supports d'adaptateur PCIe FL correspondants.

Etape 2. Insérez le support sur le boîtier de ventilation jusqu'à ce qu'il s'enclenche.

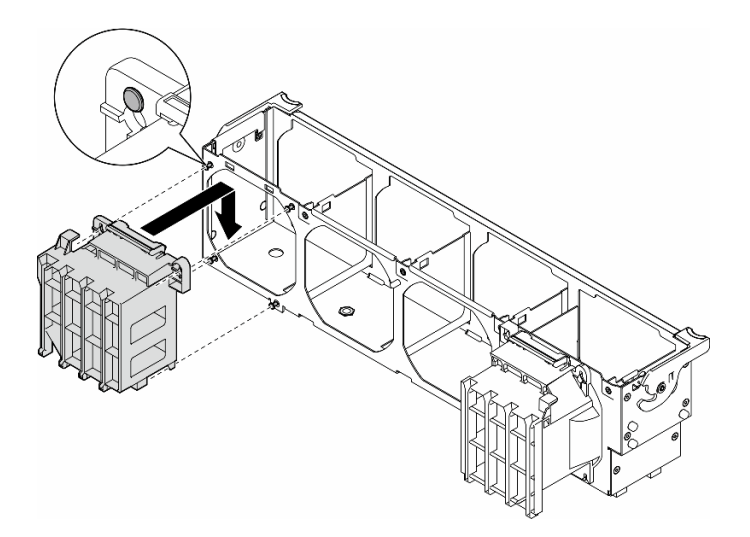

Figure 105. Installation d'un support d'adaptateur PCIe FL

#### Une fois cette tâche terminée

1. Réinstallez l'assemblage de boîtier de ventilation. Voir [« Installation d'un assemblage de boîtier de](#page-102-0) [ventilation » à la page 93.](#page-102-0)

Attention : Tous les modules ventilateur doivent être retirés du boîtier de ventilation lorsque vous manipulez l'assemblage de boîtier de ventilation.

- 2. Réinstallez tous les modules ventilateur (et, si nécessaire, les obturateurs de ventilateur). Voir [« Installation d'un module ventilateur » à la page 95.](#page-104-0)
- 3. Installez tous les adaptateurs GPU FL. Voir [« Installation d'un adaptateur GPU FL » à la page 168.](#page-177-0)
- 4. Réinstallez la grille d'aération. Voir [« Installation d'une grille d'aération » à la page 75](#page-84-0).
- 5. Si nécessaire, réinstallez tous les modules d'alimentation flash. Voir [« Installation d'un support de](#page-111-0) [module d'alimentation Flash » à la page 102.](#page-111-0)
- 6. Réinstallez le carter du serveur. Voir [« Installation d'un carter de serveur » à la page 221](#page-230-0).
- 7. Terminez de remplacer les composants. Voir [« Fin du remplacement des composants » à la page 223](#page-232-0).

# Remplacement d'un adaptateur PCIe

Les instructions de la présente section vous permettent de retirer ou d'installer un adaptateur PCIe demilongueur et pleine longueur.

ThinkSystem ST650 V3 est doté de neuf emplacements PCIe. Suivant vos besoins, vous pouvez installer un adaptateur PCIe pour obtenir la fonction correspondante, ou, si nécessaire, vous pouvez retirer l'adaptateur. L'adaptateur PCIe peut être un adaptateur Ethernet, un adaptateur de bus hôte (HBA), un adaptateur RAID, un adaptateur GPU (pleine longueur ou demi-longueur) ou tout autre adaptateur PCIe pris en charge. Les types des adaptateurs PCIe sont variés, mais les procédures d'installation et de retrait sont identiques, à l'exception des adaptateurs GPU pleine longueur. La procédure de remplacement associée est énoncée dans une section distincte des autres adaptateurs PCIe.

#### Remarques :

• Pour une liste des adaptateurs PCIe pris en charge, voir <https://serverproven.lenovo.com>.

## Retrait d'un adaptateur PCIe HL

Suivez les instructions de la présente section pour retirer un adaptateur PCIe demi-longueur (HL).

## À propos de cette tâche

S002

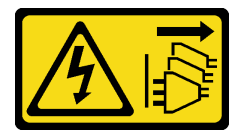

#### ATTENTION :

Le bouton de mise sous tension du serveur et l'interrupteur du bloc d'alimentation ne coupent pas le courant électrique alimentant l'unité. En outre, le système peut être équipé de plusieurs cordons d'alimentation. Pour mettre l'unité hors tension, vous devez déconnecter tous les cordons de la source d'alimentation.

#### Attention :

- Lisez [« Conseils d'installation » à la page 43](#page-52-1) et [« Liste de contrôle d'inspection de sécurité » à la page 44](#page-53-0) pour vous assurer que vous travaillez en toute sécurité.
- Mettez le serveur hors tension et débranchez tous les cordons d'alimentation pour cette tâche. Voir [« Mise](#page-64-0) [hors tension du serveur » à la page 55](#page-64-0).
- Empêchez l'exposition à l'électricité statique, laquelle peut entraîner l'arrêt du système et la perte de données, en conservant les composants sensibles à l'électricité statique dans les emballages antistatiques jusqu'à leur installation, et en manipulant ces dispositifs en portant un bracelet antistatique ou un autre système de mise à la terre.
- Si le serveur est dans une armoire, retirez-le de celle-ci.
- Si le serveur est équipé de pieds, faites-les pivoter vers l'intérieur et installez le serveur sur le côté pour faciliter l'opération.

#### Remarques :

• Selon son type spécifique, il est possible que l'adaptateur PCIe diffère de l'illustration présentée dans cette rubrique.

• Utilisez la documentation fournie avec l'adaptateur PCIe et suivez les instructions qu'elle contient en plus des instructions de cette rubrique.

### Procédure

Etape 1. Créez des préparations pour cette tâche.

- a. Retirez le carter du serveur. Voir [« Retrait du carter du serveur » à la page 220.](#page-229-0)
- b. Si nécessaire, retirez tous les modules d'alimentation flash. Voir [« Retrait d'un module](#page-109-0)  [d'alimentation flash » à la page 100.](#page-109-0)
- c. Retirez la grille d'aération. Voir [« Retrait de la grille d'aération » à la page 74](#page-83-0).
- d. Retirez tous les modules ventilateur et les obturateurs de ventilateur. Voir [« Retrait d'un](#page-98-0) [module ventilateur » à la page 89](#page-98-0).

Attention : Tous les modules ventilateur doivent être retirés du boîtier de ventilation lorsque vous manipulez l'assemblage de boîtier de ventilation.

- e. Retirez l'assemblage du boîtier de ventilation. Voir [« Retrait de l'assemblage du boîtier de](#page-100-0)  [ventilation » à la page 91.](#page-100-0)
- Etape 2. Repérez l'adaptateur PCIe qui doit être retiré. Selon le type d'adaptateur PCIe, débranchez tous les câbles de l'adaptateur PCIe, de la carte mère ou du fond de panier d'unité, si nécessaire.
- Etape 3. Retirez l'adaptateur PCIe.
	- a. **O** Ouvrez le dispositif de retenue de l'adaptateur PCIe.
	- b. **Saisissez les bords de l'adaptateur PCIe et retirez-le délicatement de l'emplacement.**

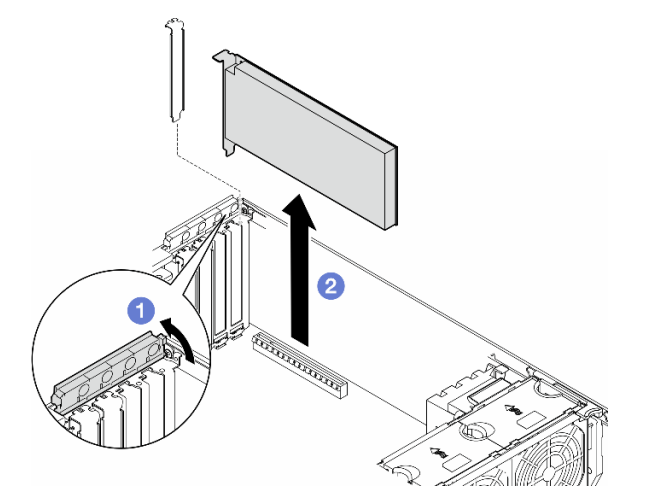

Figure 106. Retrait d'un adaptateur PCIe

## Une fois cette tâche terminée

- 1. Si nécessaire, installez la ou les unités de remplacement. Pour plus d'informations, voir « Installation [d'un adaptateur PCIe HL » à la page 162.](#page-171-0) Dans le cas contraire, installez un support pour couvrir l'écart et fermez le dispositif de retenue de l'adaptateur PCIe.
- 2. Si vous devez renvoyer le composant ou le périphérique en option, suivez les instructions d'emballage et utilisez les matériaux que vous avez reçus pour l'emballer.

# <span id="page-171-0"></span>Installation d'un adaptateur PCIe HL

Suivez les instructions de la présente section pour installer un adaptateur PCIe demi-longueur (HL).

## À propos de cette tâche

S002

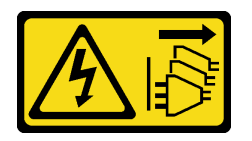

### ATTENTION :

Le bouton de mise sous tension du serveur et l'interrupteur du bloc d'alimentation ne coupent pas le courant électrique alimentant l'unité. En outre, le système peut être équipé de plusieurs cordons d'alimentation. Pour mettre l'unité hors tension, vous devez déconnecter tous les cordons de la source d'alimentation.

#### Attention :

- Lisez [« Conseils d'installation » à la page 43](#page-52-1) et [« Liste de contrôle d'inspection de sécurité » à la page 44](#page-53-0) pour vous assurer que vous travaillez en toute sécurité.
- Mettez le serveur hors tension et débranchez tous les cordons d'alimentation pour cette tâche. Voir [« Mise](#page-64-0) [hors tension du serveur » à la page 55](#page-64-0).
- Empêchez l'exposition à l'électricité statique, laquelle peut entraîner l'arrêt du système et la perte de données, en conservant les composants sensibles à l'électricité statique dans les emballages antistatiques jusqu'à leur installation, et en manipulant ces dispositifs en portant un bracelet antistatique ou un autre système de mise à la terre.

#### Remarques :

- Selon le type spécifique de l'adaptateur PCIe, il est possible qu'il diffère de l'illustration présentée dans cette section.
- Utilisez la documentation fournie avec l'adaptateur PCIe et suivez les instructions qu'elle contient en plus des instructions de cette rubrique.
- Neuf emplacements PCIe sont disponibles sur ce serveur. Pour installer un ou plusieurs nouveaux adaptateurs PCIe, suivez les règles et la priorité des emplacements PCIe énoncés ci-après :
	- [« Règles d'installation PCIe avec un processeur » à la page 163](#page-172-0)
	- [« Règles d'installation PCIe avec deux processeurs » à la page 164](#page-173-0)
	- [« Règles d'installation des GPU » à la page 165](#page-174-0)
	- Pour remplacer un adaptateur PCIe existant, consultez directement la procédure d'installation : [Figure](#page-175-0)  [107 « Procédure d'installation d'un adaptateur PCIe HL » à la page 166](#page-175-0)
- Pour connaître l'emplacement de chaque emplacement PCIe et des connecteurs associés sur la carte mère, voir [« Connecteurs de la carte mère » à la page 27.](#page-36-0)
- Pour connaître la procédure d'installation d'un adaptateur GPU pleine longueur, voir [« Installation d'un](#page-177-0)  [adaptateur GPU FL » à la page 168.](#page-177-0)

### <span id="page-172-0"></span>Règles d'installation PCIe avec un processeur

#### Règles et priorité pour les emplacements PCIe avec un processeur

Lorsqu'un seul processeur est installé, les emplacements PCIe 1 à 4 et 9 sont pris en charge.

Liste établie en fonction de la priorité :

- [1](#page-174-1). GPU double largeur, FH/FL  $:$ <sup>1</sup> Emplacement 1  $>>$  3
- 2. Resynchroniseur : Emplacement 1 >> 3
- 3. Adaptateur Ethernet PCIe 4 ThinkSystem Broadcom 57508 100 GbE QSFP56 à 2 ports : Emplacement 1 >> 3
- 4. GPU simple largeur, HH/HL (GPU ThinkSystem NVIDIA A[2](#page-174-2))  $:$ <sup>2</sup> Emplacement 1  $>>$  3  $>>$  2  $>>$  4
- 5. Adaptateur PCIe Gen4 ThinkSystem RAID 940-32i 8 Go de mémoire flash 12 Gb : Emplacement 9 uniquement
- 6. Autres adaptateurs HBA/RAID externes : Emplacement  $9 \gg 1 >> 2 >> 3 >> 4$ 
	- Respectez les principes de priorité énoncés ci-après :
		- Les adaptateurs RAID ou les HBA dotés d'un nom de modèle à 3 chiffres doivent être installés avant les modèles dotés d'un nom de modèle à 4 chiffres. Pour les modèles avec le même nombre de chiffres, celui avec le chiffre le plus élevé doit être installé en premier.
			- Par exemple :

Adaptateur ThinkSystem RAID 540-16i PCIe Gen4 12 Gb >> Adaptateur ThinkSystem RAID 9350-16i 4 Go de mémoire flash PCIe 12 Gb

HBA ThinkSystem 440-8i SAS/SATA PCIe Gen4 12 Gb >> HBA ThinkSystem 4350-8i SAS/SATA 12 Gb

Adaptateur ThinkSystem RAID 940-16i 4 Go de mémoire flash PCIe Gen4 12 Gb >> Adaptateur ThinkSystem RAID 540-16i PCIe Gen4 12 Gb

- 16i >> 8i
	- Par exemple :

Adaptateur ThinkSystem RAID 940-16i 4 Go de mémoire flash PCIe Gen4 12 Gb >> Adaptateur ThinkSystem RAID 940-8i 4 Go de mémoire flash PCIe Gen4 12 Gb

- Pour les adaptateurs RAID ou les HBA du même modèle : ceux dotés de la capacité la plus élevée doivent être installés en premier.
	- Par exemple :

Adaptateur ThinkSystem RAID 940-16i 8 Go de mémoire flash PCIe Gen4 12 Gb >> Adaptateur ThinkSystem RAID 940-16i 4 Go de mémoire flash PCIe Gen4 12 Gb

- 7. Autres adaptateurs Ethernet : Emplacement 9 >> 2 >> 3 >> 4
- 8. Autres adaptateurs RAID externes, HBA et adaptateurs Ethernet dotés d'une priorité inférieure : Emplacement 9  $>> 1 >> 2 >> 3 >> 4$

### <span id="page-173-0"></span>Règles d'installation PCIe avec deux processeurs

## Règles et priorité pour les emplacements PCIe avec deux processeurs Lorsque deux processeurs sont installés, les 9 emplacements PCIe sont pris en charge. Liste établie en fonction de la priorité : [1](#page-174-1). GPU double largeur, FH/FL  $:$ <sup>1</sup> Emplacement  $1 \gg 3 \gg 7 \gg 5$

- 2. Resynchroniseur : Emplacement  $7 \gg 5 \gg 1 \gg 3$
- 3. Adaptateur Ethernet PCIe 4 ThinkSystem Broadcom 57508 100 GbE QSFP56 à 2 ports : Emplacement 1 >> 3  $>> 7 >> 5$
- 4. GPU simple largeur, HH/HL (GPU ThinkSystem NVIDIA A[2](#page-174-2)) :<sup>2</sup> Emplacement 1 >> 3 >> 7 >> 5 >> 2 >> 4 >> 6 >> 8
- 5. Adaptateur ThinkSystem RAID 940-32i 8 Go de mémoire flash PCIe Gen4 12 Gb : Emplacement 9 >> 5 >> 6  $>> 7 >> 8$
- 6. Autres adaptateurs HBA/RAID externes : Emplacement 9 >> 1 >> 2 >> 3 >> 4 >> 5 >> 6 >> 7 >> 8
	- Respectez les principes de priorité énoncés ci-après en vue de l'installation :
		- Les adaptateurs RAID ou les HBA dotés d'un nom de modèle à 3 chiffres doivent être installés avant les modèles dotés d'un nom de modèle à 4 chiffres. Pour les modèles dont le nom est composé du même nombre de chiffres, le modèle dont le nom présente le chiffre le plus élevé doit être installé en premier.
			- Par exemple :

Adaptateur ThinkSystem RAID 540-16i PCIe Gen4 12 Gb >> Adaptateur ThinkSystem RAID 9350-16i 4 Go de mémoire flash PCIe 12 Gb

HBA ThinkSystem 440-8i SAS/SATA PCIe Gen4 12 Gb >> HBA ThinkSystem 4350-8i SAS/SATA 12 Gb

Adaptateur ThinkSystem RAID 940-16i 4 Go de mémoire flash PCIe Gen4 12 Gb >> Adaptateur ThinkSystem RAID 540-16i PCIe Gen4 12 Gb

- $-16i >> 8i$ 
	- Par exemple :

Adaptateur ThinkSystem RAID 940-16i 4 Go de mémoire flash PCIe Gen4 12 Gb >> Adaptateur ThinkSystem RAID 940-8i 4 Go de mémoire flash PCIe Gen4 12 Gb

- Pour les adaptateurs RAID ou les HBA du même modèle : ceux dotés de la capacité la plus élevée doivent être installés en premier.
	- Par exemple :

Adaptateur ThinkSystem RAID 940-16i 8 Go de mémoire flash PCIe Gen4 12 Gb >> Adaptateur ThinkSystem RAID 940-16i 4 Go de mémoire flash PCIe Gen4 12 Gb

- 7. Autres adaptateurs Ethernet : Emplacement 9 >> 2 >> 3 >> 4 >> 6 >> 7 >> 8
- 8. Autres adaptateurs RAID externes, HBA et adaptateurs Ethernet dotés d'une priorité inférieure : Emplacement 9 >> 1 >> 2 >> 3 >> 4 >> 5 >> 6 >> 7 >> 8

## <span id="page-174-0"></span>Règles d'installation de barrette GPU

#### Règles d'installation de barrette GPU

- <span id="page-174-1"></span>1. L'installation d'un adaptateur GPU double largeur et pleine longueur doit respecter les règles indiquées cidessous :
	- Respectez la séquence d'installation suivante : emplacement  $1 \gg 3 \gg 7 \gg 5$
	- Un ou deux supports d'adaptateur PCIe FL doivent avoir été installés en fonction du ou des emplacements PCIe destinés à ou aux adaptateurs GPU FL devant être installés. Voir [« Remplacement d'un support](#page-165-0) [d'adaptateur PCIe FL » à la page 156](#page-165-0) pour en savoir plus sur l'installation et le retrait d'un support d'adaptateur PCIe.
	- Lorsqu'un adaptateur GPU DW FL est installé dans l'emplacement PCIe 1, seul le même type de GPU peut être installé dans l'emplacement 3. Toutefois, différents types de GPU DW FL peuvent être installés dans l'emplacement 7, puis l'emplacement 5.
	- Lorsqu'un seul GPU FL est installé entre l'emplacement PCIe 1 et 4 ou entre les emplacements 5 et 8, un ou deux obturateurs GPU FL doivent être installés sur la grille d'aération du même côté que le GPU FL afin d'assurer un refroidissement et une circulation d'air adéquats.
	- Voir [« Remplacement d'un obturateur GPU FL » à la page 113](#page-122-0) pour en savoir plus sur l'installation et le retrait d'un obturateur GPU FL.

#### <span id="page-174-2"></span>2. L'installation d'un adaptateur GPU ThinkSystem NVIDIA A2/L4 doit respecter les règles indiquées ci-dessous :

- Lorsqu'un GPU A2/L4 ThinkSystem NVIDIA est installé...
	- entre les emplacements PCIe 1 et 4 : les autres emplacements entre les emplacements 1 et 4 ne prennent en charge que les adaptateurs PCIe extra-plats
	- entre les emplacements PCIe 5 et 8 : les autres emplacements entre les emplacements 5 et 8 ne prennent en charge que les adaptateurs PCIe extra-plats
- Lorsqu'au moins un GPU A2/L4 est installé entre les emplacements PCIe 1 et 4 ou entre les emplacements PCIe 5 et 8, un ou deux conduits d'aération de GPU A2/L4 doivent être installés sur le boîtier de ventilation du même côté que le GPU A2/L4 afin d'assurer un refroidissement et une circulation de l'air adéquats. Voir [« Remplacement d'un conduit d'aération de GPU A2/L4 » à la page 71](#page-80-0) pour en savoir plus sur l'installation et le retrait du conduit d'aération de GPU A2/L4.
- Un obturateur T4 doit être installé sur le carter du serveur pour assurer un refroidissement et une circulation de l'air adéquats lorsqu'au moins un adaptateur de GPU A2/L4 est installé. Voir « Remplacement d'un [obturateur T4 » à la page 216](#page-225-0) pour en savoir plus sur l'installation et le retrait d'un obturateur T4 FL.
- 3. Les GPU actifs peuvent être installés dans les emplacements PCIe 1, 3, 5 et 7. Les GPU ThinkSystem NVIDIA A2/ L4 peuvent être installés dans les emplacements PCIe 1 à 8.
- 4. ThinkSystem ST650 V3 ne prend pas en charge la combinaison de GPU entre les emplacements PCIe 1 et 4 ou entre les emplacements 5 et 8.
	- Lorsqu'un GPU est installé entre les emplacements PCIe 1 et 4, seul le même type de GPU peut être installé dans les autres emplacements 1 à 4.
	- Lorsqu'un GPU est installé entre les emplacements PCIe 5 et 8, seul le même type de GPU peut être installé dans les autres emplacements 5 à 8.
- 5. Lorsque des GPU (NVIDIA RTX A6000/A4500/A2/L4) sont installés entre les emplacements PCIe 1 et 4, ces emplacements ne prennent pas en charge d'autres adaptateurs RAID, HBA ou resynchroniseurs.
- 6. Lorsque des GPU (NVIDIA RTX A6000/A4500/A2/L4) sont installés entre les emplacements PCIe 5 et 8, ces emplacements ne prennent pas en charge d'autres adaptateurs RAID, HBA ou resynchroniseurs.

## Procédure d'installation

Etape 1. Repérez l'emplacement PCIe concerné sur la base des règles énoncées ci-dessus.

Etape 2. Si un support a été installé dans l'emplacement PCIe, retirez-le. Rangez le support destiné à l'emplacement PCIe, car vous en aurez peut-être besoin plus tard.

#### Etape 3. Installez l'adaptateur PCIe.

#### Remarques :

- Vérifiez que le dispositif de retenue de l'adaptateur PCIe est en position ouverte.
- a. **C** Alignez l'adaptateur PCIe sur l'emplacement PCIe ; ensuite, appuyez doucement sur les deux extrémités de l'adaptateur PCIe jusqu'à ce qu'il soit fixé correctement dans l'emplacement PCIe.
- b. **P** Fermez le dispositif de retenue d'adaptateur PCIe.

<span id="page-175-0"></span>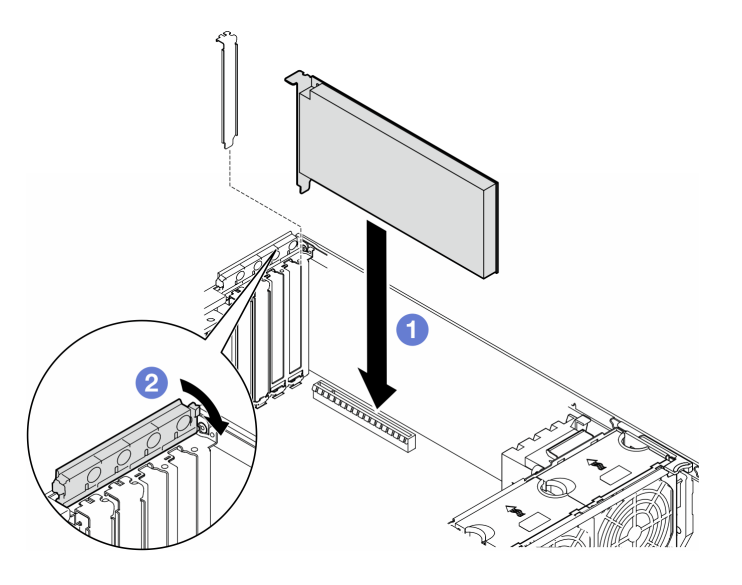

Figure 107. Installation d'un adaptateur PCIe HL

#### Après avoir terminé

- 1. Branchez tous les câbles nécessaires sur l'adaptateur PCIe. Voir [Cheminement interne des câbles](#page-234-0).
- 2. Réinstallez l'assemblage de boîtier de ventilation. Voir [« Installation d'un assemblage de boîtier de](#page-102-0)  [ventilation » à la page 93](#page-102-0).

Attention : Tous les modules ventilateur doivent être retirés du boîtier de ventilation lorsque vous manipulez l'assemblage de boîtier de ventilation.

- 3. Réinstallez tous les modules ventilateur (et, si nécessaire, les obturateurs de ventilateur). Voir [« Installation d'un module ventilateur » à la page 95](#page-104-0).
- 4. Si au moins un adaptateur GPU A2/L4 est installé, alors il convient d'installer un ou deux conduits d'aération de GPU A2/L4 sur l'emplacement correspondant du boîtier de ventilation, puis d'installer un obturateur T4 sur le carter du serveur. Voir [« Installation d'un conduit d'aération de GPU A2/L4 » à la](#page-81-0) [page 72](#page-81-0) et [« Installation d'un obturateur T4 » à la page 217.](#page-226-0)
- 5. Réinstallez la grille d'aération. Voir [« Installation d'une grille d'aération » à la page 75.](#page-84-0)
- 6. Si nécessaire, réinstallez tous les modules d'alimentation flash. Voir [« Installation d'un support de](#page-111-0)  [module d'alimentation Flash » à la page 102](#page-111-0).
- 7. Réinstallez le carter du serveur. Voir [« Installation d'un carter de serveur » à la page 221.](#page-230-0)
- 8. Terminez de remplacer les composants. Voir [« Fin du remplacement des composants » à la page 223](#page-232-0).

# <span id="page-176-0"></span>Retrait d'un adaptateur GPU FL

Suivez les instructions de la présente section pour retirer un adaptateur GPU pleine longueur (FL).

## À propos de cette tâche

S002

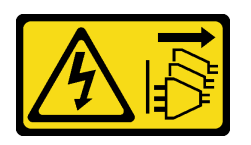

#### ATTENTION :

Le bouton de mise sous tension du serveur et l'interrupteur du bloc d'alimentation ne coupent pas le courant électrique alimentant l'unité. En outre, le système peut être équipé de plusieurs cordons d'alimentation. Pour mettre l'unité hors tension, vous devez déconnecter tous les cordons de la source d'alimentation.

#### Attention :

- Lisez [« Conseils d'installation » à la page 43](#page-52-1) et [« Liste de contrôle d'inspection de sécurité » à la page 44](#page-53-0) pour vous assurer que vous travaillez en toute sécurité.
- Mettez le serveur hors tension et débranchez tous les cordons d'alimentation pour cette tâche. Voir [« Mise](#page-64-0)  [hors tension du serveur » à la page 55](#page-64-0).
- Empêchez l'exposition à l'électricité statique, laquelle peut entraîner l'arrêt du système et la perte de données, en conservant les composants sensibles à l'électricité statique dans les emballages antistatiques jusqu'à leur installation, et en manipulant ces dispositifs en portant un bracelet antistatique ou un autre système de mise à la terre.
- Si le serveur est dans une armoire, retirez-le de celle-ci.
- Si le serveur est équipé de pieds, faites-les pivoter vers l'intérieur et installez le serveur sur le côté pour faciliter l'opération.

#### Remarques :

- Selon son type spécifique, l'aspect de l'adaptateur GPU pleine longueur peut différer de l'illustration de cette rubrique.
- Utilisez la documentation fournie avec l'adaptateur GPU pleine longueur et suivez les instructions qu'elle contient en plus des instructions de cette rubrique.

## Procédure

Etape 1. Créez des préparations pour cette tâche.

- a. Retirez le carter du serveur. Voir [« Retrait du carter du serveur » à la page 220.](#page-229-0)
- b. Si nécessaire, retirez tous les modules d'alimentation flash. Voir [« Retrait d'un module](#page-109-0)  [d'alimentation flash » à la page 100.](#page-109-0)
- c. Retirez la grille d'aération. Voir [« Retrait de la grille d'aération » à la page 74](#page-83-0).
- d. Si nécessaire, retirez le pont NVLink de la partie supérieure des adaptateurs GPU FL. Voir [« Retrait d'un pont de liaison \(NVLink\) d'un adaptateur GPU » à la page 136](#page-145-0).
- Etape 2. Repérez l'adaptateur GPU pleine longueur qui doit être retiré.
- Etape 3. Retirez l'adaptateur GPU FL.
	- a. **O** Ouvrez le dispositif de retenue de l'adaptateur PCIe.
- b. **@** Saisissez les bords de l'adaptateur GPU FL et retirez-le délicatement de l'emplacement PCIe.
- c. **C** Débranchez le cordon d'alimentation de l'adaptateur GPU FL.

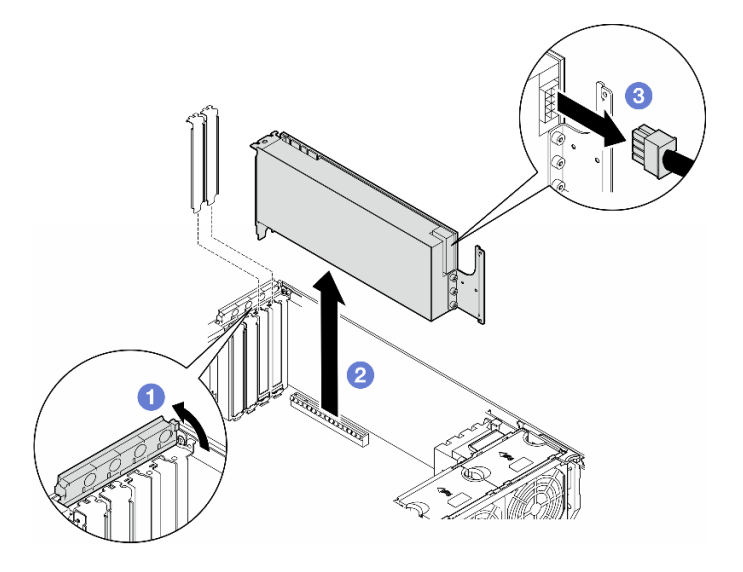

Figure 108. Retrait d'un adaptateur GPU FL

### Une fois cette tâche terminée

- 1. Si nécessaire, installez la ou les unités de remplacement. Pour plus d'informations, voir [« Installation](#page-177-0) [d'un adaptateur GPU FL » à la page 168](#page-177-0). Dans le cas contraire, installez un support pour couvrir l'écart et fermez le dispositif de retenue de l'adaptateur PCIe.
- 2. Si nécessaire, retirez le câble d'alimentation du GPU FL du châssis.
	- a. Retirez tous les modules ventilateur et les obturateurs de ventilateur. Voir [« Retrait d'un module](#page-98-0) [ventilateur » à la page 89.](#page-98-0)

Attention : Tous les modules ventilateur doivent être retirés du boîtier de ventilation lorsque vous manipulez l'assemblage de boîtier de ventilation.

- b. Retirez l'assemblage du boîtier de ventilation. Voir [« Retrait de l'assemblage du boîtier de](#page-100-0)  [ventilation » à la page 91](#page-100-0).
- c. Retirez le câble d'alimentation du GPU FL du châssis.
- d. Réinstallez l'assemblage de boîtier de ventilation. Voir [« Installation d'un assemblage de boîtier de](#page-102-0)  [ventilation » à la page 93](#page-102-0).
- e. Réinstallez tous les modules ventilateur (et, si nécessaire, les obturateurs de ventilateur). Voir [« Installation d'un module ventilateur » à la page 95](#page-104-0).
- 3. Si vous devez renvoyer le composant ou le périphérique en option, suivez les instructions d'emballage et utilisez les matériaux que vous avez reçus pour l'emballer.

## <span id="page-177-0"></span>Installation d'un adaptateur GPU FL

Suivez les instructions de la présente section pour installer un adaptateur GPU pleine longueur (FL).

## À propos de cette tâche

#### S002

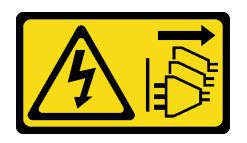

#### ATTENTION :

Le bouton de mise sous tension du serveur et l'interrupteur du bloc d'alimentation ne coupent pas le courant électrique alimentant l'unité. En outre, le système peut être équipé de plusieurs cordons d'alimentation. Pour mettre l'unité hors tension, vous devez déconnecter tous les cordons de la source d'alimentation.

#### Attention :

- Lisez [« Conseils d'installation » à la page 43](#page-52-1) et [« Liste de contrôle d'inspection de sécurité » à la page 44](#page-53-0) pour vous assurer que vous travaillez en toute sécurité.
- Mettez le serveur hors tension et débranchez tous les cordons d'alimentation pour cette tâche. Voir [« Mise](#page-64-0)  [hors tension du serveur » à la page 55](#page-64-0).
- Empêchez l'exposition à l'électricité statique, laquelle peut entraîner l'arrêt du système et la perte de données, en conservant les composants sensibles à l'électricité statique dans les emballages antistatiques jusqu'à leur installation, et en manipulant ces dispositifs en portant un bracelet antistatique ou un autre système de mise à la terre.

#### Remarques :

- Selon son type spécifique, l'aspect de l'adaptateur GPU pleine longueur peut différer de l'illustration de cette rubrique.
- Utilisez la documentation fournie avec l'adaptateur GPU pleine longueur et suivez les instructions qu'elle contient en plus des instructions de cette rubrique.

#### Attention :

- Respectez la séquence d'installation suivante : emplacement  $1 \gg 3 \gg 7 \gg 5$
- Assurez-vous de bien respecter les règles d'installation et la séquence énoncées dans « avec un processeur [» à la page 163,](#page-172-0) « [avec deux processeurs](#page-173-0) » à la page 164 et les [« règles d'installation des](#page-174-0)  [GPU » à la page 165](#page-174-0).
- Un ou deux supports d'adaptateur PCIe FL doivent avoir été installés en fonction du ou des emplacements PCIe destinés à ou aux adaptateurs GPU FL devant être installés. Voir [« Règles](#page-174-0)  [d'installation de barrette GPU » à la page 165](#page-174-0).
- Lorsqu'un seul GPU FL est installé entre l'emplacement PCIe 1 et 4 ou entre les emplacements 5 et 8, un ou deux obturateurs GPU FL doivent être installés sur la grille d'aération du même côté que le GPU FL afin d'assurer un refroidissement et une circulation d'air adéquats.

## Procédure

Etape 1. Créez des préparations pour cette tâche.

- a. Repérez l'emplacement PCIe concerné afin d'installer l'adaptateur GPU FL. Voir [« Emplacements de carte » à la page 6](#page-15-0) et [« Règles d'installation de barrette GPU » à la page](#page-174-0)  [165.](#page-174-0)
- Etape 2. Si nécessaire, acheminez le câble d'alimentation de l'adaptateur GPU FL.
	- Retirez tous les modules ventilateur et les obturateurs de ventilateur. Voir [« Retrait d'un](#page-98-0) [module ventilateur » à la page 89](#page-98-0).

Attention : Tous les modules ventilateur doivent être retirés du boîtier de ventilation lorsque vous manipulez l'assemblage de boîtier de ventilation.

- b. Retirez l'assemblage du boîtier de ventilation. Voir [« Retrait de l'assemblage du boîtier de](#page-100-0) [ventilation » à la page 91.](#page-100-0)
- c. Connectez le câble d'alimentation au tableau de distribution, puis, acheminez le câble d'alimentation et fixez-le sous le clip. Voir [« Cheminement des câbles GPU » à la page 300](#page-309-0).
- d. Réinstallez l'assemblage de boîtier de ventilation. Voir [« Installation d'un assemblage de](#page-102-0)  [boîtier de ventilation » à la page 93.](#page-102-0)
- e. Réinstallez tous les modules ventilateur (et, si nécessaire, les obturateurs de ventilateur). Voir [« Installation d'un module ventilateur » à la page 95.](#page-104-0)
- Etape 3. Si un support a été installé dans l'emplacement PCIe, retirez-le. Rangez le support destiné à l'emplacement PCIe, car vous en aurez peut-être besoin plus tard.
- Etape 4. Installez l'adaptateur GPU FL.

Remarque : Vérifiez que le dispositif de retenue de l'adaptateur PCIe est en position ouverte.

- a. **Branchez le cordon d'alimentation sur l'adaptateur GPU FL.**
- b. **Alignez l'adaptateur GPU FL sur le support d'adaptateur PCIe FL et sur l'emplacement** PCIe. Appuyez ensuite avec précaution sur les deux extrémités de l'adaptateur GPU FL jusqu'à ce qu'il soit solidement fixé dans l'emplacement PCIe.
- c. **•** Fermez le dispositif de retenue d'adaptateur PCIe.

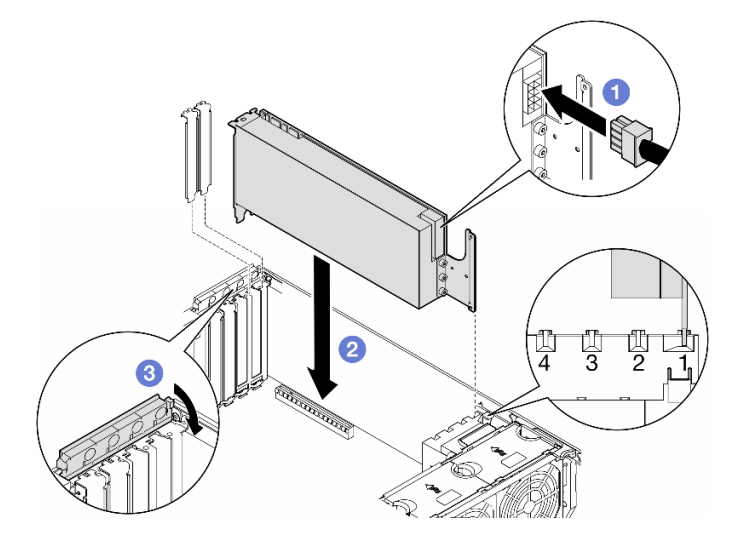

Figure 109. Installation d'un adaptateur GPU FL

## Après avoir terminé

- 1. Installez un obturateur GPU FL afin d'assurer une circulation d'air et un refroidissement adéquats. Voir [« Installation d'un obturateur GPU FL » à la page 114.](#page-123-0)
- 2. Réinstallez la grille d'aération. Voir [« Installation d'une grille d'aération » à la page 75.](#page-84-0)
- 3. Si nécessaire, réinstallez tous les modules d'alimentation flash. Voir [« Installation d'un support de](#page-111-0)  [module d'alimentation Flash » à la page 102](#page-111-0).
- 4. Réinstallez le carter du serveur. Voir [« Installation d'un carter de serveur » à la page 221.](#page-230-0)
- 5. Terminez de remplacer les composants. Voir [« Fin du remplacement des composants » à la page 223](#page-232-0).
# Remplacement du tableau de distribution

Suivez les instructions de la présente section pour retirer ou installer un tableau de distribution.

# Retrait du tableau de distribution

Suivez les instructions de la présente section pour retirer un tableau de distribution.

# À propos de cette tâche

S002

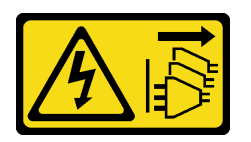

## ATTENTION :

Le bouton de mise sous tension du serveur et l'interrupteur du bloc d'alimentation ne coupent pas le courant électrique alimentant l'unité. En outre, le système peut être équipé de plusieurs cordons d'alimentation. Pour mettre l'unité hors tension, vous devez déconnecter tous les cordons de la source d'alimentation.

### Attention :

- Lisez [« Conseils d'installation » à la page 43](#page-52-0) et [« Liste de contrôle d'inspection de sécurité » à la page 44](#page-53-0) pour vous assurer que vous travaillez en toute sécurité.
- Mettez le serveur hors tension et débranchez tous les cordons d'alimentation pour cette tâche. Voir [« Mise](#page-64-0)  [hors tension du serveur » à la page 55](#page-64-0).
- Empêchez l'exposition à l'électricité statique, laquelle peut entraîner l'arrêt du système et la perte de données, en conservant les composants sensibles à l'électricité statique dans les emballages antistatiques jusqu'à leur installation, et en manipulant ces dispositifs en portant un bracelet antistatique ou un autre système de mise à la terre.
- Si le serveur est dans une armoire, retirez-le de celle-ci.
- Si le serveur est équipé de pieds, faites-les pivoter vers l'intérieur et installez le serveur sur le côté pour faciliter l'opération.

## Procédure

Etape 1. Créez des préparations pour cette tâche.

- a. Retirez l'unité d'alimentation redondante. Voir [« Retrait d'un bloc d'alimentation » à la page](#page-188-0) [179.](#page-188-0)
- b. Retirez le carter du serveur. Voir [« Retrait du carter du serveur » à la page 220.](#page-229-0)
- c. Si nécessaire, retirez tous les modules d'alimentation flash. Voir [« Retrait d'un module](#page-109-0)  [d'alimentation flash » à la page 100.](#page-109-0)
- d. Retirez la grille d'aération. Voir [« Retrait de la grille d'aération » à la page 74](#page-83-0).
- e. Retirez tous les adaptateurs GPU pleine longueur, le cas échéant. Voir [« Retrait d'un](#page-176-0)  [adaptateur GPU FL » à la page 167.](#page-176-0)
- f. Retirez tous les modules ventilateur et les obturateurs de ventilateur. Voir [« Retrait d'un](#page-98-0) [module ventilateur » à la page 89](#page-98-0).

Attention : Tous les modules ventilateur doivent être retirés du boîtier de ventilation lorsque vous manipulez l'assemblage de boîtier de ventilation.

- g. Retirez l'assemblage du boîtier de ventilation. Voir [« Retrait de l'assemblage du boîtier de](#page-100-0) [ventilation » à la page 91.](#page-100-0)
- h. Retirez tous les adaptateurs PCIe. Voir [« Retrait d'un adaptateur PCIe HL » à la page 160](#page-169-0).
- i. Si nécessaire, retirez le processeur et le dissipateur thermique. Voir « Retrait d'un processeur [et d'un dissipateur thermique \(technicien qualifié uniquement\) » à la page 187.](#page-196-0)
- j. Étiquetez le numéro d'emplacement sur chaque module de mémoire, puis retirez tous les modules de mémoire de la carte mère et mettez-les de côté sur une surface antistatique en attendant de les réinstaller. Voir [« Retrait d'un module de mémoire » à la page 132](#page-141-0).
- k. Retirez la carte mère. Voir [« Retrait de la carte mère \(technicien qualifié uniquement\) » à la](#page-216-0)  [page 207](#page-216-0).
- l. Retirez le carter du tableau de distribution. Voir [« Retrait du cache du tableau de distribution »](#page-184-0)  [à la page 175](#page-184-0).
- Etape 2. Déconnectez tous les cordons d'alimentation du tableau de distribution.
- Etape 3. Retirez le tableau de distribution.
	- a. **C** Retirez les trois vis de fixation du tableau de distribution dans le châssis.
	- b. *O* Faites coulisser le tableau de distribution vers l'arrière du serveur pour le libérer du châssis. Ensuite, tenez soigneusement les bords du tableau de distribution et soulevez-le pour le retirer du châssis.

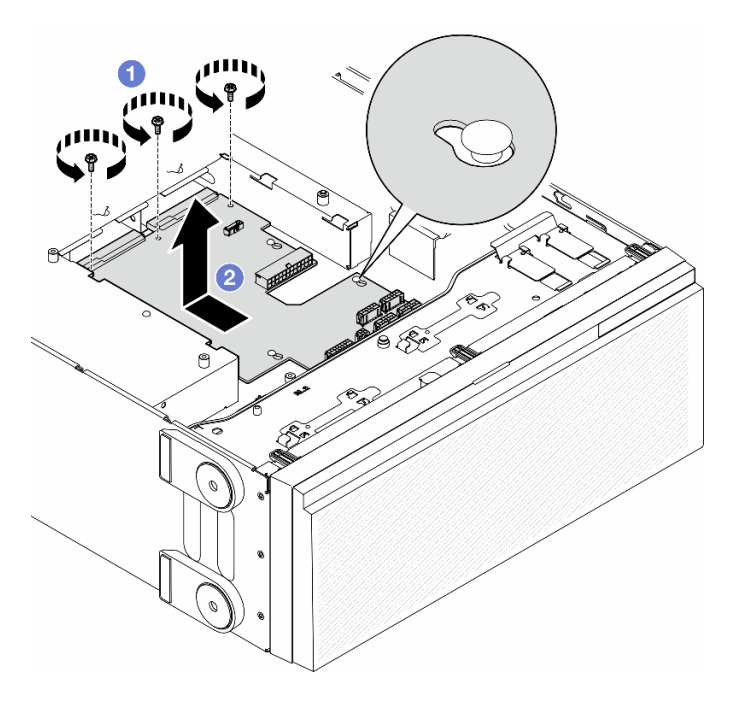

Figure 110. Retrait du tableau de distribution

### Une fois cette tâche terminée

- Installez une unité de remplacement. Pour plus d'informations, voir [« Installation d'un tableau de](#page-182-0)  [distribution » à la page 173.](#page-182-0)
- Si vous devez renvoyer le composant ou le périphérique en option, suivez les instructions d'emballage et utilisez les matériaux que vous avez reçus pour l'emballer.

# <span id="page-182-0"></span>Installation d'un tableau de distribution

Suivez les instructions de la présente section pour installer un tableau de distribution.

# À propos de cette tâche

S002

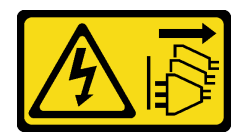

### ATTENTION :

Le bouton de mise sous tension du serveur et l'interrupteur du bloc d'alimentation ne coupent pas le courant électrique alimentant l'unité. En outre, le système peut être équipé de plusieurs cordons d'alimentation. Pour mettre l'unité hors tension, vous devez déconnecter tous les cordons de la source d'alimentation.

### Attention :

- Lisez [« Conseils d'installation » à la page 43](#page-52-0) et [« Liste de contrôle d'inspection de sécurité » à la page 44](#page-53-0) pour vous assurer que vous travaillez en toute sécurité.
- Mettez le serveur hors tension et débranchez tous les cordons d'alimentation pour cette tâche. Voir [« Mise](#page-64-0)  [hors tension du serveur » à la page 55](#page-64-0).
- Empêchez l'exposition à l'électricité statique, laquelle peut entraîner l'arrêt du système et la perte de données, en conservant les composants sensibles à l'électricité statique dans les emballages antistatiques jusqu'à leur installation, et en manipulant ces dispositifs en portant un bracelet antistatique ou un autre système de mise à la terre.

## Procédure

Etape 1. Installez le tableau de distribution.

- a. <sup>O</sup> Maintenez soigneusement le tableau de distribution par ses bords et placez-le dans le châssis. Vérifiez que les taquets du châssis sont insérés dans les trous correspondants du tableau de distribution ; ensuite, faites glisser ce dernier vers l'avant du serveur.
- b. <sup>2</sup> Serrez les trois vis pour fixer le tableau de distribution dans le châssis.

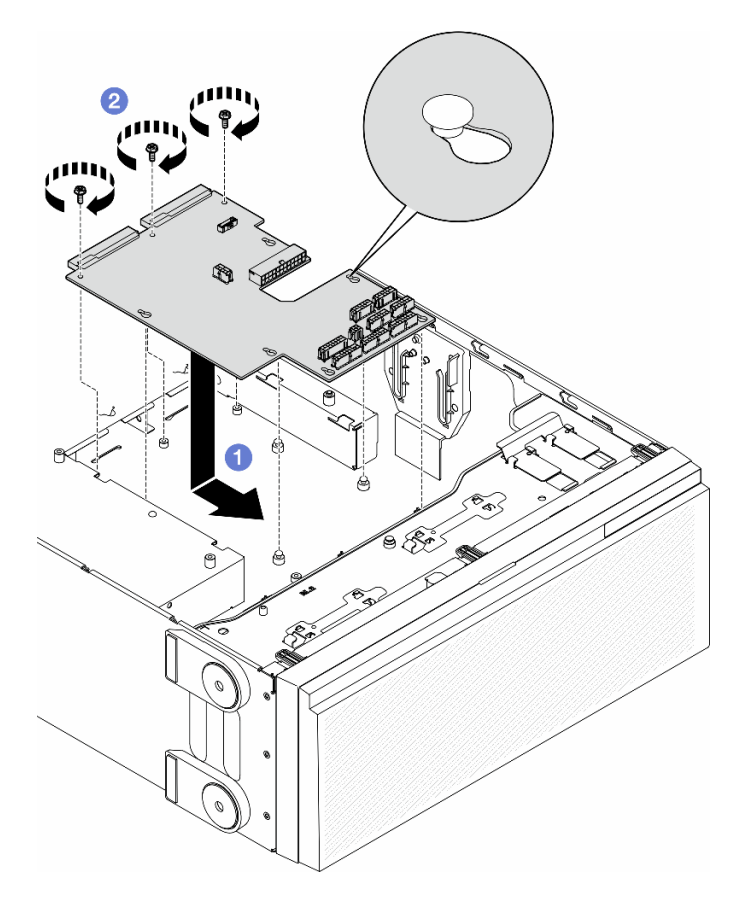

Figure 111. Installation du tableau de distribution

Etape 2. Connectez les câbles au connecteur de signal du tableau de distribution et au connecteur d'alimentation principale du tableau de distribution. Voir [Chapitre 6 « Cheminement interne des](#page-234-0)  [câbles » à la page 225.](#page-234-0)

## Une fois cette tâche terminée

- 1. Réinstallez le cache du tableau de distribution. Voir [« Installation d'un cache de tableau de distribution »](#page-186-0) [à la page 177.](#page-186-0)
- 2. Connectez les câbles du tableau de distribution à la carte mère. Voir « Tableau de distribution et [adaptateur M.2 » à la page 302](#page-311-0).
- 3. Réinstallez tous les adaptateurs PCIe. Voir [« Installation d'un adaptateur PCIe HL » à la page 162.](#page-171-0)
- 4. Réinstallez l'assemblage de boîtier de ventilation. Voir [« Installation d'un assemblage de boîtier de](#page-102-0)  [ventilation » à la page 93](#page-102-0).

Attention : Tous les modules ventilateur doivent être retirés du boîtier de ventilation lorsque vous manipulez l'assemblage de boîtier de ventilation.

- 5. Réinstallez tous les modules ventilateur (et, si nécessaire, les obturateurs de ventilateur). Voir [« Installation d'un module ventilateur » à la page 95](#page-104-0).
- 6. Si nécessaire, réinstallez tous les adaptateurs GPU pleine longueur. Voir [« Installation d'un adaptateur](#page-177-0) [GPU FL » à la page 168](#page-177-0).
- 7. Réinstallez la grille d'aération. Voir [« Installation d'une grille d'aération » à la page 75.](#page-84-0)
- 8. Si nécessaire, réinstallez tous les modules d'alimentation flash. Voir [« Installation d'un support de](#page-111-0)  [module d'alimentation Flash » à la page 102](#page-111-0).
- 9. Réinstallez le carter du serveur. Voir [« Installation d'un carter de serveur » à la page 221](#page-230-0).
- 10. Réinstallez l'unité d'alimentation redondante. Voir [« Installation d'un bloc d'alimentation » à la page 182](#page-191-0).
- 11. Terminez de remplacer les composants. Voir [« Fin du remplacement des composants » à la page 223](#page-232-0).

# Remplacement du cache du tableau de distribution

Suivez les instructions de la présente section pour retirer ou installer un cache de tableau de distribution.

# <span id="page-184-0"></span>Retrait du cache du tableau de distribution

Suivez les instructions de la présente section pour retirer un cache du tableau de distribution.

## À propos de cette tâche

S002

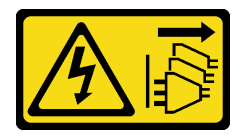

### ATTENTION :

Le bouton de mise sous tension du serveur et l'interrupteur du bloc d'alimentation ne coupent pas le courant électrique alimentant l'unité. En outre, le système peut être équipé de plusieurs cordons d'alimentation. Pour mettre l'unité hors tension, vous devez déconnecter tous les cordons de la source d'alimentation.

#### Attention :

- Lisez [« Conseils d'installation » à la page 43](#page-52-0) et [« Liste de contrôle d'inspection de sécurité » à la page 44](#page-53-0) pour vous assurer que vous travaillez en toute sécurité.
- Mettez le serveur hors tension et débranchez tous les cordons d'alimentation pour cette tâche. Voir [« Mise](#page-64-0)  [hors tension du serveur » à la page 55](#page-64-0).
- Empêchez l'exposition à l'électricité statique, laquelle peut entraîner l'arrêt du système et la perte de données, en conservant les composants sensibles à l'électricité statique dans les emballages antistatiques jusqu'à leur installation, et en manipulant ces dispositifs en portant un bracelet antistatique ou un autre système de mise à la terre.
- Si le serveur est dans une armoire, retirez-le de celle-ci.
- Si le serveur est équipé de pieds, faites-les pivoter vers l'intérieur et installez le serveur sur le côté pour faciliter l'opération.

## Procédure

Etape 1. Créez des préparations pour cette tâche.

- a. Retirez l'unité d'alimentation redondante. Voir [« Retrait d'un bloc d'alimentation » à la page](#page-188-0) [179.](#page-188-0)
- b. Retirez le carter du serveur. Voir [« Retrait du carter du serveur » à la page 220.](#page-229-0)
- c. Si nécessaire, retirez tous les modules d'alimentation flash. Voir [« Retrait d'un module](#page-109-0)  [d'alimentation flash » à la page 100.](#page-109-0)
- d. Retirez la grille d'aération. Voir [« Retrait de la grille d'aération » à la page 74](#page-83-0).
- e. Retirez tous les adaptateurs GPU pleine longueur, le cas échéant. Voir [« Retrait d'un](#page-176-0)  [adaptateur GPU FL » à la page 167.](#page-176-0)
- f. Retirez tous les modules ventilateur et les obturateurs de ventilateur. Voir « Retrait d'un [module ventilateur » à la page 89](#page-98-0).

Attention : Tous les modules ventilateur doivent être retirés du boîtier de ventilation lorsque vous manipulez l'assemblage de boîtier de ventilation.

- g. Retirez l'assemblage du boîtier de ventilation. Voir [« Retrait de l'assemblage du boîtier de](#page-100-0) [ventilation » à la page 91.](#page-100-0)
- h. Retirez tous les adaptateurs PCIe, le cas échéant. Voir « Retrait d'un adaptateur PCIe HL » à la [page 160](#page-169-0).
- i. Retirez la carte mère. Voir [« Retrait de la carte mère \(technicien qualifié uniquement\) » à la](#page-216-0)  [page 207](#page-216-0).
- Etape 2. Retirez le carter du tableau de distribution.
	- a. **D** Desserrez la vis imperdable.
	- b. <sup>@</sup> Poussez le cache du tableau de distribution vers la vis imperdable. Ensuite, soulevez-le afin de le retirer.

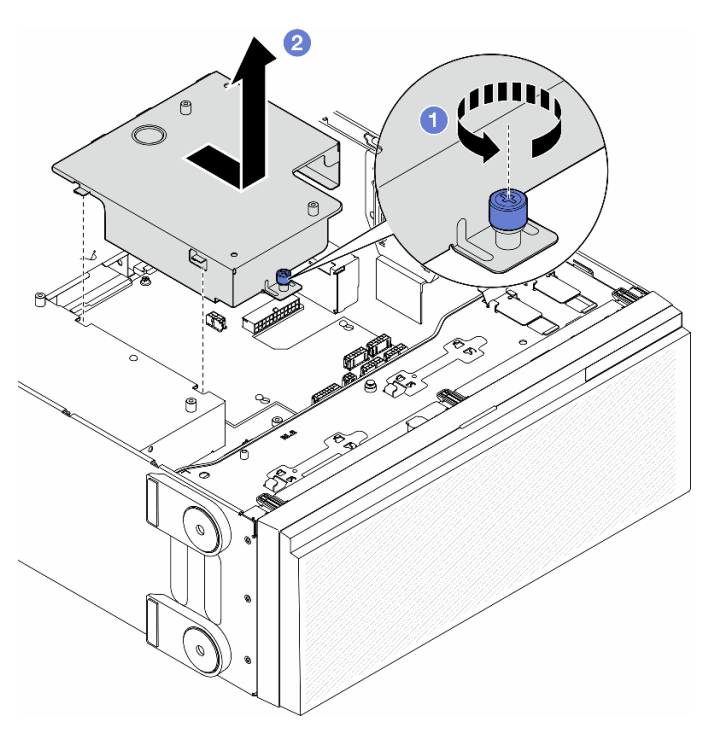

Figure 112. Retrait du cache du tableau de distribution

### Une fois cette tâche terminée

- 1. Installez une unité de remplacement. Pour plus d'informations, voir [« Installation d'un cache de tableau](#page-186-0) [de distribution » à la page 177.](#page-186-0)
- 2. Si vous devez renvoyer le composant ou le périphérique en option, suivez les instructions d'emballage et utilisez les matériaux que vous avez reçus pour l'emballer.

# <span id="page-186-0"></span>Installation d'un cache de tableau de distribution

Suivez les instructions de la présente section pour installer un cache de tableau de distribution.

# À propos de cette tâche

S002

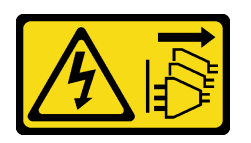

### ATTENTION :

Le bouton de mise sous tension du serveur et l'interrupteur du bloc d'alimentation ne coupent pas le courant électrique alimentant l'unité. En outre, le système peut être équipé de plusieurs cordons d'alimentation. Pour mettre l'unité hors tension, vous devez déconnecter tous les cordons de la source d'alimentation.

### Attention :

- Lisez [« Conseils d'installation » à la page 43](#page-52-0) et [« Liste de contrôle d'inspection de sécurité » à la page 44](#page-53-0) pour vous assurer que vous travaillez en toute sécurité.
- Mettez le serveur hors tension et débranchez tous les cordons d'alimentation pour cette tâche. Voir [« Mise](#page-64-0)  [hors tension du serveur » à la page 55](#page-64-0).
- Empêchez l'exposition à l'électricité statique, laquelle peut entraîner l'arrêt du système et la perte de données, en conservant les composants sensibles à l'électricité statique dans les emballages antistatiques jusqu'à leur installation, et en manipulant ces dispositifs en portant un bracelet antistatique ou un autre système de mise à la terre.

### Procédure

- Etape 1. **O** Insérez le cache du tableau de distribution, comme indiqué.
- Etape 2. <sup>3</sup> Serrez la vis imperdable afin de fixer le cache du tableau de distribution.

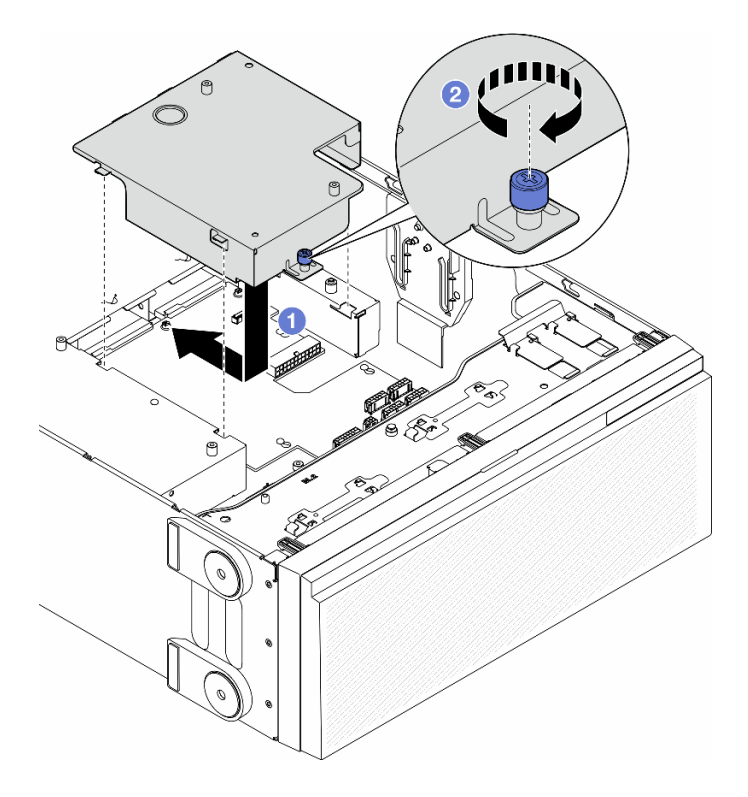

Figure 113. Installation d'un cache de tableau de distribution

### Une fois cette tâche terminée

- 1. Réinstallez la carte mère. Voir [« Installation d'une carte mère \(technicien qualifié uniquement\) » à la page](#page-220-0)  [211](#page-220-0).
- 2. Si nécessaire, réinstallez les adaptateurs PCIe. Voir [« Installation d'un adaptateur PCIe HL » à la page](#page-171-0) [162](#page-171-0).
- 3. Connectez les câbles du tableau de distribution vers la carte mère. Voir [« Tableau de distribution et](#page-311-0) [adaptateur M.2 » à la page 302](#page-311-0).
- 4. Réinstallez l'assemblage de boîtier de ventilation. Voir [« Installation d'un assemblage de boîtier de](#page-102-0)  [ventilation » à la page 93](#page-102-0).

Attention : Tous les modules ventilateur doivent être retirés du boîtier de ventilation lorsque vous manipulez l'assemblage de boîtier de ventilation.

- 5. Réinstallez tous les modules ventilateur (et, si nécessaire, les obturateurs de ventilateur). Voir [« Installation d'un module ventilateur » à la page 95](#page-104-0).
- 6. Si nécessaire, réinstallez tous les adaptateurs GPU pleine longueur. Voir [« Installation d'un adaptateur](#page-177-0) [GPU FL » à la page 168](#page-177-0).
- 7. Réinstallez la grille d'aération. Voir [« Installation d'une grille d'aération » à la page 75.](#page-84-0)
- 8. Si nécessaire, réinstallez tous les modules d'alimentation flash. Voir [« Installation d'un support de](#page-111-0)  [module d'alimentation Flash » à la page 102](#page-111-0).
- 9. Réinstallez le carter du serveur. Voir [« Installation d'un carter de serveur » à la page 221.](#page-230-0)
- 10. Réinstallez l'unité d'alimentation redondante. Voir [« Installation d'un bloc d'alimentation » à la page 182](#page-191-0).
- 11. Terminez de remplacer les composants. Voir [« Fin du remplacement des composants » à la page 223](#page-232-0).

# Remplacement d'une unité de bloc d'alimentation

Suivez les instructions de la présente section pour retirer ou installer une unité d'alimentation redondante.

# <span id="page-188-0"></span>Retrait d'un bloc d'alimentation

Suivez les instructions de la présente section pour retirer un bloc d'alimentation.

# À propos de cette tâche

S001

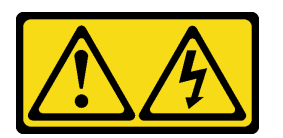

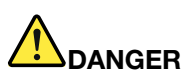

Le courant électrique provenant de l'alimentation, du téléphone et des câbles de transmission peut présenter un danger.

Pour éviter tout risque de choc électrique :

- Branchez tous les cordons d'alimentation sur une prise de courant/source d'alimentation correctement câblée et mise à la terre.
- Branchez tout équipement qui sera connecté à ce produit à des prises de courant ou des sources d'alimentation correctement câblées.
- Lorsque cela est possible, n'utilisez qu'une seule main pour brancher ou débrancher les cordons d'interface.
- Ne mettez jamais un équipement sous tension en cas d'incendie ou d'inondation, ou en présence de dommages matériels.
- L'appareil peut être équipé de plusieurs cordons d'alimentation, par conséquent pour mettre l'unité hors tension, vous devez déconnecter tous les cordons de la source d'alimentation.

S002

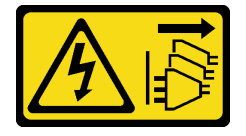

#### ATTENTION :

Le bouton de mise sous tension du serveur et l'interrupteur du bloc d'alimentation ne coupent pas le courant électrique alimentant l'unité. En outre, le système peut être équipé de plusieurs cordons d'alimentation. Pour mettre l'unité hors tension, vous devez déconnecter tous les cordons de la source d'alimentation.

S033

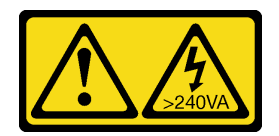

### ATTENTION :

Courant électrique dangereux. Des tensions présentant un courant électrique dangereux peuvent provoquer une surchauffe lorsqu'elles sont en court-circuit avec du métal, ce qui peut entraîner des projections de métal, des brûlures ou les deux.

S035

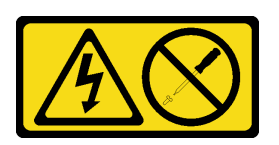

### ATTENTION :

N'ouvrez jamais un bloc d'alimentation ou tout autre élément sur lequel cette étiquette est apposée. Des niveaux dangereux de tension, courant et électricité sont présents dans les composants qui portent cette étiquette. Aucune pièce de ces composants n'est réparable. Si vous pensez qu'ils peuvent être à l'origine d'un problème, contactez un technicien de maintenance.

#### Attention :

- Lisez [« Conseils d'installation » à la page 43](#page-52-0) et [« Liste de contrôle d'inspection de sécurité » à la page 44](#page-53-0) pour vous assurer que vous travaillez en toute sécurité.
- Empêchez l'exposition à l'électricité statique, laquelle peut entraîner l'arrêt du système et la perte de données, en conservant les composants sensibles à l'électricité statique dans les emballages antistatiques jusqu'à leur installation, et en manipulant ces dispositifs en portant un bracelet antistatique ou un autre système de mise à la terre.

Les conseils ci-après fournissent les informations que vous devez prendre en compte concernant le retrait d'un bloc d'alimentation à courant continu.

### ATTENTION :

- 1. L'alimentation en courant continu de 240 V (plage d'entrée : 180 à 300 V en courant continu) est prise en charge en Chine continentale UNIQUEMENT.
- 2. Les blocs d'alimentation de 240 V en courant continu ne sont pas remplaçables à chaud. Pour retirer le cordon d'alimentation, assurez-vous de mettre le serveur hors tension ou de déconnecter les sources d'alimentation en courant continu sur le panneau du disjoncteur.
- 3. Pour que les produits ThinkSystem soient exempts d'erreur dans un environnement électrique en courant continu ou en courant alternatif, un système de mise à la terre TN-S conforme à la norme 60364-1 IEC 2005 doit être présent ou installé.

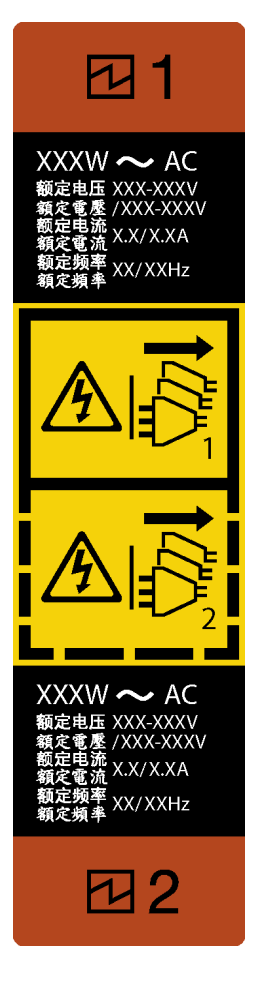

Figure 114. Étiquette de bloc d'alimentation

Attention : Ce type de bloc d'alimentation est remplaçable à chaud uniquement lorsque deux blocs d'alimentation sont installés pour la redondance. Si un seul bloc d'alimentation est installé, vous devez mettre le serveur hors tension avant de retirer le bloc d'alimentation.

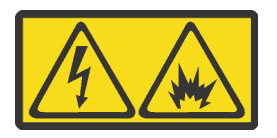

在直流输入状态下,若电源供应器插座不支持热插拔功能,请务必不要对设备电源线进行热插拔,此操作可能 导致设备损坏及数据丢失。因错误执行热插拔导致的设备故障或损坏,不属于保修范围。

NEVER CONNECT AND DISCONNECT THE POWER SUPPLY CABLE AND EQUIPMENT WHILE YOUR EQUIPMENT IS POWERED ON WITH DC SUPPLY (hot-plugging). Otherwise the equipment and result in data loss may be damaged, the damages and losses result from incorrect operation of the equipment will not be covered by the manufacturers' warranty.

## Procédure

- Etape 1. Repérez le bloc d'alimentation à l'arrière du serveur. Ensuite, débranchez le cordon d'alimentation du bloc d'alimentation.
- Etape 2. Retirer le bloc d'alimentation.
	- a. **O** Appuyez et maintenez la patte de déverrouillage dans la direction indiquée.

b. <sup>2</sup> Tirez en même temps et avec précaution sur la poignée pour faire coulisser le bloc d'alimentation hors du châssis.

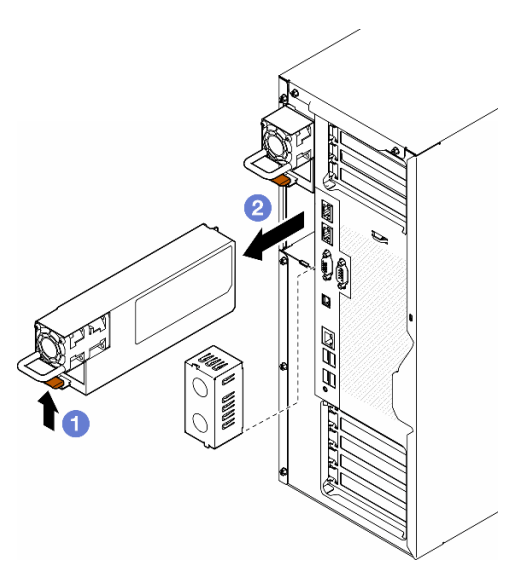

Figure 115. Retrait d'un bloc d'alimentation ou d'un obturateur PSU

## Une fois cette tâche terminée

1. Installez une unité de remplacement ou un obturateur, voir [« Installation d'un bloc d'alimentation » à la](#page-191-0) [page 182.](#page-191-0)

Important : Pour assurer un refroidissement correct pendant le fonctionnement normal du serveur, les deux baies de bloc d'alimentation doivent être occupées soient par un bloc d'alimentation, soit par un obturateur PSU.

2. Si vous devez renvoyer le composant ou le périphérique en option, suivez les instructions d'emballage et utilisez les matériaux que vous avez reçus pour l'emballer.

# <span id="page-191-0"></span>Installation d'un bloc d'alimentation

Suivez les instructions de la présente section pour installer un bloc d'alimentation.

## À propos de cette tâche

S001

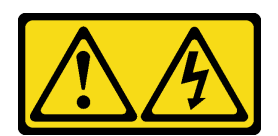

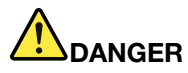

Le courant électrique provenant de l'alimentation, du téléphone et des câbles de transmission peut présenter un danger.

Pour éviter tout risque de choc électrique :

- Branchez tous les cordons d'alimentation sur une prise de courant/source d'alimentation correctement câblée et mise à la terre.
- Branchez tout équipement qui sera connecté à ce produit à des prises de courant ou des sources d'alimentation correctement câblées.
- Lorsque cela est possible, n'utilisez qu'une seule main pour brancher ou débrancher les cordons d'interface.
- Ne mettez jamais un équipement sous tension en cas d'incendie ou d'inondation, ou en présence de dommages matériels.
- L'appareil peut être équipé de plusieurs cordons d'alimentation, par conséquent pour mettre l'unité hors tension, vous devez déconnecter tous les cordons de la source d'alimentation.

S002

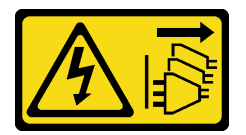

#### ATTENTION :

Le bouton de mise sous tension du serveur et l'interrupteur du bloc d'alimentation ne coupent pas le courant électrique alimentant l'unité. En outre, le système peut être équipé de plusieurs cordons d'alimentation. Pour mettre l'unité hors tension, vous devez déconnecter tous les cordons de la source d'alimentation.

S033

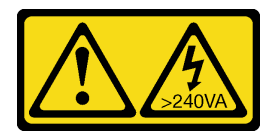

#### ATTENTION :

Courant électrique dangereux. Des tensions présentant un courant électrique dangereux peuvent provoquer une surchauffe lorsqu'elles sont en court-circuit avec du métal, ce qui peut entraîner des projections de métal, des brûlures ou les deux.

S035

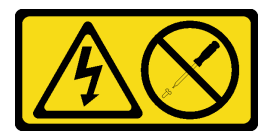

#### ATTENTION :

N'ouvrez jamais un bloc d'alimentation ou tout autre élément sur lequel cette étiquette est apposée. Des niveaux dangereux de tension, courant et électricité sont présents dans les composants qui

### portent cette étiquette. Aucune pièce de ces composants n'est réparable. Si vous pensez qu'ils peuvent être à l'origine d'un problème, contactez un technicien de maintenance.

### Attention :

- Lisez [« Conseils d'installation » à la page 43](#page-52-0) et [« Liste de contrôle d'inspection de sécurité » à la page 44](#page-53-0) pour vous assurer que vous travaillez en toute sécurité.
- Empêchez l'exposition à l'électricité statique, laquelle peut entraîner l'arrêt du système et la perte de données, en conservant les composants sensibles à l'électricité statique dans les emballages antistatiques jusqu'à leur installation, et en manipulant ces dispositifs en portant un bracelet antistatique ou un autre système de mise à la terre.

Les astuces suivantes présentent le type de bloc d'alimentation pris en charge par le serveur ainsi que d'autres informations à prendre en compte lors de l'installation d'un bloc d'alimentation :

- L'expédition standard comprend un seul bloc d'alimentation installé dans le serveur. Pour la prise en charge de la redondance et du remplacement à chaud, vous devez installer un bloc d'alimentation supplémentaire. Certains modèles personnalisés peuvent être fournis avec deux blocs d'alimentation installés.
- Vérifiez que les périphériques qui doivent être installés sont pris en charge. Pour obtenir la liste des périphériques en option pris en charge par le serveur, accédez à : <https://serverproven.lenovo.com>

### ATTENTION :

- 1. L'alimentation en courant continu de 240 V (plage d'entrée : 180 à 300 V en courant continu) est prise en charge en Chine continentale UNIQUEMENT.
- 2. Les blocs d'alimentation de 240 V en courant continu ne sont pas remplaçables à chaud. Pour retirer le cordon d'alimentation, assurez-vous de mettre le serveur hors tension ou de déconnecter les sources d'alimentation en courant continu sur le panneau du disjoncteur.
- 3. Pour que les produits ThinkSystem soient exempts d'erreur dans un environnement électrique en courant continu ou en courant alternatif, un système de mise à la terre TN-S conforme à la norme 60364-1 IEC 2005 doit être présent ou installé.

#### Remarques :

- Vérifiez que les deux blocs d'alimentation installés sur le serveur ont la même puissance en watts.
- Lorsque vous remplacez votre bloc d'alimentation actuel par un bloc d'alimentation avec une puissance en watts différente, apposez l'étiquette indiquant les informations sur l'alimentation fournie au-dessus de l'étiquette existante à côté du bloc d'alimentation.

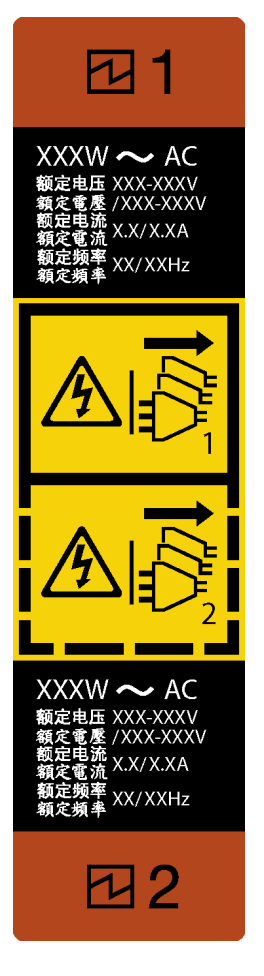

Figure 116. Étiquette de bloc d'alimentation

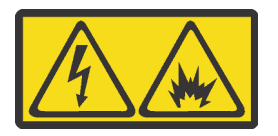

在直流输入状态下,若电源供应器插座不支持热插拔功能,请务必不要对设备电源线进行热插拔,此操作可能 导致设备损坏及数据丢失。因错误执行热插拔导致的设备故障或损坏,不属于保修范围。

NEVER CONNECT AND DISCONNECT THE POWER SUPPLY CABLE AND EQUIPMENT WHILE YOUR EQUIPMENT IS POWERED ON WITH DC SUPPLY (hot-plugging). Otherwise the equipment and result in data loss may be damaged, the damages and losses result from incorrect operation of the equipment will not be covered by the manufacturers' warranty.

## Procédure

Etape 1. Retirez l'obturateur de la baie du bloc d'alimentation, le cas échéant.

Important : Pour assurer un refroidissement correct pendant le fonctionnement normal du serveur, les deux baies de bloc d'alimentation doivent être occupées. Cela signifie qu'un bloc d'alimentation doit être installé dans chaque baie, ou bien qu'un bloc d'alimentation doit être installé dans un baie et que l'autre baie doit comporter un obturateur de bloc d'alimentation.

Etape 2. Notez l'orientation du bloc d'alimentation, puis, faites-le coulisser dans le châssis jusqu'à ce qu'il s'enclenche.

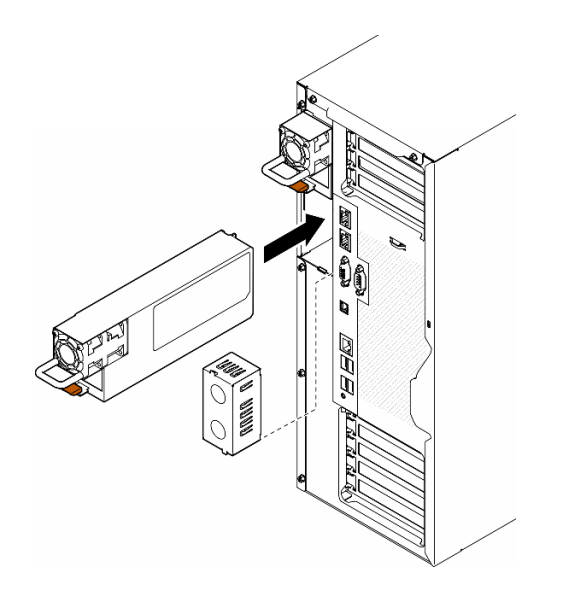

Figure 117. Installation d'un bloc d'alimentation ou d'un obturateur PSU

## Une fois cette tâche terminée

- 1. Branchez le câble d'alimentation au bloc d'alimentation et à une prise de courant correctement mise à la terre.
- 2. Tirez sur la poignée afin de vous assurer que le bloc d'alimentation est correctement installé.
- 3. Si le serveur est hors tension, mettez-le sous tension. Vérifiez que le voyant d'entrée d'alimentation et le voyant de sortie d'alimentation du bloc d'alimentation sont allumés, indiquant que le bloc fonctionne correctement.
- 4. Terminez de remplacer les composants. Voir [« Fin du remplacement des composants » à la page 223](#page-232-0).

# Remplacement d'un processeur et d'un dissipateur thermique (technicien qualifié uniquement)

Suivez les instructions indiquées dans cette section pour remplacer un processeur et un dissipateur thermique assemblés, également appelés module de processeur-dissipateur thermique, un processeur ou un dissipateur thermique.

Attention : Avant de réutiliser un processeur ou un dissipateur thermique, assurez-vous d'utiliser un tampon de nettoyage à l'alcool et de la pâte thermoconductrice agréés par Lenovo.

Important : Le processeur dans votre serveur peut réguler sa puissance en réponse à des paramètres thermiques, en réduisant temporairement la vitesse afin de réduire la dissipation thermique. Dans les instances où quelques cœurs de processeur sont régulés sur une très courte période (100 ms ou moins), la seule indication peut être une entrée dans le journal des événements du système d'exploitation sans entrée correspondante dans le journal des événements du système XCC. Dans ce cas, l'événement peut être ignoré et le remplacement du processeur n'est pas nécessaire.

# <span id="page-196-0"></span>Retrait d'un processeur et d'un dissipateur thermique (technicien qualifié uniquement)

Suivez les instructions de la présente section pour retirer un bloc processeur-dissipateur thermique, également appelé module de dissipation thermique du processeur (PHM). Cette tâche requiert un tournevis Torx T30. Cette procédure doit être exécutée par un technicien qualifié.

Important : Cette tâche doit être réalisée par des techniciens qualifiés.

# À propos de cette tâche

S002

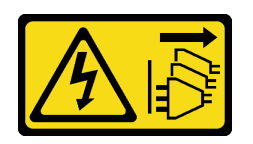

### ATTENTION :

Le bouton de mise sous tension du serveur et l'interrupteur du bloc d'alimentation ne coupent pas le courant électrique alimentant l'unité. En outre, le système peut être équipé de plusieurs cordons d'alimentation. Pour mettre l'unité hors tension, vous devez déconnecter tous les cordons de la source d'alimentation.

### Attention :

- Lisez [« Conseils d'installation » à la page 43](#page-52-0) et [« Liste de contrôle d'inspection de sécurité » à la page 44](#page-53-0) pour vous assurer que vous travaillez en toute sécurité.
- Mettez le serveur hors tension et débranchez tous les cordons d'alimentation pour cette tâche. Voir [« Mise](#page-64-0)  [hors tension du serveur » à la page 55](#page-64-0).
- Empêchez l'exposition à l'électricité statique, laquelle peut entraîner l'arrêt du système et la perte de données, en conservant les composants sensibles à l'électricité statique dans les emballages antistatiques jusqu'à leur installation, et en manipulant ces dispositifs en portant un bracelet antistatique ou un autre système de mise à la terre.
- Si le serveur est dans une armoire, retirez-le de celle-ci.
- Si le serveur est équipé de pieds, faites-les pivoter vers l'intérieur et installez le serveur sur le côté pour faciliter l'opération.
- Chaque socket de processeur doit toujours comporter un cache ou un module de processeur-dissipateur thermique (PHM). Lorsque vous retirez ou installez un PHM, protégez les sockets vides du processeur avec un cache.
- Veillez à ne pas toucher le socket ou les contacts du processeur. Les contacts du connecteur de processeur sont extrêmement fragiles et peuvent facilement être endommagés. Toute présence de contaminants sur les contacts du processeur (sueur corporelle, par exemple) peut entraîner des problèmes de connexion.
- Assurez-vous que rien n'entre en contact avec la pâte thermoconductrice sur le processeur ou le dissipateur thermique. Toute surface en contact peut endommager la pâte thermoconductrice et la rendre inefficace. La pâte thermoconductrice peut endommager des composants, tels que les connecteurs électriques dans le connecteur de processeur.

Retirez et installez un seul module de processeur-dissipateur thermique à la fois. Si la carte mère prend en charge plusieurs processeurs, installez les modules de processeur-dissipateur thermique en commençant par le premier socket de processeur.

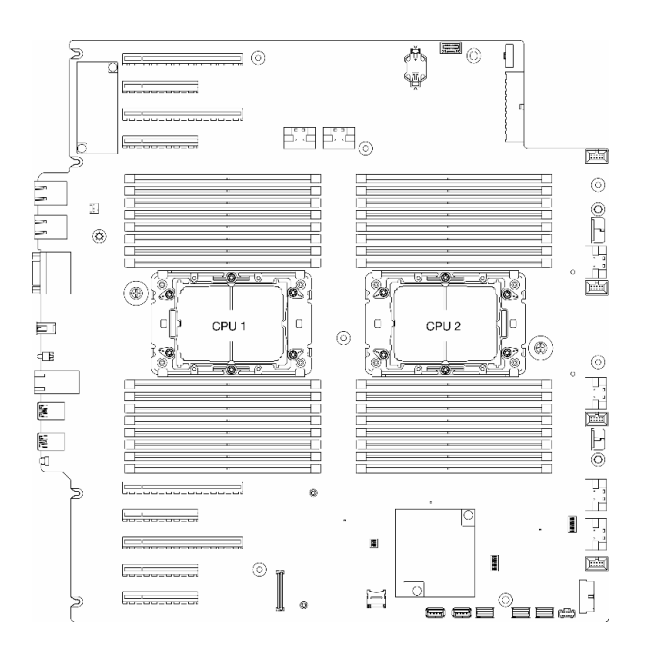

Figure 118. Emplacements du processeur sur la carte mère

Remarque : Le dissipateur thermique, processeur et support du processeur peut sembler différent des illustrations de la présente section.

La figure ci-dessous présente les principaux composants du module de processeur-dissipateur thermique.

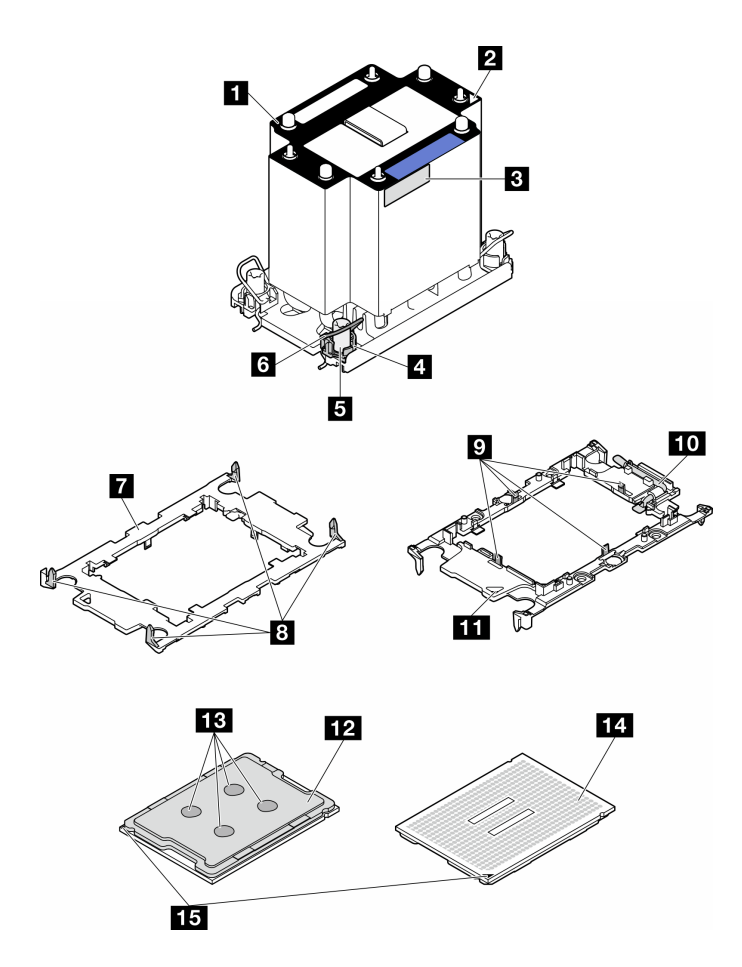

Figure 119. Composants PHM

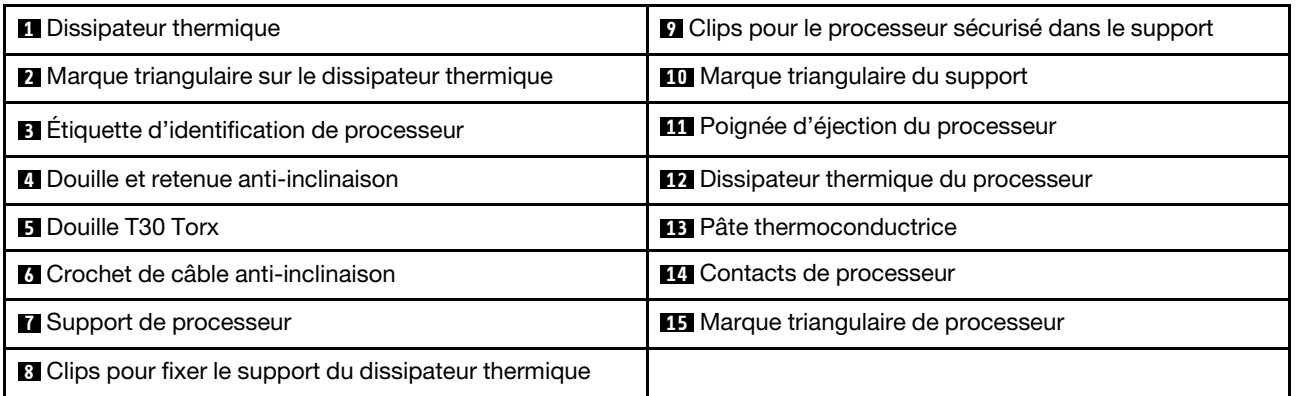

## Procédure

Etape 1. Créez des préparations pour cette tâche.

- a. Retirez l'unité d'alimentation redondante. Voir [« Retrait d'un bloc d'alimentation » à la page](#page-188-0) [179.](#page-188-0)
- b. Retirez le carter du serveur. Voir [« Retrait du carter du serveur » à la page 220.](#page-229-0)
- c. Si nécessaire, retirez tous les modules d'alimentation flash. Voir [« Retrait d'un module](#page-109-0)  [d'alimentation flash » à la page 100.](#page-109-0)
- d. Retirez la grille d'aération. Voir [« Retrait de la grille d'aération » à la page 74](#page-83-0).
- Etape 2. Retirez le module de processeur-dissipateur thermique de la carte mère.
	- a. **O** Desserrez complètement les douilles Torx T30 sur le module de processeur-dissipateur thermique comme indiqué dans la séquence de retrait sur l'étiquette du dissipateur thermique.
	- b. <sup>2</sup> Faites pivoter les crochets du câble anti-inclinaison vers l'intérieur.
	- c. G Soulevez soigneusement le module de processeur-dissipateur thermique du connecteur de processeur. Si le module de processeur-dissipateur thermique ne peut pas être complètement retiré du connecteur, desserrez davantage les douilles Torx T30 et réessayez de le soulever.

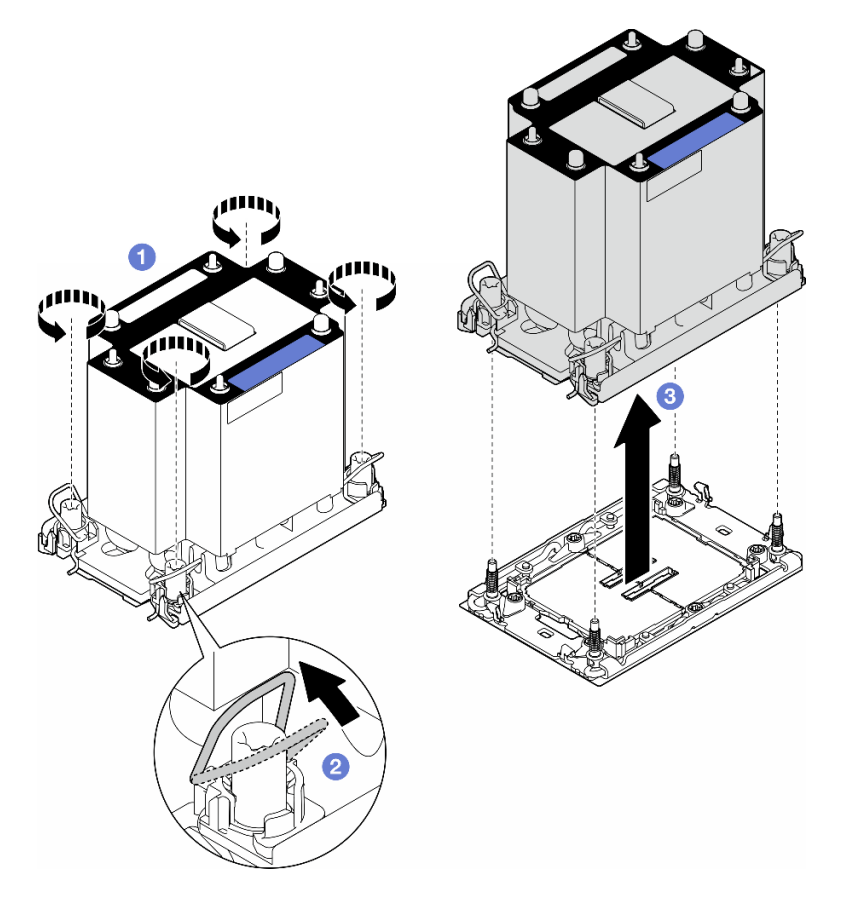

Figure 120. Retrait d'un PHM

### Une fois cette tâche terminée

- Chaque socket de processeur doit toujours comporter un cache ou un module de processeur-dissipateur thermique (PHM). Lorsque vous retirez ou installez un PHM, protégez les sockets vides du processeur avec un cache.
- Si le PHM est retiré dans le cadre d'un remplacement de la carte mère, mettez le module de côté.
- Pour réutiliser le processeur ou le dissipateur thermique, séparez le processeur de son dispositif de retenue. Pour plus d'informations, voir [« Séparation du processeur du support et du dissipateur thermique](#page-200-0)  [\(technicien qualifié uniquement\) » à la page 191.](#page-200-0)
- Si vous devez renvoyer le composant ou le périphérique en option, suivez les instructions d'emballage et utilisez les matériaux que vous avez reçus pour l'emballer.

# <span id="page-200-0"></span>Séparation du processeur du support et du dissipateur thermique (technicien qualifié uniquement)

Suivez les instructions de la présente section afin de séparer un processeur et son support d'un processeurdissipateur thermique assemblé, également appelé module de dissipation thermique du processeur (PHM). Cette procédure doit être exécutée par un technicien qualifié.

Important : Cette tâche doit être réalisée par des techniciens qualifiés.

# À propos de cette tâche

S002

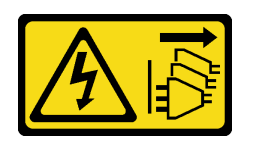

### ATTENTION :

Le bouton de mise sous tension du serveur et l'interrupteur du bloc d'alimentation ne coupent pas le courant électrique alimentant l'unité. En outre, le système peut être équipé de plusieurs cordons d'alimentation. Pour mettre l'unité hors tension, vous devez déconnecter tous les cordons de la source d'alimentation.

### Attention :

- Lisez [« Conseils d'installation » à la page 43](#page-52-0) et [« Liste de contrôle d'inspection de sécurité » à la page 44](#page-53-0) pour vous assurer que vous travaillez en toute sécurité.
- Mettez le serveur hors tension et débranchez tous les cordons d'alimentation pour cette tâche. Voir [« Mise](#page-64-0)  [hors tension du serveur » à la page 55](#page-64-0).
- Empêchez l'exposition à l'électricité statique, laquelle peut entraîner l'arrêt du système et la perte de données, en conservant les composants sensibles à l'électricité statique dans les emballages antistatiques jusqu'à leur installation, et en manipulant ces dispositifs en portant un bracelet antistatique ou un autre système de mise à la terre.
- Ne touchez pas les contacts du processeur. Toute présence de contaminants sur les contacts du processeur (sueur corporelle, par exemple) peut entraîner des problèmes de connexion.
- Assurez-vous que rien n'entre en contact avec la pâte thermoconductrice sur le processeur ou le dissipateur thermique. Toute surface en contact peut endommager la pâte thermoconductrice et la rendre inefficace. La pâte thermoconductrice peut endommager des composants, tels que les connecteurs électriques dans le connecteur de processeur.

Remarque : Le dissipateur thermique, processeur et support du processeur peut sembler différent des illustrations de la présente section.

## Procédure

Etape 1. Séparez le processeur du dissipateur thermique et du support.

- a. **O** Tirez la poignée pour dégager le processeur du support.
- b. **O** Tenez le processeur par ses bords. Ensuite, soulevez le processeur du dissipateur thermique et du support.
- c. G Sans poser le processeur, essuyez la pâte thermoconductrice sur le dessus du processeur avec un chiffon doux imbibé d'alcool. Ensuite, posez le processeur sur une surface antistatique avec le côté en contact avec le processeur vers le haut.

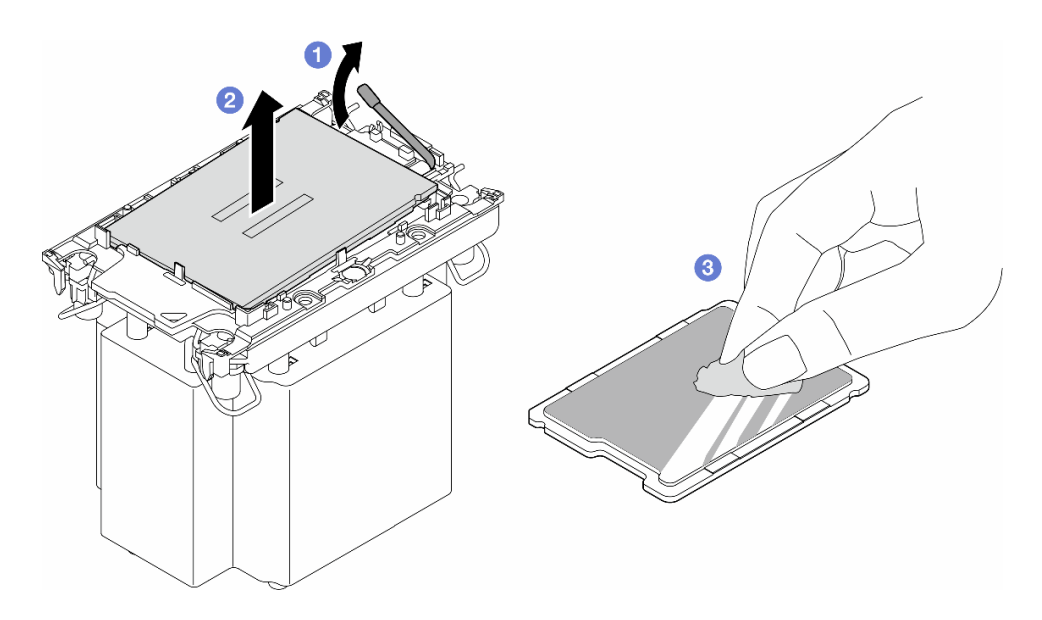

Figure 121. Séparation d'un processeur du support et du dissipateur thermique

Remarque : Ne touchez pas les contacts du processeur.

- Etape 2. Dissocier le support du processeur du dissipateur thermique
	- a. **O** Dégagez les pattes de retenue du dissipateur thermique.
	- b. <sup>2</sup> Soulevez le support du processeur du dissipateur thermique.
	- c.  $\bullet$  Essuyez la pâte thermoconductrice sous le dissipateur thermique avec un chiffon doux imbibé d'alcool.

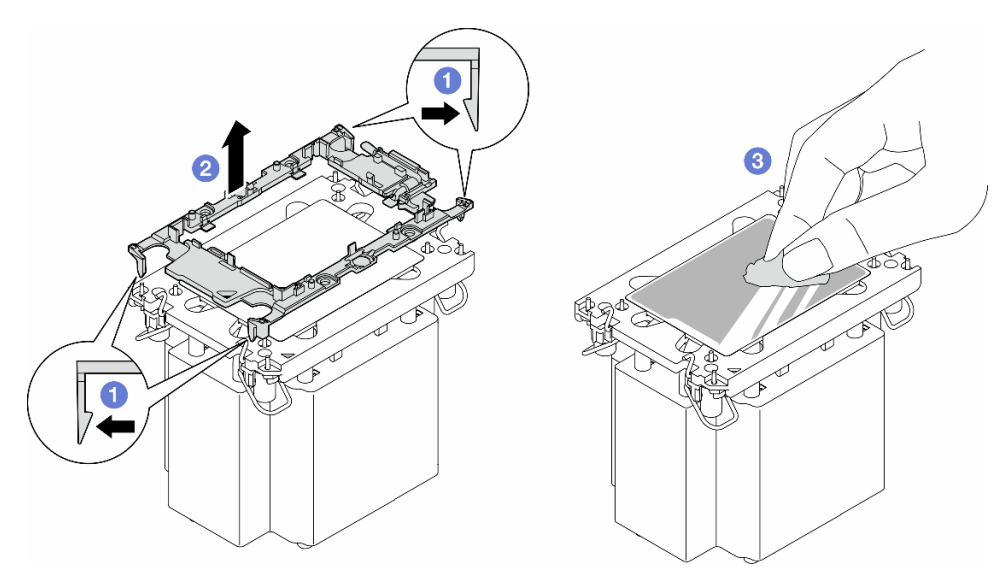

Figure 122. Séparation d'un support de processeur du dissipateur thermique

Remarque : Le support du processeur sera mis au rebut et remplacé par un nouveau.

## Une fois cette tâche terminée

1. Si nécessaire, installez la ou les unités de remplacement. Pour plus d'informations, voir [« Installation](#page-202-0) [d'un processeur-dissipateur thermique \(technicien qualifié uniquement\) » à la page 193](#page-202-0).

2. Si vous devez renvoyer le composant ou le périphérique en option, suivez les instructions d'emballage et utilisez les matériaux que vous avez reçus pour l'emballer.

# <span id="page-202-0"></span>Installation d'un processeur-dissipateur thermique (technicien qualifié uniquement)

Suivez les instructions de la présente section pour installer un bloc processeur-dissipateur thermique, également appelé module de dissipation thermique du processeur (PHM). Cette tâche requiert un tournevis Torx T30. Cette procédure doit être exécutée par un technicien qualifié.

Important : Cette tâche doit être réalisée par des techniciens qualifiés.

## À propos de cette tâche

S002

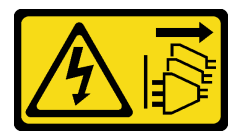

### ATTENTION :

Le bouton de mise sous tension du serveur et l'interrupteur du bloc d'alimentation ne coupent pas le courant électrique alimentant l'unité. En outre, le système peut être équipé de plusieurs cordons d'alimentation. Pour mettre l'unité hors tension, vous devez déconnecter tous les cordons de la source d'alimentation.

#### Attention :

- Lisez [« Conseils d'installation » à la page 43](#page-52-0) et [« Liste de contrôle d'inspection de sécurité » à la page 44](#page-53-0) pour vous assurer que vous travaillez en toute sécurité.
- Mettez le serveur hors tension et débranchez tous les cordons d'alimentation pour cette tâche. Voir [« Mise](#page-64-0)  [hors tension du serveur » à la page 55](#page-64-0).
- Empêchez l'exposition à l'électricité statique, laquelle peut entraîner l'arrêt du système et la perte de données, en conservant les composants sensibles à l'électricité statique dans les emballages antistatiques jusqu'à leur installation, et en manipulant ces dispositifs en portant un bracelet antistatique ou un autre système de mise à la terre.
- Chaque socket de processeur doit toujours comporter un cache ou un module de processeur-dissipateur thermique (PHM). Lorsque vous retirez ou installez un PHM, protégez les sockets vides du processeur avec un cache.
- Veillez à ne pas toucher le socket ou les contacts du processeur. Les contacts du connecteur de processeur sont extrêmement fragiles et peuvent facilement être endommagés. Toute présence de contaminants sur les contacts du processeur (sueur corporelle, par exemple) peut entraîner des problèmes de connexion.
- Assurez-vous que rien n'entre en contact avec la pâte thermoconductrice sur le processeur ou le dissipateur thermique. Toute surface en contact peut endommager la pâte thermoconductrice et la rendre inefficace. La pâte thermoconductrice peut endommager des composants, tels que les connecteurs électriques dans le connecteur de processeur.
- Retirez et installez un seul module de processeur-dissipateur thermique à la fois. Si la carte mère prend en charge plusieurs processeurs, installez les modules de processeur-dissipateur thermique en commençant par le premier socket de processeur.

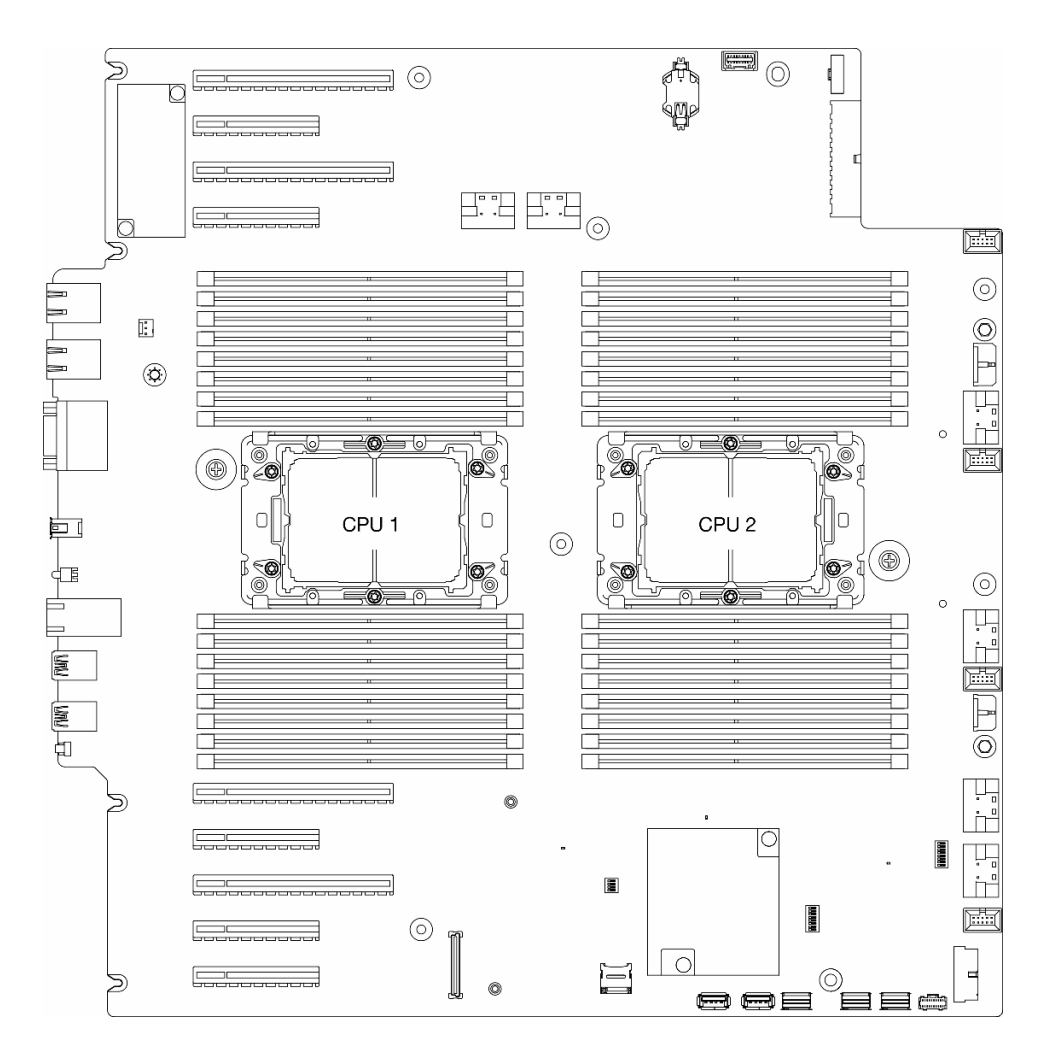

Figure 123. Emplacements du processeur sur la carte mère

#### Remarques :

- Le dissipateur thermique, processeur et support du processeur peut sembler différent des illustrations de la présente section.
- Les modules de microprocesseur-dissipateur thermique ne s'insèrent que dans le socket et dans le sens où ils peuvent être installés.
- Pour obtenir la liste des processeurs pris en charge par votre serveur, consultez le site [https://](https://serverproven.lenovo.com) [serverproven.lenovo.com](https://serverproven.lenovo.com). Tous les processeurs sur le carte mère doivent avoir la même vitesse, le même nombre de cœurs et la même fréquence.
- Avant d'installer un nouveau module de processeur-dissipateur thermique ou un processeur de remplacement, mettez à jour le microprogramme du système au niveau le plus récent. Voir « Mise à jour [du microprogramme » à la page 307«](#page-316-0) Mise à jour du microprogramme » dans le Guide d'utilisation de ThinkSystem ST650 V3.

La figure ci-dessous présente les principaux composants du module de processeur-dissipateur thermique.

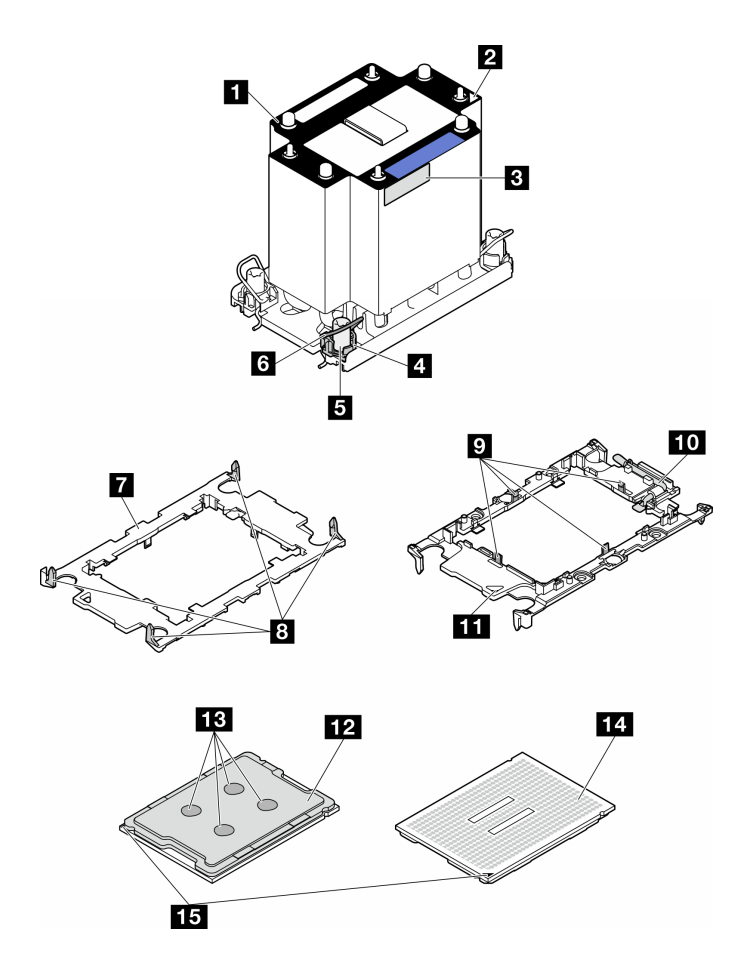

Figure 124. Composants PHM

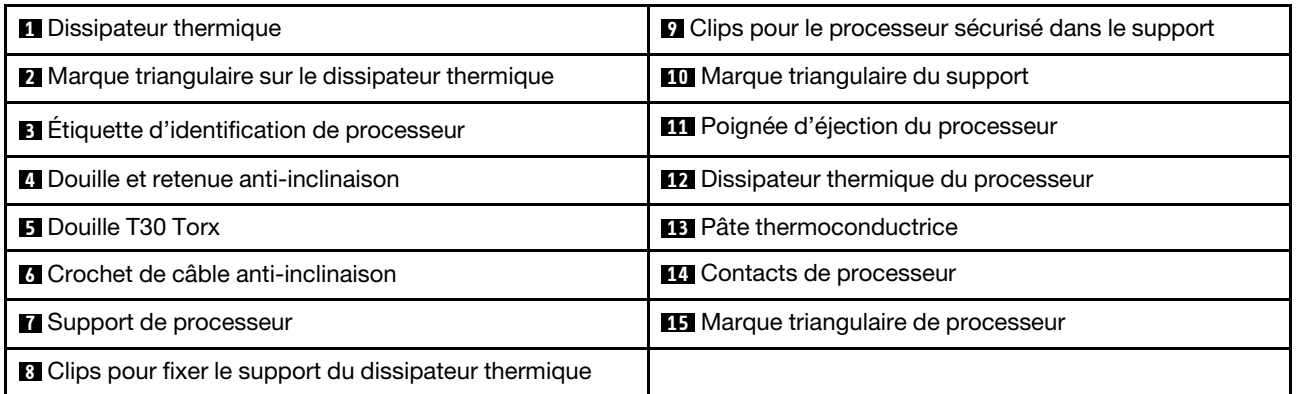

Téléchargement du microprogramme et du pilote : Après le remplacement d'un composant, il est possible que la mise à jour du microprogramme ou du pilote soit requise.

- Accédez à [https://datacentersupport.lenovo.com/tw/en/products/servers/thinksystem/st650v3/7d7a/](https://datacentersupport.lenovo.com/tw/en/products/servers/thinksystem/st650v3/7d7a/downloads/driver-list/)  [downloads/driver-list/](https://datacentersupport.lenovo.com/tw/en/products/servers/thinksystem/st650v3/7d7a/downloads/driver-list/) pour consulter les dernières mises à jour de microprogramme et de pilote disponibles pour votre serveur.
- Accédez à [« Mise à jour du microprogramme » à la page 307](#page-316-0) pour obtenir plus d'informations sur les outils de mise à jour du microprogramme.

## Procédure

- Etape 1. Lorsque vous remplacez un processeur et réutilisez le dissipateur thermique :
	- a. Retirez l'étiquette d'identification de processeur du dissipateur thermique et remplacez-la par la nouvelle étiquette fournie avec le processeur de remplacement.
	- b. S'il reste de la pâte thermoconductrice sur le dissipateur thermique, essuyez-la en partant du bas du dissipateur thermique avec un chiffon imbibé d'alcool.
- Etape 2. Lorsque vous remplacez un dissipateur thermique et réutilisez le processeur :
	- a. Retirez l'étiquette d'identification du processeur de l'ancien dissipateur thermique et placez-la sur le nouveau dissipateur thermique au même emplacement que précédemment. L'étiquette se trouve sur le côté du dissipateur thermique, près du repère d'alignement triangulaire.

Remarque : Si vous ne parvenez pas à retirer l'étiquette et à la placer sur le nouveau dissipateur thermique, ou si l'étiquette est endommagée lors du transfert, écrivez le numéro de série du processeur figurant sur l'étiquette d'identification du processeur sur le nouveau dissipateur thermique, à l'emplacement où devrait se trouver l'étiquette, à l'aide d'un marqueur indélébile.

b. Installez le processeur dans le nouveau support.

Remarque : Les dissipateurs thermiques de remplacement sont fournis avec des supports de processeurs gris et noirs. Veillez à utiliser un support de la même couleur que celui que vous avez retiré précédemment.

- 1. Assurez-vous que la poignée du support est en position fermée.
- 2. <sup>2</sup> Alignez le processeur sur le nouveau support en alignant les marques triangulaires, puis insérez l'extrémité marquée du processeur dans le support.
- 3. Maintenez l'extrémité insérée du processeur en place ; ensuite, faites pivoter l'extrémité non marquée du support vers le bas, en l'éloignant du processeur.
- 4. Appuyez sur le processeur et fixez l'extrémité non marquée sous le clip du support.
- 5. Faites pivoter délicatement les côtés du support vers le bas, les éloignant du processeur.
- 6. Appuyez sur le processeur et fixez les côtés sous le clip du support.

Remarque : Pour empêcher le processeur de tomber du support, maintenez le côté en contact avec le processeur vers le haut et saisissez le support du processeur par les côtés.

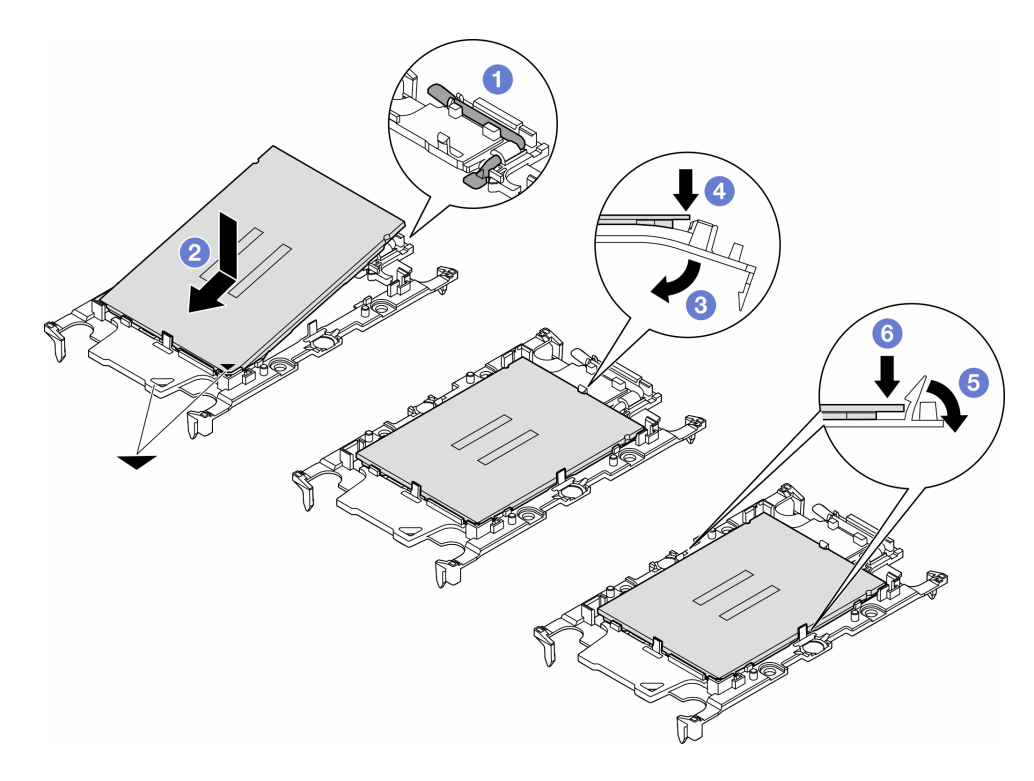

Figure 125. Installation d'un support de processeur

- Etape 3. Appliquez de la pâte thermoconductrice.
	- a. Placez avec précaution le processeur et le support dans le plateau d'expédition avec le côté en contact avec le processeur vers le bas. Assurez-vous que la marque triangulaire du support est alignée sur celle du plateau d'expédition.
	- b. S'il reste de la pâte thermoconductrice sur le processeur, nettoyez délicatement le dessus du processeur à l'aide d'un chiffon doux imbibé d'alcool.

Remarque : Assurez-vous que l'alcool est correctement évaporé avant d'appliquer une nouvelle pâte thermoconductrice.

c. Appliquez la pâte thermoconductrice sur le dessus du processeur avec une seringue en formant quatre points régulièrement espacés, chaque point consistant en 0,1 ml de pâte thermoconductrice.

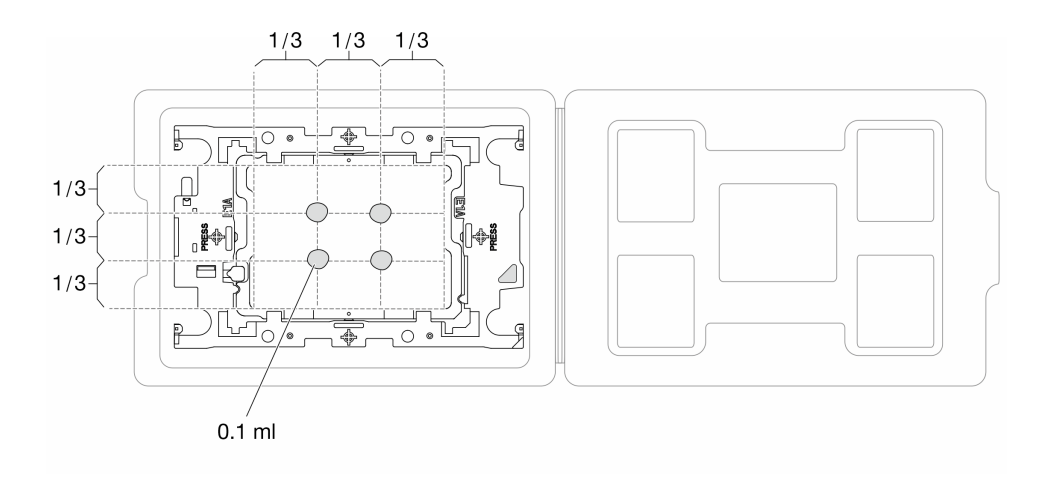

Figure 126. Application de pâte thermoconductrice avec processeur dans le plateau d'expédition

- Etape 4. Assemblez le processeur-dissipateur thermique.
	- a. Alignez la marque triangulaire sur l'étiquette du dissipateur thermique avec celle qui se trouve sur le support du processeur et sur le processeur.
	- b. Installez le dissipateur thermique sur le support du processeur.
	- c. Appuyez sur le support jusqu'à ce que les pattes de chacun des quatre côtés s'enclenchent.

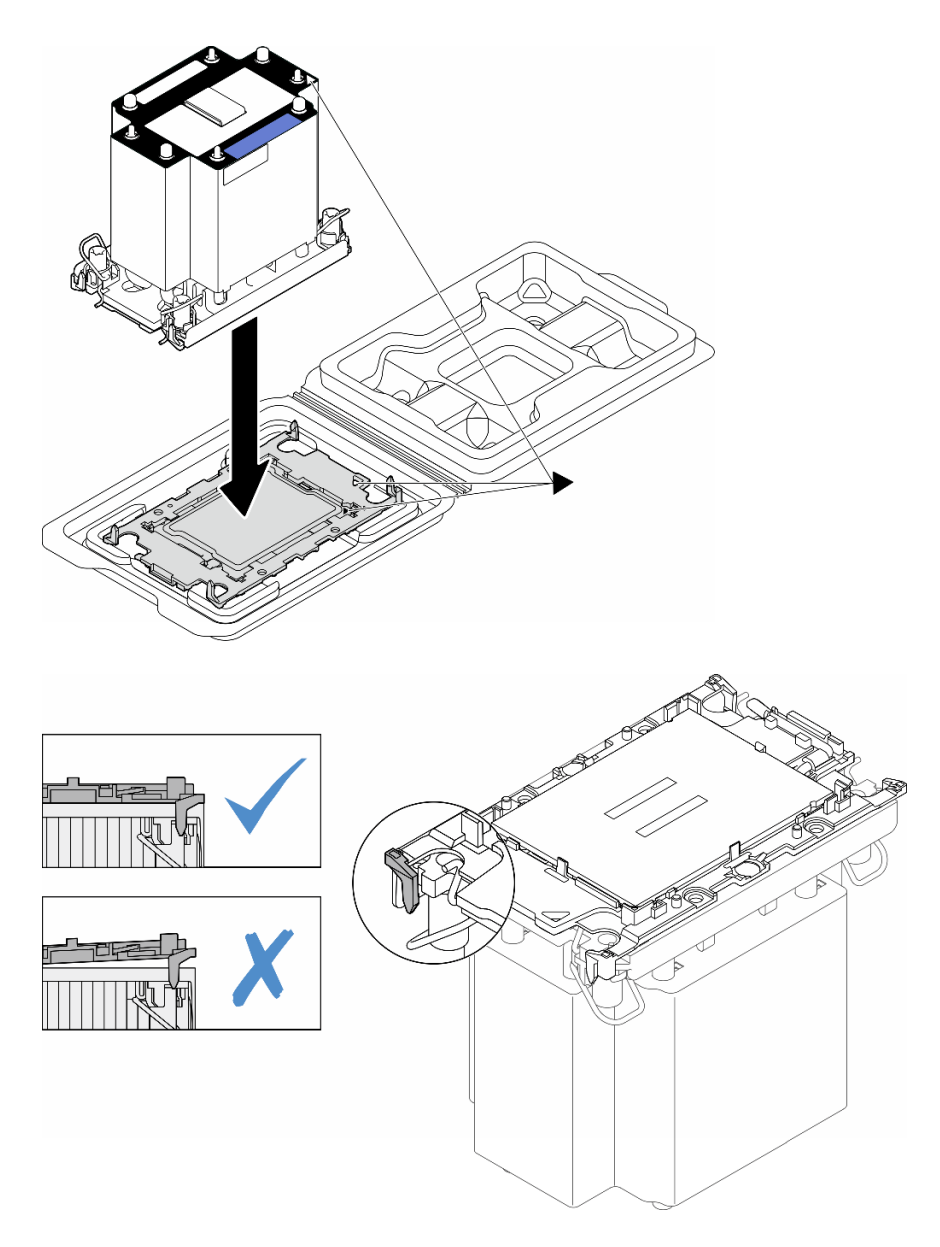

Figure 127. Assemblage du module de processeur-dissipateur thermique avec le processeur dans le plateau d'expédition

- Etape 5. Installez le module de processeur-dissipateur thermique sur le connecteur de la carte mère.
	- a. <sup>D</sup> Faites pivoter les crochets du câble anti-inclinaison vers l'intérieur.
	- b. <sup>2</sup> Alignez la marque triangulaire et les quatre douilles T30 Torx du module de processeurdissipateur thermique sur la marque triangulaire et les tiges filetées du connecteur de processeur. Ensuite, insérez le module dans le connecteur de processeur.
	- c. **6** Faites pivoter les crochets du câble anti-inclinaison vers l'extérieur jusqu'à ce qu'ils s'enclenchent avec les crochets du connecteur.
	- d. <sup>4</sup> Serrez au maximum les douilles Torx T30, comme indiqué dans l'illustration de la séquence d'installation, sur l'étiquette du dissipateur thermique. Serrez les vis au maximum, puis assurez-vous visuellement de l'absence d'espace entre la vis épaulée située sous le dissipateur thermique et le connecteur de processeur. (Pour référence, le couple requis pour serrer les attaches imperdables au maximum est de 1,1 newton-mètres, 10 pouces-livres).

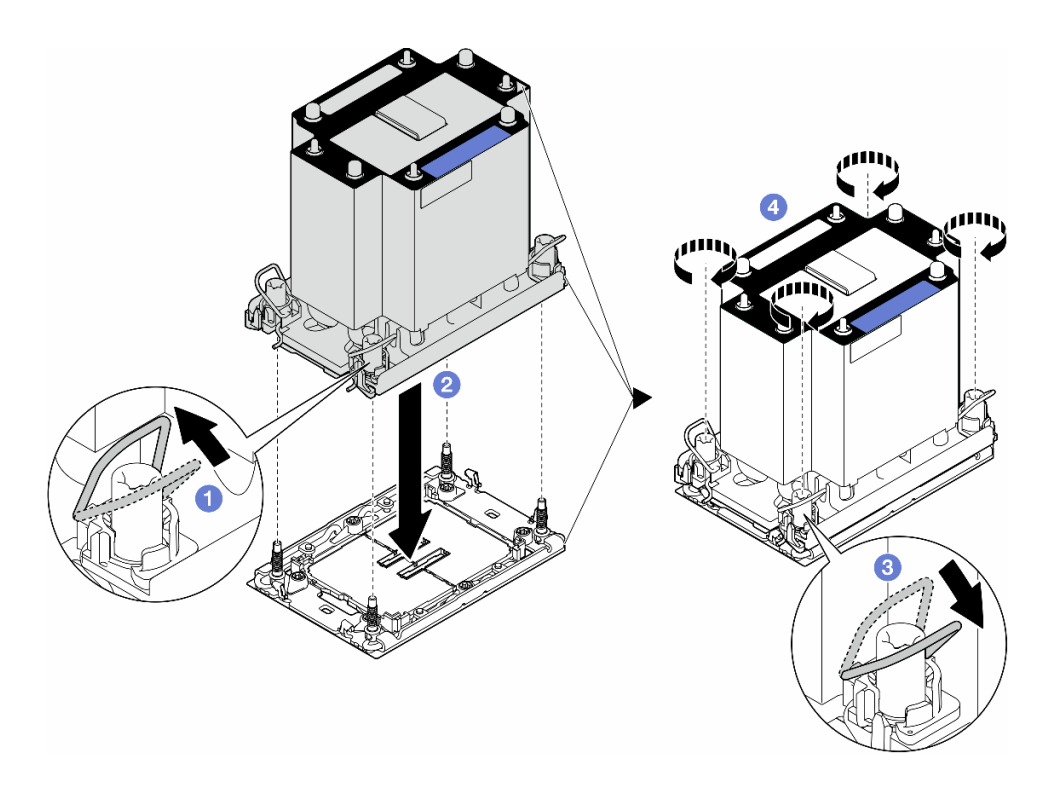

Figure 128. Installation d'un module de processeur-dissipateur thermique standard

## Une fois cette tâche terminée

- 1. Réinstallez la grille d'aération. Voir [« Installation d'une grille d'aération » à la page 75.](#page-84-0)
- 2. Si nécessaire, réinstallez tous les modules d'alimentation flash. Voir [« Installation d'un support de](#page-111-0)  [module d'alimentation Flash » à la page 102](#page-111-0).
- 3. Réinstallez le carter du serveur. Voir [« Installation d'un carter de serveur » à la page 221.](#page-230-0)
- 4. Réinstallez l'unité d'alimentation redondante. Voir [« Installation d'un bloc d'alimentation » à la page 182](#page-191-0).
- 5. Terminez de remplacer les composants. Voir [« Fin du remplacement des composants » à la page 223](#page-232-0).

# Remplacement du module de microprogramme et de sécurité Root of Trust (RoT)

Suivez les instructions de la présente section pour retirer ou installer le ThinkSystem V3 Firmware and Root of Trust Security Module (module de microprogramme et de sécurité RoT).

## Retrait du module de microprogramme et de sécurité RoT

Suivez les instructions de la présente section pour retirer le ThinkSystem V3 Firmware and Root of Trust Security Module (module de microprogramme et de sécurité RoT).

## À propos de cette tâche

#### Attention :

• Lisez [« Conseils d'installation » à la page 43](#page-52-0) et [« Liste de contrôle d'inspection de sécurité » à la page 44](#page-53-0) pour vous assurer que vous travaillez en toute sécurité.

- Mettez le serveur hors tension et débranchez tous les cordons d'alimentation pour cette tâche. Voir [« Mise](#page-64-0)  [hors tension du serveur » à la page 55](#page-64-0).
- Empêchez l'exposition à l'électricité statique, laquelle peut entraîner l'arrêt du système et la perte de données, en conservant les composants sensibles à l'électricité statique dans les emballages antistatiques jusqu'à leur installation, et en manipulant ces dispositifs en portant un bracelet antistatique ou un autre système de mise à la terre.
- Si le serveur est dans une armoire, retirez-le de celle-ci.
- Si le serveur est équipé de pieds, faites-les pivoter vers l'intérieur et installez le serveur sur le côté pour faciliter l'opération.

### Procédure

Etape 1. Créez des préparations pour cette tâche.

- a. Retirez le carter du serveur. Voir [« Retrait du carter du serveur » à la page 220.](#page-229-0)
- b. Si nécessaire, retirez tous les modules d'alimentation flash. Voir [« Retrait d'un module](#page-109-0)  [d'alimentation flash » à la page 100.](#page-109-0)
- c. Retirez la grille d'aération. Voir [« Retrait de la grille d'aération » à la page 74](#page-83-0).
- d. Débranchez les câbles de l'adaptateur PCIe ou de l'adaptateur GPU pleine longueur.
- e. Retirez tous les adaptateurs GPU pleine longueur, le cas échéant. Voir « Retrait d'un [adaptateur GPU FL » à la page 167.](#page-176-0)
- f. Retirez tous les modules ventilateur et les obturateurs de ventilateur. Voir [« Retrait d'un](#page-98-0) [module ventilateur » à la page 89](#page-98-0).

Attention : Tous les modules ventilateur doivent être retirés du boîtier de ventilation lorsque vous manipulez l'assemblage de boîtier de ventilation.

- g. Retirez l'assemblage du boîtier de ventilation. Voir [« Retrait de l'assemblage du boîtier de](#page-100-0)  [ventilation » à la page 91.](#page-100-0)
- h. Retirez tous les adaptateurs PCIe. Voir [« Retrait d'un adaptateur PCIe HL » à la page 160.](#page-169-0)
- Etape 2. Desserrez les deux vis du module de microprogramme et de sécurité RoT. Ensuite, soulevez le module RoT du châssis.

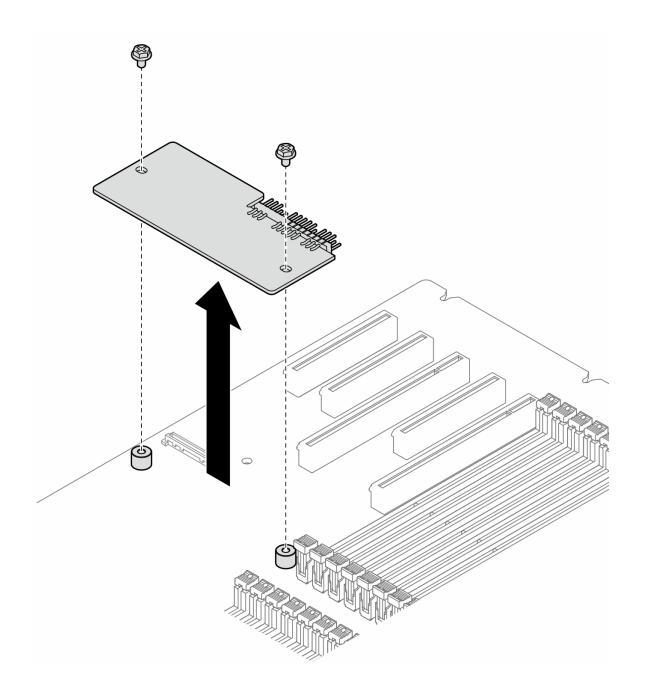

Figure 129. Retrait du module de microprogramme et de sécurité RoT

## Une fois cette tâche terminée

- 1. Si nécessaire, installez la ou les unités de remplacement. Pour plus d'informations, voir [« Installation du](#page-211-0) [module de microprogramme et de sécurité RoT » à la page 202.](#page-211-0)
- 2. Si vous devez renvoyer le composant ou le périphérique en option, suivez les instructions d'emballage et utilisez les matériaux que vous avez reçus pour l'emballer.

# <span id="page-211-0"></span>Installation du module de microprogramme et de sécurité RoT

Suivez les instructions de la présente section pour installer le ThinkSystem V3 Firmware and Root of Trust Security Module (module de microprogramme et de sécurité RoT).

# À propos de cette tâche

#### Attention :

- Lisez [« Conseils d'installation » à la page 43](#page-52-0) et [« Liste de contrôle d'inspection de sécurité » à la page 44](#page-53-0) pour vous assurer que vous travaillez en toute sécurité.
- Mettez le serveur hors tension et débranchez tous les cordons d'alimentation pour cette tâche. Voir [« Mise](#page-64-0) [hors tension du serveur » à la page 55](#page-64-0).
- Empêchez l'exposition à l'électricité statique, laquelle peut entraîner l'arrêt du système et la perte de données, en conservant les composants sensibles à l'électricité statique dans les emballages antistatiques jusqu'à leur installation, et en manipulant ces dispositifs en portant un bracelet antistatique ou un autre système de mise à la terre.
- Si le serveur est dans une armoire, retirez-le de celle-ci.
- Si le serveur est équipé de pieds, faites-les pivoter vers l'intérieur et installez le serveur sur le côté pour faciliter l'opération.

## Procédure

- Etape 1. Créez des préparations pour cette tâche.
	- a. Mettez l'emballage antistatique contenant le nouveau composant en contact avec une zone extérieure non peinte du serveur. Ensuite, déballez le nouveau composant et posez-le sur une surface de protection électrostatique.
- Etape 2. Placez le module de microprogramme et de sécurité RoT de manière uniforme sur la carte mère. Ensuite, alignez les deux vis sur les écrous correspondants et serrez-les pour assurer la fixation.

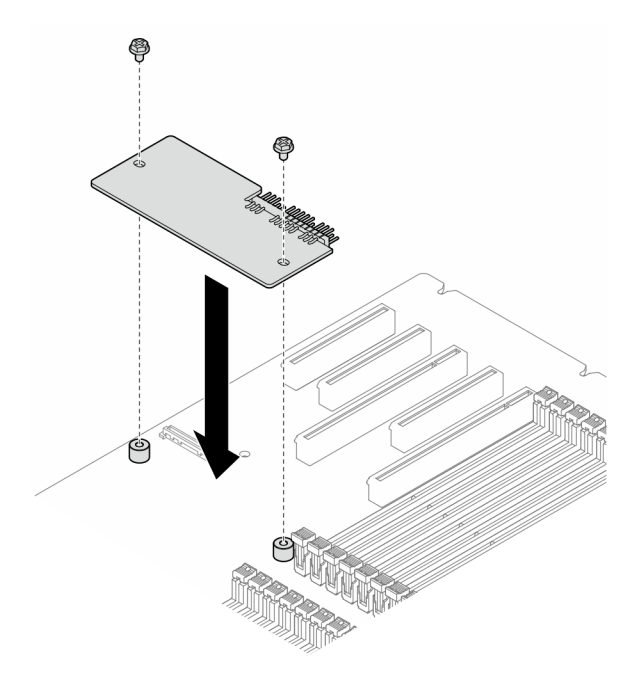

Figure 130. Installation du module de microprogramme et de sécurité RoT

Etape 3. Connectez les câbles à la carte mère. Voir [« Connecteurs de la carte mère » à la page 27](#page-36-0).

#### Une fois cette tâche terminée

- 1. Réinstallez tous les adaptateurs PCIe. Voir [« Installation d'un adaptateur PCIe HL » à la page 162.](#page-171-0)
- 2. Réinstallez l'assemblage de boîtier de ventilation. Voir [« Installation d'un assemblage de boîtier de](#page-102-0) [ventilation » à la page 93.](#page-102-0)

Attention : Tous les modules ventilateur doivent être retirés du boîtier de ventilation lorsque vous manipulez l'assemblage de boîtier de ventilation.

- 3. Réinstallez tous les modules ventilateur (et, si nécessaire, les obturateurs de ventilateur). Voir [« Installation d'un module ventilateur » à la page 95.](#page-104-0)
- 4. Si nécessaire, réinstallez tous les adaptateurs GPU pleine longueur. Voir [« Installation d'un adaptateur](#page-177-0)  [GPU FL » à la page 168.](#page-177-0)
- 5. Reconnectez tous les câbles qui ont été retirés. Voir [Chapitre 6 « Cheminement interne des câbles » à la](#page-234-0) [page 225](#page-234-0)
- 6. Réinstallez la grille d'aération. Voir [« Installation d'une grille d'aération » à la page 75](#page-84-0).
- 7. Si nécessaire, réinstallez tous les modules d'alimentation flash. Voir [« Installation d'un support de](#page-111-0) [module d'alimentation Flash » à la page 102.](#page-111-0)
- 8. Réinstallez le carter du serveur. Voir [« Installation d'un carter de serveur » à la page 221](#page-230-0).
- 9. Terminez de remplacer les composants. Voir [« Fin du remplacement des composants » à la page 223](#page-232-0).

# Masquage/observation de TPM

La stratégie TPM est activée par défaut afin de chiffrer les transferts de données pour le fonctionnement du système. En option, il est possible de désactiver le TPM à l'aide de Lenovo XClarity Essentials OneCLI.

Pour désactiver le TPM, procédez comme suit :

1. Téléchargez et installez Lenovo XClarity Essentials OneCLI.

Pour télécharger Lenovo XClarity Essentials OneCLI, accédez au site suivant :

<https://datacentersupport.lenovo.com/solutions/HT116433>

2. Exécutez la commande suivante :

OneCli.exe config set TrustedComputingGroup.HideTPMfromOS "Yes" --imm <userid>:<password>@<ip\_address> --override

où :

- <userid>:<password> correspond aux données d'identification utilisés pour accéder au BMC (interfaceLenovo XClarity Controller) de votre serveur. L'ID utilisateur par défaut est USERID, et le mot de passe par défaut est PASSW0RD (avec un zéro, et non la lettre o majuscule)
- <ip\_address> correspond à l'adresse IP du serveur BMC.

Exemple :

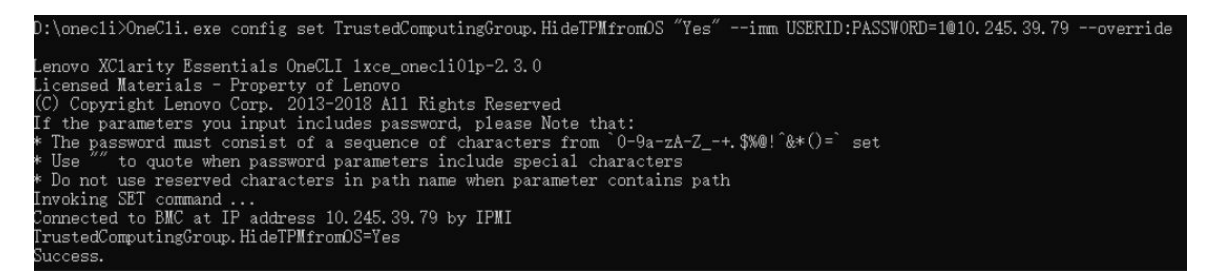

3. Réamorcez le système.

Si vous souhaitez à nouveau activer le TPM, exécutez la commande ci-après, puis redémarrez le système : OneCli.exe config set TrustedComputingGroup.HideTPMfromOS "No" --imm <userid>:<password>@<ip\_address> --override

#### Exemple :

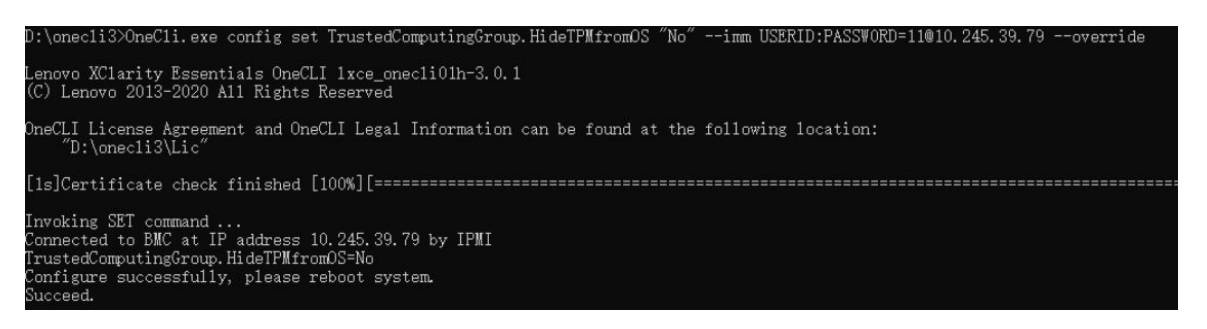

# Mise à jour du microprogramme TPM

En option, il est possible de mettre à jour le microprogramme du TPM à l'aide de Lenovo XClarity Essentials OneCLI.

Remarque : La mise à jour du microprogramme TPM est irréversible. Après la mise à jour, le microprogramme TPM ne peut pas être rétrogradé vers ses versions précédentes.

#### Version du microprogramme TPM

Suivez la procédure ci-après pour afficher la version de microprogramme du TPM :

À partir de Lenovo XClarity Provisioning Manager

- 1. Démarrez le serveur et appuyez sur la touche spécifiée dans les instructions à l'écran pour afficher l'interface Lenovo XClarity Provisioning Manager. (Pour plus de détails, consultez la section « Démarrage » de la documentation LXPM compatible avec votre serveur à l'adresse suivante : [https://](https://pubs.lenovo.com/lxpm-overview/) [pubs.lenovo.com/lxpm-overview/](https://pubs.lenovo.com/lxpm-overview/).)
- 2. Si le mot de passe administrateur est obligatoire pour le démarrage, entrez le mot de passe.
- 3. Sur la page Configuration UEFI, cliquez sur Paramètres système  $\rightarrow$  Sécurité  $\rightarrow$  Trusted Platform Module  $\rightarrow$  TPM 2.0  $\rightarrow$  Version de microprogramme du TPM.

#### Mise à jour du microprogramme TPM

Pour mettre à jour le microprogramme TPM, procédez comme suit :

1. Téléchargez et installez Lenovo XClarity Essentials OneCLI.

Pour télécharger Lenovo XClarity Essentials OneCLI, accédez au site suivant :

<https://datacentersupport.lenovo.com/solutions/HT116433>

2. Exécutez la commande suivante : OneCli.exe config set TrustedComputingGroup.DeviceOperation "Update to TPM 2.0 firmware version <x.x.x.x>" --bmc <userid>:<password>@<ip\_address>

où :

•  $\langle x. x. x. x \rangle$  est la version TPM cible.

par exemple : TPM 2.0 (7.2.1.0) -> TPM 2.0 (7.2.2.0) :

OneCli.exe config set TrustedComputingGroup.DeviceOperation "Update to TPM 2.0 firmware version 7.2.2.0" --bmc <userid>:<password>@<ip\_address>

- <userid>:<password> correspond aux données d'identification utilisés pour accéder au BMC (interfaceLenovo XClarity Controller) de votre serveur. L'ID utilisateur par défaut est USERID, et le mot de passe par défaut est PASSW0RD (avec un zéro, et non la lettre o majuscule).
- <ip\_address> correspond à l'adresse IP du serveur BMC.

# Remplacement de la porte de sécurité

Suivez les instructions de la présente section pour retirer ou installer une porte de sécurité.

Remarque : Cette section concerne uniquement les modèles de serveur équipés d'une porte de sécurité.

# Retrait de la porte de sécurité

Suivez les instructions de la présente section pour retirer la porte de sécurité.

## À propos de cette tâche

Attention :

- Lisez [« Conseils d'installation » à la page 43](#page-52-0) et [« Liste de contrôle d'inspection de sécurité » à la page 44](#page-53-0) pour vous assurer que vous travaillez en toute sécurité.
- Empêchez l'exposition à l'électricité statique, laquelle peut entraîner l'arrêt du système et la perte de données, en conservant les composants sensibles à l'électricité statique dans les emballages antistatiques jusqu'à leur installation, et en manipulant ces dispositifs en portant un bracelet antistatique ou un autre système de mise à la terre.

### Procédure

- Etape 1. <sup>O</sup> Utilisez la clé fixée à l'arrière du serveur pour déverrouiller le carter.
- Etape 2. <sup>2</sup> Ouvrez la porte de sécurité.
- Etape 3. G Soulevez la porte de sécurité légèrement vers le haut, jusqu'à ce qu'elle soit entièrement hors du châssis.

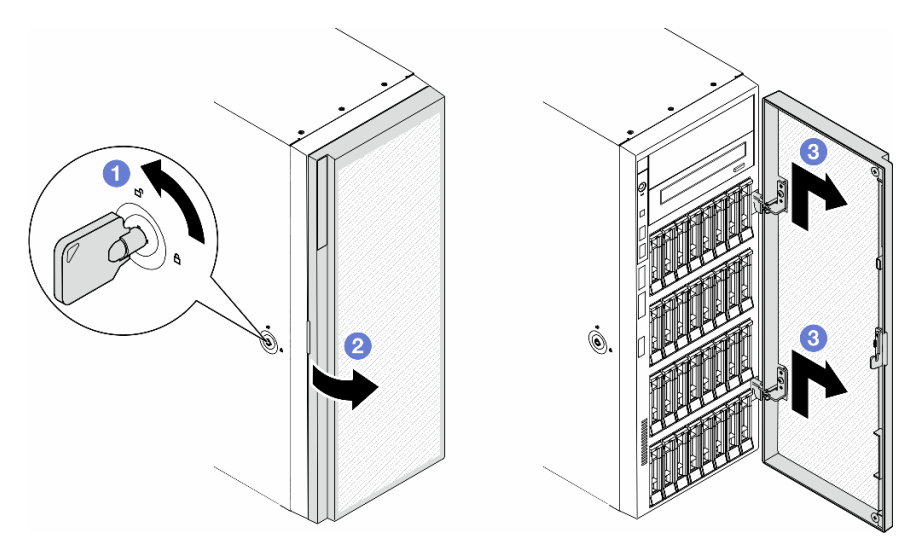

Figure 131. Retrait de la porte de sécurité

### Une fois cette tâche terminée

- 1. Installez une unité de remplacement. Pour plus d'informations, voir [« Installation de la porte de sécurité »](#page-215-0) [à la page 206](#page-215-0)
- 2. Si vous devez renvoyer le composant ou le périphérique en option, suivez les instructions d'emballage et utilisez les matériaux que vous avez reçus pour l'emballer.

# <span id="page-215-0"></span>Installation de la porte de sécurité

Suivez les instructions de la présente section pour installer la porte de sécurité.

## À propos de cette tâche

#### Attention :

- Lisez [« Conseils d'installation » à la page 43](#page-52-0) et [« Liste de contrôle d'inspection de sécurité » à la page 44](#page-53-0) pour vous assurer que vous travaillez en toute sécurité.
- Empêchez l'exposition à l'électricité statique, laquelle peut entraîner l'arrêt du système et la perte de données, en conservant les composants sensibles à l'électricité statique dans les emballages
antistatiques jusqu'à leur installation, et en manipulant ces dispositifs en portant un bracelet antistatique ou un autre système de mise à la terre.

## Procédure

- Etape 1. <sup>C</sup>Alignez les deux crochets de la porte de sécurité sur les trous correspondants du panneau frontal. Ensuite, poussez la porte de sécurité vers l'intérieur et le bas, jusqu'à ce qu'elle soit bien en place.
- Etape 2. <sup>2</sup> Fermez la porte de sécurité.
- Etape 3. <sup>O</sup>Utilisez la clé fixée à l'arrière du serveur pour verrouiller le carter du serveur.

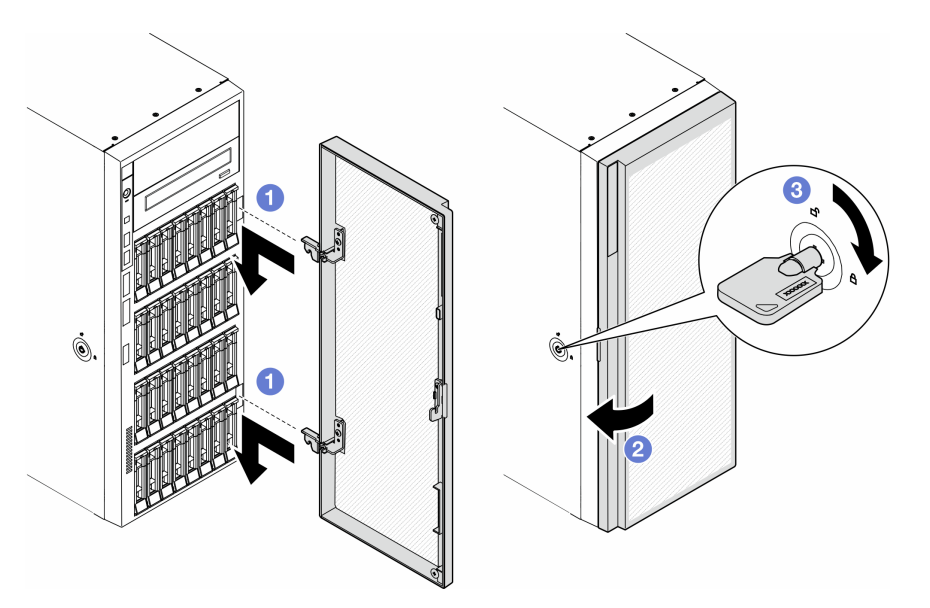

Figure 132. Installation de la porte de sécurité

## Une fois cette tâche terminée

Terminez de remplacer les composants. Voir [« Fin du remplacement des composants » à la page 223.](#page-232-0)

# Remplacement de la carte mère (technicien qualifié uniquement)

Suivez les instructions de la présente section pour retirer ou installer une carte mère.

Important : Cette tâche doit être réalisée par des techniciens qualifiés.

# Retrait de la carte mère (technicien qualifié uniquement)

Suivez les instructions de la présente section pour retirer une carte mère.

Important : Cette tâche doit être réalisée par des techniciens qualifiés.

## À propos de cette tâche

S002

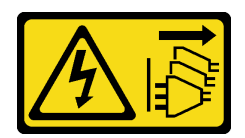

### ATTENTION :

Le bouton de mise sous tension du serveur et l'interrupteur du bloc d'alimentation ne coupent pas le courant électrique alimentant l'unité. En outre, le système peut être équipé de plusieurs cordons d'alimentation. Pour mettre l'unité hors tension, vous devez déconnecter tous les cordons de la source d'alimentation.

#### Attention :

- Lisez [« Conseils d'installation » à la page 43](#page-52-1) et [« Liste de contrôle d'inspection de sécurité » à la page 44](#page-53-0) pour vous assurer que vous travaillez en toute sécurité.
- Mettez le serveur hors tension et débranchez tous les cordons d'alimentation pour cette tâche. Voir [« Mise](#page-64-0) [hors tension du serveur » à la page 55](#page-64-0).
- Empêchez l'exposition à l'électricité statique, laquelle peut entraîner l'arrêt du système et la perte de données, en conservant les composants sensibles à l'électricité statique dans les emballages antistatiques jusqu'à leur installation, et en manipulant ces dispositifs en portant un bracelet antistatique ou un autre système de mise à la terre.
- Si le serveur est dans une armoire, retirez-le de celle-ci.
- Si le serveur est équipé de pieds, faites-les pivoter vers l'intérieur et installez le serveur sur le côté pour faciliter l'opération.

### Procédure

Etape 1. Créez des préparations pour cette tâche.

- a. Enregistrez toutes les informations de configuration système, telles que les adresses IP de Lenovo XClarity Controller, les données techniques essentielles, le type de machine, le numéro de modèle, le numéro de série du serveur, son identificateur unique universel et son étiquette d'inventaire.
- b. Enregistrez la configuration système sur un périphérique externe avec Lenovo XClarity Essentials.
- c. Retirez le carter du serveur. Voir [« Retrait du carter du serveur » à la page 220](#page-229-0).
- d. Si nécessaire, retirez tous les modules d'alimentation flash. Voir « Retrait d'un module [d'alimentation flash » à la page 100](#page-109-0).
- e. Retirez la grille d'aération. Voir [« Retrait de la grille d'aération » à la page 74.](#page-83-0)
- f. Débranchez les câbles de l'adaptateur PCIe ou de l'adaptateur GPU pleine longueur.
- g. Retirez tous les adaptateurs GPU pleine longueur, le cas échéant. Voir [« Retrait d'un](#page-176-0)  [adaptateur GPU FL » à la page 167.](#page-176-0)
- h. Retirez tous les modules ventilateur et les obturateurs de ventilateur. Voir [« Retrait d'un](#page-98-0)  [module ventilateur » à la page 89](#page-98-0).

Attention : Tous les modules ventilateur doivent être retirés du boîtier de ventilation lorsque vous manipulez l'assemblage de boîtier de ventilation.

- i. Retirez l'assemblage du boîtier de ventilation. Voir [« Retrait de l'assemblage du boîtier de](#page-100-0) [ventilation » à la page 91.](#page-100-0)
- j. Retirez tous les adaptateurs PCIe. Voir [« Retrait d'un adaptateur PCIe HL » à la page 160](#page-169-0).
- k. Retirez le commutateur de détection d'intrusion. Voir [« Retrait du commutateur de détection](#page-130-0) [d'intrusion » à la page 121.](#page-130-0)
- l. Retirez la pile CMOS. Voir [« Retrait de la pile CMOS \(CR2032\) » à la page 77.](#page-86-0)
- m. Étiquetez le numéro d'emplacement sur chaque module de mémoire, puis retirez tous les modules de mémoire de la carte mère et mettez-les de côté sur une surface antistatique en attendant de les réinstaller. Voir [« Retrait d'un module de mémoire » à la page 132](#page-141-0).
- n. Retirez le processeur et le dissipateur thermique. Voir [« Retrait d'un processeur et d'un](#page-196-0)  [dissipateur thermique \(technicien qualifié uniquement\) » à la page 187.](#page-196-0)
- o. Notez les emplacements de la carte mère auxquels les câbles sont connectés, puis débranchez-les.

Remarque : Libérez tous les taquets, clips de fixation, pattes de déverrouillage ou verrous sur les connecteur de câble au préalable. Si vous ne le faites pas, le retrait des câbles endommagera les connecteurs de câble de la carte mère. S'ils sont endommagés, vous devrez peut-être avoir à remplacer la carte mère.

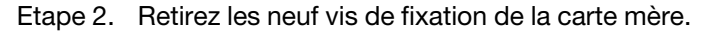

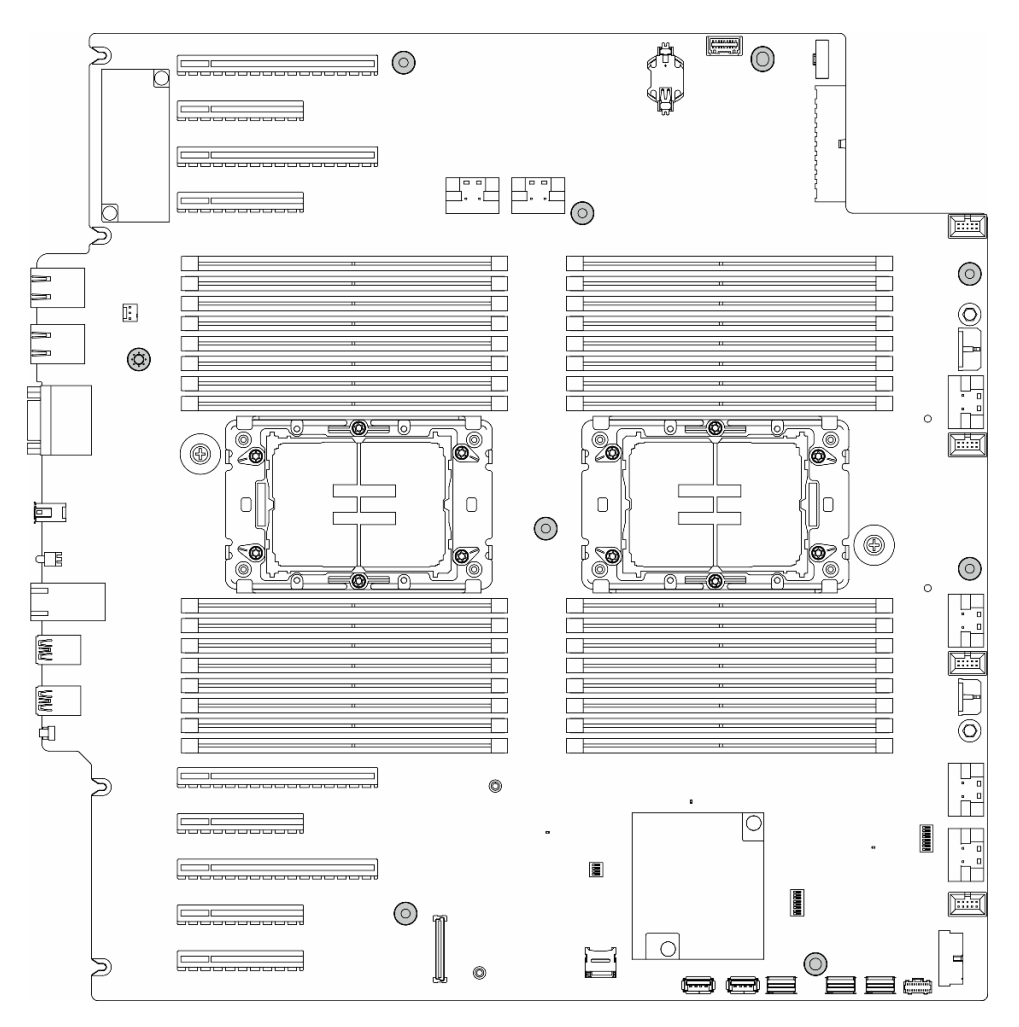

Figure 133. Retrait des vis de la carte mère

Etape 3. Déplacez la carte mère vers l'avant du serveur. Assurez-vous que les connecteurs arrière de la carte mère sont bien désengagés des trous correspondants du panneau arrière.

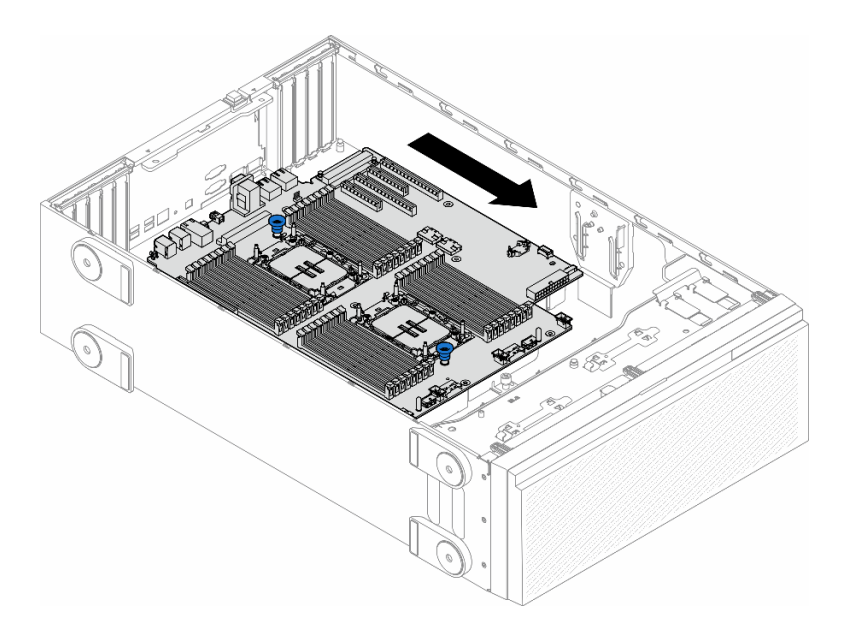

Figure 134. Retrait de la carte mère du châssis

Etape 4. Saisissez les pistons et retirez la carte mère dans le sens indiqué.

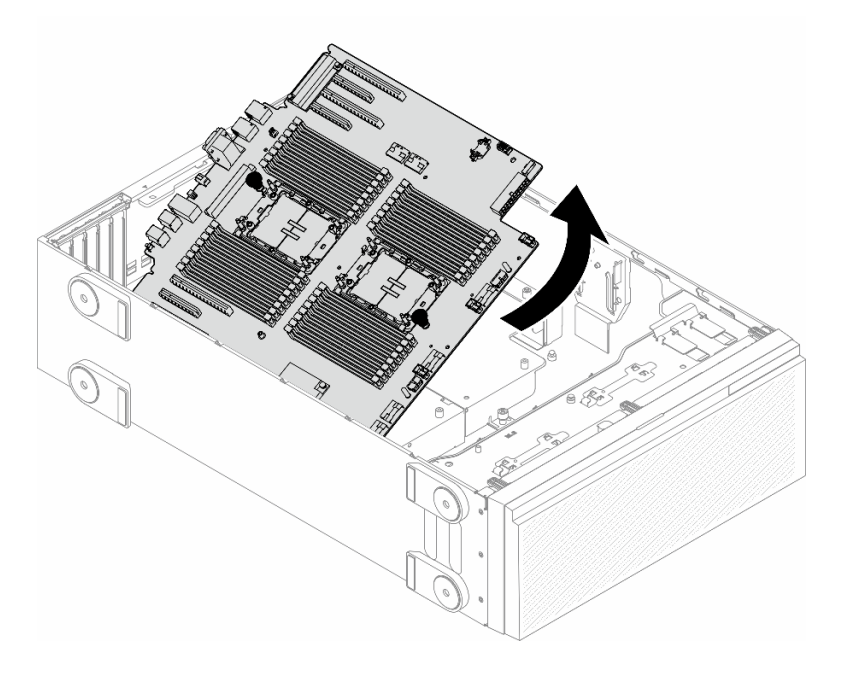

Figure 135. Retrait d'une carte mère

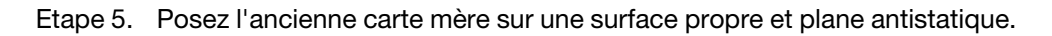

## Une fois cette tâche terminée

- Installez une carte mère. Voir [« Installation d'une carte mère \(technicien qualifié uniquement\) » à la page](#page-220-0) [211.](#page-220-0)
- Si vous devez renvoyer le composant ou le périphérique en option, suivez les instructions d'emballage et utilisez les matériaux que vous avez reçus pour l'emballer.

Important : Avant de retourner la carte mère, assurez-vous d'installer les caches antipoussière du socket de processeur de la nouvelle carte mère. Pour remplacer un cache antipoussière du socket de processeur :

- 1. Prenez un cache antipoussière du socket de processeur sur la nouvelle carte mère et orientez-le correctement au-dessus de l'assemblage de socket de processeur sur la carte mère retirée.
- 2. Appuyez doucement sur les pattes du cache antipoussière de l'assemblage de socket de processeur, en appuyant sur les bords afin d'éviter d'endommager les broches du socket. Il se peut que vous entendiez un clic sur le cache antipoussière qui signifie qu'il est solidement fixé.
- 3. Vérifiez que le cache antipoussière est correctement relié à l'assemblage de socket de processeur.

# <span id="page-220-0"></span>Installation d'une carte mère (technicien qualifié uniquement)

Suivez les instructions de la présente section pour installer une carte mère.

Important : Cette tâche doit être réalisée par des techniciens qualifiés.

## À propos de cette tâche

S002

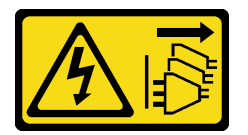

### ATTENTION :

Le bouton de mise sous tension du serveur et l'interrupteur du bloc d'alimentation ne coupent pas le courant électrique alimentant l'unité. En outre, le système peut être équipé de plusieurs cordons d'alimentation. Pour mettre l'unité hors tension, vous devez déconnecter tous les cordons de la source d'alimentation.

#### Attention :

- Lisez [« Conseils d'installation » à la page 43](#page-52-1) et [« Liste de contrôle d'inspection de sécurité » à la page 44](#page-53-0) pour vous assurer que vous travaillez en toute sécurité.
- Mettez le serveur hors tension et débranchez tous les cordons d'alimentation pour cette tâche. Voir [« Mise](#page-64-0)  [hors tension du serveur » à la page 55](#page-64-0).
- Empêchez l'exposition à l'électricité statique, laquelle peut entraîner l'arrêt du système et la perte de données, en conservant les composants sensibles à l'électricité statique dans les emballages antistatiques jusqu'à leur installation, et en manipulant ces dispositifs en portant un bracelet antistatique ou un autre système de mise à la terre.

## Procédure

Etape 1. Tenez la carte mère par les pistons et abaissez-la délicatement dans le châssis, comme indiqué.

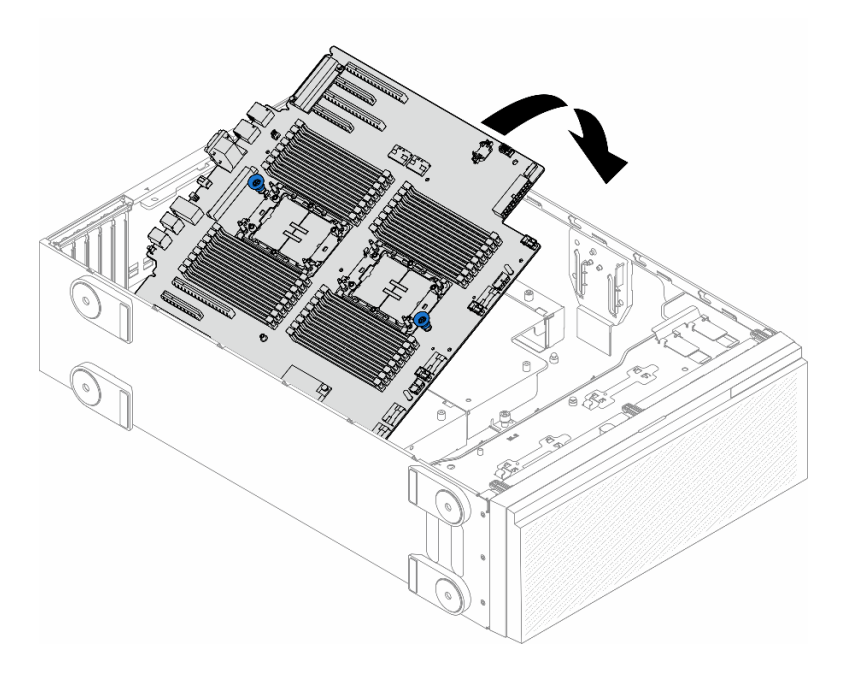

Figure 136. Installation d'une carte mère

Etape 2. Déplacez la carte mère vers l'arrière du serveur. Assurez-vous que les connecteurs arrière de la nouvelle carte mère sont bien insérés dans les trous correspondants du panneau arrière.

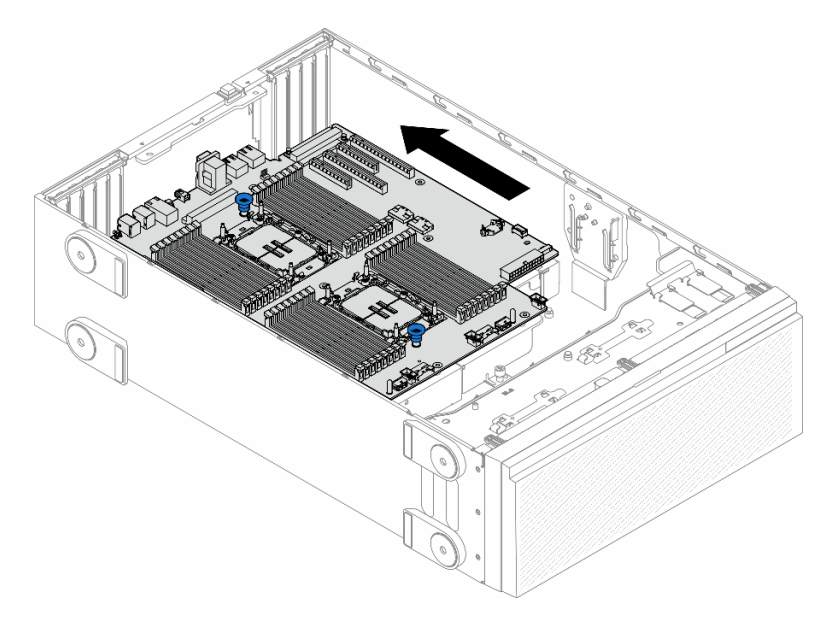

Figure 137. Installation de la carte mère dans le châssis

Etape 3. Serrez les neuf vis pour fixer la carte mère en position.

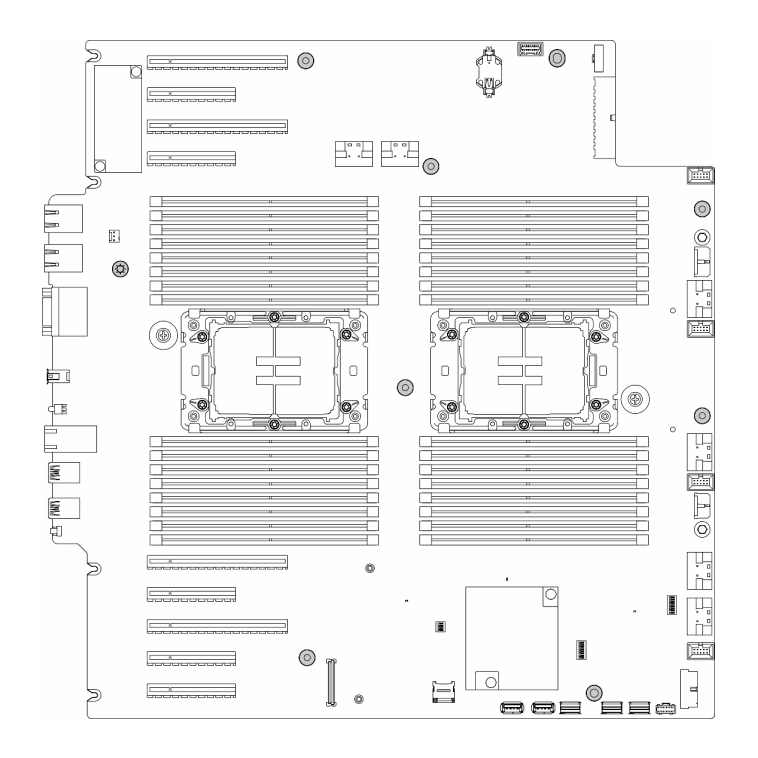

Figure 138. Installation des vis de la carte mère

#### Une fois cette tâche terminée

- 1. Réinstallez le processeur et le dissipateur thermique. Voir [« Installation d'un processeur-dissipateur](#page-202-0) [thermique \(technicien qualifié uniquement\) » à la page 193](#page-202-0).
- 2. Réinstallez tous les modules de mémoire. Voir [« Installation d'un module de mémoire » à la page 134.](#page-143-0)
- 3. Réinstallez la batterie CMOS. Voir [« Installation d'une pile CMOS \(CR2032\) » à la page 79.](#page-88-0)
- 4. Réinstallez le commutateur de détection d'intrusion. Voir [« Installation d'un commutateur de détection](#page-132-0) [d'intrusion » à la page 123.](#page-132-0)
- 5. Réinstallez tous les adaptateurs PCIe. Voir [« Installation d'un adaptateur PCIe HL » à la page 162.](#page-171-0)
- 6. Réinstallez l'assemblage de boîtier de ventilation. Voir [« Installation d'un assemblage de boîtier de](#page-102-0) [ventilation » à la page 93.](#page-102-0)

Attention : Tous les modules ventilateur doivent être retirés du boîtier de ventilation lorsque vous manipulez l'assemblage de boîtier de ventilation.

- 7. Réinstallez tous les modules ventilateur (et, si nécessaire, les obturateurs de ventilateur). Voir [« Installation d'un module ventilateur » à la page 95.](#page-104-0)
- 8. Si nécessaire, réinstallez tous les adaptateurs GPU pleine longueur. Voir [« Installation d'un adaptateur](#page-177-0)  [GPU FL » à la page 168.](#page-177-0)
- 9. Reconnectez tous les câbles qui ont été retirés. Voir [Chapitre 6 « Cheminement interne des câbles » à la](#page-234-0) [page 225](#page-234-0)
- 10. Réinstallez la grille d'aération. Voir [« Installation d'une grille d'aération » à la page 75](#page-84-0).
- 11. Si nécessaire, réinstallez tous les modules d'alimentation flash. Voir [« Installation d'un support de](#page-111-0) [module d'alimentation Flash » à la page 102.](#page-111-0)
- 12. Réinstallez le carter du serveur. Voir [« Installation d'un carter de serveur » à la page 221](#page-230-0).
- 13. Terminez de remplacer les composants. Voir [« Fin du remplacement des composants » à la page 223](#page-232-0).
- 14. Mettez à jour les données techniques essentielles (VPD). Voir [« Mise à jour des données techniques](#page-223-0)  [essentielles \(VPD\) » à la page 214.](#page-223-0)

Pour obtenir le numéro du type de machine et le numéro de série indiqués sur l'étiquette d'identification, reportez-vous à la section [« Identification du serveur et accès à Lenovo XClarity Controller » à la page](#page-46-0) [37.](#page-46-0)

- 15. Si le masquage du TPM ou la mise à jour du microprogramme du TPM est nécessaire consultez [« Masquage/observation de TPM » à la page 204](#page-213-0) ou [« Mise à jour du microprogramme TPM » à la page](#page-213-1) [204](#page-213-1).
- 16. Facultativement, vous pouvez activer l'amorçage sécurisé. Voir [« Activation de l'amorçage sécurisé](#page-224-0) [UEFI » à la page 215.](#page-224-0)

# <span id="page-223-0"></span>Mise à jour des données techniques essentielles (VPD)

Cette rubrique vous indique comment mettre à jour les données techniques essentielles.

- (Requis) Type de machine
- (Requis) Numéro de série
- (Facultatif) Balise d'actif
- (Facultatif) UUID

#### Outils recommandés :

- Lenovo XClarity Provisioning Manager
- Commandes Lenovo XClarity Essentials OneCLI

### Utilisation de Lenovo XClarity Provisioning Manager

#### Étapes :

- 1. Démarrez le serveur et appuyez sur la touche conformément aux instructions à l'écran. L'interface Lenovo XClarity Provisioning Manager s'affiche par défaut.
- 2. Sélectionnez Récapitulatif du système. La page de l'onglet « Récapitulatif du système » s'affiche.
- 3. Cliquez sur Mettre à jour les données techniques essentielles, puis suivez les instructions à l'écran pour mettre à jour ces données.

#### Utilisation des commandes Lenovo XClarity Essentials OneCLI

- Mise à jour du type de machine onecli config set SYSTEM\_PROD\_DATA.SysInfoProdName <m/t\_model> [access\_method]
- Mise à jour du numéro de série onecli config set SYSTEM\_PROD\_DATA.SysInfoSerialNum <s/n> [access\_method]
- Mise à jour du modèle de système onecli config set SYSTEM\_PROD\_DATA.SysInfoProdIdentifier <system model> [access\_method] onecli config set SYSTEM\_PROD\_DATA.SysInfoProdIdentifierEx <system model> --override [access\_method]
- Mise à jour de la balise d'actif onecli config set SYSTEM\_PROD\_DATA.SysEncloseAssetTag <asset\_tag> [access\_method]
- Mise à jour de l'UUID onecli config createuuid SYSTEM\_PROD\_DATA.SysInfoUUID [access\_method]

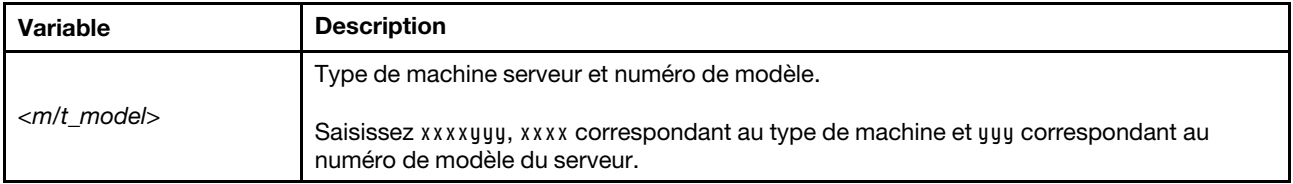

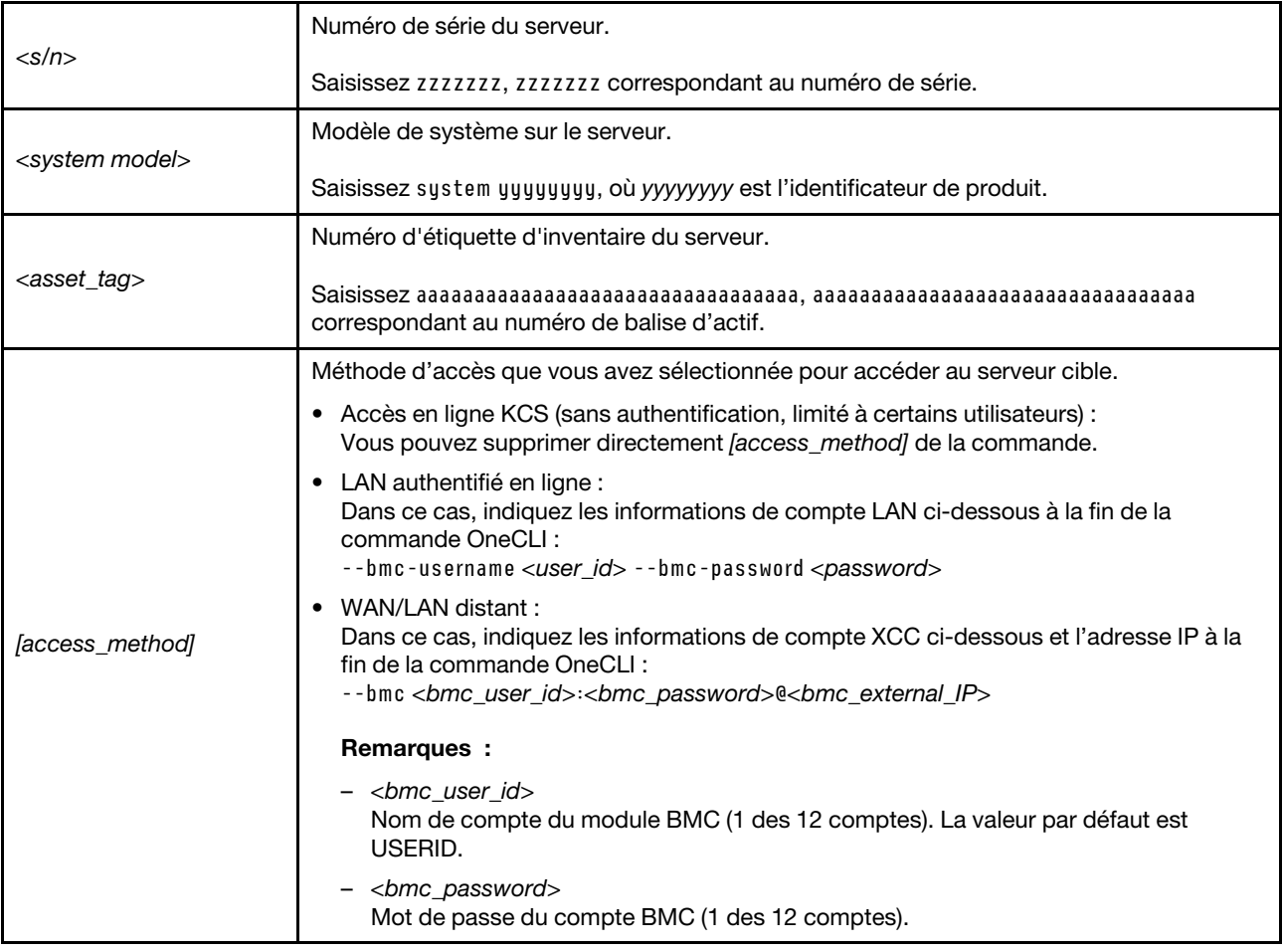

# <span id="page-224-0"></span>Activation de l'amorçage sécurisé UEFI

Si vous le souhaitez, vous pouvez activer l'amorçage sécurisé UEFI.

Il existe deux méthodes pour activer l'amorçage sécurisé UEFI :

• À partir de Lenovo XClarity Provisioning Manager

Pour activer l'amorçage sécurisé UEFI depuis Lenovo XClarity Provisioning Manager :

- 1. Démarrez le serveur et appuyez sur la touche spécifiée dans les instructions à l'écran pour afficher l'interface Lenovo XClarity Provisioning Manager. (Pour plus de détails, consultez la section « Démarrage » de la documentation LXPM compatible avec votre serveur à l'adresse suivante : <https://pubs.lenovo.com/lxpm-overview/>.)
- 2. Si le mot de passe administrateur est obligatoire pour le démarrage, entrez le mot de passe.
- 3. Dans la page de configuration UEFI, cliquez sur **Paramètres système → Sécurité → Amorçage** sécurisé.
- 4. Activez l'amorçage sécurisé et enregistrez les paramètres.

Remarque : Si vous avez besoin de désactiver l'amorcage sécurisé UEFI, sélectionnez Désactiver à l'étape 4.

• À partir de Lenovo XClarity Essentials OneCLI

Pour activer l'amorçage sécurisé UEFI depuis Lenovo XClarity Essentials OneCLI :

1. Téléchargez et installez Lenovo XClarity Essentials OneCLI.

Pour télécharger Lenovo XClarity Essentials OneCLI, accédez au site suivant :

<https://datacentersupport.lenovo.com/solutions/HT116433>

2. Exécutez la commande suivante pour activer l'amorçage sécurisé : OneCli.exe config set SecureBootConfiguration.SecureBootSetting Enabled --bmc <userid>:<password>@<ip\_ address>

où :

- <userid>:<password> correspond aux données d'identification utilisés pour accéder au BMC (interfaceLenovo XClarity Controller) de votre serveur. L'ID utilisateur par défaut est USERID, et le mot de passe par défaut est PASSW0RD (avec un zéro, et non la lettre o majuscule)
- <ip\_address> correspond à l'adresse IP du serveur BMC.

Pour plus d'informations sur la commande Lenovo XClarity Essentials OneCLI set, voir :

[https://pubs.lenovo.com/lxce-onecli/onecli\\_r\\_set\\_command](https://pubs.lenovo.com/lxce-onecli/onecli_r_set_command)

Remarque : Si vous avez besoin de désactiver l'amorçage sécurisé UEFI, exécutez la commande suivante :

OneCli.exe config set SecureBootConfiguration.SecureBootSetting Disabled --bmc <userid>:<password>@<ip address>

# Remplacement d'un obturateur T4

Suivez les instructions de la présente section pour retirer ou installer un obturateur T4.

# Retrait d'un obturateur T4

Suivez les instructions de la présente section pour retirer un obturateur T4.

# À propos de cette tâche

S017

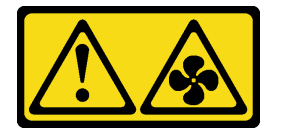

### ATTENTION :

Pales de ventilateurs mobiles dangereuses à proximité. Évitez tout contact avec les doigts ou toute autre partie du corps.

S033

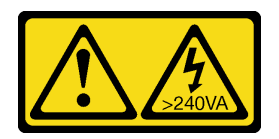

### ATTENTION :

Courant électrique dangereux. Des tensions présentant un courant électrique dangereux peuvent provoquer une surchauffe lorsqu'elles sont en court-circuit avec du métal, ce qui peut entraîner des projections de métal, des brûlures ou les deux.

Attention :

- Lisez [« Conseils d'installation » à la page 43](#page-52-1) et [« Liste de contrôle d'inspection de sécurité » à la page 44](#page-53-0) pour vous assurer que vous travaillez en toute sécurité.
- Empêchez l'exposition à l'électricité statique, laquelle peut entraîner l'arrêt du système et la perte de données, en conservant les composants sensibles à l'électricité statique dans les emballages antistatiques jusqu'à leur installation, et en manipulant ces dispositifs en portant un bracelet antistatique ou un autre système de mise à la terre.
- Si le serveur est dans une armoire, retirez-le de celle-ci.
- Si le serveur est équipé de pieds, faites-les pivoter vers l'intérieur et installez le serveur sur le côté pour faciliter l'opération.

### Remarque :

### Procédure

- Etape 1. Retirez le carter du serveur. Voir [« Retrait du carter du serveur » à la page 220.](#page-229-0)
- Etape 2. Retournez le carter du serveur et localisez l'obturateur T4 que vous souhaitez retirer.
- Etape 3. Retirez l'obturateur T4.

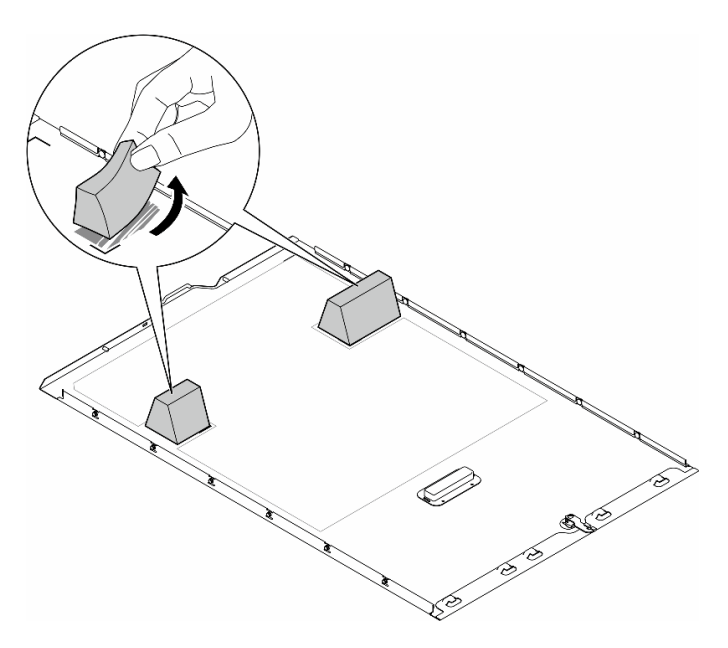

Figure 139. Retrait d'un obturateur T4

### Une fois cette tâche terminée

- 1. Si nécessaire, installez la ou les unités de remplacement. Pour plus d'informations, voir « Installation [d'un obturateur T4 » à la page 217](#page-226-0).
- 2. Si vous devez renvoyer le composant ou le périphérique en option, suivez les instructions d'emballage et utilisez les matériaux que vous avez reçus pour l'emballer.

# <span id="page-226-0"></span>Installation d'un obturateur T4

Suivez les instructions de la présente section pour installer un obturateur T4.

## À propos de cette tâche

#### S017

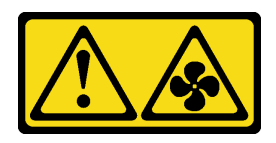

### ATTENTION :

Pales de ventilateurs mobiles dangereuses à proximité. Évitez tout contact avec les doigts ou toute autre partie du corps.

S033

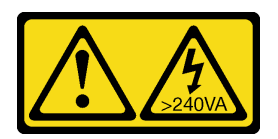

### ATTENTION :

Courant électrique dangereux. Des tensions présentant un courant électrique dangereux peuvent provoquer une surchauffe lorsqu'elles sont en court-circuit avec du métal, ce qui peut entraîner des projections de métal, des brûlures ou les deux.

### Attention :

- Lisez [« Conseils d'installation » à la page 43](#page-52-1) et [« Liste de contrôle d'inspection de sécurité » à la page 44](#page-53-0) pour vous assurer que vous travaillez en toute sécurité.
- Empêchez l'exposition à l'électricité statique, laquelle peut entraîner l'arrêt du système et la perte de données, en conservant les composants sensibles à l'électricité statique dans les emballages antistatiques jusqu'à leur installation, et en manipulant ces dispositifs en portant un bracelet antistatique ou un autre système de mise à la terre.

Remarque : Un obturateur T4 doit être installé sur le carter du serveur pour assurer un refroidissement et une circulation de l'air adéquats lorsqu'au moins un adaptateur de GPU A2/L4 est installé.Voir [« Règles](#page-174-0) [d'installation de barrette GPU » à la page 165](#page-174-0) pour obtenir plus d'informations sur les règles techniques relatives à l'installation de GPU.

## Procédure

- Etape 1. Localisez l'emplacement correspondant en bas du carter du serveur pour l'emplacement PCIe applicable.
- Etape 2. Essuyez la surface avec un tampon de nettoyage imbibé d'alcool.

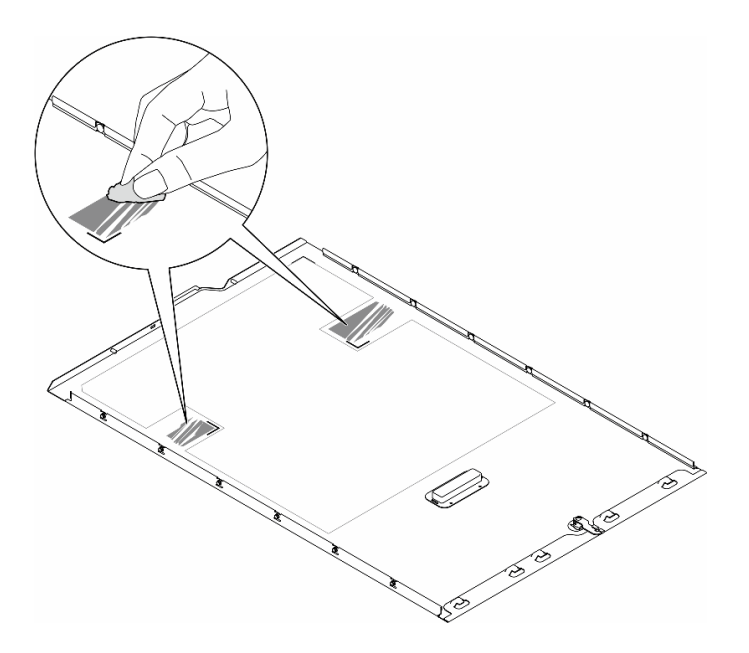

Figure 140. Surface de nettoyage

Etape 3. Retirez le plastique et installez l'obturateur T4. Assurez-vous que l'obturateur T4 est aligné sur la marque de coin  $\blacksquare$ .

Remarque : Assurez-vous que l'alcool est correctement évaporé avant d'installer le nouvel obturateur T4.

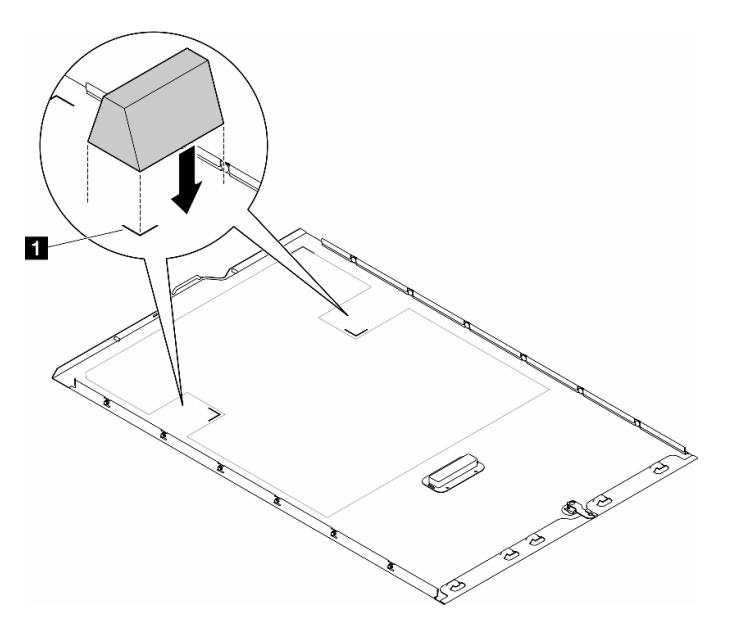

Figure 141. Installation d'un obturateur T4

### Après avoir terminé

- 1. Réinstallez le carter du serveur. Voir [« Installation d'un carter de serveur » à la page 221](#page-230-0).
- 2. Terminez de remplacer les composants. Voir [« Fin du remplacement des composants » à la page 223](#page-232-0).

# Remplacement d'un carter de serveur

Suivez les instructions de la présente section pour retirer ou installer un carter de serveur.

# <span id="page-229-0"></span>Retrait du carter du serveur

Suivez les instructions de la présente section pour retirer un carter du serveur.

# À propos de cette tâche

S014

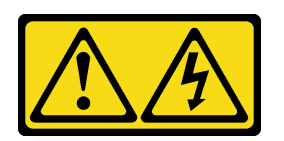

## ATTENTION :

Des niveaux dangereux de tension, courant et électricité peuvent être présents dans les composants. Seul un technicien de maintenance qualifié est habilité à retirer les carters où l'étiquette est apposée.

S017

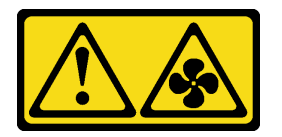

### ATTENTION :

Pales de ventilateurs mobiles dangereuses à proximité. Évitez tout contact avec les doigts ou toute autre partie du corps.

S033

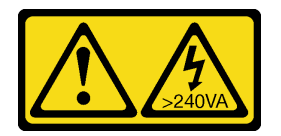

### ATTENTION :

Courant électrique dangereux. Des tensions présentant un courant électrique dangereux peuvent provoquer une surchauffe lorsqu'elles sont en court-circuit avec du métal, ce qui peut entraîner des projections de métal, des brûlures ou les deux.

#### Attention :

- Lisez [« Conseils d'installation » à la page 43](#page-52-1) et [« Liste de contrôle d'inspection de sécurité » à la page 44](#page-53-0) pour vous assurer que vous travaillez en toute sécurité..
- Empêchez l'exposition à l'électricité statique, laquelle peut entraîner l'arrêt du système et la perte de données, en conservant les composants sensibles à l'électricité statique dans les emballages antistatiques jusqu'à leur installation, et en manipulant ces dispositifs en portant un bracelet antistatique ou un autre système de mise à la terre.
- Si le serveur est dans une armoire, retirez-le de celle-ci.

Attention : Avant de mettre le serveur sous tension, remettez toujours le carter en place pour assurer une ventilation correcte du système. Si vous utilisez le serveur sans carter, vous risquez d'endommager les composants du serveur.

## Procédure

Etape 1. Retirez le carter du serveur.

- a. Utilisez la clé fixée à l'arrière du serveur pour déverrouiller le carter.
- b. <sup>**@** Faites glisser le carter du serveur vers l'arrière pour le retirer du châssis. Ensuite, soulevez</sup> le carter du serveur pour le retirer du châssis et placez-le sur une surface propre et plane.

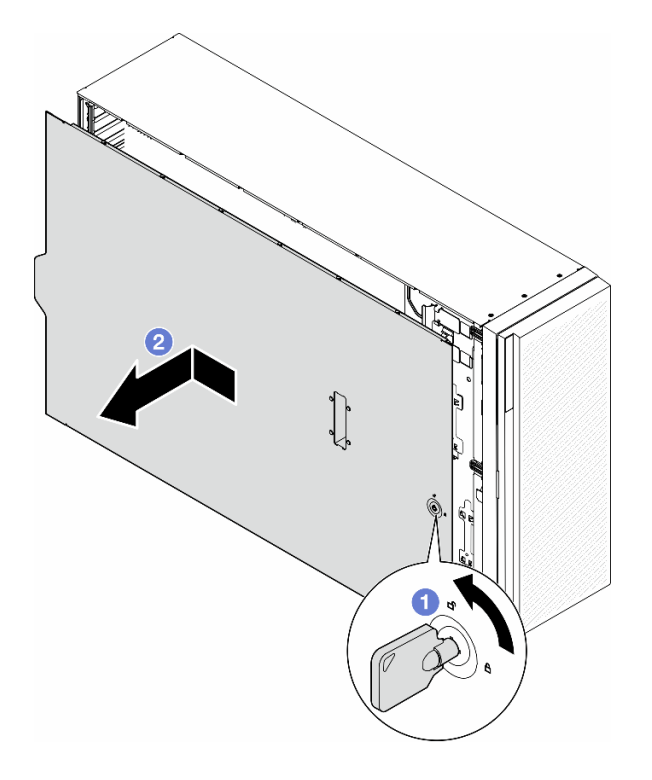

Figure 142. Retrait du carter du serveur

## Une fois cette tâche terminée

- 1. Installez une unité de remplacement. Pour plus d'informations, voir [« Installation d'un carter de serveur »](#page-230-0)  [à la page 221](#page-230-0).
- 2. Si vous devez renvoyer le composant ou le périphérique en option, suivez les instructions d'emballage et utilisez les matériaux que vous avez reçus pour l'emballer.

# <span id="page-230-0"></span>Installation d'un carter de serveur

Suivez les instructions de la présente section pour installer un carter de serveur.

# À propos de cette tâche

S014

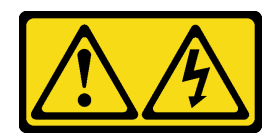

### ATTENTION :

Des niveaux dangereux de tension, courant et électricité peuvent être présents dans les composants. Seul un technicien de maintenance qualifié est habilité à retirer les carters où l'étiquette est apposée.

S017

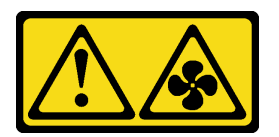

### ATTENTION :

Pales de ventilateurs mobiles dangereuses à proximité. Évitez tout contact avec les doigts ou toute autre partie du corps.

S033

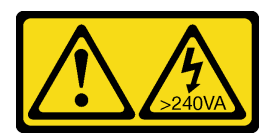

### ATTENTION :

Courant électrique dangereux. Des tensions présentant un courant électrique dangereux peuvent provoquer une surchauffe lorsqu'elles sont en court-circuit avec du métal, ce qui peut entraîner des projections de métal, des brûlures ou les deux.

#### Attention :

- Lisez [« Conseils d'installation » à la page 43](#page-52-1) et [« Liste de contrôle d'inspection de sécurité » à la page 44](#page-53-0) pour vous assurer que vous travaillez en toute sécurité.
- Empêchez l'exposition à l'électricité statique, laquelle peut entraîner l'arrêt du système et la perte de données, en conservant les composants sensibles à l'électricité statique dans les emballages antistatiques jusqu'à leur installation, et en manipulant ces dispositifs en portant un bracelet antistatique ou un autre système de mise à la terre.
- Vérifiez que les tous les adaptateurs et autres composants sont correctement installés et que vous n'avez pas oublié d'outils ou de pièces dans le serveur.
- Vérifiez que tous les câbles internes sont correctement acheminés. Voir [Chapitre 6 « Cheminement interne](#page-234-0) [des câbles » à la page 225.](#page-234-0)
- Lorsque vous installez un nouveau carter du serveur, fixez l'étiquette de maintenance à l'intérieur de ce nouveau carter du serveur si nécessaire.

Remarque : Un nouveau carter du serveur est fourni sans étiquette de maintenance. Si vous avez besoin d'une étiquette de maintenance, commandez-la avec le nouveau carter du serveur. L'étiquette de maintenance est gratuite.

## Procédure

Etape 1. Installez le carter du serveur.

- a. **C** Abaissez le carter du serveur dans le châssis jusqu'à ce que les pattes des deux côtés du carter s'engagent dans le châssis. Ensuite, faites glisser le carter du serveur vers l'avant du châssis jusqu'à ce que le carter s'arrête et que son bord avant s'aligne avec le bord du panneau avant.
- b. **O** Utilisez la clé pour verrouiller le carter.

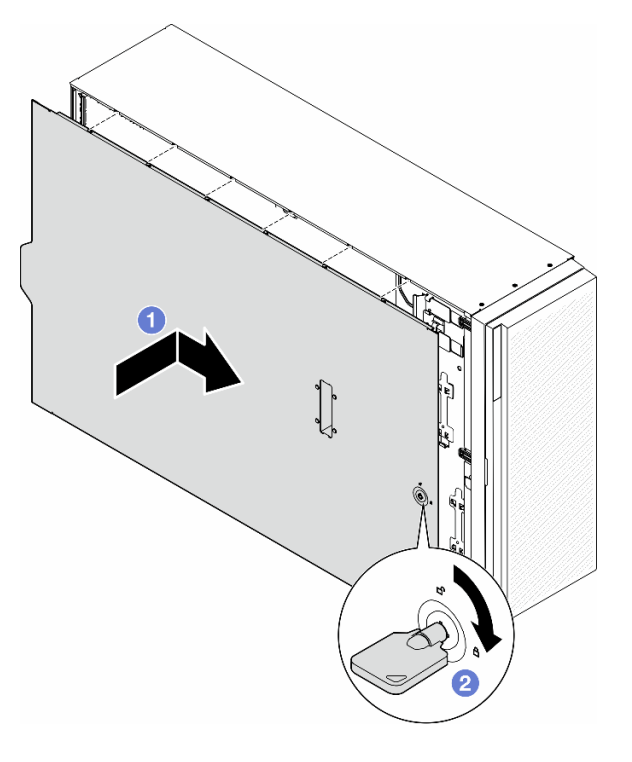

Figure 143. Installation d'un carter de serveur

Remarque : Avant de faire coulisser le carter vers l'avant, vérifiez que toutes les pattes du carter s'insèrent correctement dans le châssis. Si certains taquets ne s'engagent pas correctement dans le châssis, vous rencontrerez des difficultés pour retirer le carter ultérieurement.

## Une fois cette tâche terminée

Terminez de remplacer les composants. Voir [« Fin du remplacement des composants » à la page 223.](#page-232-0)

# <span id="page-232-0"></span>Fin du remplacement des composants

Suivez les instructions de la présente section pour terminer le remplacement des composants.

Procédez comme suit pour terminer le remplacement des composants :

- 1. Vérifiez que tous les composants ont été remontés correctement et que vous n'avez pas oublié d'outils ou de vis à l'intérieur du serveur.
- 2. Acheminez et fixez correctement les câbles du serveur. Consultez les informations relatives à la connexion et au cheminement des câbles pour chaque composant.
- 3. Si vous avez retiré la grille d'aération, réinstallez-la. Voir [« Installation d'une grille d'aération » à la page](#page-84-0) [75.](#page-84-0)

4. Si le carter du serveur a été retiré, réinstallez-le. Voir [« Installation d'un carter de serveur » à la page 221.](#page-230-0)

Attention : Avant de mettre le serveur sous tension, remplacez la grille d'aération en place pour assurer une ventilation et un refroidissement corrects du système. Si vous utilisez le serveur sans grille d'aération, vous risquez d'endommager les composants serveur.

- 5. Si nécessaire, installez le serveur dans l'armoire. Voir [« Installation du serveur sur l'armoire » à la page](#page-69-0) [60.](#page-69-0)
- 6. Rebranchez les cordons d'alimentation et les autres câbles précédemment retirés.
- 7. Mettez le serveur et les périphériques sous tension. Pour plus d'informations, voir [« Mise sous tension](#page-63-0) [du nœud » à la page 54.](#page-63-0)
- 8. Mettez à jour la configuration du serveur.
	- Téléchargez et installez la version la plus récente des pilotes de périphérique : [http://](http://datacentersupport.lenovo.com) [datacentersupport.lenovo.com](http://datacentersupport.lenovo.com).
	- Mettez à jour le microprogramme du système. Voir [« Mise à jour du microprogramme » à la page 307](#page-316-0).
	- Mettez à jour la configuration du UEFI. Voir <https://pubs.lenovo.com/uefi-overview/>.
	- Reconfigurez les grappes de disques si vous avez installé ou retiré une unité remplaçable à chaud ou un adaptateur RAID. Reportez-vous à <https://pubs.lenovo.com/lxpm-overview/> pour consulter la documentation LXPM compatible avec votre serveur.

# <span id="page-234-0"></span>Chapitre 6. Cheminement interne des câbles

Consultez cette section pour procéder au cheminement des câbles pour des composants spécifiques.

Remarque : Libérez tous les taquets, pattes de déverrouillage ou verrous des connecteurs de câble lorsque vous déconnectez les câbles de la carte mère. Si vous ne le faites pas, le retrait des câbles endommagera les connecteurs de câble de la carte mère, qui sont fragiles. S'ils sont endommagés, vous devrez peut-être remplacer la carte mère.

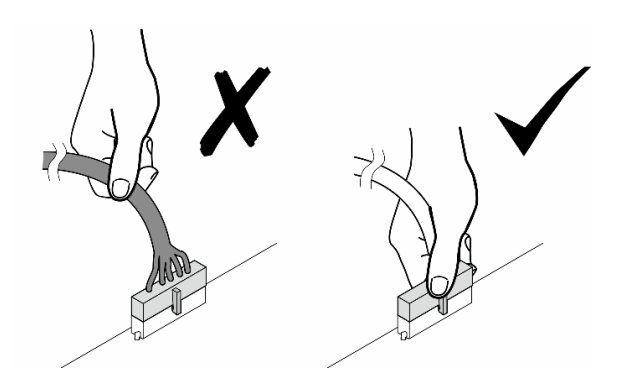

# Identification des connecteurs

Consultez cette section pour localiser et identifier les connecteurs des cartes électriques.

# Connecteurs de la carte mère

Parcourez la présente rubrique pour localiser les connecteurs présents sur la carte mère.

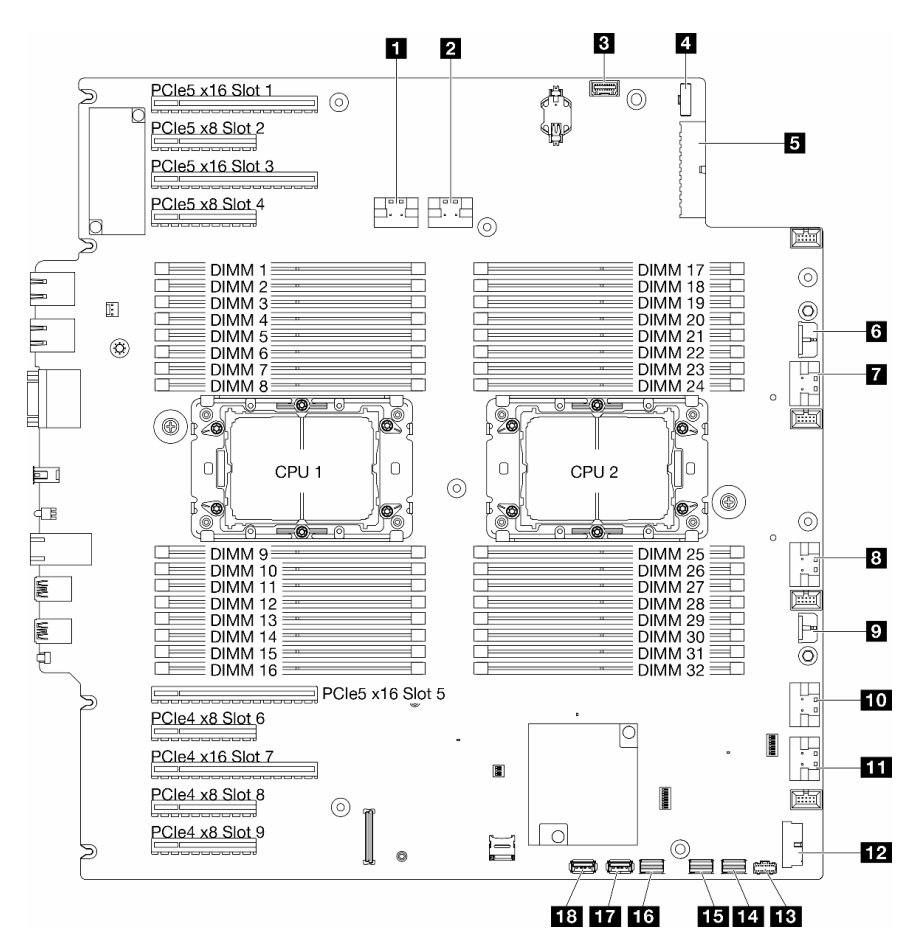

Figure 144. Connecteurs de la carte mère

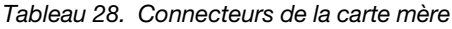

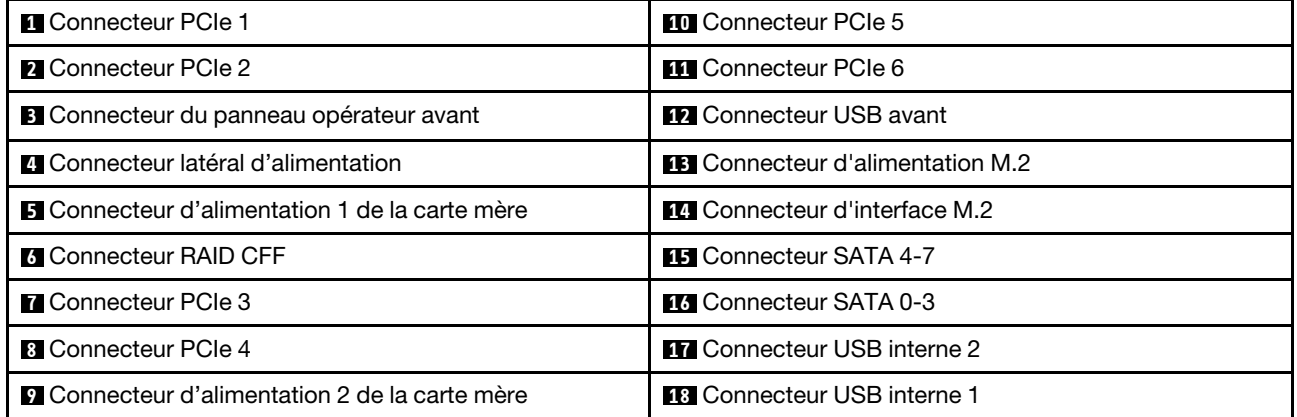

# Connecteurs du tableau de distribution

Consultez cette section pour localiser les connecteurs présents sur le tableau de distribution.

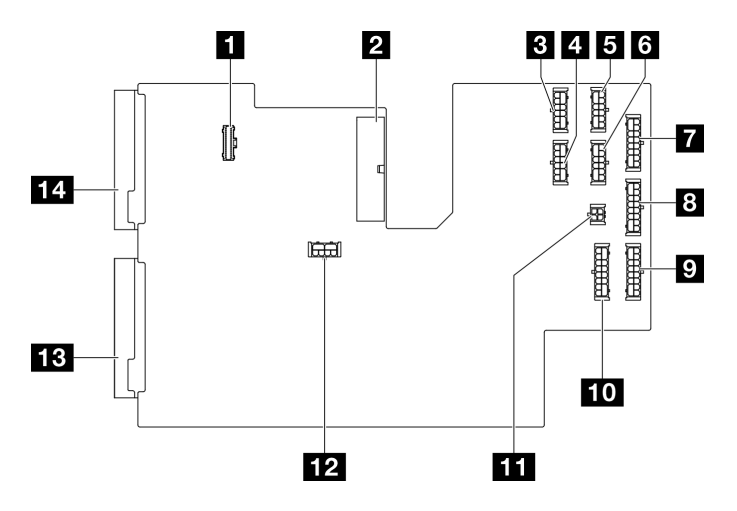

Figure 145. Connecteurs du tableau de distribution

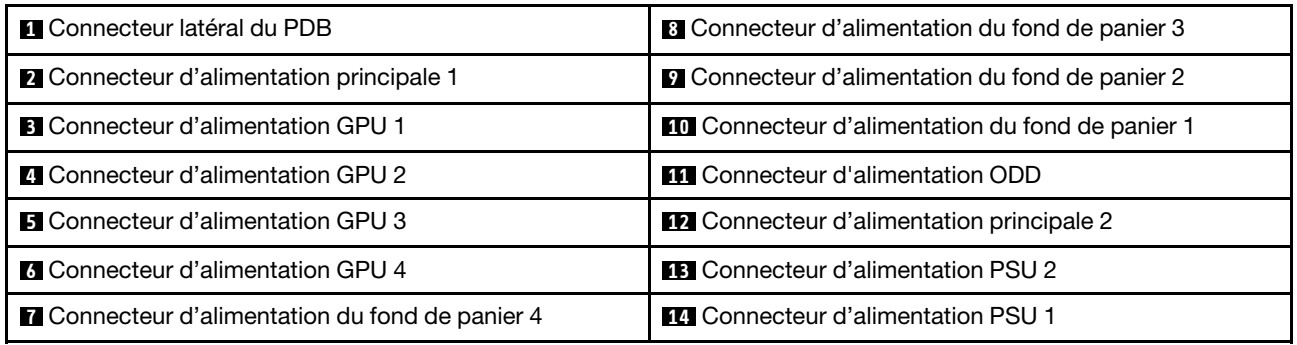

# Connecteurs de l'adaptateur RAID CFF interne

Parcourez la présente rubrique pour localiser les connecteurs présents sur l'adaptateur RAID CFF interne.

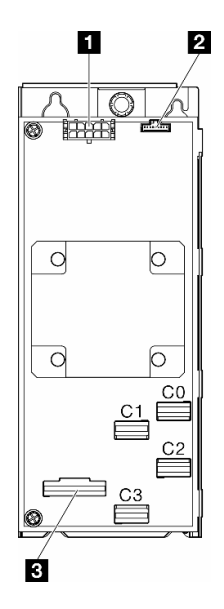

Figure 146. Connecteurs sur l'adaptateur RAID CFF interne

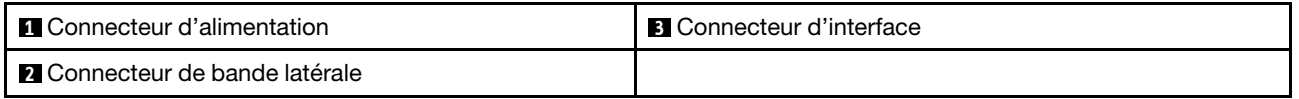

# Connecteurs de fond de panier d'unité

Reportez-vous à la section pour identifier le fond de panier d'unité.

## Fonds de panier d'unité 3,5 pouces

Parcourez la présente rubrique pour localiser les connecteurs présents sur les fonds de panier d'unité 3,5 pouces.

### Fond de panier 4 baies SAS/SATA 3,5 pouces

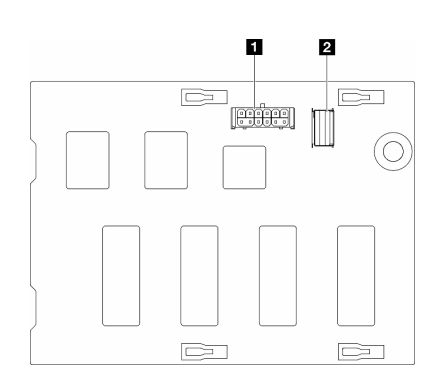

**1** Connecteur d'alimentation **2** connecteur SAS/SATA

Figure 147. Connecteurs de fond de panier d'unité à 4 baies SAS/SATA 3,5 pouces

#### Fond de panier 4 baies SAS/SATA/NVMe et NVMe 3,5 pouces

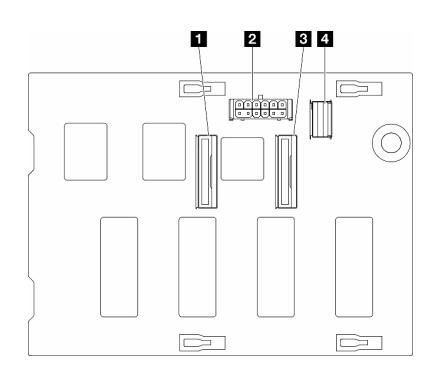

 Connecteur NVMe 2-3 Connecteur d'alimentation Connecteur NVMe 0-1 connecteur SAS/SATA

Figure 148. Connecteurs de fond de panier 4 baies SAS/SATA/NVMe et NVMe 3,5 pouces

# Fonds de panier d'unité 2,5 pouces

Parcourez la présente rubrique pour localiser les connecteurs présents sur les fonds de panier d'unité 2,5 pouces.

### Fond de panier 8 baies SAS/SATA 2,5 pouces

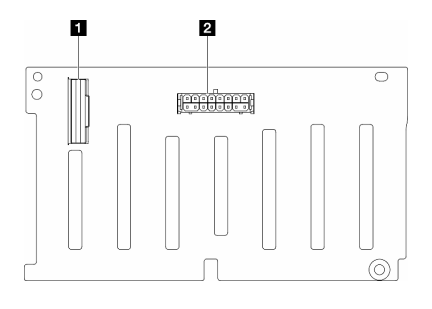

**1** Connecteur SAS/SATA **2** Connecteur d'alimentation

Figure 149. Connecteurs de fond de panier d'unité à 8 baies SAS/SATA 2,5 pouces

#### Fond de panier 8 baies SAS/SATA/NVMe et NVMe 2,5 pouces

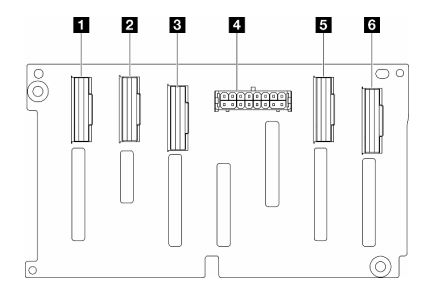

connecteur NVMe 6-7 Connecteur NVMe 4-5 Connecteur SAS/SATA Connecteur d'alimentation Connecteur NVMe 2–3 Connecteur NVMe 0–1

Figure 150. Connecteurs de fond de panier 8 baies SAS/SATA/ NVMe et NVMe 2,5 pouces

# Cheminement des câbles d'unité 3,5 pouces

Parcourez la présente rubrique pour en savoir plus sur le cheminement des câbles pour les modèles de serveur dotés de fonds de panier d'unité 3,5 pouces.

Effectuez le cheminement suivant pour les câbles d'alimentation qui correspondent aux fonds de panier installés dans le système.

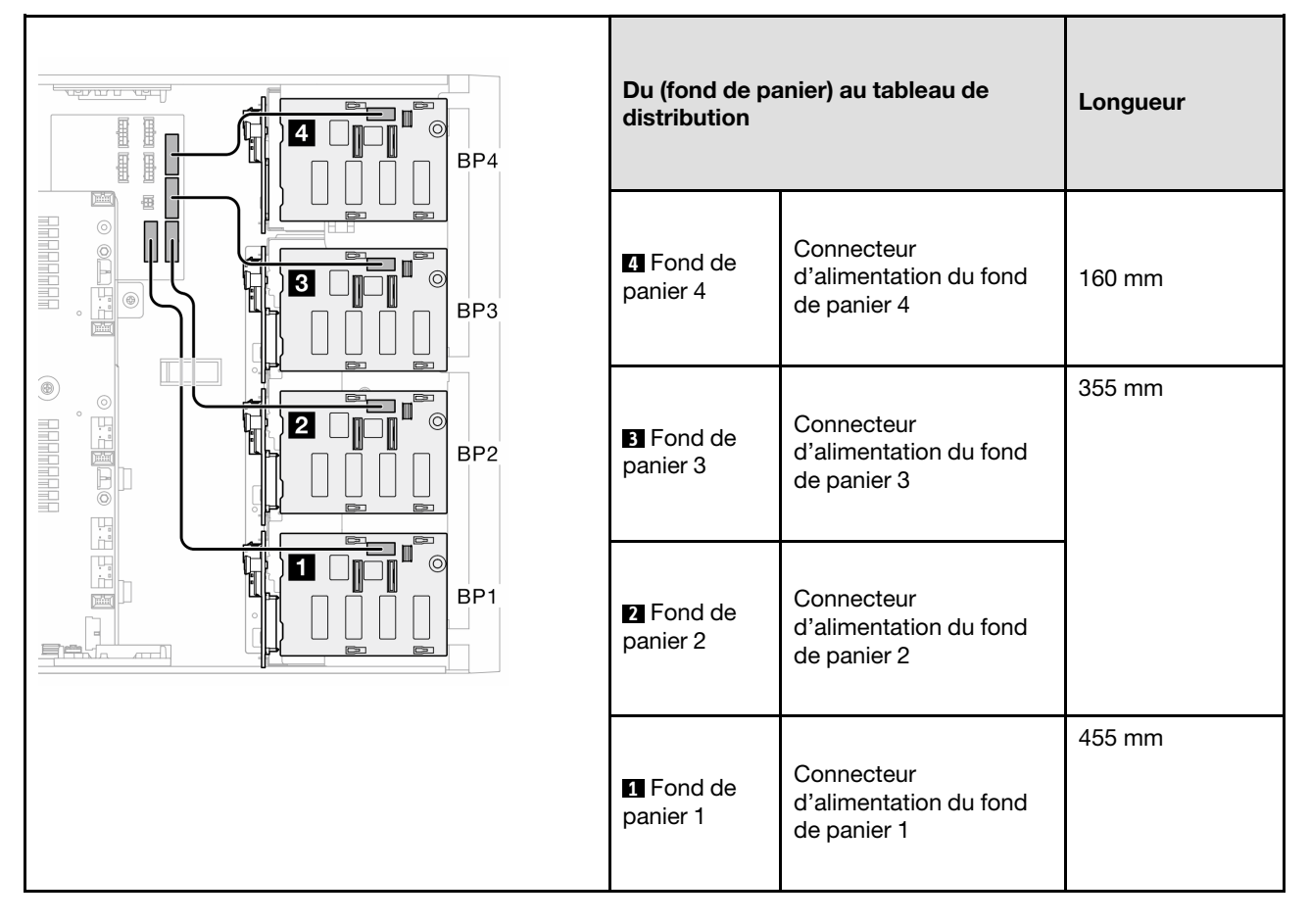

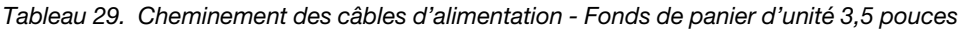

Consultez ensuite le tableau des combinaisons correspondant à la configuration du système :

- [« Combinaisons SAS/SATA pures » à la page 233](#page-242-0)
- [« Combinaisons NVMe pures » à la page 233](#page-242-1)
- [« Combinaisons mixtes » à la page 235](#page-244-0)

<span id="page-240-0"></span>Remarques : \* En fonction des configurations, il est possible que le serveur soit doté du fond de panier 4 de 3,5 pouces ou du boîtier d'unité de bande/ODD.

- 1. Les modèles de serveur dotés du fond de panier 4 de 3,5 pouces ne présentent pas de boîtier d'unité de bande/ODD.
- <span id="page-240-1"></span>2. Les modèles de serveur dotés du boîtier d'unité de bande/ODD ne présentent pas de fond de panier 4 de 3,5 pouces.

Voir [« Vue avant » à la page 19](#page-28-0) pour différents modèles de serveur.

### <span id="page-242-0"></span>Combinaisons SAS/SATA pures

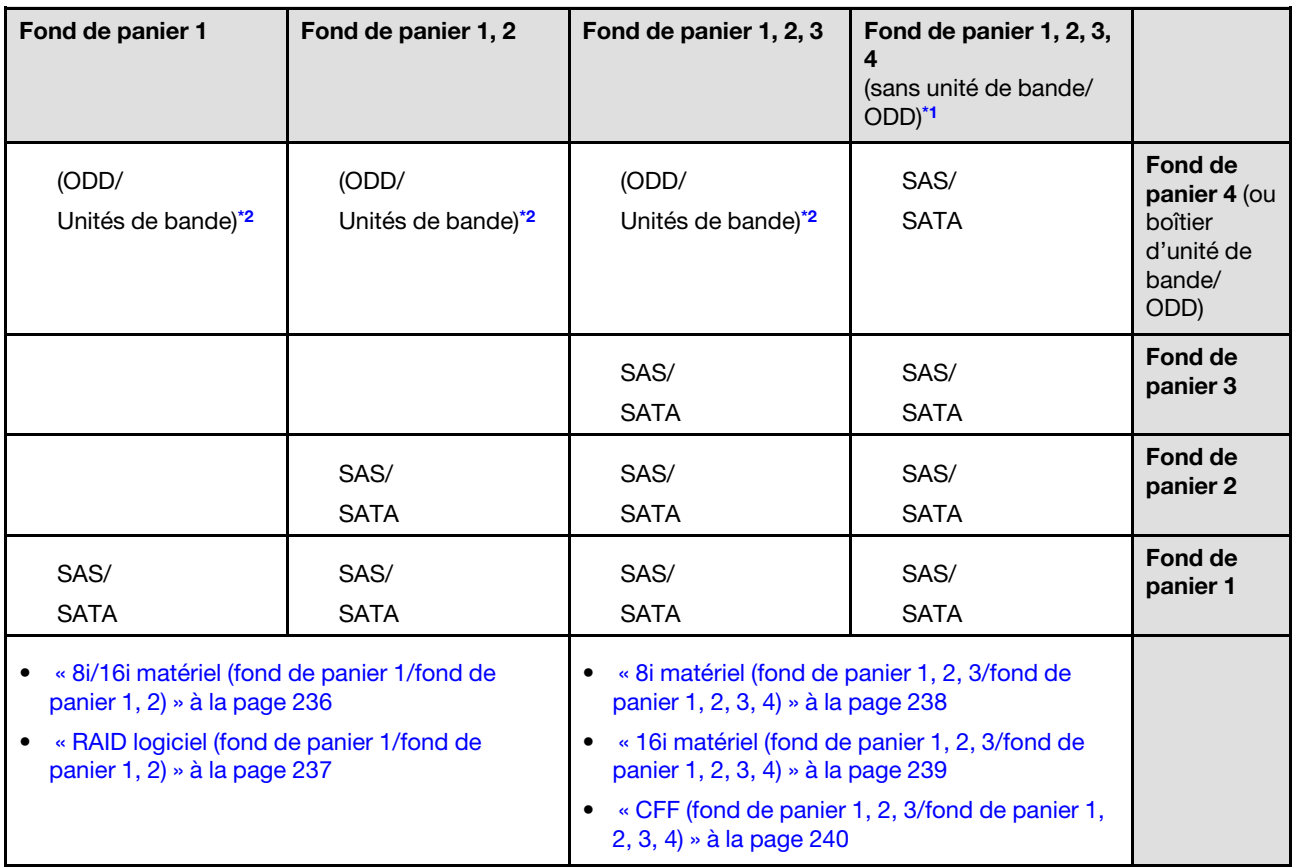

Tableau 30. Combinaisons de cheminement des câbles SAS/SATA pures pour des unités 3,5 pouces

### <span id="page-242-1"></span>Combinaisons NVMe pures

Tableau 31. Combinaisons de cheminement des câbles NVMe pures pour des unités 3,5 pouces

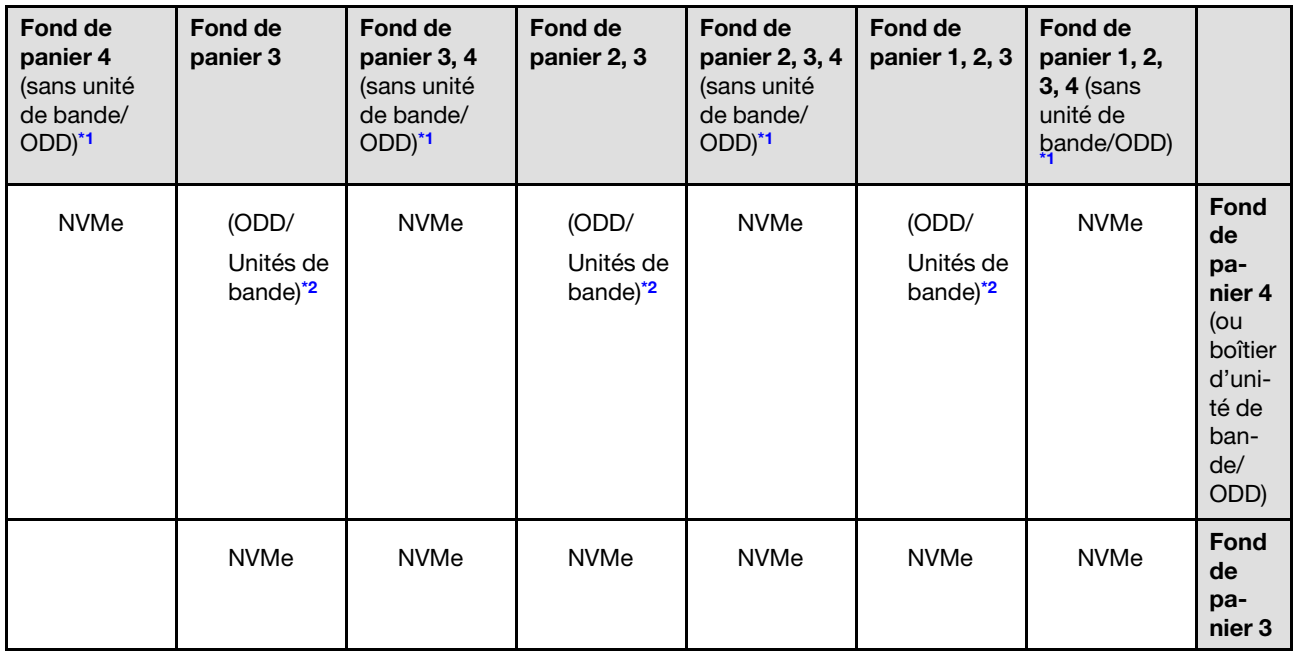

### Tableau 31. Combinaisons de cheminement des câbles NVMe pures pour des unités 3,5 pouces (suite)

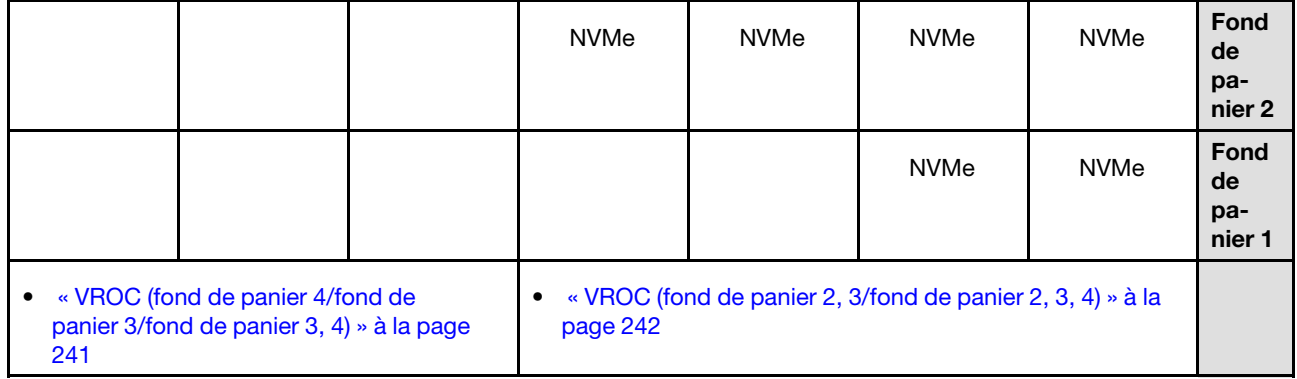

### <span id="page-244-0"></span>Combinaisons mixtes

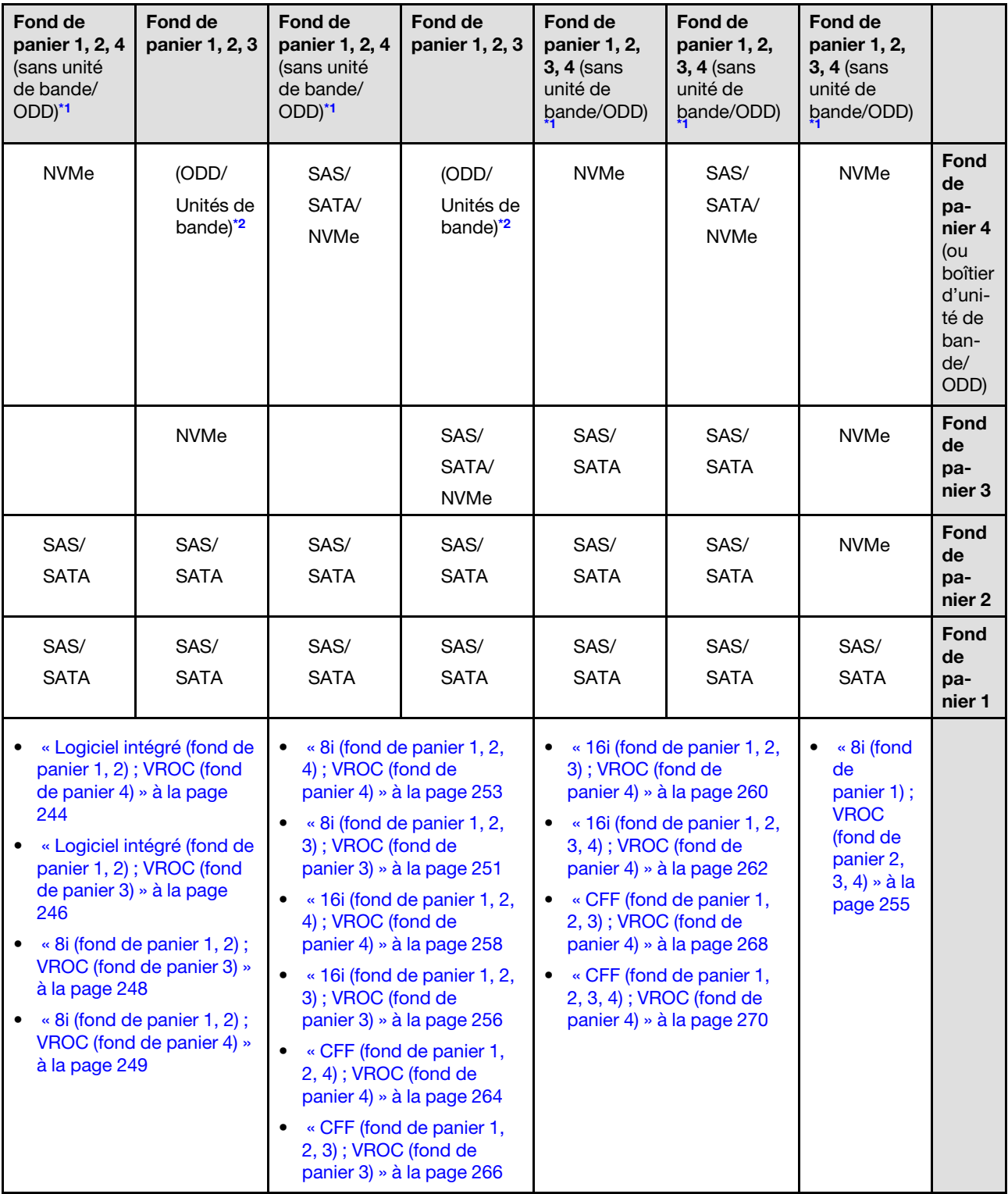

Tableau 32. Combinaisons de cheminement des câbles mixtes pour des unités 3,5 pouces

# Combinaisons SAS/SATA

Parcourez la présente rubrique pour localiser la combinaison avec des fonds de panier d'unité SAS/SATA.

# Fond de panier 1/fond de panier 1, 2

### <span id="page-245-0"></span>8i/16i matériel (fond de panier 1/fond de panier 1, 2)

Tableau 33. Cheminement des câbles d'unité 3,5 pouces - RAID 8i/16i matériel (fond de panier 1, 2)

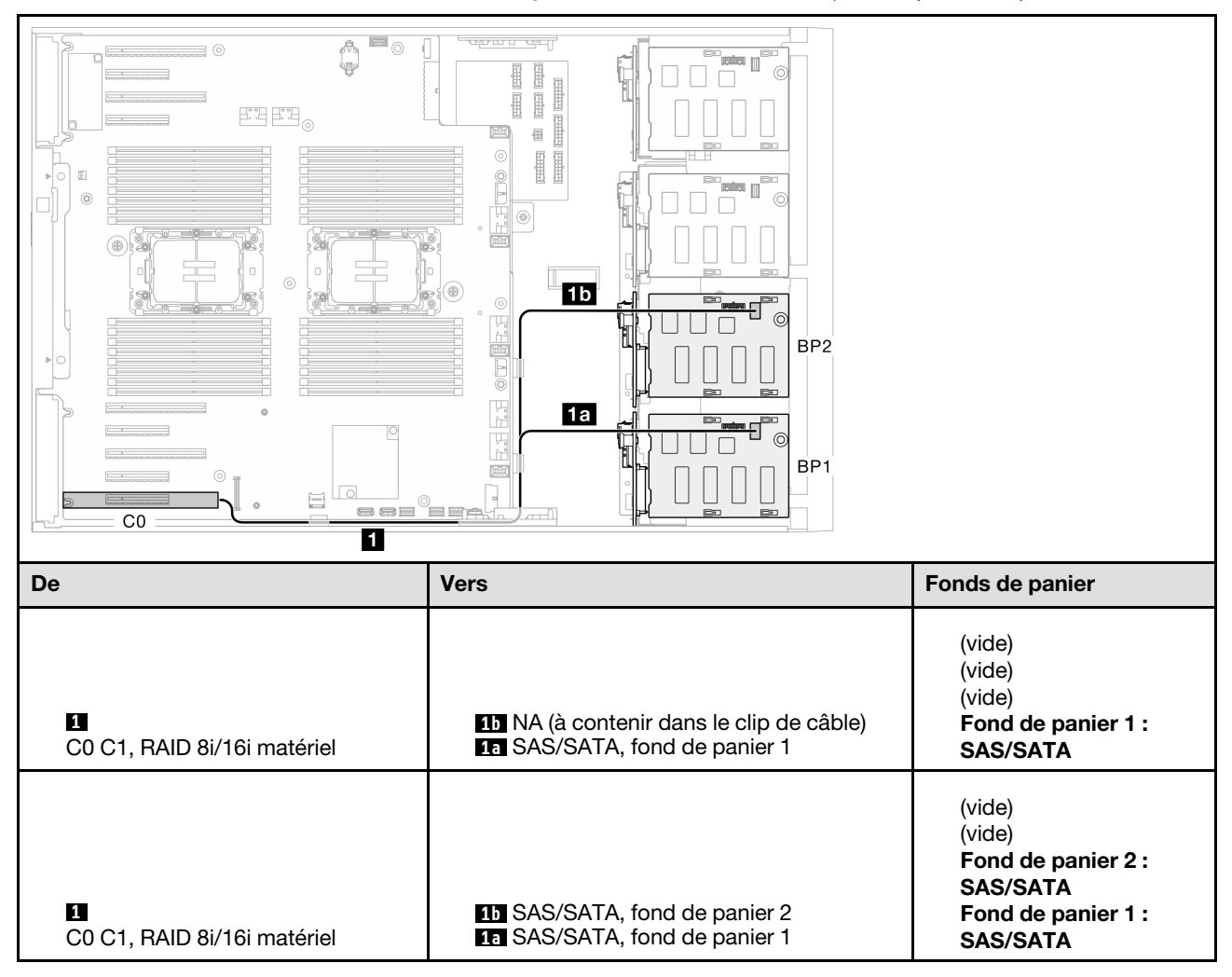

#### <span id="page-246-0"></span>RAID logiciel (fond de panier 1/fond de panier 1, 2)

Tableau 34. Cheminement des câbles d'unité 3,5 pouces - RAID logiciel intégré (fond de panier 1/fond de panier 1, 2)

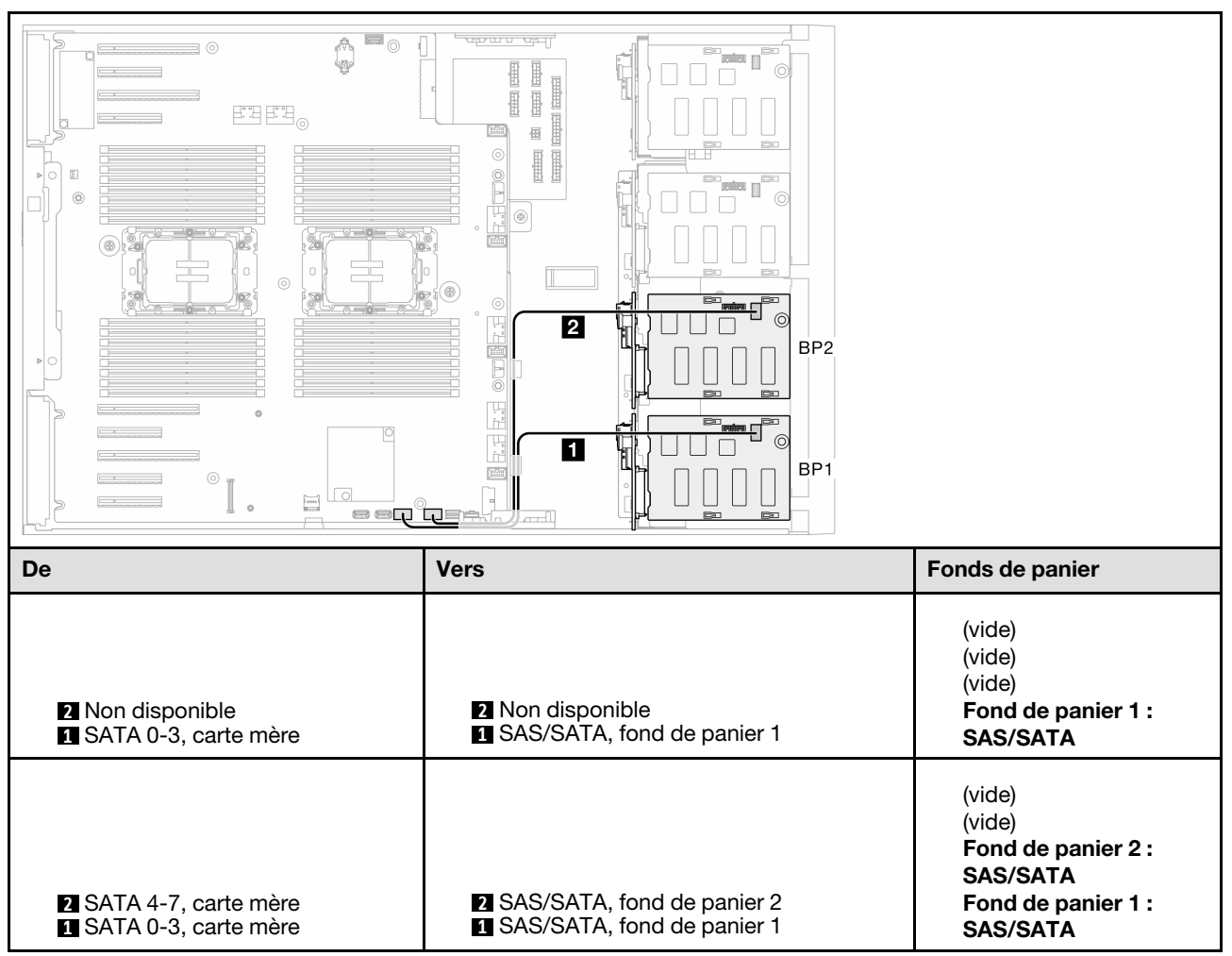

# Fond de panier 1, 2, 3/fond de panier 1, 2, 3, 4

<span id="page-247-0"></span>8i matériel (fond de panier 1, 2, 3/fond de panier 1, 2, 3, 4)

Tableau 35. Cheminement des câbles d'unité 3,5 pouces - RAID 8i matériel (fond de panier 1, 2, 3/fond de panier 1, 2, 3, 4)

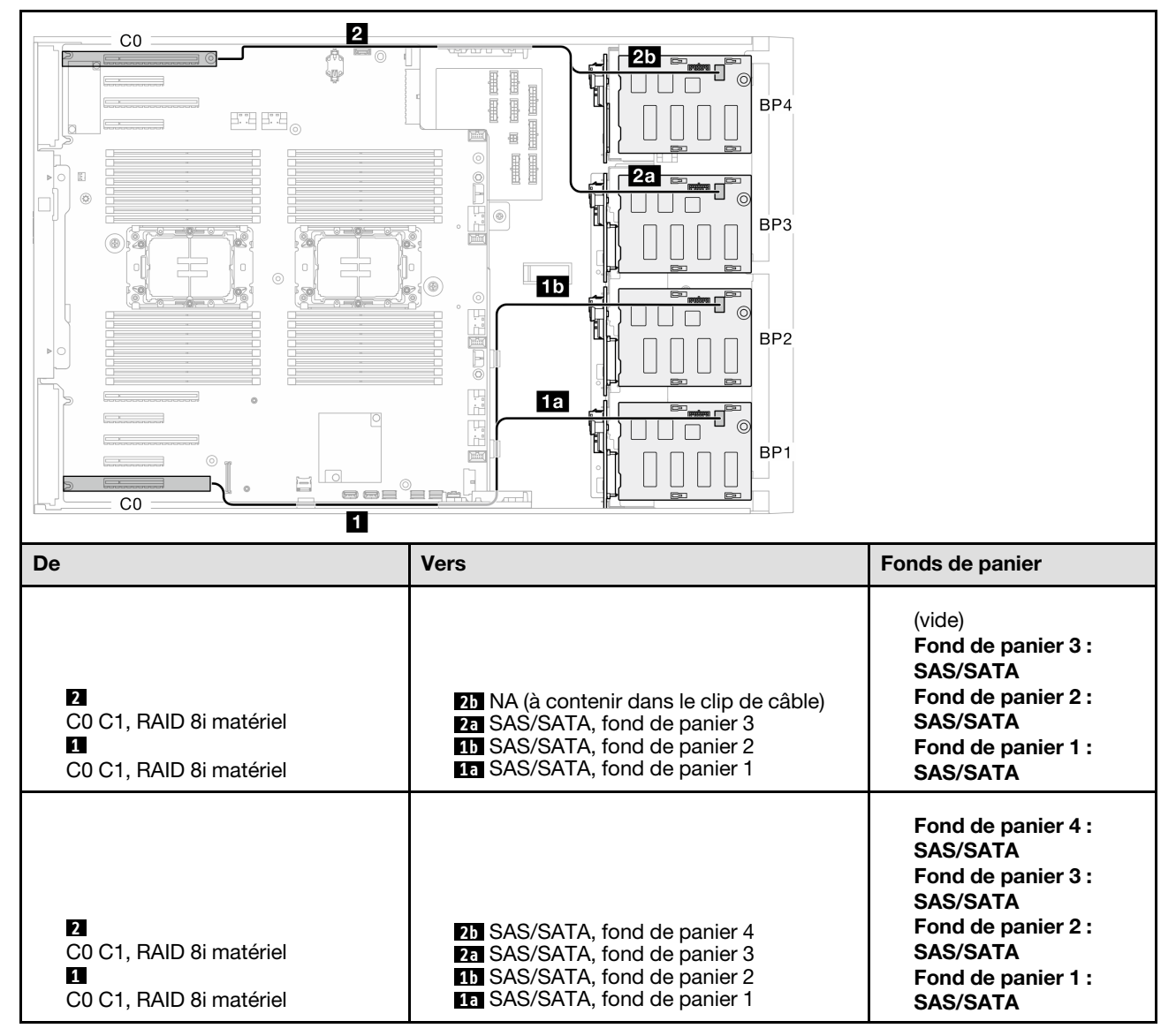

### <span id="page-248-0"></span>16i matériel (fond de panier 1, 2, 3/fond de panier 1, 2, 3, 4)

Tableau 36. Cheminement des câbles d'unité 3,5 pouces - RAID 16i matériel (fond de panier 1, 2, 3/fond de panier 1, 2, 3, 4)

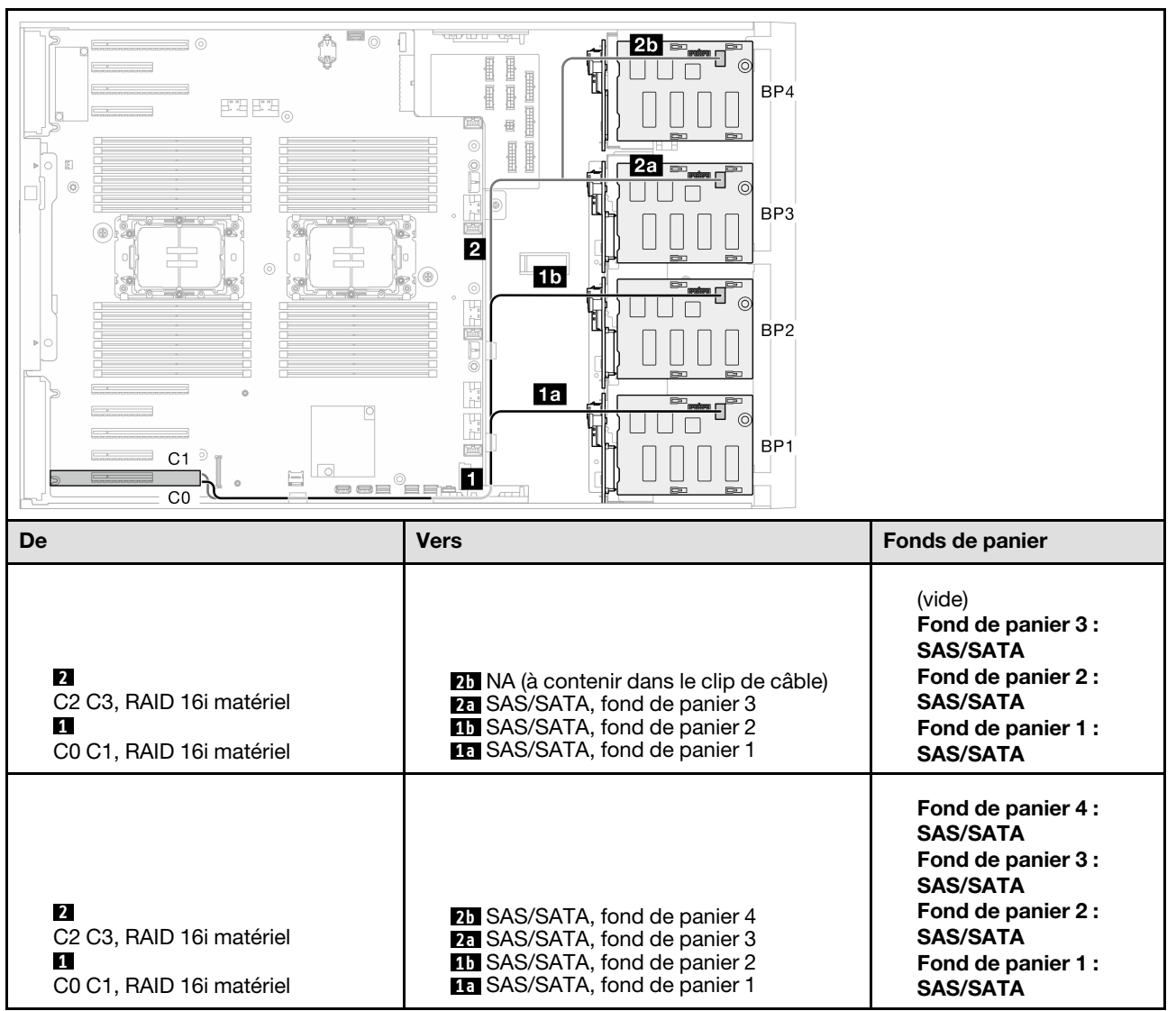

### <span id="page-249-0"></span>CFF (fond de panier 1, 2, 3/fond de panier 1, 2, 3, 4)

Tableau 37. Cheminement des câbles d'unité 3,5 pouces - RAID CFF interne (fond de panier 1, 2, 3/fond de panier 1, 2, 3, 4)

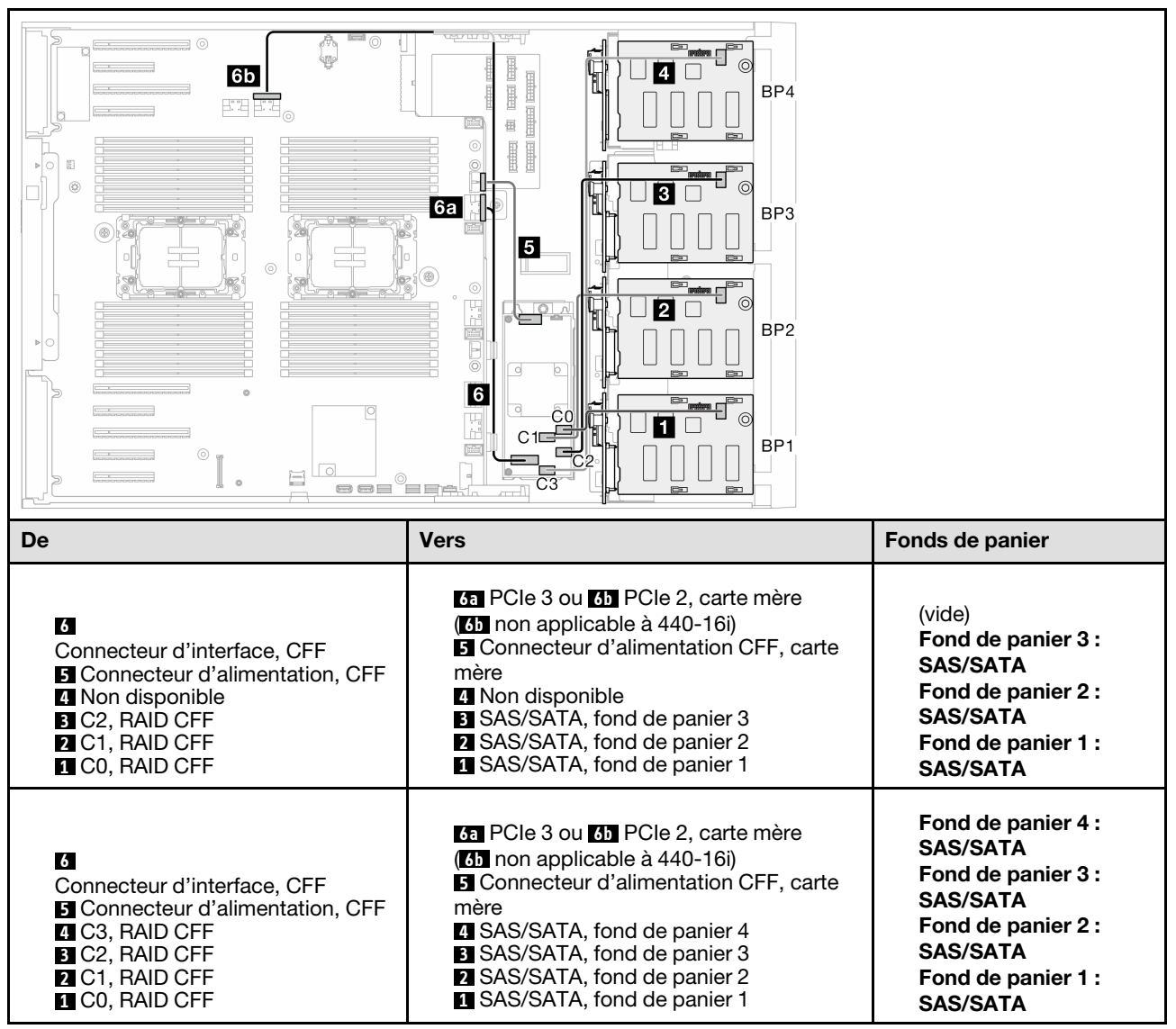

# Combinaisons NVMe pures

Parcourez la présente rubrique pour localiser la combinaison avec des fonds de panier d'unité NVMe.

# Fond de panier 4/fond de panier 3/fond de panier 3, 4

### <span id="page-250-0"></span>VROC (fond de panier 4/fond de panier 3/fond de panier 3, 4)

Tableau 38. Cheminement des câbles d'unité 3,5 pouces - VROC (fond de panier 4/fond de panier 3/fond de panier 3, 4)

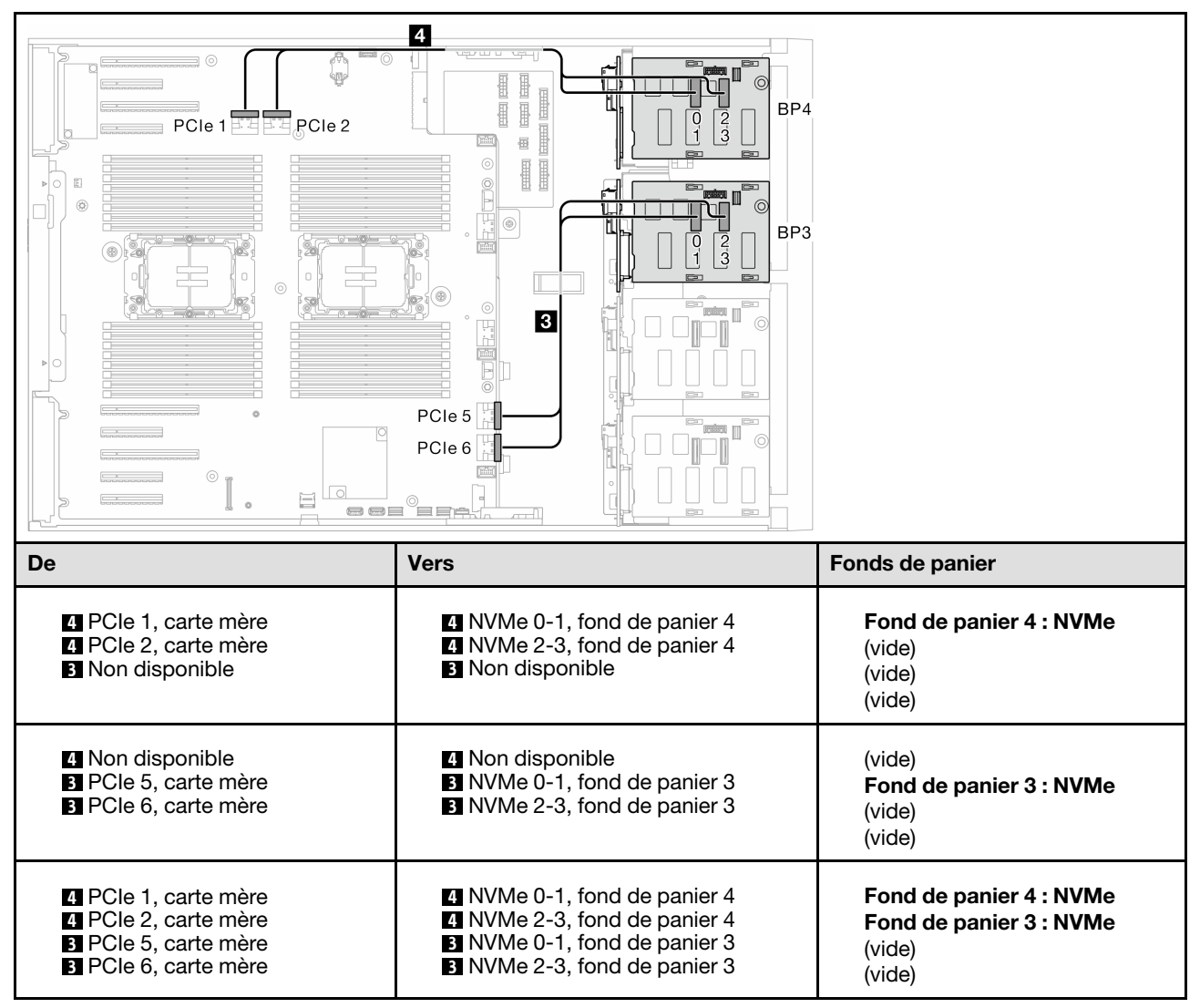

# Fond de panier 2, 3/fond de panier 2, 3, 4/fond de panier 1, 2, 3/fond de panier 1, 2, 3,

## <span id="page-251-0"></span>VROC (fond de panier 2, 3/fond de panier 2, 3, 4)

Tableau 39. Cheminement des câbles d'unité 3,5 pouces - VROC (fond de panier 2, 3/fond de panier 2, 3, 4)

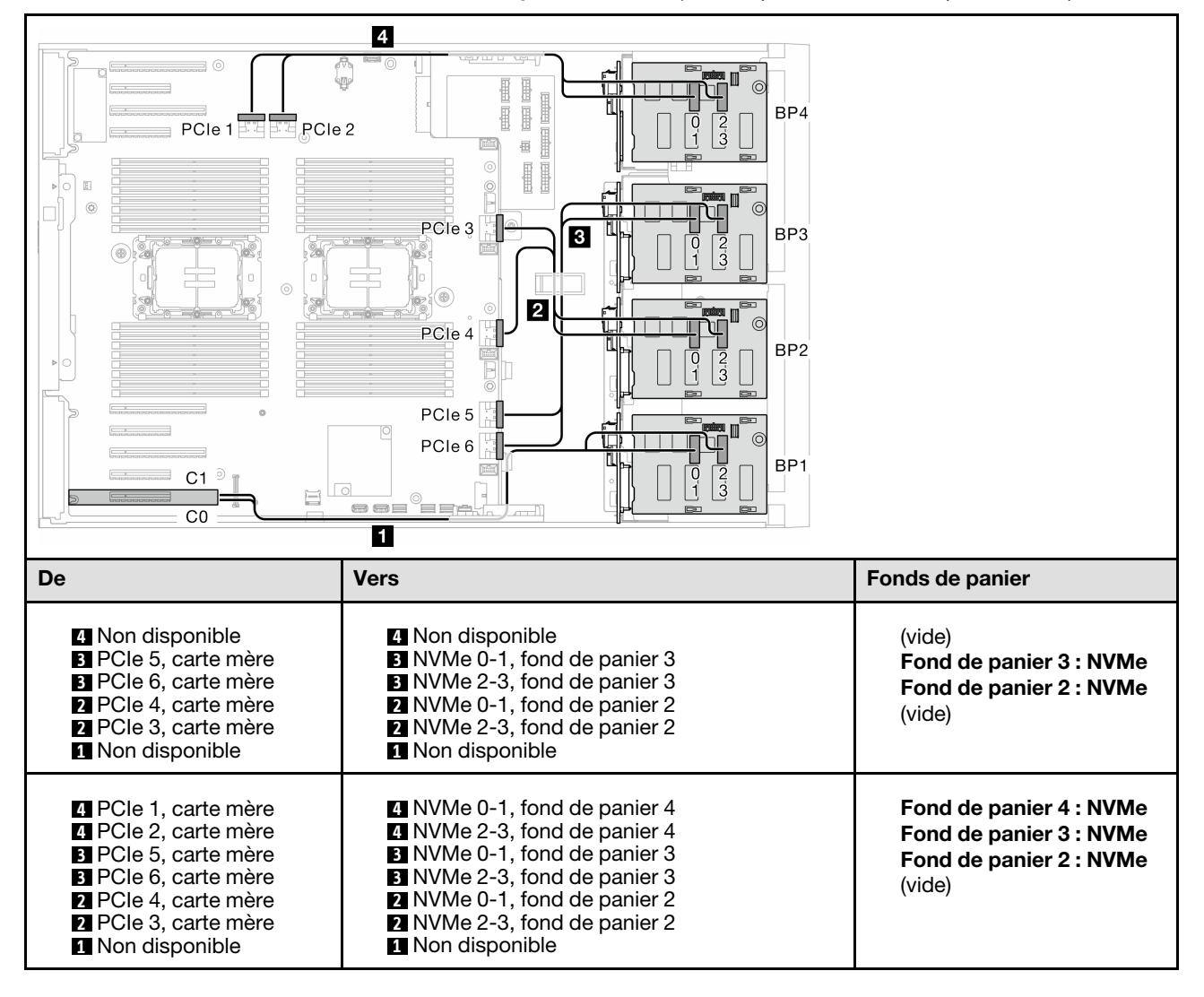
### VROC (fond de panier 1, 2, 3/fond de panier 1, 2, 3, 4)

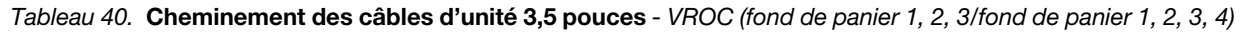

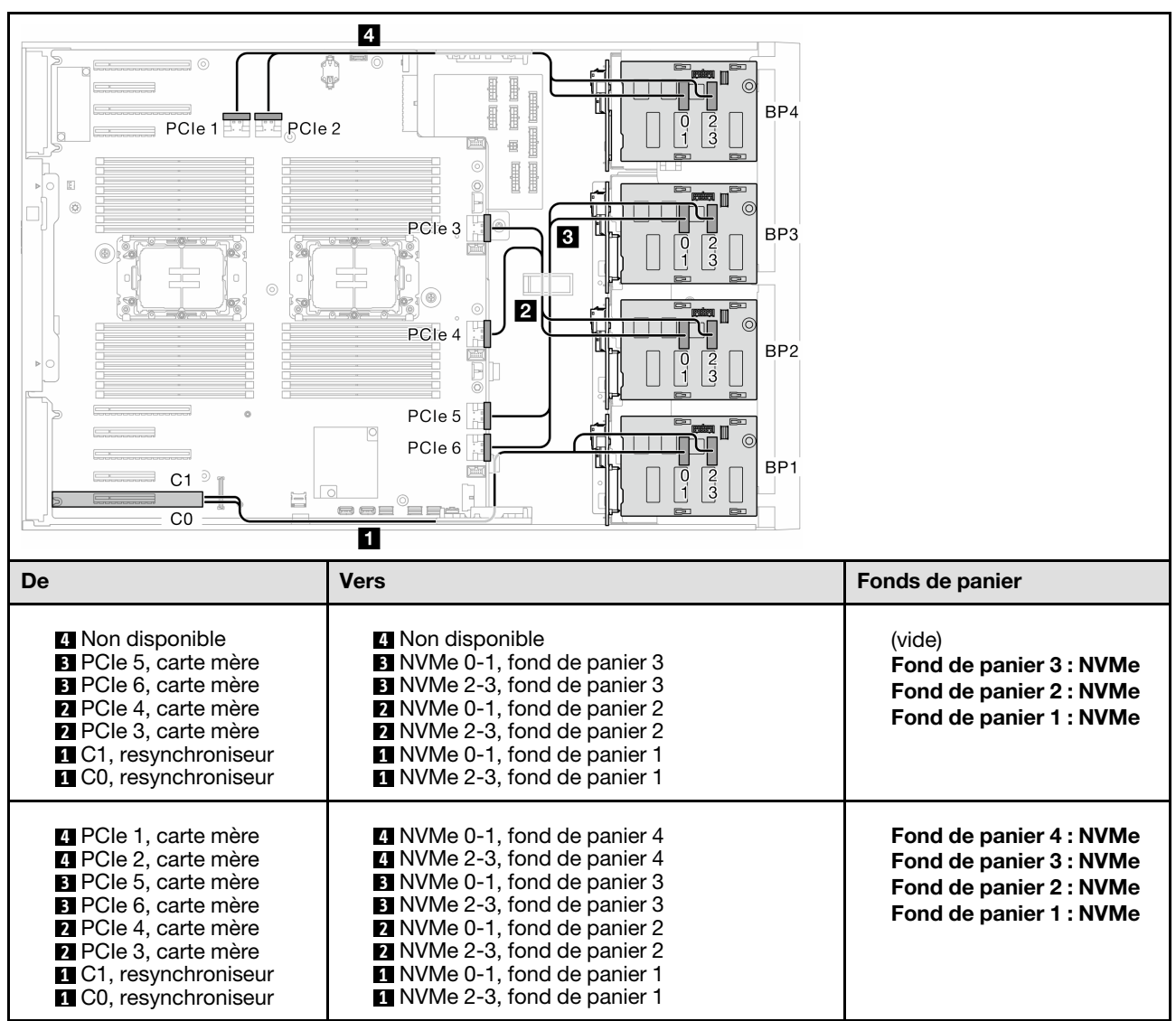

# Combinaisons mixtes

Parcourez la présente rubrique pour localiser la combinaison avec des fonds de panier SAS/SATA et AnyBay.

# Combinaisons VROC et RAID logiciel intégré

### Logiciel intégré (fond de panier 1, 2) ; VROC (fond de panier 4)

Tableau 41. Cheminement des câbles d'unité 3,5 pouces - Logiciel intégré (fond de panier 1, 2) ; VROC (fond de panier 4)

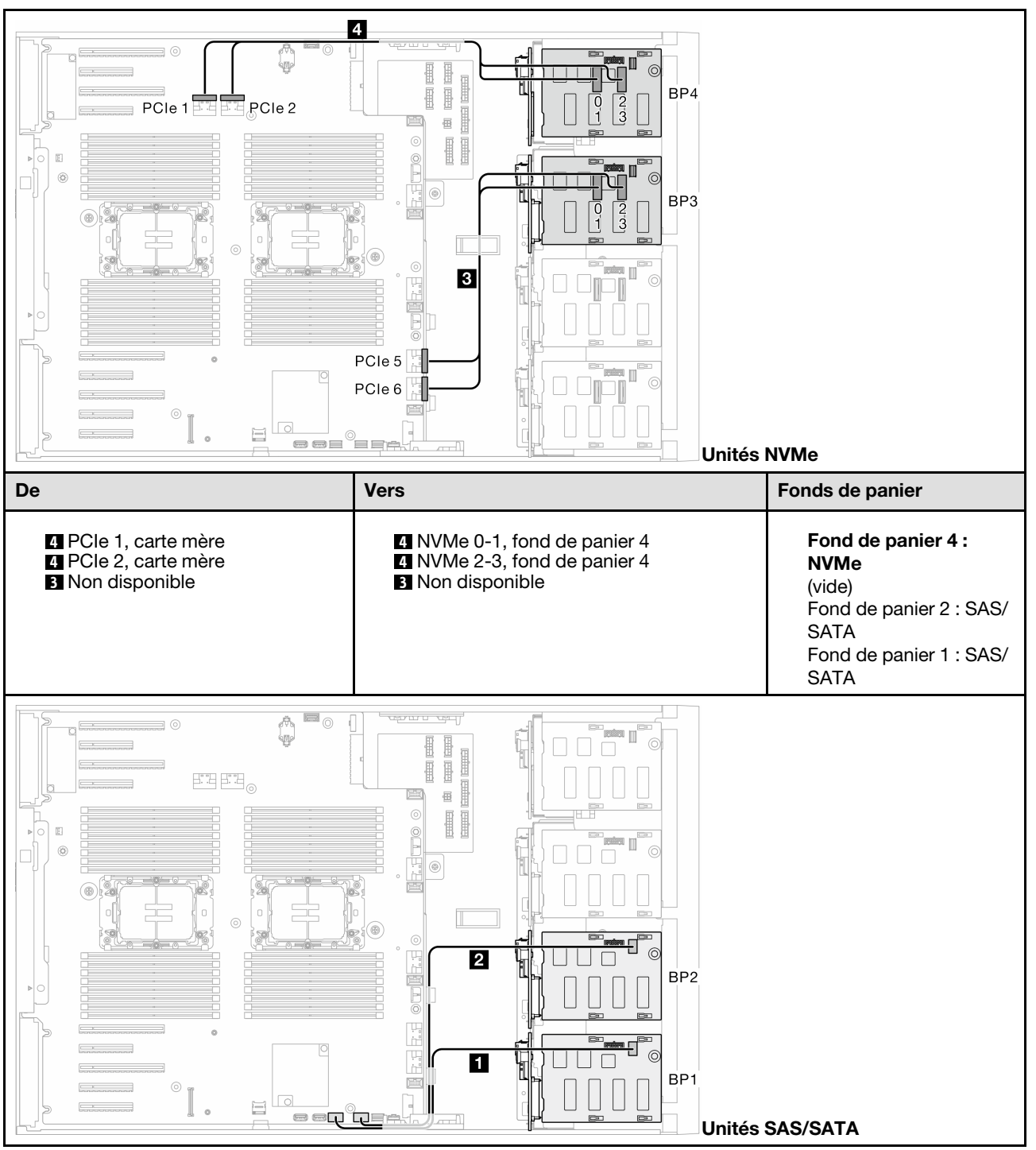

Tableau 41. Cheminement des câbles d'unité 3,5 pouces - Logiciel intégré (fond de panier 1, 2) ; VROC (fond de panier 4) (suite)

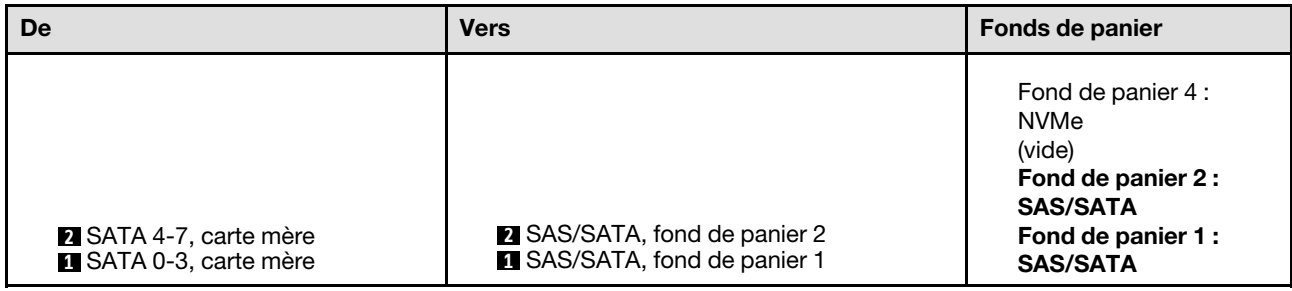

## Logiciel intégré (fond de panier 1, 2) ; VROC (fond de panier 3)

Tableau 42. Cheminement des câbles d'unité 3,5 pouces - Logiciel intégré (fond de panier 1, 2) ; VROC (fond de panier 3)

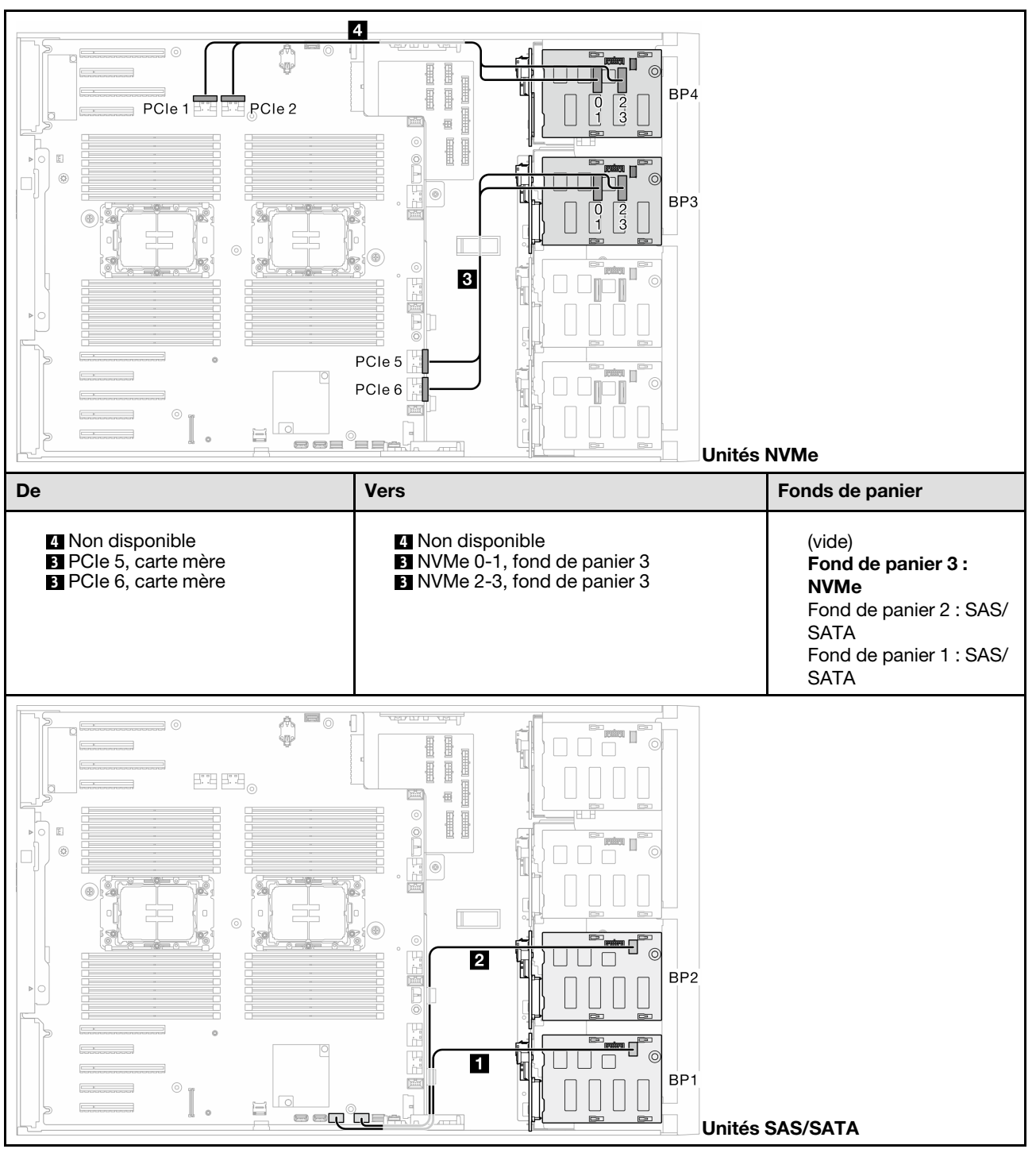

Tableau 42. Cheminement des câbles d'unité 3,5 pouces - Logiciel intégré (fond de panier 1, 2) ; VROC (fond de panier 3) (suite)

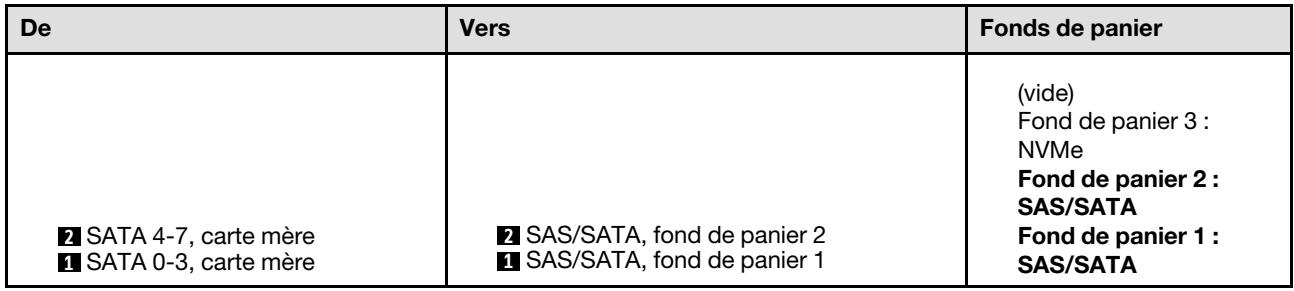

# Combinaisons 8i et VROC

## 8i (fond de panier 1, 2) ; VROC (fond de panier 3)

Tableau 43. Cheminement des câbles d'unité 3,5 pouces - 8i (fond de panier 1, 2) ; VROC (fond de panier 3)

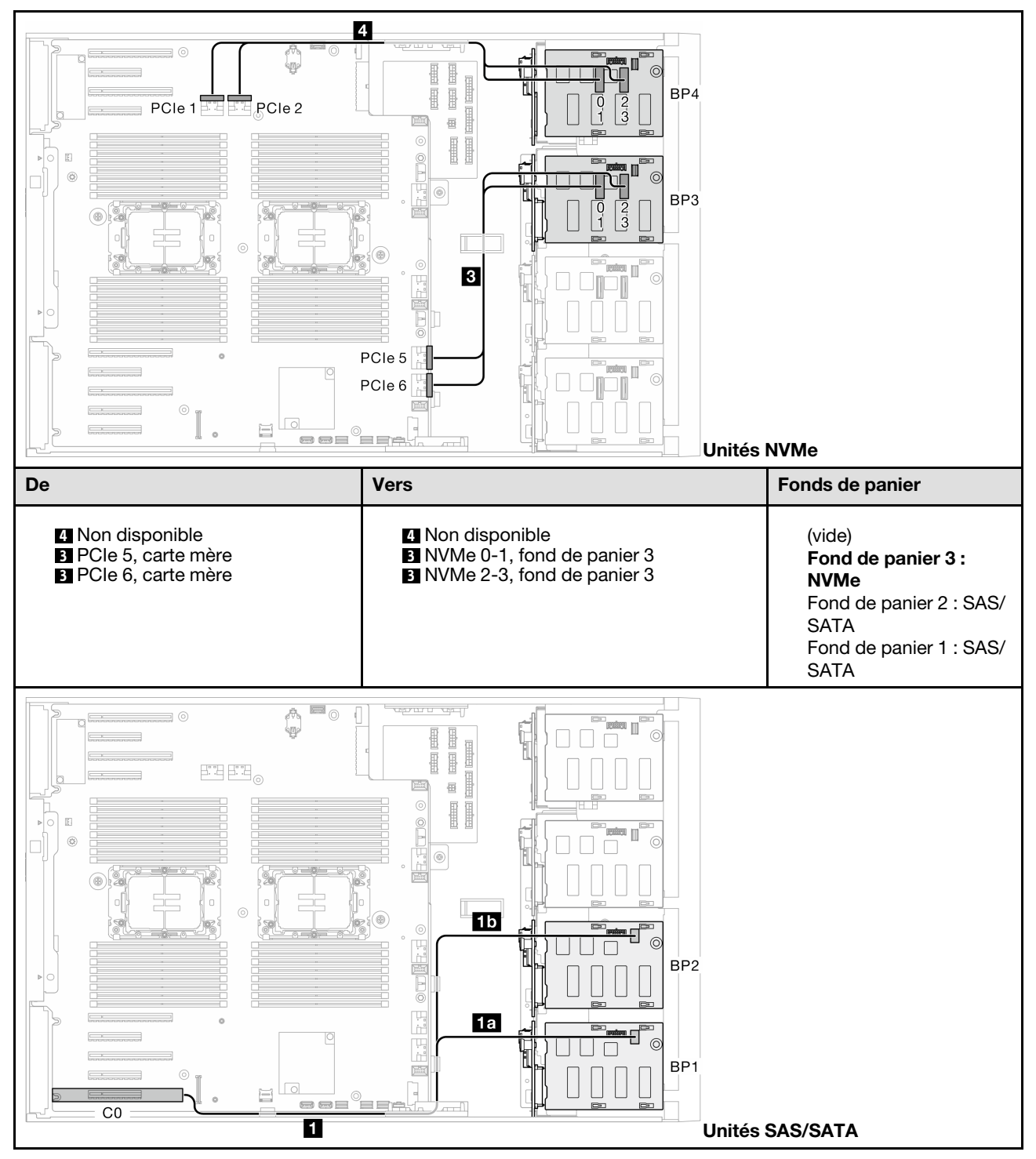

Tableau 43. Cheminement des câbles d'unité 3,5 pouces - 8i (fond de panier 1, 2) ; VROC (fond de panier 3) (suite)

| De                           | <b>Vers</b>                                                                  | Fonds de panier                                                                                                    |
|------------------------------|------------------------------------------------------------------------------|----------------------------------------------------------------------------------------------------|
| 1<br>C0 C1, RAID 8i matériel | <b>15 SAS/SATA, fond de panier 2</b><br><b>E.</b> SAS/SATA, fond de panier 1 | (vide)<br>Fond de panier 3 :<br><b>NVMe</b><br>Fond de panier 2 :<br><b>SAS/SATA</b><br>Fond de panier 1 :<br><b>SAS/SATA</b> |

# 8i (fond de panier 1, 2) ; VROC (fond de panier 4)

Tableau 44. Cheminement des câbles d'unité 3,5 pouces - 8i (fond de panier 1, 2) ; VROC (fond de panier 4)

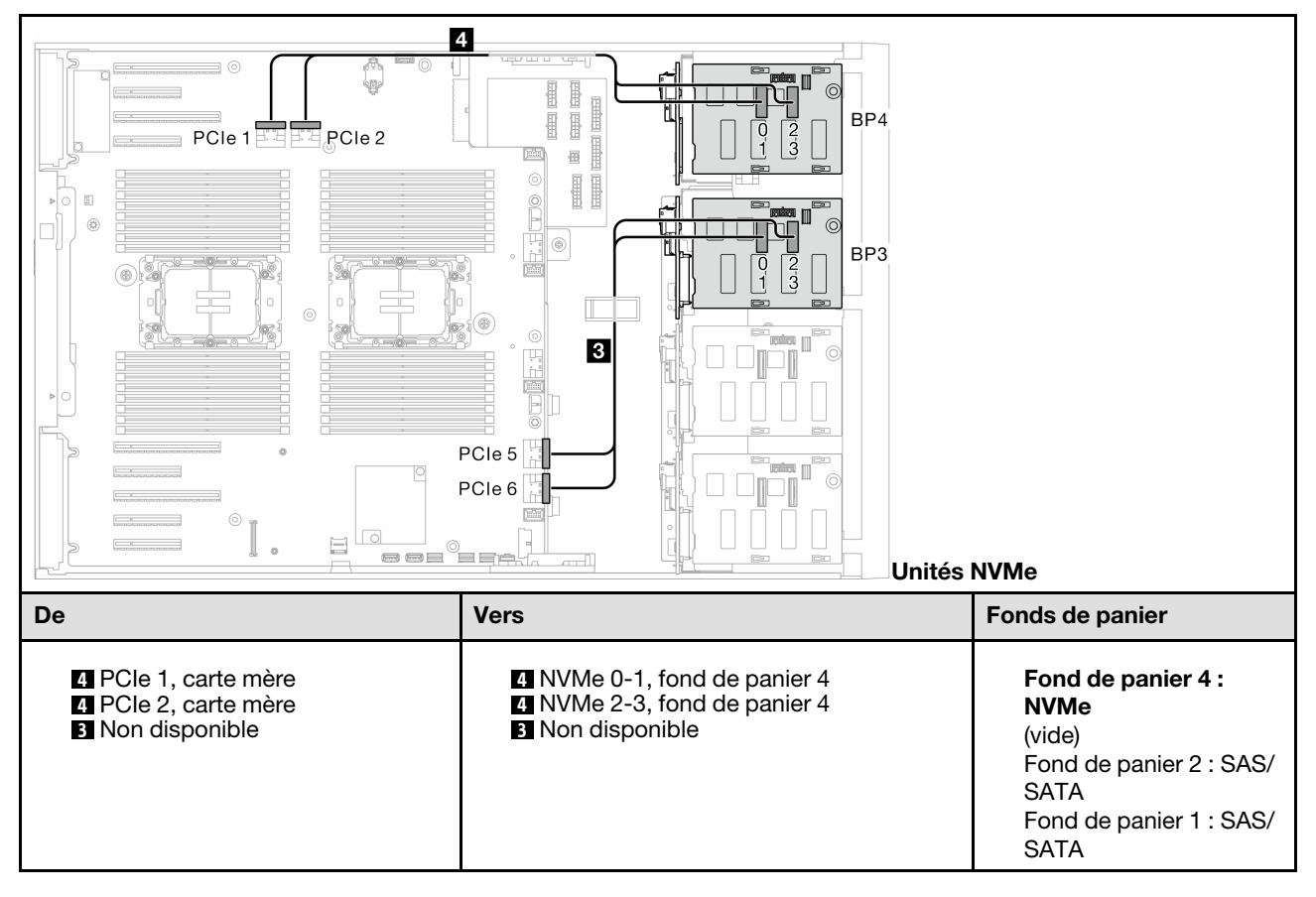

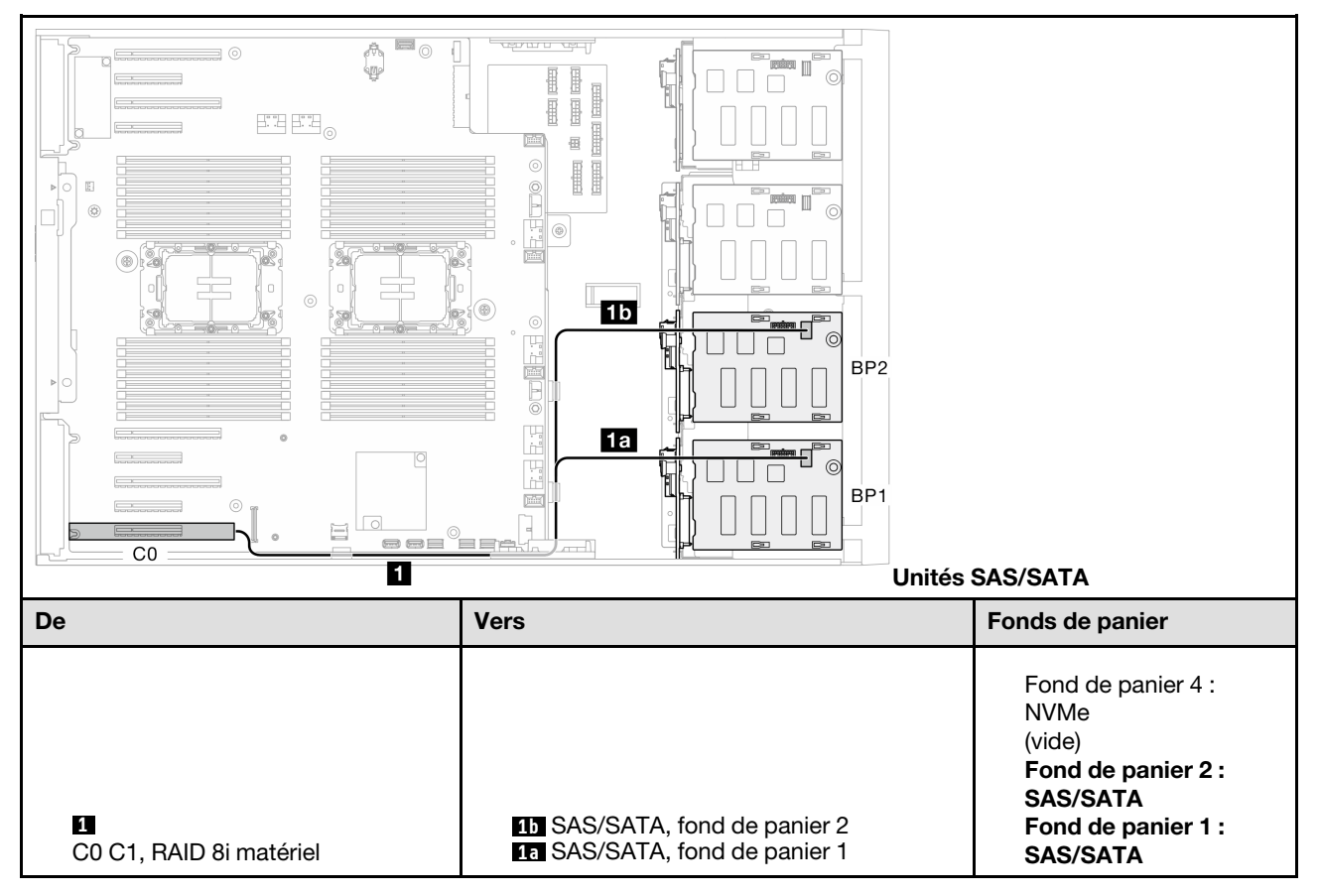

Tableau 44. Cheminement des câbles d'unité 3,5 pouces - 8i (fond de panier 1, 2) ; VROC (fond de panier 4) (suite)

#### 8i (fond de panier 1, 2, 3) ; VROC (fond de panier 3)

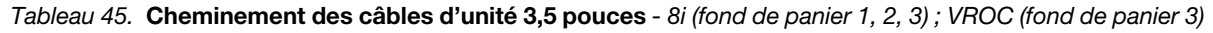

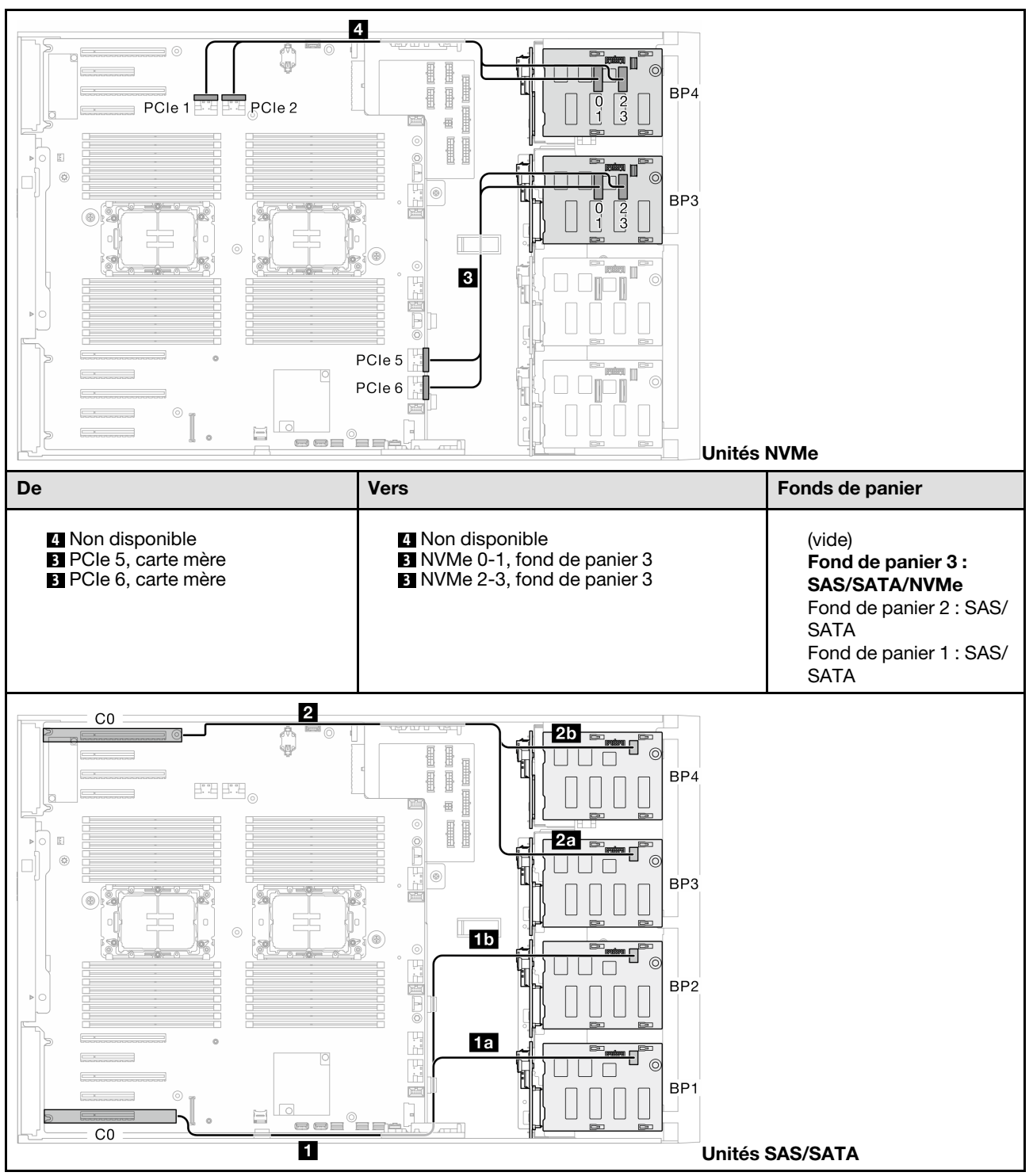

Tableau 45. Cheminement des câbles d'unité 3,5 pouces - 8i (fond de panier 1, 2, 3) ; VROC (fond de panier 3) (suite)

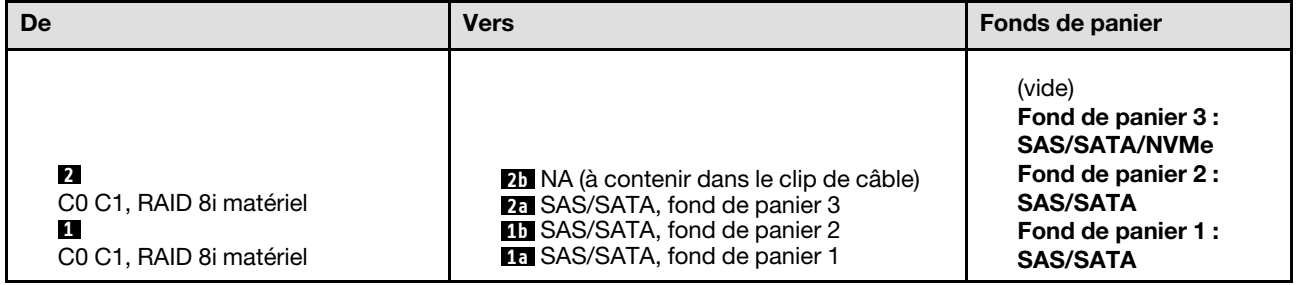

#### 8i (fond de panier 1, 2, 4) ; VROC (fond de panier 4)

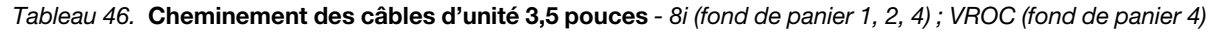

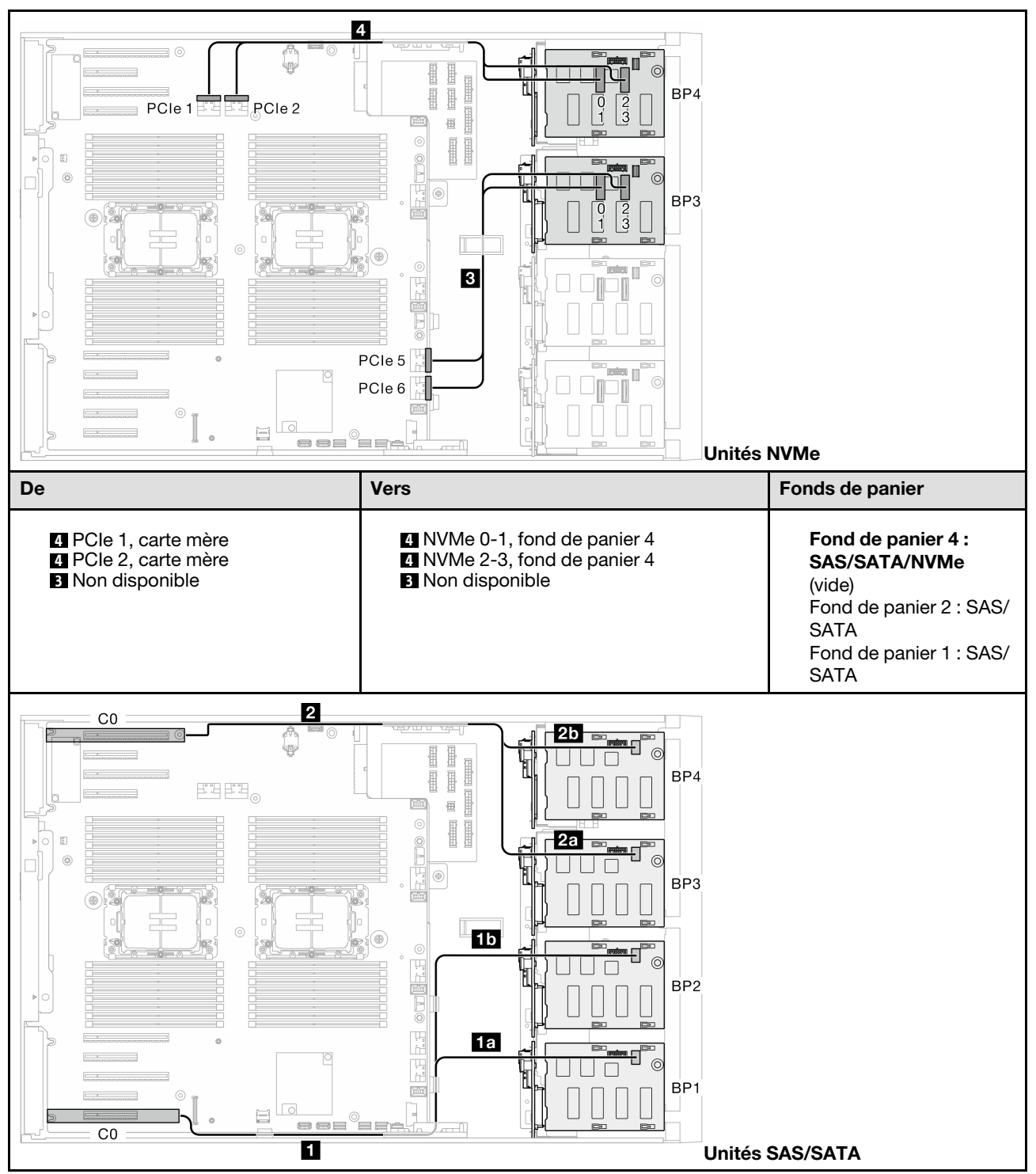

Tableau 46. Cheminement des câbles d'unité 3,5 pouces - 8i (fond de panier 1, 2, 4) ; VROC (fond de panier 4) (suite)

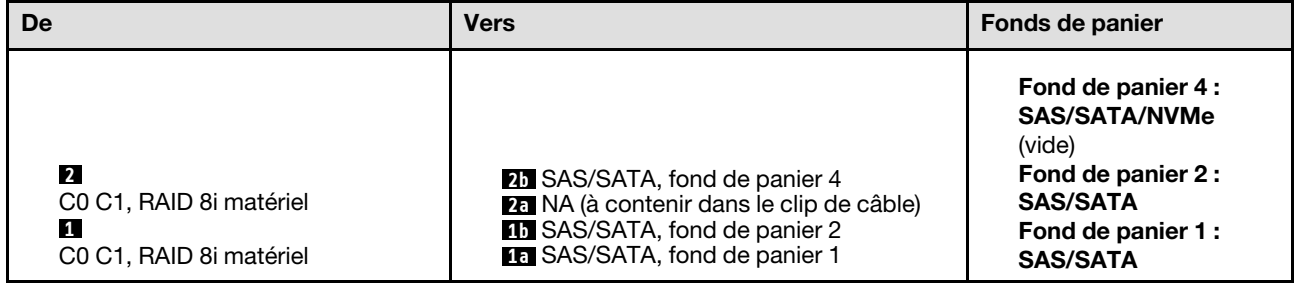

#### 8i (fond de panier 1) ; VROC (fond de panier 2, 3, 4)

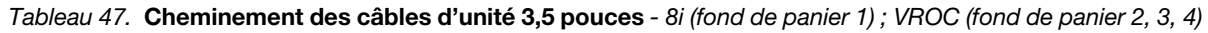

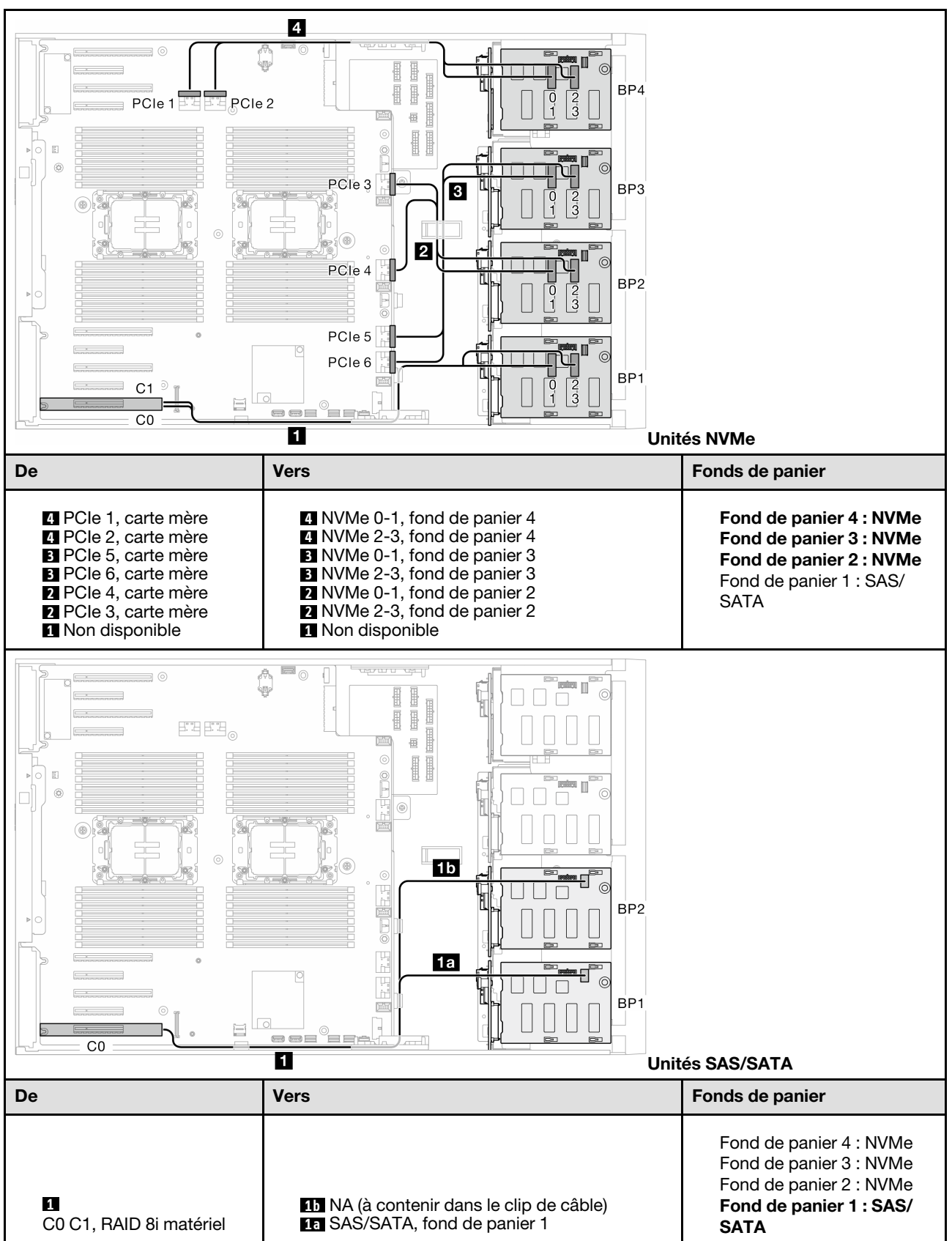

# Combinaisons 16i et VROC

#### 16i (fond de panier 1, 2, 3) ; VROC (fond de panier 3)

Tableau 48. Cheminement des câbles d'unité 3,5 pouces - 16i (fond de panier 1, 2, 3) ; VROC (fond de panier 3)

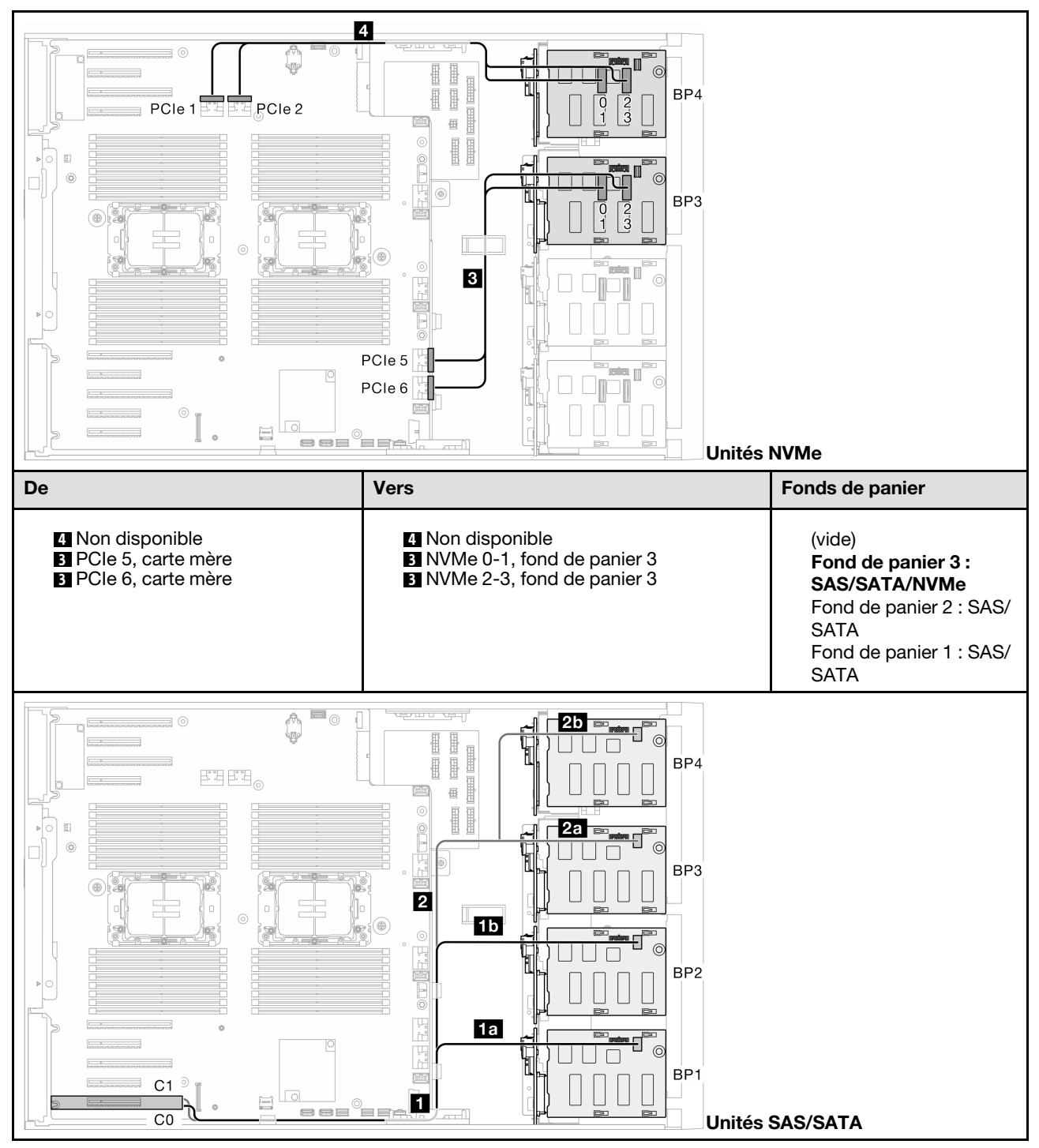

Tableau 48. Cheminement des câbles d'unité 3,5 pouces - 16i (fond de panier 1, 2, 3) ; VROC (fond de panier 3) (suite)

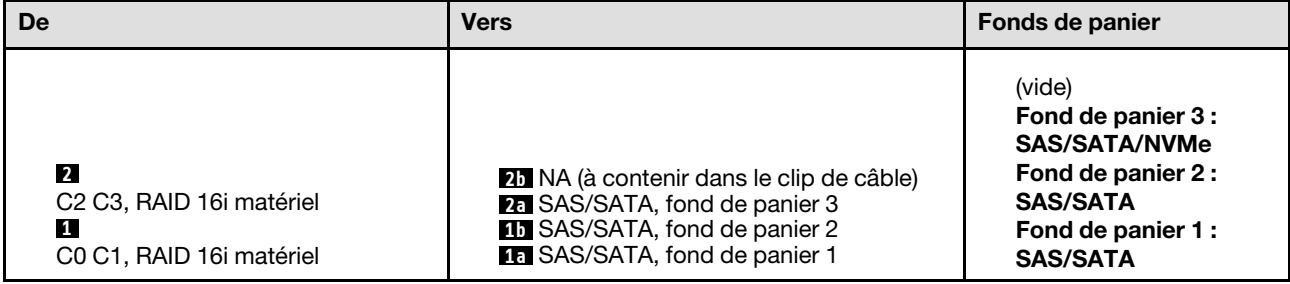

#### 16i (fond de panier 1, 2, 4) ; VROC (fond de panier 4)

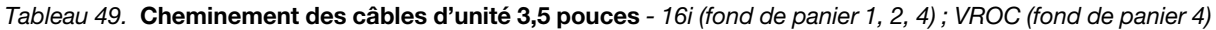

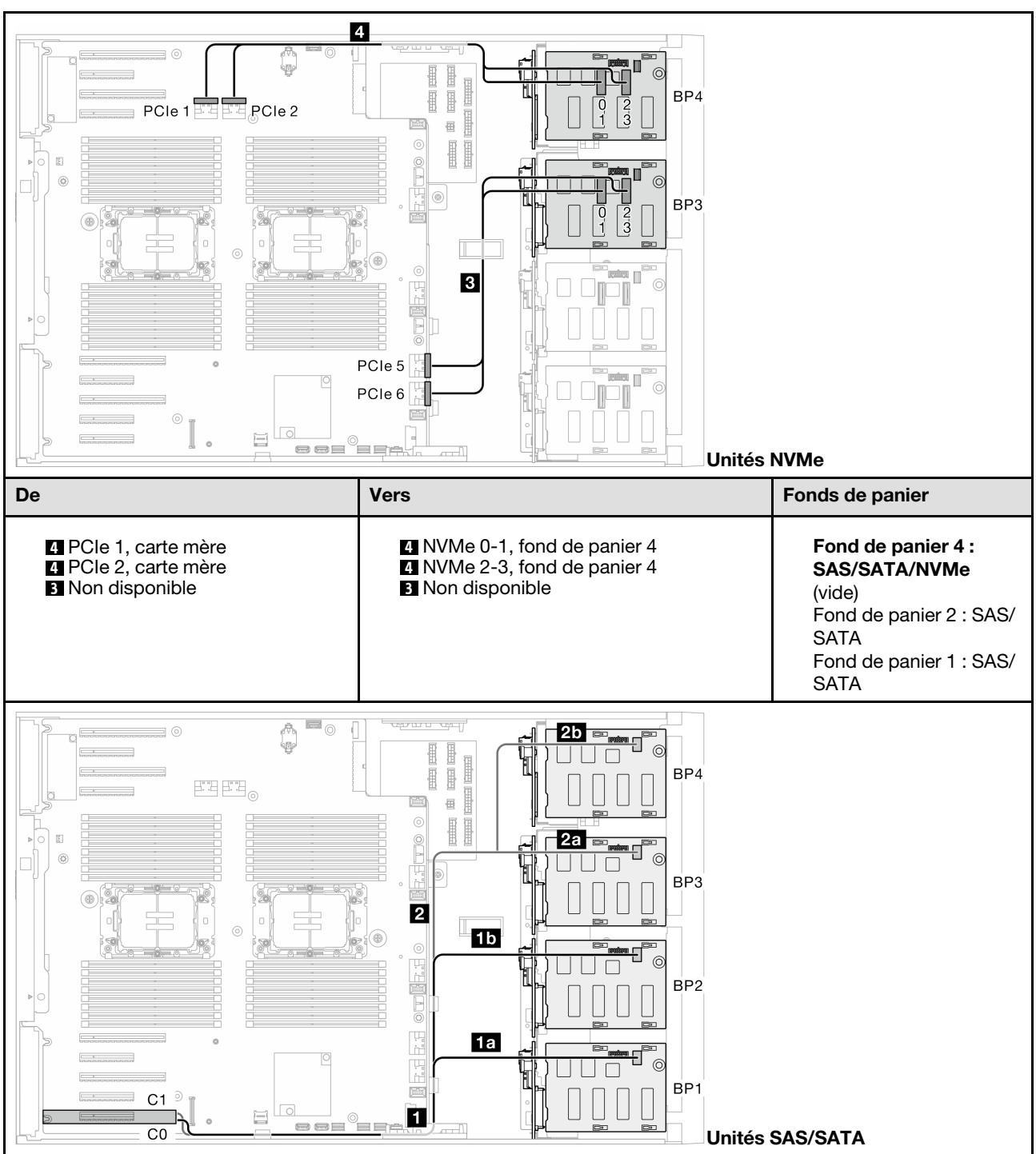

Tableau 49. Cheminement des câbles d'unité 3,5 pouces - 16i (fond de panier 1, 2, 4) ; VROC (fond de panier 4) (suite)

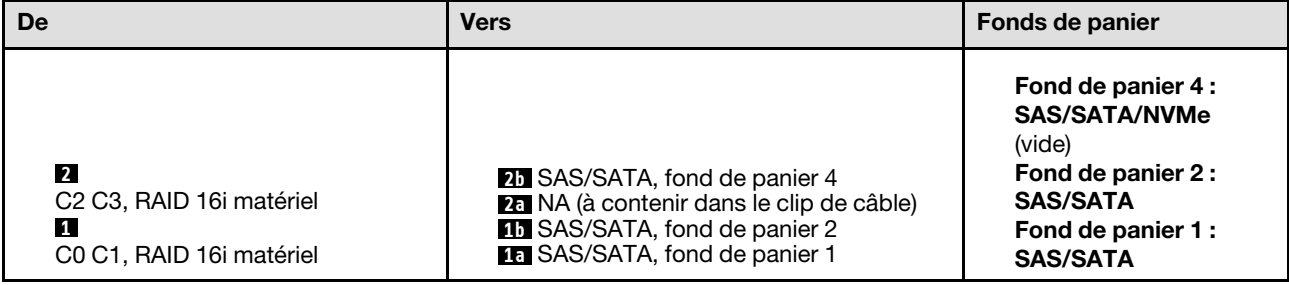

#### 16i (fond de panier 1, 2, 3) ; VROC (fond de panier 4)

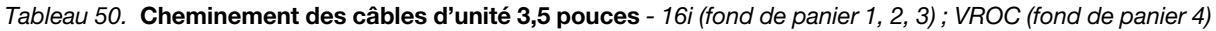

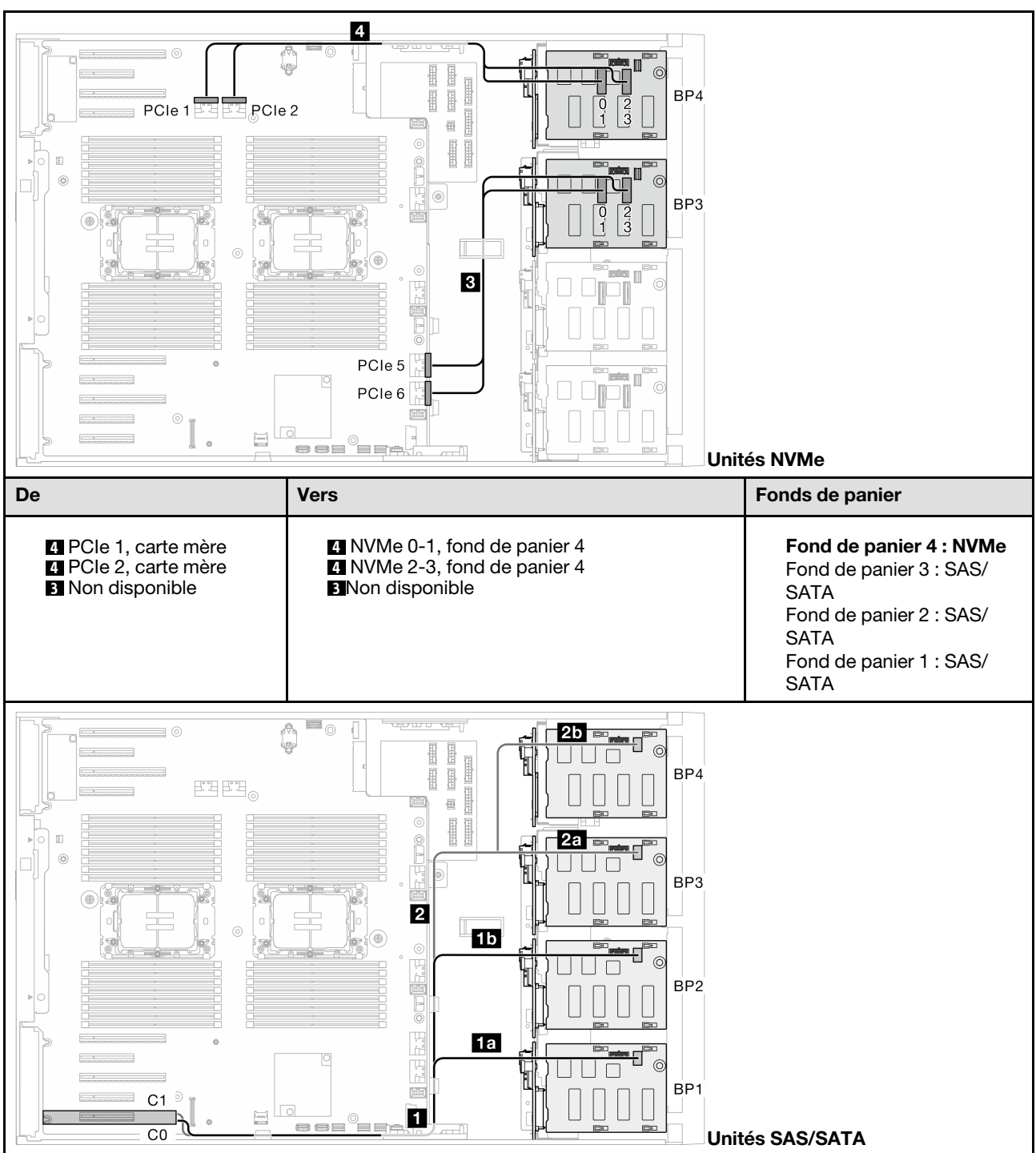

Tableau 50. Cheminement des câbles d'unité 3,5 pouces - 16i (fond de panier 1, 2, 3) ; VROC (fond de panier 4) (suite)

| De                                                                                                    | <b>Vers</b>                                                                                                    | Fonds de panier                                                                                                    |  |
|----------------------------------------------------------------------------------------------------|----------------------------------------------------------------------------------------------------|----------------------------------------------------------------------------------------------------|--|
| $\overline{2}$<br>C <sub>2</sub> C <sub>3</sub> , RAID 16i matériel<br>11.<br>C0 C1, RAID 16i matériel | 25 NA (à contenir dans le clip de câble)<br>28 SAS/SATA, fond de panier 3<br><b>15 SAS/SATA, fond de panier 2</b><br><b>18</b> SAS/SATA, fond de panier 1 | Fond de panier 4 : NVMe<br>Fond de panier 3 : SAS/<br><b>SATA</b><br>Fond de panier 2: SAS/<br><b>SATA</b><br>Fond de panier 1: SAS/<br><b>SATA</b> |  |

#### 16i (fond de panier 1, 2, 3, 4) ; VROC (fond de panier 4)

Tableau 51. Cheminement des câbles d'unité 3,5 pouces - 16i (fond de panier 1, 2, 3, 4) ; VROC (fond de panier 4)

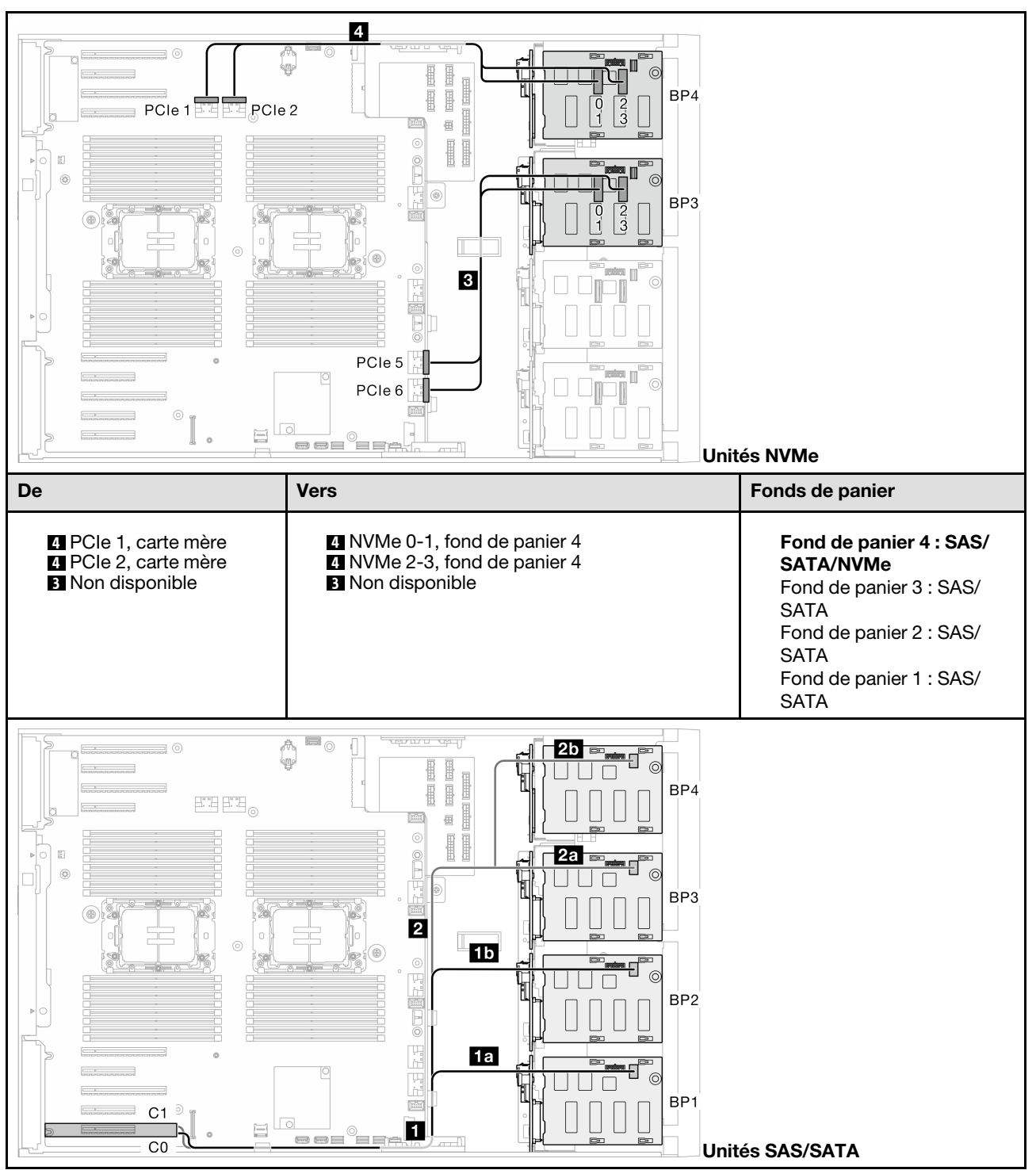

Tableau 51. Cheminement des câbles d'unité 3,5 pouces - 16i (fond de panier 1, 2, 3, 4) ; VROC (fond de panier 4) (suite)

| De                                                                                                    | <b>Vers</b>                                                                                                    | Fonds de panier                                                                                                    |  |
|----------------------------------------------------------------------------------------------------|----------------------------------------------------------------------------------------------------|----------------------------------------------------------------------------------------------------|--|
| $\overline{2}$<br>C <sub>2</sub> C <sub>3</sub> , RAID 16i matériel<br>1.<br>C0 C1, RAID 16i matériel | 25 SAS/SATA, fond de panier 4<br>28 SAS/SATA, fond de panier 3<br><b>15 SAS/SATA, fond de panier 2</b><br><b>Ed SAS/SATA</b> , fond de panier 1 | Fond de panier 4 : SAS/<br><b>SATA/NVMe</b><br>Fond de panier 3 : SAS/<br><b>SATA</b><br>Fond de panier 2: SAS/<br><b>SATA</b><br>Fond de panier 1: SAS/<br><b>SATA</b> |  |

Combinaisons CFF interne et VROC

#### CFF (fond de panier 1, 2, 4) ; VROC (fond de panier 4)

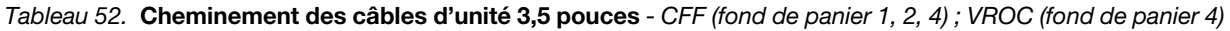

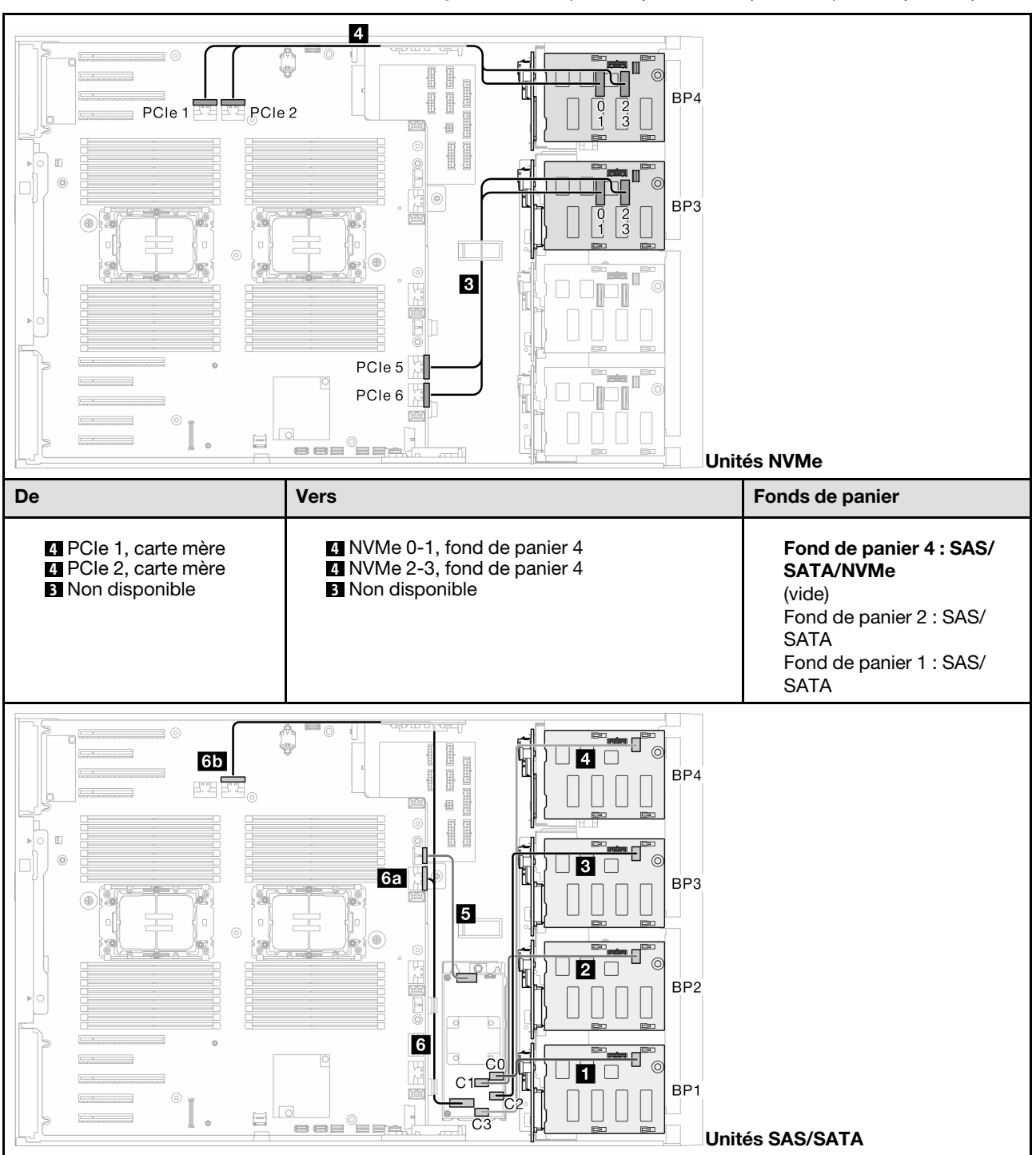

Tableau 52. Cheminement des câbles d'unité 3,5 pouces - CFF (fond de panier 1, 2, 4) ; VROC (fond de panier 4) (suite)

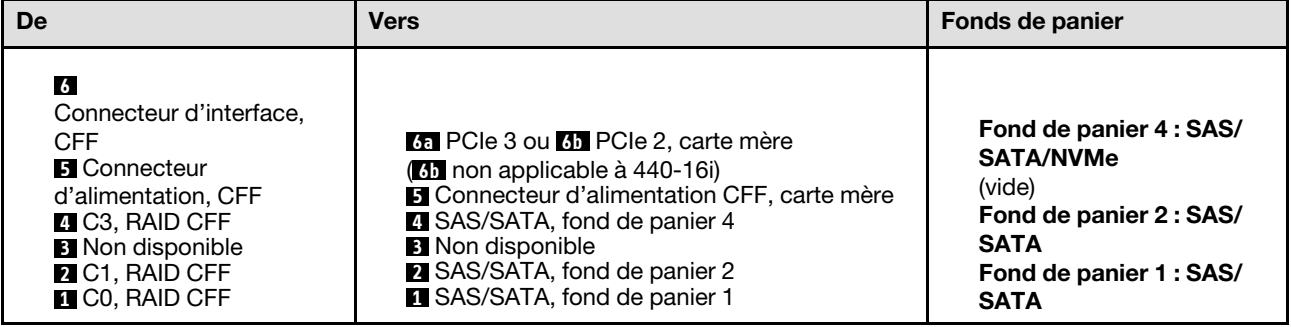

#### CFF (fond de panier 1, 2, 3) ; VROC (fond de panier 3)

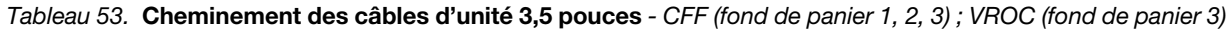

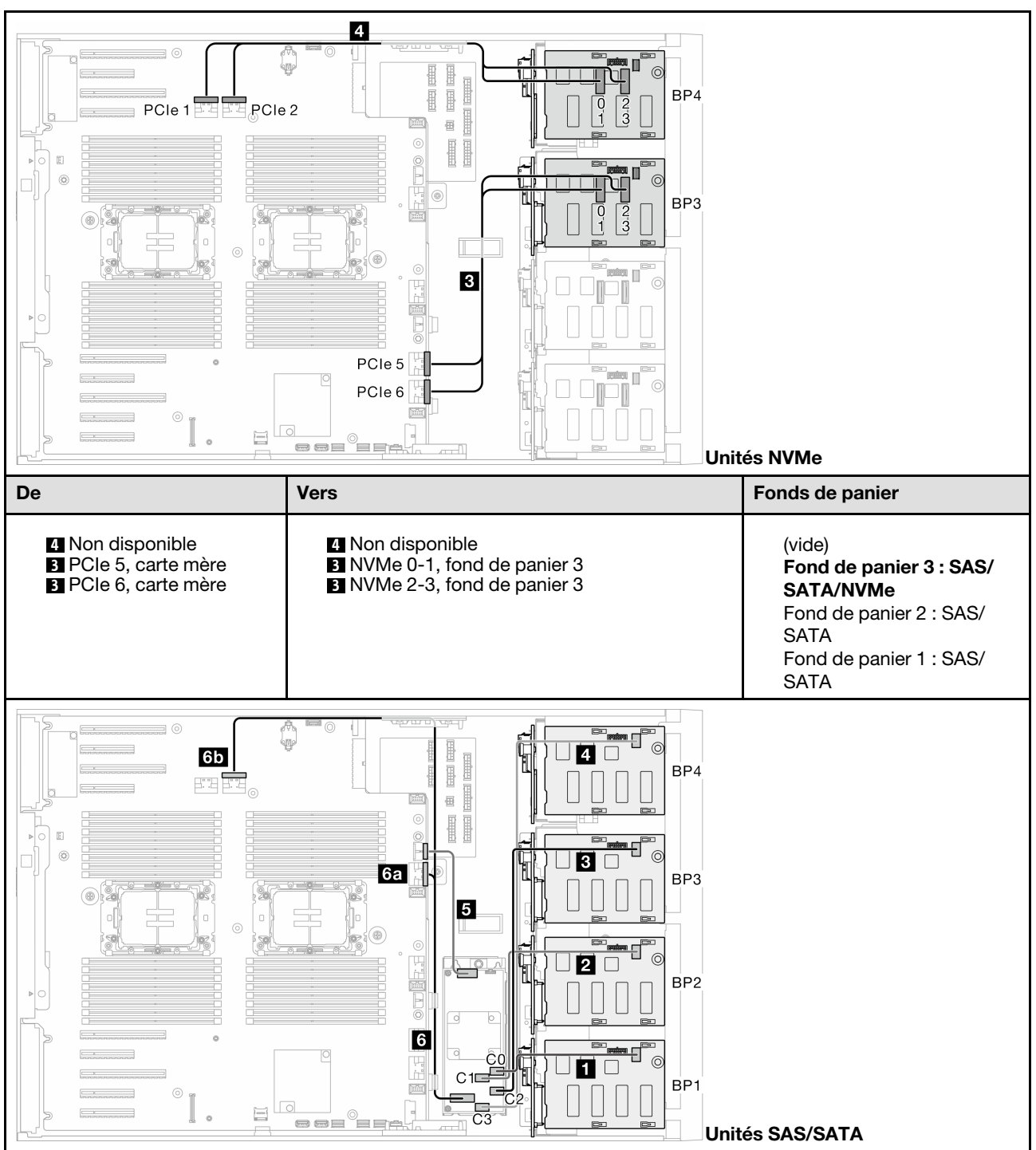

Tableau 53. Cheminement des câbles d'unité 3,5 pouces - CFF (fond de panier 1, 2, 3) ; VROC (fond de panier 3) (suite)

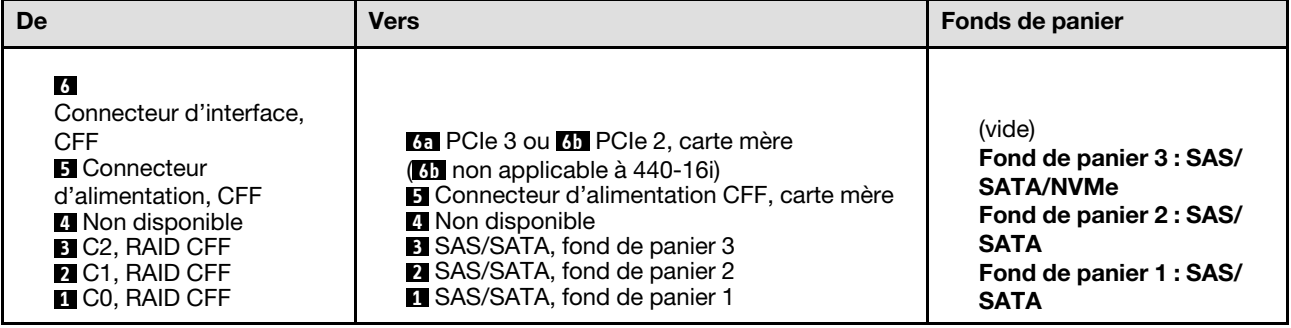

#### CFF (fond de panier 1, 2, 3) ; VROC (fond de panier 4)

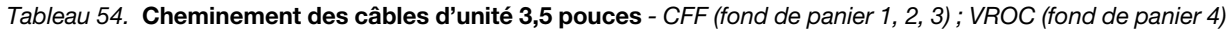

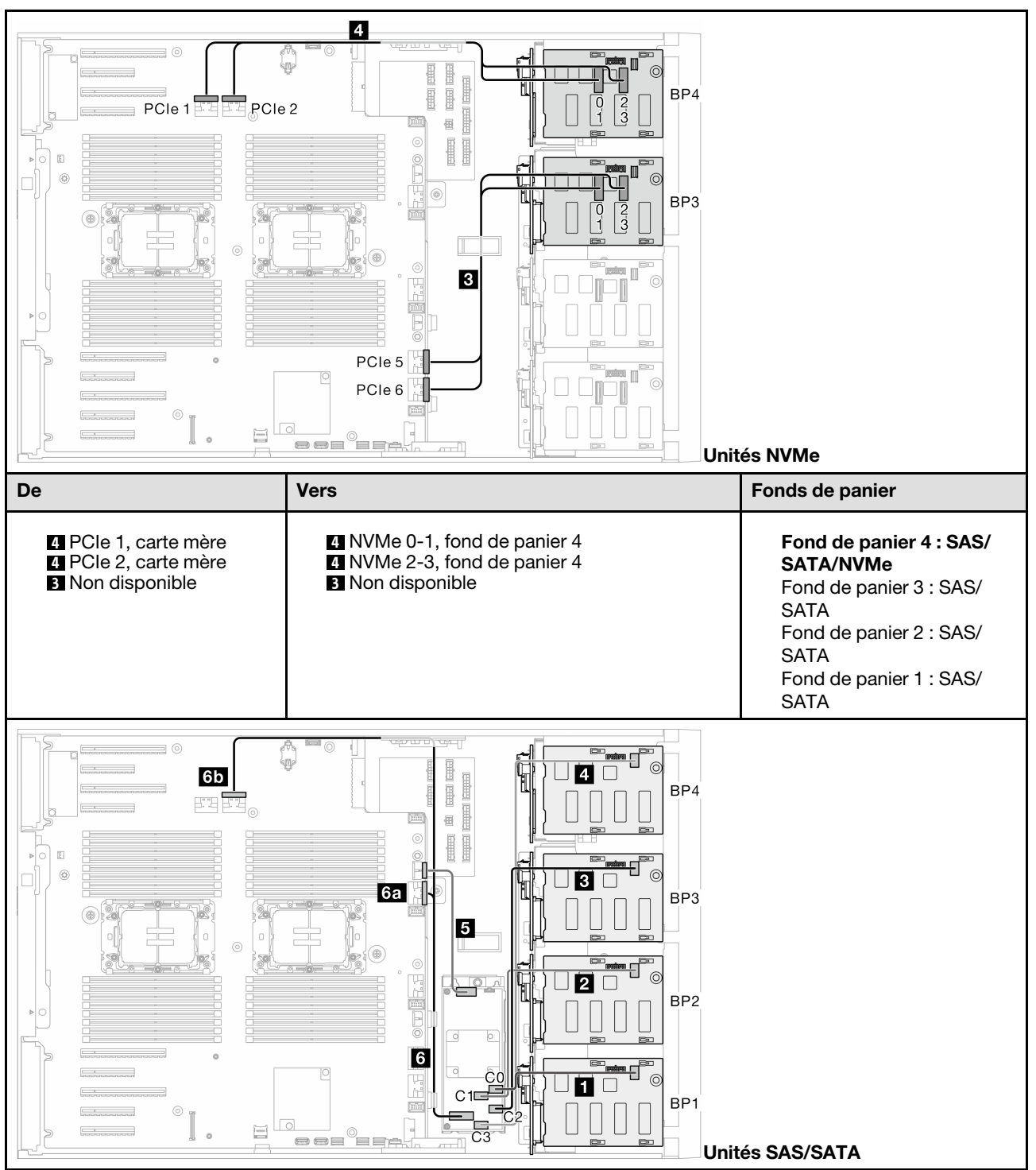

Tableau 54. Cheminement des câbles d'unité 3,5 pouces - CFF (fond de panier 1, 2, 3) ; VROC (fond de panier 4) (suite)

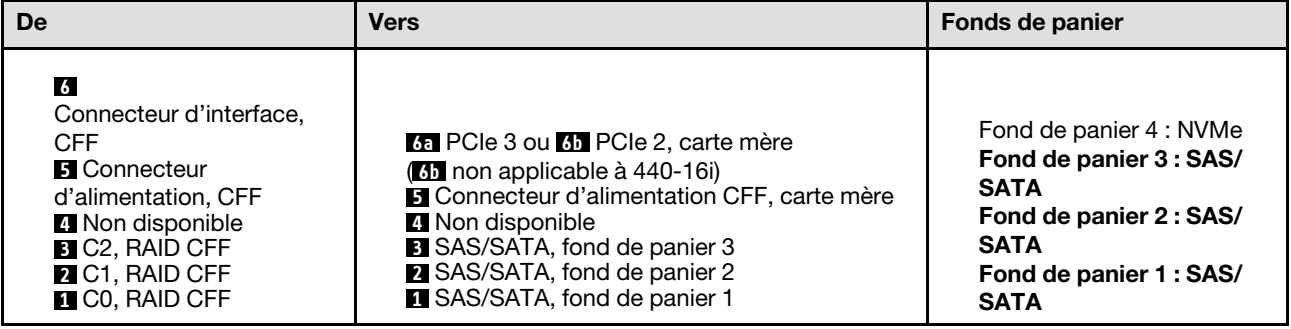

#### CFF (fond de panier 1, 2, 3, 4) ; VROC (fond de panier 4)

Tableau 55. Cheminement des câbles d'unité 3,5 pouces - CFF (fond de panier 1, 2, 3, 4) ; VROC (fond de panier 4)

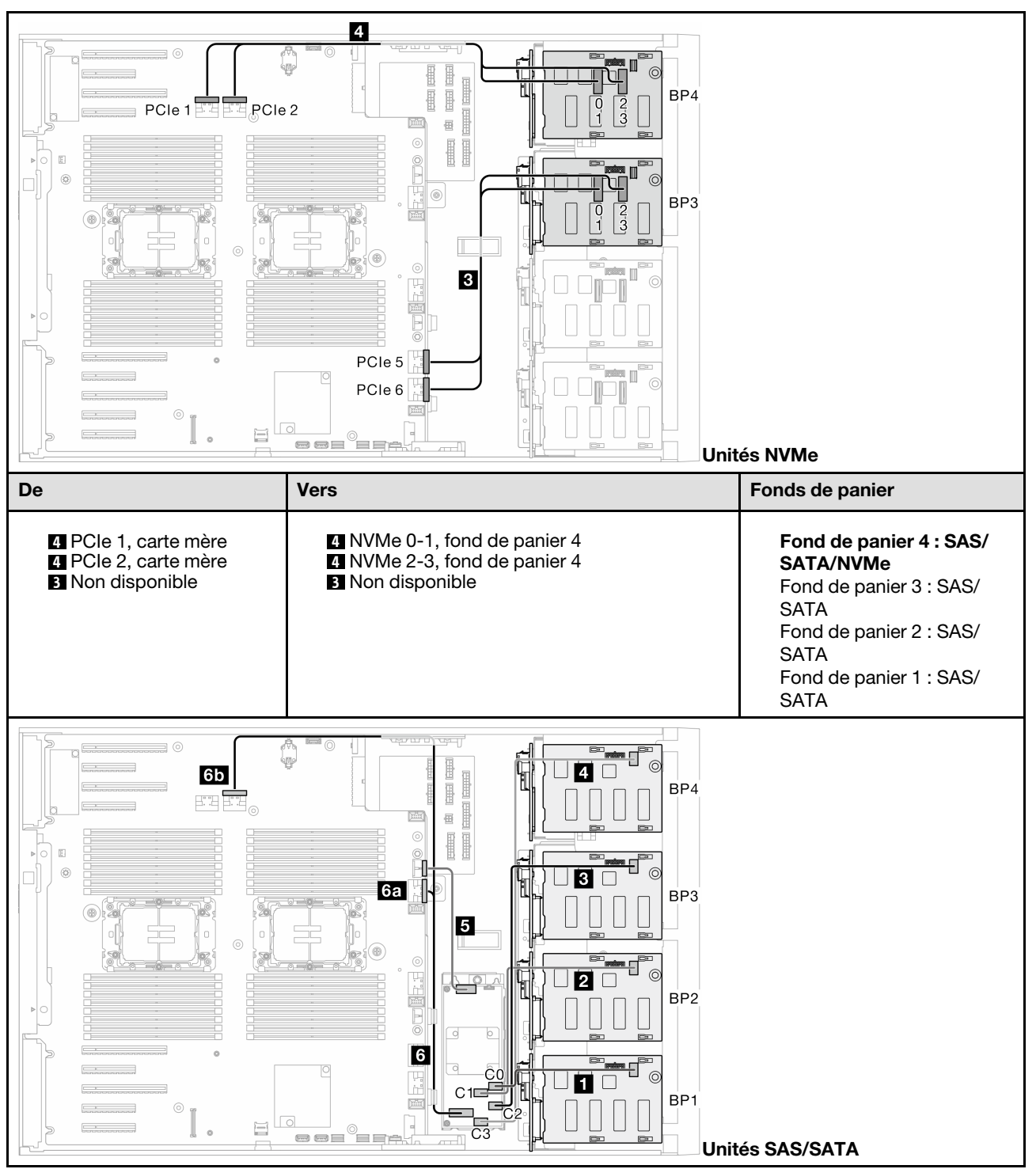

Tableau 55. Cheminement des câbles d'unité 3,5 pouces - CFF (fond de panier 1, 2, 3, 4) ; VROC (fond de panier 4) (suite)

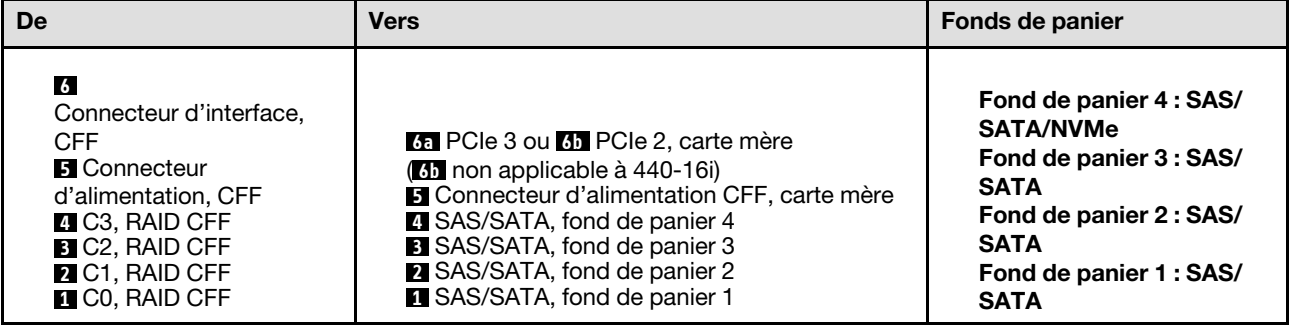

# Cheminement des câbles d'unité 2,5 pouces

Parcourez la présente rubrique pour en savoir plus sur le cheminement des câbles pour les modèles de serveur dotés de fonds de panier d'unité 2,5 pouces.

Effectuez le cheminement suivant pour les câbles d'alimentation qui correspondent aux fonds de panier installés dans le système.

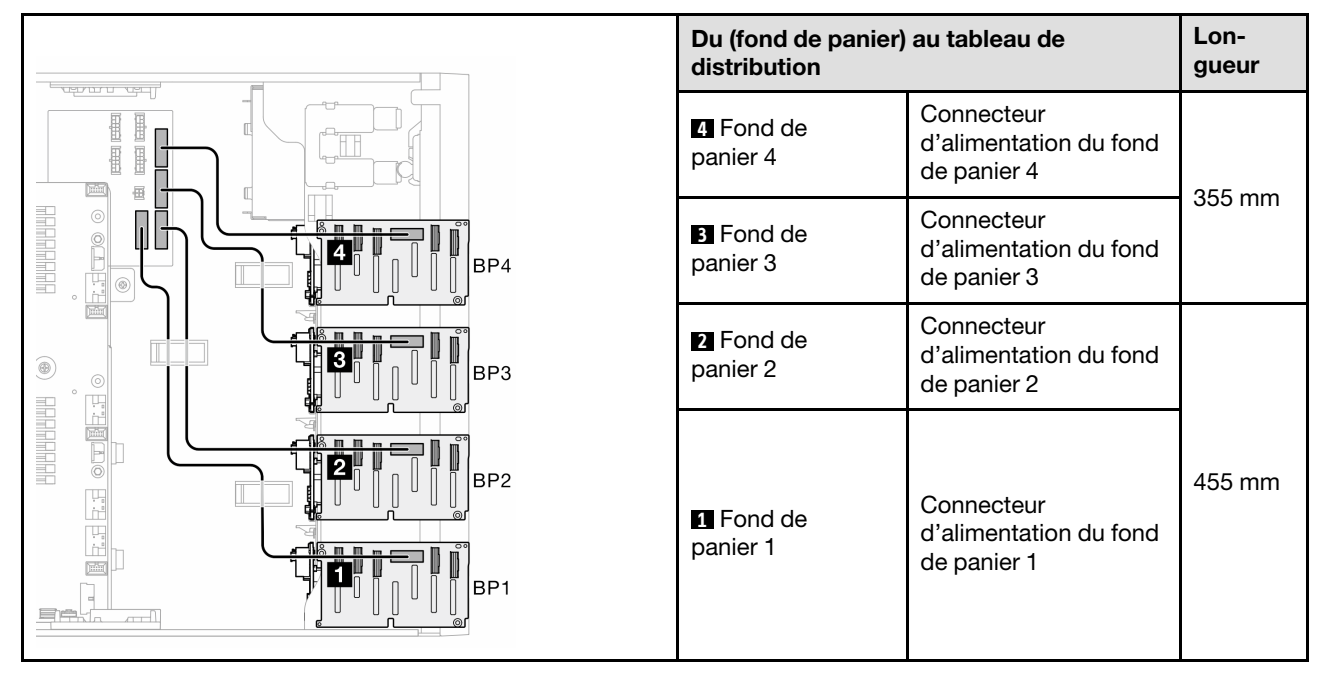

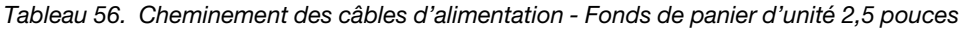

Consultez ensuite le tableau des combinaisons correspondant à la configuration du système :

- [« Combinaisons SAS/SATA pures » à la page 273](#page-282-0)
- [« Combinaisons NVMe pures » à la page 273](#page-282-1)
- [« Combinaisons mixtes » à la page 274](#page-283-0)

Remarque : Selon les modèles, le serveur prend en charge jusqu'à trois fonds de panier NVMe 2,5 pouces.

## <span id="page-282-0"></span>Combinaisons SAS/SATA pures

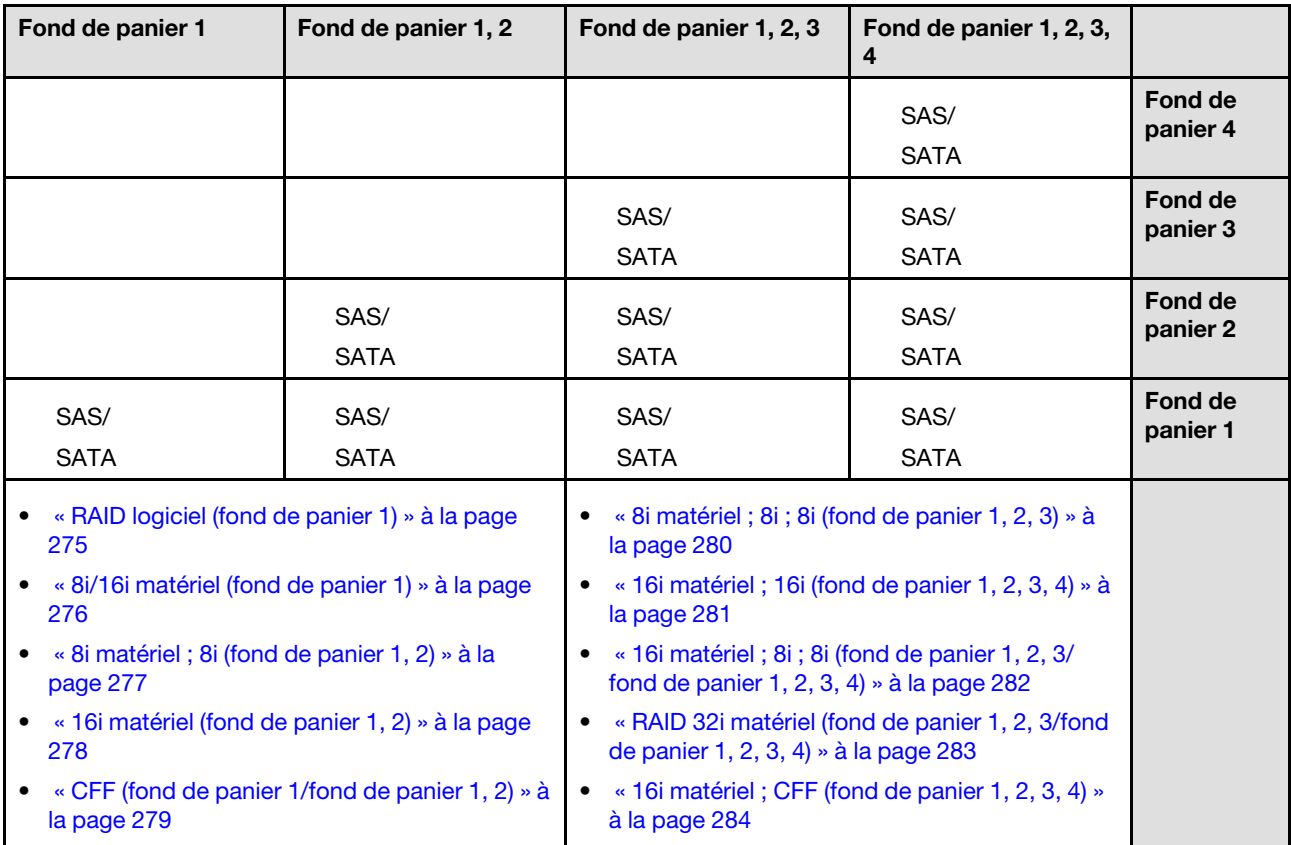

Tableau 57. Combinaisons de cheminement des câbles SAS/SATA pures pour des unités 2,5 pouces

#### <span id="page-282-1"></span>Combinaisons NVMe pures

Tableau 58. Combinaisons de cheminement des câbles NVMe pures pour des unités 2,5 pouces

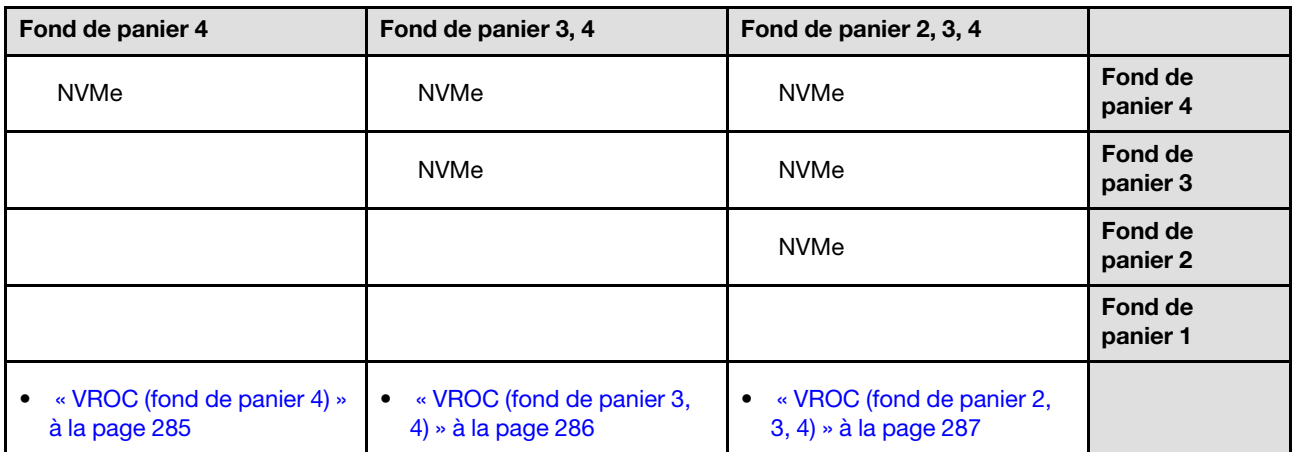

## <span id="page-283-0"></span>Combinaisons mixtes

Tableau 59. Combinaisons de cheminement des câbles mixtes pour des unités 2,5 pouces

| Fond de<br>panier 4                                                                                 | Fond de<br>panier 3, 4                                                                                 | Fond de<br>panier 1, 4                                                                                                    | Fond de<br>panier 2, 3, 4                                                                                   | Fond de<br>panier 1, 2, 4                                                                                                    | Fond de<br>panier 1, 2, 3, 4                                                                                                    |                             |
|----------------------------------------------------------------------------------------------------|----------------------------------------------------------------------------------------------------|----------------------------------------------------------------------------------------------------|----------------------------------------------------------------------------------------------------|----------------------------------------------------------------------------------------------------|----------------------------------------------------------------------------------------------------|-----------------------------|
| SAS/<br>SATA/<br><b>NVMe</b>                                                                        | <b>NVMe</b>                                                                                            | SAS/<br>SATA/<br><b>NVMe</b>                                                                                                    | <b>NVMe</b>                                                                                                 | SAS/<br>SATA/<br><b>NVMe</b>                                                                                                    | SAS/<br>SATA/<br><b>NVMe</b>                                                                                                    | Fond<br>de<br>pa-<br>nier 4 |
|                                                                                                    | SAS/<br>SATA/<br><b>NVMe</b>                                                                           |                                                                                                    | <b>NVMe</b>                                                                                                 |                                                                                                    | SAS/<br><b>SATA</b>                                                                                                    | Fond<br>de<br>pa-<br>nier 3 |
|                                                                                                    |                                                                                                    |                                                                                                    | SAS/<br>SATA/<br><b>NVMe</b>                                                                                | SAS/<br><b>SATA</b>                                                                                                    | SAS/<br><b>SATA</b>                                                                                                    | Fond<br>de<br>pa-<br>nier 2 |
|                                                                                                    |                                                                                                    | SAS/<br><b>SATA</b>                                                                                                    |                                                                                                    | SAS/<br><b>SATA</b>                                                                                                    | SAS/<br><b>SATA</b>                                                                                                    | Fond<br>de<br>pa-<br>nier 1 |
| « 8i (fond de<br>$\bullet$<br>panier 4);<br><b>VROC</b> (fond<br>de<br>panier 4) » à<br>la page 288 | « 8i (fond de<br>$\bullet$<br>panier 3);<br><b>VROC</b> (fond<br>de panier 3,<br>4) » à la page<br>289 | « 8i (fond de<br>$\bullet$<br>panier 1); 8i<br>(fond de<br>panier 4);<br><b>VROC</b> (fond<br>de<br>panier $4) \times \hat{a}$<br>la page 290<br>« 16i (fond<br>de panier 1,<br>$4)$ ; VROC<br>(fond de<br>panier 4) » à<br>la page 291 | « 8i (fond de<br>$\bullet$<br>panier 2);<br><b>VROC</b> (fond<br>de panier 2,<br>$3, 4)$ » à la<br>page 292 | « 16i (fond<br>$\bullet$<br>de panier 1,<br>2); 8i (fond<br>de panier 4);<br><b>VROC</b> (fond<br>de<br>panier $4) \times \hat{a}$<br>la page 293<br>« 8i (fond de<br>$\bullet$<br>panier 1, 2,<br>4); VROC<br>(fond de<br>panier $4) \times \hat{a}$<br>la page 294<br>« 32i (fond<br>$\bullet$<br>de panier 1,<br>$2, 4)$ ; VROC<br>(fond de<br>panier $4) \times \hat{a}$<br>la page 295 | « 16i (fond<br>de panier 1,<br>$2)$ ; 8i (fond<br>de panier 3,<br>4); VROC<br>(fond de<br>panier $4) \times \hat{a}$<br>la page 296<br>« 16i (fond<br>de panier 1,<br>2); 16i (fond<br>de panier 3,<br>4); VROC<br>(fond de<br>panier $4) \times \hat{a}$<br>la page 297<br>« 32i (fond<br>de panier 1,<br>2, 3, 4);<br><b>VROC</b> (fond<br>de<br>panier $4) \times \hat{a}$<br>la page 298<br>« 16i (fond<br>de panier 1,<br>$2)$ ; CFF<br>(fond de<br>panier 3, 4);<br><b>VROC</b> (fond<br>de<br>panier $4) \times \hat{a}$<br>la page 299 |                             |

# Combinaisons SAS/SATA

Parcourez la présente rubrique pour localiser la combinaison avec des fonds de panier d'unité SAS/SATA.

# Fond de panier 1/fond de panier 1, 2

# <span id="page-284-0"></span>RAID logiciel (fond de panier 1)

Tableau 60. Cheminement des câbles d'unité 2,5 pouces- RAID logiciel intégré (fond de panier 1)

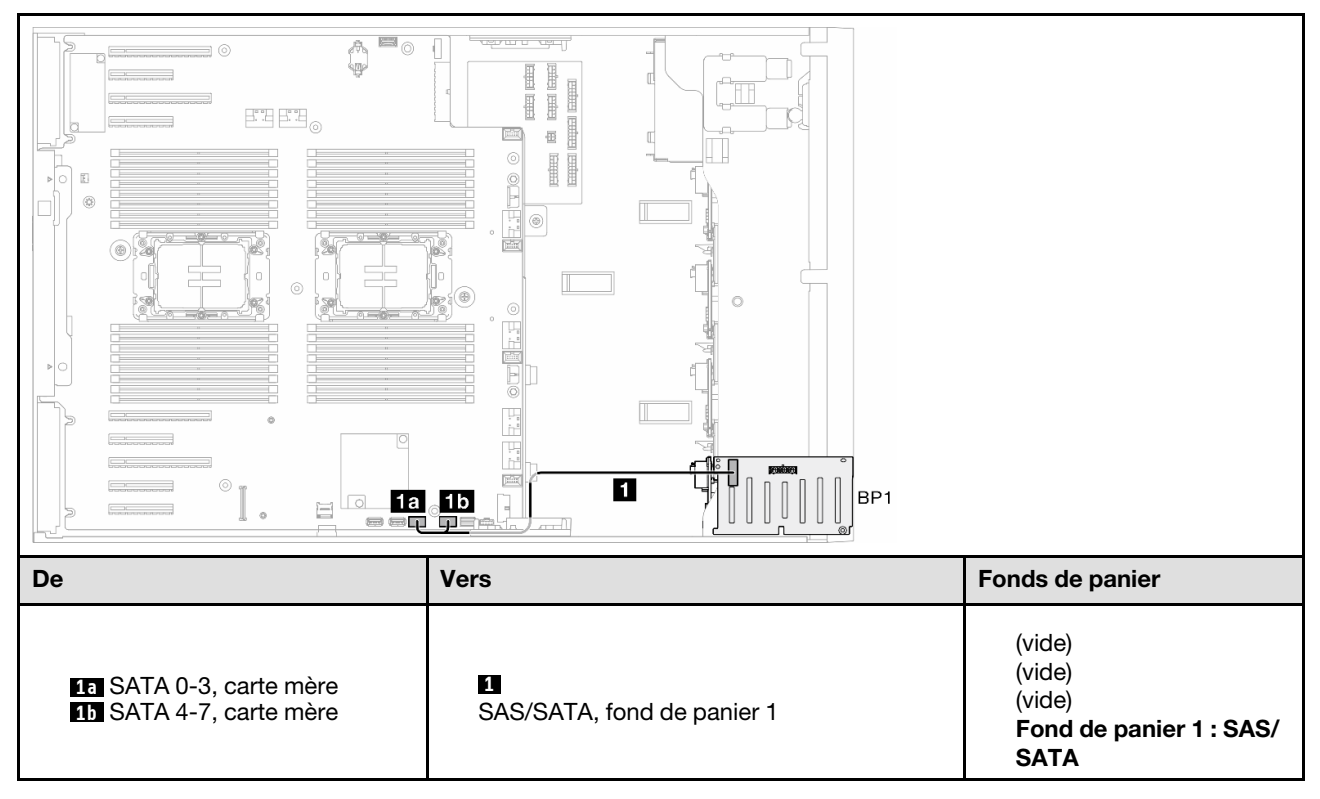

## <span id="page-285-0"></span>8i/16i matériel (fond de panier 1)

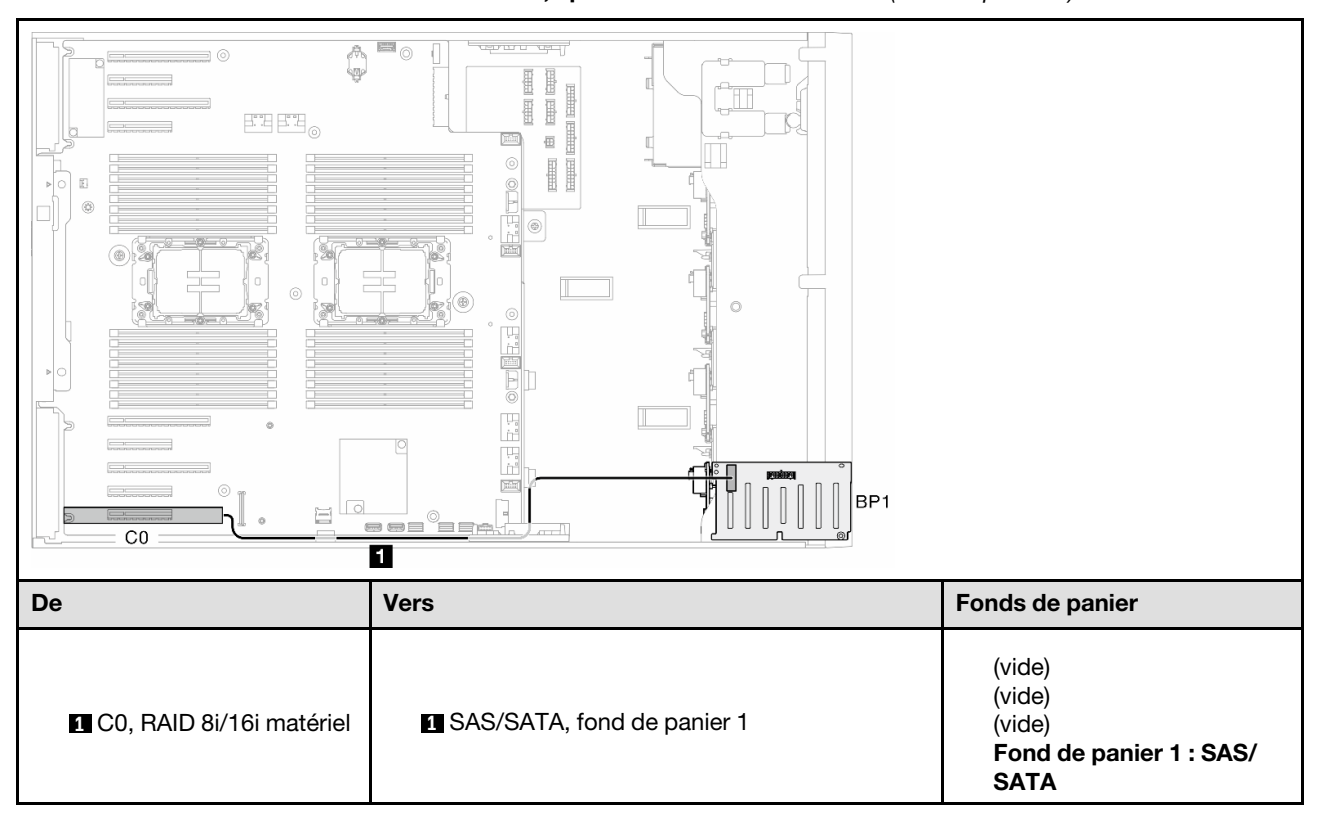

Tableau 61. Cheminement des câbles d'unité 2,5 pouces - RAID 8i/16i matériel (fond de panier 1)

# <span id="page-286-0"></span>8i matériel ; 8i (fond de panier 1, 2)

Tableau 62. Cheminement des câbles d'unité 2,5 pouces - RAID 8i matériel ; 8i (fond de panier 1, 2)

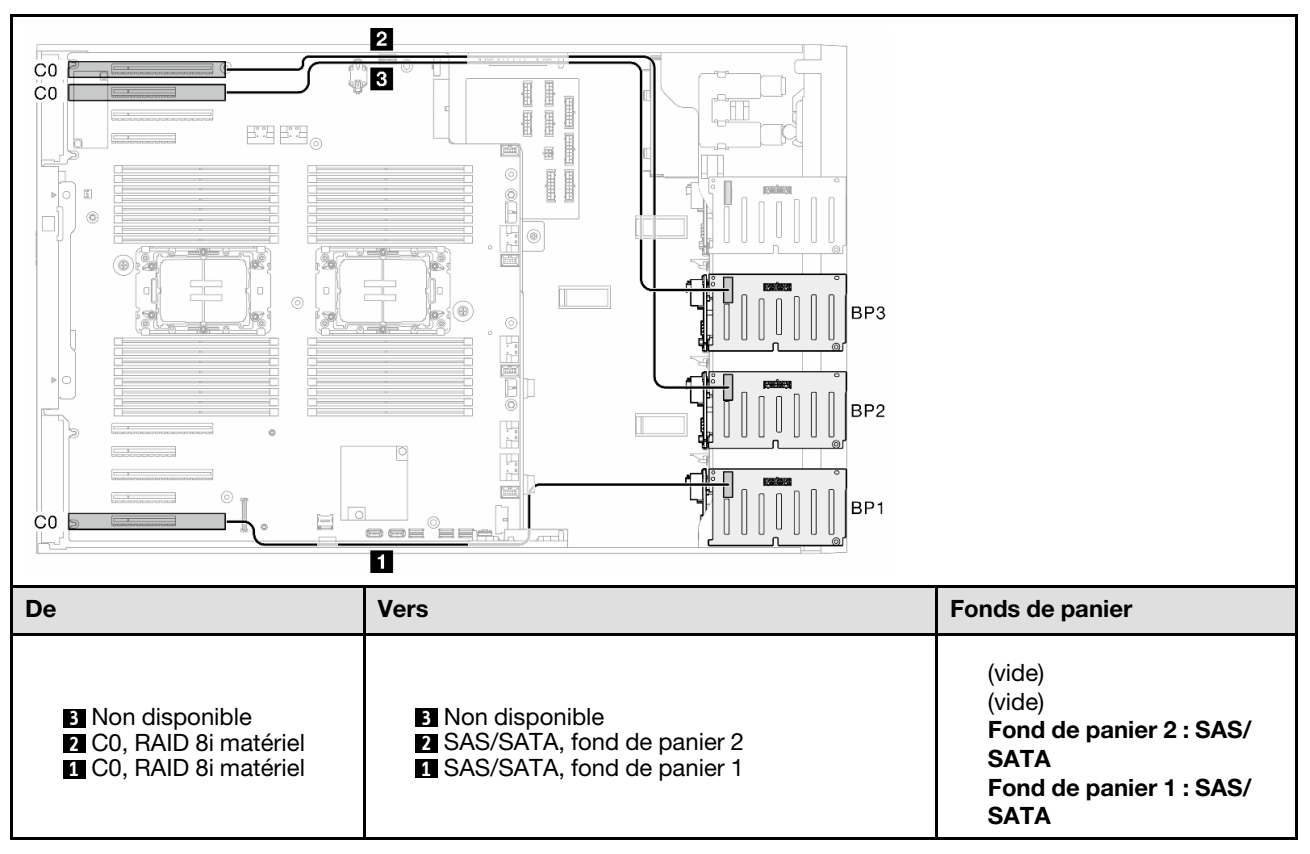

## <span id="page-287-0"></span>16i matériel (fond de panier 1, 2)

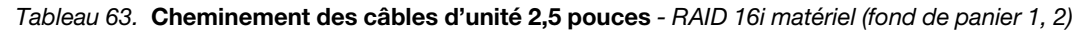

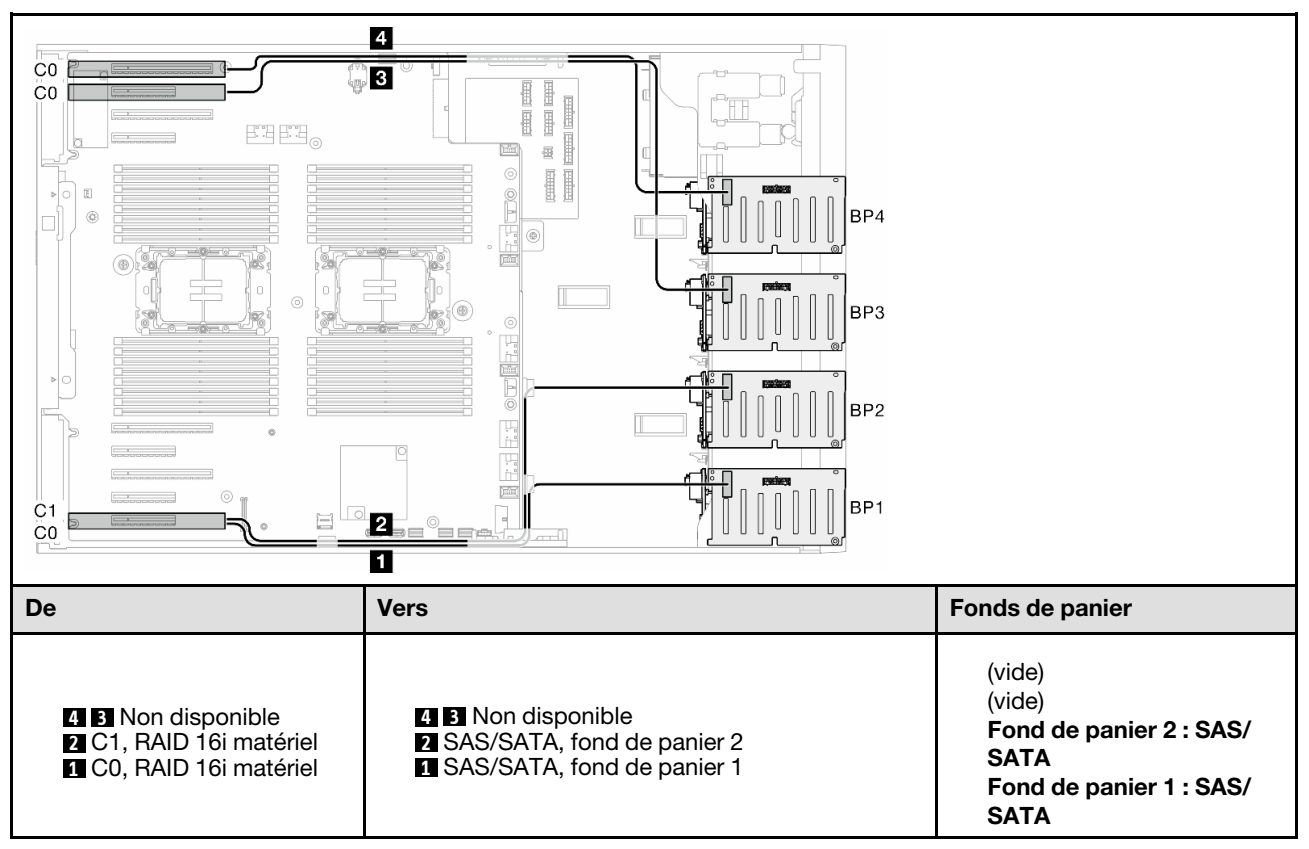
### CFF (fond de panier 1/fond de panier 1, 2)

Tableau 64. Cheminement des câbles d'unité 2,5 pouces- RAID CFF interne (fond de panier 1/fond de panier 1, 2)

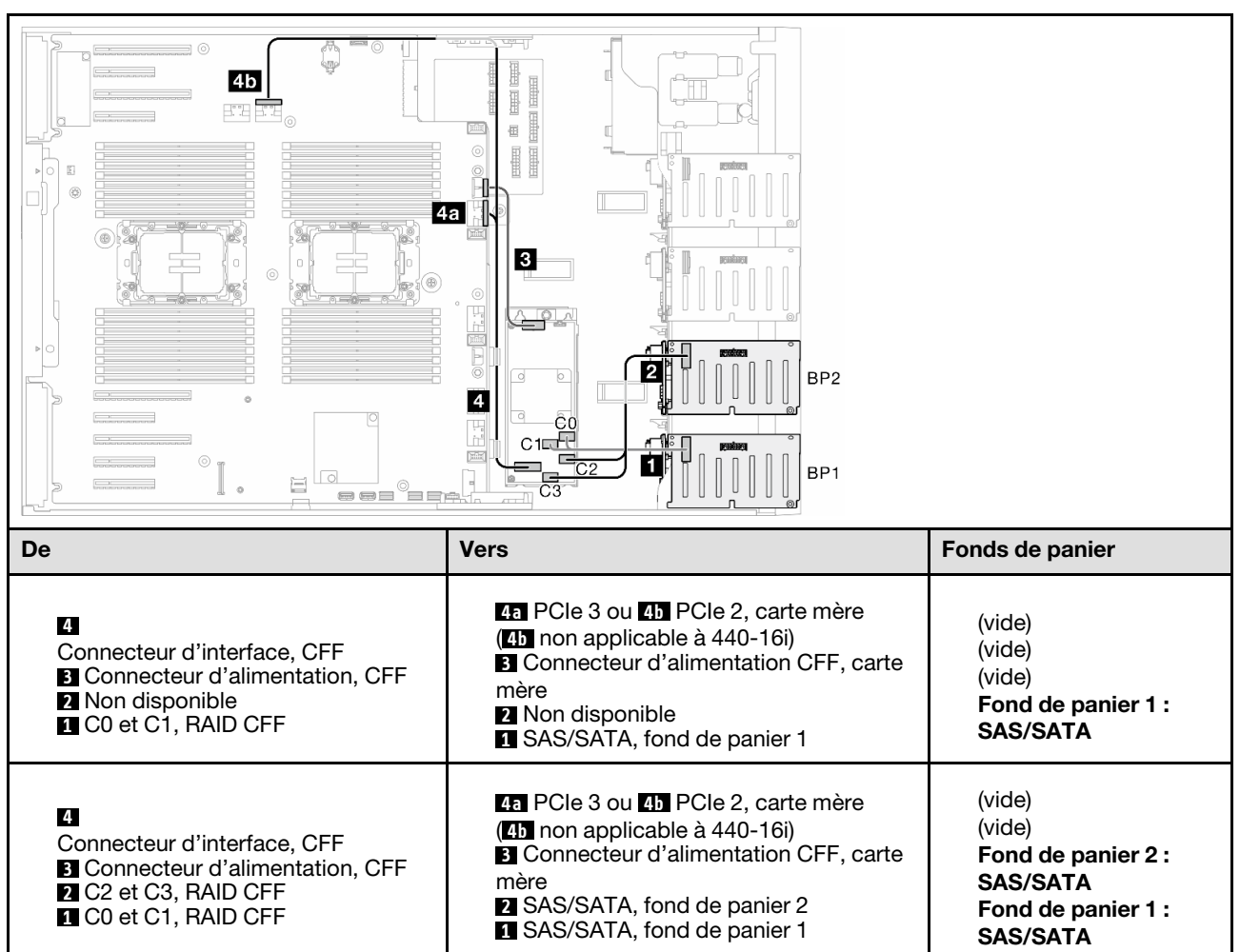

## Fond de panier 1, 2, 3/fond de panier 1, 2, 3, 4

8i matériel ; 8i ; 8i (fond de panier 1, 2, 3)

Tableau 65. Cheminement des câbles d'unité 2,5 pouces - RAID 8i matériel ; 8i ; 8i (fond de panier 1, 2, 3)

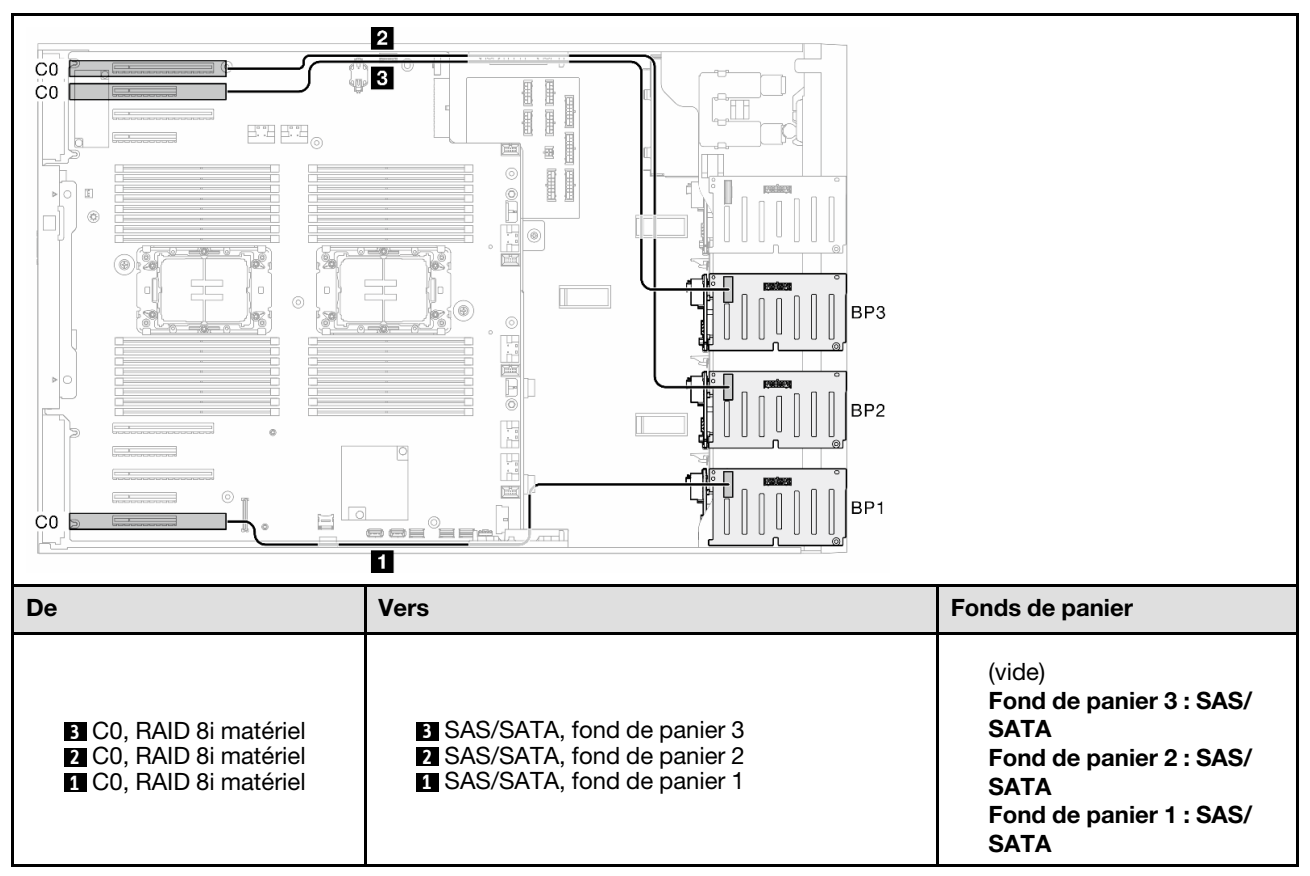

### 16i matériel ; 16i (fond de panier 1, 2, 3, 4)

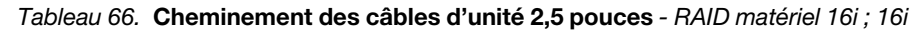

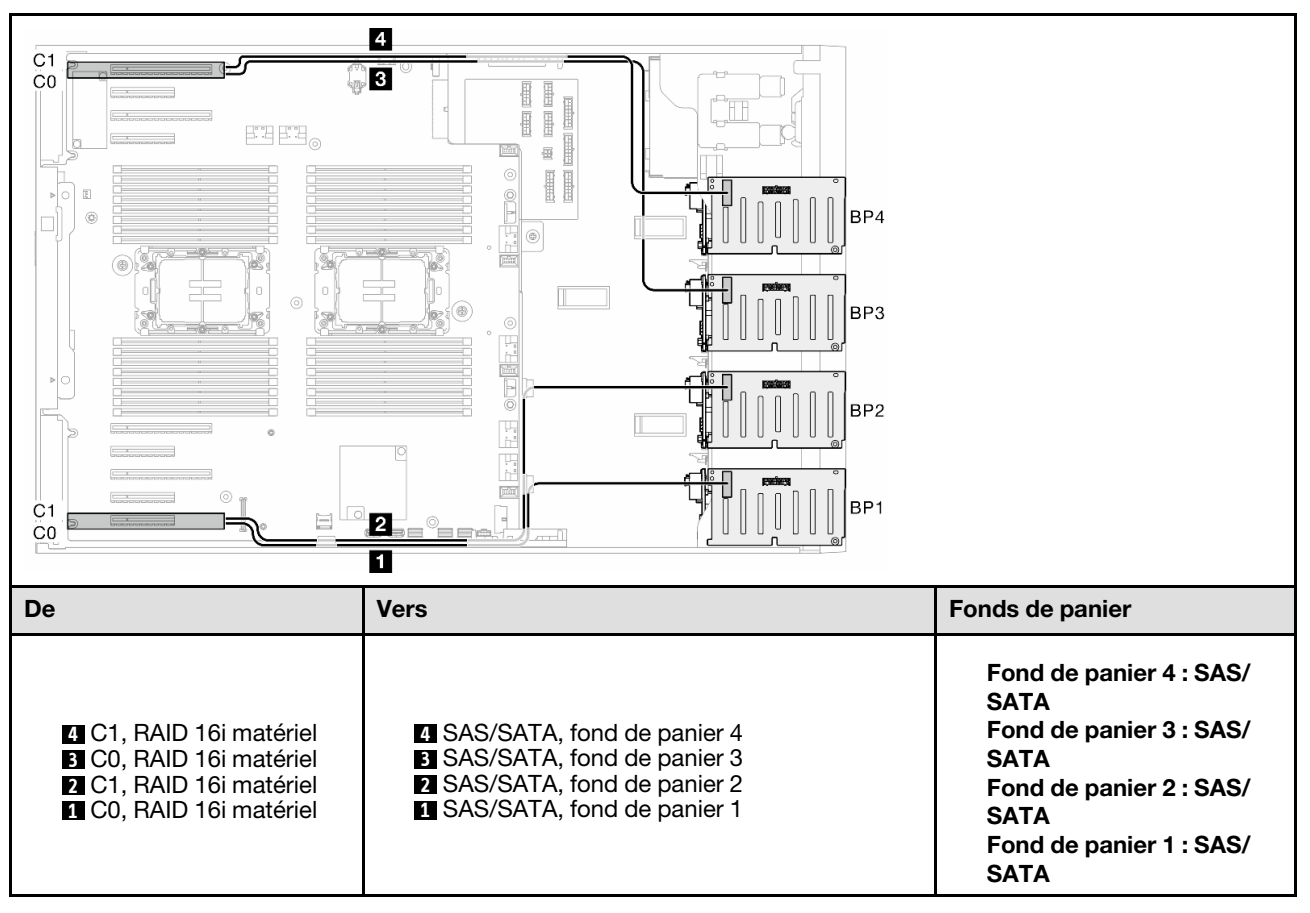

### 16i matériel ; 8i ; 8i (fond de panier 1, 2, 3/fond de panier 1, 2, 3, 4)

Tableau 67. Cheminement des câbles d'unité 2,5 pouces - RAID 16i matériel ; 8i ; 8i (fond de panier 1, 2, 3/fond de panier 1, 2, 3, 4)

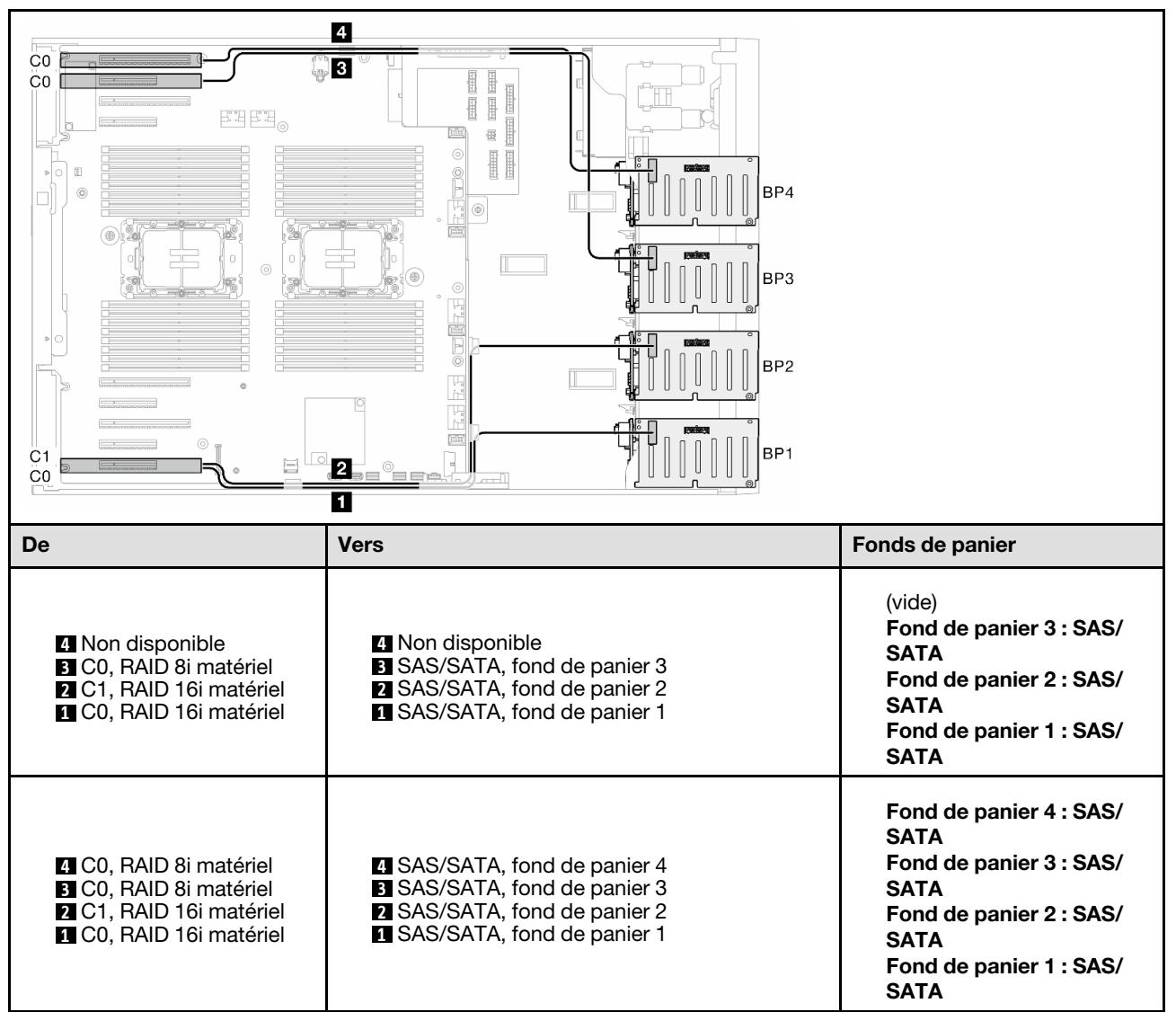

### RAID 32i matériel (fond de panier 1, 2, 3/fond de panier 1, 2, 3, 4)

Tableau 68. Cheminement des câbles d'unité 2,5 pouces - RAID 32i matériel (fond de panier 1, 2, 3/fond de panier 1, 2, 3, 4)

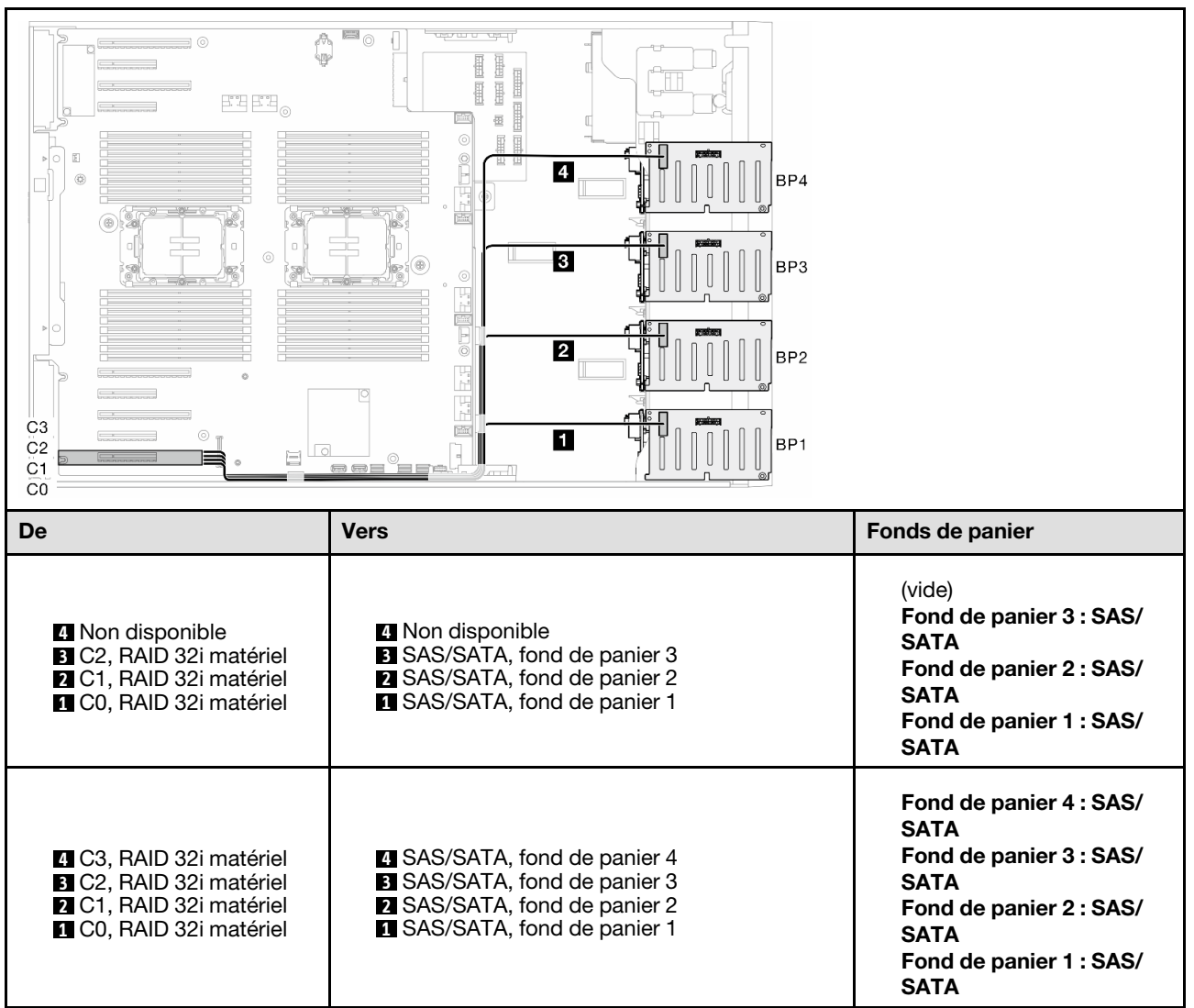

### 16i matériel ; CFF (fond de panier 1, 2, 3, 4)

Tableau 69. Cheminement des câbles d'unité 2,5 pouces - RAID 16i matériel ; RAID CFF interne (fond de panier 1, 2, 3, 4)

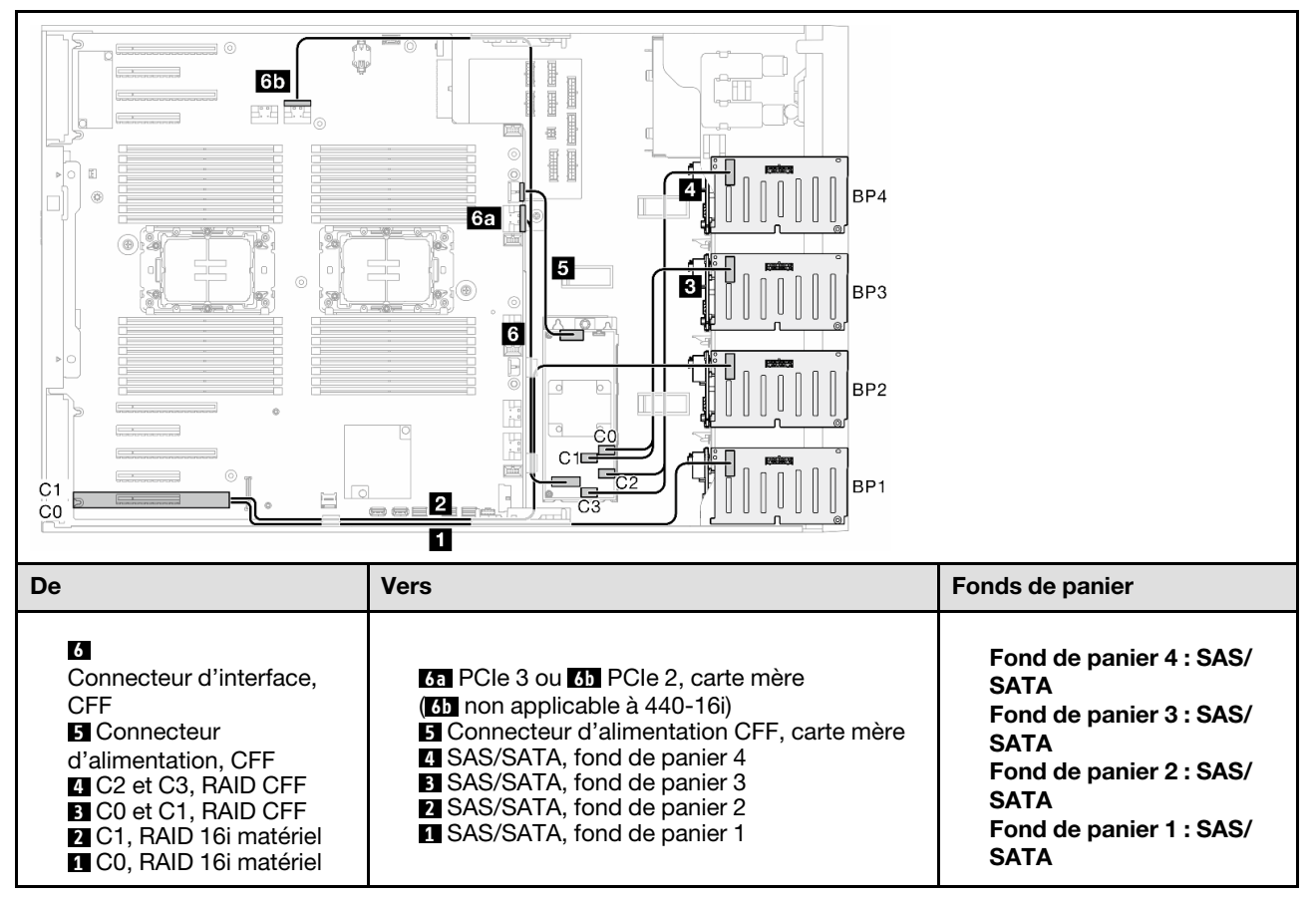

# Combinaisons NVMe pures

Parcourez la présente rubrique pour localiser la combinaison avec des fonds de panier d'unité NVMe.

### BP4

### VROC (fond de panier 4)

Tableau 70. Cheminement des câbles d'unité 2,5 pouces - VROC (fond de panier 4)

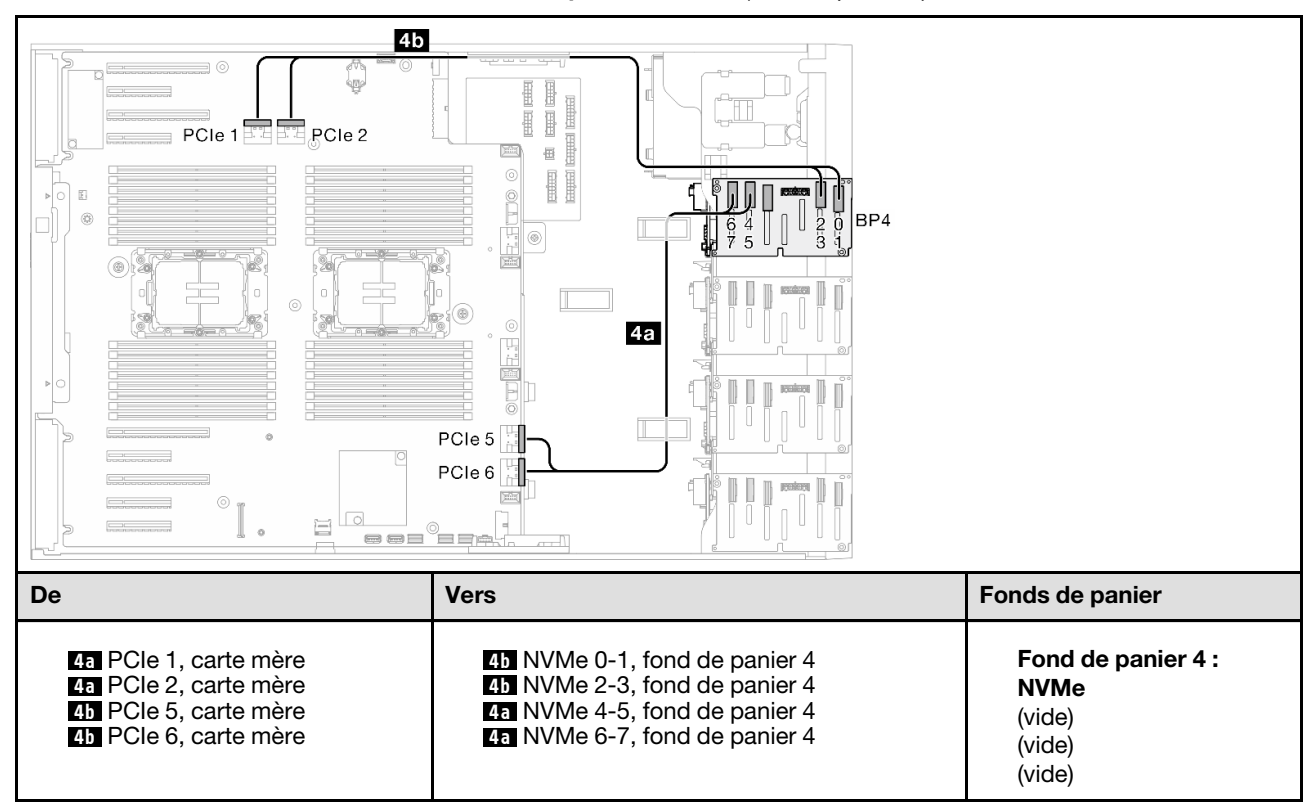

## Fond de panier 3, 4

### VROC (fond de panier 3, 4)

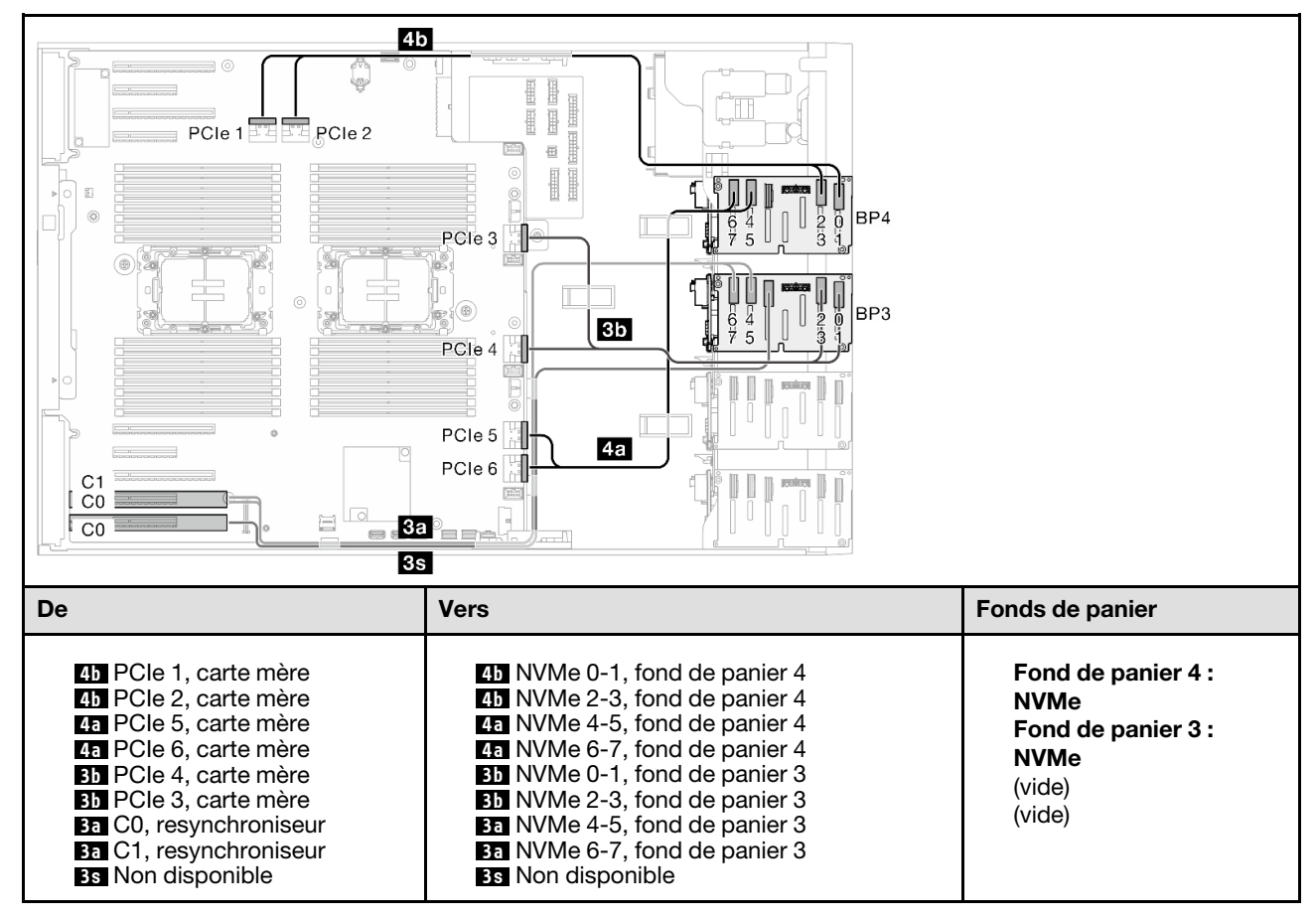

#### Tableau 71. Cheminement des câbles d'unité 2,5 pouces - VROC (fond de panier 3, 4)

## Fond de panier 2, 3, 4

### VROC (fond de panier 2, 3, 4)

Tableau 72. Cheminement des câbles d'unité 3,5 pouces - VROC (fond de panier 2, 3, 4)

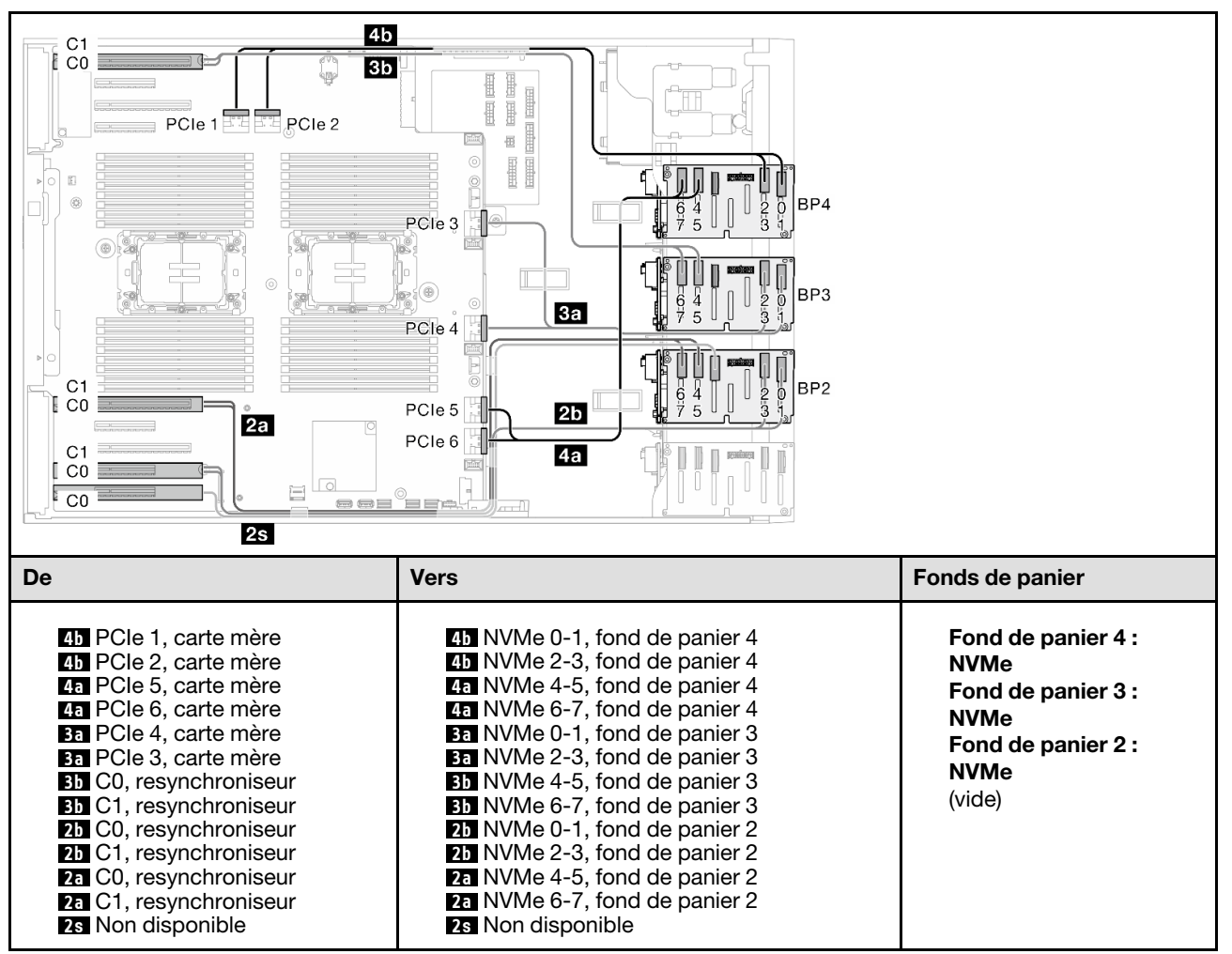

# Combinaisons mixtes

Parcourez la présente rubrique pour localiser la combinaison avec des fonds de panier d'unité SAS/SATA et AnyBay.

## BP4

### 8i (fond de panier 4) ; VROC (fond de panier 4)

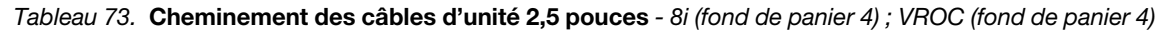

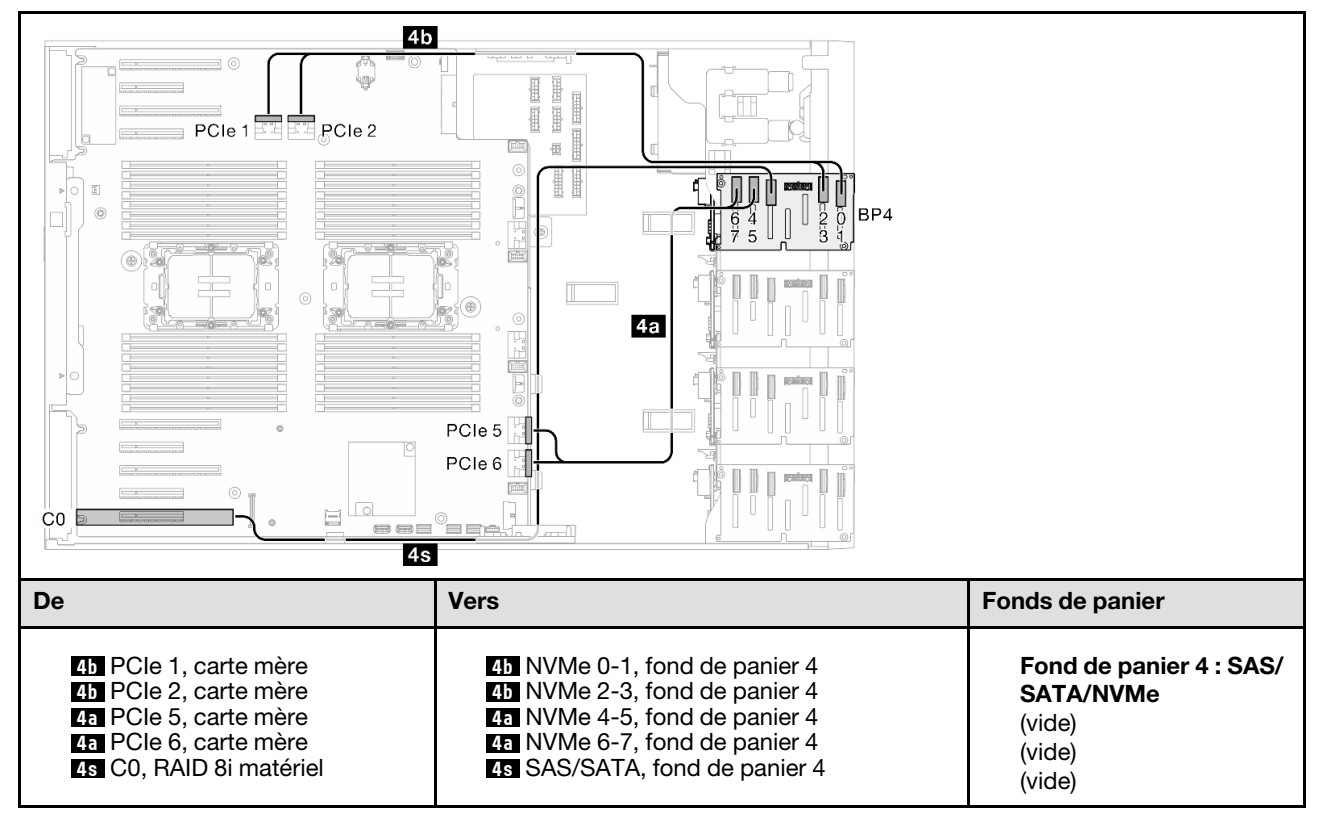

## Fond de panier 3, 4

### 8i (fond de panier 3) ; VROC (fond de panier 3, 4)

Tableau 74. Cheminement des câbles d'unité 2,5 pouces - 8i (fond de panier 3) ; VROC (fond de panier 3, 4)

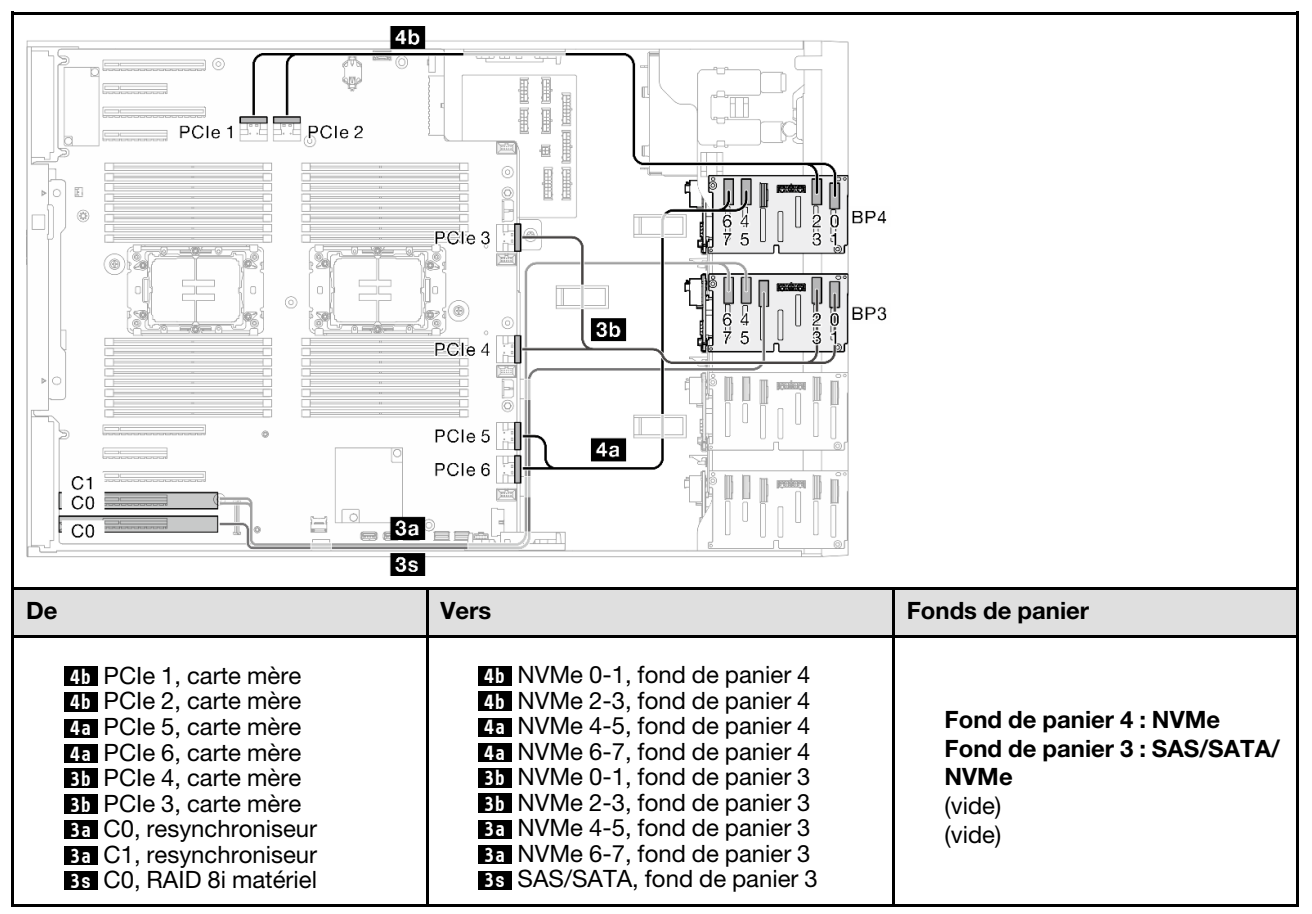

## Fond de panier 1, 4

### 8i (fond de panier 1) ; 8i (fond de panier 4) ; VROC (fond de panier 4)

Tableau 75. Cheminement des câbles d'unité 2,5 pouces - 8i (fond de panier 1) ; 8i (fond de panier 4) ; VROC (fond de panier 4)

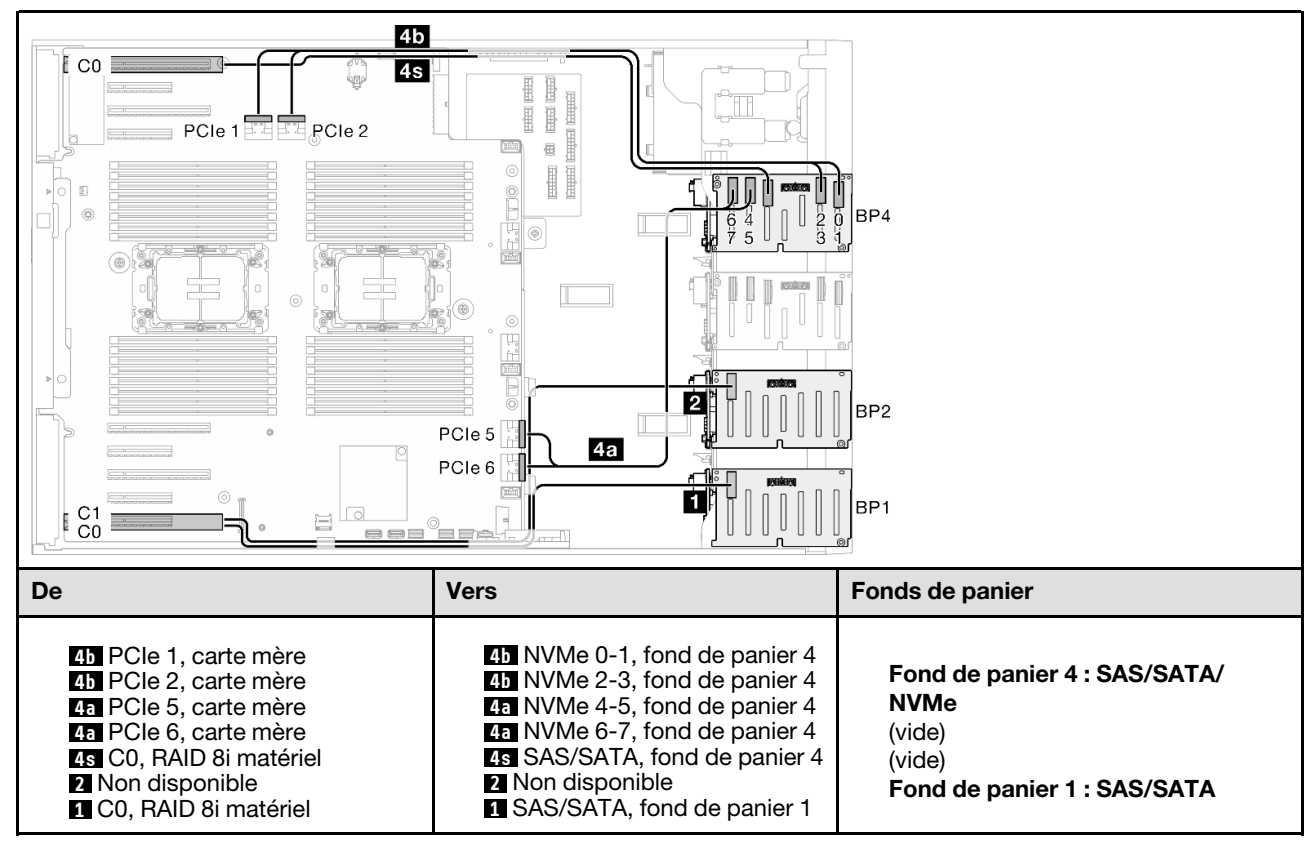

### 16i (fond de panier 1, 4) ; VROC (fond de panier 4)

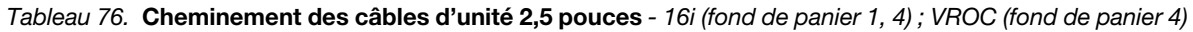

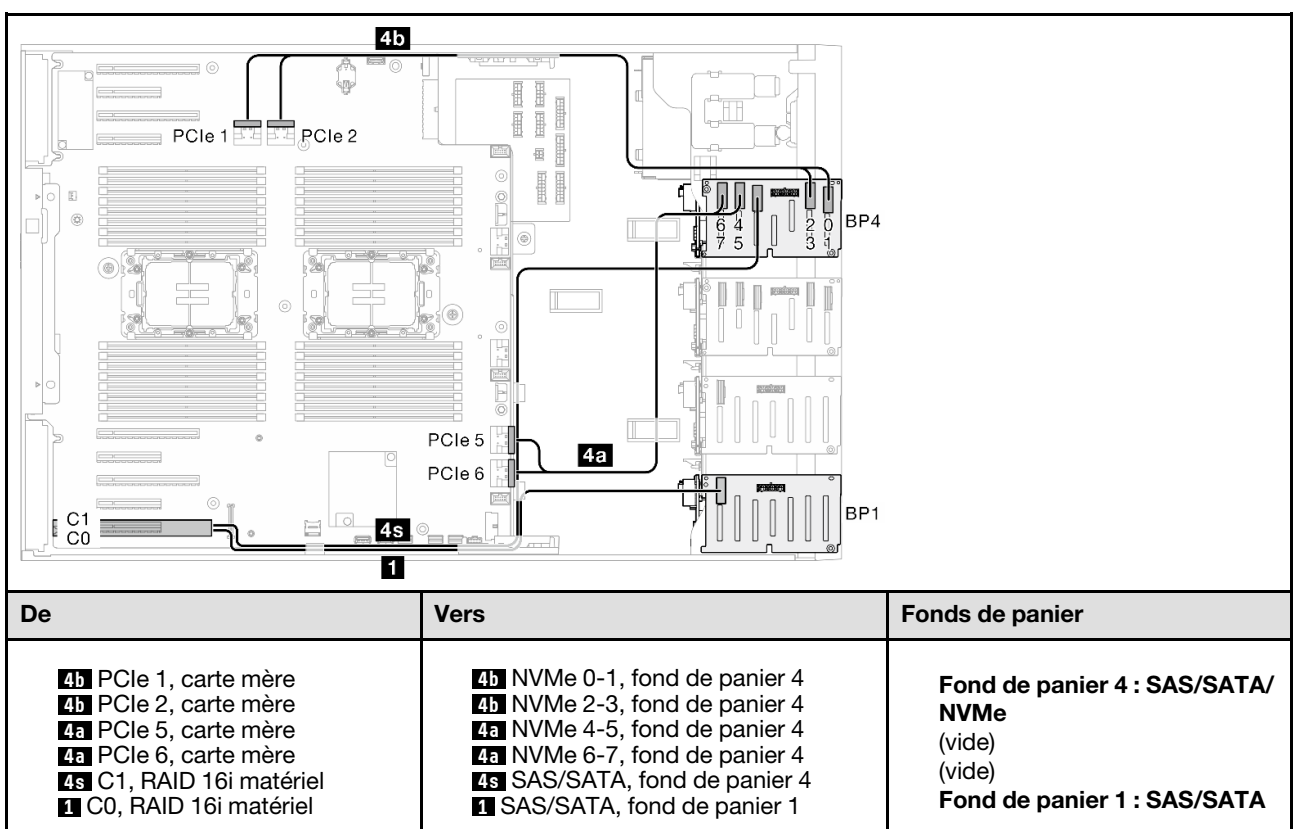

## Fond de panier 2, 3, 4

8i (fond de panier 2) ; VROC (fond de panier 2, 3, 4) Tableau 77. Cheminement des câbles d'unité 2,5 pouces - 8i (fond de panier 2) ; VROC (fond de panier 2, 3, 4)

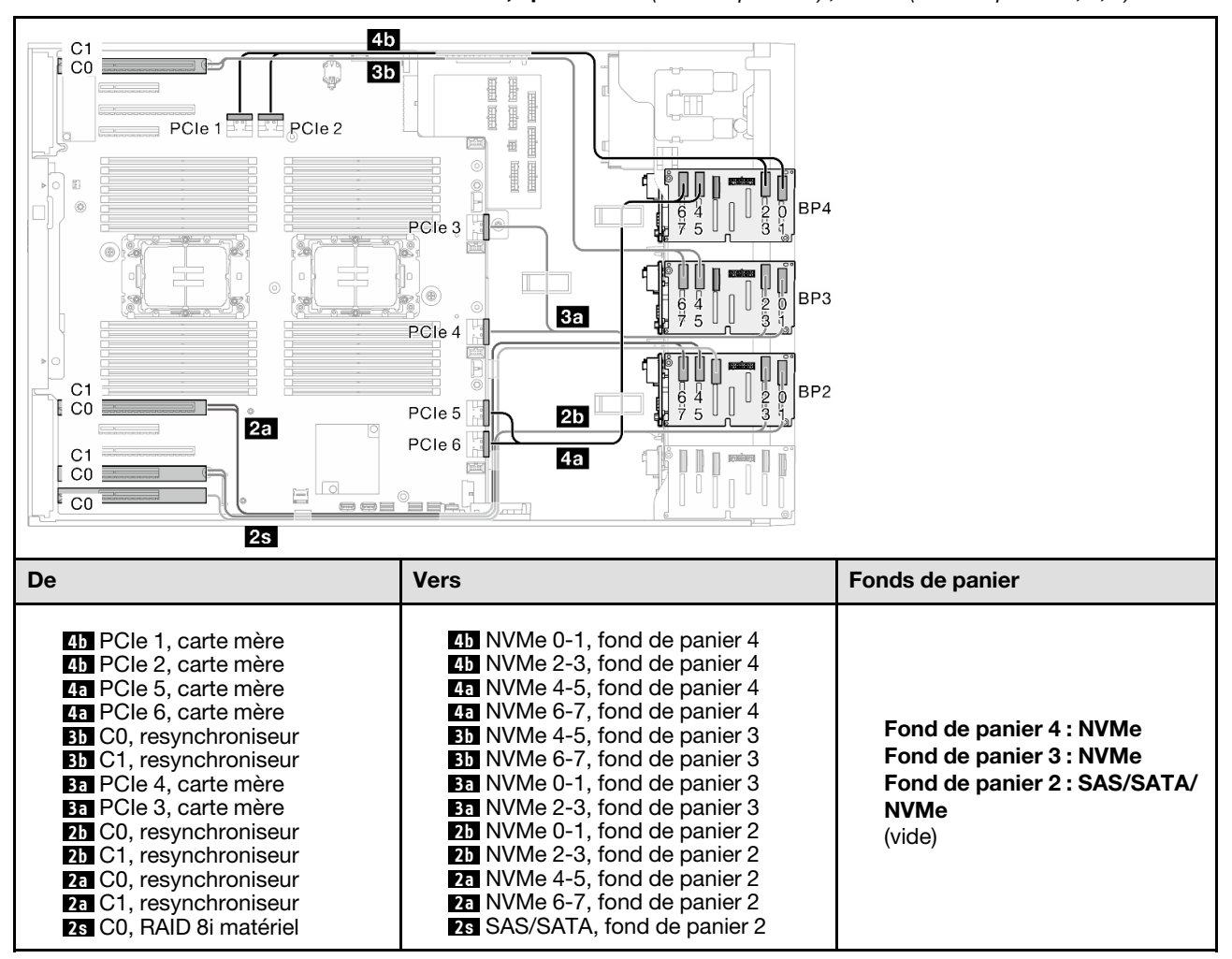

## Fond de panier 1, 2, 4

16i (fond de panier 1, 2) ; 8i (fond de panier 4) ; VROC (fond de panier 4)

Tableau 78. Cheminement des câbles d'unité 2,5 pouces - 16i (fond de panier 1, 2) ; 8i (fond de panier 4) ; VROC (fond de panier 4)

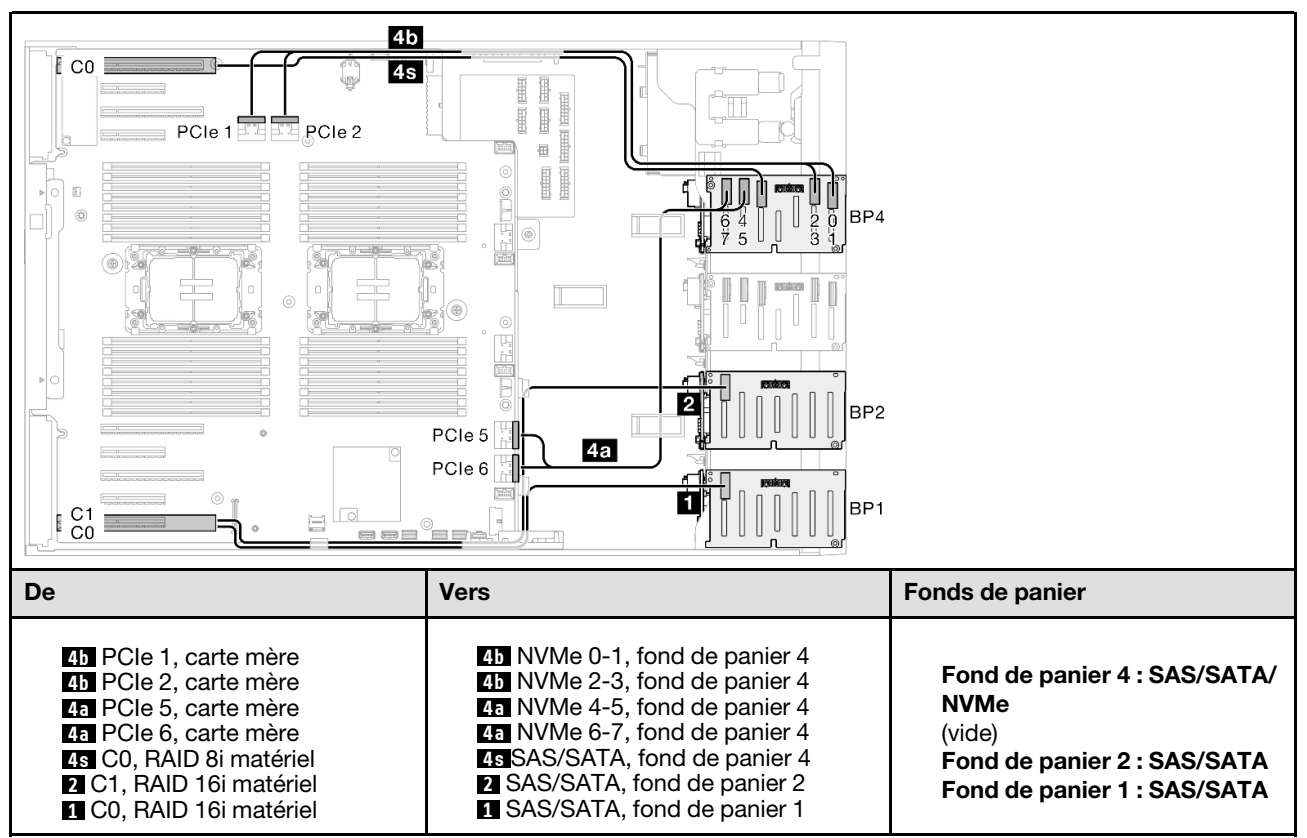

### 8i (fond de panier 1, 2, 4) ; VROC (fond de panier 4)

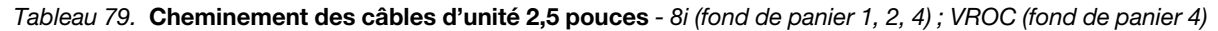

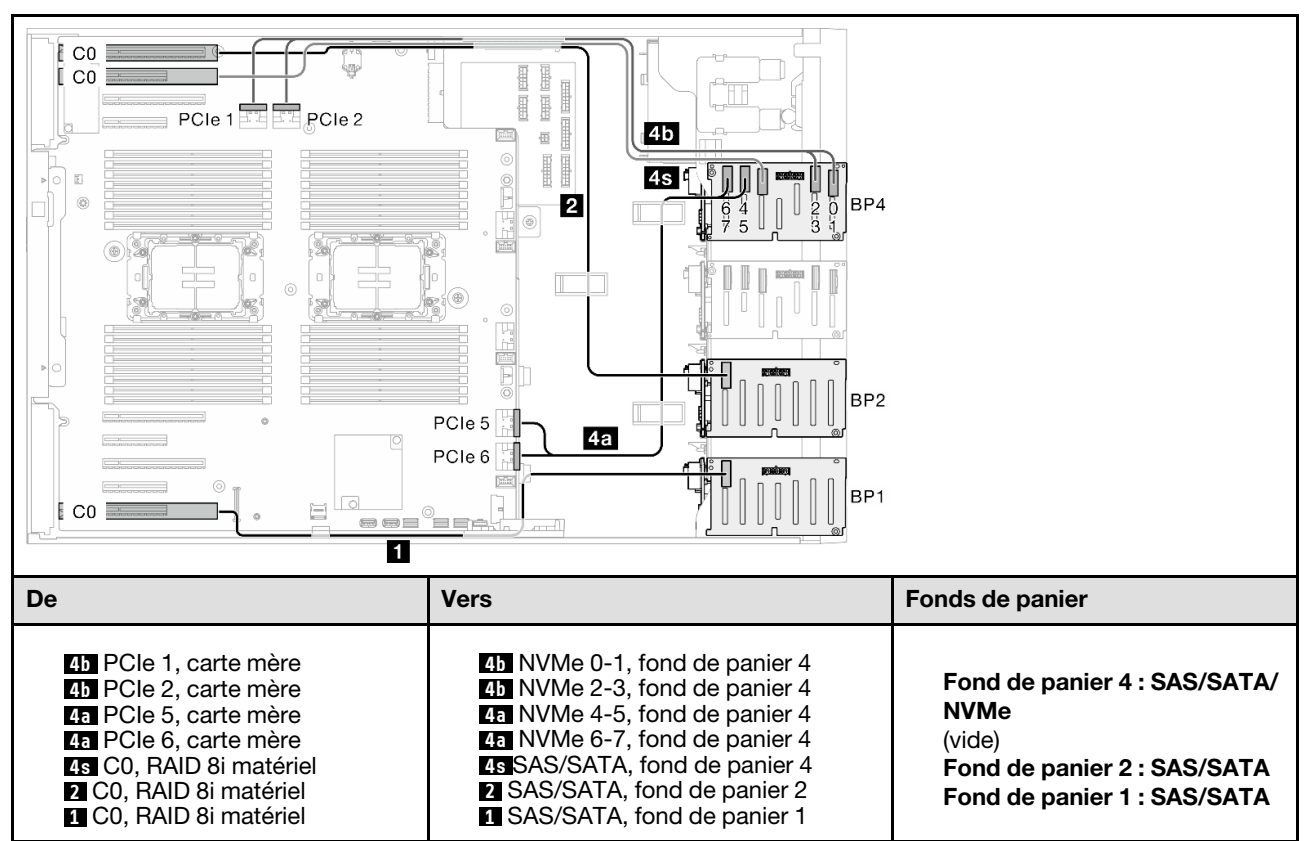

### 32i (fond de panier 1, 2, 4) ; VROC (fond de panier 4)

Tableau 80. Cheminement des câbles d'unité 2,5 pouces - 32i (fond de panier 1, 2, 4) ; VROC (fond de panier 4)

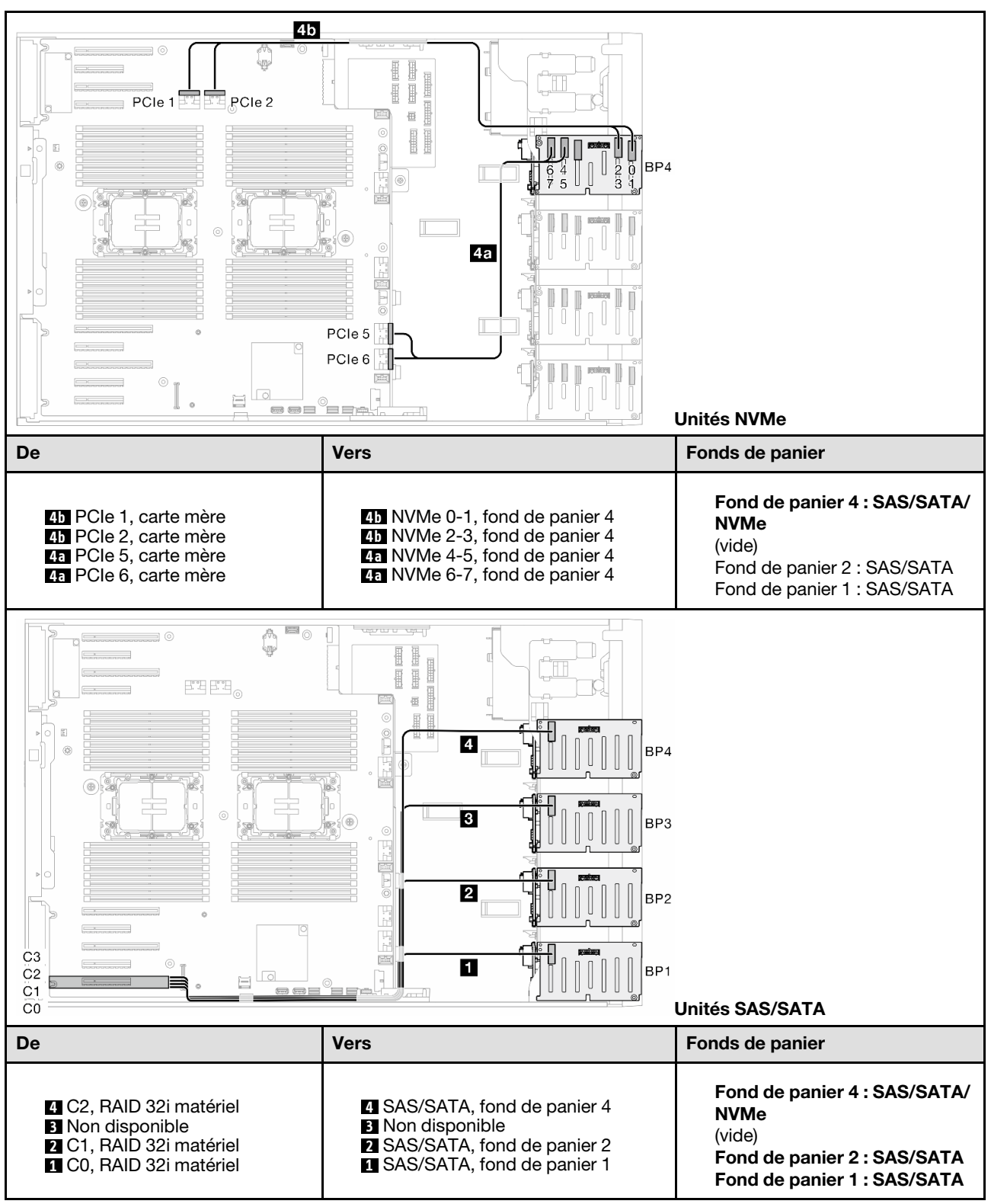

## Fond de panier 1, 2, 3, 4

16i (fond de panier 1, 2) ; 8i (fond de panier 3, 4) ; VROC (fond de panier 4)

Tableau 81. Cheminement des câbles d'unité 2,5 pouces - 16i (fond de panier 1, 2) ; 8i (fond de panier 3, 4) ; VROC (fond de panier 4)

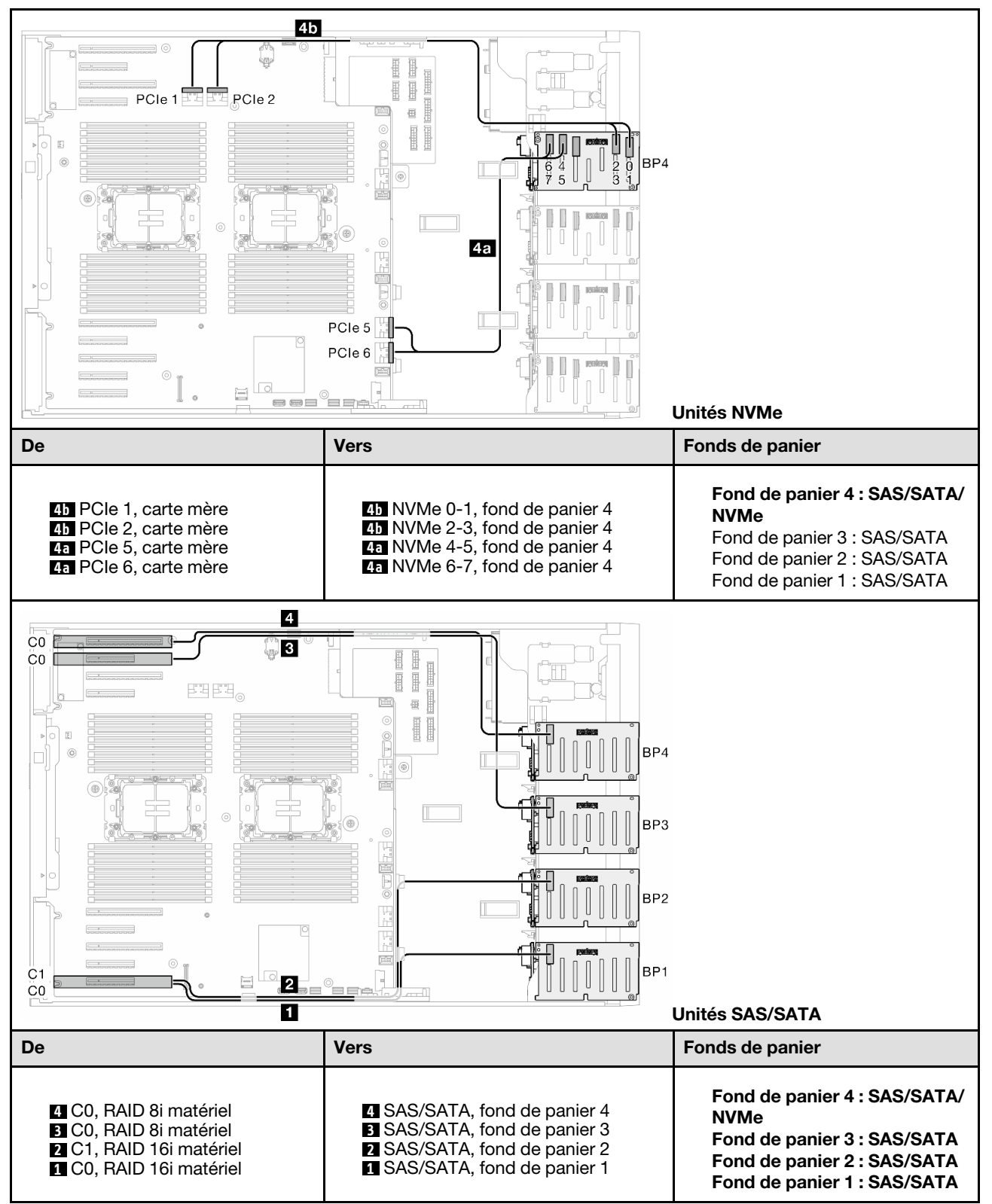

### 16i (fond de panier 1, 2) ; 16i (fond de panier 3, 4) ; VROC (fond de panier 4)

Tableau 82. Cheminement des câbles d'unité 2,5 pouces - 16i (fond de panier 1, 2) ; 16i (fond de panier 3, 4) ; VROC (fond de panier 4)

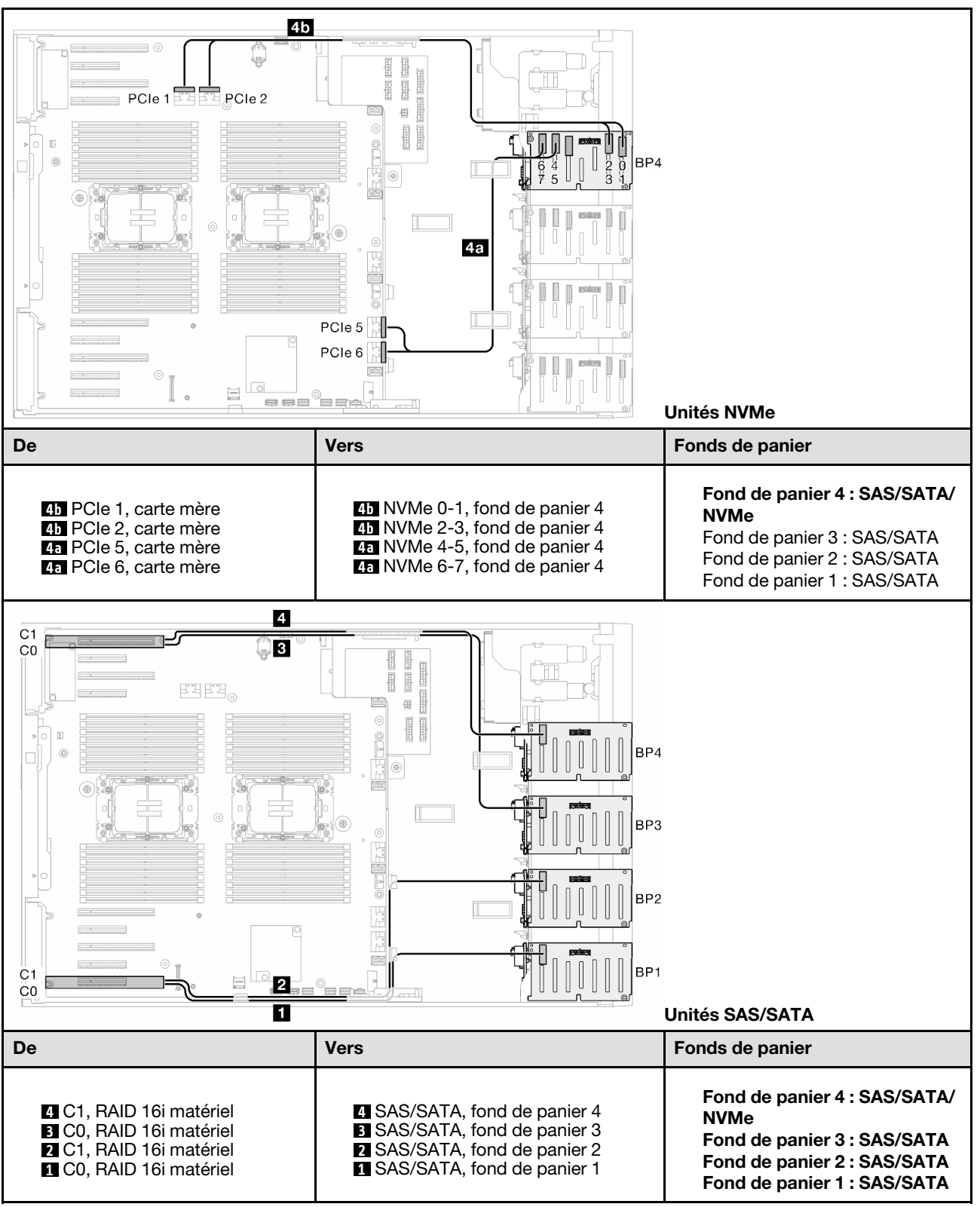

### 32i (fond de panier 1, 2, 3, 4) ; VROC (fond de panier 4)

Tableau 83. Cheminement des câbles d'unité 2,5 pouces - 32i (fond de panier 1, 2, 3, 4) ; VROC (fond de panier 4)

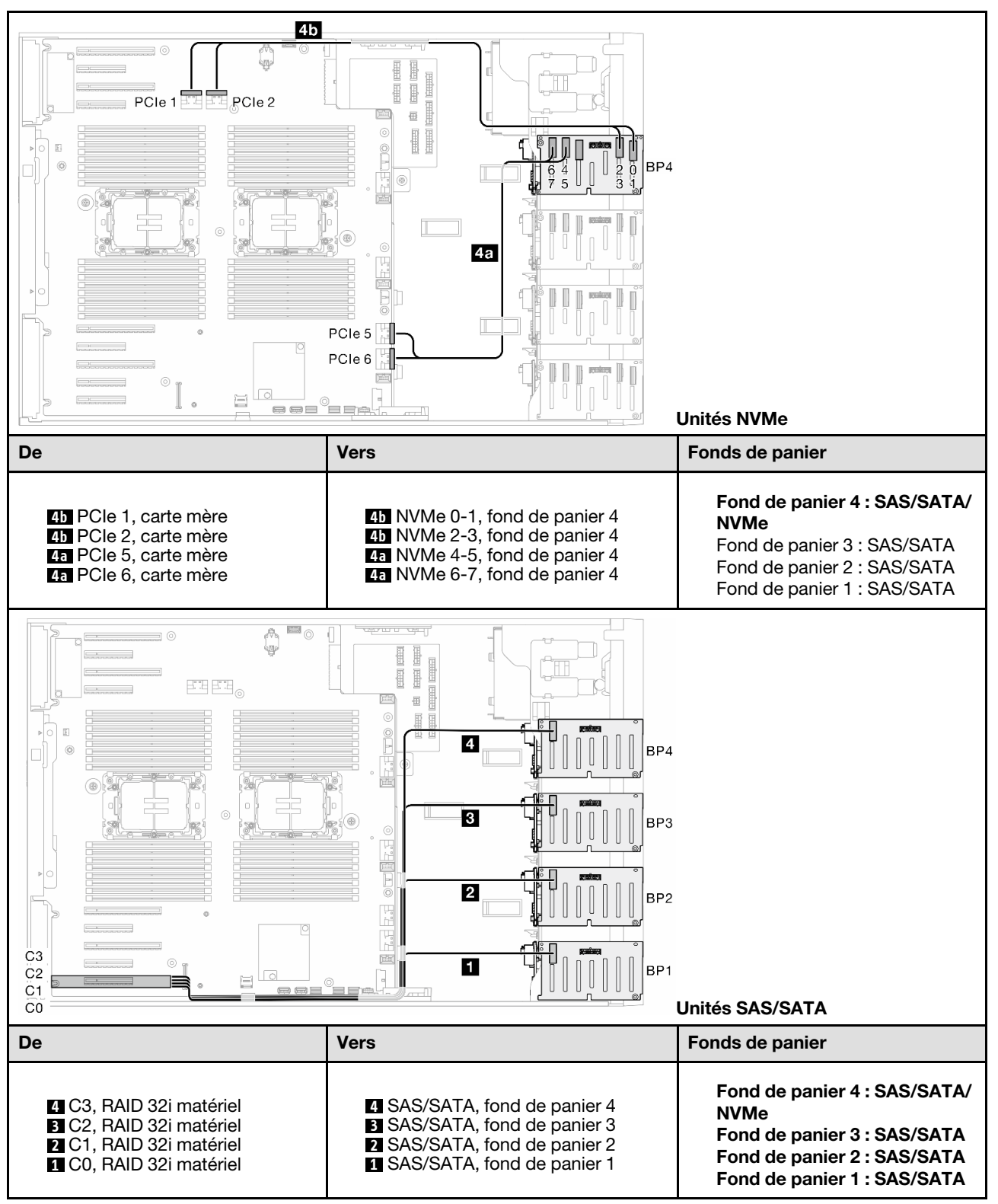

### 16i (fond de panier 1, 2) ; CFF (fond de panier 3, 4) ; VROC (fond de panier 4)

Tableau 84. Cheminement des câbles d'unité 2,5 pouces - 16i (fond de panier 1, 2) ; CFF (fond de panier 3, 4) ; VROC (fond de panier 4)

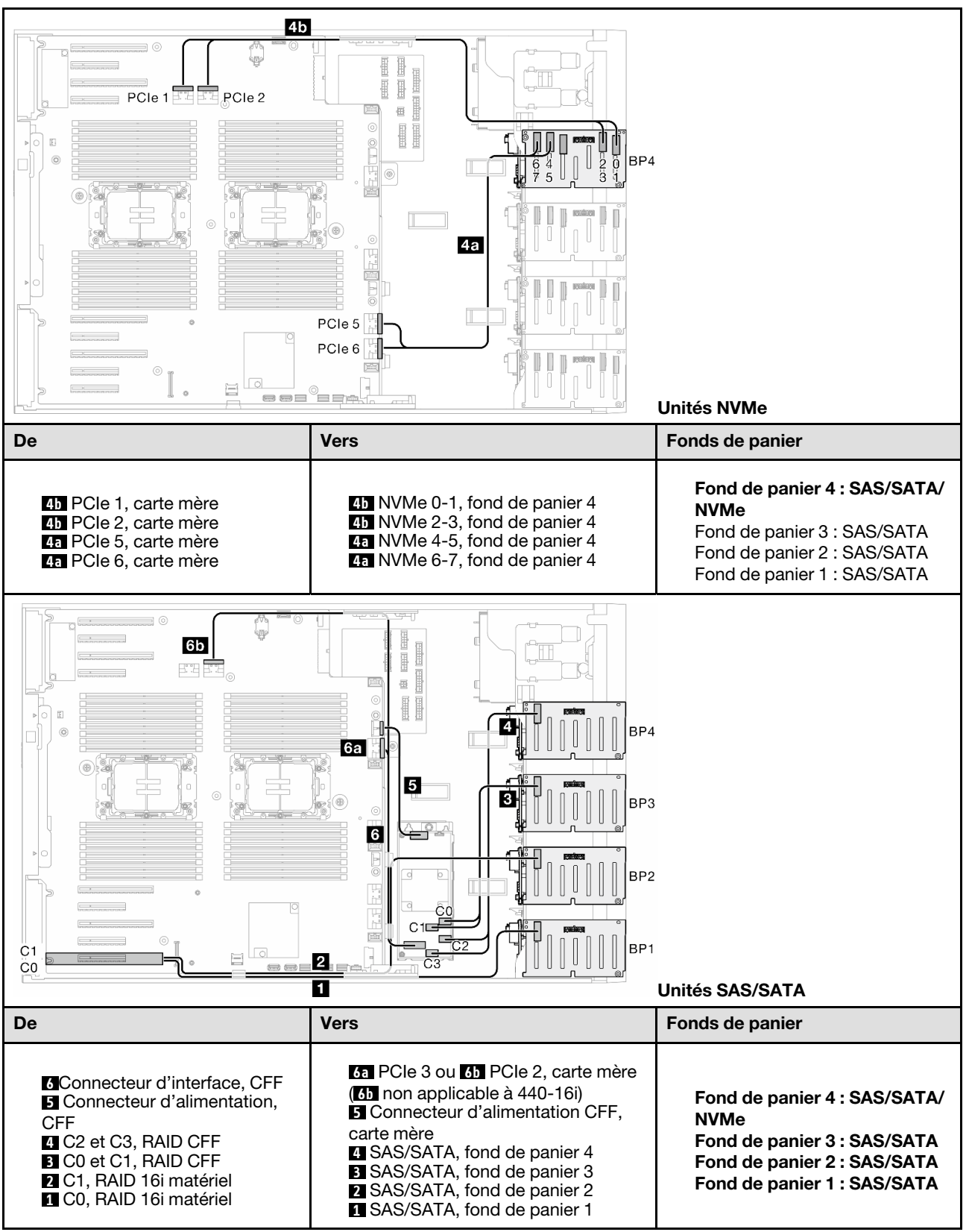

# Cheminement des câbles GPU

Cette section décrit le cheminement des câbles pour l'unité GPU.

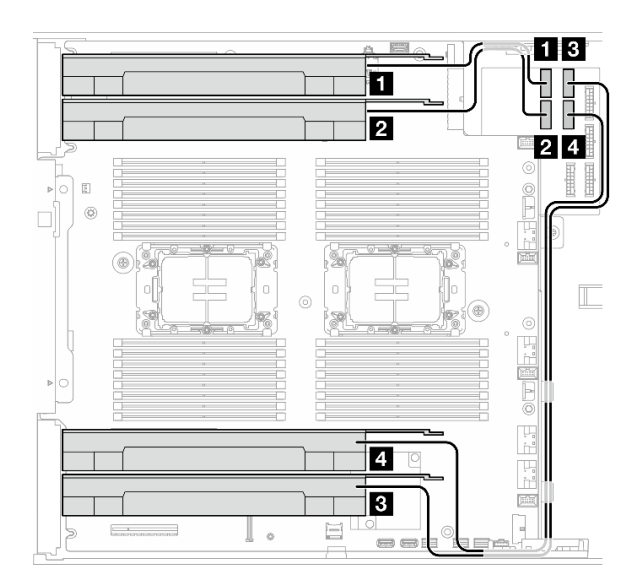

Figure 151. Cheminement des câbles pour l'unité GPU

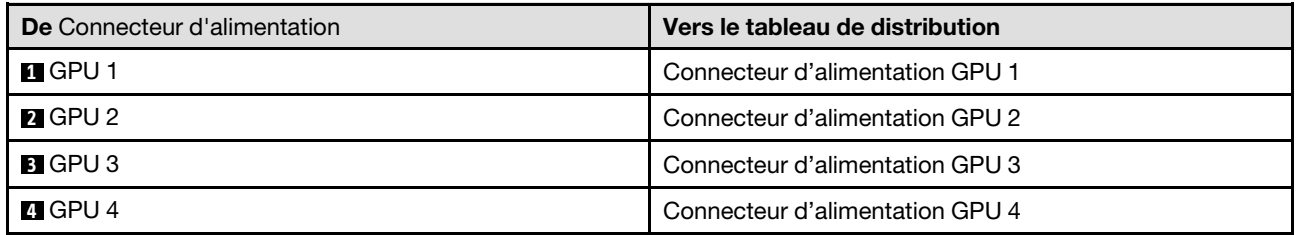

# Cheminement des câbles du module d'E-S avant

Suivez les instructions de la présente section pour acheminer les câbles du module d'E-S avant.

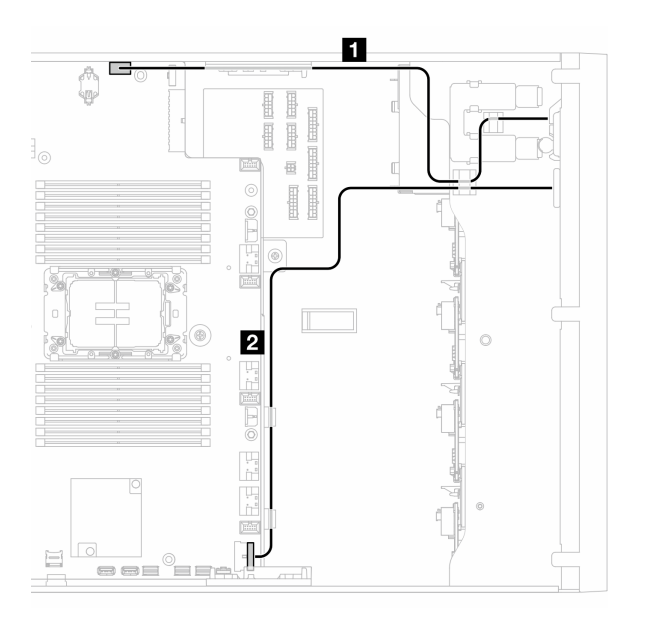

Figure 152. Cheminement des câbles du module d'E-S avant

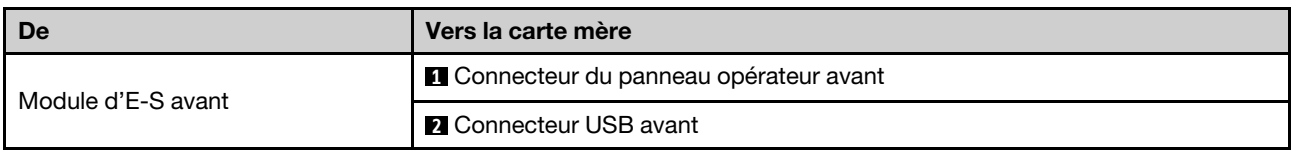

# Tableau de distribution et adaptateur M.2

Parcourez la présente rubrique pour savoir comment procéder au cheminement des câbles du tableau de distribution et de l'adaptateur M.2.

Figure 153. Cheminement des câbles du tableau de distribution et de l'adaptateur M.2

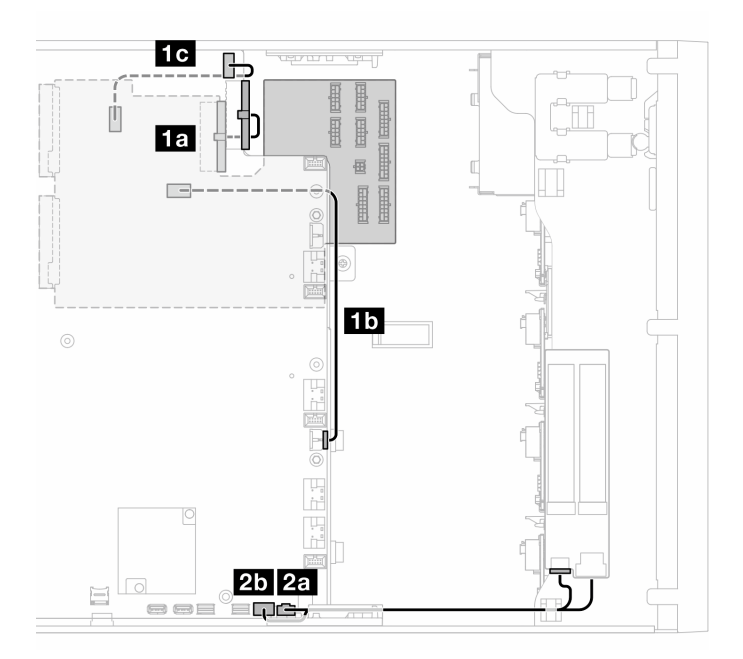

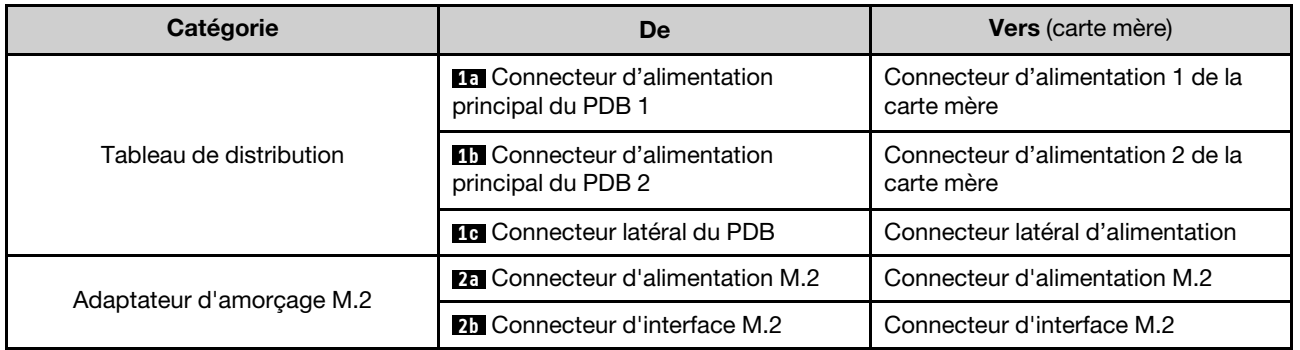

# Unités de disque optique/à bande magnétique

Cette section décrit le cheminement des câbles pour les disques optiques/unités de bande.

- [« Unité de disque optique » à la page 303](#page-312-0)
- [« Unité de bande SAS/USB » à la page 304](#page-313-0)

### <span id="page-312-0"></span>Unité de disque optique

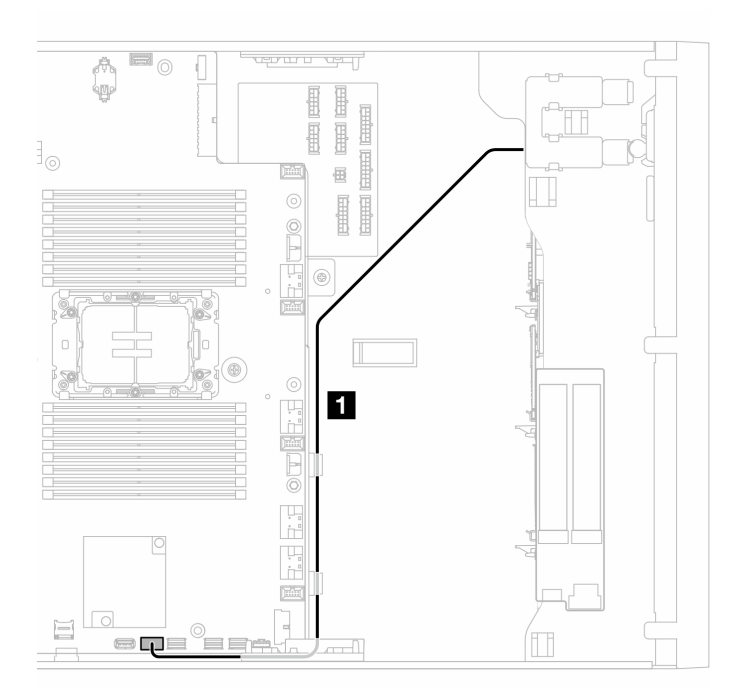

Figure 154. Cheminement des câbles de l'unité de disque optique

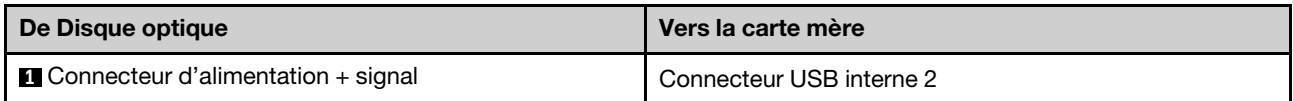

### <span id="page-313-0"></span>Unité de bande SAS/USB

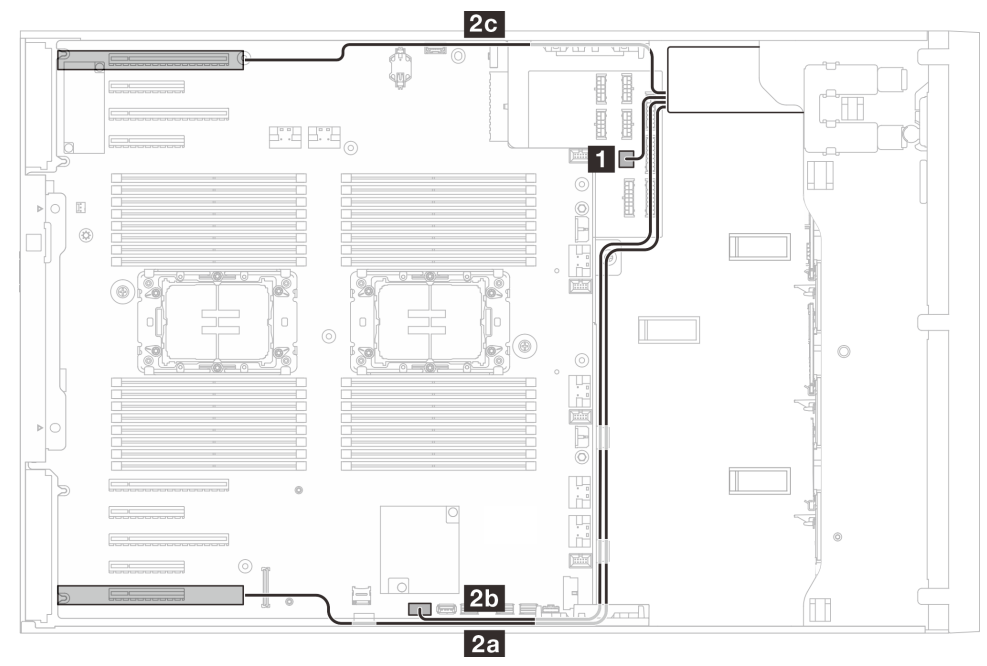

Figure 155. Cheminement des câbles pour l'unité de bande SAS/USB

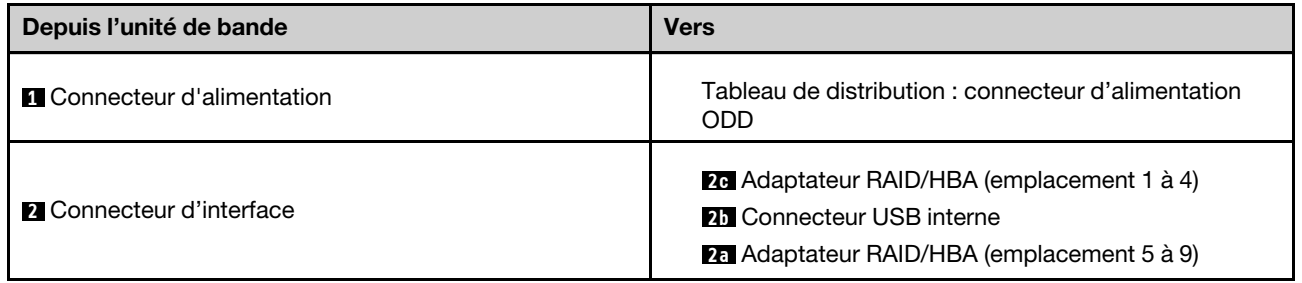

# <span id="page-314-0"></span>Chapitre 7. Configuration système

Suivez ces procédures pour configurer votre système.

# Définition de la connexion réseau pour Lenovo XClarity Controller

Pour pouvoir accéder à Lenovo XClarity Controller via votre réseau, vous devez d'abord spécifier comment Lenovo XClarity Controller doit se connecter au réseau. Selon la façon dont la connexion réseau est mise en place, vous devrez peut-être indiquer également une adresse IP statique.

Les méthodes suivantes sont disponibles pour définir la connexion réseau pour le Lenovo XClarity Controller si vous n'utilisez pas le DHCP :

• Si un écran est connecté au serveur, vous pouvez utiliser Lenovo XClarity Provisioning Manager pour définir la connexion réseau.

Procédez comme suit pour connecter Lenovo XClarity Controller au réseau à l'aide de Lenovo XClarity Provisioning Manager.

- 1. Démarrez le serveur.
- 2. Appuyez sur la touche spécifiée dans les instructions à l'écran pour afficher l'interface Lenovo XClarity Provisioning Manager. (Pour plus de détails, consultez la section « Démarrage » de la documentation LXPM compatible avec votre serveur à l'adresse suivante : [https://pubs.lenovo.com/](https://pubs.lenovo.com/lxpm-overview/) [lxpm-overview/](https://pubs.lenovo.com/lxpm-overview/).)
- 3. Accédez à LXPM  $\rightarrow$  Configuration UEFI  $\rightarrow$  Paramètres BMC pour préciser la manière dont Lenovo XClarity Controller va se connecter au réseau.
	- Si vous optez pour une connexion IP statique, spécifiez bien une adresse IPv4 ou IPv6 disponible sur le réseau.
	- Si vous choisissez une connexion DHCP, vérifiez que l'adresse MAC du serveur a été configurée dans le serveur DHCP.
- 4. Cliquez sur OK pour appliquer les paramètres, puis patientez deux ou trois minutes.
- 5. Utilisez une adresse IPv6 ou Ipv4 pour connecter Lenovo XClarity Controller.

Important : Le nom d'utilisateur par défaut du module Lenovo XClarity Controller est USERID et le mot de passe, PASSW0RD (passw0rd avec un zéro, et non la lettre O). Cet utilisateur par défaut dispose d'un accès Superviseur. Pour une sécurité accrue, il est obligatoire de modifier ce nom d'utilisateur et ce mot de passe lors de votre configuration initiale.

• Si aucun écran n'est connecté au serveur, vous pouvez définir la connexion réseau via l'interface Lenovo XClarity Controller. Connectez un câble Ethernet entre votre ordinateur portable et Port de gestion système XCC sur votre serveur. Pour connaître l'emplacement de Port de gestion système XCC, voir [Chapitre 2 « Composants serveur » à la page 19.](#page-28-0)

Remarque : Vérifiez que vous modifiez les paramètres IP de l'ordinateur portable, pour qu'il soit sur le même réseau que les paramètres par défaut du serveur.

L'adresse IPv4 par défaut et l'adresse LLA IPv6 sont inscrites sur l'étiquette d'accès réseau Lenovo XClarity Controller qui est apposée sur l'étiquette amovible. Voir [« Identification du serveur et accès à](#page-46-0) [Lenovo XClarity Controller » à la page 37.](#page-46-0)

• Si vous utilisez l'application mobile Lenovo XClarity Administrator à partir d'un appareil mobile, vous pouvez vous connecter à Lenovo XClarity Controller via le connecteur USB Lenovo XClarity Controller sur le serveur. Pour plus d'informations sur l'emplacement du connecteur USB Lenovo XClarity Controller, voir [Chapitre 2 « Composants serveur » à la page 19](#page-28-0).

Remarque : Le mode de connecteur USB Lenovo XClarity Controller doit être défini pour gérer Lenovo XClarity Controller (au lieu du mode USB normal). Pour passer du mode normal au mode de gestion Lenovo XClarity Controller, maintenez enfoncé pendant 3 secondes le bouton ID sur le serveur jusqu'à ce que son voyant clignote lentement (une fois toutes les deux secondes). Pour connaître l'emplacement du bouton ID, voir [Chapitre 2 « Composants serveur » à la page 19.](#page-28-0)

Pour vous connecter à l'aide de l'application mobile Lenovo XClarity Administrator :

- 1. Connectez le câble USB de votre appareil mobile au connecteur USB Lenovo XClarity Controller sur le serveur.
- 2. Sur votre appareil mobile, activez la connexion USB.
- 3. Sur votre appareil mobile, vous devez lancer l'application mobile Lenovo XClarity Administrator.
- 4. Si la reconnaissance automatique est désactivée, cliquez sur **Reconnaissance** sur la page Reconnaissance USB pour vous connecter à Lenovo XClarity Controller.

Pour plus d'informations sur l'utilisation de l'application mobile Lenovo XClarity Administrator, voir :

[http://sysmgt.lenovofiles.com/help/topic/com.lenovo.lxca.doc/lxca\\_usemobileapp.html](http://sysmgt.lenovofiles.com/help/topic/com.lenovo.lxca.doc/lxca_usemobileapp.html)

## Configuration du port USB avant pour la connexion de Lenovo XClarity **Controller**

Pour pouvoir accéder à Lenovo XClarity Controller via le port USB avant, vous devez configurer ce port USB pour la connexion Lenovo XClarity Controller.

#### Prise en charge par le serveur

Pour savoir si votre serveur prend en charge l'accès à Lenovo XClarity Controller via le port USB avant, consultez l'une des informations suivantes :

• Reportez-vous au [Chapitre 2 « Composants serveur » à la page 19.](#page-28-0)

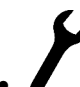

• Si une icône de clé se trouve sur le port USB de votre serveur, vous pouvez configurer le port USB pour qu'il se connecte à Lenovo XClarity Controller. Il s'agit en outre du seul port USB qui prend en charge la mise à jour de l'automatisation USB du module de microprogramme et de sécurité RoT.

### Configuration du port USB pour la connexion à Lenovo XClarity Controller

Vous pouvez faire basculer le port USB entre l'état de fonctionnement normal et le mode de gestion de Lenovo XClarity Controller, en effectuant l'une des étapes suivantes.

- Maintenez enfoncé pendant au moins 3 secondes le bouton ID jusqu'à ce que le voyant clignote lentement (une fois toutes les deux secondes). Pour trouver le bouton ID, voir [Chapitre 2 « Composants](#page-28-0) [serveur » à la page 19](#page-28-0).
- Depuis l'interface CLI du contrôleur de gestion Lenovo XClarity Controller, exécutez la commande usbfp. Pour plus d'informations sur l'utilisation de l'interface de ligne de commande Lenovo XClarity Controller, consultez la section « Interface de ligne de commande » de la documentation XCC compatible avec votre serveur à l'adresse <https://pubs.lenovo.com/lxcc-overview/>.
- Dans l'interface Web du contrôleur de gestion Lenovo XClarity Controller, cliquez sur **Configuration BMC** → Réseau → Gestionnaire des ports USB du panneau frontal. Pour plus d'informations sur les Lenovo XClarity Controller fonctions de l'interface Web, consultez la section « Description des fonctions de XClarity Controller dans l'interface Web » dans la documentation XCC compatible avec votre serveur à l'adresse <https://pubs.lenovo.com/lxcc-overview/>.

### Vérification des paramètres actuels du port USB

Vous pouvez aussi vérifier les paramètres actuels du port USB à l'aide de l'interface de ligne de commande du contrôleur de gestion Lenovo XClarity Controller (commande usbfp) ou de l'interface Web du contrôleur de gestion Lenovo XClarity Controller (Configuration BMC → Réseau → Gestionnaire des ports USB du panneau frontal). Pour plus d'informations, consultez les sections « Interface de ligne de commande » et « Description des fonctions de XClarity Controller dans l'interface Web » dans la documentation XCC compatible avec votre serveur à l'adresse <https://pubs.lenovo.com/lxcc-overview/>.

# Mise à jour du microprogramme

Plusieurs options sont disponibles pour mettre à jour le microprogramme du serveur.

Vous pouvez utiliser les outils répertoriés ici pour mettre à jour le microprogramme le plus récent de votre serveur et des appareils installés sur le serveur.

- Les pratiques recommandées relatives à la mise à jour du microprogramme sont disponibles sur le site suivant :
	- <https://lenovopress.lenovo.com/lp0656-lenovo-thinksystem-firmware-and-driver-update-best-practices>
- Le microprogramme le plus récent est disponible sur le site suivant :
	- [https://datacentersupport.lenovo.com/tw/en/products/servers/thinksystem/st650v3/7d7a/downloads/](https://datacentersupport.lenovo.com/tw/en/products/servers/thinksystem/st650v3/7d7a/downloads/driver-list/)  [driver-list/](https://datacentersupport.lenovo.com/tw/en/products/servers/thinksystem/st650v3/7d7a/downloads/driver-list/)
- Vous pouvez vous abonner aux notifications produit pour rester à jour quant aux mises à jour du microprogramme :
	- <https://datacentersupport.lenovo.com/solutions/ht509500>

### Lots statiques (Service Packs)

Lenovo publie généralement le microprogramme sous la forme de regroupements appelés Lots statiques (Service Packs). Pour vous assurer que toutes les mises à jour du microprogramme sont compatibles, vous devez mettre à jour tout le microprogramme en même temps. Si vous mettez à jour le microprogramme pour Lenovo XClarity Controller et UEFI, mettez d'abord à jour le microprogramme pour Lenovo XClarity Controller.

### Terminologique de la méthode de mise à jour

- Mise à jour interne. L'installation ou la mise à jour est effectuée à l'aide d'un outil ou d'une application dans un système d'exploitation qui s'exécute sur l'unité centrale noyau du serveur.
- Mise à jour hors bande. L'installation ou mise à jour est effectuée par le Lenovo XClarity Controller qui collecte la mise à jour puis la dirige vers le sous-système ou le périphérique cible. Les mises à jour hors bande n'ont pas de dépendance sur un système d'exploitation qui s'exécute sur l'unité centrale noyau. Toutefois, la plupart des opérations hors bande nécessitent que le serveur soit dans l'état d'alimentation S0 (en cours de fonctionnement).
- Mise à jour sur cible. L'installation ou la mise à jour est lancée à partir d'un système d'exploitation installé et s'exécutant sur le serveur cible en lui-même.
- Mise à jour hors cible. L'installation ou la mise à jour est lancée à partir d'un périphérique informatique interagissant directement avec le Lenovo XClarity Controller du serveur.
- Lots statiques (Service Packs). Les lots statiques (Service Packs) sont des mises à jour groupées conçues et testées pour fournir le niveau de fonctionnalité, de performance et de compatibilité interdépendant. Les lots statiques (Service Packs) sont spécifiques aux types de machines/serveurs et sont construits (avec mises à jour de microprogrammes et de pilotes de périphérique) pour prendre en charge des distributions de système d'exploitation Windows Server, Red Hat Enterprise Linux (RHEL) et

SUSE Linux Enterprise Server (SLES) spécifiques. Des lots statiques (Service Packs) spécifiques à un microprogramme spécifique à une machine sont également disponibles.

### Outils de mise à jour du microprogramme

Consultez le tableau suivant pour déterminer le meilleur outil Lenovo à utiliser pour l'installation et la configuration du microprogramme :

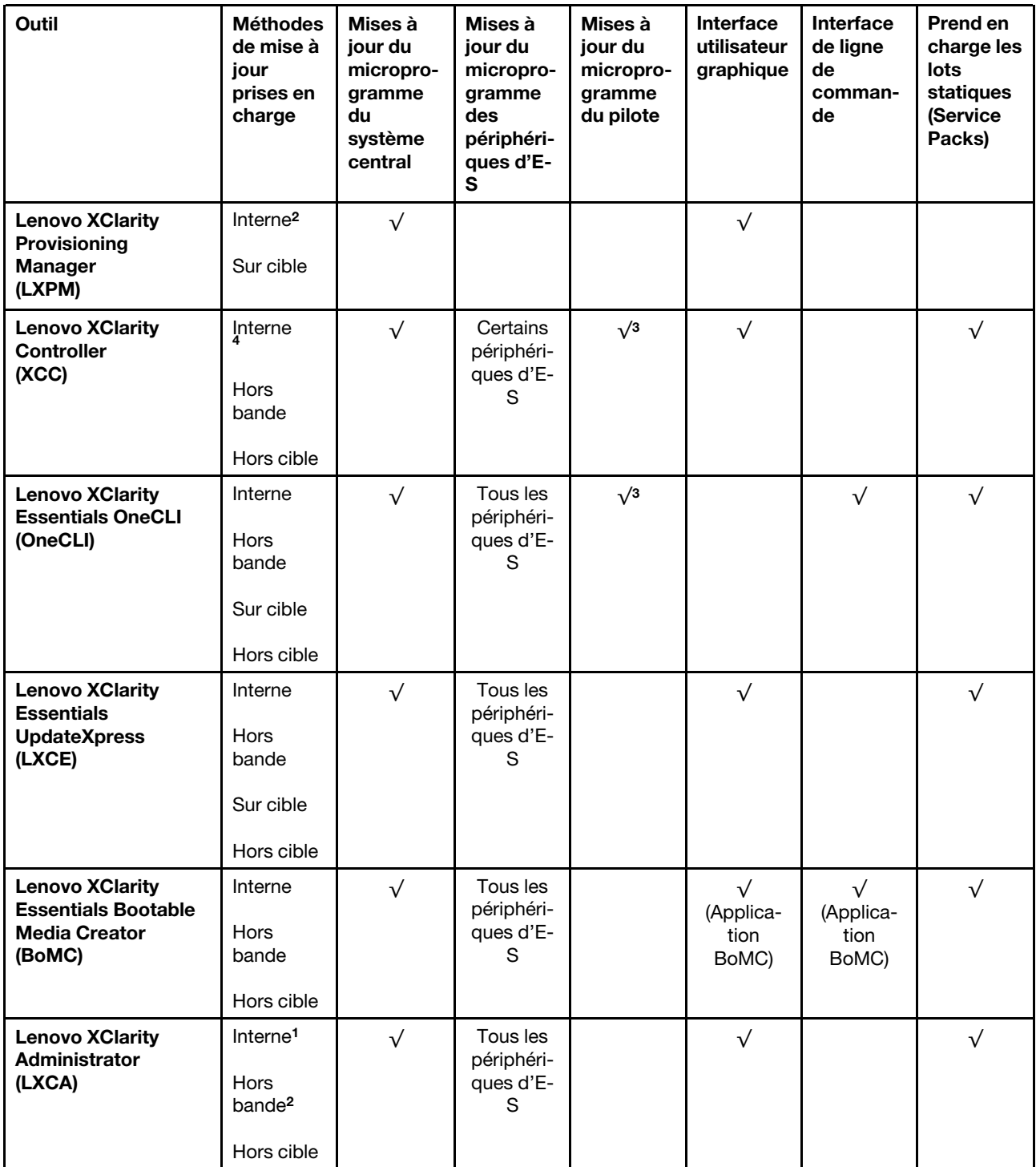

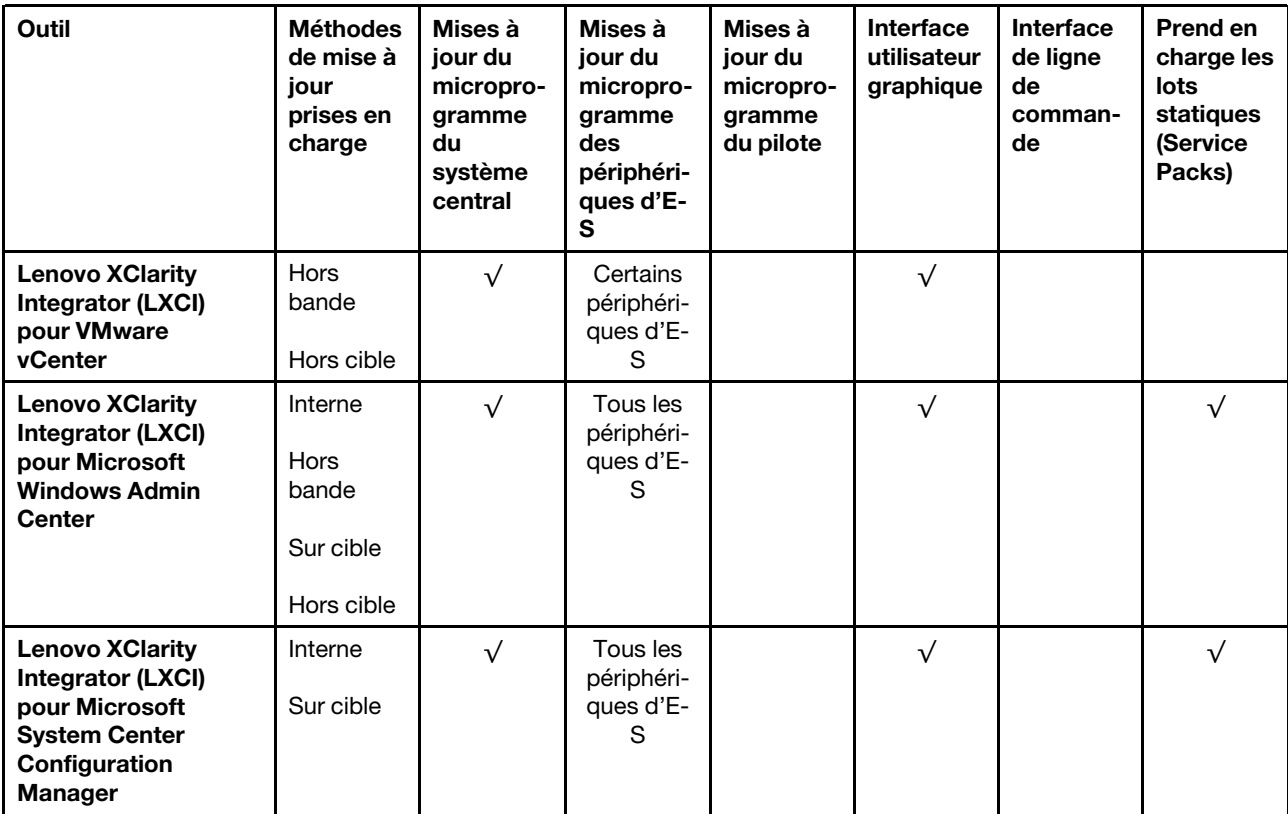

Remarques :

- 1. Pour les mises à jour du microprogramme d'E-S.
- 2. Pour les mises à jour du microprogramme du BMC et de l'UEFI.
- 3. La mise à jour du microprogramme du pilote est uniquement prise en charge par les outils et les méthodes suivants :
	- XCC Mise à jour d'un système nu (Bare Metal Update, BMU) : interne et requiert le redémarrage du système.
	- Lenovo XClarity Essentials OneCLI:
		- Pour les disques pris en charge par les produits ThinkSystem V2 et V3 (les disques existants) : internes et ne requièrent pas de redémarrage du système.
		- Pour les unités uniquement prises en charge par les produits ThinkSystem V3 (nouvelles unités) : transfert vers XCC et mise à jour avec XCC BMU (interne, requiert un redémarrage du système).
- 4. Mise à jour d'un système nu (Bare Metal Update, BMU) uniquement.

### • Lenovo XClarity Provisioning Manager

Depuis Lenovo XClarity Provisioning Manager, vous pouvez mettre à jour le microprogramme de Lenovo XClarity Controller, le microprogramme UEFI et le logiciel Lenovo XClarity Provisioning Manager.

Remarque : Par défaut, l'interface utilisateur graphique Lenovo XClarity Provisioning Manager s'affiche lorsque vous démarrez le serveur et appuyez sur la touche spécifiée dans les instructions à l'écran. Si vous avez modifié cette valeur par défaut afin qu'elle corresponde à la configuration système texte, vous pouvez ouvrir l'interface graphique utilisateur à partir de l'interface de configuration du système.

Pour obtenir des informations supplémentaires sur l'utilisation de Lenovo XClarity Provisioning Manager pour mettre à jour le microprogramme, voir :

« Mise à jour du microprogramme » dans la documentation LXPM compatible avec votre serveur sur <https://pubs.lenovo.com/lxpm-overview/>

#### • Lenovo XClarity Controller

Si vous devez installer une mise à jour spécifique, vous pouvez utiliser l'interface Lenovo XClarity Controller pour un serveur spécifique.

#### Remarques :

– Pour effectuer une mise à jour interne via Windows ou Linux, le pilote du système d'exploitation doit être installé et l'interface Ethernet sur USB (parfois appelée Réseau local via USB) doit être activée.

Pour obtenir des informations supplémentaires sur la configuration d'Ethernet sur USB, consulter :

« Configuration d'Ethernet sur USB » dans la version de la documentation XCC compatible avec votre serveur sur <https://pubs.lenovo.com/lxcc-overview/>

– Si vous mettez à jour le microprogramme à l'aide de Lenovo XClarity Controller, vérifiez que vous avez téléchargé et installé les pilotes de périphérique les plus récents pour le système d'exploitation exécuté sur le serveur.

Pour obtenir des informations supplémentaires sur l'utilisation de Lenovo XClarity Controller pour mettre à jour le microprogramme, voir :

« Mise à jour du microprogramme de serveur » dans la documentation XCC compatible avec votre serveur sur <https://pubs.lenovo.com/lxcc-overview/>

#### • Lenovo XClarity Essentials OneCLI

Lenovo XClarity Essentials OneCLI est une collection d'applications de ligne de commande qui peut être utilisée pour gérer les serveurs Lenovo. Son application de mise à jour peut être utilisée pour mettre à jour le microprogramme et les pilotes de périphérique de vos serveurs. La mise à jour peut être effectuée dans le système d'exploitation hôte du serveur (en bande) ou à distance, via le module BMC du serveur (hors bande).

Pour obtenir des informations supplémentaires sur l'utilisation de Lenovo XClarity Essentials OneCLI pour mettre à jour le microprogramme, voir :

[https://pubs.lenovo.com/lxce-onecli/onecli\\_c\\_update](https://pubs.lenovo.com/lxce-onecli/onecli_c_update)

#### • Lenovo XClarity Essentials UpdateXpress

Lenovo XClarity Essentials UpdateXpress permet de mettre à jour la plupart des fonctions OneCLI via une interface utilisateur graphique (GUI). Cela permet d'acquérir et de déployer les modules de mise à jour de lots statiques et les mises à jour individuelles. Un lot statique contient des mises à jour du microprogramme et des pilotes de périphérique pour Microsoft Windows et pour Linux.

Vous pouvez vous procurer Lenovo XClarity Essentials UpdateXpress à l'adresse suivante :

<https://datacentersupport.lenovo.com/solutions/lnvo-xpress>

#### • Lenovo XClarity Essentials Bootable Media Creator

Vous pouvez utiliser Lenovo XClarity Essentials Bootable Media Creator pour créer un support amorçable approprié aux mises à jour du microprogramme, aux mises à jour des données techniques essentielles, à la collecte d'inventaire et FFDC, à la configuration système avancée, à la gestion des clés FoD, à l'effacement sécurisé, à la configuration RAID et aux diagnostics sur les serveurs pris en charge.

Vous pouvez obtenir Lenovo XClarity Essentials BoMC à l'emplacement suivant :

<https://datacentersupport.lenovo.com/solutions/lnvo-bomc>

#### • Lenovo XClarity Administrator

Si vous gérez plusieurs serveurs à l'aide de Lenovo XClarity Administrator, vous pouvez mettre à jour le microprogramme pour tous les serveurs gérés via cette interface. La gestion du microprogramme est simplifiée grâce à l'affectation de stratégies de conformité du microprogramme aux nœuds finaux gérés.

Lorsque vous créez et affectez une règle de conformité aux nœuds finaux gérés, Lenovo XClarity Administrator surveille les modifications de l'inventaire pour ces nœuds finaux et marque tous ceux qui ne sont pas conformes.

Pour obtenir des informations supplémentaires sur l'utilisation de Lenovo XClarity Administrator pour mettre à jour le microprogramme, voir :

[http://sysmgt.lenovofiles.com/help/topic/com.lenovo.lxca.doc/update\\_fw.html](http://sysmgt.lenovofiles.com/help/topic/com.lenovo.lxca.doc/update_fw.html)

#### • Offres Lenovo XClarity Integrator

Les offres Lenovo XClarity Integrator peuvent intégrer des fonctions de gestion de Lenovo XClarity Administrator et de votre serveur avec le logiciel utilisé dans une certaine infrastructure de déploiement, telle que VMware vCenter, Microsoft Admin Center ou Microsoft System Center.

Pour obtenir des informations supplémentaires sur l'utilisation de Lenovo XClarity Integrator pour mettre à jour le microprogramme, voir :

<https://pubs.lenovo.com/lxci-overview/>

# Configuration du microprogramme

Plusieurs options sont disponibles pour installer et configurer le microprogramme du serveur.

Important : Lenovo ne recommande pas de régler les mémoires ROM en option sur Hérité, mais vous pouvez effectuer ce réglage si nécessaire. Veuillez noter que ce paramètre empêche le chargement des pilotes UEFI pour les dispositifs d'emplacement, ce qui peut entraîner des conséquences négatives pour les logiciels Lenovo, tels que LXCA, OneCLI et XCC. Ces conséquences négatives incluent, sans s'y limiter, l'impossibilité de déterminer les détails de carte d'adaptateur, comme le nom de modèle et les niveaux de microprogramme. Par exemple, « ThinkSystem RAID 930-16i 4 Go Flash » peut s'afficher sous le nom « Adaptateur 06:00:00 ». Dans certains cas, la fonctionnalité d'un adaptateur PCIe spécifique peut ne pas être activée correctement.

### • Lenovo XClarity Provisioning Manager (LXPM)

Dans Lenovo XClarity Provisioning Manager, vous pouvez configurer les paramètres UEFI de votre serveur.

Remarques : Lenovo XClarity Provisioning Manager offre une interface utilisateur graphique permettant de configurer un serveur. L'interface basée sur le texte de la configuration système (l'utilitaire Setup Utility) est également disponible. À partir de Lenovo XClarity Provisioning Manager, vous pouvez choisir de redémarrer le serveur et d'accéder à l'interface basée sur le texte. En outre, vous pouvez faire de l'interface en mode texte l'interface par défaut qui s'affiche lorsque vous lancez LXPM. Pour ce faire, cliquez sur Lenovo XClarity Provisioning Manager  $\rightarrow$  Configurer UEFI  $\rightarrow$  Paramètres système  $\rightarrow$ <F1> Contrôle de démarrage → Configuration mode texte. Pour démarrer le serveur avec une interface utilisateur graphique, choisissez Auto ou Suite d'outils.

Pour plus d'informations, voir les documents suivants :

- Recherchez la LXPMversion de documentation compatible avec votre serveur à l'emplacement [https://](https://pubs.lenovo.com/lxpm-overview/)  [pubs.lenovo.com/lxpm-overview/](https://pubs.lenovo.com/lxpm-overview/)
- Guide d'utilisation UEFI sur <https://pubs.lenovo.com/uefi-overview/>

### • Lenovo XClarity Essentials OneCLI

Vous pouvez utiliser l'application et les commandes de configuration pour afficher les paramètres de configuration système actuels et apporter des modifications à Lenovo XClarity Controller et UEFI. Les informations de configuration enregistrées peuvent être utilisées pour répliquer ou restaurer d'autres systèmes.

Pour plus d'informations sur la configuration du serveur à l'aide de Lenovo XClarity Essentials OneCLI, voir :

[https://pubs.lenovo.com/lxce-onecli/onecli\\_c\\_settings\\_info\\_commands](https://pubs.lenovo.com/lxce-onecli/onecli_c_settings_info_commands)

### • Lenovo XClarity Administrator

Vous pouvez rapidement appliquer et pré-appliquer les accès de vos serveurs à l'aide d'une configuration cohérente. Les paramètres de configuration (tels que le stockage local, les adaptateurs d'E-S, les paramètres d'amorçage, le microprogramme, les ports, ainsi que les paramètres Lenovo XClarity Controller et UEFI) sont sauvegardés en tant que modèle de serveur pouvant s'appliquer à un ou plusieurs serveurs gérés. Lorsque les modèles de serveur sont mis à jour, les modifications sont automatiquement déployées sur les serveurs concernés.

Des détails spécifiques sur la mise à jour du microprogramme à l'aide de Lenovo XClarity Administrator sont disponibles à l'adresse :

[http://sysmgt.lenovofiles.com/help/topic/com.lenovo.lxca.doc/server\\_configuring.html](http://sysmgt.lenovofiles.com/help/topic/com.lenovo.lxca.doc/server_configuring.html)

### • Lenovo XClarity Controller

Vous pouvez configurer le processeur de gestion du serveur par l'intermédiaire de l'interface Web Lenovo XClarity Controller, l'interface de ligne de commande ou l'API Redfish.

Pour plus d'informations sur la configuration du serveur à l'aide de Lenovo XClarity Controller, voir :

La section « Configuration du serveur » dans la documentation XCC compatible avec votre serveur sur <https://pubs.lenovo.com/lxcc-overview/>

## Configuration du module de mémoire

Les performances mémoire dépendent de plusieurs facteurs, tels que le mode, la vitesse, les rangs et le peuplement de la mémoire, ainsi que le processeur.

Des informations sur l'optimisation des performances mémoire et la configuration de la mémoire sont disponibles sur le site Lenovo Press à l'adresse suivante :

<https://lenovopress.lenovo.com/servers/options/memory>

En outre, vous bénéficiez d'un configurateur de mémoire, qui est disponible sur le site suivant :

[https://dcsc.lenovo.com/#/memory\\_configuration](https://dcsc.lenovo.com/#/memory_configuration)

# Activer Software Guard Extensions (SGX)

Intel® Software Guard Extensions (Intel® SGX) fonctionne en partant du principe que le périmètre de sécurité ne comprend que les éléments internes de l'unité centrale, laissant ainsi la mémoire DRAM en état non sécurisé.

Consultez la section [« Règles et ordre d'installation d'un module de mémoire » à la page 47](#page-56-0), qui indique si votre commande prend en charge SGX et répertorie la séquence de peuplement des modules de mémoire pour la configuration SGX.

Procédez comme suit pour activer le module SGX.

Etape 1. Redémarrez le système. Avant le démarrage du système d'exploitation, appuyez sur la touche indiquée dans les instructions à l'écran pour entrer dans l'utilitaire Setup Utility. (Pour plus de détails, consultez la section « Démarrage » de la documentation LXPM compatible avec votre serveur à l'adresse suivante : <https://pubs.lenovo.com/lxpm-overview/>.)

- Etape 2. Accédez à Paramètres système → Processeurs → Mise en cluster de type UMA et désactivez cette option.
- Etape 3. Accédez à Paramètres système → Processeurs → Total Memory Encryption (TME) et activez cette option.
- Etape 4. Enregistrez les modifications, puis accédez à Paramètres système → Processeurs → SW Guard Extension (SGX) et activez cette option.

# Configuration RAID

L'utilisation de la technologie RAID (Redundant Array of Independent Disks) à des fins de stockage des données reste l'une des méthodes les plus utilisées et les plus rentables pour augmenter les performances, la disponibilité et à la capacité de stockage du serveur.

La technologie RAID accroît les performances en permettant à plusieurs unités de gérer simultanément les requêtes d'E-S. RAID elle peut également éviter de perdre des données en cas de défaillance d'une unité en reconstruisant (ou en les régénérant) les données manquantes de l'unité défectueuse à l'aide des données des unités restantes.

La grappe RAID (également appelée groupe d'unités RAID) est un ensemble de plusieurs unités physiques qui utilise une méthode courante pour répartir les données entre les unités. Une unité virtuelle (également appelée disque virtuel ou unité logique) est une partition du groupe d'unités comprenant des segments de données contigus sur les unités. L'unité virtuelle est présentée au système d'exploitation hôte sous la forme d'un disque physique pouvant être partitionné pour créer des unités logiques ou des volumes de système d'exploitation.

Une introduction à la technologie RAID est disponible sur le site Web Lenovo Press suivant :

#### <https://lenovopress.lenovo.com/lp0578-lenovo-raid-introduction>

Des informations détaillées sur les outils de gestion et les ressources RAID sont disponibles sur le site Web Lenovo Press suivant :

<https://lenovopress.lenovo.com/lp0579-lenovo-raid-management-tools-and-resources>

### Intel VROC

### Activation de Intel VROC

Avant de procéder à la configuration RAID des unités NVMe, procédez comme suit pour activer VROC :

- 1. Redémarrez le système. Avant le démarrage du système d'exploitation, appuyez sur la touche indiquée dans les instructions à l'écran pour entrer dans l'utilitaire Setup Utility. (Pour plus de détails, consultez la section « Démarrage » de la documentation LXPM compatible avec votre serveur à l'adresse suivante : <https://pubs.lenovo.com/lxpm-overview/>.)
- 2. Accédez à Paramètres système → Périphériques et ports d'E-S → Technologie Intel® VMD → Activer/désactiver Intel® VMD et activez l'option.
- 3. Enregistrez les modifications et redémarrez le système.

### Configurations Intel VROC

Intel propose différentes configurations VROC avec un niveau RAID et une prise en charge SSD différents. Reportez-vous à ce qui suit pour obtenir plus de détails :

### Remarques :

- Les niveaux RAID pris en charge varient d'un modèle à un autre. Pour connaître le niveau RAID pris en charge par ST650 V3, voir [Spécifications techniques](#page-14-0).
- Pour plus d'informations sur l'acquisition et l'installation de la clé d'activation, voir [https://fod.lenovo.com/](https://fod.lenovo.com/lkms) [lkms](https://fod.lenovo.com/lkms).

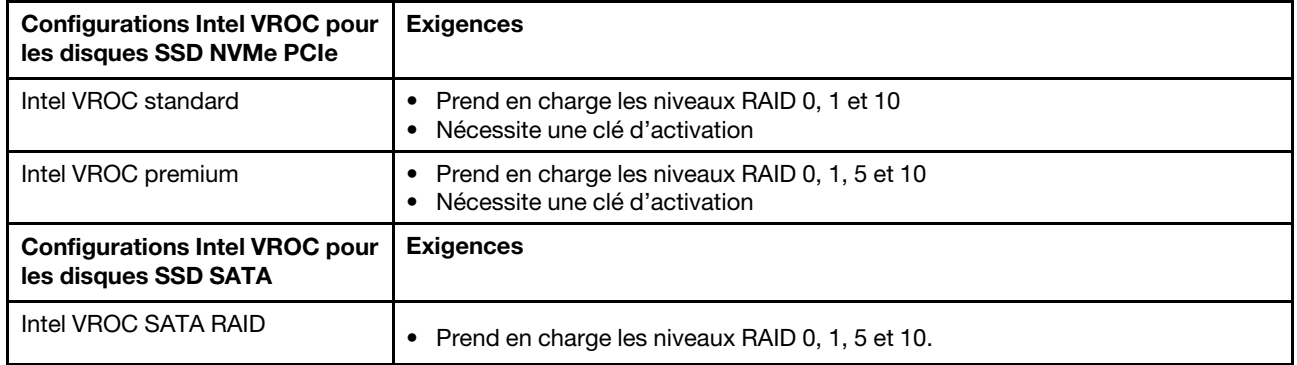

# Déploiement du système d'exploitation

Plusieurs options sont disponibles pour déployer un système d'exploitation sur le serveur.

### Systèmes d'exploitation disponibles

- Microsoft Windows Server
- VMware ESXi
- Red Hat Enterprise Linux
- SUSE Linux Enterprise Server

Liste complète des systèmes d'exploitation disponibles : <https://lenovopress.lenovo.com/osig>.

### Déploiement à base d'outils

• Multi-serveur

Outils disponibles :

– Lenovo XClarity Administrator

[http://sysmgt.lenovofiles.com/help/topic/com.lenovo.lxca.doc/compute\\_node\\_image\\_deployment.html](http://sysmgt.lenovofiles.com/help/topic/com.lenovo.lxca.doc/compute_node_image_deployment.html)

– Lenovo XClarity Essentials OneCLI

[https://pubs.lenovo.com/lxce-onecli/onecli\\_r\\_uxspi\\_proxy\\_tool](https://pubs.lenovo.com/lxce-onecli/onecli_r_uxspi_proxy_tool)

– Pack de déploiement Lenovo XClarity Integrator pour SCCM (système d'exploitation Windows uniquement)

[https://pubs.lenovo.com/lxci-deploypack-sccm/dpsccm\\_c\\_endtoend\\_deploy\\_scenario](https://pubs.lenovo.com/lxci-deploypack-sccm/dpsccm_c_endtoend_deploy_scenario)

### • Serveur unique

Outils disponibles :

– Lenovo XClarity Provisioning Manager

La section « Installation du système d'exploitation » dans la documentation LXPM compatible avec votre serveur sur <https://pubs.lenovo.com/lxpm-overview/>

– Lenovo XClarity Essentials OneCLI

[https://pubs.lenovo.com/lxce-onecli/onecli\\_r\\_uxspi\\_proxy\\_tool](https://pubs.lenovo.com/lxce-onecli/onecli_r_uxspi_proxy_tool)
– Pack de déploiement Lenovo XClarity Integrator pour SCCM (système d'exploitation Windows uniquement)

[https://pubs.lenovo.com/lxci-deploypack-sccm/dpsccm\\_c\\_endtoend\\_deploy\\_scenario](https://pubs.lenovo.com/lxci-deploypack-sccm/dpsccm_c_endtoend_deploy_scenario)

#### Déploiement manuel

Si vous ne parvenez pas à accéder aux outils ci-dessus, suivez les instructions ci-dessous, téléchargez le Guide d'installation du SE correspondant et déployez le système d'exploitation manuellement en vous référant au guide.

- 1. Accédez à <https://datacentersupport.lenovo.com/solutions/server-os>.
- 2. Dans le panneau de navigation, sélectionnez un système d'exploitation et cliquez sur Resources (Ressources).
- 3. Repérez la zone « Guides d'installation du système d'exploitation » et cliquez sur les instructions d'installation. Ensuite, suivez les instructions pour procéder au déploiement du système d'exploitation.

### Sauvegarde de la configuration du serveur

Après avoir configuré le serveur ou avoir apporté des modifications à sa configuration, il est recommandé de créer une sauvegarde complète de la configuration du serveur.

Assurez-vous de créer des sauvegardes pour les composants serveur suivants :

• Processeur de gestion

Vous pouvez sauvegarder la configuration du processeur de gestion via l'interface Lenovo XClarity Controller. Pour plus d'informations sur la sauvegarde de la configuration du processeur de gestion, voir :

La section « Sauvegarde de la configuration BMC » dans la documentation XCC compatible avec votre serveur sur <https://pubs.lenovo.com/lxcc-overview/>.

Vous pouvez également utiliser la commande save à partir de Lenovo XClarity Essentials OneCLI pour créer une sauvegarde de tous les paramètres de configuration. Pour plus d'informations sur la commande save, voir :

[https://pubs.lenovo.com/lxce-onecli/onecli\\_r\\_save\\_command](https://pubs.lenovo.com/lxce-onecli/onecli_r_save_command)

#### • Système d'exploitation

Utilisez vos propres méthodes de sauvegarde pour sauvegarder le système d'exploitation et les données utilisateur du serveur.

# <span id="page-326-0"></span>Chapitre 8. Identification des problèmes

Les informations de cette section permettent d'isoler et de résoudre les problèmes que vous pourriez rencontrer lors de l'utilisation de votre serveur.

Les serveurs Lenovo peuvent être configurés pour avertir automatiquement le support de Lenovo si certains événements sont générés. Vous pouvez configurer la notification automatique, également appelée fonction d'appel vers Lenovo, à partir des applications de gestion, telles que Lenovo XClarity Administrator. Si vous configurez la notification automatique du problème, le support de Lenovo est automatiquement alerté chaque fois qu'un serveur rencontre un événement potentiellement important.

Pour isoler un problème, vous devez généralement commencer par le journal des événements de l'application qui gère le serveur :

- Si vous gérez le serveur depuis Lenovo XClarity Administrator, commencez par le journal des événements Lenovo XClarity Administrator.
- Si vous utilisez une autre application de gestion, commencez par le journal des événements Lenovo XClarity Controller.

#### Ressources Web

• Astuces

Lenovo met régulièrement à jour le site Web du support pour vous fournir les dernières astuces et techniques qui vous permettent de résoudre des problèmes pouvant survenir sur votre serveur. Ces Astuces (également appelées astuces RETAIN ou bulletins de maintenance) fournissent des procédures de contournement ou de résolution des problèmes liés au fonctionnement de votre serveur.

Pour rechercher les astuces disponibles pour votre serveur :

- 1. Accédez au site <http://datacentersupport.lenovo.com> et affichez la page de support de votre serveur.
- 2. Cliquez sur How To's (Procédures) dans le volet de navigation.
- 3. Cliquez sur Type d'article  $\rightarrow$  Solution dans le menu déroulant.

Suivez les instructions à l'écran pour choisir la catégorie du problème que vous rencontrez.

- Forum du centre de données Lenovo
	- Consultez [https://forums.lenovo.com/t5/Datacenter-Systems/ct-p/sv\\_eg](https://forums.lenovo.com/t5/Datacenter-Systems/ct-p/sv_eg) pour vérifier si quelqu'un d'autre a rencontré un problème similaire.

## <span id="page-326-1"></span>Journaux des événements

Une alerte est un message ou une autre indication signalant un événement ou un événement imminent. Les alertes sont générées par le module Lenovo XClarity Controller ou par UEFI sur les serveurs. Ces alertes sont stockées dans le journal des événements Lenovo XClarity Controller. Si le serveur est géré par le Chassis Management Module 2 ou par Lenovo XClarity Administrator, les alertes sont automatiquement transférées à ces applications de gestion.

Remarque : Pour obtenir la liste des événements, y compris les actions utilisateur qu'il peut être nécessaire d'effectuer pour récupérer suite à un événement, voir le Guide de référence des codes et messages, disponible à l'adresse suivante : [https://pubs.lenovo.com/st650-v3/pdf\\_files](https://pubs.lenovo.com/st650-v3/pdf_files).

#### Journal des événements Lenovo XClarity Administrator

Si vous utilisez Lenovo XClarity Administrator pour gérer le serveur, le réseau et le matériel de stockage, vous pouvez afficher les événements de tous les appareils gérés via XClarity Administrator.

#### Logs

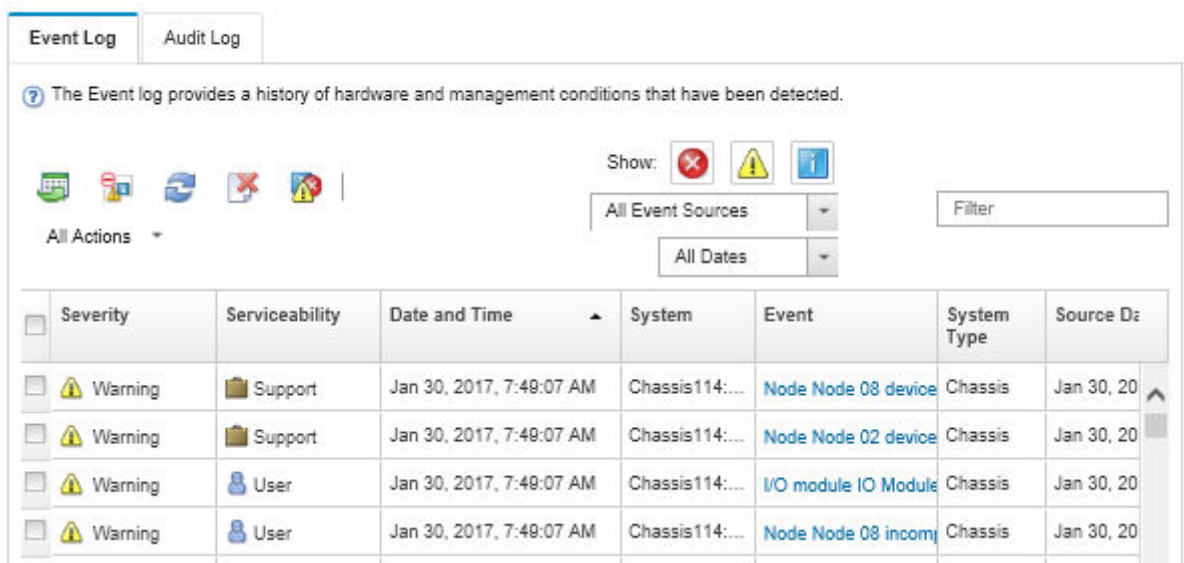

Figure 156. Journal des événements Lenovo XClarity Administrator

Pour plus d'informations sur la gestion des événements depuis XClarity Administrator, voir :

#### [http://sysmgt.lenovofiles.com/help/topic/com.lenovo.lxca.doc/events\\_vieweventlog.html](http://sysmgt.lenovofiles.com/help/topic/com.lenovo.lxca.doc/events_vieweventlog.html)

#### Journal des événements Lenovo XClarity Controller

Lenovo XClarity Controller surveille l'état physique du serveur et de ses composants à l'aide de capteurs mesurant des variables physiques internes telles que la température, les valeurs de tension d'alimentation, la vitesse des ventilateurs et l'état des composants. Lenovo XClarity Controller fournit plusieurs interfaces au logiciel de gestion des systèmes, ainsi qu'aux administrateurs système et aux utilisateurs, pour permettre la gestion à distance et le contrôle d'un serveur.

Lenovo XClarity Controller surveille tous les composants du serveur et publie des événements dans le journal des événements Lenovo XClarity Controller.

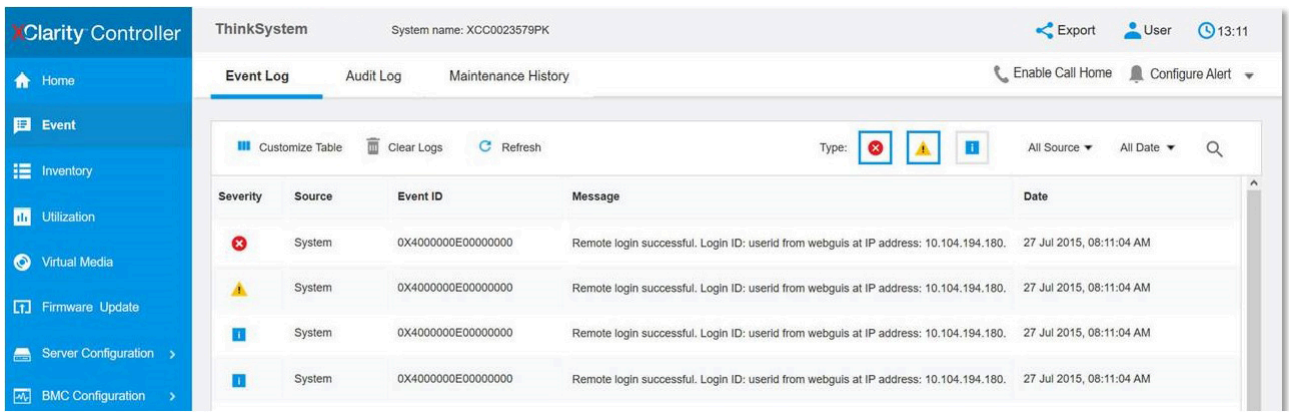

Figure 157. Journal des événements Lenovo XClarity Controller

Pour plus d'informations sur l'accès au journal des événements de Lenovo XClarity Controller, voir :

La section « Affichage des journaux des événements » dans la documentation XCC compatible avec votre serveur à l'adresse <https://pubs.lenovo.com/lxcc-overview/>

## <span id="page-328-0"></span>Dépannage par affichage des voyants et des diagnostics du système

Parcourez la section ci-après pour obtenir des informations sur l'affichage des voyants et des diagnostics du système.

## Voyants d'unité

Cette rubrique fournit des informations sur les voyants des unités.

Le tableau ci-après décrit les problèmes indiqués par le voyant d'activité de l'unité, ainsi que le voyant d'état de l'unité.

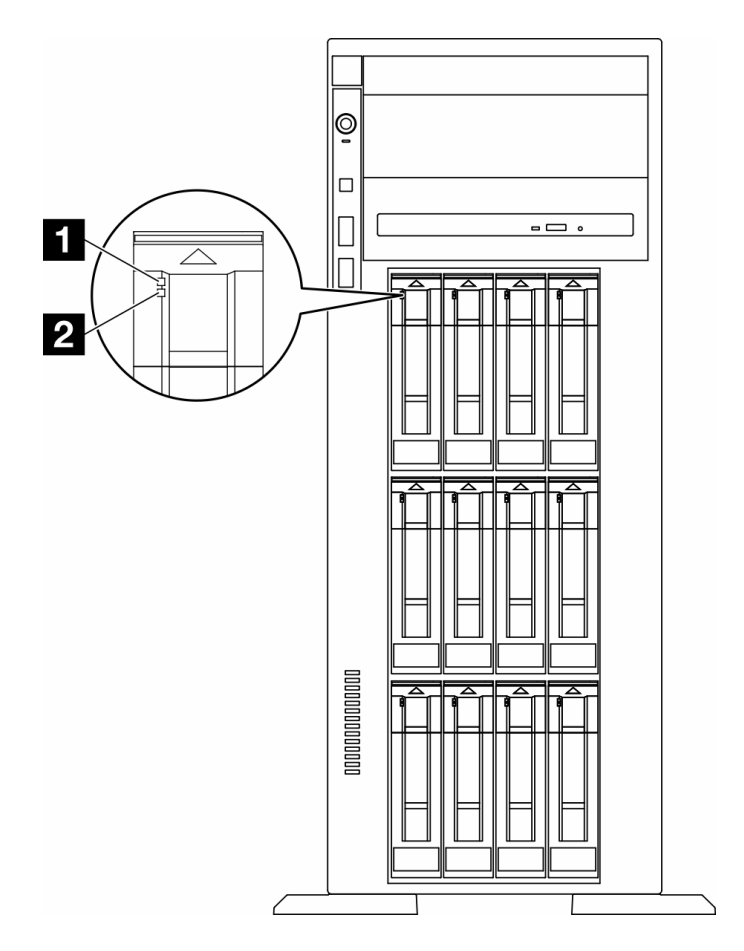

Figure 158. Voyants d'unité

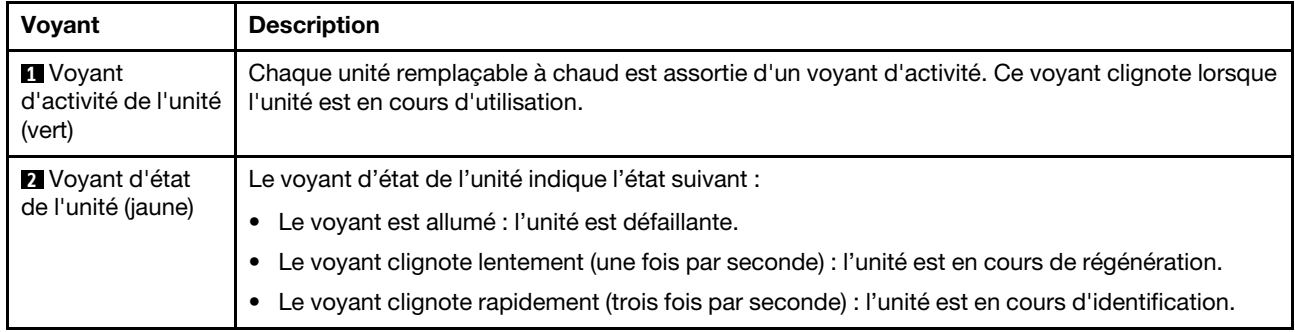

# Voyants du panneau opérateur avant

La présente section fournit des informations sur les voyants du panneau opérateur avant.

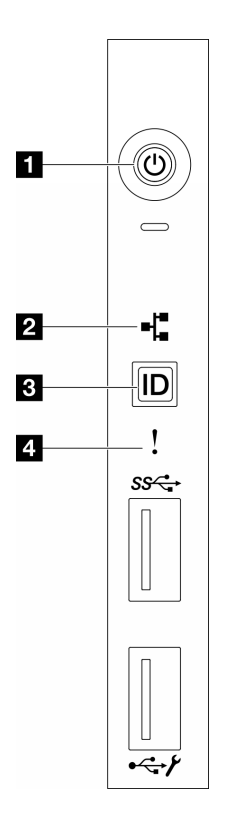

Figure 159. Voyants du panneau opérateur avant

Tableau 85. Voyants du panneau opérateur avant

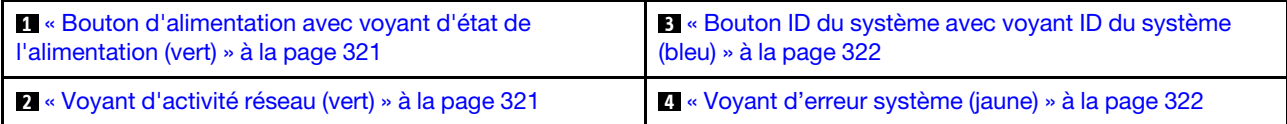

#### <span id="page-330-0"></span>**1** Bouton d'alimentation avec voyant d'état de l'alimentation (vert)

Lorsque vous avez terminé de configurer le serveur, le bouton d'alimentation vous permet de le mettre sous tension. Si vous ne pouvez pas arrêter le serveur à partir du système d'exploitation, vous pouvez également maintenir le bouton d'alimentation enfoncé pendant plusieurs secondes pour mettre le serveur hors tension. Les états des voyants d'alimentation sont les suivants :

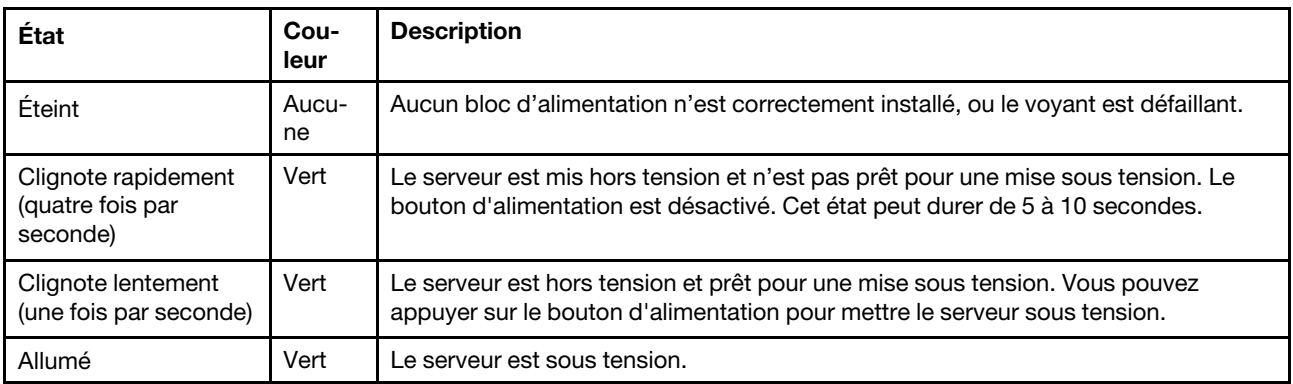

### <span id="page-330-1"></span>**2** Voyant d'activité réseau (vert)

Le voyant d'activité du réseau vous permet d'identifier l'activité et la connectivité réseau.

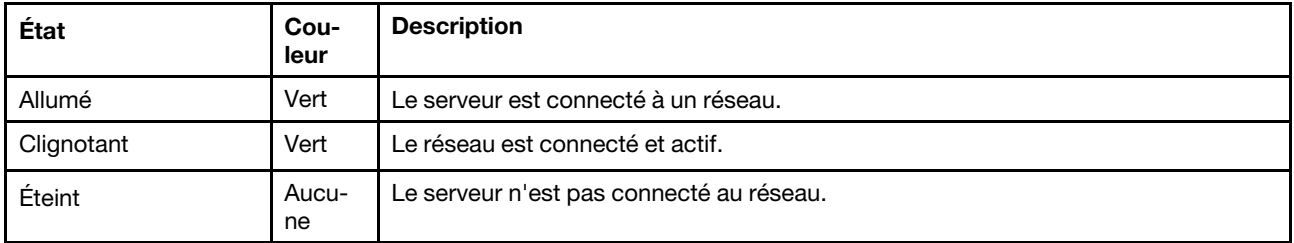

### <span id="page-331-0"></span>**3** Bouton ID du système avec voyant ID du système (bleu)

Utilisez ce bouton ID système et le voyant bleu d'ID système pour localiser visuellement le serveur. À chaque fois que vous appuyez sur le bouton ID du système, l'état des voyants ID du système change. Les voyants peuvent être allumés, clignotants, ou éteints. Vous pouvez également utiliser le Lenovo XClarity Controller ou un programme de gestion à distance pour modifier l'état des voyants ID du système afin d'identifier plus facilement et visuellement le serveur parmi d'autres serveurs.

### <span id="page-331-1"></span>**4** Voyant d'erreur système (jaune)

Le voyant d'erreur système vous indique la présence d'erreurs système.

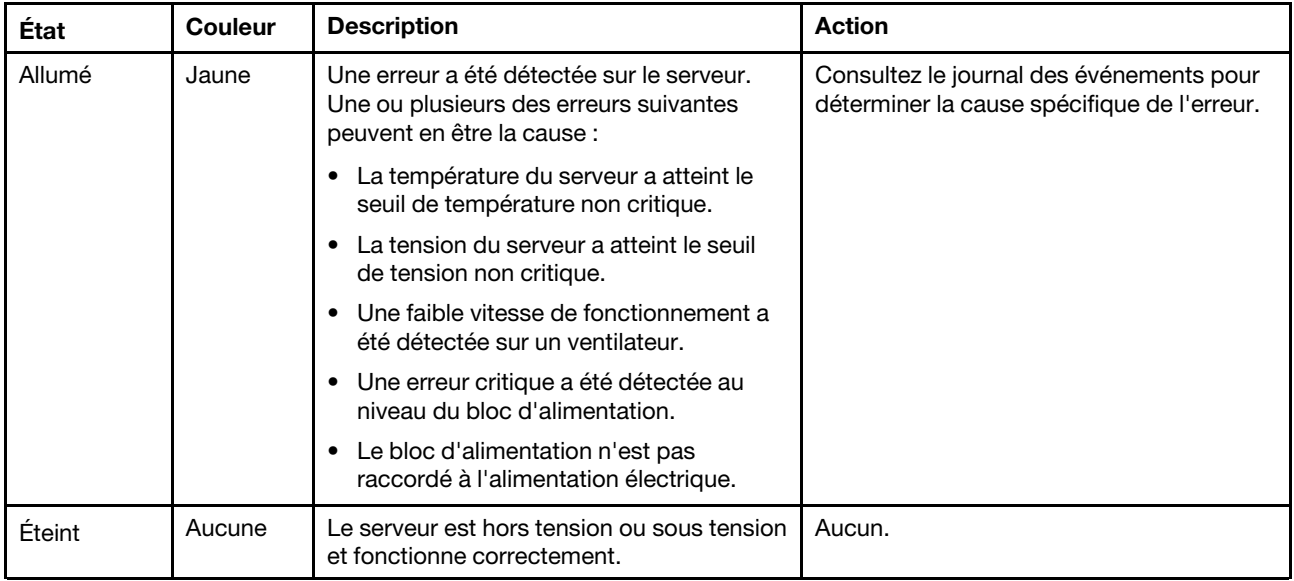

## Voyants arrière du système

La figure de cette rubrique illustre les voyants situés à l'arrière du serveur.

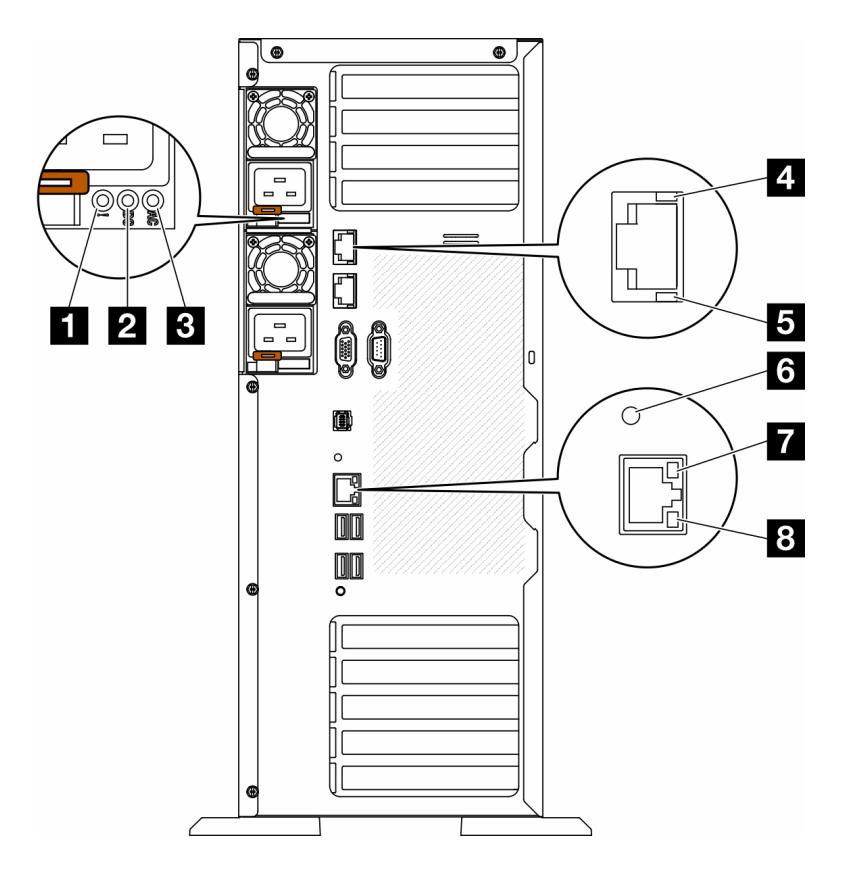

Figure 160. Voyants système arrière du serveur

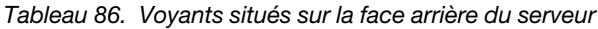

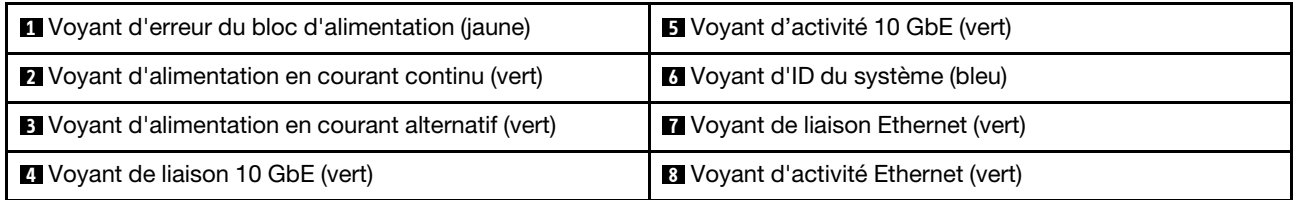

#### **1** Voyant d'erreur du bloc d'alimentation (jaune)

Le voyant d'erreur du bloc d'alimentation s'allume lorsque le bloc d'alimentation est en panne.

#### **2** Voyant d'alimentation en courant continu (vert)

Chaque bloc d'alimentation remplaçable à chaud est doté d'un voyant d'alimentation en courant continu et d'un voyant d'alimentation en courant alternatif. Si le voyant d'alimentation en courant continu est allumé, cela signifie que le bloc d'alimentation délivre la puissance adéquate au système. En fonctionnement normal, les deux voyants d'alimentation en courant continu et en courant alternatif sont allumés.

#### **3** Voyant d'alimentation en courant alternatif (vert)

Chaque bloc d'alimentation remplaçable à chaud est doté d'un voyant d'alimentation en courant alternatif et d'un voyant d'alimentation en courant continu. Si le voyant d'alimentation en courant alternatif est allumé, cela signifie que l'électricité fournie au bloc d'alimentation par l'intermédiaire du cordon d'alimentation est suffisante. En fonctionnement normal, les deux voyants d'alimentation en courant continu et en courant alternatif sont allumés.

Pour plus d'informations sur les voyants d'alimentation, voir [« Voyants de l'alimentation » à la page 324](#page-333-0).

### **4** Voyant de liaison 10 GbE (vert) **5** Voyant d'activité 10 GbE (vert)

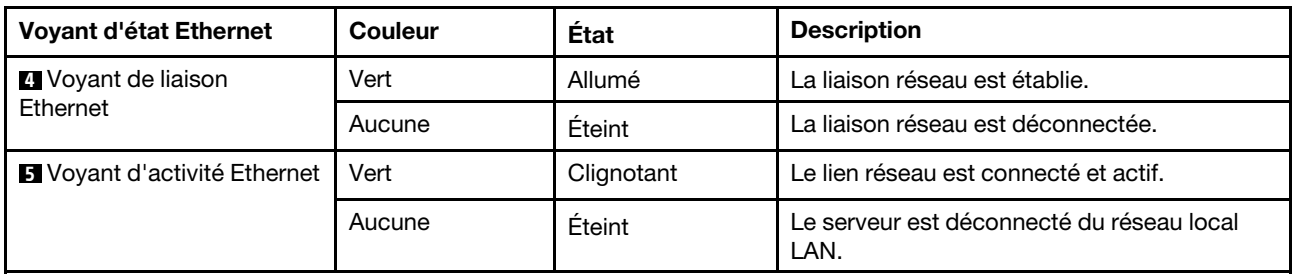

Chaque connecteur Ethernet 10 Go dispose de deux voyants d'état.

### **6** Voyant d'ID du système (bleu)

Utilisez ce voyant bleu d'ID système pour localiser visuellement le serveur. Un voyant d'ID système figure également à l'avant du serveur. Chaque fois que vous appuyez sur le bouton d'ID système situé sur le panneau avant, l'état des deux voyants d'ID système change. Les voyants peuvent être allumés, clignotants, ou éteints. Vous pouvez également utiliser le Lenovo XClarity Controller ou un programme de gestion à distance pour changer l'état des voyants ID système afin d'aider à localiser visuellement le serveur parmi d'autres serveurs.

Si le connecteur USB du XClarity Controller est défini pour la fonction USB 2.0 et pour la fonction de gestion du XClarity Controller à la fois, vous pouvez appuyer sur le bouton ID système pendant trois secondes pour commuter entre les deux fonctions.

### **7** Voyant de liaison Ethernet (vert) **8** Voyant d'activité Ethernet (vert)

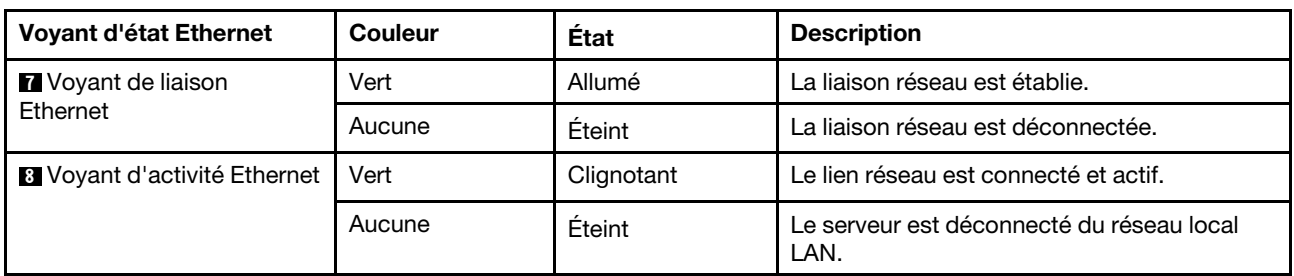

Chaque connecteur réseau dispose de deux voyants d'état.

## <span id="page-333-0"></span>Voyants de l'alimentation

Cette rubrique fournit des informations sur les différents états du voyant d'état de l'alimentation et les suggestions d'action correspondantes.

Pour pouvoir allumer le voyant d'alimentation en courant alternatif du bloc d'alimentation, le serveur doit respecter la configuration minimale suivante :

- Bloc d'alimentation
- Cordon d'alimentation
- Puissance d'entrée appropriée de la source d'alimentation

Pour pouvoir démarrer, le serveur doit respecter la configuration minimale suivante :

Le tableau suivant décrit les problèmes associés aux combinaisons des voyants du bloc d'alimentation et du voyant de mise sous tension du panneau de commande avant, ainsi que les actions que vous devez effectuer pour les résoudre.

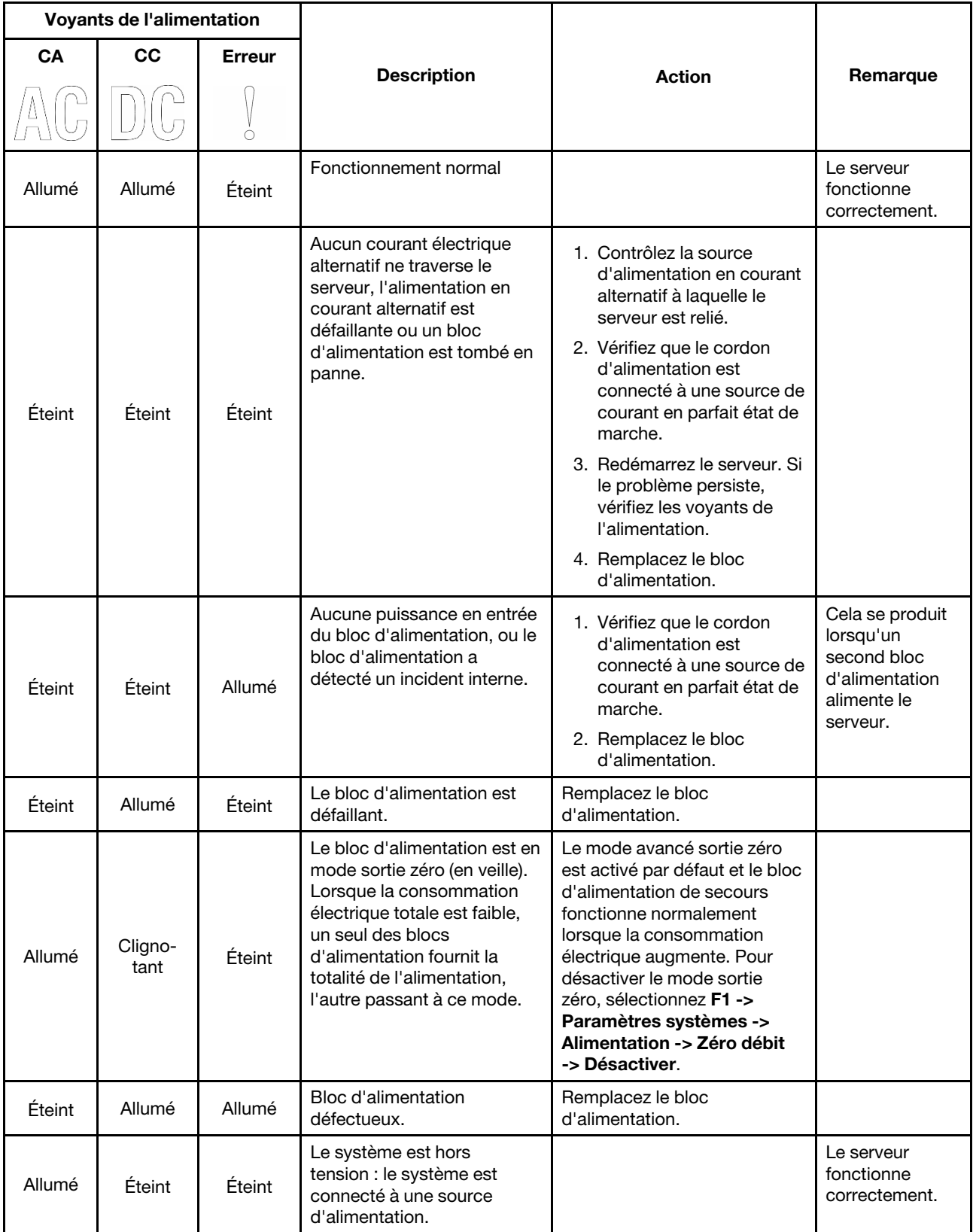

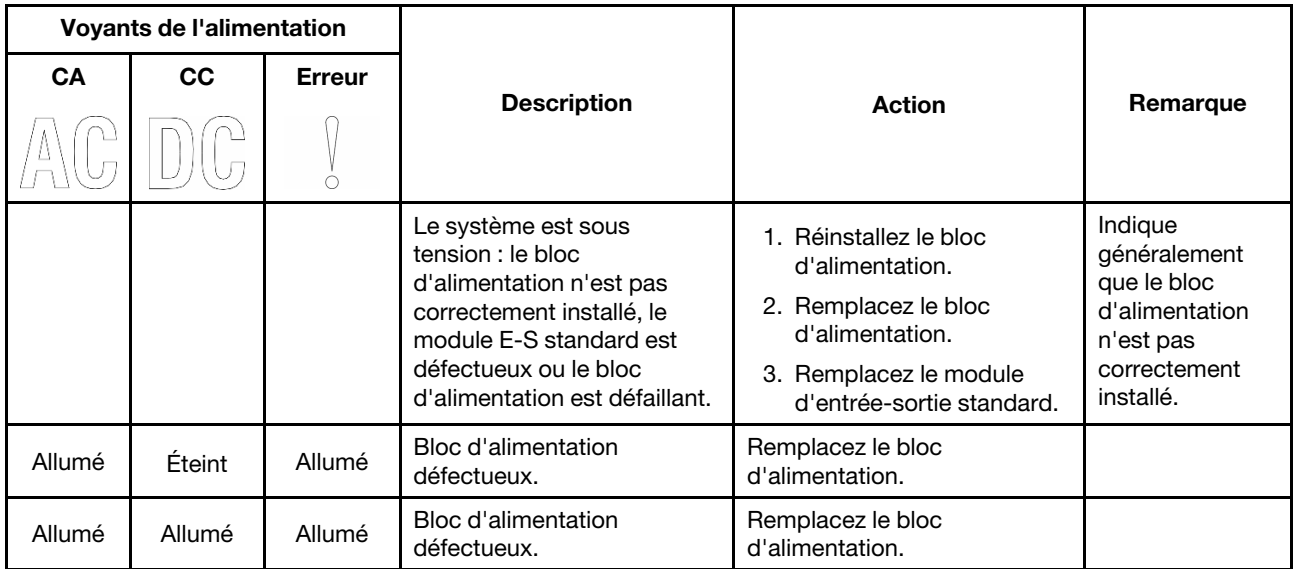

# Voyants de la carte mère

La figure de cette section présente l'emplacement des voyants sur la carte mère.

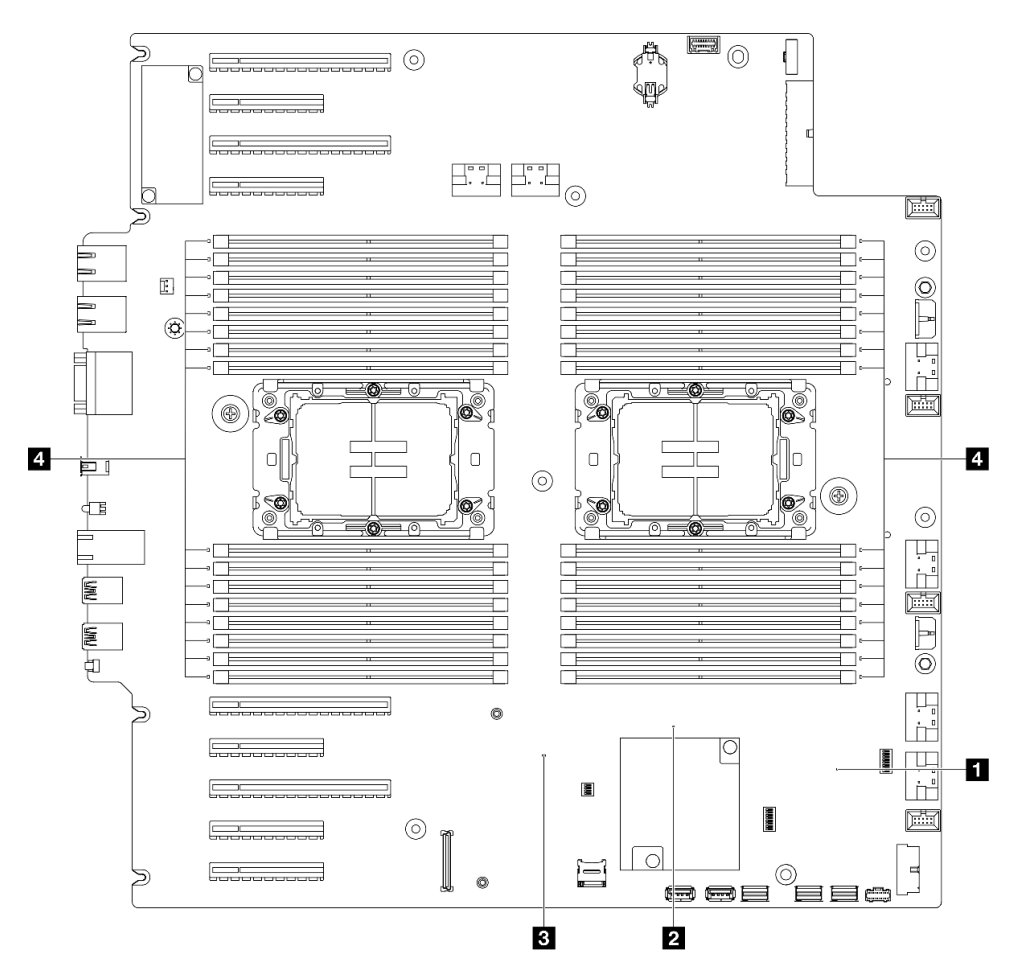

Figure 161. Voyants de la carte mère

- **1** Voyant de présence FPGA (vert). Comportement :
	- Clignotement : FPGA fonctionne normalement. Allumé ou éteint : FPGA ne fonctionne pas.
- **2** Voyant de présence ME (vert). Comportement : Clignotement : PCH ME fonctionne correctement. Allumé ou éteint : PCH ME ne fonctionne pas correctement.
- **3** Voyant de présence XCC (vert). Comportement :

Clignote rapidement : XCC en est à sa phase initiale.

Clignotant (environ un clignotement par seconde) : XCC fonctionne normalement.

Éteint ou toujours allumé : XCC ne fonctionne pas ou fonctionne anormalement.

• **4** Voyants d'erreur DIMM (orange). Comportement :

Allumé : une erreur s'est produite sur le module DIMM correspondant au voyant allumé.

## Voyants du port de gestion du système XCC

Cette rubrique fournit des informations sur les voyants du Port de gestion système XCC.

Le tableau ci-après décrit les problèmes signalés par les voyants du Port de gestion système XCC.

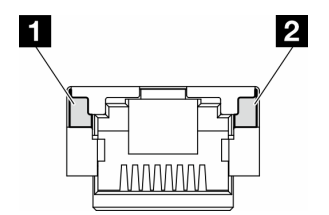

Figure 162. Voyants du Port de gestion système XCC

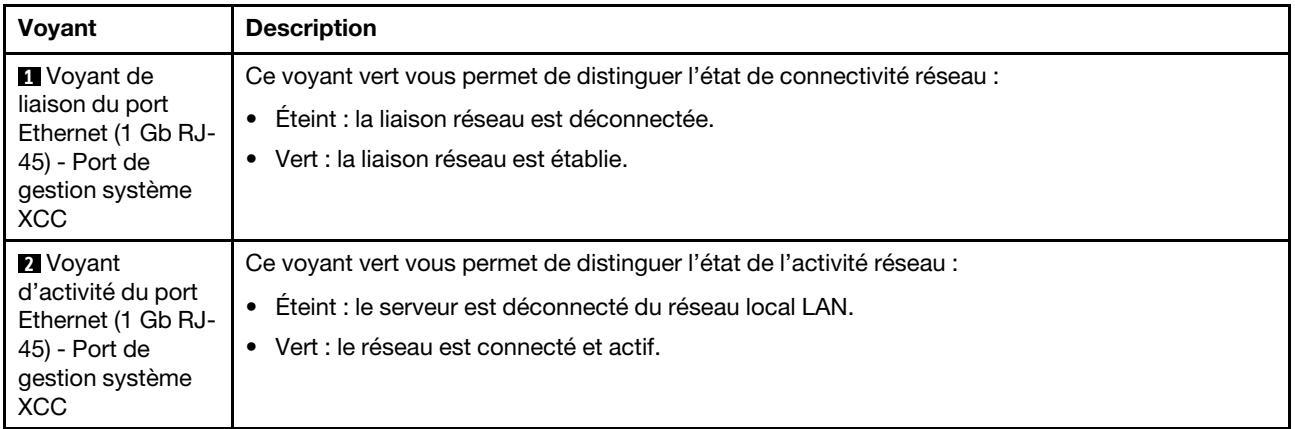

## Ensemble de diagnostics externe

L'ensemble de diagnostics externe est un dispositif externe connecté au serveur via un câble, qui permet d'accéder rapidement aux informations système, telles que les erreurs, l'état du système, le microprogramme, le réseau et les données d'intégrité.

### Emplacement de l'ensemble de diagnostics externe

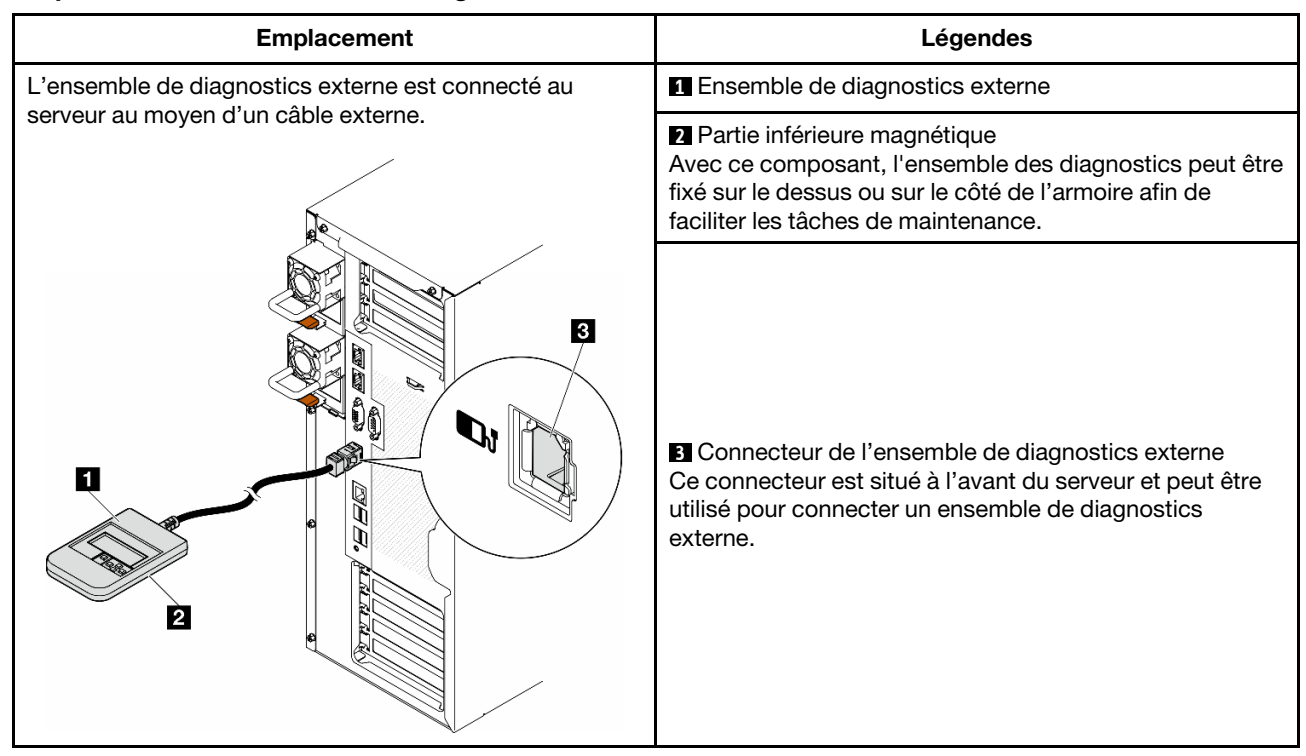

Remarque : Lorsque vous débranchez l'ensemble de diagnostics externe, consultez les instructions suivantes :

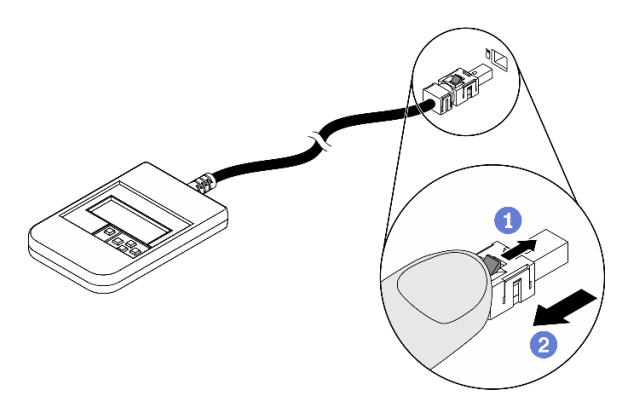

- Appuyez sur le clip en plastique à l'avant du connecteur.
- <sup>2</sup> Maintenez le clip et retirez le câble du connecteur.

### Présentation du panneau d'affichage

Le dispositif de diagnostic est composé d'un écran LCD et de 5 boutons de navigation.

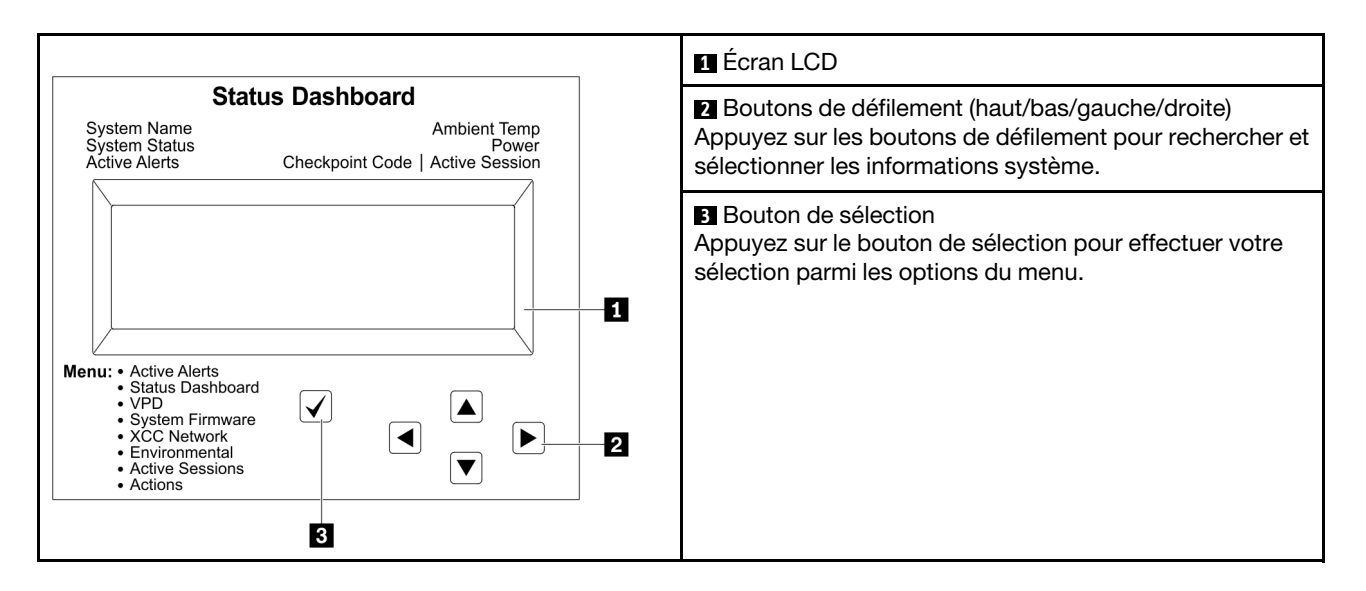

#### Organigrammes des options

Le panneau LCD affiche différentes informations système. Parcourez les options à l'aide des touches de défilement.

Selon le modèle, les options et les entrées sur l'écran LCD peuvent différer.

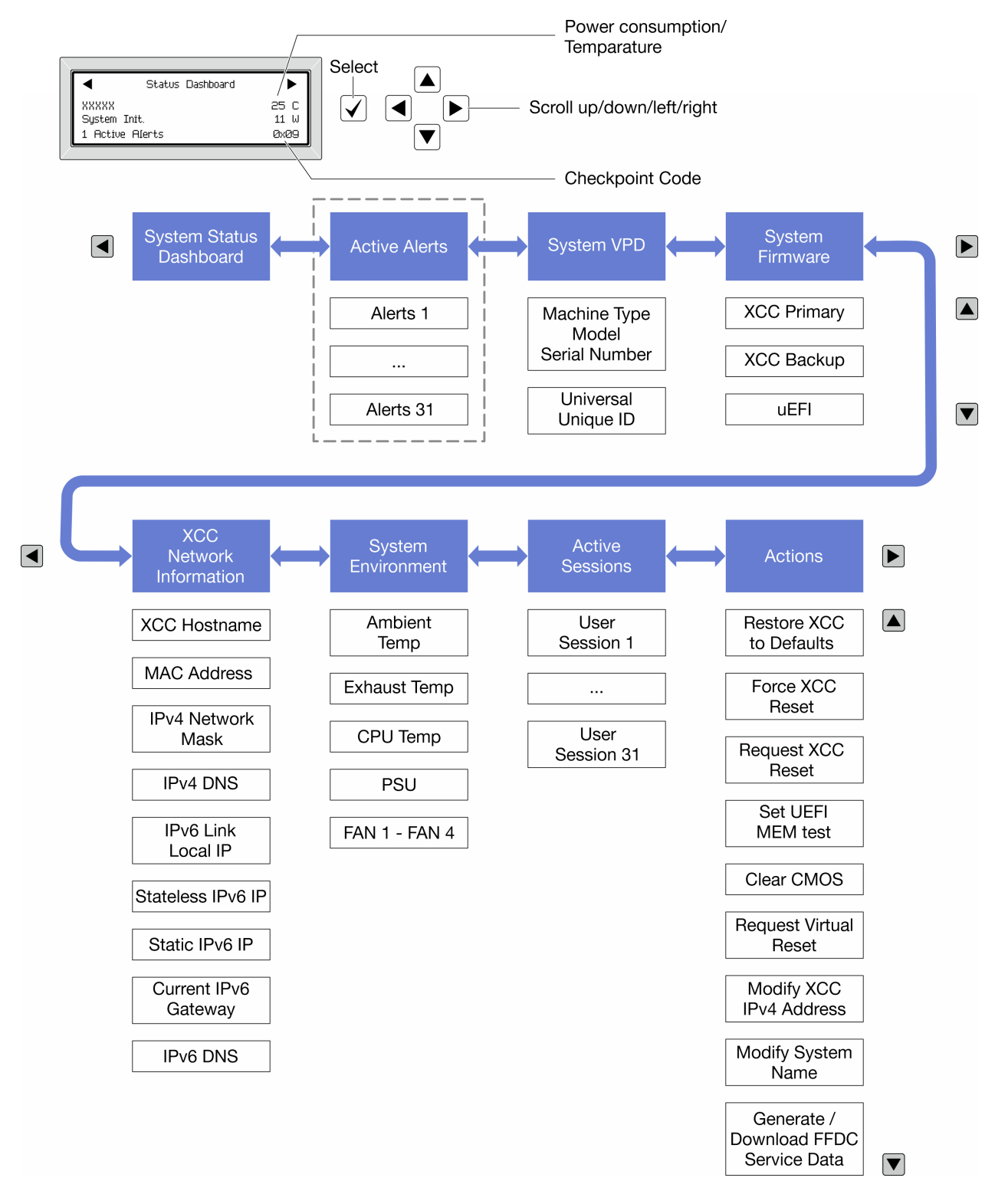

#### Liste de menus complète

Les options disponibles sont répertoriées ci-après. Basculez entre une option et les entrées d'informations annexes avec le bouton de sélection et basculez entre les options ou les entrées d'informations avec les boutons de défilement.

Selon le modèle, les options et les entrées sur l'écran LCD peuvent différer.

### Menu Accueil (tableau de bord de l'état du système)

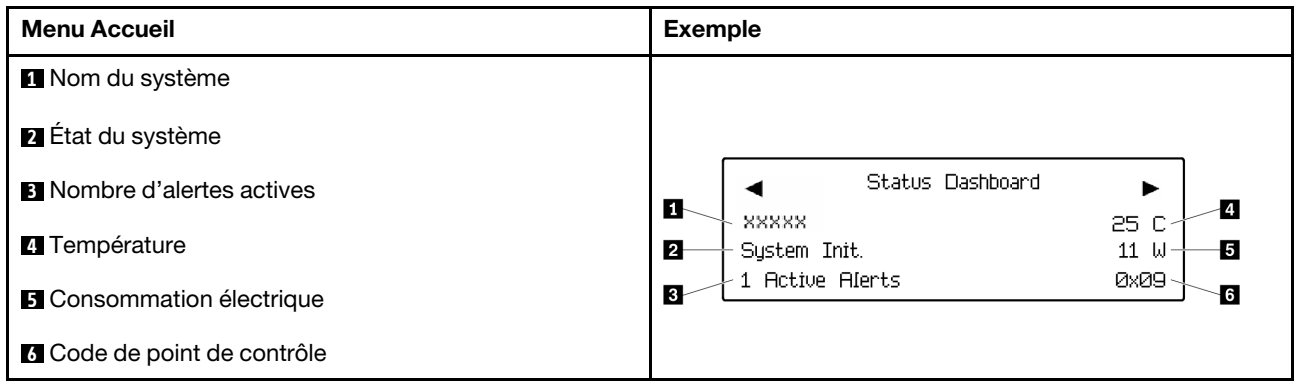

### Alertes actives

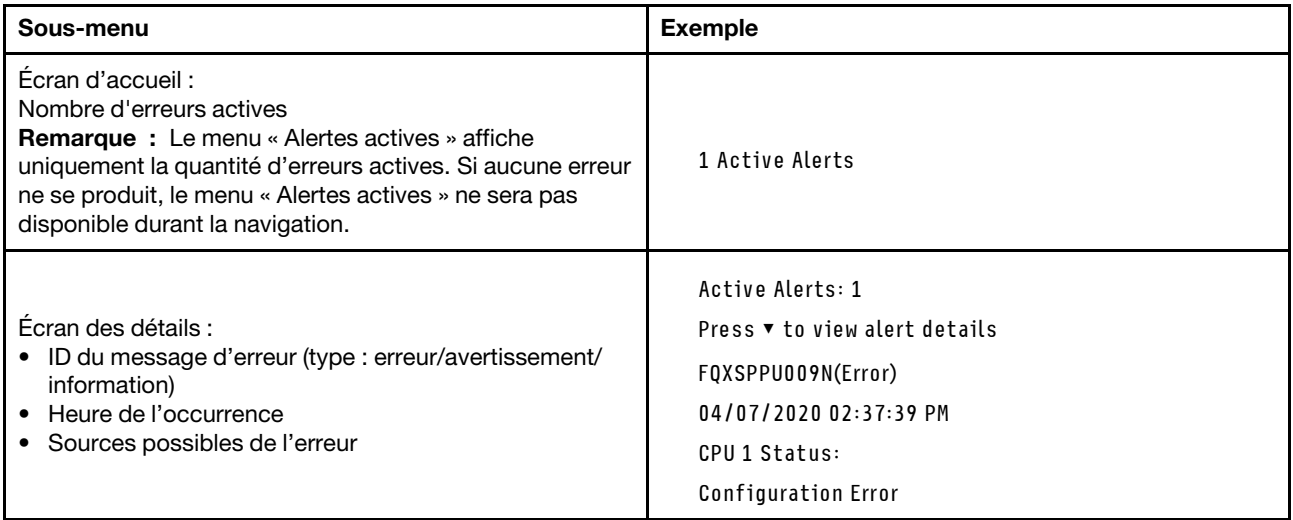

### Informations relatives aux données techniques essentielles du système

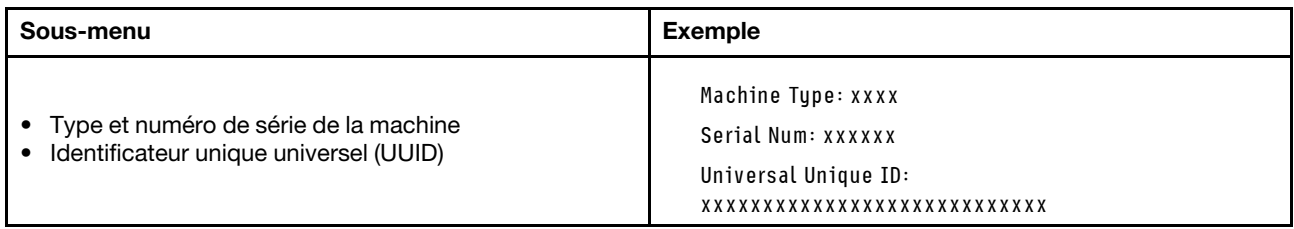

### Microprogramme du système

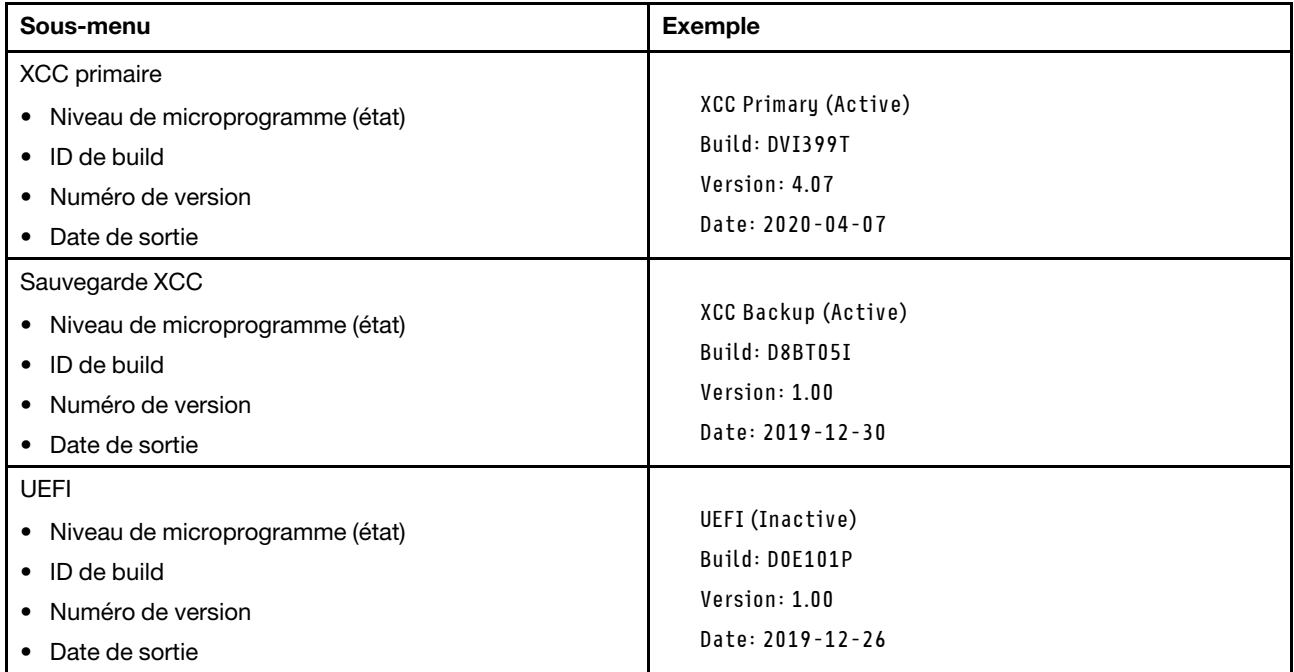

### Informations réseau du module XCC

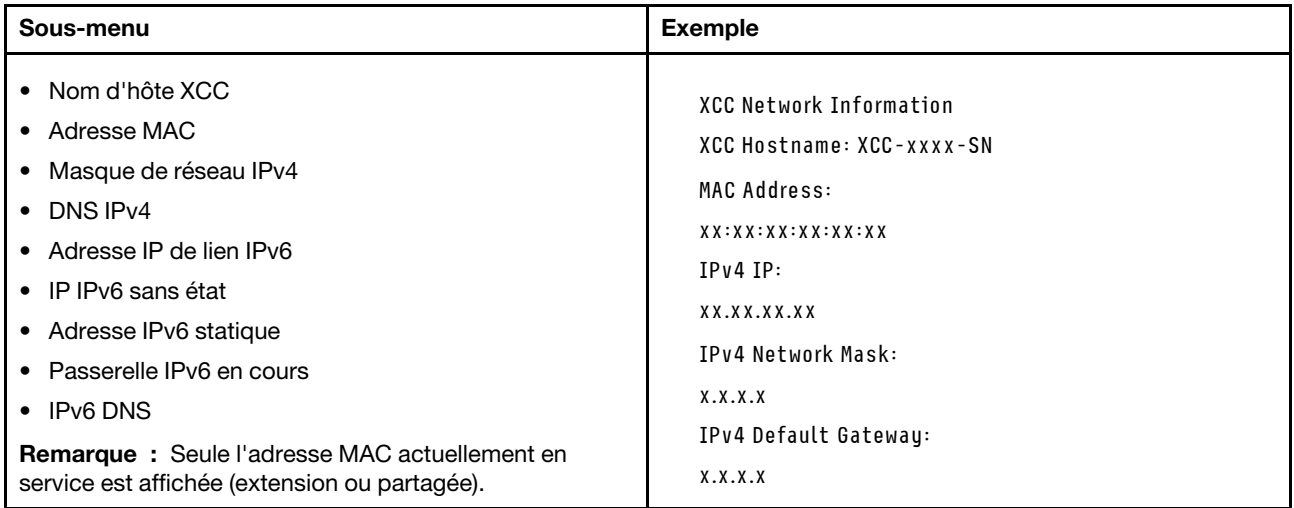

#### Information sur l'environnement du système

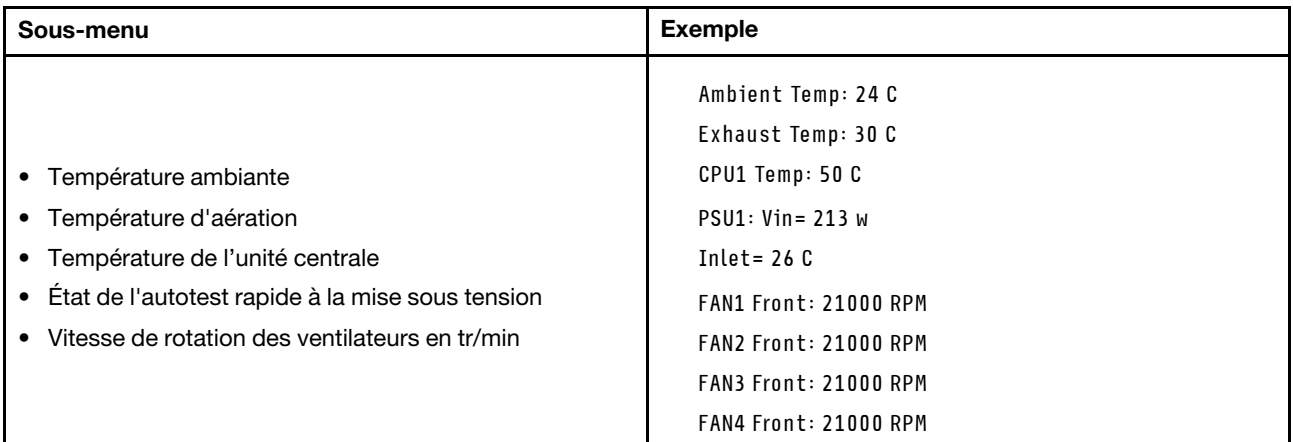

#### Sessions actives

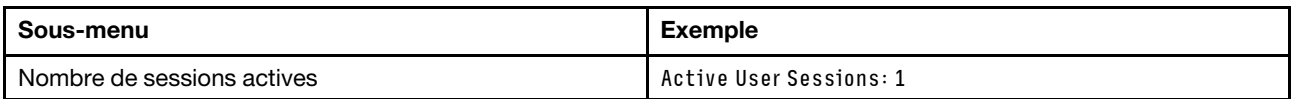

#### Actions

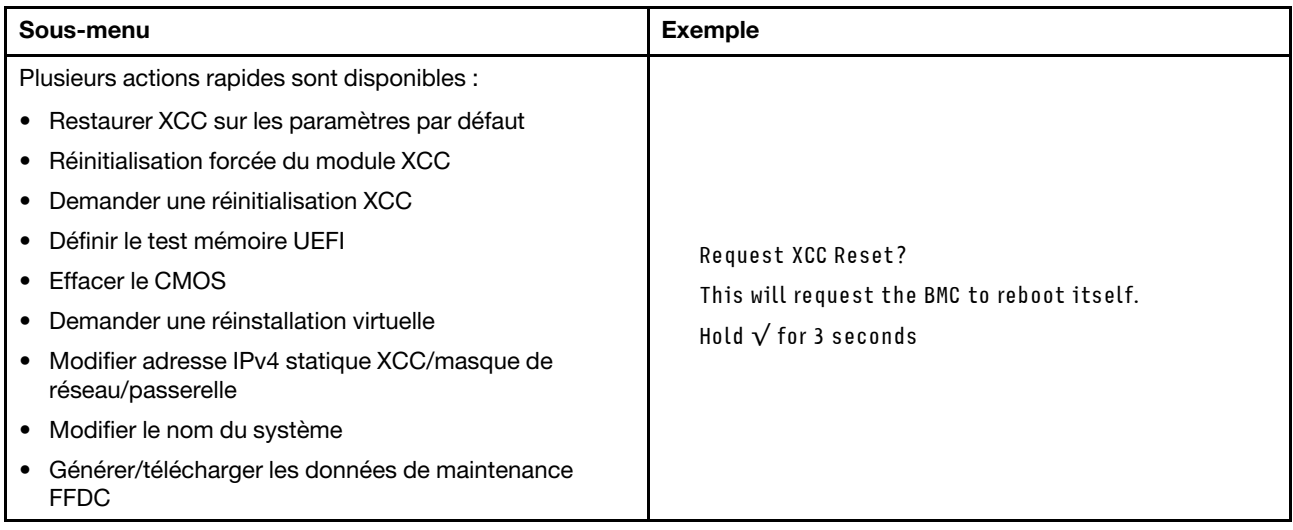

## Procédures générales d'identification des problèmes

Utilisez les informations de cette section pour résoudre des problèmes si le journal des événements ne contient pas d'erreurs spécifiques ou si le serveur n'est pas opérationnel.

Si vous n'êtes pas certain de la cause d'un problème et que les blocs d'alimentation fonctionnent correctement, procédez comme suit pour tenter de résoudre le problème :

- 1. Mettez le serveur hors tension.
- 2. Assurez-vous que tous les câbles du serveur sont correctement branchés.
- 3. Le cas échéant, retirez ou débranchez les périphériques suivants, un à un, afin de déterminer l'origine de la défaillance. Mettez le serveur sous tension et configurez-le à chaque fois que vous retirez ou débranchez un périphérique.
- Tout périphérique externe.
- Parasurtenseur (sur le serveur).
- Imprimante, souris et unités non Lenovo.
- Tous les adaptateurs.
- Unités de disque dur.
- Modules de mémoire jusqu'à atteindre la configuration minimale prise en charge par le serveur pour le débogage.

Consultez la section « Configuration minimale pour le débogage » dans [« Spécifications techniques »](#page-14-0)  [à la page 5](#page-14-0) afin de déterminer la configuration minimale pour votre serveur.

4. Mettez le serveur sous tension.

Si le problème disparaît en retirant un adaptateur du serveur, mais réapparaît en réinstallant le même adaptateur, ce dernier est probablement la cause du problème. Si le problème réapparaît dès que vous remplacez l'adaptateur par un autre, essayez un emplacement PCIe.

Si le problème s'avère être un problème lié au réseau, et si le serveur réussit tous les tests systèmes, il s'agit probablement d'un problème de câblage au réseau indépendant du serveur.

## Résolution des problèmes d'alimentation suspectés

Il peut être difficile de résoudre des problèmes d'alimentation. Par exemple, un court-circuit peut se trouver n'importe où sur n'importe quel bus de distribution d'alimentation. En général, un court-circuit causera une surintensité qui engendrera l'arrêt du sous-système d'alimentation.

Procédez comme suit pour diagnostiquer et résoudre un problème d'alimentation suspecté.

Etape 1. Consultez le journal des événements et corrigez les erreurs relatives à l'alimentation.

Remarque : Commencez par le journal des événements de l'application qui gère le serveur. Pour plus d'informations sur les journaux des événements, voir [« Journaux des événements » à la page](#page-326-1)  [317](#page-326-1).

- Etape 2. Vérifiez qu'il n'y a pas de courts-circuits, notamment si une vis mal serrée n'a pas entraîné un court-circuit sur une carte à circuits.
- Etape 3. Retirez les adaptateurs et débranchez les câbles et les cordons d'alimentation de tous les périphériques internes et externes, pour ne garder que la configuration minimale de débogage requise pour lancer le serveur. Consultez la section « Configuration minimale pour le débogage » dans [« Spécifications techniques » à la page 5](#page-14-0) afin de déterminer la configuration minimale pour votre serveur.
- Etape 4. Rebranchez tous les cordons d'alimentation en courant alternatif et mettez le serveur sous tension. Si le serveur démarre correctement, réinstallez les adaptateurs et les périphériques un à un, afin d'isoler le problème.

Si le serveur ne démarre pas avec la configuration minimale, remplacez un par un les composants de la configuration minimale jusqu'à ce que le problème soit isolé.

## Résolution de problèmes de contrôleur Ethernet suspectés

La méthode à employer pour tester le contrôleur Ethernet dépend de votre système d'exploitation. Consultez la documentation de votre système d'exploitation pour obtenir des informations sur les contrôleurs Ethernet, et consultez le fichier Readme de votre pilote de périphérique de contrôleur Ethernet.

Procédez comme suit pour tenter de résoudre les problèmes suspectés liés au contrôleur Ethernet.

Etape 1. Assurez-vous d'avoir installé les pilotes de périphérique adéquats, fournis avec le serveur, et qu'ils sont au niveau le plus récent.

- Etape 2. Assurez-vous que le câble Ethernet est correctement installé.
	- Le câble doit être correctement fixé à chaque extrémité. S'il est fixé mais que le problème persiste, retentez l'opération avec un autre câble.
	- Si vous avez configuré le contrôleur Ethernet en mode 100 Mbits/s ou 1000 Mbits/s, vous devez utiliser un câble de catégorie 5.
- Etape 3. Déterminez si le concentrateur prend en charge la négociation automatique. Dans le cas contraire, essayez de configurer le contrôleur Ethernet intégré manuellement pour faire correspondre le débit et le mode duplex du concentrateur.
- Etape 4. Inspectez les voyants du contrôleur Ethernet du serveur. Ils permettent de déterminer s'il existe un problème au niveau du connecteur, du câble ou du concentrateur.

Les emplacements des voyants du contrôleur Ethernet sont indiqués dans [« Dépannage par](#page-328-0)  [affichage des voyants et des diagnostics du système » à la page 319.](#page-328-0)

- Le voyant de l'état de la liaison Ethernet s'allume lorsque le contrôleur Ethernet reçoit un signal du concentrateur. Si ce voyant est éteint, il se peut que le connecteur, le câble ou le concentrateur soit défectueux.
- Le voyant de transmission et d'émission Ethernet s'allume lorsque le contrôleur Ethernet envoie ou reçoit des données par le biais du réseau Ethernet. Si le voyant est éteint, vérifiez que le concentrateur et le réseau fonctionnent et que les pilotes de périphérique appropriés sont installés.
- Etape 5. Inspectez le voyant d'activité réseau du serveur. Le voyant d'activité réseau s'allume si des données sont actives sur le réseau Ethernet. Si le voyant d'activité réseau est éteint, vérifiez que le concentrateur et le réseau fonctionnent et que les pilotes de périphérique appropriés sont installés.

L'emplacement du voyant d'activité réseau est indiqué dans [« Dépannage par affichage des](#page-328-0)  [voyants et des diagnostics du système » à la page 319.](#page-328-0)

- Etape 6. Vérifiez que le problème n'est pas lié au système d'exploitation et que les pilotes sont correctement installés.
- Etape 7. Assurez-vous que les pilotes de périphérique du client et du serveur utilisent le même protocole.

Si le contrôleur Ethernet ne parvient toujours pas à se connecter au réseau, quand bien même le matériel semble fonctionner correctement, demandez à votre administrateur réseau de déterminer la cause de l'erreur.

### Dépannage par symptôme

Suivez les instructions de la présente section pour rechercher les solutions aux problèmes caractérisés par des symptômes identifiables.

Pour utiliser les informations de dépannage en fonction des symptômes disponibles dans cette section, procédez comme suit :

- 1. Consultez le journal des événements de l'application qui gère le serveur et suivez les actions suggérées pour résoudre les codes d'événement.
	- Si vous gérez le serveur depuis Lenovo XClarity Administrator, commencez par le journal des événements Lenovo XClarity Administrator.
	- Si vous utilisez une autre application de gestion, commencez par le journal des événements Lenovo XClarity Controller.

Pour plus d'informations sur les journaux des événements, voir [« Journaux des événements » à la page](#page-326-1) [317](#page-326-1).

- 2. Passez en revue cette section afin de trouver les symptômes détectés et suivez les procédures suggérées pour résoudre le problème.
- 3. Si le problème persiste, prenez contact avec le support (voir [« Contact du support » à la page 357\)](#page-366-0).

# Problèmes liés à l'unité de disque dur

Suivez les instructions de la présente section pour résoudre les problèmes relatifs aux disques dur.

- [« Le serveur ne parvient pas à reconnaître un disque dur » à la page 336](#page-345-0)
- [« Plusieurs disques durs sont défectueux » à la page 337](#page-346-0)
- [« Plusieurs disques durs sont hors ligne » à la page 337](#page-346-1)
- [« Une unité de disque dur de remplacement ne se régénère pas » à la page 337](#page-346-2)
- [« Le voyant d'activité vert de l'unité de disque dur ne représente pas l'état actuel de l'unité associée » à la](#page-346-3) [page 337](#page-346-3)
- [« Le voyant d'état de l'unité de disque dur vert ne représente pas l'état actuel de l'unité associée » à la](#page-347-0) [page 338](#page-347-0)

### <span id="page-345-0"></span>Le serveur ne parvient pas à reconnaître un disque dur

Procédez comme suit jusqu'à ce que le problème soit résolu.

- 1. Vérifiez le voyant d'état jaune correspondant sur l'unité de disque dur. S'il est allumé, il indique que l'unité est en panne.
- 2. Si le voyant d'état est allumé, retirez l'unité de la baie, attendez 45 secondes, puis réinsérez l'unité en vous assurant qu'elle est bien raccordée au fond de panier de l'unité de disque dur.
- 3. Observez le voyant d'activité vert de l'unité de disque dur associé et le voyant d'état jaune et effectuez les opérations correspondantes dans différentes situations :
	- Si le voyant d'activité vert clignote et que le voyant d'état jaune est éteint, l'unité est reconnue par le contrôleur et fonctionne correctement. Exécutez les tests de diagnostics pour les unités de disque dur. Lorsque vous démarrez un serveur et appuyez sur la touché conformément aux instructions à l'écran, le LXPM est affiché par défaut. (Pour plus d'informations, voir la section « Démarrage » dans la documentation LXPM compatible avec votre serveur à l'emplacement [https://pubs.lenovo.com/](https://pubs.lenovo.com/lxpm-overview/) [lxpm-overview/](https://pubs.lenovo.com/lxpm-overview/).)Vous pouvez exécuter des diagnostics de disque dur depuis cette interface. Depuis la page de diagnostics, cliquez sur Exécuter un diagnostic → Test de l'unité de disque dur.
	- Si le voyant d'activité vert clignote et que le voyant d'état jaune clignote lentement, l'unité est reconnue par le contrôleur et en cours de régénération.
	- Si aucun des voyants n'est allumé ou clignote, vérifiez si le fond de panier de l'unité de disque dur est correctement installé. Pour plus d'informations, passez à l'étape 4.
	- Si le voyant d'activité vert clignote et que le voyant d'état jaune est allumé, remplacez l'unité. Si l'activité des voyants reste la même, passez à l'étape Problèmes liés à l'unité de disque dur. Si l'activité des voyants change, retournez à l'étape 1.
- 4. Vérifiez que le fond de panier de l'unité de disque dur est correctement installé. Lorsqu'il est bien inséré, les supports des unités se connectent correctement au fond de panier sans le courber ni le déplacer.
- 5. Réinstallez le cordon d'alimentation du fond de panier et répétez les étapes 1 à 3.
- 6. Réinstallez le cordon d'interface du fond de panier et répétez les étapes 1 à 3.
- 7. Si vous soupçonnez un problème au niveau du cordon d'interface ou du fond de panier :
	- Remplacez le cordon d'interface du fond de panier concerné.
	- Remplacez le fond de panier concerné.

8. Exécutez les tests de diagnostics pour les unités de disque dur. Lorsque vous démarrez un serveur et appuyez sur la touché conformément aux instructions à l'écran, le LXPM est affiché par défaut. (Pour plus d'informations, voir la section « Démarrage » dans la documentation LXPM compatible avec votre serveur à l'emplacement <https://pubs.lenovo.com/lxpm-overview/>.) Vous pouvez exécuter des diagnostics de disque dur depuis cette interface. Depuis la page de diagnostics, cliquez sur Exécuter un diagnostic ➙ Test de l'unité de disque dur.

D'après ces tests :

- Si le fond de panier réussit le test mais que les unités ne sont pas reconnues, remplacez le cordon d'interface du fond de panier et exécutez les tests à nouveau.
- Remplacez le fond de panier.
- Si le test de l'adaptateur échoue, déconnectez le cordon d'interface du fond de panier de l'adaptateur et exécutez le test à nouveau.
- Si le test de l'adaptateur échoue, remplacez l'adaptateur.

### <span id="page-346-0"></span>Plusieurs disques durs sont défectueux

Pour résoudre le problème, procédez comme suit :

- Consultez le journal des événements Lenovo XClarity Controller pour y rechercher des entrées liées aux blocs d'alimentation ou aux problèmes de vibration et procédez à la résolution de ces événements.
- Assurez-vous que les pilotes de périphérique et le microprogramme de l'unité de disque dur et du serveur sont au dernier niveau.

Important : Certaines solutions de cluster nécessitent des niveaux de code spécifiques ou des mises à jour de code coordonnées. Si le périphérique fait partie d'une solution en cluster, vérifiez que le niveau le plus récent du code est pris en charge pour cette solution avant de mettre le code à jour.

#### <span id="page-346-1"></span>Plusieurs disques durs sont hors ligne

Pour résoudre le problème, procédez comme suit :

- Consultez le journal des événements Lenovo XClarity Controller pour y rechercher des entrées liées aux blocs d'alimentation ou aux problèmes de vibration et procédez à la résolution de ces événements.
- Consultez le journal du sous-système de stockage pour y rechercher des entrées liées au sous-système de stockage et procédez à la résolution de ces événements.

#### <span id="page-346-2"></span>Une unité de disque dur de remplacement ne se régénère pas

Pour résoudre le problème, procédez comme suit :

- 1. Vérifiez que l'unité de disque dur est reconnue par l'adaptateur (le voyant d'activité vert de l'unité de disque dur clignote).
- 2. Consultez la documentation de l'adaptateur SAS/SATA RAID pour déterminer si les paramètres et la configuration sont corrects.

#### <span id="page-346-3"></span>Le voyant d'activité vert de l'unité de disque dur ne représente pas l'état actuel de l'unité associée

Pour résoudre le problème, procédez comme suit :

1. Si le voyant d'activité vert de l'unité de disque dur ne clignote pas lorsque l'unité est en fonctionnement, exécutez les tests de diagnostic pour les unités de disque dur. Lorsque vous démarrez un serveur et appuyez sur la touché conformément aux instructions à l'écran, le LXPM est affiché par défaut. (Pour plus d'informations, voir la section « Démarrage » dans la documentation LXPM compatible avec votre serveur à l'emplacement <https://pubs.lenovo.com/lxpm-overview/>.) Vous pouvez exécuter des diagnostics de disque dur depuis cette interface. Depuis la page de diagnostics, cliquez sur Exécuter un diagnostic ➙ Test de l'unité de disque dur

- 2. Si l'unité réussit le test, remplacez le fond de panier.
- 3. Si le test de l'unité échoue, remplacez-la.

### <span id="page-347-0"></span>Le voyant d'état de l'unité de disque dur vert ne représente pas l'état actuel de l'unité associée

Pour résoudre le problème, procédez comme suit :

- 1. Mettez le serveur hors tension.
- 2. Réinstallez l'adaptateur SAS/SATA.
- 3. Réinstallez le cordon d'interface et le cordon d'alimentation du fond de panier.
- 4. Réinstallez l'unité de disque dur.
- 5. Mettez le serveur sous tension et vérifiez le comportement des voyants de l'unité de disque dur.

### Problèmes liés aux ventilateurs

Consultez cette section pour résoudre les problèmes liés aux ventilateurs.

#### Vitesse anormalement élevée (tours par minute)

Procédez comme suit jusqu'à ce que le problème soit résolu.

- 1. Vérifiez si les dissipateurs thermiques ou les perforations d'entrée du système sont obstrués.
- 2. Assurez-vous que toutes les grilles d'aération sont correctement installées dans le serveur.
- 3. Inspectez la pâte thermoconductrice sur le processeur et assurez-vous qu'elle n'est pas contaminée.

## Problèmes intermittents

La présente section explique comment résoudre les problèmes intermittents.

- [« Problèmes d'unité externe intermittents » à la page 338](#page-347-1)
- [« Problèmes KVM intermittents » à la page 338](#page-347-2)
- [« Réinitialisations inattendues intermittentes » à la page 339](#page-348-0)

#### <span id="page-347-1"></span>Problèmes d'unité externe intermittents

Procédez comme suit jusqu'à ce que le problème soit résolu.

- 1. Mettez à jour le microprogramme UEFI et XCC vers les versions les plus récentes.
- 2. Vérifiez que les pilotes de périphérique corrects sont installés. Consultez le site Web du fabricant pour obtenir la documentation.
- 3. Pour un périphérique USB :
	- a. Vérifiez que le dispositif est correctement configuré.

Redémarrez le serveur et appuyez sur la touche conformément aux instructions à l'écran pour afficher l'interface de configuration du système LXPM. (Pour plus d'informations, voir la section « Démarrage » dans la documentation LXPM compatible avec votre serveur à l'emplacement [https://](https://pubs.lenovo.com/lxpm-overview/)  [pubs.lenovo.com/lxpm-overview/](https://pubs.lenovo.com/lxpm-overview/).) Ensuite, cliquez sur Paramètres système → Périphériques et ports d'E-S  $\rightarrow$  Configuration USB.

b. Connectez le périphérique à un autre port. Si vous utilisez un concentrateur USB, retirez ce dernier et connectez l'appareil directement au serveur. Vérifiez que le périphérique est correctement configuré pour le port.

#### <span id="page-347-2"></span>Problèmes KVM intermittents

Procédez comme suit jusqu'à ce que le problème soit résolu.

### Problèmes liés à la sortie vidéo :

- 1. Vérifiez que tous les câbles, notamment le câble d'interface de la console, sont correctement connectés et sécurisés.
- 2. Vérifiez que le moniteur fonctionne correctement en le testant sur un autre serveur.
- 3. Testez le câble d'interface de la console sur un serveur qui fonctionne afin de vérifier qu'il fonctionne correctement. Remplacez le câble d'interface de la console s'il est défectueux.

#### Problèmes liés au clavier :

Vérifiez que tous les câbles et le câble d'interface de la console sont correctement connectés et sécurisés.

### Problèmes liés à la souris :

Vérifiez que tous les câbles, notamment le câble d'interface de la console, sont correctement connectés et sécurisés.

#### <span id="page-348-0"></span>Réinitialisations inattendues intermittentes

Remarque : Certaines erreurs irrémédiables nécessitent un redémarrage du serveur pour désactiver un dispositif, tel qu'une barrette de mémoire DIMM ou un processeur, afin que l'appareil s'initialise correctement.

1. Si la réinitialisation se produit pendant l'autotest à la mise sous tension (POST) et que l'horloge de surveillance POST est activée, assurez-vous que la valeur définie pour le temporisateur est suffisamment élevée (Horloge de surveillance du POST).

Pour vérifier le minuteur de l'horloge de surveillance POST, redémarrez le serveur et appuyez sur la touche conformément aux instructions à l'écran pour afficher l'interface de configuration du système LXPM. (Pour plus d'informations, voir la section « Démarrage » dans la documentation LXPM compatible avec votre serveur à l'emplacement <https://pubs.lenovo.com/lxpm-overview/>.) Ensuite, cliquez sur Paramètres BMC ➙ Horloge de surveillance du POST.

- 2. Si la réinitialisation a lieu après le démarrage du système d'exploitation, effectuez l'une des opérations suivantes :
	- Indiquez le système d'exploitation lorsque le système fonctionne normalement et configurez le processus de vidage du noyau du système d'exploitation (les systèmes d'exploitation Windows et Linux de base utilisent des méthodes différentes). Accédez aux menus de configuration UEFI et désactivez la fonction, ou désactivez-la avec la commande OneCli suivante. OneCli.exe config set SystemRecovery.RebootSystemOnNMI Disable --bmc XCC\_USER:XCC\_PASSWORD@XCC\_IPAddress
	- Désactivez les utilitaires de redémarrage automatique du serveur (ASR) de type Automatic Server Restart PMI Application for Windows ou les périphériques ASR éventuellement installés.
- 3. Recherchez dans le journal des événements du contrôleur de gestion un code d'événement qui indique un redémarrage. Pour plus d'informations sur l'affichage du journal des événements, voir [« Journaux des](#page-326-1) [événements » à la page 317.](#page-326-1) Si vous utilisez le système d'exploitation Linux de base, capturez tous les journaux pour le support Lenovo afin d'effectuer d'autres recherches.

## Problèmes liés au clavier, à la souris, au commutateur KVM ou aux périphériques USB

Suivez les instructions de la présente section pour résoudre les problèmes relatifs au clavier, à la souris, au commutateur KVM ou à un périphérique USB.

- [« Tout ou partie des touches du clavier ne fonctionne pas » à la page 340](#page-349-0)
- [« La souris ne fonctionne pas » à la page 340](#page-349-1)
- [« Problèmes liés au commutateur KVM » à la page 340](#page-349-2)
- [« Le périphérique USB ne fonctionne pas » à la page 340](#page-349-3)

#### <span id="page-349-0"></span>Tout ou partie des touches du clavier ne fonctionne pas

- 1. Vérifiez les points suivants :
	- Le câble du clavier est correctement raccordé.
	- Le serveur et le moniteur sont mis sous tension.
- 2. Si vous utilisez un clavier USB, exécutez l'utilitaire de configuration et activez le fonctionnement sans clavier.
- 3. Si vous utilisez un clavier USB qui est branché à un concentrateur, déconnectez-le du concentrateur et connectez-le directement au serveur.
- 4. Remplacez le clavier.

#### <span id="page-349-1"></span>La souris ne fonctionne pas

- 1. Vérifiez les points suivants :
	- Le câble de la souris est correctement raccordé au serveur.
	- Les pilotes de périphérique de la souris sont installés correctement.
	- Le serveur et le moniteur sont mis sous tension.
	- L'option de la souris est activée dans l'utilitaire de configuration.
- 2. Si vous utilisez une souris USB connectée à un concentrateur USB, débranchez la souris du concentrateur pour la connecter directement au serveur.
- 3. Remplacez la souris.

#### <span id="page-349-2"></span>Problèmes liés au commutateur KVM

- 1. Vérifiez que le commutateur KVM est pris en charge par votre serveur.
- 2. Vérifiez que le commutateur KVM est bien sous tension.
- 3. Si le clavier, la souris ou le moniteur peuvent fonctionner normalement avec une connexion directe au serveur, alors remplacez le commutateur KVM.

#### <span id="page-349-3"></span>Le périphérique USB ne fonctionne pas

- 1. Vérifiez les points suivants :
	- Le pilote approprié pour le périphérique USB est installé.
	- Le système d'exploitation prend en charge les périphériques USB.
- 2. Vérifiez que les options de configuration USB sont correctement définies dans la configuration système.

Redémarrez le serveur et appuyez sur la touche conformément aux instructions à l'écran pour afficher l'interface de configuration du système LXPM. (Pour plus d'informations, voir la section « Démarrage » dans la documentation LXPM compatible avec votre serveur à l'emplacement [https://pubs.lenovo.com/](https://pubs.lenovo.com/lxpm-overview/) [lxpm-overview/](https://pubs.lenovo.com/lxpm-overview/).) Ensuite, cliquez sur Paramètres système → Périphériques et ports d'E-S → Configuration USB.

3. Si vous utilisez un concentrateur USB, déconnectez le périphérique USB du concentrateur et connectez-le directement au serveur.

## Problèmes liés à la mémoire

Consultez cette section pour résoudre les problèmes liés à la mémoire.

#### Problèmes fréquents liés à la mémoire

• [« Plusieurs modules de mémoire dans un canal sont identifiés comme défectueux » à la page 341](#page-350-0)

- [« La mémoire système affichée est inférieure à la mémoire physique installée » à la page 341](#page-350-1)
- [« Remplissage de la mémoire invalide détecté » à la page 342](#page-351-0)

#### <span id="page-350-0"></span>Plusieurs modules de mémoire dans un canal sont identifiés comme défectueux

Remarque : Chaque fois que vous installez ou désinstallez un module de mémoire, vous devez déconnecter le serveur de la source d'alimentation. Attendez ensuite dix secondes avant de redémarrer le serveur.

Pour résoudre ce problème, procédez comme suit.

- 1. Réinstallez les modules de mémoire, puis redémarrez le serveur.
- 2. Retirez le module de mémoire ayant le numéro le plus élevé parmi ceux qui ont été identifiés. Remplacez-le par un module de mémoire connu et identique. Enfin, redémarrez le serveur. Répétez l'opération si nécessaire. Si les pannes persistent malgré le remplacement de tous les modules de mémoire, passez à l'étape 4.
- 3. Replacez les modules de mémoire retirés, l'un après l'autre, dans leur connecteur d'origine. Redémarrez le serveur après chaque réinstallation jusqu'à ce qu'un module de mémoire ne fonctionne pas. Remplacez chaque module de mémoire défectueux par un module de mémoire connu et identique. Redémarrez le serveur après chaque remplacement. Répétez l'étape 3 jusqu'à ce que vous ayez testé tous les modules de mémoire retirés.
- 4. Remplacez le module de mémoire ayant le numéro le plus élevé parmi ceux qui ont été identifiés, puis redémarrez le serveur. Répétez l'opération si nécessaire.
- 5. Inversez les modules de mémoire entre les canaux (du même processeur), puis redémarrez le serveur. Si le problème provient d'un module mémoire, remplacez-le.
- 6. (Technicien qualifié uniquement) Installez le module de mémoire défectueux dans un connecteur de module de mémoire du processeur 2 (s'il est installé) afin de vérifier que le problème ne provient pas du processeur ou du connecteur du module de mémoire.
- 7. (Technicien qualifié uniquement) Remplacez la carte mère (bloc carte mère).

#### <span id="page-350-1"></span>La mémoire système affichée est inférieure à la mémoire physique installée

Pour résoudre ce problème, procédez comme suit.

Remarque : Chaque fois que vous installez ou désinstallez un module de mémoire, vous devez déconnecter le serveur de la source d'alimentation. Attendez ensuite dix secondes avant de redémarrer le serveur.

- 1. Vérifiez les points suivants :
	- Aucun voyant d'erreur n'est allumé. Voir [« Dépannage par affichage des voyants et des diagnostics](#page-328-0)  [du système » à la page 319](#page-328-0).
	- Aucun voyant d'erreur du module de mémoire n'est allumé sur la carte mère (bloc carte mère).
	- Le canal de mise en miroir de la mémoire ne tient pas compte de la différence.
	- Les modules de mémoire sont installés correctement.
	- Vous avez installé le type de module de mémoire approprié (voir [« Règles et ordre d'installation d'un](#page-56-0) [module de mémoire » à la page 47](#page-56-0) pour obtenir les exigences).
	- Après la modification ou le remplacement d'un module de mémoire, la configuration de mémoire est mise à jour correctement dans l'utilitaire Setup Utility.
	- Tous les bancs de mémoire sont activés. Il est possible que le serveur ait désactivé automatiquement un banc de mémoire lorsqu'il a détecté un problème ou un banc de mémoire peut avoir été désactivé manuellement.
	- Il n'y a pas de non concordance de mémoire en cas de configuration minimale de la mémoire.
- 2. Réinstallez les modules de mémoire et redémarrez le serveur.
- 3. Vérifiez le journal des erreurs de l'autotest à la mise sous tension :
	- Si un module de mémoire a été désactivé par une interruption de gestion de système (SMI), remplacez-le.
	- Si un module de mémoire a été désactivé par l'utilisateur ou par POST, réinstallez le module de mémoire, puis exécutez l'utilitaire Setup Utility et activez le module de mémoire.
- 4. Exécutez les diagnostics mémoire. Lorsque vous démarrez une solution et appuyez sur la touche indiquée dans les instructions à l'écran, l'interface LXPM est affichée par défaut. (Pour plus d'informations, voir la section « Démarrage » dans la documentation LXPM compatible avec votre serveur à l'emplacement <https://pubs.lenovo.com/lxpm-overview/>.) Vous pouvez exécuter des diagnostics de mémoire avec cette interface. Depuis la page de diagnostics, accédez à Exécuter un diagnostic → Test de mémoire.
- 5. Inversez les modules entre les canaux (du même processeur), puis redémarrez le serveur. Si le problème provient d'un module mémoire, remplacez-le.
- 6. Activez à nouveau tous les modules de mémoire à l'aide de Setup Utility, puis redémarrez le serveur.
- 7. (Technicien qualifié uniquement) Installez le module de mémoire défectueux dans un connecteur de module de mémoire du processeur 2 (s'il est installé) afin de vérifier que le problème ne provient pas du processeur ou du connecteur du module de mémoire.
- 8. (Technicien qualifié uniquement) Remplacez la carte mère (bloc carte mère).

#### <span id="page-351-0"></span>Remplissage de la mémoire invalide détecté

Si ce message d'avertissement s'affiche, procédez comme suit :

Invalid memory population (unsupported DIMM population) detected. Please verify memory configuration is valid.

- 1. Voir [« Règles et ordre d'installation d'un module de mémoire » à la page 47](#page-56-0) pour confirmer que la séquence de remplissage des modules de mémoire actuelle est prise en charge.
- 2. Si la séquence actuelle est effectivement prise en charge, vérifiez si l'un des modules est affiché sous la forme « désactivé » dans Setup Utility.
- 3. Réinstallez le module qui s'affiche en tant que « désactivé », puis redémarrez le système.
- 4. Si le problème persiste, remplacez le module de mémoire.

## Problèmes liés au moniteur et à la vidéo

Suivez les instructions de la présente section pour résoudre les problèmes relatifs à un moniteur et à la vidéo.

- [« Des caractères non valides s'affichent » à la page 342](#page-351-1)
- [« L'écran est vide » à la page 343](#page-352-0)
- [« L'écran devient blanc lorsque vous lancez certains programmes d'application » à la page 343](#page-352-1)
- [« L'écran du moniteur est instable ou son image ondule, est illisible, défile seule ou est déformée » à la](#page-352-2) [page 343](#page-352-2)
- [« Des caractères incorrects s'affichent à l'écran » à la page 344](#page-353-0)

#### <span id="page-351-1"></span>Des caractères non valides s'affichent

Procédez comme suit :

- 1. Vérifiez que les paramètres de langue et de localisation sont corrects pour le clavier et le système d'exploitation.
- 2. Si la langue utilisée est incorrecte, mettez à jour le microprogramme de serveur au dernier niveau. Voir [« Mise à jour du microprogramme » à la page 307](#page-316-0).

### <span id="page-352-0"></span>L'écran est vide

Remarque : Assurez-vous que le mode d'amorçage attendu n'est pas passé de l'interface UEFI à Hérité ou inversement.

- 1. Si le serveur est lié à un commutateur de machine virtuelle multinoyaux (KVM), ignorez-le afin d'éliminer cette éventuelle cause : connectez le câble du moniteur directement au connecteur approprié à l'arrière du serveur.
- 2. Si le serveur est installé avec les adaptateurs graphiques lors de sa mise sous tension, le logo Lenovo apparaît à l'écran au bout d'environ 3 minutes. Ceci est normal, car le système est en cours de chargement.
- 3. Vérifiez les points suivants :
	- Le serveur est sous tension et il est alimenté.
	- Les câbles du moniteur sont connectés correctement.
	- Le moniteur est mis sous tension et la luminosité ainsi que le contraste sont correctement ajustés.
- 4. Assurez-vous que le serveur correspondant contrôle le moniteur, le cas échéant.
- 5. Assurez-vous que le microprogramme du serveur endommagé n'a pas de conséquence sur la sortie vidéo. Voir [« Mise à jour du microprogramme » à la page 307.](#page-316-0)
- 6. Si le problème persiste, prenez contact avec le support Lenovo.

### <span id="page-352-1"></span>L'écran devient blanc lorsque vous lancez certains programmes d'application

- 1. Vérifiez les points suivants :
	- Le programme d'application n'active pas un mode d'affichage dont les besoins sont supérieurs à la capacité du moniteur.
	- Vous avez installé les pilotes de périphériques nécessaires pour l'application.

#### <span id="page-352-2"></span>L'écran du moniteur est instable ou son image ondule, est illisible, défile seule ou est déformée

1. Si les autotests du moniteur indiquent qu'il fonctionne correctement, réfléchissez à l'emplacement du moniteur. Les champs magnétiques qui entourent les périphériques (comme les transformateurs, des dispositifs, les tubes fluorescents et d'autres moniteurs) peuvent provoquer une instabilité de l'écran ou afficher des images ondulées, illisibles, défilantes ou déformées. Dans ce cas, mettez le serveur hors tension.

Attention : Déplacer un moniteur couleur alors qu'il est sous tension peut entraîner une décoloration de l'écran.

Éloignez le moniteur et le périphérique d'au moins 305 mm (12 pouces) et mettez le moniteur sous tension.

#### Remarques :

- a. Pour empêcher toute erreur de lecture/écriture de l'unité de disquette, assurez-vous que le moniteur et l'unité externe de disquette sont éloignés d'au moins 76 mm (3 pouces).
- b. Les cordons de moniteur non Lenovo peuvent provoquer des problèmes imprévisibles.
- 2. Réinstallez le cordon du moniteur.
- 3. Remplacez un par un les composants répertoriés à l'étape 2 dans l'ordre indiqué en redémarrant le serveur à chaque fois :
	- a. Cordon du moniteur
	- b. Adaptateur vidéo (si vous en avez installé un)
	- c. Moniteur
	- d. (Technicien qualifié uniquement) Carte mère (bloc carte mère)

#### <span id="page-353-0"></span>Des caractères incorrects s'affichent à l'écran

Pour résoudre le problème, procédez comme suit :

- 1. Vérifiez que les paramètres de langue et de localisation sont corrects pour le clavier et le système d'exploitation.
- 2. Si la langue utilisée est incorrecte, mettez à jour le microprogramme de serveur au dernier niveau. Voir [« Mise à jour du microprogramme » à la page 307](#page-316-0).

### Problèmes liés au réseau

Suivez les instructions de la présente section pour résoudre les problèmes relatifs à la mise en réseau.

#### Impossible de se connecter via le compte LDAP avec SSL activé

Procédez comme suit jusqu'à ce que le problème soit résolu :

- 1. Assurez-vous de la validité de la clé de licence.
- 2. Générez une nouvelle clé de licence et reconnectez-vous.

## Problèmes observables

Ces informations permettent de résoudre les problèmes observables.

- [« Le serveur s'interrompt pendant le processus d'amorçage UEFI » à la page 344](#page-353-1)
- [« Le serveur affiche immédiatement l'observateur d'événements d'autotest à la mise sous tension](#page-354-0)  [lorsqu'il est activé » à la page 345](#page-354-0)
- [« Le serveur ne répond pas \(le test POST est terminé et le système d'exploitation est en cours](#page-354-1)  [d'exécution\) » à la page 345](#page-354-1)
- [« Le serveur n'est pas réactif \(échec du POST et impossible de démarrer la configuration du système\) » à](#page-355-0)  [la page 346](#page-355-0)
- [« Le détecteur de panne de tension est affiché dans le journal des événements » à la page 346](#page-355-1)
- [« Odeur inhabituelle » à la page 346](#page-355-2)
- [« Le serveur semble être en surchauffe » à la page 346](#page-355-3)
- [« Impossible d'entrer en mode hérité après l'installation d'un nouvel adaptateur » à la page 347](#page-356-0)
- [« Éléments fissurés ou châssis fissuré » à la page 347](#page-356-1)

#### <span id="page-353-1"></span>Le serveur s'interrompt pendant le processus d'amorçage UEFI

Si le système s'interrompt lors du processus d'amorçage UEFI et affiche le message UEFI: DXE INIT à l'écran, vérifiez que la mémoire ROM en option n'a été pas configurée sur Hérité. Vous pouvez afficher à distance les paramètres actuels de la mémoire ROM en option en exécutant la commande suivante à l'aide du Lenovo XClarity Essentials OneCLI :

onecli config show EnableDisableAdapterOptionROMSupport --bmc xcc\_userid:xcc password@xcc\_ipaddress

Pour effectuer la récupération d'un système bloqué pendant le processus d'amorçage dont la mémoire ROM en option est définie sur le paramètre Hérité, reportez-vous à l'astuce technique suivante :

#### <https://datacentersupport.lenovo.com/solutions/ht506118>

Si la mémoire ROM en option héritée doit être utilisée, ne configurez pas son emplacement sur **Hérité** dans les menus Périphériques et ports d'E-S. Au lieu de cela, définissez l'emplacement de la mémoire ROM en

option sur Automatique (configuration par défaut) et définissez le Mode d'amorçage système sur Mode hérité. La mémoire ROM en option héritée sera appelée peu de temps avant le démarrage du système.

#### <span id="page-354-0"></span>Le serveur affiche immédiatement l'observateur d'événements d'autotest à la mise sous tension lorsqu'il est activé

Procédez comme suit jusqu'à ce que le problème soit résolu.

- 1. Résolvez les erreurs indiquées par l'affichage des voyants et des diagnostics du système.
- 2. Assurez-vous que le serveur prend en charge tous les processeurs et que ces derniers correspondent en termes de vitesse et de taille du cache.

Vous pouvez consulter les détails de processeur depuis la configuration du système.

Pour déterminer si le processeur est pris en charge par le serveur, voir <https://serverproven.lenovo.com>.

- 3. (Technicien qualifié uniquement) Vérifiez que le processeur 1 est correctement installé.
- 4. (Technicien qualifié uniquement) Retirez le processeur 2 et redémarrez le serveur.
- 5. Remplacez les composants suivants l'un après l'autre, dans l'ordre indiqué et redémarrez le serveur systématiquement :
	- a. (Technicien qualifié uniquement) Processeur
	- b. (Technicien qualifié uniquement) Carte mère (bloc carte mère)

#### <span id="page-354-1"></span>Le serveur ne répond pas (le test POST est terminé et le système d'exploitation est en cours d'exécution)

Procédez comme suit jusqu'à ce que le problème soit résolu.

- Si vous êtes au même emplacement que le nœud de traitement, procédez comme suit :
	- 1. Si vous utilisez une connexion KVM, assurez-vous que la connexion fonctionne correctement. Sinon, vérifiez que le clavier et la souris fonctionnent correctement.
	- 2. Si possible, connectez-vous au nœud de traitement et vérifiez que toutes les applications sont en cours d'exécution (aucune application n'est bloquée).
	- 3. Redémarrez le nœud de traitement.
	- 4. Si le problème persiste, vérifiez que les nouveaux logiciels ont été installés et configurés correctement.
	- 5. Contactez le revendeur ou le fournisseur du logiciel.
- Si vous accédez au nœud de traitement à partir d'un emplacement distant, procédez comme suit :
	- 1. Vérifiez que toutes les applications sont en cours d'exécution (aucune application n'est bloquée).
	- 2. Tentez de vous déconnecter du système, puis de vous connecter à nouveau.
	- 3. Validez l'accès réseau en exécutant la commande ping ou en exécutant une route de trace vers le nœud de traitement à partir d'une ligne de commande.
		- a. Si vous ne parvenez pas à obtenir de réponse lors d'un test ping, tentez d'exécuter la commande ping pour un autre nœud de traitement du boîtier afin de déterminer s'il existe un problème de connexion ou un problème de nœud de traitement.
		- b. Exécutez une route de trace pour déterminer si la connexion s'est interrompue. Tentez de résoudre un problème de connexion lié au réseau privé virtuel ou au point d'interruption de la connexion.
	- 4. Redémarrez le nœud de traitement à distance via l'interface de gestion.
	- 5. Si le problème persiste, vérifiez que les nouveaux logiciels ont été installés et configurés correctement.
	- 6. Contactez le revendeur ou le fournisseur du logiciel.

#### <span id="page-355-0"></span>Le serveur n'est pas réactif (échec du POST et impossible de démarrer la configuration du système)

Les modifications de la configuration, telles que l'ajout d'unités ou les mises à jour du microprogramme de l'adaptateur, ainsi que les problèmes liés au microprogramme ou au code de l'application, peuvent provoquer l'échec de l'autotest à la mise sous tension (POST).

Dans ce cas, le serveur répond de l'une des manières suivantes :

- Le serveur redémarre automatiquement et essaye à nouveau un autotest à la mise sous tension.
- Le serveur se bloque et vous devez le redémarrer manuellement afin qu'il tente à nouveau un autotest à la mise sous tension.

Après un nombre défini de tentatives consécutives (automatiques ou manuelles), le serveur rétablit la configuration UEFI par défaut et démarre la configuration système pour que vous puissiez effectuer les corrections nécessaires et redémarrer le serveur. Si le serveur ne parvient pas à terminer l'autotest à la mise sous tension avec la configuration par défaut, alors il est possible que la carte mère (bloc carte mère) présente un problème.

Vous pouvez indiquer le nombre de tentatives consécutives de redémarrage dans la configuration du système. Redémarrez le serveur et appuyez sur la touche indiquée dans les instructions à l'écran pour afficher l'interface de configuration du système LXPM. (Pour plus d'informations, voir la section « Démarrage » dans la documentation LXPM compatible avec votre serveur à l'emplacement [https://](https://pubs.lenovo.com/lxpm-overview/)  [pubs.lenovo.com/lxpm-overview/](https://pubs.lenovo.com/lxpm-overview/).) Ensuite, cliquez sur Paramètres système → Rétablissement et RAS → Tentatives POST → Seuil de tentatives POST. Les options disponibles sont 3, 6, 9 et Désactiver.

#### <span id="page-355-1"></span>Le détecteur de panne de tension est affiché dans le journal des événements

Procédez comme suit jusqu'à ce que le problème soit résolu.

- 1. Ramenez le système à la configuration minimale. Voir [« Spécifications » à la page 4](#page-13-0) pour le minimum requis de processeurs et de barrettes DIMM.
- 2. Redémarrez le système.
	- Si le système redémarre, ajoutez chacun des éléments que vous avez retiré un par un, et redémarrez le serveur à chaque fois, jusqu'à ce que l'erreur se produise. Remplacez l'élément pour lequel l'erreur se produit.
	- Si le système ne redémarre pas, il se peut que la carte mère (bloc carte mère) présente un problème.

#### <span id="page-355-2"></span>Odeur inhabituelle

Procédez comme suit jusqu'à ce que le problème soit résolu.

- 1. Une odeur inhabituelle peut provenir d'un nouveau matériel installé.
- 2. Si le problème persiste, prenez contact avec le support Lenovo.

#### <span id="page-355-3"></span>Le serveur semble être en surchauffe

Procédez comme suit jusqu'à ce que le problème soit résolu.

Lorsqu'il existe plusieurs châssis ou nœuds de traitement :

- 1. Vérifiez que la température ambiante est dans la plage définie (voir [« Spécifications » à la page 4](#page-13-0)).
- 2. Vérifiez que les ventilateurs sont installés correctement.
- 3. Mettez à jour UEFI et XCC vers la version la plus récente.
- 4. Assurez-vous que les obturateurs du serveur sont correctement installés (voir [Chapitre 5 « Procédures](#page-52-0) [de remplacement de matériel » à la page 43](#page-52-0) pour obtenir des procédures d'installation détaillées).
- 5. Utilisez la commande IPMI pour augmenter la vitesse du ventilateur jusqu'à atteindre la vitesse maximale afin de déterminer si le problème peut être résolu.

Remarque : La commande raw IPMI ne doit être utilisée que par un technicien qualifié et chaque système possède sa propre commande raw PMI spécifique.

6. Parcourez le journal des événements du processeur de gestion pour savoir si des événements de hausse de température ont été consignés. S'il n'y a aucun événement, le nœud de traitement s'exécute avec des températures de fonctionnement normales. Il peut exister quelques variations de température.

#### <span id="page-356-0"></span>Impossible d'entrer en mode hérité après l'installation d'un nouvel adaptateur

Pour résoudre ce problème, procédez comme suit.

- 1. Accédez à Configurer UEFI → Périphériques et ports d'E-S → Définir l'ordre d'exécution de la mémoire Option ROM.
- 2. Déplacez l'adaptateur RAID avec le système d'exploitation installé vers le haut de la liste.
- 3. Sélectionnez Enregistrer.
- 4. Redémarrez le système et réamorcez automatiquement le système d'exploitation.

### <span id="page-356-1"></span>Éléments fissurés ou châssis fissuré

Contactez le support Lenovo.

## Problèmes liés aux dispositifs en option

Suivez les instructions de la présente section pour résoudre les problèmes relatifs aux dispositifs en option.

- [« Le périphérique USB externe n'est pas reconnu » à la page 347](#page-356-2)
- [« L'adaptateur PCIe n'est pas reconnue ou ne fonctionne pas » à la page 347](#page-356-3)
- [« Détection de ressources PCIe insuffisantes » à la page 348](#page-357-0)
- [« Un périphérique Lenovo en option venant d'être installé ne fonctionne pas » à la page 348](#page-357-1)
- [« Un périphérique Lenovo en option qui fonctionnait auparavant ne fonctionne plus » à la page 348](#page-357-2)

#### <span id="page-356-2"></span>Le périphérique USB externe n'est pas reconnu

Procédez comme suit jusqu'à ce que le problème soit résolu :

- 1. Mettez à jour le microprogramme UEFI vers la version la plus récente.
- 2. Vérifiez que les pilotes appropriés sont installés sur le nœud de traitement. Pour plus d'informations sur les pilotes de périphérique, voir la documentation produit sur le périphérique USB.
- 3. Servez-vous de l'utilitaire de configuration pour vérifier que le périphérique est correctement configuré.
- 4. Si le dispositif USB est branché sur un concentrateur ou un câble d'interface de console, débranchez-le et connectez-le directement sur le port USB situé à l'avant du nœud de traitement.

#### <span id="page-356-3"></span>L'adaptateur PCIe n'est pas reconnue ou ne fonctionne pas

Procédez comme suit jusqu'à ce que le problème soit résolu :

- 1. Mettez à jour le microprogramme UEFI vers la version la plus récente.
- 2. Consultez le journal des événements et résolvez les erreurs relatives au périphérique.
- 3. Validez que le dispositif est pris en charge pour le serveur (voir <https://serverproven.lenovo.com>). Assurez-vous que le niveau de microprogramme du périphérique est au dernier niveau pris en charge et mettez à jour le microprogramme, le cas échéant.
- 4. Vérifiez que l'adaptateur est installé dans un emplacement approprié.
- 5. Vérifiez que les pilotes de périphérique appropriés sont installés pour le périphérique.
- 6. Procédez à la résolution des conflits de ressource si le mode hérité est activé (UEFI). Vérifiez les ordres d'amorçage de la ROM existante et modifiez le paramètre UEFI pour la configuration MM de base.

Remarque : Veillez à modifier l'ordre d'amorçage de la ROM associée à l'adaptateur PCIe pour le premier ordre d'exécution.

- 7. Consultez <http://datacentersupport.lenovo.com> pour lire les astuces (également appelées astuces RETAIN ou bulletins de maintenance) qui peuvent être associées à l'adaptateur.
- 8. Vérifiez que les éventuelles connexions d'adaptateur externes sont correctes et que les connecteurs ne présentent aucun dommage physique.
- 9. Vérifiez que l'adaptateur PCIe est installé avec le système d'exploitation pris en charge.

### <span id="page-357-0"></span>Détection de ressources PCIe insuffisantes

Si vous identifiez un message d'erreur signalant des « ressources PCI insuffisantes », procédez comme suit jusqu'à ce que le problème soit résolu :

- 1. Appuyez sur Entrée pour accéder à l'utilitaire Setup Utility du système.
- 2. Sélectionnez Paramètres système → Périphériques et ports d'E-S → Configuration de base MM, puis modifiez le paramètre pour augmenter les ressources du périphérique. Par exemple, passez de 3 Go à 2 Go ou de 2 Go à 1 Go.
- 3. Enregistrez les paramètres et redémarrez le système.
- 4. Si l'erreur persiste avec les ressources du périphérique les plus élevées (1 Go), arrêtez le système et retirez certains périphériques PCIe ; ensuite, remettez sous tension le système.
- 5. Si le redémarrage échoue, répétez les étapes 1 à 4.
- 6. Si l'erreur persiste, appuyez sur Entrée pour accéder à Setup Utility.
- 7. Sélectionnez Paramètres système ➙ Périphériques et ports d'E-S ➙ Allocation de ressources PCI 64 bits, puis modifiez le paramètre Automatique pour le définir sur Activer.
- 8. Si le dispositif d'amorçage ne prend pas en charge le MMIO au-dessus de 4 Go pour l'amorçage existant, utilisez le mode d'amorçage UEFI ou retirer/désactivez désactiver certains périphériques PCIe.
- 9. Recyclez l'alimentation en courant continu du système et vérifiez que le système est entré dans le menu d'amorçage UEFI ou dans le système d'exploitation. Capturez ensuite le journal FFDC.
- 10. Contactez le support technique Lenovo.

#### <span id="page-357-1"></span>Un périphérique Lenovo en option venant d'être installé ne fonctionne pas

- 1. Vérifiez les points suivants :
	- Le dispositif est pris en charge pour le serveur (voir <https://serverproven.lenovo.com>).
	- Vous avez suivi les instructions d'installation fournies avec le périphérique et celui-ci est installé correctement.
	- Vous n'avez pas débranché d'autres câbles ou périphériques installés.
	- Vous avez mis à jour les informations de configuration dans l'utilitaire de configuration. Lorsque vous démarrez un serveur et appuyez sur la touché conformément aux instructions à l'écran pour afficher Setup Utility. (Pour plus d'informations, voir la section « Démarrage » dans la documentation LXPM compatible avec votre serveur à l'emplacement <https://pubs.lenovo.com/lxpm-overview/>.) Toute modification apportée à la mémoire ou à tout autre périphérique doit être suivie d'une mise à jour de la configuration.
- 2. Réinstallez le périphérique que vous venez d'installer.
- 3. Remplacez le périphérique que vous venez d'installer.
- 4. Remettez en place la connexion des câbles et vérifiez que le câble ne présente aucun dommage physique.
- 5. En cas de dommage, remplacez le câble.

#### <span id="page-357-2"></span>Un périphérique Lenovo en option qui fonctionnait auparavant ne fonctionne plus

1. Vérifiez que toutes les connexions de câble du périphériques sont sécurisées.

- 2. Si des instructions de test sont fournies avec le périphérique, suivez-les pour effectuer le test.
- 3. Réinstallez la connexion des câbles et vérifiez si des pièces physiques ont été endommagées.
- 4. Remplacez le câble.
- 5. Remettez en place le périphérique défaillant.
- 6. Réinstallez le périphérique défaillant.

### Problèmes de performances

Suivez les instructions de la présente section pour résoudre les problèmes de performances.

- [« Performances réseau » à la page 349](#page-358-0)
- [« Performances de système d'exploitation » à la page 349](#page-358-1)

#### <span id="page-358-0"></span>Performances réseau

Pour résoudre le problème, procédez comme suit :

- 1. Isolez le réseau qui fonctionne lentement (stockage, données et gestion). Il peut être utile d'employer des outils de système d'exploitation ou ping, tels un gestionnaire de tâches ou un gestionnaire de ressources.
- 2. Vérifiez s'il existe un embouteillage sur le réseau.
- 3. Mettez à jour le pilote de périphérique NIC, ou le pilote de périphérique du contrôleur de dispositif de stockage.
- 4. Utilisez les outils de diagnostic de réseau fournis par le fabricant du module d'E-S.

#### <span id="page-358-1"></span>Performances de système d'exploitation

Pour résoudre le problème, procédez comme suit :

- 1. Si vous avez récemment apporté des modifications au nœud de traitement (pilotes de périphérique mis à jour ou applications logicielles installées, par exemple), supprimez les modifications.
- 2. Vérifiez s'il existe des problèmes réseau.
- 3. Recherchez des erreurs liées aux performances dans les journaux système d'exploitation.
- 4. Pour faciliter le refroidissement, recherchez des événements liés aux températures élevées et à des problèmes d'alimentation car le nœud de traitement peut être saturé. Le cas échéant, réduisez la charge de travail sur le nœud de traitement afin d'améliorer les performances.
- 5. Recherchez des événements liés aux barrettes DIMM désactivées. Si vous ne disposez pas de suffisamment de mémoire pour la charge de travail des applications, les performances du système d'exploitation sont insuffisantes.
- 6. Vérifiez que la charge de travail n'est pas trop élevée pour la configuration.

## Problèmes de mise sous tension et hors tension

Les informations ci-après vous indiquent comment résoudre les problèmes lors de la mise sous tension ou hors tension du serveur.

- [« L'hyperviseur intégré n'est pas dans la liste des unités d'amorçage » à la page 349](#page-358-2)
- [« Le bouton de mise sous tension ne fonctionne pas \(le serveur ne démarre pas\) » à la page 350](#page-359-0)
- [« Le serveur ne se met pas sous tension » à la page 351](#page-360-0)

#### <span id="page-358-2"></span>L'hyperviseur intégré n'est pas dans la liste des unités d'amorçage

Procédez comme suit jusqu'à ce que le problème soit résolu.

- 1. Si vous avez récemment installé, déplacé ou effectué la maintenance du serveur, ou si l'hyperviseur intégré est utilisé pour la première fois, assurez-vous que l'unité est correctement connectée et que les connecteurs ne sont pas endommagés.
- 2. Consultez la documentation fournie avec l'unité flash de l'hyperviseur intégré pour obtenir des informations sur l'installation et la configuration.
- 3. Consultez <https://serverproven.lenovo.com> afin de vérifier que l'unité d'hyperviseur intégrée est prise en charge pour le serveur.
- 4. Vérifiez que l'unité d'hyperviseur intégré est figure dans la liste des options d'amorçage disponibles. Depuis l'interface utilisateur du contrôleur de gestion, cliquez sur **Configuration du serveur → Options** d'amorçage.

Pour plus d'informations sur l'accès à l'interface utilisateur de contrôleur de gestion, voir la section « Ouverture et utilisation de l'interface Web de XClarity Controller » dans la documentation XCC compatible avec votre serveur à l'adresse suivante :

#### <https://pubs.lenovo.com/lxcc-overview/>

- 5. Consultez <http://datacentersupport.lenovo.com> pour obtenir des bulletins de maintenance relatifs à l'hyperviseur intégré et au serveur.
- 6. Assurez-vous que les autres logiciels peuvent être utilisés sur le serveur afin de vous assurer que ce dernier fonctionne correctement.

#### <span id="page-359-0"></span>Le bouton de mise sous tension ne fonctionne pas (le serveur ne démarre pas)

Remarque : Le bouton de mise sous tension ne fonctionne qu'environ une à trois minutes après la connexion du serveur à l'alimentation en courant alternatif afin de permettre au module BMC de s'initialiser.

Procédez comme suit jusqu'à ce que le problème soit résolu :

- 1. Vérifiez que le bouton de mise sous tension du serveur fonctionne correctement :
	- a. Débranchez les cordons d'alimentation du serveur.
	- b. Rebranchez les cordons d'alimentation du serveur.
	- c. Réinstallez le câble du panneau opérateur avant, puis répétez les étapes 1a et 2b.
		- Si le serveur démarre, réinstallez le panneau opérateur avant.
		- Si le problème persiste, remplacez le panneau opérateur avant.
- 2. Vérifiez les points suivants :
	- Les cordons d'alimentation sont correctement branchés au serveur et à une prise électrique fonctionnelle.
	- Les voyants relatifs au bloc d'alimentation ne signalent pas de problème.
	- Le voyant d'alimentation est allumé et clignote lentement.
	- La force de poussée est suffisante et comporte un bouton de réponse forcée.
- 3. Si le voyant du bouton d'alimentation ne s'est pas allumé ou n'a pas clignoté correctement, réinstallez tous les blocs d'alimentation et assurez-vous que le voyant du courant alternatif situé à l'arrière du bloc d'alimentation est allumé.
- 4. Si vous avez installé un périphérique en option, retirez-le et redémarrez le serveur.
- 5. Si le problème persiste ou si aucun voyant d'alimentation n'est allumé, implémentez la configuration minimale pour vérifier si des composants spécifiques verrouillent l'autorisation d'alimentation. Remplacez chaque bloc d'alimentation et vérifiez la fonction du bouton d'alimentation après chaque installation.
- 6. Si le problème n'est malgré tout pas résolu, recueillez les informations relatives aux pannes avec les journaux système capturés et contactez le support Lenovo.
#### Le serveur ne se met pas sous tension

Procédez comme suit jusqu'à ce que le problème soit résolu :

- 1. Recherchez dans le journal des événements tout événement lié à un problème de mise sous tension du serveur.
- 2. Vérifiez si des voyants clignotent en orange.
- 3. Inspectez le voyant d'alimentation de la carte mère (bloc carte mère).
- 4. Vérifiez si le voyant d'alimentation en courant alternatif est allumé ou si le voyant orange s'allume sur le côté arrière du bloc d'alimentation.
- 5. Effectuez un cycle d'alimentation en courant alternatif du système.
- 6. Retirez la pile CMOS pendant au moins dix secondes, puis réinstallez-la.
- 7. Essayez de mettre le système sous tension grâce à la commande IPMI via XCC ou par l'intermédiaire du bouton d'alimentation.
- 8. Implémentez la configuration minimale (un processeur, une barrette DIMM et un bloc d'alimentation sans adaptateur et unité).
- 9. Réinstallez tous les blocs d'alimentation et assurez-vous que les voyants d'alimentation en courant alternatif situés sur le côté du bloc d'alimentation sont allumés.
- 10. Remplacez chaque bloc d'alimentation et vérifiez la fonction du bouton d'alimentation après chaque installation.
- 11. Si le problème n'est toujours pas résolu par les actions énumérées ci-dessus, contactez le service technique afin de passer en revue le problème et de voir s'il est nécessaire de remplacer la carte mère (bloc carte mère).

## Problèmes d'alimentation

Suivez les instructions de la présente section pour résoudre les problèmes relatifs à l'alimentation.

#### Le voyant d'erreur système est allumé et le journal des événements affiche le message « Power supply has lost input »

Pour résoudre le problème, vérifiez les éléments suivants :

- 1. Le bloc d'alimentation est correctement relié à un cordon d'alimentation.
- 2. Le cordon d'alimentation est relié à une prise de courant correctement mise à la terre pour le serveur.
- 3. Vérifiez que la source d'alimentation en courant alternatif est stable et dans la plage prise en charge.
- 4. Permutez l'alimentation pour voir si le problème est dû à l'alimentation. Si c'est le cas, remplacez la source d'alimentation défaillante.
- 5. Consultez le journal des événements pour voir le déroulement du problème, puis suivez les actions du journal des événements afin de résoudre les problèmes.

## Problèmes liés aux appareils/dispositifs en série

Les informations ci-après vous indiquent comment résoudre les problèmes liés aux ports série ou aux appareils/dispositifs en série.

- [« Le nombre de ports série affiché est inférieur au nombre de ports série installés » à la page 351](#page-360-0)
- [« L'appareil/Le dispositif en série ne fonctionne pas » à la page 352](#page-361-0)

#### <span id="page-360-0"></span>Le nombre de ports série affiché est inférieur au nombre de ports série installés

Procédez comme suit jusqu'à ce que le problème soit résolu.

1. Vérifiez les points suivants :

- Chaque port est affecté à une adresse unique dans l'utilitaire de configuration et aucun des ports série n'est désactivé.
- L'adaptateur du port série (s'il y en a un) est installé correctement.
- 2. Réinstallez l'adaptateur du port série.
- 3. Remplacez l'adaptateur du port série.

#### <span id="page-361-0"></span>L'appareil/Le dispositif en série ne fonctionne pas

- 1. Vérifiez les points suivants :
	- Le périphérique est compatible avec le serveur.
	- Le port série est activé et affecté à une adresse unique.
	- L'appareil est connecté au connecteur approprié (voir [« Connecteurs de la carte mère » à la page 27](#page-36-0)).
- 2. Réinstallez les composants suivants :
	- a. Périphérique/Dispositif en série défaillant.
	- b. Câble série.
- 3. Remplacez les composants suivants :
	- a. Périphérique/Dispositif en série défaillant.
	- b. Câble série.
- 4. (Technicien qualifié uniquement) Remplacez la carte mère (bloc carte mère).

## Problèmes logiciels

Suivez les instructions de la présente section pour résoudre les problèmes logiciels.

- 1. Pour déterminer si le problème est lié au logiciel, vérifiez les points suivants :
	- Le serveur dispose de la mémoire minimale requise par le logiciel. Pour connaître la configuration mémoire minimale requise, lisez attentivement les informations fournies avec le logiciel.

Remarque : Si vous venez d'installer un adaptateur ou de la mémoire, le serveur a peut-être rencontré un conflit d'adresse mémoire.

- Le logiciel est conçu pour fonctionner sur le serveur.
- D'autres logiciels fonctionnent sur le serveur.
- Le logiciel fonctionne sur un autre serveur.
- 2. Si des messages d'erreur s'affichent durant l'utilisation du logiciel, lisez attentivement les informations fournies avec le logiciel pour obtenir une description des messages et des solutions au problème.
- 3. Pour plus d'informations, contactez le revendeur du logiciel.

# Annexe A. Démontage de matériel en vue du recyclage

Suivez les instructions de cette section pour recycler des composants conformément aux lois ou réglementations en vigueur.

### Démontage du serveur en vue du recyclage du châssis

Suivez les instructions de cette section pour démonter le serveur avant le recyclage du châssis.

### À propos de cette tâche

#### Attention :

- Lisez [« Conseils d'installation » à la page 43](#page-52-0) et [« Liste de contrôle d'inspection de sécurité » à la page 44](#page-53-0) pour vous assurer que vous travaillez en toute sécurité.
- Mettez le serveur hors tension et débranchez tous les cordons d'alimentation pour cette tâche. Voir [« Mise](#page-64-0)  [hors tension du serveur » à la page 55](#page-64-0).
- Empêchez l'exposition à l'électricité statique, laquelle peut entraîner l'arrêt du système et la perte de données, en conservant les composants sensibles à l'électricité statique dans les emballages antistatiques jusqu'à leur installation, et en manipulant ces dispositifs en portant un bracelet antistatique ou un autre système de mise à la terre.
- Si le serveur est dans une armoire, retirez-le de celle-ci.
- Si le serveur est équipé de pieds, faites-les pivoter vers l'intérieur et installez le serveur sur le côté pour faciliter l'opération.
- Etape 1. Retirez l'unité d'alimentation redondante. Voir [« Retrait d'un bloc d'alimentation » à la page 179](#page-188-0).
- Etape 2. Si nécessaire, retirez les supports EIA. Voir [« Retrait du serveur de l'armoire » à la page 56.](#page-65-0)
- Etape 3. Retirez toutes les unités et tous les obturateurs d'unité installés. Pour plus d'informations, voir [« Retrait d'une unité remplaçable à chaud » à la page 82](#page-91-0).
- Etape 4. Retirez le carter du serveur. Voir [« Retrait du carter du serveur » à la page 220.](#page-229-0)
- Etape 5. Retirez la porte de sécurité. Voir [« Retrait de la porte de sécurité » à la page 205](#page-214-0).
- Etape 6. Retirez le panneau frontal. Voir [« Retrait du panneau frontal » à la page 107](#page-116-0).
- Etape 7. Retirez le module d'E-S avant. Voir [« Retrait du module d'E-S avant » à la page 110.](#page-119-0)
- Etape 8. Retirez les unités de disque optique. Voir [« Retirer un ensemble d'adaptateur de baie de disque](#page-159-0)  [5,25 pouces » à la page 150](#page-159-0) ou [« Retrait d'un disque optique ou d'une unité de bande » à la page](#page-152-0) [143.](#page-152-0)
- Etape 9. Retirez le boîtier d'unités de disque dur d'extension. [« Retrait du boîtier d'unités de disque dur](#page-96-0) [d'extension » à la page 87](#page-96-0).
- Etape 10. Retirez le boîtier d'unités de disque optique. Voir [« Retrait du boîtier de disque optique » à la page](#page-150-0)  [141.](#page-150-0)
- Etape 11. Retirez tous les obturateurs T4. Voir [« Retrait d'un obturateur T4 » à la page 216.](#page-225-0)
- Etape 12. Retirez tous les modules d'alimentation flash. Voir Si nécessaire, retirez tous les modules d'alimentation flash. Voir [« Retrait d'un module d'alimentation flash » à la page 100](#page-109-0).
- Etape 13. Le cas échéant, retirez tous les obturateurs de GPU. Voir [« Retrait d'un obturateur GPU FL » à la](#page-122-0) [page 113.](#page-122-0)
- Etape 14. Retirez la grille d'aération. Voir [« Retrait de la grille d'aération » à la page 74](#page-83-0).
- Etape 15. Le cas échéant, retirez tous les ponts NVLink. Voir [« Retrait d'un pont de liaison \(NVLink\) d'un](#page-145-0) [adaptateur GPU » à la page 136.](#page-145-0)
- Etape 16. Le cas échéant, retirez tous les adaptateurs GPU pleine longueur. Voir [« Retrait d'un adaptateur](#page-176-0) [GPU FL » à la page 167.](#page-176-0)
- Etape 17. Retirez tous les adaptateurs PCIe. Voir [« Retrait d'un adaptateur PCIe HL » à la page 160](#page-169-0).
- Etape 18. Le cas échéant, retirez tous les supports d'adaptateur PCIe. Voir [« Retrait d'un support](#page-165-0)  [d'adaptateur PCIe FL » à la page 156.](#page-165-0)
- Etape 19. Le cas échéant, retirez tous les conduits d'aération de GPU A2/L4. Voir [« Retrait d'un conduit](#page-80-0)  [d'aération de GPU A2/L4 » à la page 71](#page-80-0).
- Etape 20. Retirez le module RoT. Voir [« Retrait du module de microprogramme et de sécurité RoT » à la page](#page-209-0)  [200](#page-209-0).
- Etape 21. Retirez tous les modules ventilateur et les obturateurs de ventilateur. Voir [« Retrait d'un module](#page-98-0)  [ventilateur » à la page 89](#page-98-0).
- Etape 22. Retirez l'assemblage du boîtier de ventilation. Voir [« Retrait de l'assemblage du boîtier de](#page-100-0) [ventilation » à la page 91.](#page-100-0)
- Etape 23. Retirez tous les fonds de panier d'unité. Voir [« Retrait d'un fond de panier d'unité 2,5 pouces » à la](#page-73-0) [page 64](#page-73-0) ou [« Retrait d'un fond de panier d'unité 3,5 pouces » à la page 67](#page-76-0).
- Etape 24. Retirez toutes les unités M.2 de l'adaptateur d'amorçage M.2. Voir [« Retrait d'une unité M.2 » à la](#page-133-0)  [page 124](#page-133-0)
- Etape 25. Retirez l'adaptateur d'amorçage M.2. Voir [« Retrait de l'adaptateur d'amorçage M.2. » à la page](#page-135-0)  [126](#page-135-0).
- Etape 26. Retirez l'adaptateur CFF interne. Voir [« Retrait d'un adaptateur CFF interne » à la page 116](#page-125-0).
- Etape 27. Retirez le commutateur de détection d'intrusion. Voir [« Retrait du commutateur de détection](#page-130-0) [d'intrusion » à la page 121.](#page-130-0)
- Etape 28. Retirez la pile CMOS (CR2032). Voir [« Retrait de la pile CMOS \(CR2032\) » à la page 77](#page-86-0).
- Etape 29. Retirez tous les modules de processeur-dissipateur thermique. Voir [« Retrait d'un processeur et](#page-196-0)  [d'un dissipateur thermique \(technicien qualifié uniquement\) » à la page 187.](#page-196-0)
- Etape 30. Retirez la carte mère. Voir [« Retrait de la carte mère \(technicien qualifié uniquement\) » à la page](#page-216-0)  [207](#page-216-0).
- Etape 31. Retirez le carter du tableau de distribution. Voir [« Retrait du cache du tableau de distribution » à la](#page-184-0)  [page 175](#page-184-0).
- Etape 32. Retirez le tableau de distribution. Voir [« Retrait du tableau de distribution » à la page 171](#page-180-0).
- Etape 33. Le cas échéant, retirez les pieds. Voir [« Retrait des pieds » à la page 104.](#page-113-0)

Une fois le serveur démonté, recyclez l'unité, conformément aux réglementations locales.

# <span id="page-364-0"></span>Annexe B. Service d'aide et d'assistance

Lenovo met à votre disposition un grand nombre de services que vous pouvez contacter pour obtenir de l'aide, une assistance technique ou tout simplement pour en savoir plus sur les produits Lenovo.

Sur le Web, vous trouverez des informations à jour relatives aux systèmes, aux dispositifs en option, à Lenovo Services et support Lenovo sur :

#### <http://datacentersupport.lenovo.com>

Remarque : IBM est le prestataire de services préféré de Lenovo pour ThinkSystem

### Avant d'appeler

Avant d'appeler, vous pouvez exécuter plusieurs étapes pour essayer de résoudre vous-même le problème. Si vous devez contacter le service, rassemblez les informations dont le technicien de maintenance aura besoin pour résoudre plus rapidement le problème.

#### Tentative de résolution du problème par vous-même

Bon nombre de problèmes peuvent être résolus sans aide extérieure. Pour cela, suivez les procédures indiquées par Lenovo dans l'aide en ligne ou dans la documentation de votre produit Lenovo. L'aide en ligne décrit aussi les tests de diagnostic que vous pouvez réaliser. La documentation de la plupart des systèmes, des systèmes d'exploitation et des programmes contient des procédures de dépannage, ainsi que des explications sur les messages et les codes d'erreur. Si vous pensez que le problème est d'origine logicielle, consultez la documentation qui accompagne le système d'exploitation ou le programme.

La documentation des produits ThinkSystem est disponible à l'adresse suivante :

#### <https://pubs.lenovo.com/>

Vous pouvez suivre la procédure ci-dessous pour tenter de résoudre le problème vous-même :

- Vérifiez que tous les câbles sont bien connectés.
- Observez les interrupteurs d'alimentation pour vérifier que le système et les dispositifs en option éventuels sont sous tension.
- Vérifiez si des mises à jour du logiciel, du microprogramme et des pilotes de périphériques du système d'exploitation sont disponibles pour votre produit Lenovo. (Consultez les liens suivants) La Déclaration de garantie Lenovo souligne que le propriétaire du produit Lenovo (autrement dit vous) est responsable de la maintenance et de la mise à jour de tous les logiciels et microprogrammes du produit (sauf si lesdites activités sont couvertes par un autre contrat de maintenance). Votre technicien vous demandera de mettre à niveau vos logiciels et microprogrammes si ladite mise à niveau inclut une solution documentée permettant de résoudre le problème.
	- Téléchargements de pilotes et logiciels
		- [https://datacentersupport.lenovo.com/tw/en/products/servers/thinksystem/st650v3/7d7a/downloads/](https://datacentersupport.lenovo.com/tw/en/products/servers/thinksystem/st650v3/7d7a/downloads/driver-list/) [driver-list/](https://datacentersupport.lenovo.com/tw/en/products/servers/thinksystem/st650v3/7d7a/downloads/driver-list/)
	- Centre de support du système d'exploitation
		- <https://datacentersupport.lenovo.com/solutions/server-os>
	- Instructions d'installation du système d'exploitation
		- <https://pubs.lenovo.com/#os-installation>
- Si vous avez installé un nouveau matériel ou de nouveaux logiciels dans votre environnement, consultez <https://serverproven.lenovo.com> pour vérifier que votre produit les prend en charge.
- Consultez la section [Chapitre 8 « Identification des problèmes » à la page 317](#page-326-0) pour obtenir des instructions sur l'isolement et la résolution des problèmes.
- Pour plus d'informations sur la résolution d'un incident, accédez à <http://datacentersupport.lenovo.com>.

Pour rechercher les astuces disponibles pour votre serveur :

- 1. Accédez au site <http://datacentersupport.lenovo.com> et affichez la page de support de votre serveur.
- 2. Cliquez sur How To's (Procédures) dans le volet de navigation.
- 3. Cliquez sur Type d'article  $\rightarrow$  Solution dans le menu déroulant.

Suivez les instructions à l'écran pour choisir la catégorie du problème que vous rencontrez.

• Consultez le forum du centre de données Lenovo sur [https://forums.lenovo.com/t5/Datacenter-Systems/ct](https://forums.lenovo.com/t5/Datacenter-Systems/ct-p/sv_eg)[p/sv\\_eg](https://forums.lenovo.com/t5/Datacenter-Systems/ct-p/sv_eg) pour vérifier si quelqu'un d'autre a rencontré un problème similaire.

#### Collecte des informations requises pour appeler le support

Si vous avez besoin du service de garantie pour votre produit Lenovo, les techniciens de maintenance peuvent vous aider plus efficacement si vous avez les informations à disposition avant de passer votre appel. Vous pouvez également accéder à <http://datacentersupport.lenovo.com/warrantylookup> pour plus d'informations sur la garantie du produit.

Rassemblez les informations suivantes pour les transmettre au technicien de maintenance. Ces données peuvent aider le technicien de maintenance à trouver rapidement une solution à votre problème et garantir que vous receviez le niveau de service attendu du contrat auquel vous avez souscrit.

- Numéros de contrat de maintenance matérielle et logicielle, le cas échéant
- Numéro de type de machine (identificateur de la machine Lenovo à 4 chiffres). Pour obtenir le numéro du type de machine figurant sur l'étiquette d'identification, reportez-vous à la section [« Identification du](#page-46-0) [serveur et accès à Lenovo XClarity Controller » à la page 37](#page-46-0).
- Numéro de modèle
- Numéro de série
- Niveaux du code UEFI et du microprogramme du système
- Autres informations utiles (par exemple, les messages d'erreur et journaux)

Au lieu d'appeler Support Lenovo, vous pouvez accéder à <https://support.lenovo.com/servicerequest> pour soumettre une demande de service électronique. L'envoi d'une demande de service électronique lance la détermination d'une solution au problème en fournissant les informations pertinentes disponibles aux techniciens de maintenance. Les techniciens de maintenance Lenovo peuvent commencer à travailler sur votre solution dès que vous avez complété et déposé une demande de service électronique.

### Collecte des données de maintenance

Pour identifier clairement la cause principale d'un problème de serveur ou à la demande du support Lenovo, vous devrez peut-être collecter les données de maintenance qui peuvent être utilisées pour une analyse plus approfondie. Les données de maintenance contiennent des informations telles que les journaux des événements et l'inventaire matériel.

Les données de maintenance peuvent être collectées avec les outils suivants :

• Lenovo XClarity Provisioning Manager

Utilisez la fonction de collecte des données de maintenance de Lenovo XClarity Provisioning Manager pour collecter les données de maintenance du système. Vous pouvez collecter les données du journal système existantes ou exécuter un nouveau diagnostic afin de collecter de nouvelles données.

#### • Lenovo XClarity Controller

Vous pouvez utiliser l'interface Web ou CLI du Lenovo XClarity Controller pour collecter les données de maintenance pour le serveur. Le fichier peut être enregistré et envoyé au support Lenovo.

- Pour plus d'informations sur l'utilisation de l'interface Web pour la collecte des données de maintenance, reportez-vous à la section « Sauvegarde de la configuration BMC » dans la documentation XCC compatible avec votre serveur sur <https://pubs.lenovo.com/lxcc-overview/>.
- Pour plus d'informations sur l'utilisation de l'outil CLI pour la collecte des données de maintenance, consultez la section « commande XCC ffdc » dans la version de la documentation XCC compatible avec votre serveur sur <https://pubs.lenovo.com/lxcc-overview/>.

#### • Lenovo XClarity Administrator

Lenovo XClarity Administrator peut être configuré pour la collecte et l'envoi automatique de fichiers de diagnostic au support Lenovo lorsque certains événements réparables se produisent dans Lenovo XClarity Administrator et sur les nœuds finaux gérés. Vous pouvez choisir d'envoyer les fichiers de diagnostic au Support Lenovo à l'aide de la fonction d'Call Home ou à un autre prestataire de services via SFTP. Vous pouvez également collecter les fichiers de diagnostic manuellement, ouvrir un enregistrement de problème, et envoyer les fichiers de diagnostic au Support Lenovo.

Vous trouverez d'autres informations sur la configuration de la notification automatique de problème au sein de Lenovo XClarity Administrator via [http://sysmgt.lenovofiles.com/help/topic/com.lenovo.lxca.doc/](http://sysmgt.lenovofiles.com/help/topic/com.lenovo.lxca.doc/admin_setupcallhome.html) [admin\\_setupcallhome.html](http://sysmgt.lenovofiles.com/help/topic/com.lenovo.lxca.doc/admin_setupcallhome.html).

#### • Lenovo XClarity Essentials OneCLI

Lenovo XClarity Essentials OneCLI dispose d'une application d'inventaire pour collecter les données de maintenance. Il peut s'exécuter à la fois de manière interne et externe. Lors d'une exécution en interne au sein du système d'exploitation hôte sur le serveur, OneCLI peut collecter des informations sur le système d'exploitation, telles que le journal des événements du système d'exploitation, en plus des données de maintenance du matériel.

Pour obtenir les données de maintenance, vous pouvez exécuter la commande getinfor. Pour plus d'informations sur l'exécution de getinfor, voir [https://pubs.lenovo.com/lxce-onecli/onecli\\_r\\_getinfor\\_](https://pubs.lenovo.com/lxce-onecli/onecli_r_getinfor_command) [command](https://pubs.lenovo.com/lxce-onecli/onecli_r_getinfor_command).

## Contact du support

Vous pouvez contacter le support pour vous aider à résoudre un problème.

Vous pouvez bénéficier du service matériel auprès d'un prestataire de services agréé par Lenovo. Pour trouver un prestataire de services autorisé par Lenovo à assurer un service de garantie, accédez à [https://](https://datacentersupport.lenovo.com/serviceprovider) [datacentersupport.lenovo.com/serviceprovider](https://datacentersupport.lenovo.com/serviceprovider) et utilisez les filtres pour effectuer une recherche dans différents pays. Pour obtenir les numéros de téléphone du support Lenovo, voir [https://](https://datacentersupport.lenovo.com/supportphonelist)  [datacentersupport.lenovo.com/supportphonelist](https://datacentersupport.lenovo.com/supportphonelist) pour plus de détails concernant votre région.

# Annexe C. Documents et supports

Cette section fournit des documents pratiques, des pilotes et des téléchargements de microprogramme et des ressources de support.

## Téléchargement des documents

La présente section contient une introduction et des liens de téléchargement de documents pratiques.

#### **Documents**

Vous pouvez télécharger les documents sur les produits ci-après à l'adresse suivante :

[https://pubs.lenovo.com/st650-v3/pdf\\_files](https://pubs.lenovo.com/st650-v3/pdf_files)

- Guides d'installation des glissières
	- Installation des glissières dans une armoire
- Guide d'utilisation
	- Présentation complète, configuration système, remplacement des composants matériels et dépannage.

Chapitres sélectionnés dans le Guide d'utilisation :

- Guide de configuration système : Présentation du serveur, identification des composants, voyants système et affichage des diagnostics, déballage du produit, installation et configuration du serveur.
- Guide de maintenance du matériel : Installation des composants matériels, cheminement des câbles et dépannage.
- Guide de référence des codes et messages
	- Événements XClarity Controller, LXPM et UEFI
- Manuel UEFI
	- Présentation des paramètres UEFI

## Sites Web de support

Cette section permet de télécharger des pilotes et microprogrammes, ainsi que d'accéder à des ressources de support.

#### Support et téléchargements

- Site Web de téléchargement des pilotes et logiciels pour ThinkSystem ST650 V3
	- [https://datacentersupport.lenovo.com/tw/en/products/servers/thinksystem/st650v3/7d7a/downloads/](https://datacentersupport.lenovo.com/tw/en/products/servers/thinksystem/st650v3/7d7a/downloads/driver-list/)  [driver-list/](https://datacentersupport.lenovo.com/tw/en/products/servers/thinksystem/st650v3/7d7a/downloads/driver-list/)
- Forum de centre de données Lenovo
	- [https://forums.lenovo.com/t5/Datacenter-Systems/ct-p/sv\\_eg](https://forums.lenovo.com/t5/Datacenter-Systems/ct-p/sv_eg)
- Assistance centre de données Lenovo pour ThinkSystem ST650 V3
	- <https://datacentersupport.lenovo.com/products/servers/thinksystem/st650v3/7d7a>
- Documents d'informations de licence Lenovo
	- <https://datacentersupport.lenovo.com/documents/lnvo-eula>
- Site Web Lenovo Press (guides produit/fiches techniques/livres blancs)
	- <https://lenovopress.lenovo.com/>
- Déclaration de confidentialité Lenovo
	- <https://www.lenovo.com/privacy>
- Conseils de sécurité relatifs aux produits Lenovo
	- [https://datacentersupport.lenovo.com/product\\_security/home](https://datacentersupport.lenovo.com/product_security/home)
- Plans de garantie des produits Lenovo
	- <http://datacentersupport.lenovo.com/warrantylookup>
- Site Web du support pour les systèmes d'exploitation de serveur Lenovo
	- <https://datacentersupport.lenovo.com/solutions/server-os>
- Site Web Lenovo ServerProven (recherche d'options compatibles)
	- <https://serverproven.lenovo.com>
- Instructions d'installation du système d'exploitation
	- <https://pubs.lenovo.com/#os-installation>
- Soumettre un eTicket (demande de maintenance)
	- <https://support.lenovo.com/servicerequest>
- S'abonner aux notifications produit Lenovo Data Center Group (toujours avoir les dernières mises à jour du microprogramme)
	- <https://datacentersupport.lenovo.com/solutions/ht509500>

# <span id="page-370-0"></span>Annexe D. Consignes

Le présent document peut contenir des informations ou des références concernant certains produits, logiciels ou services Lenovo non annoncés dans ce pays. Pour plus de détails, référez-vous aux documents d'annonce disponibles dans votre pays, ou adressez-vous à votre partenaire commercial Lenovo.

Toute référence à un produit, logiciel ou service Lenovo n'implique pas que seul ce produit, logiciel ou service puisse être utilisé. Tout autre élément fonctionnellement équivalent peut être utilisé, s'il n'enfreint aucun droit de Lenovo. Il est de la responsabilité de l'utilisateur d'évaluer et de vérifier lui-même les installations et applications réalisées avec des produits, logiciels ou services non expressément référencés par Lenovo.

Lenovo peut détenir des brevets ou des demandes de brevet couvrant les produits mentionnés dans le présent document. La remise de ce document n'est pas une offre et ne fournit pas de licence sous brevet ou demande de brevet. Vous pouvez en faire la demande par écrit à l'adresse suivante :

Lenovo (United States), Inc. 8001 Development Drive Morrisville, NC 27560 U.S.A. Attention: Lenovo Director of Licensing

LE PRÉSENT DOCUMENT EST LIVRÉ « EN L'ÉTAT » SANS GARANTIE DE QUELQUE NATURE. LENOVO DÉCLINE TOUTE RESPONSABILITÉ, EXPLICITE OU IMPLICITE, RELATIVE AUX INFORMATIONS QUI Y SONT CONTENUES, Y COMPRIS EN CE QUI CONCERNE LES GARANTIES DE NON-CONTREFAÇON ET D'APTITUDE A L'EXÉCUTION D'UN TRAVAIL DONNÉ. Certaines juridictions n'autorisent pas l'exclusion des garanties implicites, auquel cas l'exclusion ci-dessus ne vous sera pas applicable.

Le présent document peut contenir des inexactitudes ou des coquilles. Il est mis à jour périodiquement. Chaque nouvelle édition inclut les mises à jour. Lenovo peut, à tout moment et sans préavis, modifier les produits et logiciels décrits dans ce document.

Les produits décrits dans ce document ne sont pas conçus pour être implantés ou utilisés dans un environnement où un dysfonctionnement pourrait entraîner des dommages corporels ou le décès de personnes. Les informations contenues dans ce document n'affectent ni ne modifient les garanties ou les spécifications des produits Lenovo. Rien dans ce document ne doit être considéré comme une licence ou une garantie explicite ou implicite en matière de droits de propriété intellectuelle de Lenovo ou de tiers. Toutes les informations contenues dans ce document ont été obtenues dans des environnements spécifiques et sont présentées en tant qu'illustration. Les résultats peuvent varier selon l'environnement d'exploitation utilisé.

Lenovo pourra utiliser ou diffuser, de toute manière qu'elle jugera appropriée et sans aucune obligation de sa part, tout ou partie des informations qui lui seront fournies.

Les références à des sites Web non Lenovo sont fournies à titre d'information uniquement et n'impliquent en aucun cas une adhésion aux données qu'ils contiennent. Les éléments figurant sur ces sites Web ne font pas partie des éléments du présent produit Lenovo et l'utilisation de ces sites relève de votre seule responsabilité.

Les données de performance indiquées dans ce document ont été déterminées dans un environnement contrôlé. Par conséquent, les résultats peuvent varier de manière significative selon l'environnement d'exploitation utilisé. Certaines mesures évaluées sur des systèmes en cours de développement ne sont pas garanties sur tous les systèmes disponibles. En outre, elles peuvent résulter d'extrapolations. Les résultats

peuvent donc varier. Il incombe aux utilisateurs de ce document de vérifier si ces données sont applicables à leur environnement d'exploitation.

### **Marques**

LENOVO et THINKSYSTEM sont des marques de Lenovo.

Toutes les autres marques appartiennent à leurs propriétaires respectifs.

### Remarques importantes

La vitesse du processeur correspond à la vitesse de l'horloge interne du processeur. D'autres facteurs peuvent également influer sur les performances d'une application.

Les vitesses de l'unité de CD-ROM ou de DVD-ROM recensent les débits de lecture variable. La vitesse réelle varie et est souvent inférieure aux vitesses maximales possibles.

Lorsqu'il est fait référence à la mémoire du processeur, à la mémoire réelle et virtuelle ou au volume des voies de transmission, 1 Ko correspond à 1 024 octets, 1 Mo correspond à 1 048 576 octets et 1 Go correspond à 1 073 741 824 octets.

Lorsqu'il est fait référence à la capacité de l'unité de disque dur ou au volume de communications, 1 Mo correspond à un million d'octets et 1 Go correspond à un milliard d'octets. La capacité totale à laquelle l'utilisateur a accès peut varier en fonction de l'environnement d'exploitation.

La capacité maximale de disques durs internes suppose que toutes les unités de disque dur standard ont été remplacées et que toutes les baies d'unité sont occupées par des unités Lenovo. La capacité de ces unités doit être la plus importante disponible à ce jour.

La mémoire maximale peut nécessiter le remplacement de la mémoire standard par un module de mémoire en option.

Chaque cellule de mémoire à semi-conducteurs a un nombre fini intrinsèque de cycles d'écriture qu'elle peut prendre en charge. Par conséquent, un dispositif SSD peut avoir un nombre de cycles d'écriture maximal exprimé en total bytes written (TBW). Un périphérique qui excède cette limite peut ne pas répondre aux commandes générées par le système ou peut ne pas être inscriptible. Lenovo n'est pas responsable du remplacement d'un périphérique ayant dépassé son nombre maximal garanti de cycles de programme/ d'effacement, comme stipulé dans les spécifications publiées officielles du périphérique.

Lenovo ne prend aucun engagement et n'accorde aucune garantie concernant les produits non Lenovo. Seuls les tiers sont chargés d'assurer directement le support des produits non Lenovo.

Les applications fournies avec les produits Lenovo peuvent être différentes des versions mises à la vente et ne pas être fournies avec la documentation complète ou toutes les fonctions.

## Déclarations de compatibilité électromagnétique

Lorsque vous connectez un moniteur à l'équipement, vous devez utiliser les câbles conçus pour le moniteur ainsi que tous les dispositifs antiparasites livrés avec le moniteur.

Vous trouverez d'autres consignes en matière d'émissions électroniques sur :

[https://pubs.lenovo.com/important\\_notices/](https://pubs.lenovo.com/important_notices/)

## Déclaration BSMI RoHS pour la région de Taïwan

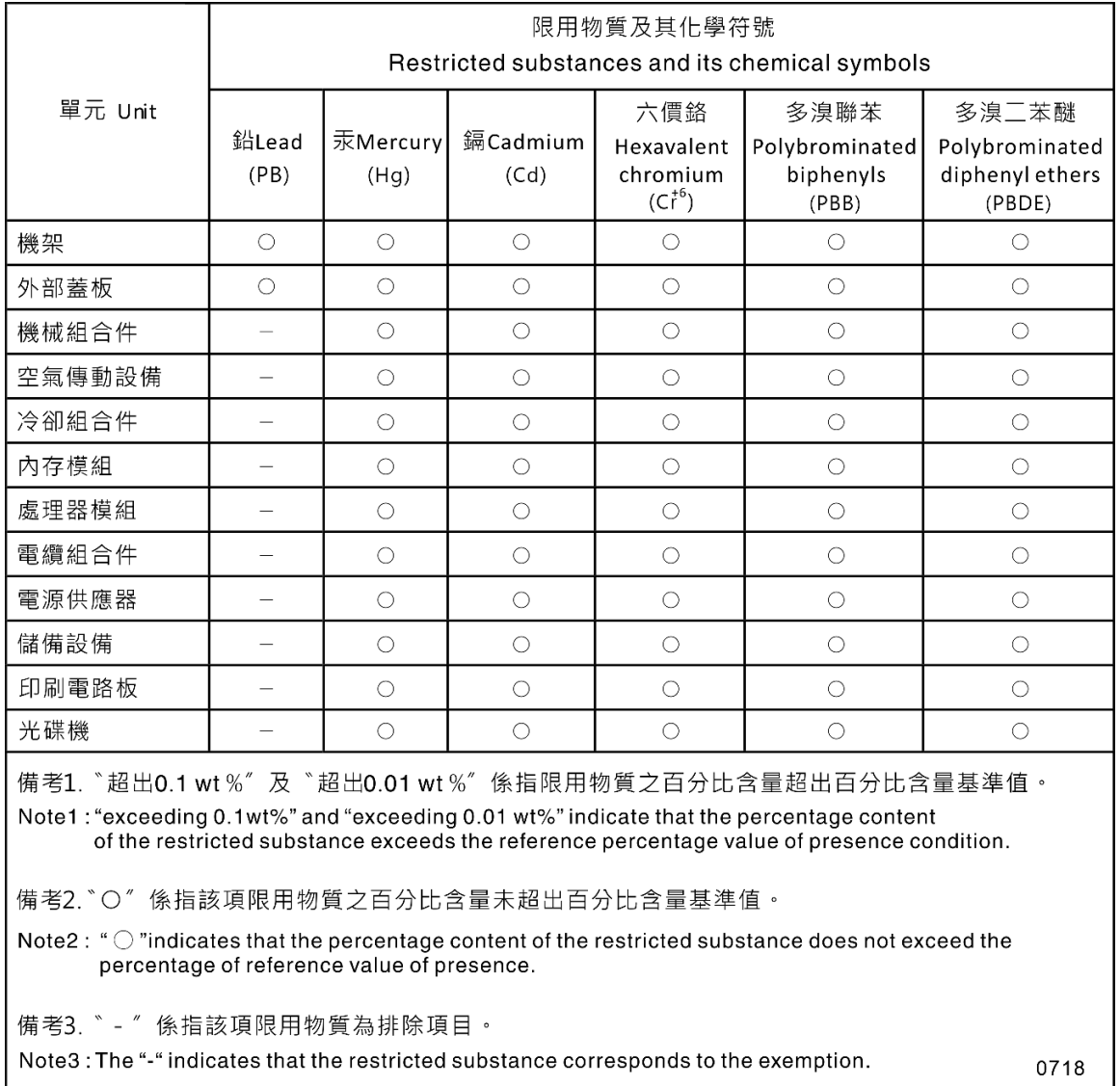

## Informations de contact pour l'importation et l'exportation de la région de Taïwan

Des contacts sont disponibles pour les informations d'importation et d'exportation de la région de Taïwan.

# 委製商/進口商名稱: 台灣聯想環球科技股份有限公司 進口商地址: 台北市南港區三重路 66號 8樓 進口商電話: 0800-000-702

# Lenovo